FCC ID: ZLZ-EPM

# **User Manual**

# **Patient Monitor**

## **ePM 15M, ePM 12M, ePM 10M, ePM 15, ePM 12, ePM 10**

# **Mindray**

Shenzhen Mindray BIO-Medical electronics Co.,LTD.

## **Intellectual Property Statement**

Shenzhen Mindray BIO-Medical electronics Co.,LTD.(hereinafter called Mindray) owns the intellectual property rights to this Mindray product and this manual. This manual may refer to information protected by copyright or patents and does not convey any license under the patent rights or copyright of Mindray, or of others.

Mindray intends to maintain the contents of this manual as confidential information. Disclosure of the information in this manual in any manner whatsoever without the written permission of Mindray is strictly forbidden.

Release, amendment, reproduction, distribution, rental, adaptation, translation or any other derivative work of this manual in any manner whatsoever without the written permission of Mindray is strictly forbidden.

mindray is the trademark, registered or otherwise, of Mindray in China and other countries. All other trademarks that appear in this manual are used only for informational or editorial purposes. They are the property of their respective owners.

This posting serves as notice under 35 U.S.C.§287(a) for Mindray patents: http://www.mindrayna.com/patents.

## **Manufacturer's Responsibility**

Contents of this manual are subject to changes without prior notice.

Mindray is responsible for the effects on safety, reliability and performance of this product, only if:

- all installation operations, expansions, changes, modifications and repairs of this product are conducted by Mindray authorized personnel;
- the electrical installation of the relevant room complies with the applicable national and local requirements;
- the product is used in accordance with the instructions for use.

#### **WARNING**

- **Only skilled/trained clinical professionals should operate this equipment.**
- **It is important for the hospital or organization that uses this equipment to perform a recommended service/maintenance plan. Neglect of this may result in machine breakdown or personal injury.**

## **Service**

Mindray maintains a network of service representatives and factory-trained distributors. Prior to requesting service, perform a complete operational check of the instrument to verify proper control settings. If operational problems continue to exist, contact Mindray service.

In North America contact the Service Department at (800) 288-2121, ext: 8116 for Technical Support or (201) 995-8000 for assistance in determining the nearest field service location.

Please include the instrument model number, the serial number, and a description of the problem with all requests for service.

Any questions regarding the warranty should be directed to the local sales or service representative.

## **Preface**

## **Manual Purpose**

This manual contains the instructions necessary to operate the product safely and in accordance with its function and intended use. Observance of this manual is a prerequisite for proper product performance and correct operation and ensures patient and operator safety.

This manual is based on the maximum configuration and therefore some contents may not apply to the product. If you have any question, please contact Mindray.

This manual is an integral part of the product. It should always be kept close to the equipment so that it can be obtained conveniently when needed.

## **Intended Audience**

This manual is geared for clinical professionals who are expected to have a working knowledge of medical procedures, practices and terminology as required for monitoring of patients.

## **Illustrations**

All illustrations in this manual serve as examples only. They may not necessarily reflect the setup or data displayed on the patient monitor.

## **Conventions**

- *Italic text* is used in this manual to quote the referenced manuals, chapters, sections and formulas.
- **Bold text** is used to indicate the screen texts and names of hard keys.
- $\rightarrow$  is used to indicate operational procedures.

## **1.1 Safety Information**

#### **WARNING**

• **Indicates a potential hazard or unsafe practice that, if not avoided, could result in death or serious injury.**

#### **CAUTION**

• **Indicates a potential hazard or unsafe practice that, if not avoided, could result in minor personal injury or product/property damage.**

#### **NOTE**

• **Provides application tips or other useful information that does not involve patient or user risk.**

#### **1.1.1 Warnings**

#### **WARNING**

- **Patient with a pacemaker on ventricular paced patients, episodes of Ventricular Tachycardia may not always be detected. Do not rely entirely upon the system's automated arrhythmia detection algorithm. Keep pacemaker patients under close surveillance.**
- **This equipment is used for a single patient at a time.**
- **To avoid explosion hazards, do not use the equipment in the presence of oxygen-rich atmospheres, flammable anesthetics, or other flammable agents.**
- **Do not touch the equipment's metal parts or connectors when in contact with the patient; otherwise patient injury may result.**
- **Never mix patient electrode types or brands. Dissimilar metals or other incompatibilities may cause considerable baseline drift and may increase trace recovery time after defibrillation.**
- **To reduce the hazard of burns during high-frequency surgical procedure, ensure that the monitor's cables and transducers never come into contact with the electro-surgery unit (ESU).**
- **The neutral electrode of the electro-surgery unit (ESU) shall properly contact the patient. Otherwise, burns may result.**
- **MR unsafe: the N Series monitors are not intended to be used within the Magnetic Resonance (MR) environment.**
- **Before connecting the equipment to the mains power, ensure that the voltage and frequency ratings of the power line are the same as those indicated on the equipment's label or in this manual.**
- **Before putting the system into operation, the operator must verify that the equipment, connecting cables, and accessories are in correct working order and operating condition.**
- **To avoid risk of electric shock, the equipment must only be connected to mains power with protective earth, or operated on battery power.**
- **Do not touch the patient and live parts simultaneously. Otherwise patient injury may result.**
- **Do not touch the patient or metal parts in contact with the patient during defibrillation. Otherwise serious injury or death could result.**
- **Do not open the equipment housings. All servicing and future upgrades must be carried out by trained and authorized personnel.**
- **Do not rely exclusively on the audible alarm system for patient monitoring. Turning the alarm volume to a low level or off may result in a hazard to the patient. Always keep the patient under close surveillance.**
- **Alarm settings should be customized according to patient situations.**
- **Do not place the equipment or accessories in any position that might cause it to fall on the patient.**
- **Do not start or operate the equipment unless the setup was verified to be correct.**
- **To avoid inadvertent disconnection, route all cables in a way to prevent a stumbling hazard. Wrap and secure excess cabling to reduce risk of entanglement by patients or personnel. The physiological data and alarm messages displayed on the equipment are for reference only and cannot be directly used for diagnostic interpretation. The equipment should not be used as the sole basis for medical decisions. It must be used in conjunction with clinical signs and symptom. If any measurement seems questionable, first check the patient's vital signs by alternate means and then check the equipment for proper functioning.**

#### **1.1.2 Cautions**

#### **CAUTION**

- **Use only parts and accessories specified in this manual.**
- **Disposable accessories are not designed to be reused. Reuse may cause a risk of contamination and affect the measurement accuracy.**
- **Ensure that the equipment is supplied with continuous electric power during operation from the mains power or batteries. Sudden power failure may cause data loss.**
- **When no battery is installed, ensure that the monitor is supplied with continuous electric power during operation. Sudden power failure may lead to data loss.**
- **This equipment is intended for single patient use.**
- **Store and use the equipment in specified environmental condition. The monitor and accessories may not meet the performance specification due to aging, stored or used outside the specified temperature and humidity range.**
- **Magnetic and electrical fields are capable of interfering with the proper performance of the equipment. For this reason make sure that all external devices operated in the vicinity of the equipment comply with the relevant EMC requirements. Mobile phones, X-ray equipment, and MRI devices are possible sources of interference as they may emit higher levels of electromagnetic radiation.**
- **Always install or carry the equipment properly to avoid damage caused by drops, impacts, strong vibrations or other mechanical forces.**
- **Dry the equipment immediately in case of rain or water spray.**
- **Some settings are password protected and can only be changed by authorized personnel. Contact your department manager or biomedical engineering department for the passwords used at your facility.**
- **Do not loop the patient cabling into a tight coil or wrap around the device, as this can damage the patient cabling.**
- **Dispose of the package material as per the applicable waste control regulations. Keep it out of children's reach.**
- **At the end of its service life, the equipment, as well as its accessories, must be disposed of in compliance with the guidelines regulating the disposal of such products. If you have any questions concerning disposal of the equipment, please contact Mindray.**

#### **1.1.3 Notes**

#### **NOTE**

- **The equipment software copyright is solely owned by Mindray. No organization or individual shall resort to modifying, copying, or exchanging it or to any other infringement on it in any form or by any means without due permission.**
- **Put the equipment in a location where it can be easily viewed and operated.**
- **The equipment uses a mains plug as isolation means to the mains power. Do not locate the equipment in a place difficult to access the mains plug.**
- **During normal use, the operator is expected to face the front of the equipment.**
- **Remove the battery before shipping the monitor or if it will not be used for an extended period of time.**
- **Remove the battery before transporting the equipment or if the equipment will not be used for a long time.**
- **The software was developed in compliance with IEC62304, to minimize the possibility of hazards arising from software errors.**
- **This manual describes all available features and options. The equipment configuration may not have all of them.**
- **Observance of this manual is a prerequisite for proper product performance and correct operation and ensures patient and operator safety.**
- **Keep this manual in the vicinity of the equipment so that it can be referenced when needed.**

## **1.2 Equipment Symbols**

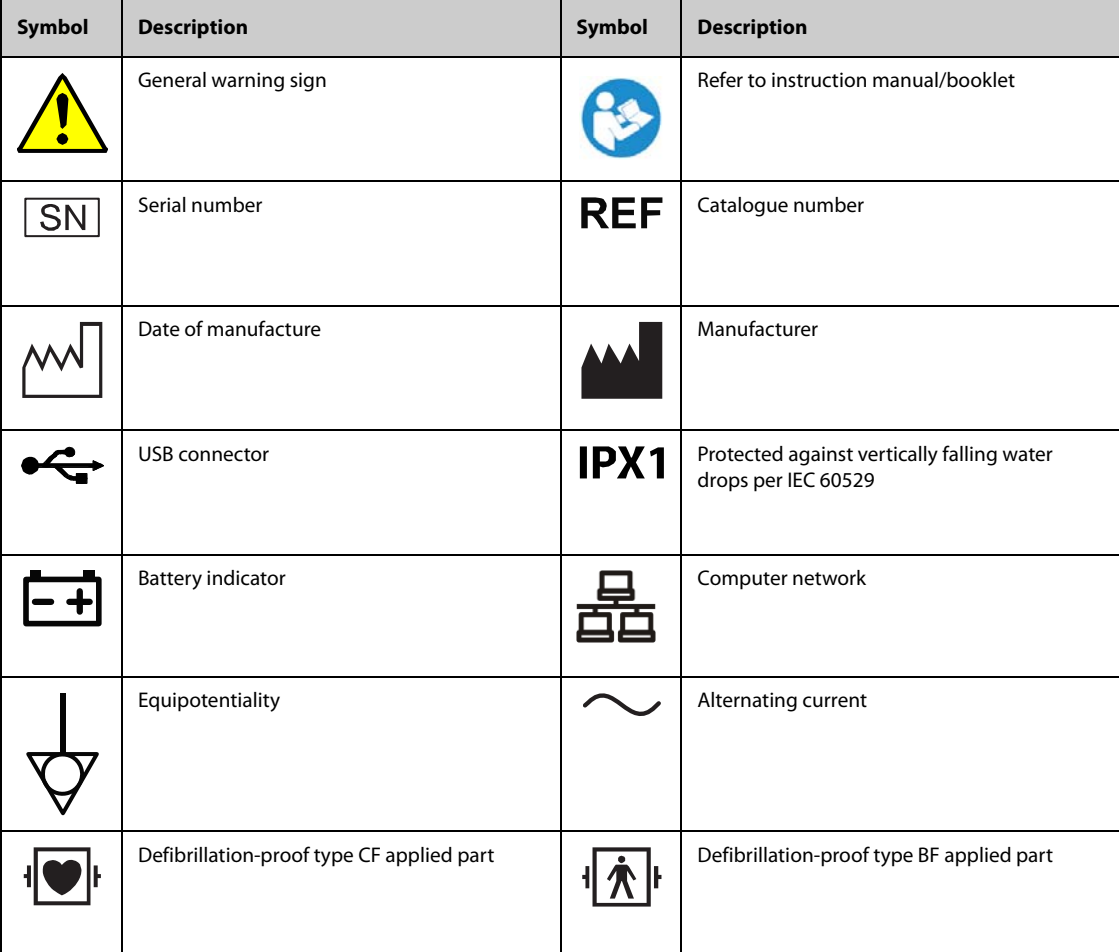

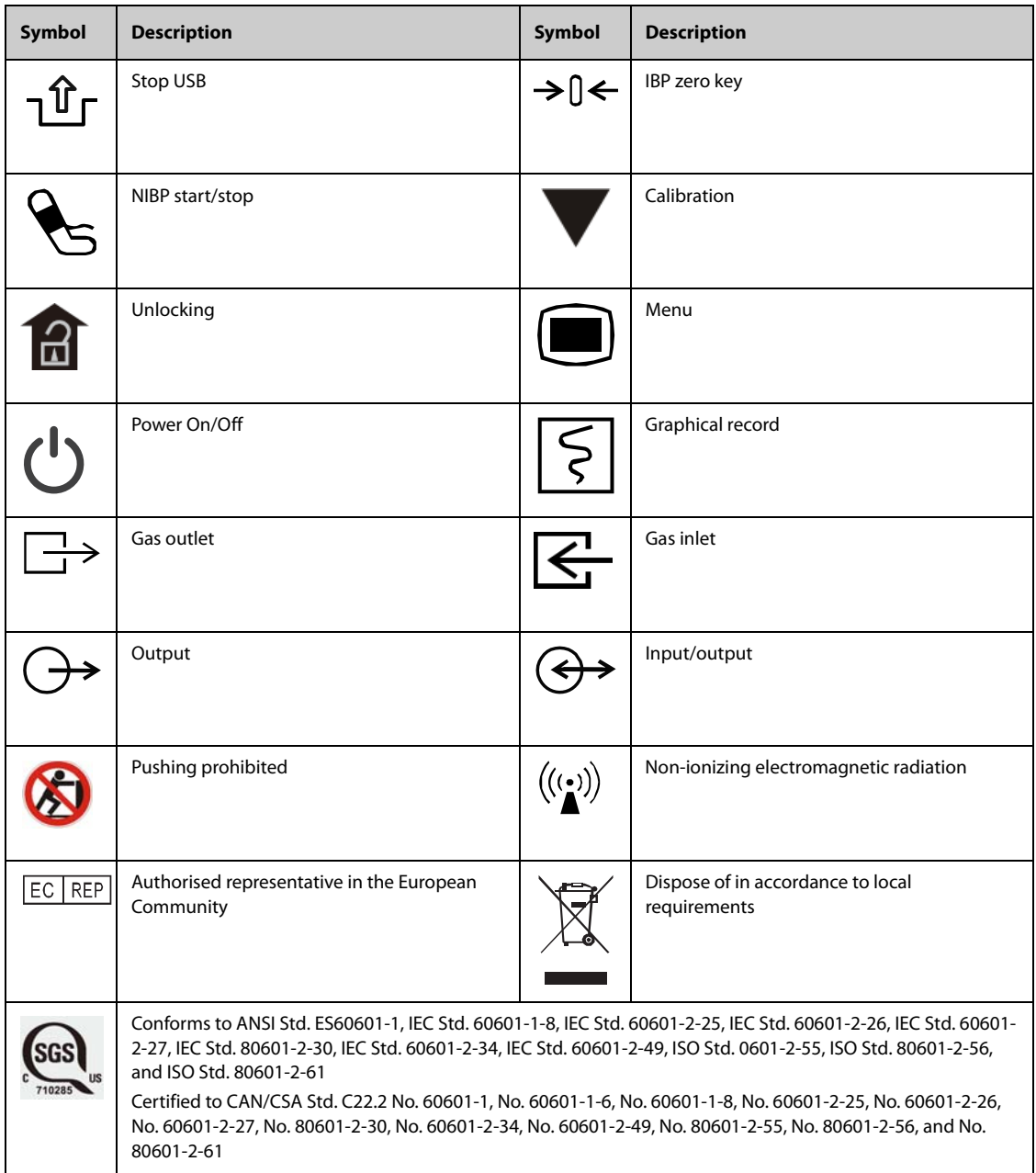

## **2.1 Indications for Use**

The ePM 10M/ePM 12M/ePM 15M patient monitor, hereafter called the monitor, is intended to be used for monitoring, displaying, reviewing, storing, alarming and transferring of multiple physiological parameters including ECG (3-lead, 5-lead, 6-lead, and 12-lead selectable, arrhythmia detection, ST segment analysis, QT/QTc monitoring, and heart rate (HR)), respiration (Resp), temperature (Temp), pulse oxygen saturation (SpO<sub>2</sub>), pulse rate (PR), non-invasive blood pressure (NIBP), invasive blood pressure (IBP), cardiac output (C.O.), carbon dioxide  $(CO_2)$ , oxygen  $(O_2)$ , anesthetic gas (AG) and bispectral index (BIS). The monitor also provides an interpretation of resting 12-lead ECG.

All the parameters can be monitored on single adult, pediatric, and neonatal patients except for the following:

- C.O. monitoring is intended for adult patients only.
- The arrhythmia detection and PAWP monitoring are intended for adult and pediatric patients only.

The monitor is to be used in healthcare facilities by clinical professionals or under their guidance. They should only be used by persons who have received adequate training in their use. The monitor is not intended for helicopter transport, hospital ambulance, or home use.

## **2.2 Applied Parts**

The applied parts of the monitor are:

- ECG electrode and leadwire
- $\blacksquare$  SpO<sub>2</sub> sensor
- Temp probe
- NIBP cuff
- IBP transducer
- C.O. sensor
- $\Box$  CO<sub>2</sub> sampling line/nasal sampling cannula, water trap, and mask
- AG sampling line, water trap, airway adapter, and mask

## **2.3 System Components**

The monitor consists of the main unit, display, external modules, input devices and output devices.

#### **NOTE**

• **The monitor may not include all these components. Contact the local service personnel for available components.**

#### **2.3.1 Main Unit**

The main unit processes data from modules.

#### **2.3.1.1 Front View**

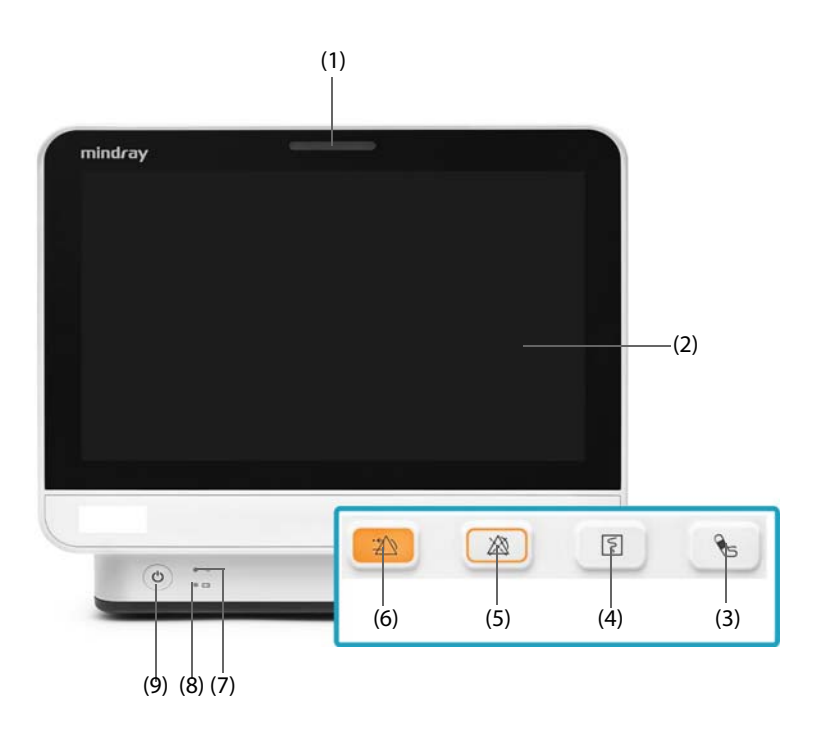

#### (1) Alarm lamp

When a physiological alarm or technical alarm occurs, this lamp lights and flashes corresponding with the alarm priority:

- High priority alarms: the lamp quickly flashes red.
- Medium priority alarms: the lamp slowly flashes yellow.
- ◆ Low priority alarms: the lamp lights in cyan without flashing.
- (2) Display
- (3) NIBP Start/Stop hard key Press to start an NIBP measurement or stops the current NIBP measurement.
- (4) Record Start/Stop key Press to start a recording or stop the current recording.
- (5) Alarm Pause hard key Press to pauses the current alarms
- (6) Alarm Reset hard key Press to acknowledge the on-going alarm.
- (7) Power indicator
- ◆ On: when the AC power is connected.
- Off: when the AC power is not connected.

#### (8) Battery indicator

- Yellow: the battery is being charged.
- Green: the battery is fully charged.
- Flashing green: the monitor operates on battery power.
- Off: no battery is installed, or the battery is malfunctioning, or the monitor is powered off and no power is connected.
- (9) Power switch
	- Pressing this switch turns on the monitor.
	- When the monitor is on, pressing and holding this switch turns off the monitor.

#### **2.3.1.2 Left View**

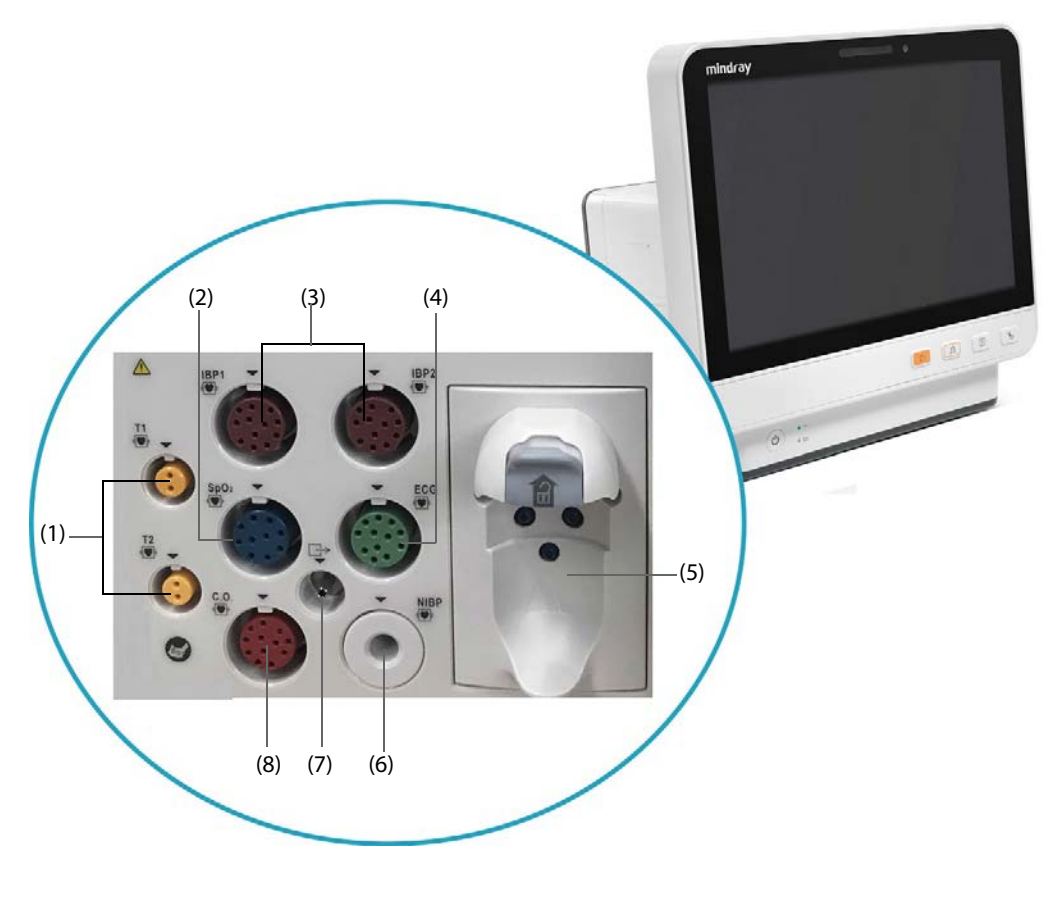

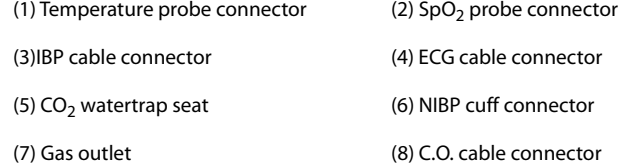

#### **2.3.1.3 Right View**

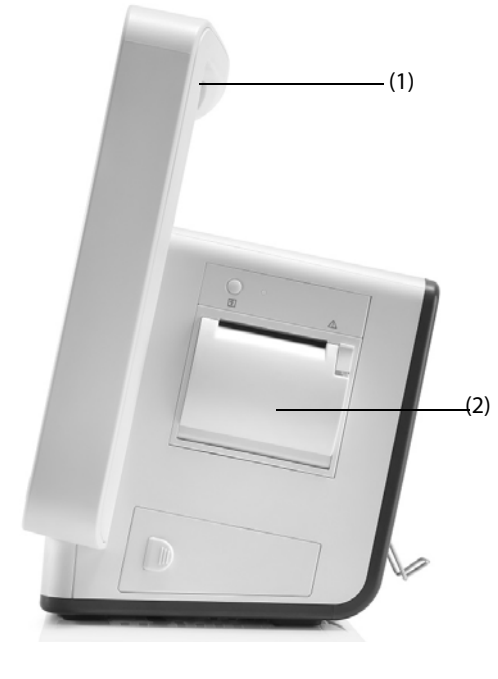

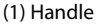

(1) Handle (2) Recorder

**2.3.1.4 Rear View**

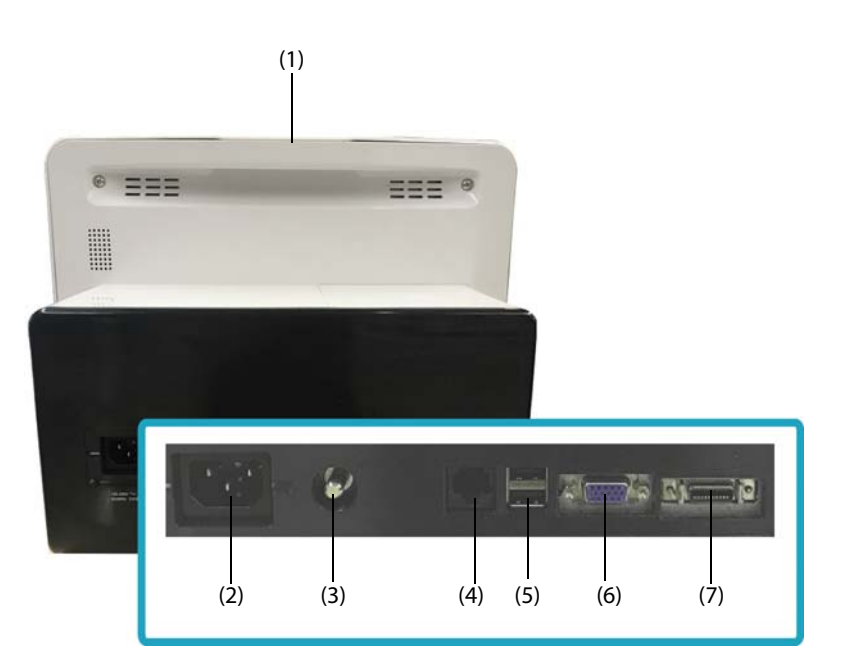

#### (1) Alarm lamp

When a physiological alarm or technical alarm occurs, this lamp lights and flashes corresponding with the alarm priority:

- ◆ High priority alarms: the lamp quickly flashes red.
- ◆ Medium priority alarms: the lamp slowly flashes yellow.
- ◆ Low priority alarms: the lamp lights in cyan without flashing.
- (2) AC Power input

#### (3) Equipotential Grounding Terminal

When using the monitor together with other devices, connect their equipotential grounding terminals together to eliminate the potential difference between them.

(4) Network Connector

It is a standard RJ45 connector which connects the monitor to the central monitoring system (CMS) or other network devices.

- (5) USB connectors It connects USB devices, for example the barcode reader.
- (6) VGA Connector

It connects It connects a external display, which extends the display capability of your monitor. The contents displayed on the external display screen accords with those displayed on the monitor screen.

(7) Multifunctional Connector It outputs defibrillator synchronization signals, nurse call signals and analogy output signals.

#### **2.3.2 External Modules**

The external modules are used to monitor the patient's physiological parameters, record patient information and data, and connect external devices. The monitor provides the following modules:

- Parameter modules: acquires and processes the patient's data and sends the data to the main unit.
- BeneLink module: connects external devices. The monitor outputs data from external devices through the BeneLink module.

#### **2.3.2.1 Available Modules**

Refer to [29 Accessories](#page-222-0) for available modules.

The monitor can simultaneously use maximum of two IBP modules. The other modules can only be used one at a time. Otherwise, the monitor will issue a module conflict prompt.

For example, if a CO<sub>2</sub> module is already loaded and then another CO<sub>2</sub> module is inserted, the monitor will then prompt module conflict. To solve the problem of module conflict, just remove a module.

#### **2.3.2.2 Example Module**

The parameter modules have similar structure:

- The parameter label is marked at the upper left corner.
- Hard keys are located on the upper part.
- Patient cable connectors are located at the lower part.

Take the IBP module as an example:

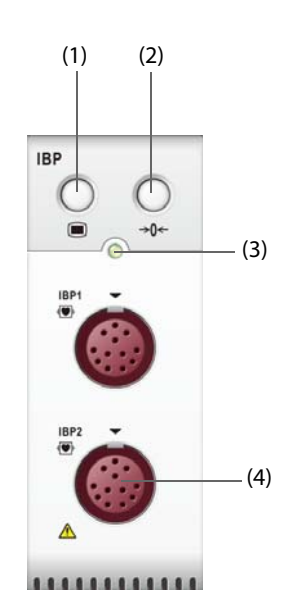

- (1) Setup hard key: enters or exits the IBP Setup menu.
- (2) Zero hard key: enters the **Zero IBP** menu.
- (3) Module status indicator
	- ◆ On: the module works properly.
	- ◆ Flashing: the module is initializing.
	- ◆ Off: the module is not connected or the module fails.
- (4) Patient cable connectors

#### **2.3.3 Input Devices**

The monitor allows data entry through touchscreen, remote controller, hardkey and barcode reader. You can only use Mindray specified input devices.

#### **2.3.4 Printing Devices**

You can use Mindray specified printer and/or recorder to output patient information and data.

The monitor is configured with a build-in recorder.

The printer can be connected to the monitor through the network to output patient reports.

## **3.1 Equipment Preparation Safety Information**

#### **WARNING**

- **Use only installation accessories specified by Mindray.**
- **Connect only approved devices to this equipment. Devices connected to the equipment must meet the requirements of the applicable IEC standards (e.g. IEC 60950 safety standards for information technology equipment and IEC 60601-1 safety standards for medical electrical equipment). The system configuration must meet the requirements of the IEC 60601-1 medical electrical systems standard. Any personnel who connect devices to the equipment's signal input/output port are responsible for providing evidence that the safety certification of the devices has been performed in accordance to the IEC 60601-1. If you have any questions, please contact Mindray.**
- **If it is not evident from the equipment specifications whether a particular combination with other devices is hazardous, for example, due to summation of leakage currents, please consult the manufacturer or an expert in the field. A determination must be made that the proposed combination will not negatively affect the devices themselves or the patient's safety.**

#### **CAUTION**

- **The equipment should be installed by Mindray authorized personnel.**
- **When disposing of the packaging material, be sure to observe the applicable waste control regulations and keep it out of children's reach.**
- **Before use, verify whether the packages are intact, especially the packages of single use accessories. In case of any damage, do not apply it to the patient.**
- **Make sure that the equipment operating environment meets the specific requirements. Otherwise unexpected consequences, e.g. damage to the equipment, could result.**
- **Avoid rough handling during transport.**

#### **NOTE**

- **Put the equipment in a location where it can be easily viewed and operated.**
- **Keep this manual in the vicinity of the equipment so that it can be referenced when needed.**
- **Save the packing case and packaging material as they can be used if the equipment must be reshipped.**
- **Many settings in the patient monitor are password protected. It is recommended to change the default passwords and keep the passwords safe. Passwords should only be changed by authorized personnel. Contact the department manager or biomedical engineering department for the passwords used at the facility.**

## **3.2 Monitor Installation**

The monitor can be installed in various ways as required.

- Wall mount
- Placed on desk
- Trolley tray
- Bedrail clamp
- Bedrail hook

#### **3.2.1 Unpacking and Checking**

Before unpacking, examine the packaging carefully for signs of damage. If any damage is detected, contact the carrier, distributor, or Mindray.

If the packing case is intact, open the package and remove the equipment and accessories carefully. Check all materials against the packing list and check for any mechanical damage. Contact Mindray in case of any problems.

#### **3.2.2 Environmental Requirements**

The operating environment of the equipment must meet the requirements specified in this manual.

The environment where the equipment is used shall be reasonably free from noises, vibration, dust, corrosive, flammable and explosive substances. Moreover, to maintain good ventilation, the equipment shall be at least 2 inches (5cm) away from the walls of the cabinet.

When the equipment is moved from one place to another, condensation may occur as a result of temperature or humidity difference. In this case, never start the system before the condensation evaporates.

## **3.3 Setting Up the Equipment**

Observance of this manual is a prerequisite for proper product performance and correct operation. It ensures patient and operator safety.

#### **3.3.1 Connecting the AC Mains**

The monitor is powered by an AC power supply. Before connecting the equipment to the AC mains, check that the voltage and frequency ratings of the power line are the same as those indicated besides the AC power input.

To use the AC power source, follow this procedure:

- 1. Connect the female end of the power cord with the AC power input.
- 2. Connect the male end of the power cord with a wall AC outlet.
- 3. Check that the AC indicator is on.

The AC indicator is off if the AC mains is not connected. When AC mains is connected, the AC indicator is illuminated in green.

#### **WARNING**

• **Operate the equipment on battery power if the integrity of the protective earth conductor or the protective earthing system in the installation is in doubt.**

#### **CAUTION**

- **Always use the accompanying power cord delivered with the monitor.**
- **Before connecting the equipment to the AC mains, ensure that the voltage and frequency ratings of the power line are the same as those indicated besides the AC power input.**

#### **NOTE**

• **Use the cable retainer to secure the power cord to prevent it from falling off.**

## **3.3.2 Connecting the Input Devices**

Connect the barcode reader to the USB port if necessary.

#### **3.3.3 Connecting the Parameter Module**

To connect the parameter module, follow this procedure:

1. Push the module rack door open, and then push it until you hear a click.

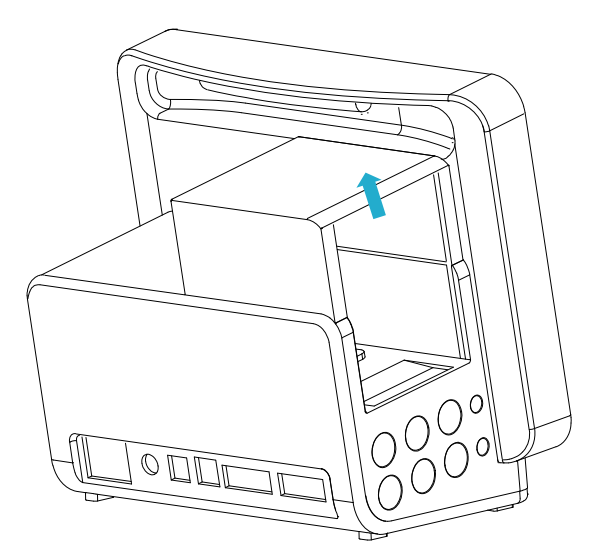

- 2. With the module properly oriented, align the module insertion guide slot with the module rack insertion guide. Push the module into the module rack until you hear a click.
- 3. Push the lock at the bottom of the module inwards to lock the module.

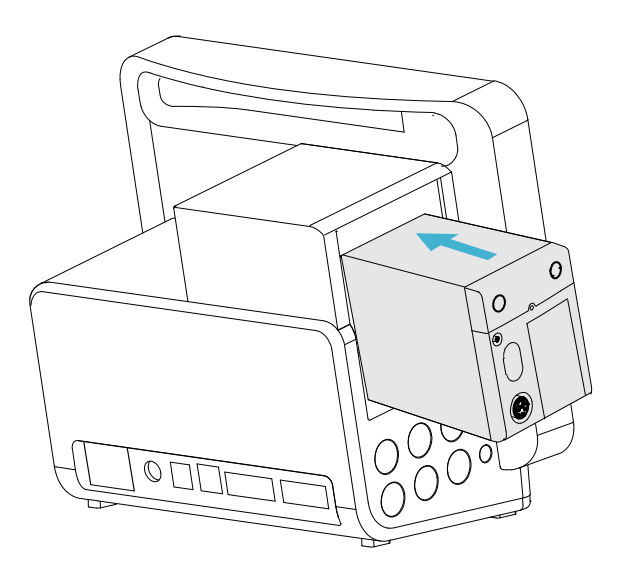

#### **3.3.4 Removing the Parameter Module**

To remove the parameter module, follow this procedure:

- 1. Pull outwards the lock at the bottom of the module to release the module.
- 2. Lift the latches at the bottom of the module and slide the module out of the module rack. Hold on the module to make sure it does not drop when it comes out.

• **When removing the module, be careful not to drop it. Always support with one hand while pulling out with the other.**

## **3.4 Turning on the Monitor**

Before beginning measurements, turn on the monitor. Perform the following inspections:

- 1. Check the monitor and modules for any mechanical damage. Make sure that all external cables, plug-ins and accessories are properly connected.
- 2. Connect the power cord to the AC power source.

Pressing the power switch turns on the monitor.

#### **CAUTION**

- **Check that visual and auditory alarm signals are presented correctly when the equipment is powered on.**
- **Do not use the monitor on a patient if you suspect it is not working properly, or if it is mechanically damaged. Contact the service personnel or Mindray.**

## **3.5 Operation and Navigation**

Everything needed to operate the monitor is on its screen. Almost every element on the screen is interactive. Screen elements include parameter values, waveforms, quick keys, information fields, alarms fields, dialogs, and menus. Often you can access the same element in different ways. For example, you can access a parameter dialog by selecting the corresponding numeric area or waveform area, through the Menu hard key  $\Box$  on the parameter module, or through the **Parameter Setup** quick key.

#### **3.5.1 Using the Touchscreen**

You can use the touchscreen to select a screen element by pressing directly on the monitor's screen.

To avoid accidental use, you can temporarily disable the touchscreen by holding and pressing the **Main Menu** quick key and sliding as directed by the arrow. A padlock symbol  $\bigcap$  displays at the top of the main menu quick key if the touchscreen is disabled.

The touchscreen lock period is configurable. To do so, follow this procedure:

- 1. Access **Display** in either of the following ways:
	- Select the **Screen Setup** quick key → select the **Display** tab.
	- Select the **Main Menu** quick key  $\rightarrow$  from the **Display** column select **Display**.
- 2. Set **Screen Lock Duration**.

The touchscreen is enabled when the preset time is reached. To manually enable the touchsceen, hold and press the **Main Menu** quick key and slide as directed by the arrow.

#### **CAUTION**

• **Check that the touchscreen is not damaged.broken, or loose. If there is any sign of damage, stop using the monitor and contact the service personnel.** 

#### **3.5.2 Using the On-Screen Keyboard**

The on-screen keyboard enables information entry:

- Enter the information by selecting one character after another.
- Select the Backspace key  $\leftarrow$  to delete single characters or select  $\left[\times\right]$  to delete the entire entry.
- Select the Caps Lock key to access uppercase letters.

Select the Enter key  $\blacktriangleleft$  to confirm the entry and close the on-screen keyboard.

#### **3.5.3 Using the Barcode Reader**

The monitor supports both a linear (1D) barcode reader and two-dimensional (2D) barcode reader. The barcode reader is connected to the monitor's USB connector.

If you are using the Mindray custom 2D barcode reader (Model HS-1R or HS-1M), before using the it for the first time, clear old data formats and configure the barcode reader.

#### **NOTE**

• **The Mindray custom barcode reader can scan both 2D and 1D barcodes. Other barcode readers can only output the patient's medical record number (MRN) and visit number.**

#### **3.5.3.1 Clearing Old Data Formats (for the Mindray Custom 2D Barcode Reader)**

Before using the Mindray custom barcode reader for the first time, clear old data formats. To do so, follow this procedure:

- 1. Scan the following engineering barcode to clear the previous data format.
- 2. Scan the 2D engineering barcode which contains the hospital's data format.

#### **NOTE**

• **Contact the scanner manufacturer or Mindray for obtaining the engineer barcodes for clearing data formats and programming the hospital's data format.** 

#### **3.5.4 Using the Remote Controller**

The remote controller can control the monitor by connecting the receiver of the remote controller to the monitor's USB connector. For more information on how to use the remote controller, see the Instructions for Use delivered with the remote controller.

## **3.6 Screen Display**

The following figure shows the normal screen:

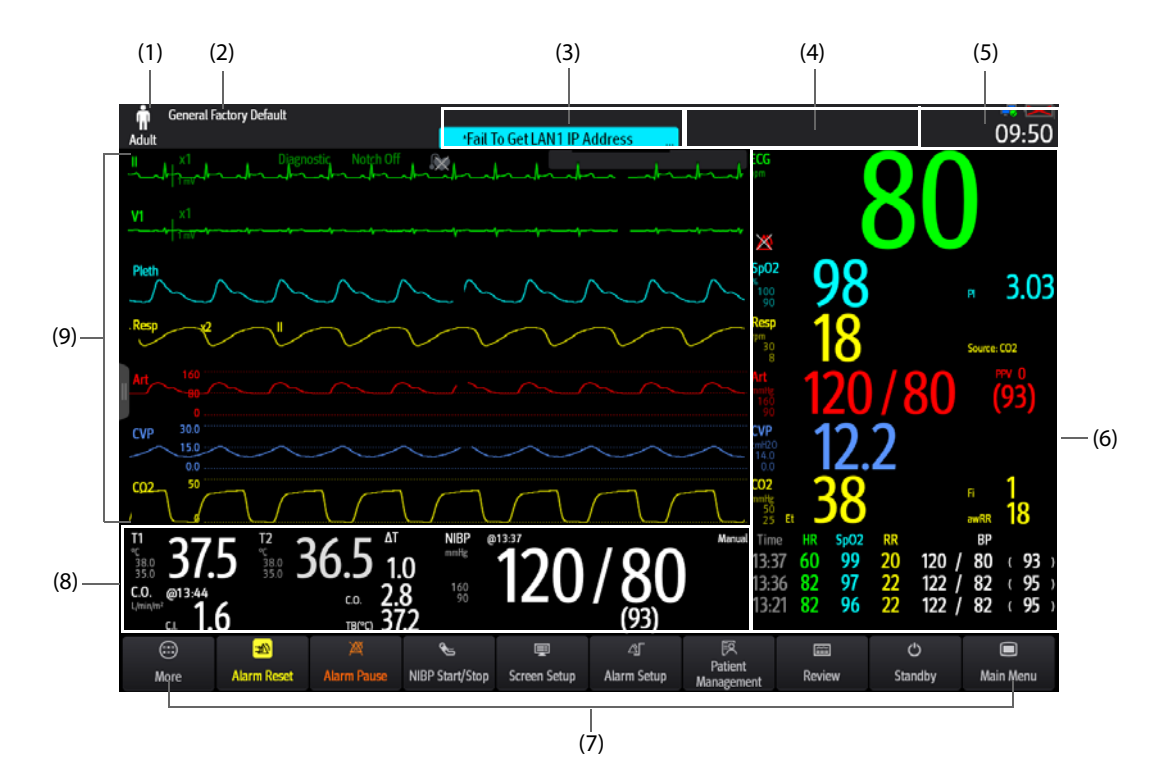

- (1) Patient information area: displays patient information, including patient category, gender, department, room number, bed number, and so on. The displayed patient information is configurable. Selecting this area enters the **Patient Management** menu. For more information, see 5.3 Managing Patient Information.
- (2) The current configuration
- (3) Technical alarm information area: displays prompt messages on the above; displays technical alarm messages at the bottom.
- (4) Physiological alarm information area: displays high priority physiological alarms on the above; displays medium and low priority physiological alarms at the bottom.
- (5) System status information area: displays alarm symbol, battery status, network status, currently connected CMS, storage device status, and system time. For more information, see [3.6.1 On-screen Symbols](#page-18-0).
- (6) Parameter numerics area: displays parameter values, alarm limits, and alarm status. This area also displays parameter list. Selecting a parameter numeric block enters corresponding parameter menu. Selecting the parameter list enters tabular trend review. For more information, see [3.9.3 Displaying the Parameter List](#page-25-0).
- (7) Quick key area: displays selected quick keys.
- (8) Parameter waveform/numerics area: displays parameter waveforms, parameter values, alarm limits, and alarm status. This area also displays parameter list. Selecting a parameter numeric area or waveform area enters corresponding parameter menu. Selecting the parameter list enters tabular trend review. For more information, see [3.9.3 Displaying the Parameter List](#page-25-0).
- (9) Parameter waveform area: displays parameter waveforms and parameter alarms. Select a waveform enters corresponding parameter menu. For more information, see [3.9.3 Displaying the Parameter List](#page-25-0).

#### <span id="page-18-0"></span>**3.6.1 On-screen Symbols**

The following table lists the on-screen symbols displayed on the system status information area:

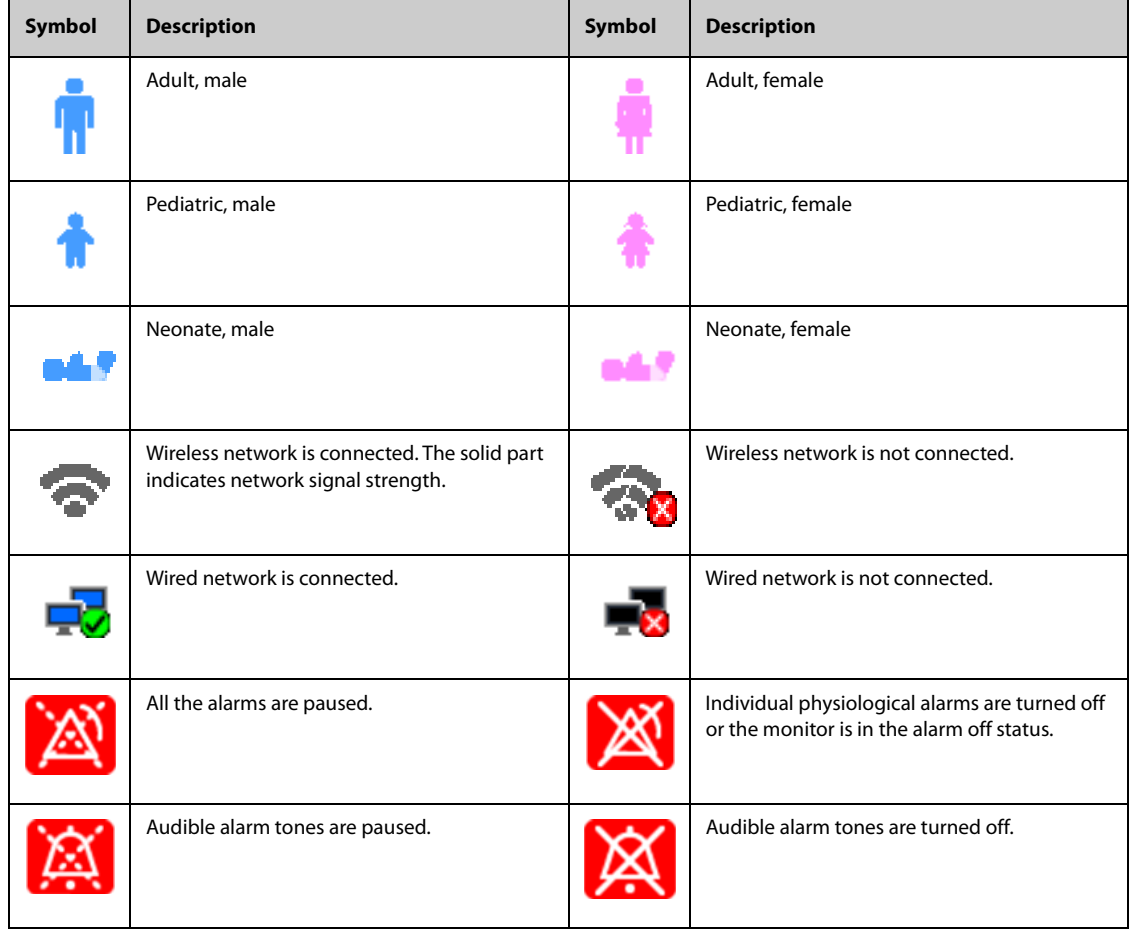

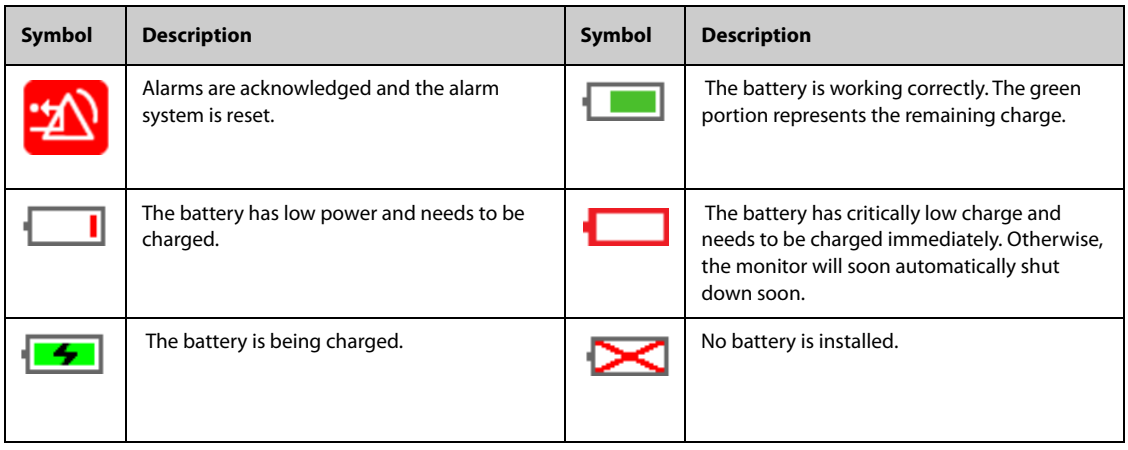

#### **3.6.2 Dialogs**

All dialogs have similar style and structure, see the figure below:

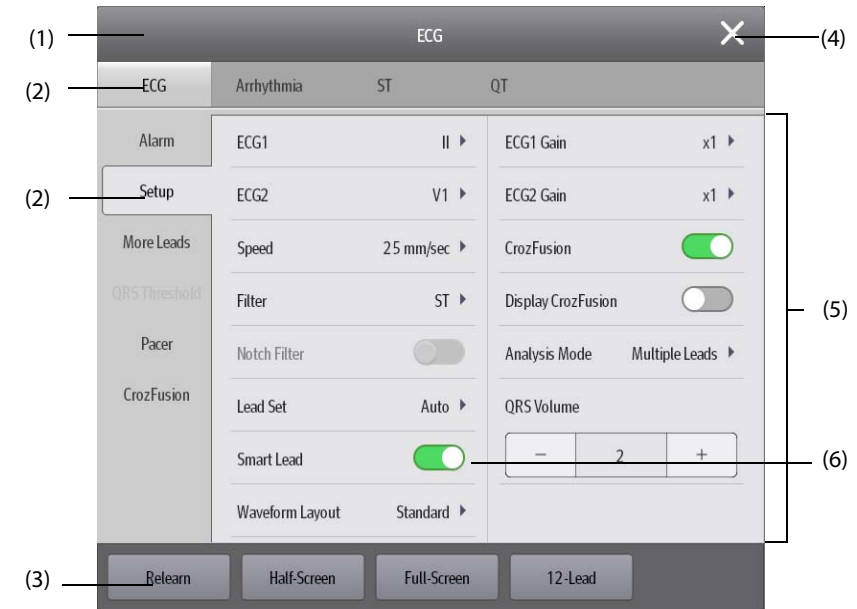

- (1) Dialog heading
- (2) Tabs
- (3) Operation buttons
- (4) Exit button: closes the current dialog.
- (5) Main body area: includes dialog items and options.
- (6) Switch:
	- ◆ Green: the switch is on.
	- Gray: the switch is off.

### **3.6.3 Quick Keys**

The monitor provides quick keys to allow quick access to some functions. The quick key area is located at the bottom of the screen. The **Main Menu** key is permanently located the right, and the **More** key is permanently located at the left. Selecting the **More** quick key shows more quick keys. The quick keys displayed on the screen are configurable.

### **3.6.3.1 Available Quick Keys**

The following table shows available quick keys.

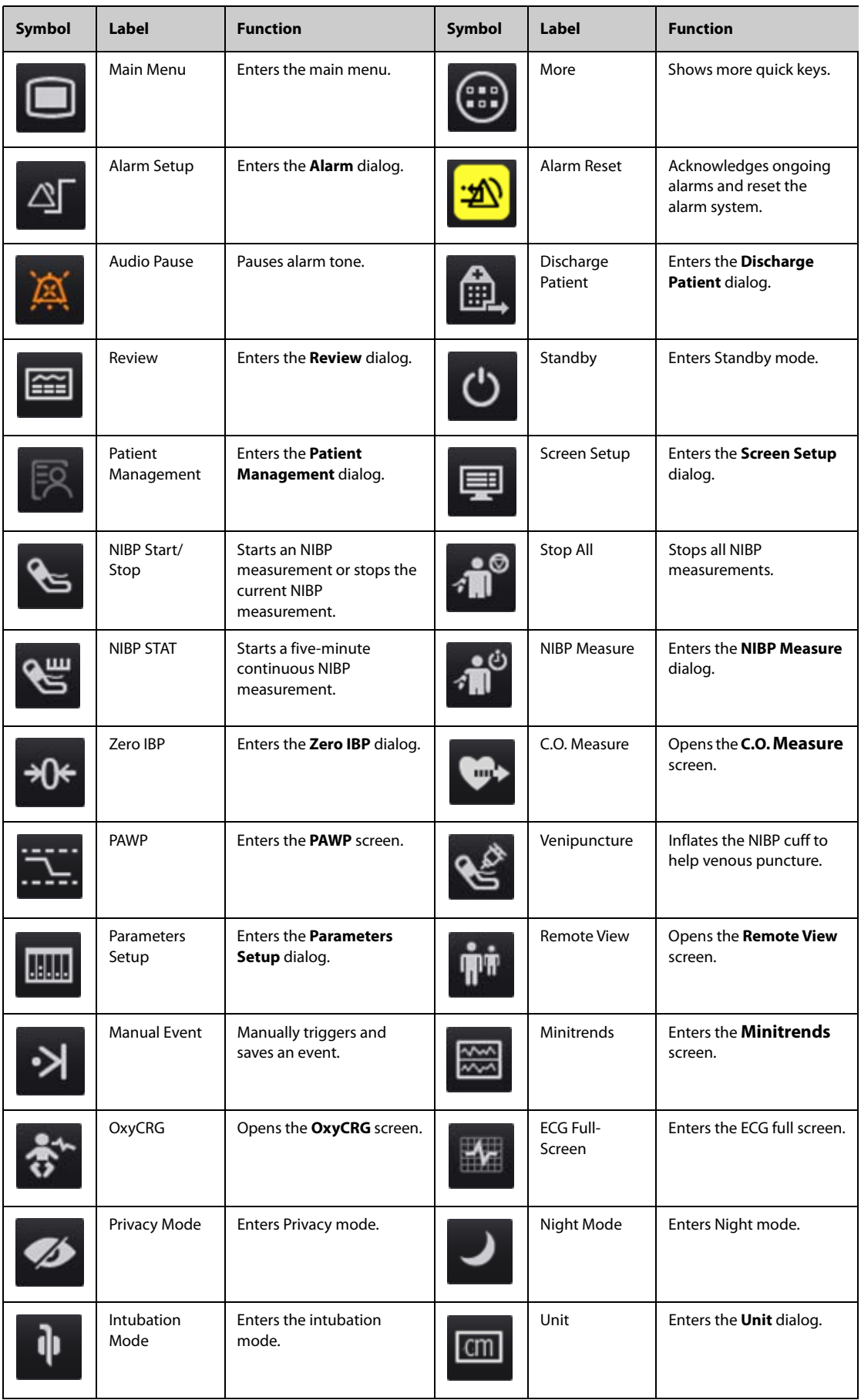

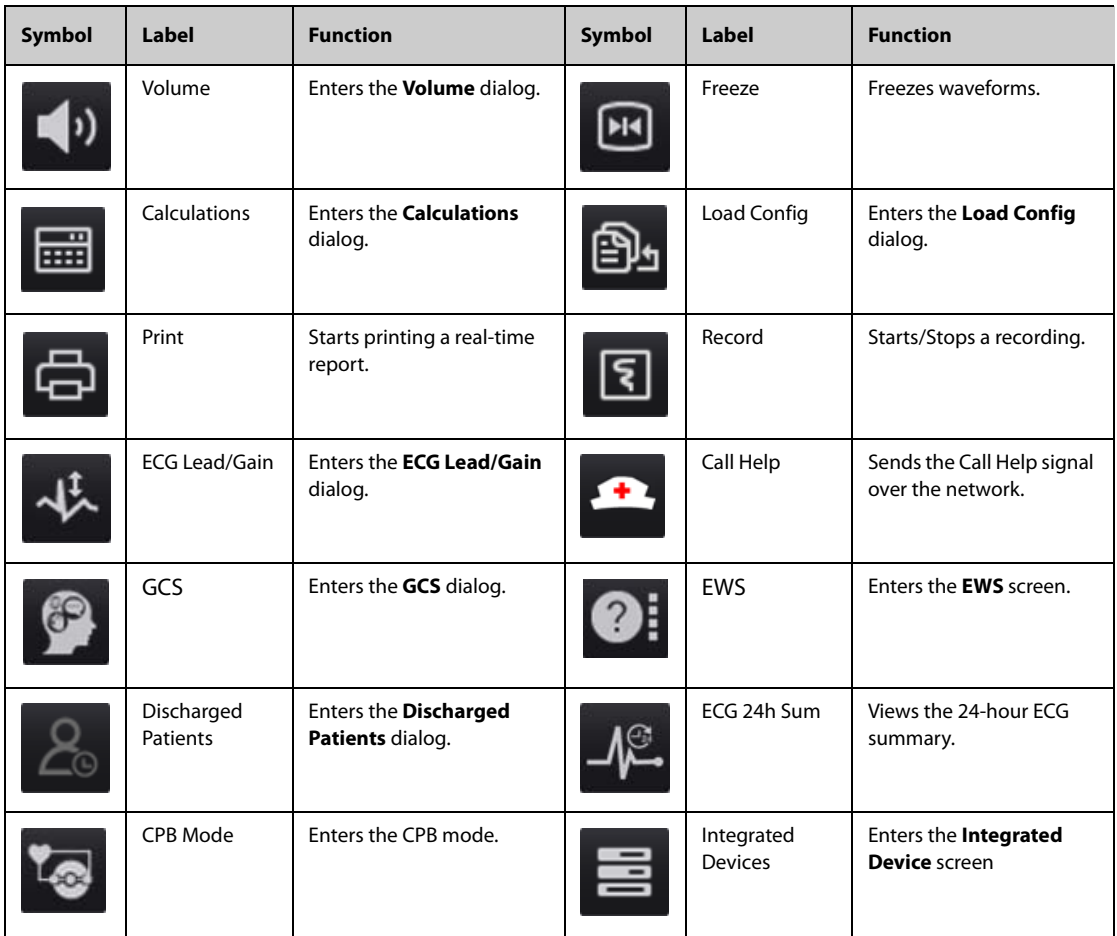

#### **3.6.3.2 Configuring the Displayed Quick Keys**

To select the quick keys for display, follow this procedure:

- 1. Access **Quick Key** in either of the following ways:
	- ◆ Select the **Screen Setup** quick key → the **Select Quick Keys** tab.
	- ◆ Select the **Main Menu** quick key → from the **Display** column select **Quick Keys**.
- 2. Select the **Current** tab to configure the quick keys for display on the screen: From the top of this page, select a block location to show a certain quick key, and then select the quick key from the quick key list. For example, to show the **Screen Setup** quick key at the first block, select the first block, and then select **Screen Setup** from the list.
- 3. Select the **More** tab to configure the quick keys for display when the **More** quick key is selected.

## **3.7 Operating Modes**

The monitor provides different operating modes. This section describes the different monitoring modes and standby modes.

#### **3.7.1 Monitoring Mode**

Monitoring mode is the most frequently used clinical mode for patient monitoring. When the monitor is turned on, it automatically enters Monitoring mode.

#### **3.7.2 Privacy Mode**

Privacy mode is a special clinical monitoring mode. In Privacy mode, the monitor does not display patient information and monitoring data. This provides controlled access to patient data and ensures confidentiality.

Privacy mode is only available when the patient admitted by the monitor is also monitored by the CMS. The monitor continues monitoring the patient, but patient data is only visible at the CMS.

#### **3.7.2.1 Entering Privacy Mode**

To enter Privacy mode, choose either of the following ways:

- Select the **Privacy Mode** quick key  $\rightarrow$  select **OK**.
- Select the **Main Menu** quick key → from the **Display** column select **Privacy Mode** → select **OK**.

The monitor has the following features after entering Privacy mode:

- The screen turns blank.
- Except for the low battery alarm, the monitor inactivates alarm tones and alarm lights for all other alarms.
- The monitor suppresses all system sounds, including heart beat tone, pulse tone, and prompt tone.

#### **WARNING**

• **In Privacy mode, all audible alarms are suppressed and the alarm light is deactivated at the monitor. Alarms are presented only at the CMS. Pay attention to potential risk.**

#### **NOTE**

- **Privacy mode is not available if the Department is set to OR.**
- **You cannot enter Privacy mode if a low battery alarm is active.**

#### **3.7.2.2 Exiting Privacy Mode**

The monitor automatically exit Privacy mode in any of the following situations:

- The monitor disconnects from the CMS.
- The low battery alarm occurs.

You can also operate the touchscreen, mouse, or keyboard to manually exit Privacy mode.

#### **3.7.3 Night Mode**

Night mode is a special clinical monitoring mode used to avoid disturbing the patient. Night mode reduces screen brightness, sound volumes, and pauses NIBP measurements.

#### **3.7.3.1 Entering Night Mode**

To enter Night mode, follow this procedure:

- 1. Select the **Night Mode** quick key, or select the **Main Menu** quick key → from the **Display** column select **Night Mode**.
- 2. Change Night mode settings if necessary.
- 3. Select **Enter Night Mode**.

Night mode settings are as follows by default:

- **Brightness**: **1**
- **Alarm Volume**: **2**
- **QRS Volume**: **1**
- **Key Volume**: **0**
- **NIBP End Tone**: **Off**
- **Stop NIBP**: **Off**

#### **CAUTION**

• **Verify Night mode settings before entering Night mode. Pay attention to the potential risk if the setting value is low.**

#### **3.7.3.2 Exiting Night Mode**

To cancel Night mode, follow this procedure:

- 1. Select the **Night Mode** quick key, or select the **Main Menu** quick key → from the **Display** column select **Exit Night Mode**.
- 2. Select **OK**.

#### **NOTE**

- **If the monitor is connected to the CMS, it automatically exits Night mode when being disconnected from the CMS.**
- **The monitor resume the previous settings after exiting Night mode.**

#### **3.7.4 Standby Mode**

Standby mode can Temporarily stop patient monitoring without switching off the monitor.

#### **3.7.4.1 Entering Standby Mode**

- 1. Select the **Standby** quick key, or select the **Main Menu** quick key → from the **Patient Management** column select **Standby**.
- 2. Set **Location** to define where the patient is when the monitor enters Standby mode.
- 3. Select **OK**.

The monitor behaves as follows after entering Standby mode:

- Stops all parameter measurements.
- Disables all the alarms and prompt messages, except for the battery low alarm.
- Turns screen brightness to the dimmest after entering Standby mode for 30 seconds.

#### **WARNING**

• **Pay attention to the potential risk of placing the monitor to standby. In Standby mode, the monitor stops all parameter measurements and disable all the alarm indications, except for the battery low alarm.**

#### **3.7.4.2 Changing the Patient Location at Standby**

To change the patient's location, select **Location** from the Standby screen.

#### **3.7.4.3 Exiting Standby Mode**

To exit Standby mode, choose any of the following ways:

- Select **Resume Monitor** to exit Standby mode and resume monitoring the current patient.
- Select **Discharge Patient** to discharge the current patient.
- Select **New Patient** to exit Standby mode and admit a new patient.

If the monitor automatically enters Standby mode after a patient is discharged, choose any of the following ways to exit Standby mode:

- Select **New Patient** to exit Standby mode and admit a new patient.
- Select **Pre-admit** to enter the patient information for preparing to admit a new patient.

#### **3.7.5 Discharge Mode**

Discharge mode is a special Standby mode after a patient is discharged.

## **3.8 Configuring the Monitor**

Configure the monitor before putting it in use.

#### **3.8.1 Setting the Date and Time**

To set the system time, follow this procedure:

- 1. Select the **Main Menu** quick key → from the **System** column select **Time**.
- 2. Set **Date** and **Time**.
- 3. Set **Date Format**.
- 4. Switch off **24 Hour Time** to use the 12-hour mode.
- 5. Switch on **Daylight Savings Time** to use daylight savings time. You can manually switch on or off the daylight saving time only when the auto daylight savings time function is disabled. For more information, see [3.8.2 Adjusting the Screen Brightness](#page-24-0) for details.

If the monitor is connected to a central monitoring system (CMS) or hospital clinical system (HIS), the date and time are automatically taken from the CMS. In this case, you cannot change the date and time on the monitor.

#### **CAUTION**

• **Changing the date and time affects the storage of trends and events and may result in loss of data.**

#### <span id="page-24-0"></span>**3.8.2 Adjusting the Screen Brightness**

The brightness of the primary screen and secondary screen can be adjusted separately. To adjust the screen brightness, follow this procedure:

- 1. Access **Display** in either of the following ways:
	- ◆ Select the **Screen Setup** quick key → select the **Display** tab.
	- ◆ Select the **Main Menu** quick key → from the **Display** column select **Display**.
- 2. Set **Brightness** for the corresponding display.

#### **NOTE**

• **Screen brightness automatically changes with ambient light level when Brightness is set to Auto.** 

#### **3.8.3 Adjusting the Volume**

- Set **Alarm Volume** in either of the following ways:
	- ◆ Select the **Volume** quick key.
	- ◆ Select the **Main Menu** quick key → from the **Alarm** column select **Setup**.
- Set **Reminder Volume** by selecting the **Main Menu** quick key → from the **Alarm** column select **Setup**.
- Set **QRS Volume** in any of the following ways:
	- ◆ Select the **Volume** quick key.
	- ◆ From the ECG dialog select **Setup**.
	- ◆ From the SpO2 dialog select **PR Setup**.
- Select the **Volume** quick key to set **Key Volume**.

## **3.9 General Operation**

This section describes the operations that are generally used when monitoring a patient.

#### **3.9.1 Switching On or Off a Parameter**

You can also manually switch on or off a parameter when its module is connected. If setting parameter switches is not password protected, follow this procedure to set parameter switches:

- 1. Access **Parameters On/Off** in either of the following ways:
	- ◆ Select the **Screen Setup** quick key → select the **Parameters On/Off** tab.
	- ◆ Select the **Main Menu** quick key → from the **Parameters** column select **Parameters On/Off**.
- 2. Enable or disable desired parameters.

When a parameter is switched off, the monitor stops data acquisition and alarming for this measurement.

#### **NOTE**

• **When a parameter is manually switched off and the corresponding parameter module is plugged in, you cannot monitor this parameter.**

#### **3.9.2 Displaying Parameter Numerics and Waveforms**

Configure the parameter numerics, waveforms, and their sequence displayed on the normal screen by following this procedure:

- 1. Access **Tile Layout** in either of the following ways:
	- ◆ Select the **Screen Setup** quick key → select the **Tile Layout** tab.
	- ◆ Select the **Main Menu** quick key → from the **Display** column select **Tile Layout**.
- 2. Select a parameter numeric area or waveform area, and then from the popup list select an element to display in this area. The parameters and waveforms not selected will not displayed.

If you are using the independent secondary display, you can select parameter and waveform locations on the secondary display.

#### **NOTE**

• **ECG parameters and waveform are always displayed on the first line of the parameter numeric area and waveform area.**

#### <span id="page-25-0"></span>**3.9.3 Displaying the Parameter List**

You can display trends of HR, SpO<sub>2</sub>, RR, and NIBP/IBP in the parameter numerics area. To do so, follow this procedure:

- 1. Access **Tile Layout** in either of the following ways:
	- Select the **Screen Setup** quick key → select the **Tile Layout** tab.
	- ◆ Select the **Main Menu** quick key → from the **Display** column select **Tile Layout**.

Select the parameter numerics area where you want to display the parameter list, and then from the popup list select **Parameter List**.

#### **3.9.4 Accessing Parameter Setup Dialogs**

Each parameter has a setup dialog to allow adjusting the alarm and parameter settings. Enter a parameter setup dialog by using any of the following methods:

- Select the parameter numeric area or waveform area.
- **Press the setup hard key on the module front.**
- Select the **Parameter Setup** quick key, and then select the desired parameter.

■ Select the **Main Menu** quick key → from the **Parameters** column select **Setup** → select the desired parameter.

#### **NOTE**

• **In this manual, the first method is normally used to enter the setup dialog. But you can use any method you prefer.**

#### **3.9.5 Changing Measurement Colors**

Set the color of measurement values and waveforms for each parameter by following this procedure:

- 1. Select **Main Menu** quick key → from the **Parameters** column select **Parameter Color**.
- 2. Select the **Current** tab and set the colors of the currently monitoring measurement values and waveforms.
- 3. Select the **All** tab and set the colors of measurement values and waveforms for all parameters.

## **3.10 Freezing Waveforms**

During patient monitoring, the freeze feature allows you to freeze the currently displayed waveforms on the screen so that you can have a close examination of the patient's status. Additionally, you can select any frozen waveform for recording.

#### **3.10.1 Freezing Waveforms**

To freeze waveforms, select the **Freeze** quick key. Except waveforms of the following screens, all displayed waveforms stop refreshing and scrolling after you select the **Freeze** quick key:

- **Minitrends** screen
- **OxyCRG** screen
- **Remote View screen**
- **EWS** screen

#### **3.10.2 Viewing Frozen Waveforms**

To view the frozen waveforms, follow this procedure:

- Select the  $\langle$  or  $\rangle$  button in the **Freeze** screen.
- Slide the frozen waveform leftward or rightward.

At the lower right corner of the bottom-most waveform displays the freeze time. The initial frozen time is **0 s**. With the waveforms scrolling, the freeze time changes at an interval of 1 second. For example, **-2 s** means two seconds before the frozen time. This change will be applied for all waveforms on the screen.

#### **NOTE**

• **You can view the frozen waveforms of up to 120 seconds.**

#### **3.10.3 Unfreezing Waveforms**

To unfreeze the frozen waveforms, select the **button at the upper right corner of the Freeze** Big Numerics.

#### **3.10.4 Printing Frozen Waveforms**

To print the frozen waveforms, select the **button at the upper left corner of the Freeze** Big Numerics.

## **3.11 Checking Software Licenses**

To run the following functions in the monitor, software licenses are required:

- Early Warning Score (EWS)
- ECG 24H Summary

To check the licenses, select the **Main Menu** quick key → select **License** → **Local**.

To install the licenses, follow this procedure:

- 1. Connect the USB drive with the licenses in to the monitor's USB connector.
- 2. Select the **Main Menu** quick key →select **License** → select **External**.
- 3. Select **Install**.

## **3.12 Capturing the Screen**

The monitor provides the function of screen capture. To capture the current screen display, follow this procedure:

- 1. Connect the USB drive to the monitor's USB connector.
- 2. Press and hold the **More** quick key. Wait until it turns from blue to grey.

The captured pictures are automatically saved in the USB drive.

## **3.13 Connecting the CMS**

You can connect the monitor to the BeneVision CMS through wired LAN or wireless LAN. When connected to the CMS, the system provides the following function.

- The monitor can transmit parameter values, waveforms, alarms, and events to the CMS. From the CMS, you can check the patient's monitoring data and alarms.
- The monitor can transmit parameter values and alarms from the connected external devices to the CMS. From the CMS you can check the patient's monitoring data and alarms obtained from the connected external devices.
- Patient information, alarm settings, and alarm status can be synchronized between the monitor and the CMS.
- You can start or stop NIBP measurements from the CMS.
- In case of network disconnection, the monitor can transmit the offline data to the CMS when the network is reconnected.

For more information on the CMS, see BeneVision Central Monitoring System Operator's Manual (PN: 046-010879- 00).

To select a CMS, select the system status information area at the top right corner of the main screen. Select the desired CMS from the popup CMS list.

#### **NOTE**

• **You can select CMS only when the Select CMS switch is on. For more information, see**  *[25.12.7 Enabling Selecting a CMS](#page-201-0)***.**

## **3.14 Connecting the eGateway**

You can connect the monitor to the eGateway through wired LAN or wireless LAN to implement interaction between the monitor and external devices. When connected to the eGateway, the system provides the following functions:

- The monitor can transmit parameter values, waveforms, alarm settings, and events to the eGateway.
- The monitor can transmit parameter values and alarm settings received from the BeneLink-connected external devices to the eGateway.
- Clock can be synchronized between the monitor and the eGateway.

## **3.15 Disconnecting the Wireless Network**

To disconnect the wireless network manually, follow this procedure:

- 1. Swipe the screen from top down with a single finger.
- 2. Select ...

To reconnect the wireless network after it is disconnected manually, follow this procedure:

- 1. Swipe the screen from top down with a single finger.
- 2. Select **. 32**

## **3.16 Turning Off the Monitor**

Before turning off the monitor, perform the following check:

- 1. Ensure that patient monitoring has been completed.
- 2. Disconnect the cables and sensors from the patient.
- 3. Save or clear the patient data as required.

To turn off the monitor, press and hold the power switch for 3 seconds.

Turning off the monitor does not disconnect the monitor from the AC mains. To completely disconnect the power supply, unplug the power cord.

#### **CAUTION**

• **Press and hold the power switch for 10 to forcibly shut down the monitor if it could not be shut down normally. This may cause loss of patient data.**

#### **NOTE**

- **If a monitor is on during a power loss, then the monitor is automatically switched on when the power is restored.**
- **In case of a temporary power failure, if the power is restored within 30 minutes, monitoring will resume with all active settings unchanged. If the monitor is without power for more than 30 minutes, it behaves the same as if it were normally turned off.**

The monitor provides different user screens to facilitate patient monitoring in different departments and clinical applications.

## **4.1 Choosing a Screen**

The monitor enters the normal screen after it is powered on. The normal screen is most frequently used for patient monitoring. To select other screens, follow this procedure:

- 1. Access the **Choose screen** tab in either of the following ways:
	- ◆ Select the **Screen Setup** quick key.
	- Select the **Main Menu** quick key  $\rightarrow$  from the **Display** column select **Choose screen**.
- 2. Select the desired screen.

## **4.2 Normal Screen**

The normal screen is most frequently used for patient monitoring. For general department, ICU, and CCU, normal screen is used by default.

#### **4.2.1 Entering the Normal Screen**

To enter the normal screen, choose any of the following ways:

- Swipe left or right on the touchscreen with two fingers to switch to the normal screen.
- Select the **Screen Setup** quick key → select the **Choose Screen** tab → select **Normal Screen**.
- Select the **Main Menu** quick key → from the **Display** column select **Choose Screen** → select **Normal Screen**.

### **4.2.2 Configuring the Normal Screen**

You can configure the parameter numerics, waveforms, and their sequence displayed on the normal screen. To do so, follow this procedure:

- 1. Access **Tile Layout** in either of the following ways:
	- ◆ Select the **Screen Setup** quick key.
	- ◆ Select the **Main Menu** quick key → from the **Display** column select **Tile Layout**.
- 2. Select a parameter numeric area or waveform area, and then from the popup list select an element you want to display in this area. The parameters and waveforms you did not select will not displayed.

#### **NOTE**

• **ECG parameters and waveform are always displayed on the first line of the parameter numeric area and waveform area.**

## **4.3 The Big Numerics Screen**

The Big Numerics screen displays parameter numerics in big font size. The Big Numerics screen displays measurement values and waveforms of up to six parameters. You can configure the parameters and their layout on the big numeric screen.

#### **4.3.1 Entering the Big Numerics Screen**

To enter the big numerics screen, choose any of the following ways:

- Swipe left or right on the touchscreen with two fingers to switch to the big numerics screen.
- Select the **Screen Setup** quick key → select the **Choose Screen** tab → select **big numerics Screen**.
- Select the **Main Menu** quick key → from the **Display** column select **Choose Screen** → select **big numerics Screen**.

#### **4.3.2 Configuring the Big Numerics Screen**

To configure the big numerics screen, follow this procedure:

- 1. Access **Choose screen** in either of the following ways:
	- ◆ Select the **Screen Setup** quick key .
	- ◆ Select the **Main Menu** quick key → from the **Display** column select **Choose screen**.
- 2. Select the **Big Numerics** tab
- 3. Select a parameter numeric area or waveform area, and then from the popup list select an element to display in this area.

## **4.4 Minitrends Screen**

The Minitrends screen shows the recent graphic trends of parameters.

#### **4.4.1 Entering the Minitrends Screen**

Choose one of the following methods to enter the Minitrends screen:

- Select the **Minitrends** quick key.
- Select the **Screen Setup** quick key → Select the **Choose Screen** tab→ select **Minitrends**.
- Select the **Main Menu** quick key → from the **Display** column select **Choose Screen** → select **Minitrends**.

## **4.4.2 The Display of Minitrends Screen**

The following figure shows the minitrends screen. Your display may be configured to look slightly different.

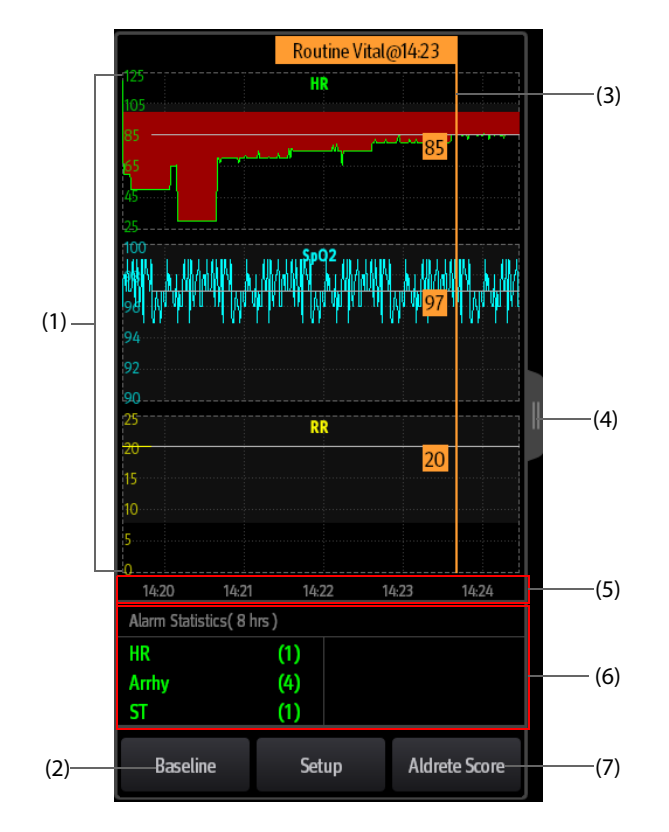

- (1) Scale
- (2) **Routine Vital/Baseline** button. If the department is set to **OR**, then the **Baseline** button is available. For other departments, the **Routine Vital** button is available.
- (3) Routine Vital/Baseline
- (4) Select this button to view the trends of longer time
- (5) Time line
- (6) Alarm statistic area
- (7) **Aldrete Score** button. This button is available for the OR department.

#### **4.4.3 Viewing Trends of Longer Time**

To view the trends of longer time, follow this procedure:

- 1. Enter the Minitrends screen.
- 2. Select **b**utton from the Minitrends screen, or swipe right on the screen with a finger.

#### **4.4.4 Setting Minitrends Parameters**

To set parameters, follow this procedure:

- 1. Enter the Minitrends screen.
- 2. Select the **Setup** button.
- 3. Set parameters. If you want to use the default parameters, select **Default Parameter**.

### **4.4.5 Setting the Minitrend Length**

To set the Minitrend length, follow this procedure:

- 1. Enter the Minitrends screen.
- 2. Select the **Setup** button.
- 3. Set the **Minitrend Length**.

#### **4.4.6 Setting the Alarm Statistics Switch**

The Minitrends screen can be configured to display the statistic number of physiological alarm in its lower half screen. To set the alarm statistics switch, follow this procedure:

- 1. Enter the Minitrends screen.
- 2. Select the **Setup** button.
- 3. Switch on or off the **Alarm Statistics** switch.

#### **4.4.7 Setting the Alarm Statistics Length**

The time length within which the alarms statistics are made is configurable. To set the alarm statistics length, follow this procedure:

- 1. Enter the Minitrends screen.
- 2. Select the **Setup** button.
- 3. Set **Alarm Statistics Duration**.

#### **4.4.8 Routine Vital/Baseline**

The Routine Vital/Baseline function is used for marking the parameter measurements of certain moment for later reference. If the department is set to **OR**, then the **Baseline** button is available. For other departments, the **Routine Vital** button is available.

#### **4.4.8.1 Manually Marking the Routine Vital/Baseline**

To manually mark the Routine Vital/Baseline, follow this procedure:

- 1. Enter the Minitrends screen.
- 2. Select the **Routine Vital** button or **Baseline** button.

#### **NOTE**

• **If you do not see the Baseline button or Routine Vital button in the Minitrends screen, you can select the Setup button and switch on the Baseline switch, or set the Routine Vital to Manual or Auto.**

#### **4.4.8.2 Configuring Automatic Routine Vital Settings**

The monitor can automatically mark the routine vital sign values. To enable this function, follow this procedure:

- 1. Enter the Minitrends screen.
- 2. Select the **Setup** button.
- 3. Select **Auto** from the dropdown list of **Routine Vital**.
- 4. Select **Time** to set the time for marking the first routine vital sign values.
- 5. Select **Interval** to set the interval for marking the routine vital sign values.

#### **4.4.9 Aldrete Score**

Select **Aldrete Score** to show the latest score and scoring time. To understand the current patient status, select a score for each item and then select **OK** to get a new score.

#### **WARNING**

• **The Aldrete score and recommendation is for reference only. Clinicians must make the decision of discharging the patient from recovery according to the patient's actual condition.**

## **4.5 The OxyCRG Screen**

The OxyCRG screen is the default user screen when the neonatology department is selected. It displays 6-minute HR/btbHR, SpO<sub>2</sub> trends, CO<sub>2</sub>/Resp compressed waveform, ABD parameters, and the latest ABD events.

The OxyCRG function is intended for neonatal patents only.

#### **4.5.1 Entering the OxyCRG Screen**

To enter the OxyCRG screen, choose any of the following ways:

- Swipe left or right on the touchscreen with two fingers to switch to the OxyCRG screen.
- Select the **OxyCRG** quick key.
- Select the **Screen Setup** quick key → select the **Choose Screen** tab → select **OxyCRG**.
- Select the **Main Menu** quick key → from the **Display** column select **Choose Screen** → select **OxyCRG**.

#### **4.5.2 OxyCRG Events**

The following table lists the ABD events and their criteria:

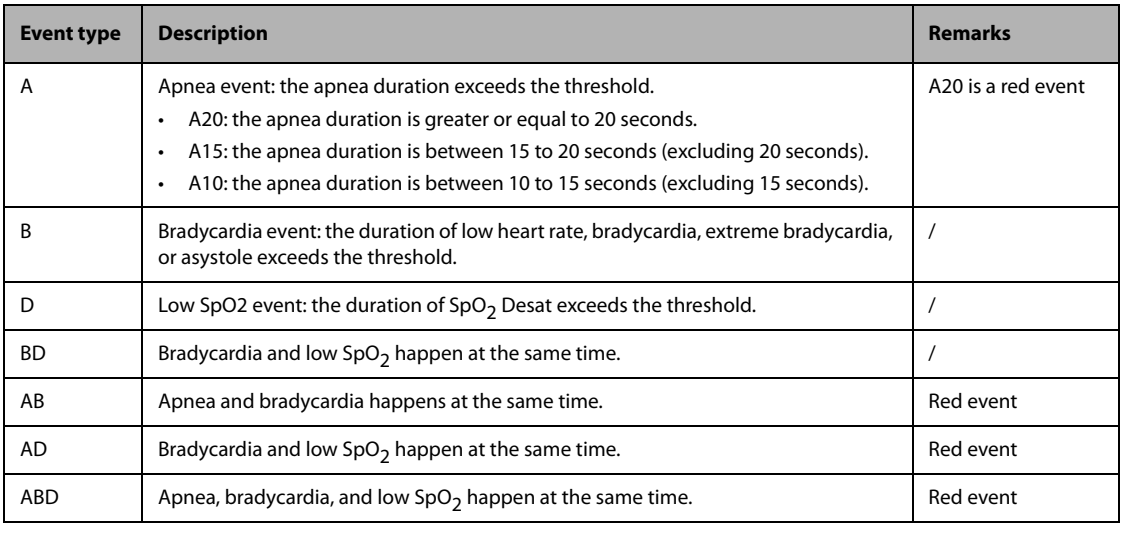

#### **NOTE**

• **The monitor records all ABD events for OxyCRG review, but only red events displays in the ABD list of the OxyCRG screen.**

#### **4.5.3 The Display of the ABD Event Area**

The ABD event area displays parameter values of currently active OxyCRG events and lists the latest red ABD events.

### **4.5.4 Setting OxyCRG Parameters**

Select parameter trends or compressed waveform to set parameters and the compressed waveform you want to display. The selected parameters will be used for ABD event calculation.

#### **4.5.5 Setting the Threshold of ABD Events**

Select any parameter trend or the compressed waveform to perform the following setup:

- Set the threshold of ABD events.
- **Set Event Storage Format:** 
	- ◆ **1 min+3 min**: stores data one minute before and three minutes after the event.
	- **3 min+1 min**: stores data three minutes before and one minute after the event.
	- ◆ **2 min+2 min**: stores data two minutes before and two minutes after the event.

The stored data includes the trends of the OxyCRG parameters, compressed waveform, alarm thresholds, NIBP, and Temp measurements.

#### **4.5.6 Editing ABD Events**

To edit ABD events, follow this procedure:

- 1. Select the **Mark** button to enter the **Mark** dialog box.
- 2. Drag the event list upwards and downwards to select the desired event.
- 3. Select the patient's status when the event happens.
- 4. Select **Save**.

## **4.6** The SpO<sub>2</sub> Screen

For neonatal patients, if you are only concerned with the patient's  $SpO<sub>2</sub>$  and pulse rate, you can use the SpO2 screen.

The SpO<sub>2</sub> screen displays SpO<sub>2</sub> related data. It also displays realtime Temp and NIBP measurements.

#### **NOTE**

• The SpO<sub>2</sub> screen is intended for neonatal patient only.

#### **4.6.1** Entering the SpO<sub>2</sub> Screen

To enter the  $SpO<sub>2</sub>$  screen, choose any of the following ways:

- Swipe left or right on the touchscreen with two fingers to switch to the SpO<sub>2</sub> screen.
- Select the **Screen Setup** quick key → select the **Choose Screen** tab → select **SpO2 Screen**.
- Select the **Main Menu** quick key → from the **Display** column select **Choose Screen** → select **SpO2 Screen**.

## **4.6.2** The Display of SpO<sub>2</sub> Screen

The following figure shows the SpO<sub>2</sub> screen. Your display may be configured to look slightly different.

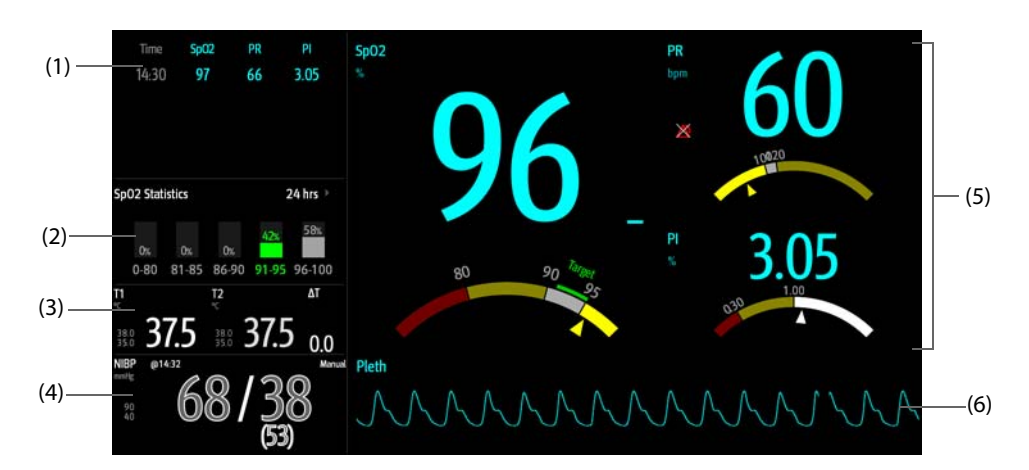

- (1) Tabular trend: displays trends of  $SpO<sub>2</sub>$ , PR, and PI.
- (2) SpO<sub>2</sub> statistics area: displays the statistics data of each SpO<sub>2</sub> section.
- (3) Temp area: displays Temp measurements and alarm limits.
- (4) NIBP area: displays NIBP measurements and alarm limits.
- (5) SpO<sub>2</sub> area: displays measurements and alarm limits of PR, and PI. The dashboards show information of alarm limits. The  $\triangle$  pointers indicate the current measurement values.
- (6) The Pleth waveform

#### **4.6.3** Operating the SpO<sub>2</sub> Screen

You can access parameter setup and trends review from the SpO<sub>2</sub> screen. To do so, follow this procedure:

- Select the trend of SpO<sub>2</sub>, PR, or PI to enter the **Tabular Trends** review page.
- Select the SpO<sub>2</sub> statistics area to enter the **SpO2 Statistics Setup** dialog. Set the range of each SpO<sub>2</sub> section and the target section.
- Select the value of SpO<sub>2</sub>, PR, or PI, the dashboard, or Pleth waveform to enter the **SpO2** dialog.
- Select the Temp area to enter the Temp dialog.
- Select the NIBP area to enter the **NIBP** dialog.

#### **4.7 Remote View**

On the monitor, you can observe alarm conditions and view real time physiological data from patients on other compatible remote networked monitoring devices, such as a bedside monitor or a telemetry device.

A device from a remote site is called a remote device or bed. The monitor can simultaneously watch up to 12 remote devices. They all can show waveforms of one remote device.

You can watch the remote devices in the **Remote View** screen, or the alarm watch tiles on the main screen.

In the **Remote View** screen, you can view real time parameters and waveforms from one specific device, and watch the alarms of other monitored devices at the same time.

#### **NOTE**

• **A particular monitor (for example Monitor 1) can be viewed by at most 32 remote devices at the same time, of which eight of those remote devices can watch Monitor 1's waveforms.**
## <span id="page-36-0"></span>**4.7.1 Entering the Remote View Screen**

To enter the **Remote View** screen, choose one of the following ways:

- Select the **Remote View** quick key.
- Select the bed at the alarm watch tile on the main screen. For more information, see 4.7.10.2 Displaying the [Alarm Watch Tile on the Main Screen](#page-39-0).
- Select the **Screen Setup** quick key → select the **Primary Display** tab or **Secondary Display** tab (as available)→ select the **Choose Screen** tab → select **Remote View**.

### <span id="page-36-1"></span>**4.7.2 About the Remote View**

The following figure shows the **Remote View** window.

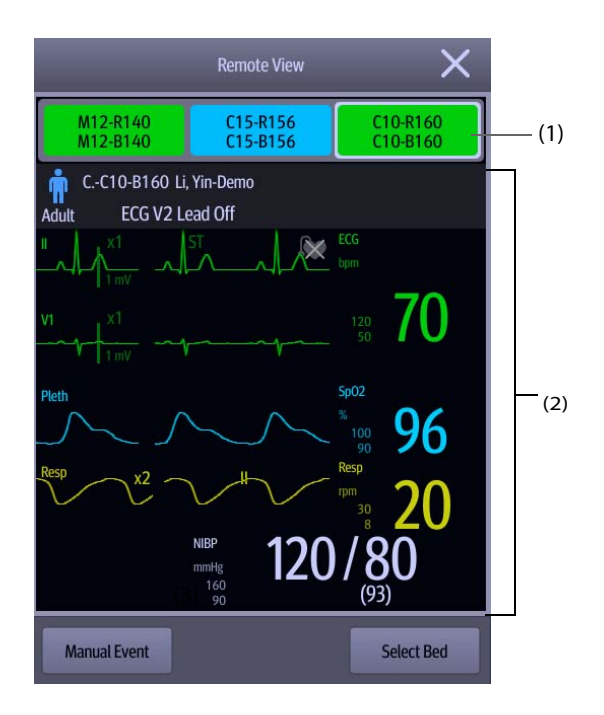

- (1) Alarm watch area
	- Display all the monitored remote beds.
	- ◆ Each bed displays the room number, bed number, connection status and alarm status. The background color indicates the alarm status on the corresponding bed.

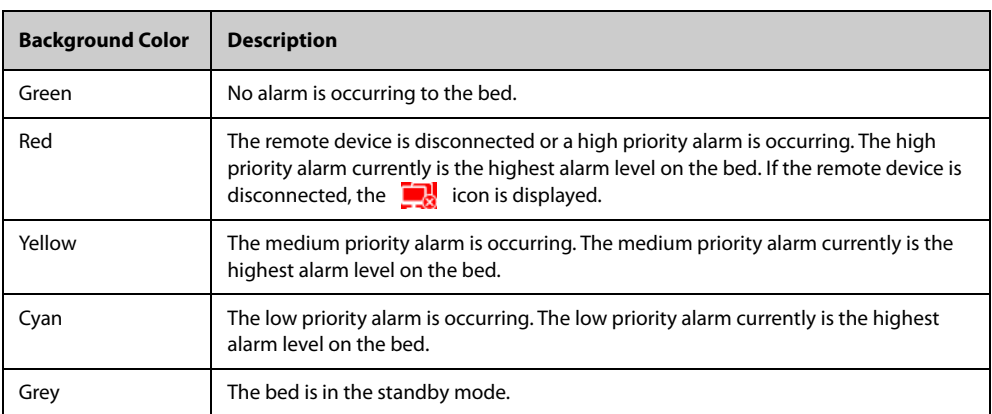

(2) Main body

Display the patient's information, alarm status and messages, waveforms, measurements, etc. of the selected bed. This bed is called main bed.

### **WARNING**

• **The data presented in the Remote View screen has a delay. Do not rely on this screen for real time data.**

## **4.7.3 Adding a Bed**

After adding the desired remote devices, then the alarms from these devices can be viewed on the monitor. To add a remote device, follow this procedure:

- 1. Enter the **Select Bed** dialog. To do so, choose either of the following ways:
	- In the Remote View screen, select Select Bed. For more information, see 4.7.1 Entering the Remote [View Screen](#page-36-0).
	- Select the  $\bullet$  icon at the alarm watch tile if the tile is configured to display on the main screen.
- 2. In the **Select Bed** dialog, select a desired department. All the beds under this department will be listed.
- 3. Select a desired tile at the A-W1or A-W2 area and then select a bed from the bed list. The selected bed will appear in the tile.

#### **NOTE**

• **The added bed is indicated by a check mark (√) at the right of the bed list.**

## **4.7.4 Removing a Bed**

To remove a remote device from remote monitoring, follow this procedure:

- 1. Enter the **Select Bed** dialog. Choose either of the following ways:
	- In the Remote View screen, select Select Bed. For more information, see 4.7.1 Entering the Remote [View Screen](#page-36-0).
	- Select the  $\bullet$  icon in the alarm watch tile if the tile is configured to display on the main screen.
- 2. In the **Select Bed** dialog, select a bed at the A-W1or A-W2 area, and then select **Clear Bed**. If you want remove all beds, select **Clear All Beds**.

## **4.7.5 Displaying the Main Bed**

In the **Remote View** screen, you can select a bed in the alarm watch area, then the main body of the **Remote View** screen will display the real time monitoring screen of the device.

#### **4.7.6 Saving a Manual Event**

You can initiate a manual event on the remote monitor by selecting **Manual Event** in the **Remote View** screen.

#### **4.7.7 Managing Alarms from Remote Devices**

You can view and manage the alarms coming from remote devices.

If the monitor and remote devices have alarms at the same time, the monitor presents alarms according to the following rules:

- If the alarm tone pattern for the monitor is same as that for the remote devices, the monitor prioritizes all the alarms and sounds the highest alarm tone.
- If the alarm tone pattern for the monitor is different from that for the remote devices, the monitor sounds the alarms in their corresponding tone.

The monitor provides the same alarm tone pattern for the remote device alarms as those for the monitor alarms by default. You can change the alarm tone pattern of the remote monitor; see [25.3.5.5 Setting the Tone Pattern for](#page-190-0)  [Alarms from Remote Devices](#page-190-0).

## **4.7.8 Resetting Alarms for Remote Devices**

You can reset the alarms on the remote devices by selecting **Alarm Reset** in the **Remote View** screen. This function needs to be enabled. For more information, see [25.3.5.1 Resetting Alarms for Remote Devices](#page-189-0).

## **4.7.9 Selecting Beds By Care Group**

If configured, the monitor automatically selects beds in the same care group during the shift of care groups in the CMS. To enable this function, follow this procedure:

- 1. Enter the **Select Bed** window. Choose either of the following ways:
	- In the **Remote View** window, select **Select Bed**. For more information, see 4.7.1 Entering the Remote [View Screen](#page-36-0) for entering the **Remote View** window.
	- Select the  $\bullet$  icon in the alarm watch tile if the tile is configured to display on the main screen.
- 2. In lower left corner of the **Select Bed** window, select **Select Beds By Care Group**.

### **4.7.10 Alarm Watch**

The alarm watch function provides the alarm notification by color and sound.

- The monitor sounds the highest priority alarm tone from all the monitored remote devices.
- The monitor displays the highest priority alarm in corresponding background color for each bed at the following areas:
	- ◆ At the top of the **Remote View**. For more information, see [4.7.2 About the Remote View](#page-36-1) for details.
	- On the main screen. For more information, see [4.7.10.1 About Alarm Watch Tile](#page-38-0) for details.

#### <span id="page-38-0"></span>**4.7.10.1 About Alarm Watch Tile**

The main screen can display up to three alarm watch tiles, namely A-W1, A-W2 and A-W3. Each tile can accommodate up to six beds.

The following figure shows the alarm watch tiles.

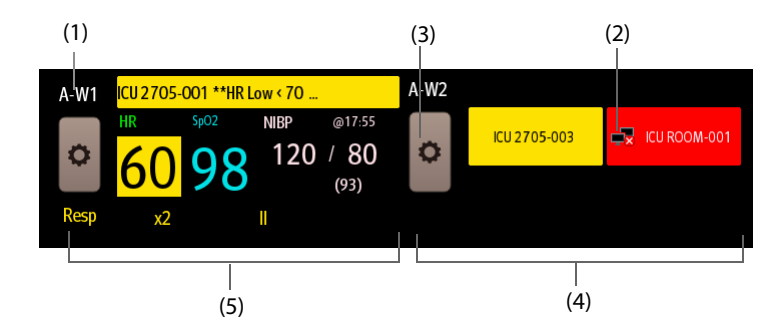

- (1) Alarm watch tile label
- (2) Disconnection icon: when the remote device is disconnected, this icon displays at the tile, and the tile background color is red.
- (3) Select bed icon: select it to enter the **Select Bed** window.
- (4) More than one bed tile: when more than one bed is assigned to a tile, the tile displays the alarm status, connection status, etc.
- (5) One bed tile: when only one bed is assigned to a tile, the tile displays the parameter value and alarm message from this bed, etc.

The alarm watch tile is similar to alarm watch area in the **Remote View.** For more information, see [4.7.2 About the](#page-36-1)  [Remote View](#page-36-1).

## <span id="page-39-0"></span>**4.7.10.2 Displaying the Alarm Watch Tile on the Main Screen**

To configure the alarm watch tile to be displayed on the monitor's main screen, follow this procedure:

- 1. Select the **Main Menu** quick key → from the **Display** column select **Choose Screen** to enter the **Screen Setup** dialog.
- 2. Select the **Tile Layout** tab.
- 3. Select the numeric area where you want to display the alarm watch tile, and then in the drop-down list, select **Alarm Watch** → **A-W1**or **A-W2**.

## **5.1 Starting Monitoring a Patient**

After turning on the monitor, follow this procedure to monitor a patient:

- 1. Admit the patient.
- 2. Check patient settings. Make sure that alarm limits, patient category and paced status, and so on, are appropriate for the patient. Change them if necessary.
- 3. Perform desired measurements. For more information, see corresponding measurement chapters.

## **5.2 Admitting a Patient**

The monitor admits a new patient in the following situations:

- After a patient is manually discharged, the monitor automatically admits a new patient.
- After being switched off for the selected time period, the monitor automatically discharges the previous patient and admits a new patient at startup.
- If the monitor has not detected certain patient vital signs (ECG, SpO2, PR, RR, NIBP) for 30 minutes, it will prompt whether to start monitoring a new patient if any of the above vital signs are detected again.

Always input patient information as soon as the patient is admitted. For more information, see[5.2.2 Editing](#page-40-0)  [Patient Information](#page-40-0) for details.

#### **WARNING**

- **The default Patient Category setting is Adult, and Paced setting is Unspecified. Set Paced and check if the Patient Category setting is correct for the patient.**
- **For paced patients, set Paced to Yes. If it is incorrectly set to No, the monitor could mistake a pace pulse for a QRS and fail to alarm when the ECG signal is too weak.**
- <span id="page-40-2"></span>• **For non-paced patients, set Paced to No.**

## <span id="page-40-1"></span>**5.2.1 Entering the Patient Management Dialog**

Use any of the following methods to enter the **Patient Management** dialog:

- Select the patient information area at the top left corner of the screen.
- Select the **Patient Management** quick key.
- Select the **Main Menu** quick key → from the **Patient Management** column select **Patient Management**.

## <span id="page-40-0"></span>**5.2.2 Editing Patient Information**

Edit patient information after a patient has been admitted, or when patient information is incomplete, or when it is necessary to change patient information:

To edit patient information, follow this procedure:

- 1. Enter the **Patient Management** dialog. For more information, see [5.2.1 Entering the Patient Management](#page-40-1)  [Dialog](#page-40-1).
- 2. Edit patient information as required.

If a barcode reader is connected to the monitor, scanning the patient's barcode will enter the patient's information.

• **The monitor will reload the configuration if you changed the patient category.**

### **5.2.3 Loading Patient Information from the CMS**

If the monitor is connected to the central monitoring system (CMS). You can load patient information from the CMS to the monitor. To do so, follow this procedure:

- 1. Enter the **Find Patient** dialog in either of the following ways:
	- ◆ Select the **Main Menu** quick key → from the **Patient Management** column select **Find Patient**.
	- ◆ From the **Patient Management** dialog select **Find Patient**.
- 2. Input query criteria.
- 3. Select **Search**. Then a list pops up, including all the patients that meet the query criteria.
- 4. Select a patient from the patient list, and then select **Admit**. Corresponding patient information in the monitor will be updated.

### **NOTE**

• **If ADT Query is switched on, input query criteria from the Discharged Patient page.**

## **5.2.4 Loading Patient Information from the ADT Server**

If the monitor is connected with the Admit-Discharge-Transfer (ADT) server through the eGateway. You can load patient information from ADT server to the monitor.

To do so, follow this procedure:

- 1. Enter the **Find Patient** dialog in either of the following ways:
	- ◆ Select the **Main Menu** quick key → from the **Patient Management** column select **Find Patient**.
	- ◆ Select **Find Patient** from the **Patient Management** dialog.
- 2. Input query criteria.
- 3. Select **Search**. Then a list pops up, including all the patients that meet the query criteria.
- 4. Select a patient from the patient list, and then select **Admit**. Corresponding patient information in the monitor will be updated.

### **NOTE**

- **You can load patient information from the ADT server only when ADT Query is enabled. For more information, see** *[25.12.12 Using the ADT Gateway](#page-202-0)***.**
- **The monitor can automatically upload the patient information from the ADT server when:**
	- ◆ The configured keywords of the monitor and the eGateway are the same.
	- The IP address of the monitor is added to the eGateway configuration dialog.
- **Loading patient information from the ADT server updates only patient information in the monitor. The patient's monitoring data is not changed and the patient is not discharged.**

## **5.3 Exporting Patient Data**

To export the data of the current patient and discharged patients, follow this procedure:

- 1. Connect the USB drive to the monitor's USB connector.
- 2. Access the **Discharged Patients** dialog box by either of the following ways:
	- Select the **Discharged Patients** quick key.
	- ◆ Select the **Main Menu** quick key → from the **Patient Management** column select **Discharged Patients**.
- 3. From the patient list select desired patients.

4. Select **Export Data**.

## **5.4 Deleting Patient Data**

To delete the data of discharged patients, follow this procedure:

- 1. Access the **Discharged Patients** dialog box by either of the following ways:
	- ◆ Select the **Discharged Patients** quick key.
	- ◆ Select the **Main Menu** quick key → from the **Patient Management** column select **Discharged Patients**.
- 2. From the patient list select desired patients.
- 3. Select **Delete**.

## **5.5 Stopping a Parameter Measurement**

To stop monitoring a parameter, follow this procedure:

- 1. Remove corresponding sensor from the patient.
- 2. Disconnect the sensor from the patient cable.
- 3. Disconnect the patient cable from the parameter module.

## **5.6 Discharging a Patient**

Before monitoring a new patient, discharge the previous patient. The technical alarms are reset, and monitor settings returns to their defaults. For more information, see [24.3 Setting Default Patient Category](#page-180-0).

After a patient is discharged, the monitor automatically admits a new patient.

#### **WARNING**

• **Always discharge the previous patient before starting to monitor a new patient. Failure to do so can lead to data being associated with the wrong patient.**

To manually discharge a patient, use any of the following methods to access the **Discharge Patient** dialog:

- Swipe down the touchscreen with two fingers.
- Select the **Discharge Patient** quick key.
- Select the patient information area at the top left corner of the screen→ **Discharge Patient**.
- Select the **Patient Management** quick key → **Discharge Patient**.
- Select the **Main Menu** quick key → from the **Patient Management** column select **Discharge**.

Select a button in the **Discharge Patient** dialog:

- **Print End Case Report:** prints the end case report when the patient is discharged.
- **Discharge**: clears the waveform data of the current patient. The monitor loads the default configuration and goes to the standby mode. The current patient becomes a discharged patient.
- **Clear Patient Data**: discharges the current patient and clears the waveform data. The monitor still uses the current configuration and does not go to the standby mode. The current patient becomes a discharged patient.

## **6.1 BeneLink Introduction**

BeneLink module is intended for connecting external devices, such as ventilators and anesthesia machines, to the monitor. It allows information (patient data, alarms, etc.) from external devices to be displayed, saved, recorded, or printed through the monitor. If the monitor is connected with the CMS or eGateway, information from external devices can also be transmitted to the CMS or eGateway.

For more information on connecting external devices via the BeneLink module, see BeneLink Module Operator's Manual (PN: 046-011948-00).

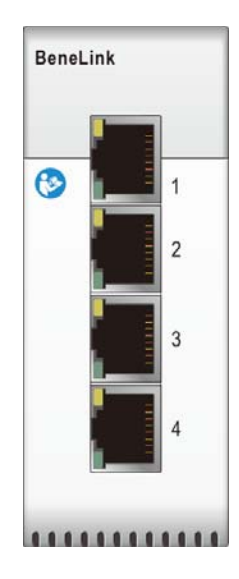

## **6.2 BeneLink Safety Information**

#### **WARNING**

- **Devices of the same category cannot be connected to the BeneLink module simultaneously.**
- **The parameter labels used on the patient monitor may be different from those used on the external device.**
- **The alarms from external devices may be delayed before transmission to the patient monitor.**
- **There can be differences between the alarm priorities displayed on the monitors and the priorities displayed on external devices interfaced through BeneLink.**

### **NOTE**

• **The alarm messages from external devices are derived from the open protocol of the corresponding external device. For more information about these alarms, please see the operator's manual for the corresponding devices.** 

# **6.3 Differences in Displayed Values**

In certain cases, there may be differences between the numerics displayed on the monitor and those on external devices. The table below lists some situations and possible reasons.

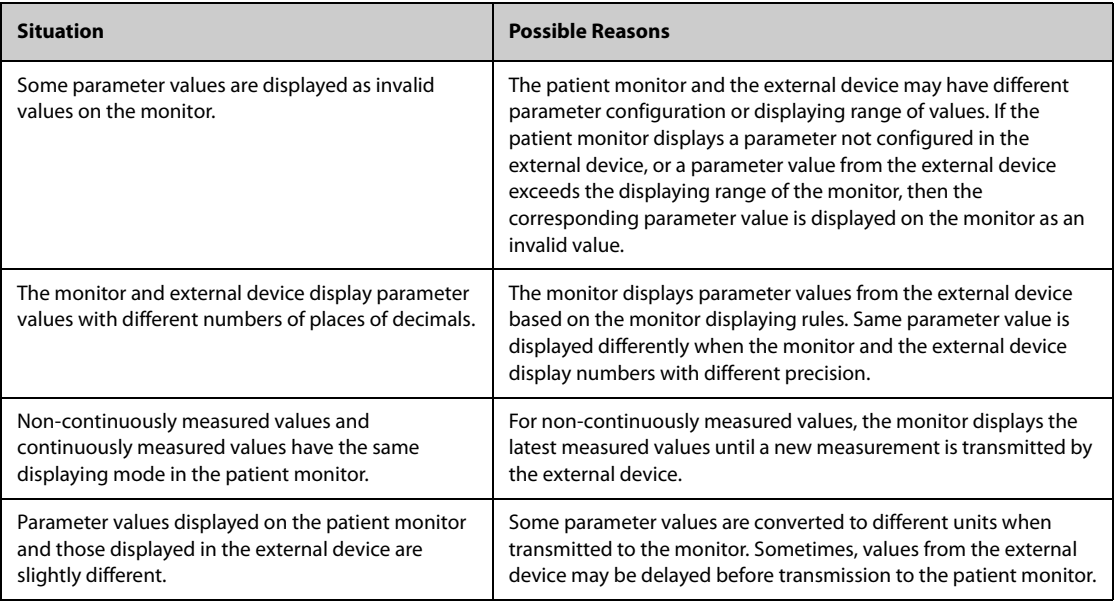

## **NOTE**

#### • **When the pressure units are converted among cmH**2**O, hPa and mbar, the parameter values remain unchanged, for example, 1cmH**2**O=1hPa=1mbar, which may differ from some external devices.**

## **6.4 Connecting an External Device**

An external device is connected to the BeneLink module through an ID adapter. The ID adapter supports only its matching device.

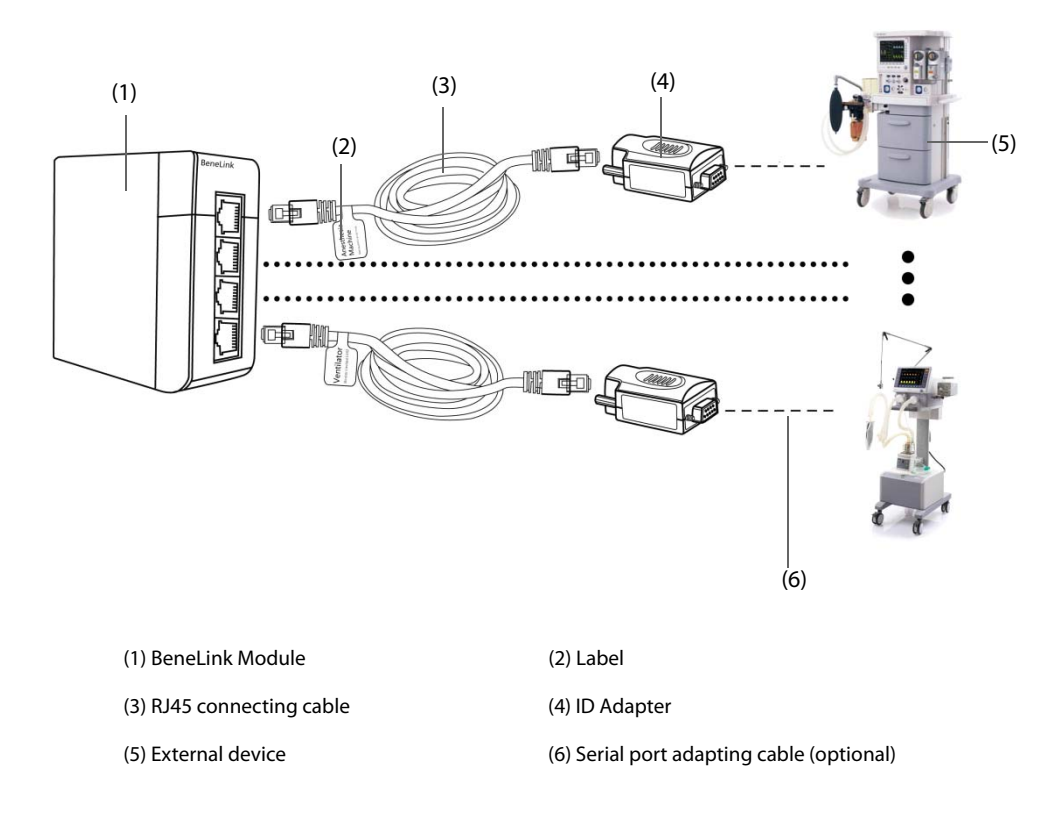

To connect an external device, follow this procedure:

- 1. Insert the Benel ink module into the module rack.
- 2. Connect the ID adapter that matches the external device to the BeneLink module with an RJ45 connecting cable.
- 3. Plug the ID adapter into the RS232 port on the external device. Some external devices may have ports incompatible with the ID adapter. In this case, a serial port adapting cable is required.
- 4. Stick a device name label to the RJ45 connecting cable at the end close to the BeneLink module. When the BeneLink module is connected to several external devices, you can tell devices easily with these labels. Switch on the external device.

After the external device is connected to the monitor, the indicators on both the ID adapter and the BeneLink module illuminate to show that the monitor successfully communicates with the external device.

### **CAUTION**

- **First installation and debugging should be executed by Mindray service personnel or an authorized technician.**
- **Please check the compatibility of the external device and the ID adapter before connection. Otherwise, unpredictable system failure may result.**
- **Ports on the BeneLink module are not conventional network connectors. They are intended for connecting with the serial port of designated devices only. Do not connect them to network interfaces.**

## **6.5 Accessing the Integrated Devices Screen**

You can view the information of external devices in the **Integrated Devices** screen of the monitor. The **Integrated Devices** screen provides information of both individual device and multi devices. To access the **Integrated Devices** screen, follow this procedure:

- Select the **Integrated Device** quick key.
- Select the **Screen Setup** quick key → select **Integrated Devices**.
- Select the **Main Menu** quick key → from the **Display** column select **Choose Screen** →select **Integrated Devices**.
- Select the numeric area or waveform area of any parameter from the external device →select **Integrated Devices** button.

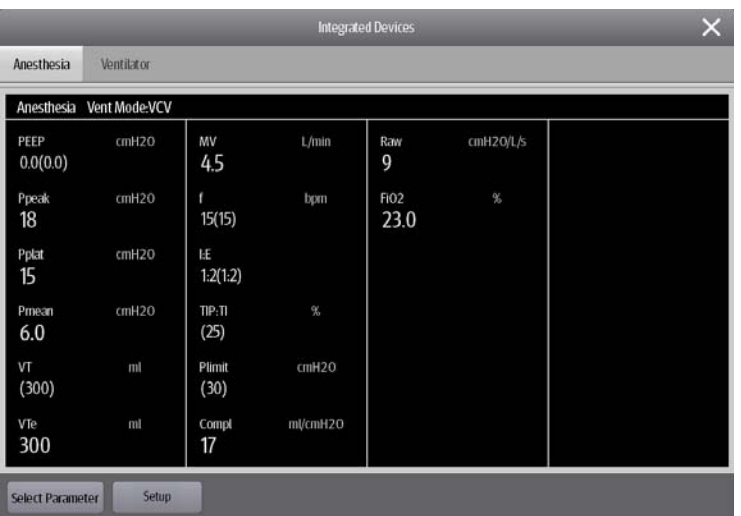

The **Integrated Devices** screen has the following features:

- For the parameters measured by the external device, the measurements display directly after the parameter labels.
- For the parameters controlled by the external device, the settings are enclosed in parenthesis after parameter labels.

For the parameters measured and controlled by the external device, measurements and settings are displayed after parameter labels, and settings are also enclosed in parenthesis. For example, PEEP 18 (20), in which PEEP is parameter label, 18 is the measurement, and (20) is the setting.

#### **NOTE**

• **Parameters in the Integrated Devices screen are displayed in the order as shown in the selection dialog. If the screen cannot display all the selected parameters, only the beginning selected parameters are displayed.** 

## **6.6 Displaying Parameters from External Devices**

This monitor can display parameters from external devices in the main screen:

- Display waveforms from external devices in the waveform area.
- Display labels and measurements of parameters from external devices in the numeric area.
- Display respiratory loops of parameters from external deivices in the **Loops** screen.

#### **NOTE**

- **When displayed in the monitor main screen, parameter labels of external devices are prefixed with**  the plug sign "+". For example, if SpO<sub>2</sub> is from an external device, its label is displayed as "+SpO<sub>2</sub>", **and its waveform label is displayed as "+Pleth".**
- **If a parameter can be obtained either from the monitor or an external device, the measured value, waveform or loops coming from the monitor will be displayed preferentially.**

## **6.6.1 Setting Waveform Properties for Parameters from External Devices**

To set the waveform properties for parameters from external devices, follow this procedure:

- 1. Access the parameter setup dialog by selecting its waveform area or numeric area.
- 2. Set **Speed** or **Scale**.

#### **6.6.2 Setting Alarms from External Devices**

To enable or disable the storage, display, and sound of the external device alarms of a certain priority and category, follow this procedure:

- 1. From the **Integrated Devices** screen select **Setup**.
- 2. Set switches as desired.

If the storage, display, or audio settings of a specific alarm are different from its category or priority, set them individually by adding the Alarm ID to the alarm list. To do so, follow this procedure:

- 1. From the **Integrated Devices** screen select **Setup**.
- 2. Input the Alarm ID for this alarm, and select **Add**.

To delete the special case handling of a specific external device alarm, select the desired Alarm ID, and select **Delete**.

Refer to the *BeneLink Module Operator's Manual (PN: 046-011948-00)* for the list of supported alarms and Alarm IDs.

## **6.6.3 Setting Parameters from External Devices for Display**

To select parameters displayed in the **Integrated Devices** screen, follow this procedure:

- 1. From the **Integrated Devices** screen select **Select Parameter**.
- 2. Select desired parameters.

In the main screen, the numeric area of some parameters from an external device, for example the +Paw parameter, can display multiple parameters. To select parameters for display, follow this procedure:

- 1. Select the numeric area of the parameter from the external device.
- 2. Select the **Select Parameter** tab.
- 3. Select the parameters for display.

### **6.6.4 Setting Units for Parameters from External Devices**

To set units for parameters from external devices, follow this procedure:

- 1. Select the numeric area or waveform area of any parameter from the external device.
- 2. Select the **Unit** tab.
- 3. Set the unit for **O2**, **CO2**, **Pressure** or **Temp**.

#### **6.6.5 Accessing the Loops Screen**

To access the **Loops** screen, follow this procedure:

- 1. Select the numeric area or waveform area of +Paw, +Flow, or +Vol to enter its corresponding setup dialog.
- 2. Select the **Loops** button.

#### **NOTE**

• **The monitor only displays real-time loops of the external device, and these loops cannot be displayed or saved as reference loops.**

## **6.7 Viewing Alarms from External Devices**

If the patient monitor is configured to do so, the monitor displays alarms from external devices in the physiological and technical alarm information areas. A plus sign "+" is added before each alarm message from external devices.

## **6.8 Viewing Parameter Trends from External Devices**

If the patient monitor is configured to do so, the monitor saves parameters trends and alarm events from external devices. You can review these data in the **Tabular Trends**, **Graphic Trends**, **Events** and **Full Disclosure** pages in the **Review** screen.The monitor adds a "+" before the parameter label of external devices.

For more information, see [18 Review](#page-143-0).

#### **NOTE**

• **Parameters from external devices are saved and displayed according to the time on the monitor.**

## **6.9 Recording and Printing Parameter Trends from External Devices**

You can record or print parameter trends from external devices. For more information, see [18 Review](#page-143-0), [21 Recording](#page-170-0), and [22 Printing](#page-173-0).

## **7.1 Alarm Introduction**

This chapter describes alarm functions and alarm settings.

# **7.2 Alarm Safety Information**

### **WARNING**

- **A potential hazard can exist if different alarm presets and default configuration settings are used for the same or similar equipment in the same care area, for example an intensive care unit or cardiac operating room.**
- **If the monitor is connected to the central monitoring system (CMS) or other monitors, alarms can be presented and controlled remotely. Remote suspension, inhibition, or reset of monitor alarms via the CMS or other monitors may cause a potential hazard. For more information, see the operator's manuals for the CMS and the other monitors.**
- **The monitors in the care area may each have different alarm settings to suit different patients. Always check that the alarm settings are appropriate for the patient before starting the monitoring. Always make sure that necessary alarm limits are active and set according to the patient's clinical condition.**
- **Setting alarm limits to extreme values may cause the alarm system to become ineffective. For**  example, setting the SpO<sub>2</sub> high alarm limit to 100%, is equivalent to switching the alarm off.
- **When the alarm sound is switched off, the monitor gives no alarm tones even if a new alarm occurs. Be careful when considering to switch off the alarm sound. When the alarms are off or while alarm audio is paused either temporarily or indefinitely, observe the patient frequently.**
- **When monitoring patients that are not continuously attended by a clinical operator, properly configure the alarm system and adjust alarm settings as per the patient's condition.**
- **Do not rely exclusively on the audible alarm system for monitoring. Adjustment of alarm volume to a low level may result in a hazard to the patient.**

# **7.3 Understanding the Alarms**

## **7.3.1 Alarm Categories**

The monitor has two different types of alarms: physiological alarms and technical alarms.

- Physiological alarms are triggered by patient measurement exceeding the parameter limits, or by an abnormal patient conditions.
- Technical alarms are triggered by an electrical, mechanical, connectivity, or other monitor abnormal operation, or by failure of a sensor or component. Technical alarm conditions may also be caused when an algorithm cannot classify or interpret the available data.

Apart from the physiological and technical alarms, the monitor can also prompt with some messages describing the system status or patient status.

## **7.3.2 Alarm Priorities**

By severity, the alarms are classified into the following priority levels:

- High priority alarms: indicates a life threatening situation or a severe device malfunction. High priority alarms require an immediate response.
- Medium priority alarms: indicates abnormal vital signs or a device malfunction. Medium priority alarms require a timely response.
- Low priority alarms: indicate a discomfort condition, a device malfunction, or an improper operation. Low priority alarms require you to be aware of this condition.
- Messages: provides additional information on the patient or the equipment.

## <span id="page-49-0"></span>**7.3.3 Alarm Indicators**

When an alarm occurs, the monitor indicates it through visual or audible alarm indications. For more information, see the following table.

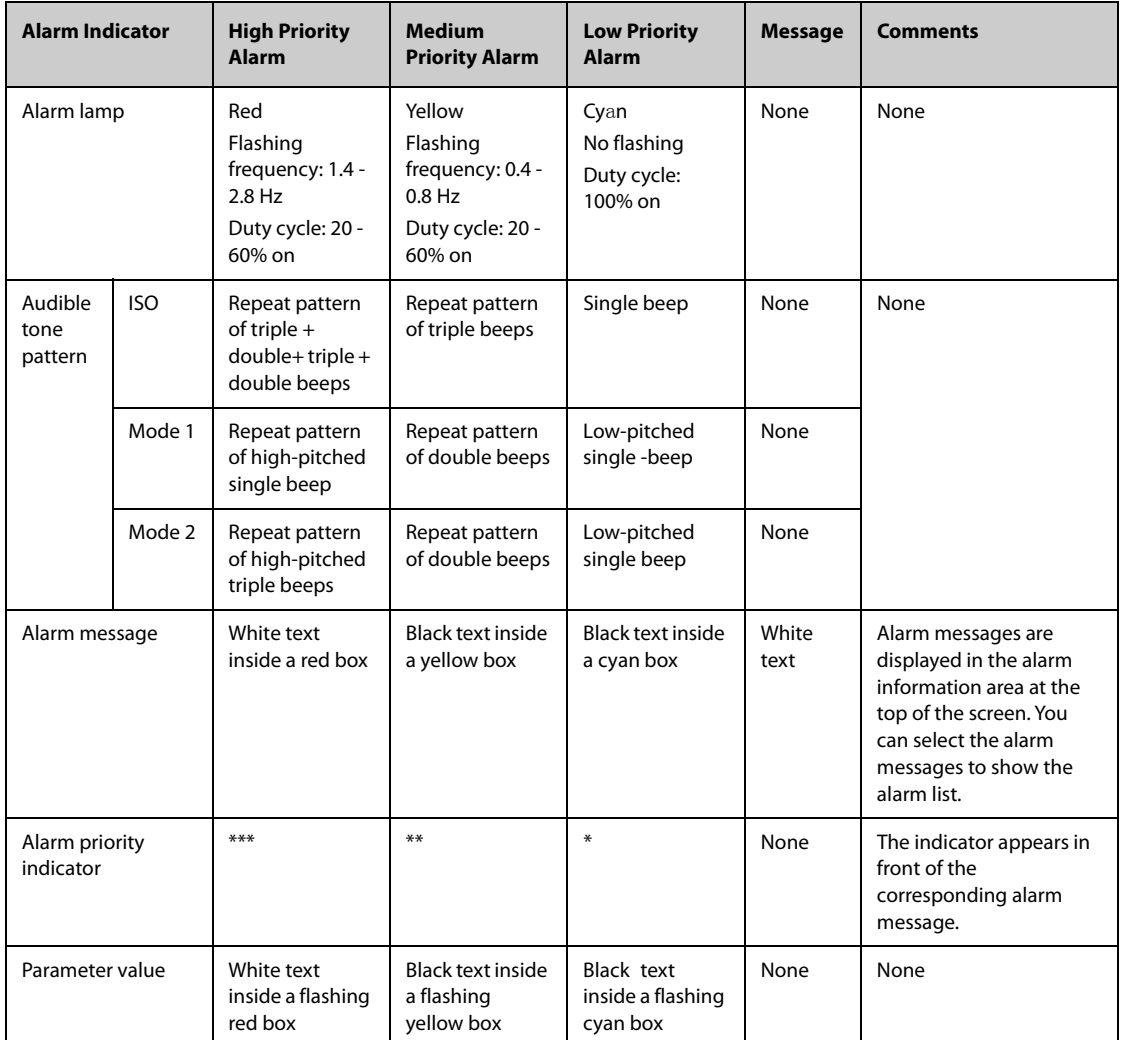

## **NOTE**

- **When multiple alarms of different priority levels occur simultaneously, the monitor selects the highest priority alarm to light the alarm lamp and issue the alarm tone.**
- **When multiple alarms of different priority levels occur simultaneously and should be displayed in the same area, the monitor only displays the messages from the highest priority alarm.**
- **When multiple alarms of the same priority levels occur simultaneously and should be displayed in the same area, all the alarm messages are displayed cyclically.**
- **Some physiological alarms, such as Asystole, are exclusive. They have identical alarm tones and alarm lights with normal high level physiological alarms, but their alarm messages are displayed exclusively. That is, when an exclusive physiological alarm and a normal high level physiological alarm are triggered simultaneously, only exclusive physiological alarm message will be displayed.**

## **7.3.4 Alarm Status Symbols**

Apart from the alarm indicators as described in *[7.3.3 Alarm Indicators](#page-49-0)*, the monitor uses the following symbols to indicate the alarm status:

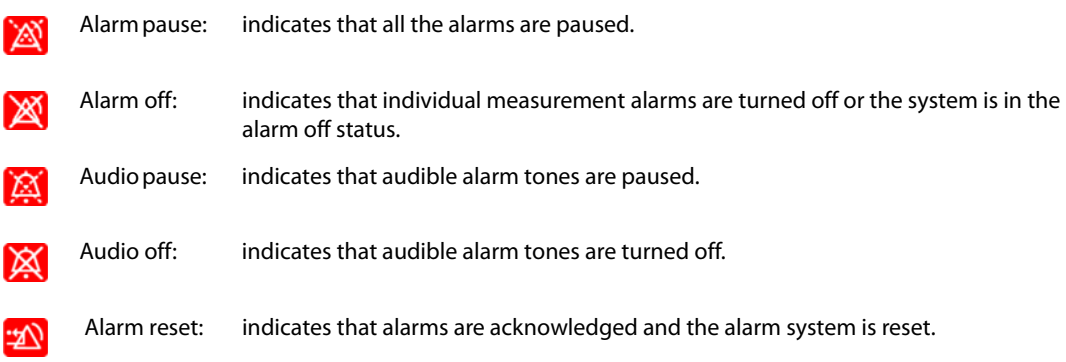

## **7.4 Accessing On-screen Help for Technical Alarms (AlarmSight)**

In the technical alarm list, alarm messages followed by **Detail** include help messages or pictures to help you identify the problem. This function is called AlarmSight. To access AlarmSight, follow this procedure:

- 1. Select an alarm displaying in the technical alarm information area to enter the **Alarms** dialog.
- 2. From the alarm list select the desired alarm.

### **NOTE**

• **If there are no displayed alarms, then selecting the technical alarm area will not open any dialogs.**

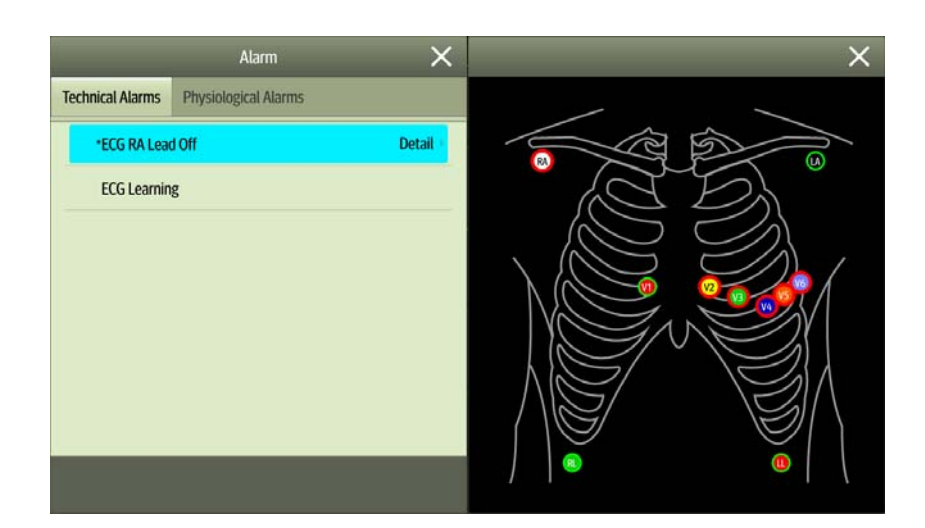

## **7.5 Checking the Physiological Alarms List**

If the patient monitor has more than one physiological alarm, you can see the physiological alarm list by selecting the physiological alarm information area to enter the **Alarms** dialog. If there is only one physiological alarm, selecting the physiological alarm information area enters the **Review** dialog for the event created by this alarm.

# **7.6 Changing Alarm Settings**

Alarms settings can be changed by selecting Main Menu and choosing from the list in the Alarm column.

## **7.6.1 Setting Parameter Alarm Properties**

To set parameter alarm properties, follow this procedure:

- 1. Access the **Limits** page in either of the following WAYS:
	- ◆ Select the **Alarm Setup** quick key.
	- ◆ Select the **Main Menu** quick key → from the **Alarm** column select **Limits.**
- 2. Select a parameter tab and set alarm properties as desired.

You can also change the alarm properties of individual parameter from the corresponding parameter dialog.

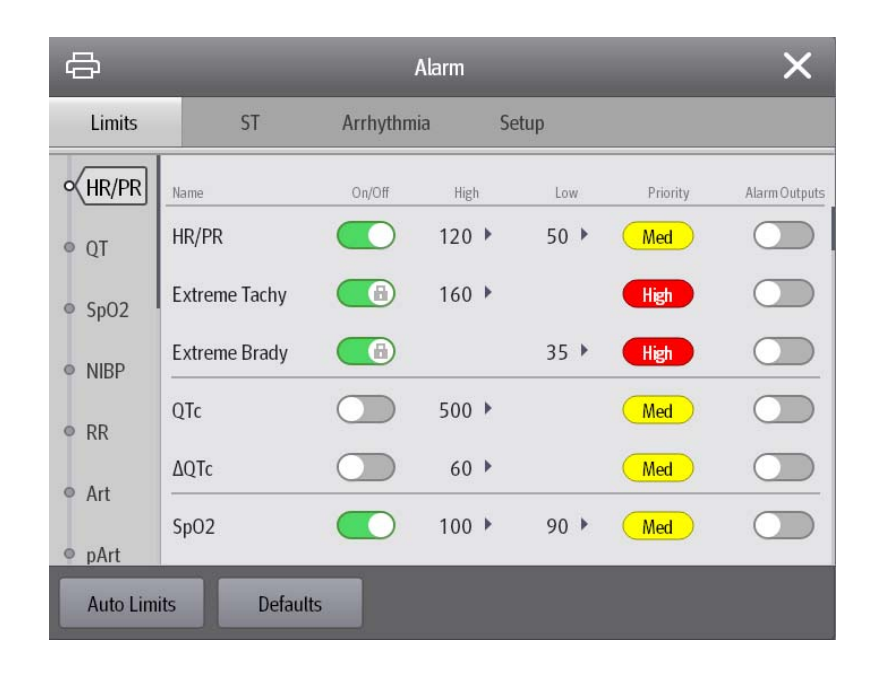

#### **NOTE**

• **The monitor may be configured to require an password or login to change alarm settings. For more information, refer to** *[25.13.3 Selecting Password for User Authentication](#page-204-0)***.**

## **7.6.2 Setting Alarm Tone Properties**

#### **7.6.2.1 Changing the Alarm Volume**

To change the alarm volume, follow this procedure:

- 1. Access the **Setup** page in either of the following ways:
	- ◆ Select the **Alarm Setup** quick key → select the **Setup** tab.
	- ◆ Select the **Main Menu** quick key → from the **Alarm** column select **Setup.**
- 2. Set **Alarm Volume**. The alarm volume can be set from X to 10, in which X is the minimum volume allowed by your department, and 10 is the maximum volume.
- 3. Select **High Alarm Volume** to set the volume of the high priority alarm.
- 4. Select **Reminder Volume** to set the volume of the reminder tone.

#### **NOTE**

- **Alarm volume can only be set to 0 if the monitor is connected to a Central Monitoring System.**
- **When the alarm volume is set to 0, the alarm sound is turned off and the audio off symbol appears on the screen.**
- **You cannot set the volume of high priority alarms if Alarm Volume is set to 0.**
- **You can set the Alarm Volume to 0 only when your monitor is connected to the CMS. If your monitor is not connected to the CMS, the lowest setting of Alarm Volume is 1.**
- **When your monitor is connected to the CMS and Alarm Volume is set to 0, Alarm Volume automatically changes to 2 if the CMS is disconnected.**

### **7.6.3 Setting the Auto Limits for New Patient Switch**

If the **Auto Limits for New Patient** function is enabled, a dialog box can pop up to ask you whether to set alarm limits based on the latest parameter measurements for a newly admitted patient. To set the **Auto Limits for New Patient** switch, follow this procedure:

- 1. Enter the alarm setup page in any of the following ways:
	- ◆ Select the **Alarm Setup** quick key → select the **Setup** tab.
	- ◆ Select the **Main Menu** quick key → from the **Alarm** column select **Setup**.
- 2. Set the **Auto Limits for New Patient** switch.

When **Auto Limits for New Patient** is switched on, the confirmation dialog box pops up if all of the following requirements are met:

- Within 10 minutes after the patient is admitted.
- Continuous measurements are stable.
- An NIBP measurement has been taken
- HR alarm switch is on.
- No fatal alarms are triggered.
- The patient is not in poor perfusion condition.
- Alarm limit of any parameter was not manually changed.
- The monitor is not in intubation mode, rescue mode, private mode, or CPB mode.

#### **NOTE**

- **The Auto Limits for New Patient function is intended for newly admitted patients only.**
- **The automatically set alarm limits take effect only after being confirmed.**

## **7.6.4 Initiating Auto Alarm Limits**

The monitor provides the auto alarm limits function to automatically adjust alarm limits according to the patient's vital signs. When auto limits are selected, the monitor calculates safe auto limits based on the latest measured values. To get accurate auto alarm limits, collect a set of measured vital signs as a baseline.

To initiate auto alarm limits, follow this procedure:

- 1. Access the **Limits** page in either of the following ways:
	- ◆ Select the **Alarm Setup** quick key.
	- ◆ Select the **Main Menu** quick key → from the **Alarm** column select **Limits.**
- 2. From the **Limits** page, select **Auto Limits** at the left bottom.
- 3. Select **OK** from the popup dialog box.

Then the monitor will automatically calculate alarm limits based on the latest measured values. Before applying these automatically created alarm limits, confirm if they are appropriate for the patient from the **Limits** dialog. If not, you can adjust them manually. These alarm limits will remain unchanged until you select auto limits again or adjust them manually.

The monitor calculates auto limits based on the following rules:

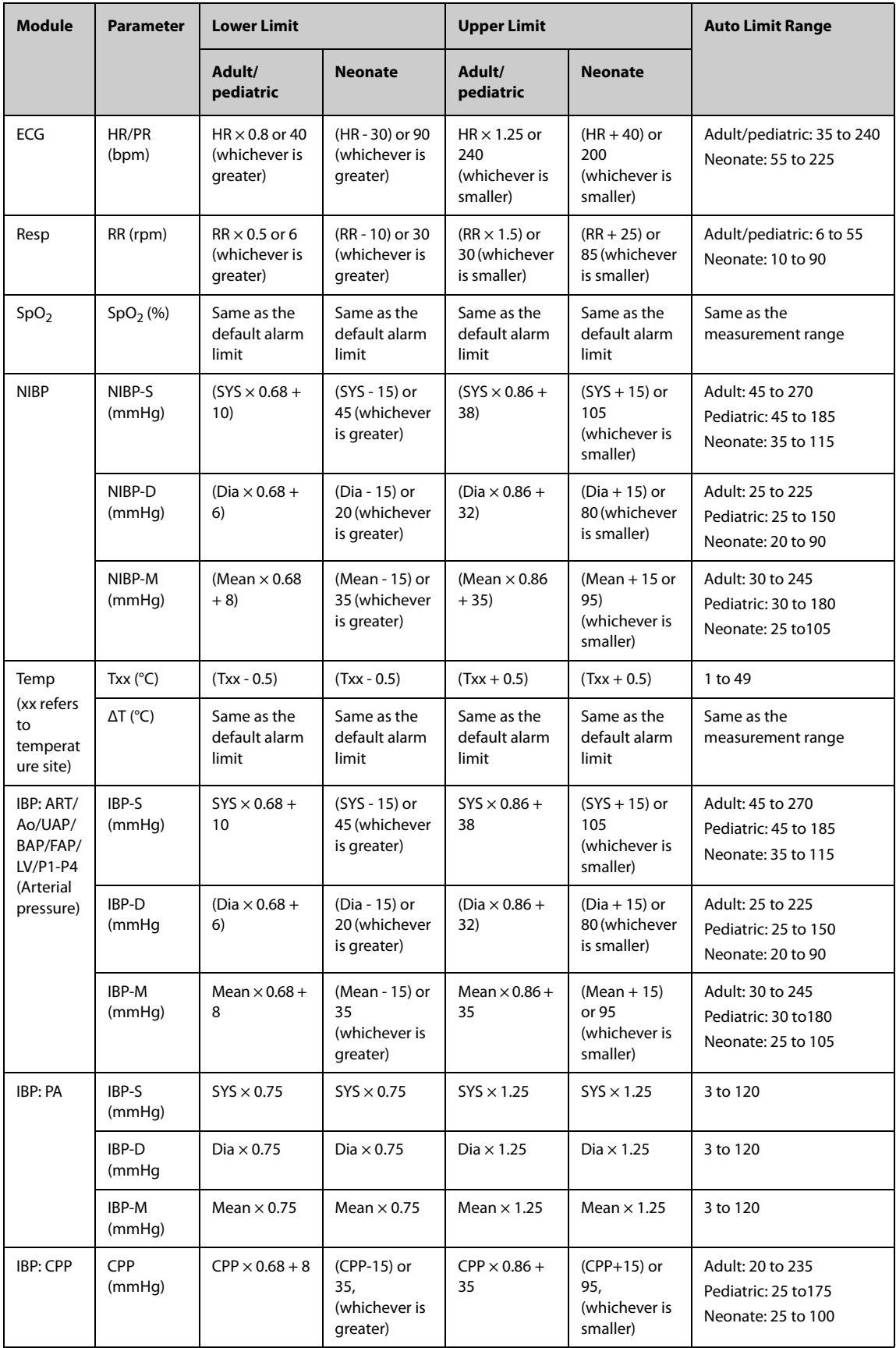

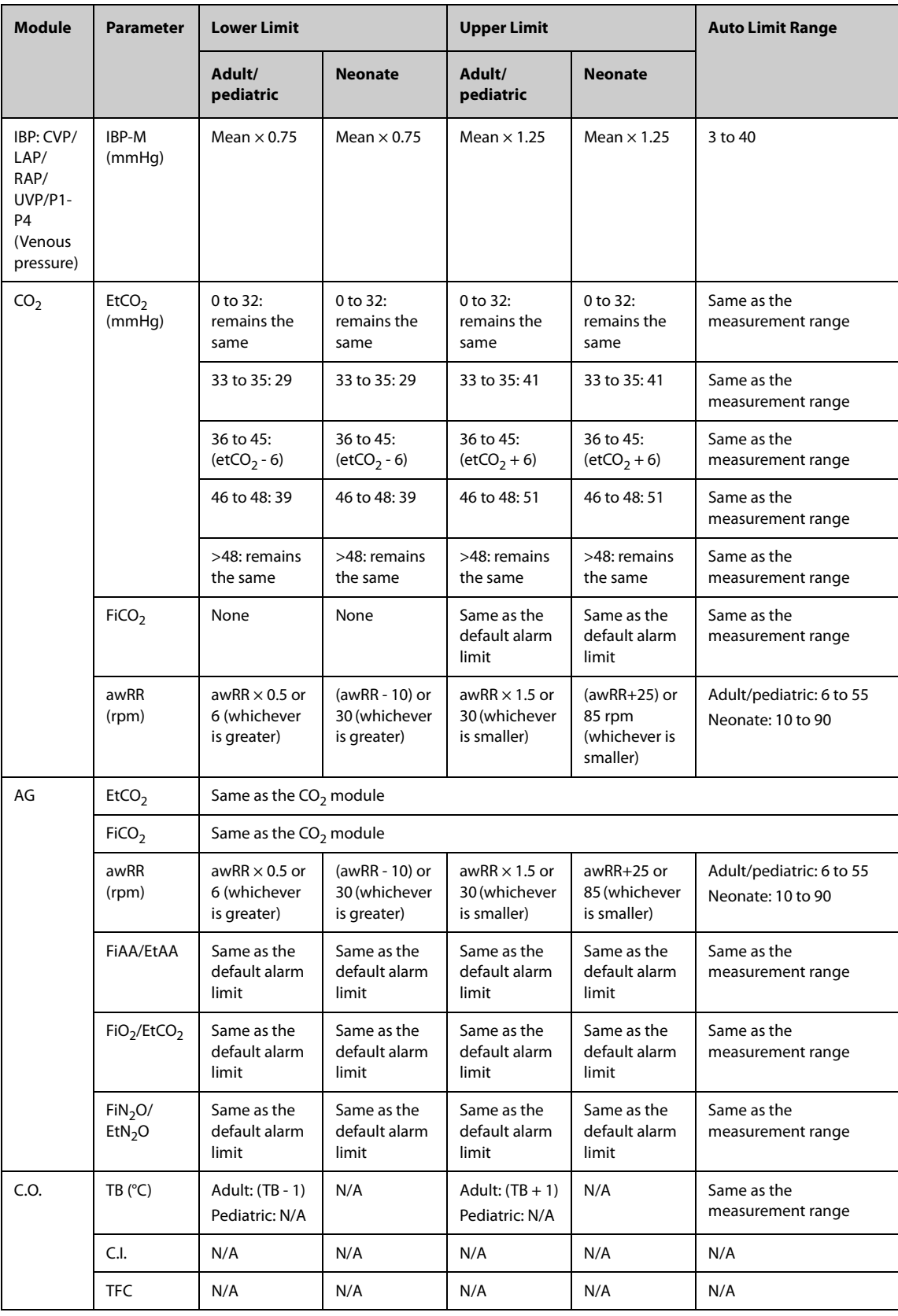

## **7.6.5 Setting the Apnea Delay Time**

To set the zero respiration rate delay time, follow this procedure:

- 1. Access the **Setup** page in either of the following ways in either of the following ways:
	- ◆ Select the **Alarm Setup** quick key → select the **Setup** tab.
	- ◆ Select the **Main Menu** quick key → from the **Alarm** column select **Setup.**

2. Select **Apnea Delay** to set the zero respiration rate delay time.

## **7.6.6 Switching on or off V-Tach Latching**

When **V-Tach Latching Lock** is switched on, you can switch on or off **V-Tach Latching**. To do so, follow this procedure:

- 1. Access the **Setup** page in either of the following ways in either of the following ways:
	- ◆ Select the **Alarm Setup** quick key → select the **Setup** tab.
	- Select the **Main Menu** quick key → from the **Alarm** column select Setup.
- 2. Switching on or off **V-Tach Latching**.

## **7.6.7 Restoring the Default Alarm Settings**

To reset all alarm settings to the defaults, follow this procedure:

- 1. Access the **Alarm** page in either of the following ways:
	- Select the **Alarm Setup** quick key.
	- ◆ Select the **Main Menu** quick key → from the **Alarm** column select **Limits.**
- 2. On the **Limits** page, select **Defaults** at the bottom.

## **7.6.8 Setting the Length of Printed Waveforms**

You can define the length of printed waveforms when an alarm is triggered. To do so, follow this procedure:

- 1. Access the **Setup** page in either of the following ways:
	- Select the **Alarm Setup** quick key → select the **Setup** tab.
	- ◆ Select the **Main Menu** quick key → from the **Alarm** column select **Setup.**
- 2. Set **Printing Duration On Alarm**.

## **7.7 Pausing Alarms/Pausing Alarm Tones**

You can either pause alarms or pause alarm tones. This depends on the pause setting. To set the pause function, refer to [25.3.3 Defining the Pause Function](#page-187-0).

## **7.7.1 Pausing Alarms**

If the Pause function is configured to alarm pause, pressing the **Alarm Pause** quick key can temporarily disable alarm indicators. For the configuration of the pause function, see [25.3.3 Defining the Pause Function](#page-187-0). When alarms are paused, the following rules are followed:

- No physiological alarm will be presented.
- For technical alarms, alarm sounds are paused, but alarm lamps and alarm messages continue to be presented.
- The remaining alarm pause time is displayed in the physiological alarm information area.
- The alarm pause symbol is displayed in the system information area.

When the alarm pause time expires, the alarm paused state is automatically deactivated. You can also cancel the alarm paused state by pressing the **Alarm Pause** quick key again.

#### **7.7.1.1 Prolonging the Alarm Pause Time**

If enabled, you can temporarily prolong the alarm pause time after the monitor enters the alarm paused state. This capability is disabled by default. To prolong the alarm pause time, follow this procedure:

- 1. In the physiological alarm information area, select the alarm pause countdown.
- 2. Select **Pause 5 min, Pause 10 min**, or **Pause 15 min**.

#### • **Prolonging alarm pause time does not affect the setting of alarm pause time.**

#### **7.7.1.2 Switching Off All Alarms**

If **Pause Time** is set to **Permanent** (see section [25.3.3.1 Setting the Alarm Pause Time/Alarm Tone Pause Time](#page-187-1)), Pressing the **Alarm Pause** quick key permanently switches off all alarms. The alarm off state has the following features:

- Physiological alarms are switched off. The alarm lamp does not flash and alarm sound is not issued.
- Alarm sound of technical alarms is switched off, but alarm lamp flashes and alarm messages are presented.
- The message **Alarm Off** with red background is displayed in the physiological alarm information area.
- The alarm off symbol is displayed in the system status information area.

To exit the alarm off state, press the **Alarm Pause** quick key again.

#### **WARNING**

• **Pausing or switching off alarms may result in a hazard to the patient.** 

### **7.7.2 Pausing Alarm Sound**

If the Pause function is configured to Audio Pause, pressing the **Audio Pause** quick key pauses alarm tone and sets the quick key to be highlighted. For the configuration of the pause function, see section 25.3.3 Defining the [Pause Function](#page-187-0). When alarm tones are paused, the following rules are followed:

- The sound of all physiological alarms and technical alarms are switched off.
- The remaining audio pause time is displayed in the physiological alarm information area.
- The audio pause symbol is displayed in the system information area.

When the audio pause time expires, the audio paused state is automatically deactivated. You can also cancel the audio paused state by pressing the highlighted **Audio Pause** quick key.

#### **7.7.2.1 Prolonging the Alarm Tone Pause Time**

If enabled on the machine, you can temporarily prolong the alarm tone pause time after the monitor enters the alarm tone paused state. This capability is disable by default. To prolong the audio pause time, follow this procedure:

- 1. In the physiological alarm information area, select the alarm pause countdown.
- 2. Select the alarm tone pause time. Options may include **Pause 5 min, Pause 10 min**, or **Pause 15 min**.

#### **NOTE**

• **Prolonging alarm pause time does not affect the setting of alarm tone pause time.** 

#### **7.7.2.2 Switching Off Alarm Sound**

If **Pause Time** is set to **Permanent** (see section [25.3.3.1 Setting the Alarm Pause Time/Alarm Tone Pause Time](#page-187-1)), pressing the **Audio Pause** quick key permanently switches off all alarm sound. The audio off state has the following features:

- Alarm sound of both physiological alarms and technical alarms is switched off.
- The audio off symbol is displayed in the system information area.

To exit the audio off state, press the **Audio Pause** quick key again.

#### **WARNING**

• **Pausing or switching off alarm sound may result in a hazard to the patient.** 

## **7.8 Resetting Alarms**

Press the **Alarm Reset** quick key to acknowledge the ongoing alarms and reset the alarm system. When the alarm system is reset, the alarm reset symbol displays in the system status information area for alarm symbols.

### **NOTE**

• **If a new alarm is triggered after the alarm system is reset, the alarm reset icon will disappear and the alarm light and alarm tone will be reactivated.** 

## **7.8.1 Resetting Physiological Alarms**

For physiological alarms, when the alarm system is reset, the following occur:

- The alarm sound is silenced.
- A  $\sqrt$  appears before the alarm message, indicating that the alarm is acknowledged.
- The color of the parameter numeric background corresponds with the alarm priority, but the parameter numeric does not flash.

## **7.8.2 Resetting Technical Alarms**

For technical alarms, when the alarm system is reset, the following occur:

- Some technical alarms are cleared. The monitor gives no alarm indications.
- Some technical alarms are changed to prompt messages.
- For some technical alarms, the alarm is silenced and a  $\sqrt{ }$  appears before the alarm message, indicating that the alarm is acknowledged.

For details about the indications of technical alarms when the alarm system is reset, see D.2 Technical Alarm [Messages](#page-280-0).

## **7.9 Latching Alarms**

The latching setting for physiological alarms defines how alarm indicators behave if you do not reset the alarms.

- If you do not "latch" physiological alarms, their alarm indications disappear when the alarm condition ends.
- If you "latch" physiological alarms, all visual and audible alarm indications remains (if configured) until the alarms are reset. For latched alarms the time when the alarm is last triggered is displayed behind the alarm message.

The monitor can be set to separately latch visual indications or simultaneously latch the visual and the audible indications.

- When visual indications are latched, visual indications, including alarm lamp, alarm message and its background remains when the alarm condition ends and the time when the alarm last triggered is displayed behind the alarm message.
- When audible indications are latched, the monitor continues to issues alarm sounds when the alarm condition ends.

**NOTE** To set how you want to latch the physiological alarms, see section [25.3.4 Latching Physiological Alarms](#page-188-0).

- **Changing alarm priority may affect the latching status of the corresponding alarm. Determine if you need to adjust the latching status for the specific alarm when you have changed its alarm priority.**
- **When the alarm system is reset, latched physiological alarms are cleared.**

## **7.10 Nurse Call**

The monitor provides a nurse call connector to output a nurse call signal when a user-defined alarm occurs. To obtain a nurse call signal, use the nurse call cable to connect the hospital nurse call system with the monitor's nurse call connector.

Alarms are indicated on the nurse call device only when the following conditions are met:

- The nurse call system is enabled.
- A user-defined alarm occurs.
- Alarms are not paused or reset.

#### **WARNING**

• **Do not rely exclusively on the nurse call system for alarm notification. Remember that the most reliable alarm notification combines audible and visual alarm indications with the patient's clinical condition.**

## **7.11 Calling for Help**

This monitor can be configured to call monitors in the same department, the central station, and the nurse call system so that nearby doctors and nurses can come for help.

## **7.11.1 Issuing the Call Help Signal**

To call help, select the **Call Help** quick key and select **OK** from the popup dialog box. If **OK** is not selected within 5 seconds then the monitor will automatically send out the call help signal.

After the call help signal is sent out, the **Call Help** quick key flashes in red. Select the **Call Help** quick key again to stop the call help signal.

Monitors receiving the call help signal issue a sound and a dialog box pops up indicating which monitor is calling. Select **OK** to acknowledge the call and stop the sound at this monitor.

#### **NOTE**

- **The call help function works only when the monitor is connected to the network.**
- **The call help sound may disturb patients in the same department.**

## **7.12 CPB Mode**

The CPB (Cardiopulmonary Bypass) mode is activated only if you set the department to **OR**.

In the CPB mode, all the physiological alarms and technical alarms are switched off. So when performing CPB, you can put the monitor in the CPB mode to inactivate unnecessary alarms.

## **7.12.1 Entering the CPB Mode**

To enter the CPB mode, choose either of the following ways:

- Select the **CPB Mode** quick key.
- Select the **Main Menu** quick key → from the **Alarm** column select **CPB Mode**.

In the CPB mode, **CPB Mode** is displayed in the physiological alarm area with a red background color.

### **NOTE**

• **When the CPB mode is entered, the monitor stops all NIBP measurements. You can restart NIBP measurements after entering the CPB mode.** 

## **7.12.2 Exiting the CPB Mode**

To exit the CPB mode, choose either of the following ways:

- Select the **CPB Mode** quick key.
- Select the **Main Menu** quick key → from the **Alarm** column select **Exit CPB Mode**.

## **7.13 Intubation Mode**

Intubation mode is available for Resp, CO<sub>2</sub>, and AG monitoring. When performing intubation during general anesthesia, you can put the monitor in the intubation mode in order to inactivate unnecessary alarms.

In the intubation mode, Resp,  $CO<sub>2</sub>$  and AG related physiological alarms are switched off.

## **7.13.1 Entering the Intubation Mode**

To enter the intubation mode, choose either of the following ways:

- Select the **Intubation Mode** quick key.
- From the bottom of the **Resp**, **CO2**, or **AG** dialog, select **Intubation Mode**.
- Select the **Main Menu** quick key → from the **Alarm** column select **Intubation Mode**.

## **7.13.2 Exiting the Intubation Mode**

To exit the intubation mode, choose either of the following ways:

- Select the **Intubation** Mode quick key.
- From the bottom of the **Resp**, **CO2**, or **AG** dialog, select **Exit Intubation Mode**.
- Select the **Main Menu** quick key from the **Alarm** column → select **Exit Intubation Mode**.

## **7.14 Testing Alarms**

The monitor automatically performs a selftest at startup. Check that an alarm tone is heard, the alarm lamp illuminates, one after the other, in red, yellow, and cyan. This indicates that the visible and audible alarm indicators functions correctly.

## **8.1 ECG Introduction**

The electrocardiogram (ECG) measures the electrical activity of the heart and displays it on the monitor as waveforms and numerics. ECG monitoring provides 3-, 5-, 6-, and 12-lead ECG monitoring, ST-segment analysis, arrhythmia analysis, QT/QTc measurements, and optional 12-lead resting analysis via the Glasgow algorithm.

The associated monitor incorporating ST analysis has the ST label.

The associated monitor incorporating 12-lead has the 12-lead label.

# **8.2 ECG Safety Information**

#### **WARNING**

- **This equipment is not intended for direct cardiac application.**
- **Ensure that the conductive parts of ECG electrodes and associated connectors, including the neutral electrode, do not come into contact with any other conductive parts including earth.**
- **Always use defibrillation-proof ECG cables during defibrillation.**
- **Do not touch the patient, or metal devices connected to the patient, during defibrillation.**
- **To minimize the hazard of burns during high-frequency surgical procedures, ensure that the monitor's cables and transducers never come into contact with the electrosurgery unit (ESU).**
- **To minimize the hazard of burns during use of high-frequency surgical unit (ESU), the ECG electrodes should not be located between the surgical site and the ESU return electrode.**

### **CAUTION**

- **Only use parts and accessories specified in this manual. Follow the instructions for use and adhere to all warnings and cautions.**
- **Periodically inspect the electrode application sites to ensure skin integrity. If the skin quality changes, replace the electrodes or change the application site.**
- **Interference from an ungrounded instrument near the patient or electrosurgery usage can induce noise and artifact into the waveforms.**

## **8.3 ECG Display**

The following figures show the ECG waveform and numeric areas. The display may be configured to look slightly different.

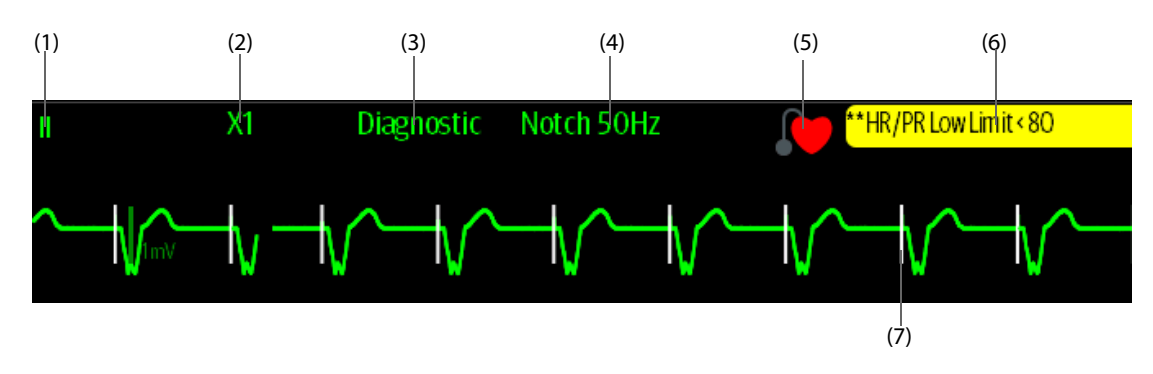

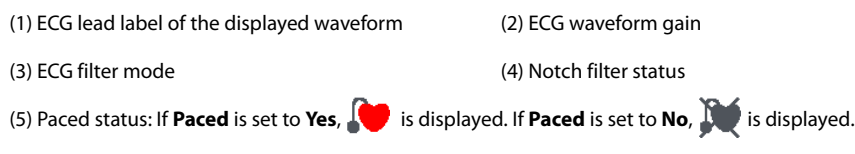

(6) HR/PR alarm message

(7) Pace pulse marker: If **Paced** is set to **Yes**, pace pulse markers "|" are displayed corresponding to detected pacer for each beat.

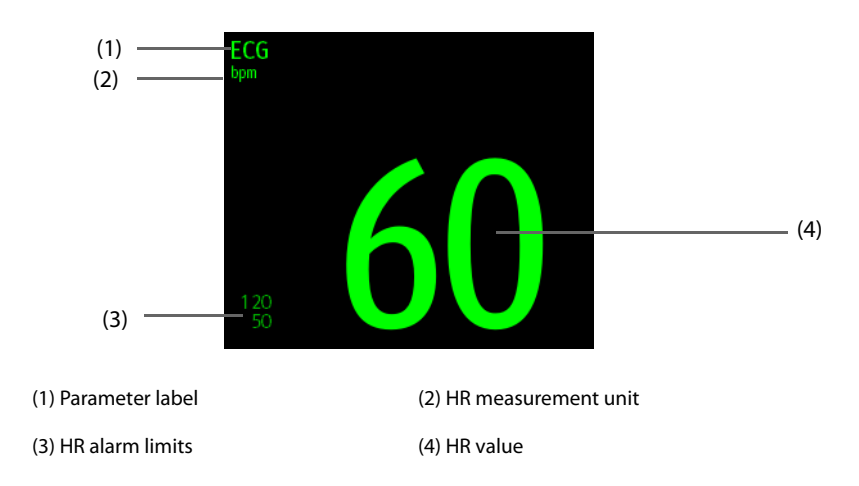

# **8.4 Preparing for ECG Monitoring**

## **8.4.1 Preparing the Patient Skin**

Proper skin preparation is necessary to ensure good signal quality at the electrode sites, as the skin is a poor conductor of electricity. To properly prepare the skin, choose flat areas and then follow this procedure:

- 1. Shave hair from skin at chosen electrode sites.
- 2. Gently rub skin surface at sites to remove dead skin cells.
- 3. Thoroughly cleanse the site with a mild soap and water solution. We do not recommend using ether or pure alcohol, because this dries the skin and increases the resistance.
- 4. Dry the skin completely before applying electrodes.

## **8.4.2 Applying Electrodes and Connecting the Patient**

To connect ECG cables, follow this procedure:

- 1. Check that electrode packages are intact and the electrodes are not past the expiry date. Ensure the electrode gel is moist. If you are using snap electrodes, attach the snaps to the electrodes before placing electrodes on the patient.
- 2. Place the electrodes on the prepared sites. Ensure that all electrodes have good skin contact.
- 3. Connect the leadwires to the patient cable if not already connected.
- 4. Plug the patient cable into the ECG connector.

## **CAUTION**

• **Never mix patient electrode types or brands. This may lead to impedance mismatches issues.**

#### **NOTE**

• **When applying the electrodes, avoid bony area, obvious layers of fat, and major muscles. Muscle movement can result in electrical interference. Applying electrodes on major muscles, for example**  **on muscles of the thorax, may lead to erroneous arrhythmia alarms due to excessive muscle movement.** 

## **8.4.3 Lead Wire Color Code**

The following table lists the color coding of leadwires for AHA standards:

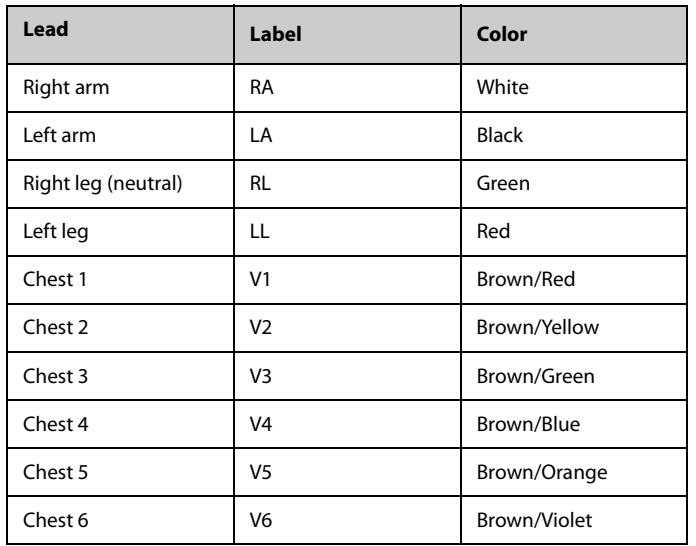

## **8.4.4 ECG Electrode Placements**

In this section, electrode placement is illustrated using the AHA naming convention.

#### **8.4.4.1 3-leadwire Electrode Placement**

The following is the electrode configuration when a 3-leadwire cable is used:

- RA placement: directly below the clavicle and near the right shoulder.
- LA placement: directly below the clavicle and near the left shoulder.
- LL placement: on the left lower abdomen.

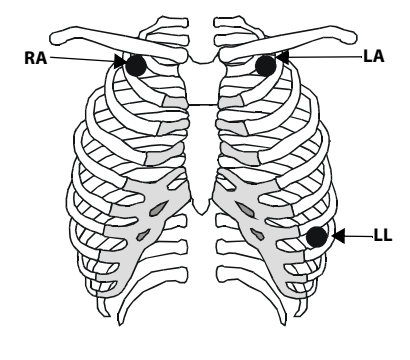

#### **8.4.4.2 5-leadwire and 6-leadwire Electrode Placement**

The following is the electrode configuration for a 5-leadwires cables:

- RA placement: directly below the clavicle and near the right shoulder.
- LA placement: directly below the clavicle and near the left shoulder.
- RL placement: on the right lower abdomen.
- LL placement: on the left lower abdomen.
- V placement: on the chest in any of the V1 to V6 positions.

For 6-leadwire placement, you can use the position for the 5 leadwire placement but with two chest leads. The two chest leads (Va and Vb) can be positioned at any two of the V1 to V6 positions. For

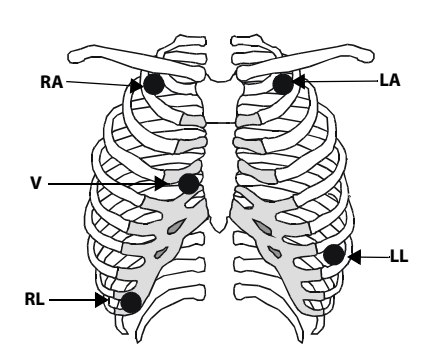

more information, see [8.4.4.3 Chest Electrode Placement](#page-63-0). The Va and Vb lead positions are configurable. For more information, see [8.5.3.3 Changing Va and Vb Labels](#page-66-0).

### <span id="page-63-0"></span>**8.4.4.3 Chest Electrode Placement**

The chest electrode can be placed at the following positions:

- V1 placement: on the fourth intercostal space to the right of the sternum.
- V2 placement: on the fourth intercostal space to the left of the sternum.
- V3 placement: midway between the V2 and V4 electrode positions.
- V4 placement: on the fifth intercostal space at the left midclavicular line.
- V5 placement: on the left anterior axillary line, horizontal with the V4 electrode position.
- V6 placement: on the left midaxillary line, horizontal with the V4 electrode position.
- V3R-V6R placement: on the right side of the chest in positions corresponding to those on the left.

### **NOTE**

• **For the 5-leadwire and 6-leadwire placement, place the precordial electrode according to the physician's preference.**

#### **8.4.4.4 10-leadwire Electrode Placement**

12-lead ECG uses 10 electrodes, which are placed on the patient's four limbs and chest. The limb electrodes should be placed on the limb extremities and the chest electrodes placed according to the physician's preference. The figure at right illustrates the conventional 10-leadwire electrode placement.

# **V1 V6 V5 V4 V2 V3**

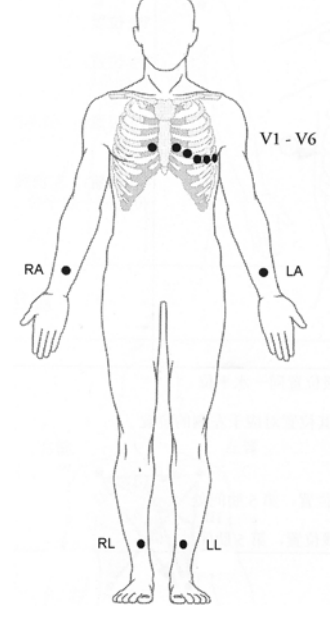

#### **8.4.4.5 Lead Placement for Surgical Patients**

The surgical site should be taken into consideration when placing electrodes on a surgical patient. For example, for open-chest surgery, the chest electrodes can be placed on the lateral chest or back. To reduce artifacts and interference from electrosurgical units, you can place the limb electrodes close to the shoulders and lower abdomen and the chest electrodes on the left side of the mid-chest. Do not place the electrodes on the upper arm. Otherwise, the ECG waveform will be very small.

### **WARNING**

- **To reduce the hazard of burns during use of electrosurgical units (ESU), the ECG electrodes should not be located between the surgical site and the ESU return electrode.**
- **Never entangle the ESU cable and the ECG cable together.**
- **When using ESU, never place ECG electrodes near the grounding plate of the ESU, as this can cause a lot of interference on the ECG signal.**
- **When using electrosurgery units, ensure proper contact of the ESU return electrode to the patient to avoid burns at monitor measurement sites. Also ensure that the ESU return electrode is near the operating area.**

## **8.4.5 Choosing the ECG Lead Type**

To choose ECG lead type, follow this procedure:

- 1. Select the ECG numeric area or waveform area to enter the **ECG** dialog.
- 2. Select the **Setup** tab.
- 3. Set **Lead Set** according to the lead type you are going to use. The default lead type is **Auto**. In this case, the monitor automatically detects the lead type.

## **8.4.6 Checking Paced Status**

It is important to correctly set the patient's paced status before you start monitoring ECG. The paced symbol is displayed when **Paced** is set to **Yes**. Pace pulse markers "|" are displayed on each ECG waveform whenever a pacer signal is detected. If **Paced** is set to **No** or unspecified, the symbol  $\mathbb{N}$  will be shown in the ECG waveform area.

To change the paced status, follow this procedure:

- 1. Select the ECG numeric area or waveform area to enter the **ECG** dialog.
- 2. Select the **Pacer** tab.
- 3. Set **Paced** to **Yes** or **No**.

You can also change the patient's paced status from the **Patient Management** dialog. For more information, see [5.2.1 Entering the Patient Management Dialog](#page-40-2).

If you did not set the paced status, the monitor issues a prompt tone when pace pulse is detected. At the same time, the paced symbol **(C)** flashes and the message **Please check if the patient has a pacemaker?** appears in the ECG waveform area. Check and set the patient's paced status.

#### **WARNING**

- **For paced patients, you must set Paced to Yes. If it is incorrectly set to No, the monitor could mistake a pace pulse for a QRS complex and fail to alarm when the ECG signal is too weak. On ventricular paced patients, episodes of ventricular tachycardia may not always be detected. Do not rely entirely upon the system's automated arrhythmia detection algorithm.**
- **False low heart rate or false asystole alarms may result with certain pacemakers because of pacemaker artifacts, such as electrical overshoot of the pacemaker overlapping the true QRS complexes.**
- **Do not rely entirely on rate meter alarms when monitoring patients with pacemakers. Always keep these patients under close surveillance.**
- **The auto pacer recognition function is not applicable to pediatric patients, neonatal patients, and patients with NMT monitoring.**

## **8.4.7 Enabling Pacer Rejection**

The pace pulse rejection function is disabled by default. To enable this function, follow this procedure:

- 1. Select the ECG numeric area or waveform area to enter the **ECG** dialog.
- 2. Select the **Pacer** tab.
- 3. Switch on **Pacer Reject**.

#### **NOTE**

- **When pace pulses are detected, the pace pulse markers "|" are shown on the ECG waveforms. Pacer Rejection setting has no impact on the display of pace pulse markers "|".**
- **You can switch on pacer rejection only when Paced is set to Yes. If Paced is set to no, the Pacer Reject function is disabled.**

## **8.5 Changing ECG Settings**

#### **8.5.1 Choosing an ECG Screen**

When monitoring ECG, several display options are available.

- For 3-lead ECG monitoring, only normal screen is available.
- For 5-lead ECG monitoring, besides the normal screen, you can also choose Full-screen (7-lead) or Half Screen (7-lead).
- For 6-lead ECG monitoring, besides the normal screen, you can also choose Full-screen (8-lead) or Half Screen (8-lead).
- For 12-lead ECG monitoring, besides the normal screen, you can also choose Full-screen (7-lead), Half Screen (7-lead), or 12-Lead (12-lead analysis).

To choose the desired screen configuration, follow this procedure:

- 1. Select the ECG numeric area or waveform area to enter the **ECG** dialog.
- 2. Select **Full-Screen**, **Half-Screen**, or **12-Lead** when visible.

To return to the normal screen, press the highlighted button to unselect that screen.

Alternately you can choose the desired screen configuration as follows:

- 1. Select the **Screen Setup** quick key → **Choose Screen** or select the **Main Menu** quick key → from the **Display** column select **Choose Screen**.
- 2. Select **ECG Full-Screen**, **ECG Half-Screen**, or **ECG 12-Lead**.

## **8.5.2 Setting ECG Alarm Properties**

To select the desired ECG alarm options, follow this procedure:

- 1. Select the ECG numeric area or waveform area to enter the **ECG** dialog.
- 2. Select the **Alarm** tab.
- 3. Select the desired alarm options.

## **8.5.3 Changing ECG Wave Settings**

#### **8.5.3.1 Selecting the Leads of Displayed ECG Waveforms**

To select the desired ECG waveforms to be displayed, follow this procedure:

- 1. Select the ECG numeric area or waveform area to enter the **ECG** dialog.
- 2. Select the **Setup** tab.
- 3. Select **ECG** to set the lead of each displayed ECG waveform.

4. If more than three ECG waveforms are to be displayed, select the **More Leads** tab, and then select **ECG** to set leads of other ECG waveforms.

For optimal ECG analysis, select leads with the following characteristics:

- The QRS complex should be either completely above or below the baseline and it should not be biphasic.
- The QRS complex should be tall and narrow.
- The P waves and T waves should be less than 0.2mV.

### **CAUTION**

• **Ensure that you have selected the optimal leads with the best waveform amplitude and the highest signal-to-noise ratio. Selecting the optimal leads is important for detecting beats, classifying beats, and detecting ventricular fibrillation.** 

#### **8.5.3.2 Changing ECG Waveform Size**

If the ECG waveform is too small or clipped, you can change its size by selecting the appropriate **Gain** setting. To do so, follow this procedure:

- 1. Select the ECG numeric area or waveform area to enter the **ECG** dialog.
- 2. Select the **Setup** tab.
- 3. Select **ECG gain** to set the size of each ECG waveform.
- 4. If more than three ECG waveforms are displayed, select the **More Leads** tab, and then select **ECG Gain** to change the sizes of other ECG waveforms. If you select **Auto**, the monitor automatically adjusts the size of the ECG waveforms for all the leads.

#### <span id="page-66-0"></span>**8.5.3.3 Changing Va and Vb Labels**

When monitoring ECG with 6-leadwire. You can change the labels of Va and Vb leads. To do so, follow this procedure:

- 1. Select the ECG numeric area or waveform area to enter the **ECG** dialog.
- 2. Select the **Setup** tab.
- 3. Set **Va** and **Vb** according to the locations of the Va and Vb electrode sites. Default settings are **Va** and **Vb**.

#### **8.5.3.4 Changing ECG Waveform Speed**

To change ECG waveform speed, follow this procedure:

- 1. Select the ECG numeric area or waveform area to enter the **ECG** dialog.
- 2. Select the **Setup** tab.
- 3. Set the desired **Speed**.

#### **8.5.3.5 Setting the ECG Filter**

To set the appropriate ECG waveform filter mode, follow this procedure:

- 1. Select the ECG numeric area or waveform area to enter the **ECG** dialog.
- 2. Select the **Setup** tab.
- 3. Set **Filter**.
	- **Diagnostic**: use when diagnostic quality ECG is required. The unfiltered ECG waveform is displayed so that changes such as R-wave notching or discrete elevation or depression of the ST segment are visible.
	- **Monitor**: use under normal monitoring conditions.
	- **Surgery:** use when the signal is distorted by high frequency or low frequency interference. High frequency interference usually results in large amplitude spikes making the ECG signal look irregular. Low frequency interference usually leads to wandering or rough baseline. The surgery filter reduces

artifacts and interference from electrosurgical units. Under normal measurement conditions, selecting **Surgery** may suppress certain features or details of the QRS complexes.

**ST**: recommended for ST monitoring.

#### **8.5.3.6 Switching On or Off the Notch Filter**

The notch filter removes the line frequency interference. To switch on or off the notch filter, follow this procedure:

- 1. Select the ECG numeric area or waveform area to enter the **ECG** dialog.
- 2. Select the **Setup** tab.
- 3. Switch on or off **Notch Filter**.

#### **NOTE**

• **The notch filter can only be switched on or off when ECG Filter is set to Diagnostic. In other filter modes, the notch filter is always on.**

## **8.5.4 Disabling the Smart Lead Off Function**

The monitor provides the smart lead off function. When the lead corresponding to the first ECG wave gets detached but another lead is available, the monitor automatically switches to the available lead to recalculate heart rate, and to analyze and detect arrhythmias. When you reconnect the detached leads, the monitor automatically switches back to the original lead.

The smart lead off function is enabled by default. To disable this function, follow this procedure:

- 1. Select the ECG numeric area or waveform area to enter the **ECG** dialog.
- 2. Select the **Setup** tab.
- 3. Switch off **Smart Lead**.

### **8.5.5 Adjusting the QRS Volume**

To adjust the QRS volume, follow this procedure:

- 1. Select the ECG numeric area or waveform area to enter the **ECG** dialog.
- 2. Select the **Setup** tab.
- 3. Set **QRS Volume**.

When valid SpO<sub>2</sub> measurements are available, the monitor adjusts the pitch of QRS tone based on the SpO<sub>2</sub> value.

## **8.5.6 Adjusting the Minimum QRS Detection Threshold**

To avoid false asystole alarm due to low R wave amplitude, and to avoid tall T waves and P waves being mistaken for QRS complexes, the monitor provides a means to manually adjust the minimum QRS detection threshold.

To adjust the minimum QRS detection threshold, follow this procedure:

- 1. Select the ECG numeric area or waveform area to enter the **ECG** dialog.
- 2. Select the **Setup** tab and set **Filter** to **Monitor**.
- 3. Select the **QRS Threshold** tab.
- 4. Select up or down arrow buttons to adjust the minimum threshold for QRS detection. Selecting **Default** resets the QRS threshold to the default value (0.16 mV).

### **CAUTION**

• **The setting of the QRS detection threshold can affect the sensitivity for arrhythmia, ST, QT/QTc detection, and heart rate calculation.**

• **If the QRS amplitude is low, the monitor might not be able to detect the beats and false asystole calls may occur.**

### **NOTE**

• **The minimum QRS detection threshold can only be adjusted when the ECG filter is set to Monitor.**

## **8.6 Monitoring Arrhythmia**

Arrhythmia monitoring is intended for adult and pediatric patients.

## **8.6.1 Arrhythmia Safety Information**

#### **WARNING**

- **Heart rate reading may be affected by cardiac arrhythmias. Do not rely entirely on heart rate alarms when monitoring patients with arrhythmias. Always keep these patients under close surveillance.**
- **The arrhythmia analysis program is intended to detect ventricular arrhythmias and atrial fibrillation. It is not designed to detect all the atrial or supraventricular arrhythmias. It may incorrectly identify the presence or absence of an arrhythmia. Therefore, a physician must analyze the arrhythmia information with other clinical findings.**
- **Atrial fibrillation (Afib) detection function is not intended for pediatric and neonatal patients.**

### **CAUTION**

- **Since the arrhythmia detection algorithm sensitivity and specificity are less than 100%, it is possible for false arrhythmias to be detected and true arrhythmia events to not be detected. The possibility increases when the signal is noisy.**
- **The ECG size and minimum QRS detection threshold settings affect arrhythmia detection and heart rate calculation sensitivity.**
- **If QRS amplitude is low, the monitor might be unable to calculate heart rate and thus create false asystole calls. During the learning phase of the algorithm, arrhythmia detection may not be available. It is recommended to closely monitor patient condition during, and for several minutes after, the learning phase to allow the algorithm to reach optimal detection performance.**

## **8.6.2 Arrhythmia Events**

This section lists all arrhythmia events and their criteria.

### **8.6.2.1 Lethal Arrhythmia Events**

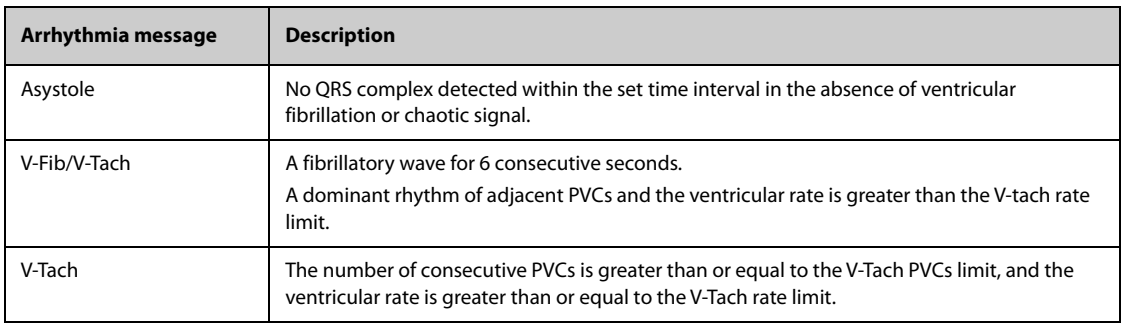

### **8.6.2.2 Nonlethal Arrhythmia Events**

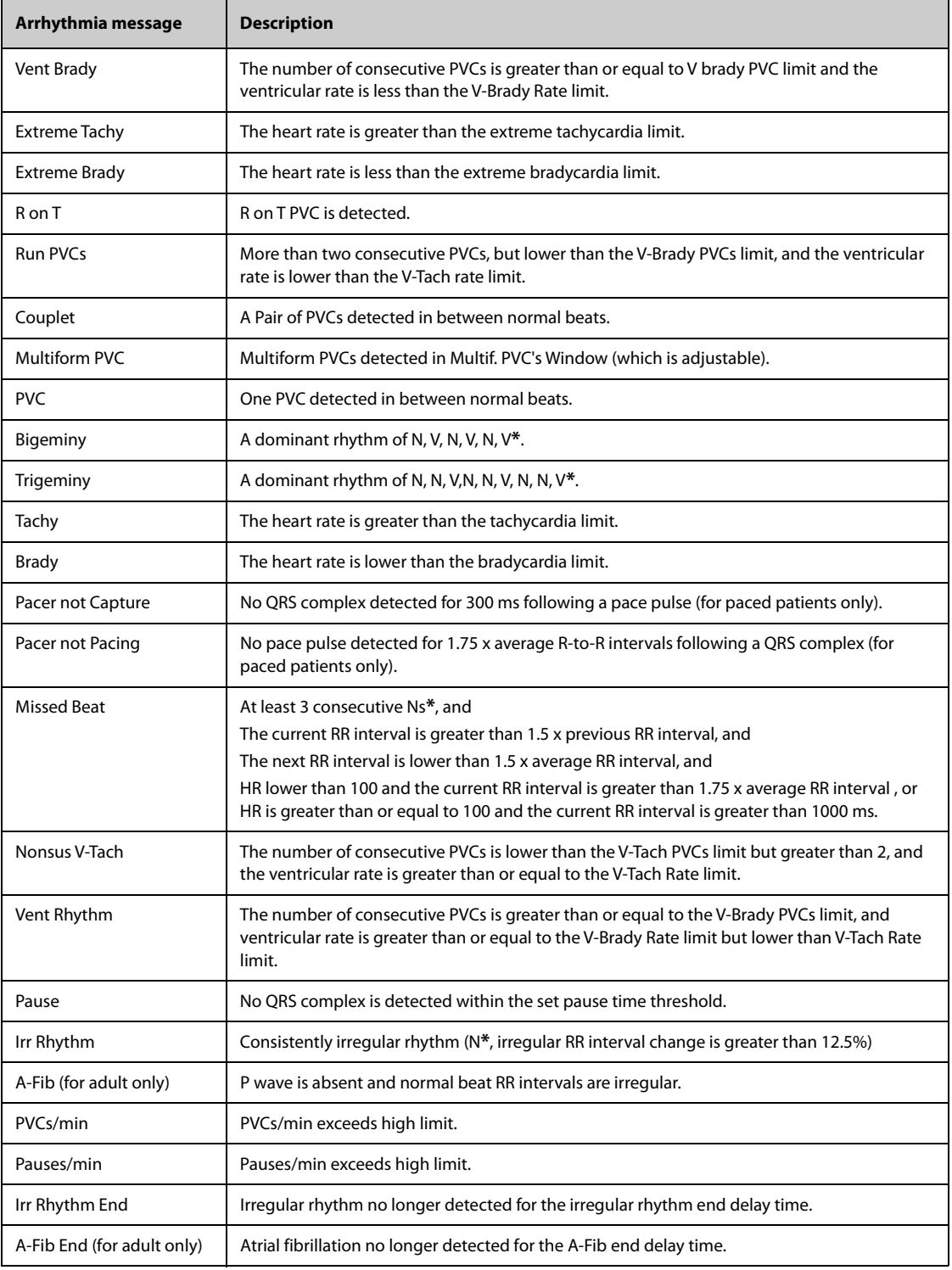

**\*N: normal beat; V: ventricular beat**

## **8.6.3 Displaying Arrhythmia Information**

You can display the arrhythmia information in the numeric area. To do so, follow this procedure:

- 1. Access **Tile Layout** using either of the following ways:
	- ◆ Select the **Screen Setup** quick key → select the **Tile Layout** tab.
	- ◆ Select **Main Menu** quick key → from the **Display** column select **Tile Layout**.

2. Click the numeric area where you want to display the arrhythmia information, and then select ECG  $\rightarrow$ **Arrhythmia**.

## **8.6.4 Changing Arrhythmia Settings**

#### **8.6.4.1 Changing Arrhythmia Alarm Settings**

To set the arrhythmia alarm properties, follow this procedure:

- 1. Select the ECG numeric area or waveform area to enter the **ECG** dialog.
- 2. Select the **Arrhythmia** tab→ **Alarm** tab.
- 3. Set alarm properties as desired.

#### **NOTE**

- **You can switch off lethal arrhythmia alarms only when the monitor is set to enableLethal Arrh Alarms Off. For more information, see** *[25.3.9.1 Setting the Lethal Arrhythmia Alarms Switch](#page-193-0)***.**
- **The priority of lethal arrhythmia alarms is always high. It cannot be altered.**

#### **8.6.4.2 Changing Arrhythmia Alarm Threshold Settings**

You can change threshold settings for certain arrhythmia alarms. When an arrhythmia exceeds its threshold, an alarm will be triggered. To do so, follow this procedure:

- 1. Select the ECG numeric area or waveform area to enter the **ECG** dialog.
- 2. Select the **Arrhythmia** tab → select the **Threshold** tab.
- 3. Enter the password if required. For more information, refer to [25.13.3 Selecting Password for User](#page-204-0)  [Authentication](#page-204-0).
- 4. Set the threshold for the desired arrhythmia alarms.

#### **NOTE**

• **The asystole delay time relates to ECG relearning. When heart rate is less than 30 bpm, it is recommended to set Asystole Delay to 10 sec.** 

### **8.6.4.3 Arrhythmia Threshold Range**

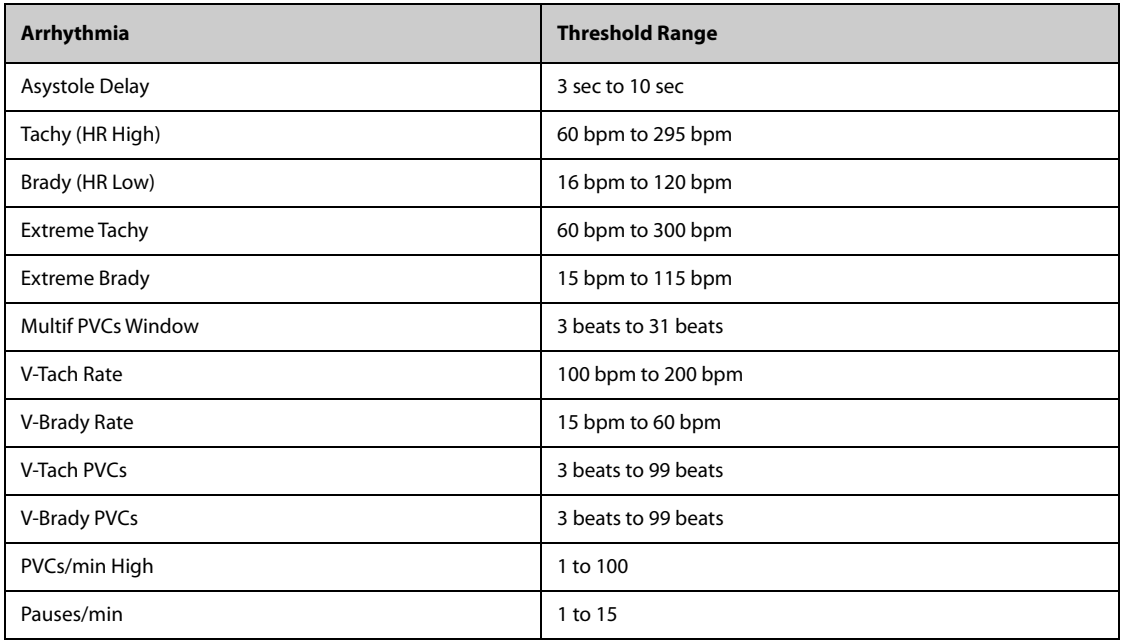

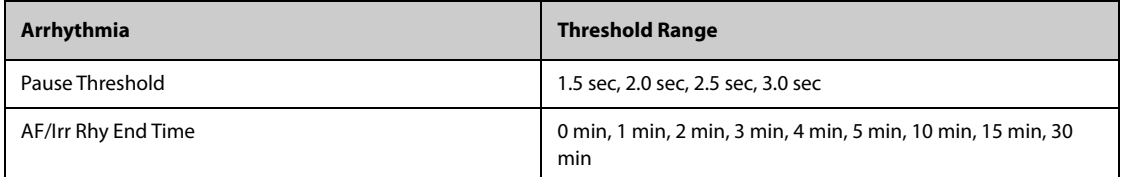

#### **8.6.4.4 Setting Thresholds for PVC-Related Alarms**

PVC-related alarms are detected on the basis of the current PVC rate and the number of consecutive PVCs.

To set the required thresholds for PVC-related alarms, follow this procedure:

- 1. Select the ECG numeric area or waveform area to enter the **ECG** dialog.
- 2. Select the **Arrhythmia** tab → select the **More Threshold** tab.
- 3. Enter the password if required. For more information, refer to [25.13.3 Selecting Password for User](#page-204-0)  [Authentication](#page-204-0).

Adjust **V-Tach PVCs**, **V-Tach Rate**, **V-Brady PVCs**, and **V-Brady Rate** as necessary to set the thresholds for the desired PVC-related alarms.

The following figure illustrates the conditions under which PVC alarms will be generated if **V-Tach PVCs** is set to 6, **V-Tach Rate** is set to 130, **V-Brady PVCs** is set to 5, and **V-Brady Rate** is set to 40.

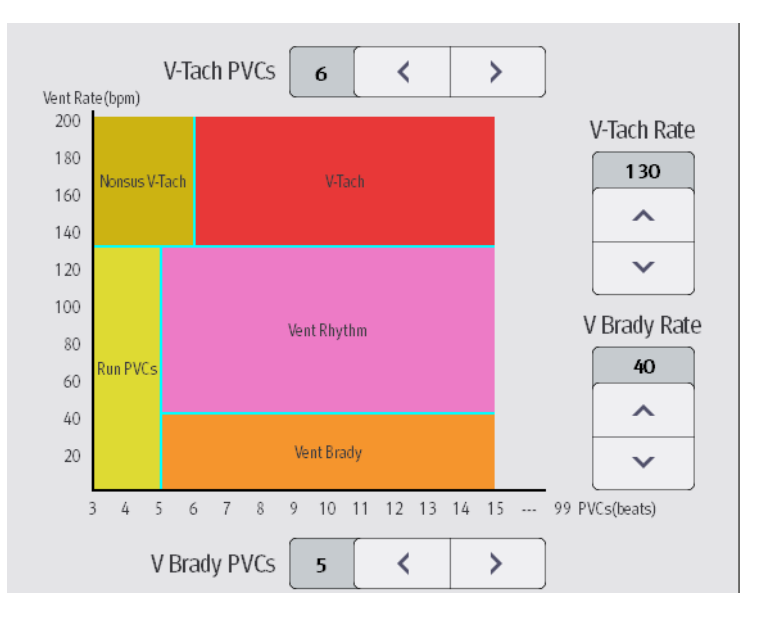

If both V-Tach PVCs and V-Tach Rate are greater than or equal to the limits, a V-Tach alarm is generated.

- If the number of consecutive PVCs is lower than the V-Tach PVCs limit (6) but greater than 2, and PVC rate is greater or equal to the V-Tach Rate limit (130), a Nonsus V-Tach alarm is generated.
- If the number of consecutive PVCs is greater than or equal to the V-Brady PVCs limit (5), and PVC rate is lower than the V Brady limit (40), a Vent Brady alarm is generated.
- If both the V-Brady PVCs and V-Brady Rate are lower than the limits, but V-Brady PVCs is greater than 2, a Run PVCs alarm is generated.
- If the V-Brady PVCs and V-Brady Rate are greater than or equal to limits, but the Vent rate is is lower than V-Tach Rate (130), a Vent Rhythm alarm is generated.

#### **8.6.5 Intelligent Arrhythmia Alarm**

Normally, an arrhythmia alarm is presented when an alarm condition is detected. However, there are certain situations that can inhibit audible and visible alarm indications even though an alarm condition was detected. For more information, see [8.6.5.1 Arrhythmia Alarm Chains](#page-72-0) and [8.6.5.2 Arrhythmia Alarm Timeout Rules](#page-72-1).
## **8.6.5.1 Arrhythmia Alarm Chains**

If multiple alarms overlap, announcing all of the detected alarm conditions would be confusing, and a more serious condition might be overlooked. So arrhythmia alarms are prioritized by alarm "chains".

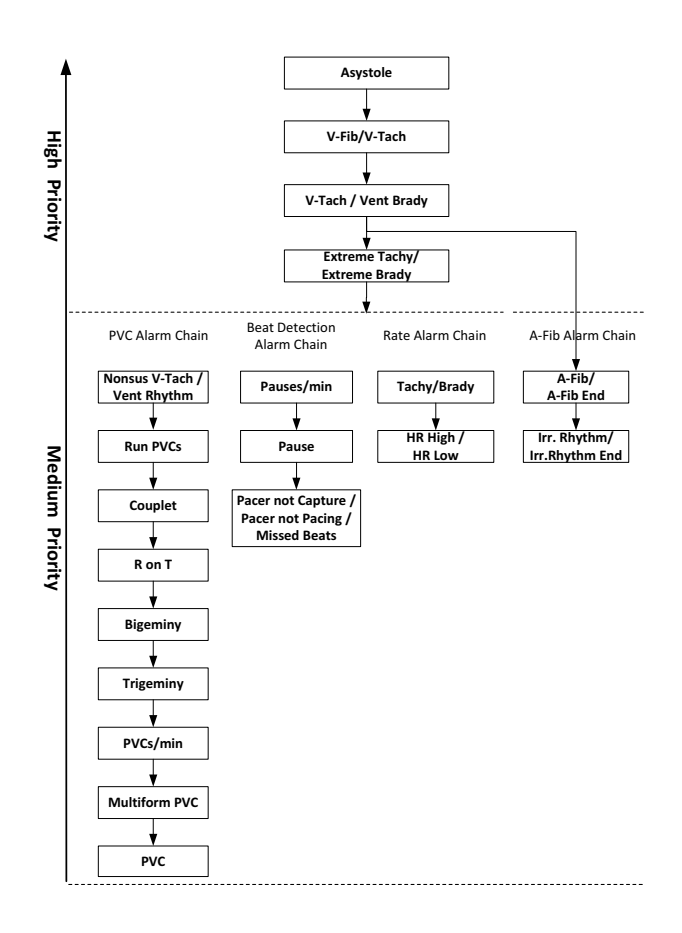

### **8.6.5.2 Arrhythmia Alarm Timeout Rules**

The following table explains how audible and visual alarms are indicated during arrhythmia alarm timeout.

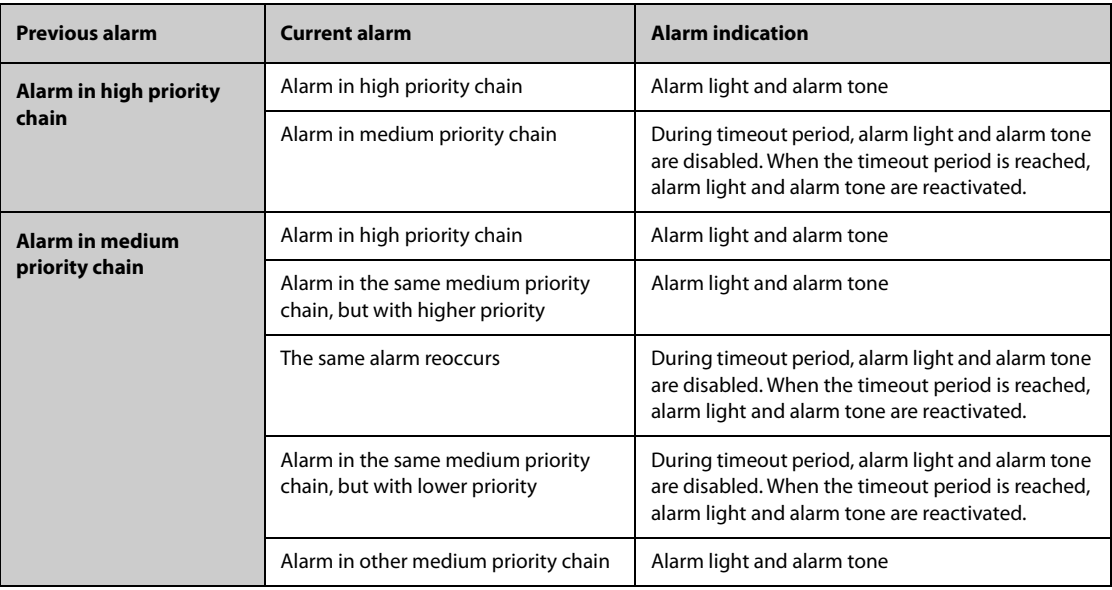

### **8.6.5.3 Arrhythmia Alarm Refractory Period**

For the following eight alarms in medium priority chain, there is a 30-second refractory period. That is to say, if the same alarm is not presented within 30 seconds after the previous alarm disappears.

- **Couplet**
- R on T
- PVCs/min High
- **Multiform PVCs**
- PVC
- **Missed Beat**
- Pacer not Capture
- Pacer not Pacing

## **8.7 ST Segment Monitoring**

ST segment analysis is intended for adult, pediatric and neonatal patients.To use this feature, the MPM must be labeled to support ST analysis, see [8.1 ECG Introduction](#page-60-0).

## **8.7.1 ST Safety Information**

### **WARNING**

- **ST segment deviation values may be affected by such factors as certain drugs or metabolic and conduction disturbances.**
- **ST deviation is often calculated at a fixed offset from the J point. Changes in heart rate may affect ST.**
- • **The significance of ST segment changes needs to be determined by a physician.**
- **This monitor provides information regarding changes in ST deviation levels. The clinical significance of the ST level change information should be determined by a physician.**

## **8.7.2 Enabling ST Monitoring**

The ST monitoring function is disabled by default. Before you start ST monitoring, enable the ST function. To do so, follow this procedure:

- 1. Select the ECG numeric area or waveform area to enter the **ECG** dialog.
- 2. Select the **ST** tab→ select the **Setup** tab.
- 3. Switch on **ST Analysis**.

Reliable ST monitoring cannot be ensured under the following situations:

- You are unable to get a lead that is not noisy.
- Arrhythmias, such as atrial fibrillation or atrial flutter, which may cause an irregular baseline.
- The patient is continuously ventricularly paced.
- The patient has left bundle branch block.

In these cases, you may consider switching off ST monitoring.

### **8.7.3 Displaying ST Deviation Numerics**

To display ST numerics, follow this procedure:

- 1. Access **Tile Layout** by either of the following ways:
	- ◆ Select the **Screen Setup** quick key → select the **Tile Layout** tab.
	- ◆ Select **Main Menu** quick key → from the **Display** column select **Tile Layout**.
- 2. Click the numeric area where you want to display the ST numerics, and then select **ECG** → **ST**.

The ST parameter display area is configured differently according to the ECG cable used:

- When you are using the 3-lead ECG leadwires, a separate ST numeric area does not appear on the display. The ST deviation value displays in the ECG numeric area.
- When you are using the 5-lead ECG leadwires, the ST numeric area displays 7 ST deviation values: ST-I, ST-II, ST-III, ST-aVR, ST-aVL, ST-aVF, ST-V.
- When you are using the 6-lead ECG leadwires, the ST numeric area displays 8 ST deviation values: ST-I, ST-II, ST-III, ST-aVR, ST-aVL, ST-aVF, ST-Va, ST-Vb.
- When you are using the 12-lead ECG leadwires, the ST numeric area displays12 ST deviation values: ST-I, ST-II, ST-III, ST-aVR, ST-aVL, ST-aVF, ST-V1, ST-V2, ST-V3, ST-V4, ST-V5, ST-V6.

This example shows the ST numeric area when 5-lead ECG cable is used. The monitor screen may look slightly different:

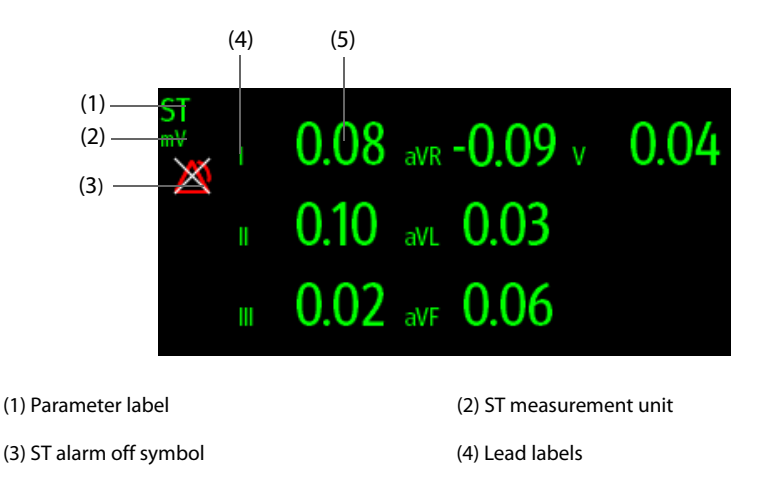

(5) ST numerics: a positive value indicates ST segment elevation, and a negative value indicates ST segment depression.

## **8.7.4 Displaying ST Segments in the Waveform Area**

You can display ST segments in the waveform area. To do so, follow this procedure:

- 1. Access **Tile Layout** by either of the following ways:
	- ◆ Select the **Screen Setup** quick key → select the **Tile Layout** tab.
	- Select **Main Menu** quick key  $\rightarrow$  from the **Display** column select **Tile Layout**.
- 2. Select the waveform area where you want to display the ST segments, and then select **ST**→ **ECG** → **ST Segment**.

ST segment shows a QRS complex segment for each measured ST lead. The current ST segment is drawn in the same color as the ECG wave, usually green, superimposed over the stored reference segment, drawn in a different color. The information is updated once every ten seconds.

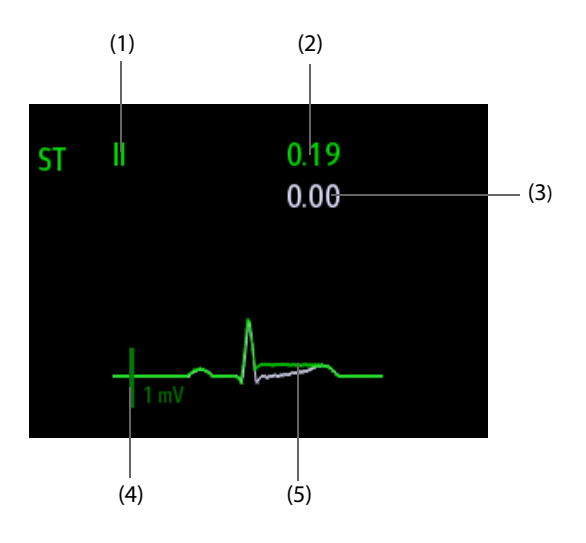

(1) ST lead (2) Current ST deviation value

(3) Baseline ST deviation value (4) 1 mV scale

(5) Current ST segment (green) and baseline ST segment (white)

## **8.7.5 Entering the ST View**

In ST View mode a complete QRS segment for each ST lead is displayed. The color of the current ST segments and ST deviation values is consistent with the color of the ECG waveforms, normally green. The color of the baseline ST segments and ST deviation values is white.

To enter the ST View, follow this procedure:

- 1. Select the ECG numeric area or waveform area to enter the **ECG** dialog.
- 2. Select the **ST** tab.
- 3. From the bottom of the dialog, select **ST View**.

## **8.7.6 Saving the Current ST Deviation and Segment as Baseline**

ST deviation is typically monitored as a relative change from a baseline value. Set an ST baseline when ST deviation values become stable. If you did not set the ST baseline, the monitor automatically saves the baseline when valid ST deviation values appear for 5 minutes. To set the ST baseline, follow this procedure:

- 1. From the **ST View**, select **Set Baseline**.
- 2. From the pop-up dialog box, select **OK** to set the current ST segments and values as the baseline.

From the **ST View**, you can also perform the following operations:

- Display or hide ST baseline by selecting **Display Baseline** or **Hide Baseline**.
- Display or hide the position of ISO point, J point and ST point by selecting **Display Marker** or **Hide Marker**.

## **CAUTION**

• **Updating ST baseline affects ST alarms.**

## **8.7.7 Entering the ST Graphic**

To display **ST Graphic**, follow this procedure:

- 1. Select the ECG numeric area or waveform area to enter the **ECG** dialog.
- 2. Select the **ST** tab.
- 3. Select **ST Graphic**.

The following figure shows the ST Graphic when **ST Alarm Mode** is set to **Absolute**. The height of the bar indicates the ST deviation value of corresponding ST lead. The color of the bar indicates ST alarm status: green indicates that corresponding ST deviation value is within alarm limits; cyan, yellow and red indicate that the ST deviation value exceeds the alarm limits. The color matches ST alarm priority.

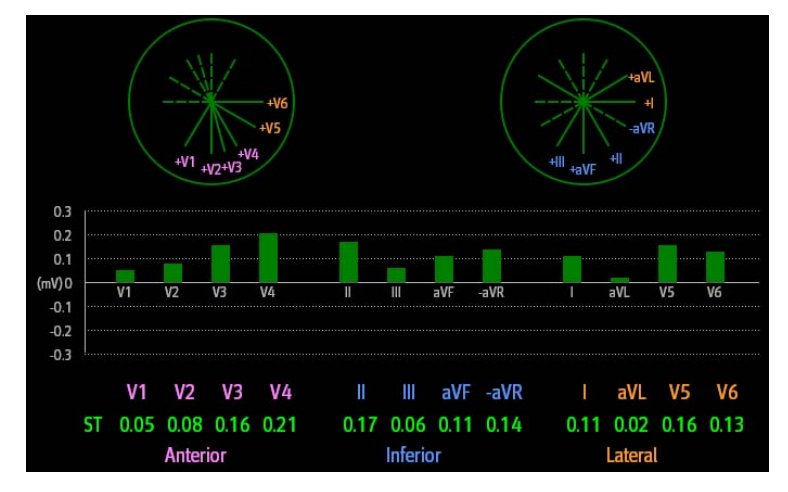

The following figure shows the ST Graphic when **ST Alarm Mode** is set to **Relative**. The height of grey bar indicates the baseline ST deviation value and the green bar (cyan, yellow or red if an alarm occurs) indicates relative ST from that baseline.

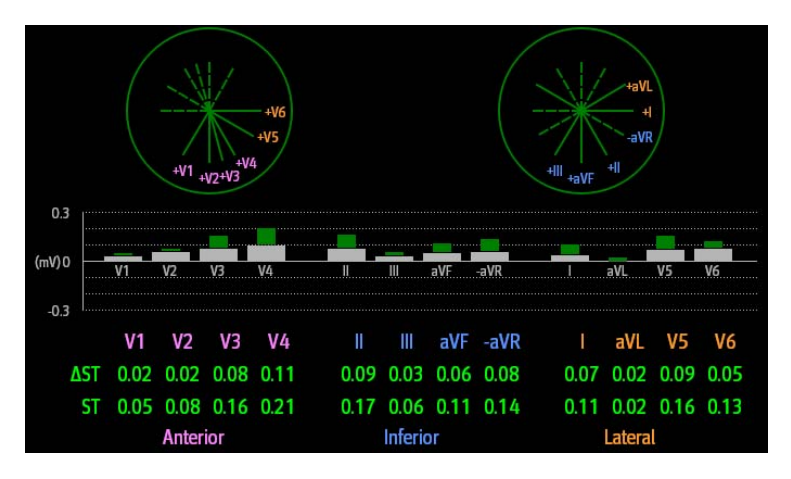

## **8.7.8 Changing ST Settings**

### **8.7.8.1 Setting ST Alarm Properties**

To set ST alarm properties, follow this procedure:

- 1. Select the ECG numeric area or waveform area to enter the **ECG** dialog.
- 2. Select the **ST** tab→ **Alarm** tab.
- 3. Set **ST Alarm Mode** to **Absolute** or **Relative**.
	- ◆ **Absolute**: you can separately set the alarm properties for each ST alarm for each lead.
	- ◆ **Relative**: you can set the alarm properties for **ST Single** and **ST Dual** alarms.
- 4. Set ST alarm properties.

#### **8.7.8.2 Changing Leads for ST Display**

The monitor automatically selects the three most deviated leads for ST display. You can also manually select the leads. To do so, follow this procedure:

- 1. Select the ECG numeric area or waveform area to enter the **ECG** dialog.
- 2. Select the **ST** tab → select the **Setup** tab.
- 3. Set **ST Segment**. You can select up to 3 leads.

### **8.7.8.3 Showing ISO Point, J Point, and ST Point Markers**

In the waveform area, the ISO point, J point, and ST point marker do not display on the ST segments by default. To display these markers, follow this procedure:

- 1. Select the ECG numeric area or waveform area to enter the **ECG** dialog.
- 2. Select the **ST** tab→ select the **Setup** tab.
- 3. Switch on **Show Markers**.

### **8.7.9 Adjusting ST Measurement Points**

#### **8.7.9.1 About ST Point, ISO Point, and J Point**

The ST deviation value for each beat is the potential difference between the isoelectric (ISO) point and the ST point. The ISO point provides the baseline. The ST point is located between the J point and the start of the Twave. The J point is the end of the QRS complex. As the ST point is at a fixed distance away from the J point (40, 60, 80 etc msec), manually adjusting the J point helps you correctly position the ST point.

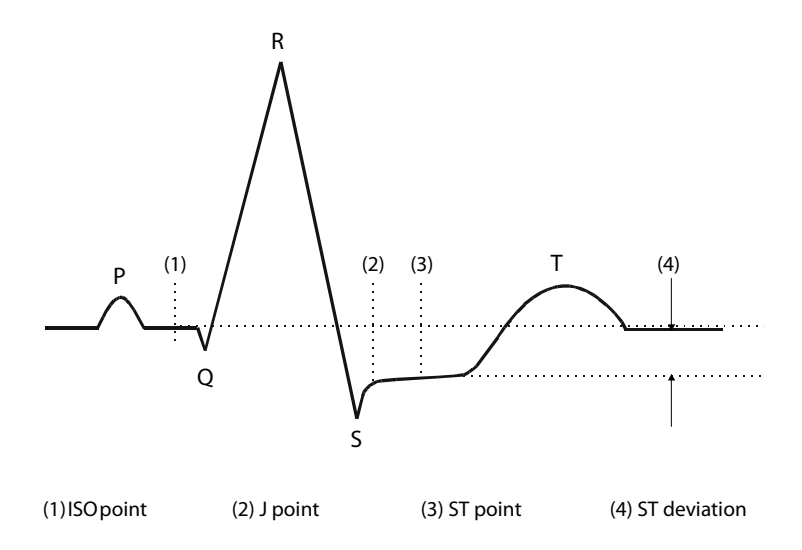

**8.7.9.2 Setting ST Point, ISO Point, and J Point**

#### **CAUTION**

- **If Auto Adjust is Off, or if the patient's heart rate or ECG morphology changes significantly, the ISO and ST points need to be occasionally adjusted because this may affect the QT interval and thus the location of the ST point. False ST segment depression or elevation may occur if the isoelectric point or the ST point is incorrectly set.**
- **Always ensure that the locations of ST points are appropriate for the patient.**

To set the ST point, ISO point, and J point, follow this procedure:

- 1. Select the ECG numeric area or waveform area to enter the **ECG** dialog.
- 2. Select the **ST** tab→ select the **Adjust** tab.
- 3. Set **ST Point**.

The setting for **Auto Adjust** defines the method of adjusting the ISO and J point locations. **Auto Adjust** is enabled by default. In this case, the locations of the ISO point and J point are automatically determined by the algorithm. When **Auto Adjust** is disabled, you need to manually adjust the position of the ISO point and J point using the arrows at the right sides of **ISO** and **J**.

- The ISO point (isoelectric) location shown is relative to the R-wave peak. Position the ISO point in the middle of the flattest part of the waveform (between the P and Q waves).
- The J point location is indicated relative to the R-wave peak. Position the J point at the end of the QRS complex and the beginning of the ST segment.

The ST point is positioned a fixed distance from the J point. Position the ST point relative to the J point at **J+60/80ms**, **J+40ms**, **J+60ms** or **J+80ms**. When **J+60/80ms** is selected, the ST point will be positioned 80 ms (heart rate 120 bpm or less) or 60 ms (heart rate more than 120 bpm) from the J point.

# **8.8 QT/QTc Interval Monitoring**

The QT interval is the time between the beginning of the Q-wave and the end of the T-wave. It represents the total duration of the depolarization (QRS duration) and repolarization (ST-T) phases of the ventricles. QT interval monitoring can assist in the detection of long QT syndrome.

The QT interval has an inverse relationship to heart rate. Faster heart rates shorten QT interval and slower heart rates prolong QT interval. Therefore, several formulas are commonly used to correct the QT interval for heart rate. The heart rate corrected QT interval is abbreviated as QTc.

QT/QTc interval monitoring is intended for adult, pediatric, and neonatal patients.

## **8.8.1 QT/QTc Monitoring Limitations**

Some conditions may make it difficult to achieve reliable QT/QTc monitoring, for example:

- R-wave amplitudes are too low
- The presence of frequent ventricular ectopic beats
- RR intervals are unstable
- P-waves tending to encroach on the end of the previous T-wave at high heart rates
- The T-wave is very flat or T-wave are not well defined
- The end of the T-wave is difficult to delineate because of the presence of U-waves
- OTc measurements are not stable
- In the presence of noise, asystole, ventricular fibrillation, atrial fibrillation, or ECG lead off

For reliable QT/QTc monitoring, choose lead with good T-wave amplitude and no visible flutter activity, and without a predominant U-wave or P-wave.

Some conditions such as left or right bundle branch block or ventricular hypertrophy can lead to a widened QRS complex. If a long QTc is observed you should verify it to ensure that it is not caused by QRS widening.

Because normal beats followed by ventricular beats are not included in the analysis, no QT measurement will be generated in the presence of a bigeminy rhythm.

If the heart rate is extremely high (over 150 bpm for adults and over 180 bpm for pediatrics and neonates), QT will not be measured. When the heart rate changes, it can take several minutes for the QT interval to stabilize. For reliable QTc calculation it is important to avoid measurements when the heart rate is changing.

## **8.8.2 Enabling QT/QTc Monitoring**

The QT monitoring function is disabled by default. Before you start QT monitoring, enable the QT function. To do so, follow this procedure:

- 1. Select the ECG numeric area or waveform area to enter the **ECG** dialog.
- 2. Select the **QT** tab→ select the **Setup** tab.
- 3. Switch on **QT Analysis**.

## **8.8.3 Displaying QT Numerics and Segments**

To display QT numerics and Segments, follow this procedure:

- 1. Access **Tile Layout** by either of the following ways:
	- ◆ Select the **Screen Setup** quick key → select the **Tile Layout** tab.
	- ◆ Select **Main Menu** quick key → from the **Display** column select **Tile Layout**.
- 2. Click the parameter numeric area where you want to display the QT numerics, and then select **ECG**  $\rightarrow$  **QT**/ **QTc**.

### **NOTE**

• **QTc values are calculated based on the QT-HR, not the ECG HR. To view the QT-HR, open the QT View. For more information, see** *[8.8.4 Entering the QT View](#page-79-0)***.**

The following picture shows the QT numeric area. The monitor screen may look slightly different:

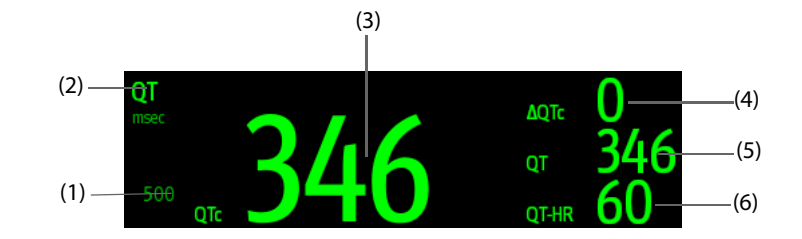

(1) QTc alarm limit (if QTc alarm is off, the alarm off symbol is displayed)

(2) Parameter label (3) QTc value

(4) ΔQTc value (the difference between the current and baseline QTc values)

(5) QT value

#### <span id="page-79-0"></span>**8.8.4 Entering the QT View**

QT View shows the current and baseline QT parameter values and waveforms. To enter QT View, follow this procedure:

- 1. Select the ECG numeric area or waveform area to enter the **ECG** dialog.
- 2. Select the **QT** tab.
- 3. Select **QT View**.

The following picture shows a typical QT view.

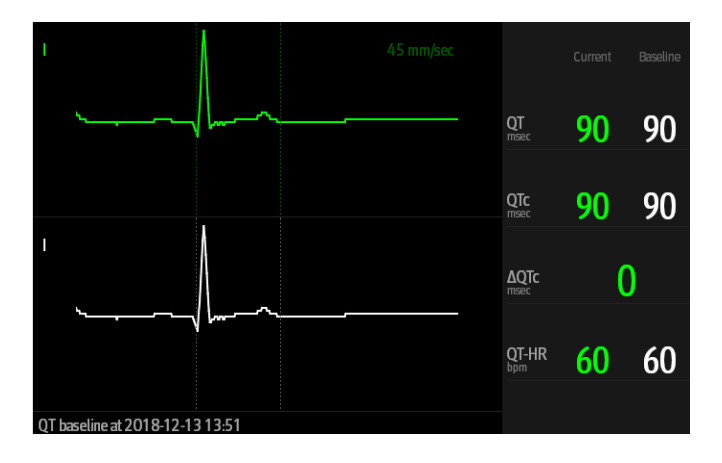

- The current waveform is shown in the upper half in green.
- The baseline waveform is shown below in white.
- The waveform of selected lead is highlighted, while the waveforms of other leads are in light green or light gray.
- The start of the QRS complex and the end of the T wave are marked with a vertical line.
- In some conditions, no QT measurement can be made. Then the cause of failed QT measurement is shown at the bottom of the QT numerics area and the message "Cannot Analyze QT" is shown in the technical alarm area.

Select the left or right arrow to switch leads, and the corresponding waveform will be highlighted.

## **8.8.5 Saving the Current QTc as Baseline**

In order to quantify changes in the QTc value, you can set a QTc baseline. If no baseline has been set for this patient within the first five minutes after getting valid QT values, the monitor will automatically set a baseline. To set the current values as baseline, follow this procedure:

- 1. From the **QT View**, select **Set Baseline**.
- 2. From the pop-up dialog box, select **OK**. This baseline will then be used to calculate ΔQTc.

If you set a new baseline the previous baseline is discarded.

From the **QT View**, you can also perform the following operations:

- Select the left or right arrow to select a lead label to highlight corresponding waveform.
- Select **Display Baseline** or **Hide Baseline** to display or hide the baseline waveform.

#### **CAUTION**

• **Updating QTc baseline affects the ΔQTc value and alarm.**

## **8.8.6 Changing QT Settings**

#### **8.8.6.1 Setting QT Alarm Properties**

To set QT alarm properties, follow this procedure:

- 1. Select the ECG numeric area or waveform area to enter the **ECG** dialog.
- 2. Select the **QT** tab→ select the **Alarm** tab.
- 3. Set QTc and ΔQTc alarm properties.

### **8.8.6.2 Selecting Leads for QT Calculation**

You can select one lead or all leads for QT calculation. To do so, follow this procedure:

- 1. Select the ECG numeric area or waveform area to enter the **ECG** dialog.
- 2. Select the **QT** tab→ select the **Setup** tab.
- 3. Set **QT Leads**. **All** is selected by default. This means all leads are used for QT calculation.

## **8.9 ECG Relearning**

Changes in ECG beat morphology could result in incorrect arrhythmia alarms and/or inaccurate heart rate. ECG relearning allows the monitor to learn the new dominant beat morphology and thus reduce false arrhythmia alarms and inaccurate HR values. Once learning is complete, the dominant QRS complex is stored as a reference template. The reference template is used as the normal morphology of that patient and it is compared with incoming beats to identify possible arrhythmias.

## **8.9.1 Auto ECG Relearning**

Auto arrhythmia relearning happens in the following situation:

- The ECG lead type or lead label is changed.
- ECG leads are off and are not reconnected within 60 seconds.
- The patient's paced status is changed.

## **8.9.2 Initiating an ECG Relearning Manually**

If you suspect that false arrhythmia alarms are presented, you may need to manually initiate an ECG relearn. To do so, follow this procedure:

- 1. Select the ECG numeric area or waveform area to enter the **ECG** dialog.
- 2. Select **Relearn**.

### **CAUTION**

• **Initiate ECG relearning only during periods of predominantly normal rhythm and when the ECG signal is relatively noise-free. If ECG learning takes place during arrhythmias, the ectopic beats may be incorrectly learned as normal QRS complexes. This may result in missed detection of subsequent arrhythmia events.** 

# **8.10 Defibrillation Synchronization Pulse Output**

The 12-lead MPM module provides an analog out connector to output synchronization pulses for defibrillators. If a defibrillator is connected, it receives a synchronization pulse (100 ms, +5 V) through the analog out connector each time an R-wave is detected. The 3/5/6 lead MPM module does not offer this output.

### **WARNING**

- **According to IEC 60601-2-4: 2010, the peak of the synchronized defibrillator discharge should be delivered within 60 ms of the peak of the R wave. The signal at the ECG output (sync pulse) on the monitor is delayed by maximum of 30 ms. the biomedical engineer should verify that the ECG/ Defibrillator combination does not exceed recommended maximum delay of 60 ms.**
- **Before defibrillation, ensure that both defibrillator and monitor have passed the system test and can be safely used together.**

# **8.11 ECG Troubleshooting**

This section lists some of the problems that might be encountered during ECG monitoring. If you encounter problems when using the monitor or accessories, check the table below before requesting for services. If the problem persists after you have taken corrective actions, contact the service personnel.

### **NOTE**

• **For the physiological and technical alarm messages, see** *[D Alarm Messages](#page-278-0)***.**

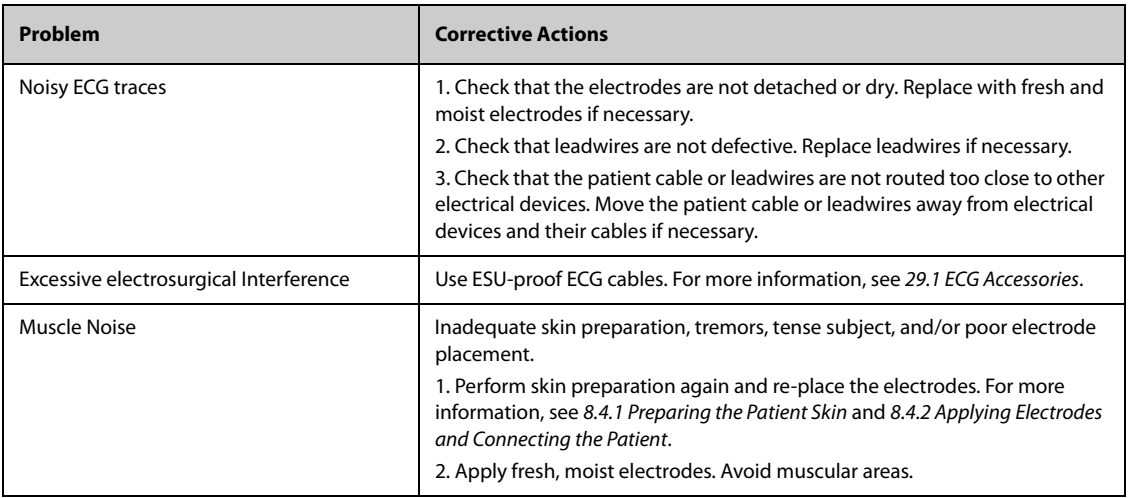

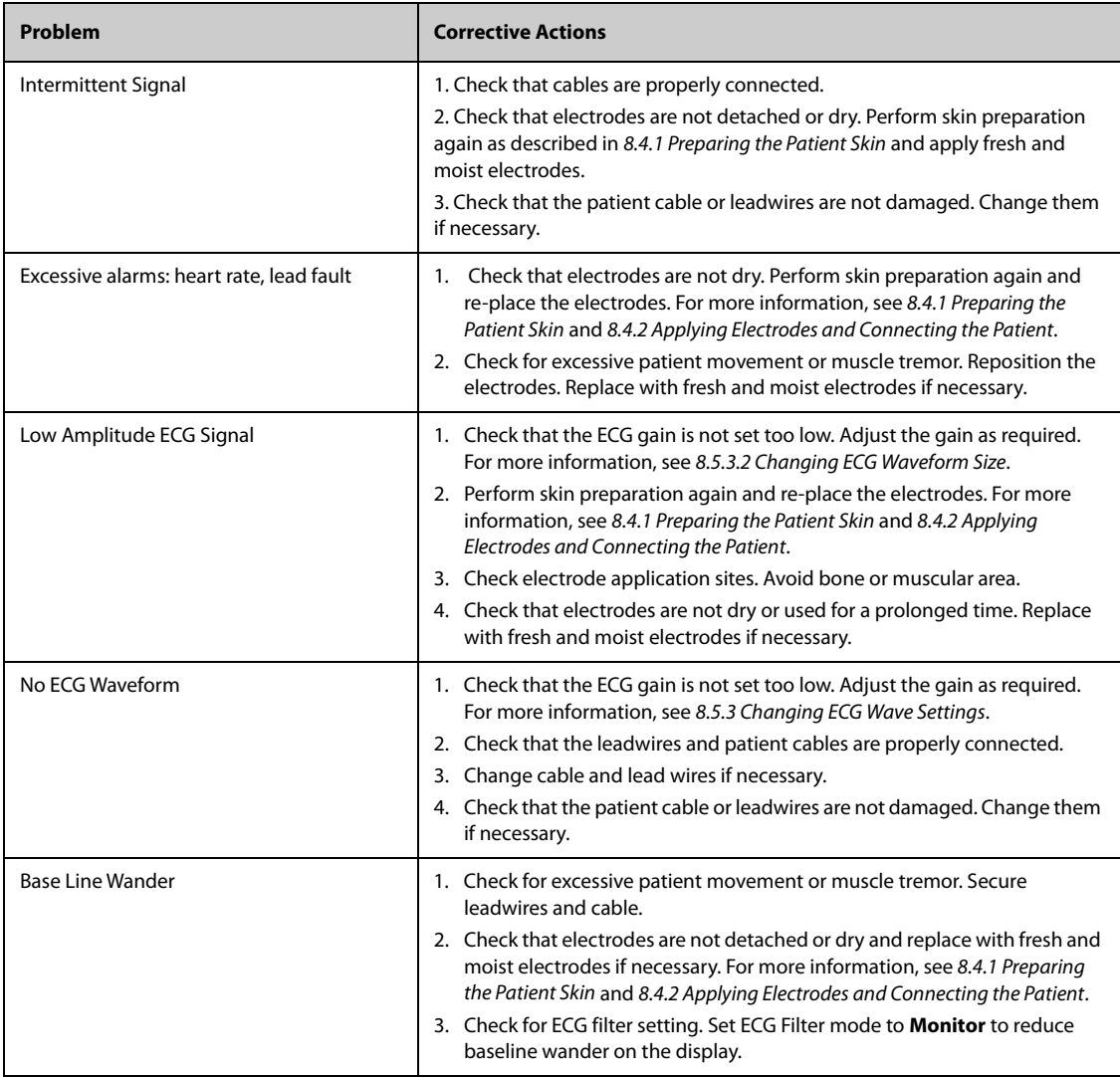

# **9.1 Resting 12-Lead ECG Analysis Introduction**

The monitor can be configured with the Glasgow 12-lead resting ECG analysis algorithm.The monitor incorporating the Glasgow algorithm is labelled with the logo of Glasgow as shown in [8.1 ECG Introduction](#page-60-1).

The Glasgow algorithm is intended for adult, pediatric, and neonatal patients.

## **9.2 Entering the 12-Lead Screen**

To enter the 12-Lead screen, follow this procedure:

- 1. Select the ECG numeric area or waveform area to enter the **ECG** dialog.
- 2. From the bottom of the **ECG** dialog, select **12-Lead**.

You can also enter the 12-Lead screen by following this procedure:

- Select the **Screen Setup** quick key → select the **Choose Screen** tab → select **ECG 12-Lead**.
- Select **Main Menu** quick key → from the **Display** column select **Choose Screen** → select **ECG 12-Lead**.

## **NOTE**

• **The ECG 12-Lead screen is available only when the Glasgow algorithm is configured (associated module has the Glasgow label) and Lead Set is set to Auto or 12-Lead.**

## **9.3 Initiating Resting 12-Lead ECG Analysis**

Before initiating 12-lead ECG analysis, check that all electrodes are correctly connected to the lead wires and the ECG trunk cable is properly connected. Check that patient information is correct. Keep the patient still.

To initiate 12-Lead ECG analysis, select **Analyze** from the bottom left of the 12-Lead screen.

# **9.4 Changing 12-Lead ECG Analysis Settings**

On the ECG 12-Lead screen, you can set the high frequency filter, baseline drift removal (BDR) filter, and the waveform layout.

## **9.4.1 Setting the High Frequency Filter**

The high frequency filter attenuates muscle artifact by restricting the included frequencies. The setting of the high frequency filter is 35 Hz by default. To change the setting, follow this procedure:

- 1. On the ECG 12-Lead screen, select the ECG numeric area or waveform area to enter the **ECG** dialog.
- 2. Select the **Setup** tab.
- 3. Set **High-Freq Cut-off**.

The high frequency filter is a low-pass filter. That is to say, signal frequencies higher than the set frequency are filtered out. For example, if you set **High-freq Cutoff** to **35 Hz**, then signal below 35 Hz is kept in the signal and signal exceeding 35 Hz is attenuated.

## **9.4.2 Setting the Baseline Drift Removal Filter**

The baseline drift removal (BDR) filter suppresses most baseline drift interference and also is able to preserve the fidelity of the ST-segment level. BDR is switched on by default. To set the BDR, follow this procedure:

- 1. On the ECG 12-Lead screen, select the ECG numeric area or waveform area to enter the **ECG** dialog.
- 2. Select the **Setup** tab.
- 3. Switch on or off **Baseline Drift Removal** as desired. If BDR is switched off, the 0.05 Hz high pass filter is used.

### **NOTE**

• **BDR introduces around 1-second delay. Using BDR is recommended except when the delay is unacceptable.**

### **9.4.3 Setting the 12-Lead Waveform Layout**

To set the 12-lead waveform layout, follow this procedure:

- 1. On the ECG 12-Lead screen, select the ECG numeric area or waveform area to enter the **ECG** dialog.
- 2. Select the **Setup** tab.
- 3. Set **Waveform Layout**.
	- **Standard:** the waveform sequence is I, II, III, aVR, aVL, aVF, V1, V2, V3, V4, V5, V6.
	- **Cabrera**: the waveform sequence is aVL, I, -aVR, II, aVF, III, V1, V2, V3, V4, V5, V6.

For the Glasgow algorithm, the sequence of the chest leads depends on the setting of **V3 placement**. If **V3 placement** is set to **V4R**, the sequence of chest leads is V4R, V1, V2, V4, V5, V6.

## **9.4.4 Editing Patient Information**

Some patient information may directly affect ECG analysis. Complete and correct patient information is helpful for accurate diagnosis and treatment of the patient. Enter patient information before starting a resting ECG analysis.

To enter patient information, follow this procedure:

- 1. On the ECG 12-Lead screen, select **Setup** to enter the **12-Lead Setup** dialog.
- 2. On the **Patient Demographics** page, input or edit patient information.

### **NOTE**

- **Saving information will also save the information as though it was entered in the Patient Management dialog.**
- **Changes are not saved until you press Save. So changing to another tab without saving and then pressing the exit button "X" will lose any changes.**
- **Check that patient information is correct before starting a resting 12-lead analysis.**
- **Using pediatric lead placement V4R, V1, V2, V4 V6 is recommended if the patient is under 16 years of age. Please record V4R using the V3 electrode. Also set V3 Electrode to V4R. This is a normal practice for a patient of this age.**

## **9.4.5 Setting Tachycardia and Bradycardia Thresholds**

To set tachycardia and bradycardia thresholds, follow this procedure:

- 1. On the ECG 12-Lead screen, select **Setup** to enter the **12-Lead Setup** dialog.
- 2. Select the **Setup** tab.
- 3. Set **Tachy** and **Brady**.
- **The tachycardia threshold only applies to patients whose age exceeds 180 days.**
- **The bradycardia threshold only applies to patients whose age exceeds 2191 days (6 years).**

### **9.4.6 Setting the 12-Lead Interpretation Report**

To set the 12-lead interpretation report, follow this procedure:

- 1. On the ECG 12-Lead screen, select **Setup** to enter the **12-Lead Setup** dialog.
- 2. Select the **Report** tab.
- 3. Set the format and items included in the 12-lead interpretation report.

## **9.5 Saving the 12-Lead Interpretation Report**

At the completion of 12-lead ECG interpretation, select **Save** to save the report. You can review the saved 12 lead interpretation reports. For more information, see [18.2.11 12-Lead ECG Review Page](#page-152-0).

## **9.6 Printing the 12-Lead Interpretation Report**

At the completion of 12-lead ECG interpretation, select **Print** or **Record** to output the report via printer or recorder.

# **9.7 Exiting the ECG 12-Lead Screen**

To exit the ECG 12-Lead screen, select **Exit** on the ECG 12-Lead screen.

# <span id="page-86-0"></span>**10.1 Resp Introduction**

Impedance respiration is measured across the thorax. When the patient is breathing or ventilated, the volume of air changes in the lungs, resulting in impedance changes between the electrodes. Impedance respiration rate (RR) is calculated from the signal representing these impedance changes, and a respiration waveform is displayed on the patient monitor screen.

Impedance respiration monitoring is intended for adult, pediatric and neonatal patients.

Respiration may also be measured using a CO<sub>2</sub> module or anesthetic gas (AG) module. Refer to 10 Monitoring [Impedance Respiration \(Resp\)](#page-86-0) and [17 Monitoring Anesthetic Gas \(AG\)](#page-136-0) for respiration information specific to those modules.

## **10.2 Impedance Resp Safety Information**

#### **WARNING**

- **When monitoring the patient's impedance respiration, do not use ESU-proof ECG cables. The monitor cannot measure impedance respiration with ESU-proof ECG cables.**
- **If you do not set the detection level for the respiration correctly in manual detection mode, it may not be possible for the monitor to detect zero respiration rate. If you set the detection level too low, the monitor is more likely to detect cardiac activity, and to falsely interpret cardiac activity as respiratory activity in case of zero respiration rate.**
- • **The respiration measurement does not recognize the cause of zero respiration rates. It only indicates an alarm if a pre-adjusted time has elapsed without a breath being detected since the last detected breath. Therefore, it cannot be used for diagnostic purpose.**
- **If operating under conditions according to the EMC Standard IEC 60601-1-2 (Radiated Immunity 3V/ m), field strengths above 3V/m may cause erroneous measurements at various frequencies. Therefore, it is recommended to avoid the use of electrically radiating equipment in close proximity to the impedance respiration measurement unit.**
- **The current used to measure impedance respiration may cause rate changes in Minute Ventilation Rate Responsive Pacemakers. If you suspect the patient monitor is affecting the pacemaker rate then replace the ECG cable with an ECG cable that contains ESU filters.**

### **CAUTION**

- **Only use parts and accessories specified in this manual.**
- **Impedance respiration monitoring is not for use on patients while they are active, as this can cause false alarms.**

## **10.3 Resp Display**

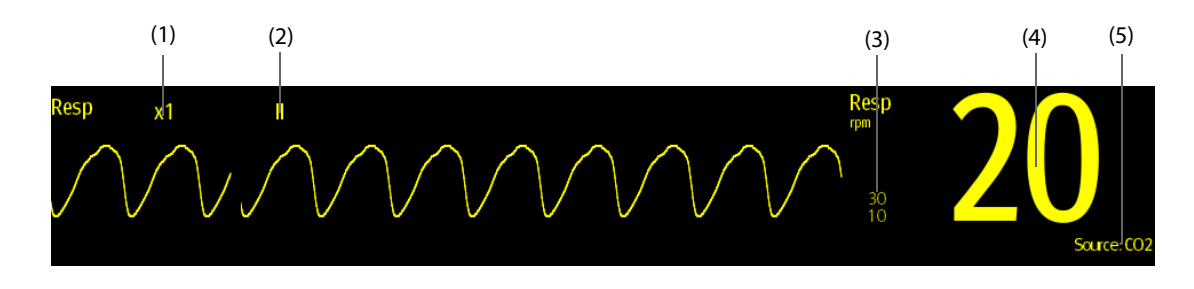

(1) Resp waveform gain (2) Resp lead label (3) Alarm limits

(4) Respiration rate (RR) (5) RR source

#### **NOTE**

• **If ESU-proof ECG cables are used, the Resp waveform area will display the message "Check Leads". Replace the ECG cable if necessary.**

# **10.4 Preparing for Impedance Resp Monitoring**

### **10.4.1 Preparing the Patient**

Follow this procedure to prepare the patient:

- 1. Shave hair from skin at chosen sites.
- 2. Gently rub skin surface at sites to remove dead skin cells.
- 3. Thoroughly cleanse the site with a mild soap and water solution.
- 4. Dry the skin completely before applying the electrodes.

### **CAUTION**

• **Proper skin preparation is necessary for good signal quality at the electrode site, as the skin is a poor conductor of electricity.**

## **10.4.2 Placing the Electrodes**

Impedance respiration is acquired using standard ECG electrodes and cables. Either lead I (RA-LA) or lead II (RA-LL) can be used.

For more information, see [8.4.4 ECG Electrode Placements](#page-62-0)

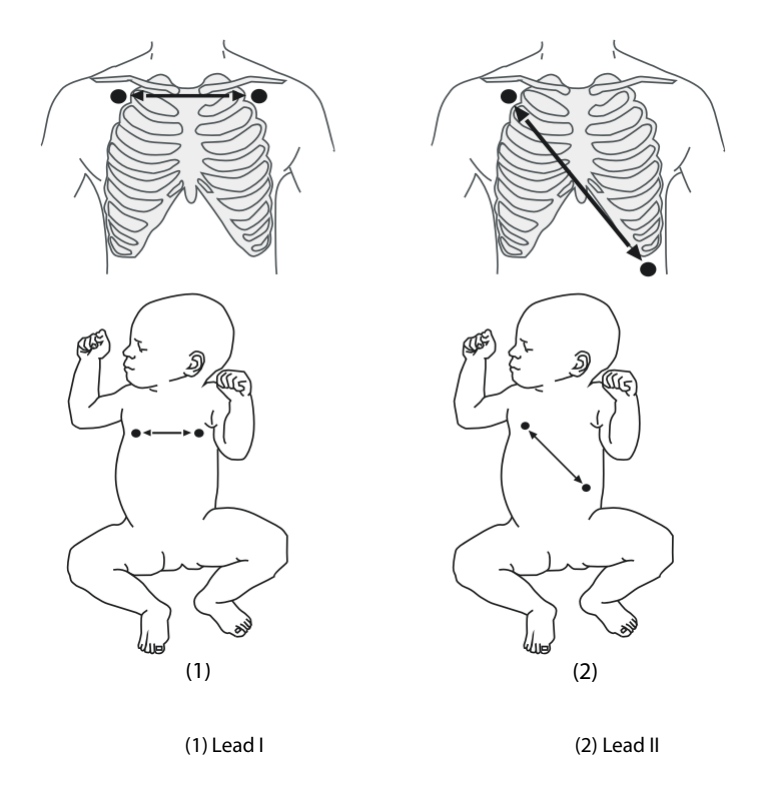

#### **CAUTION**

- **Correct electrode placement can help to reduce interference from cardiac related impedance changes: avoid including the liver area and the ventricles of the heart between the respiratory electrodes. This is particularly important for neonates.**
- **Some patients with restricted movements breathe mainly abdominally. In these cases, you may need to place the left leg electrode on the left abdomen at the point of maximum abdominal expansion to optimize the respiratory waveform.**
- **Some patients (especially neonates) expand their chests laterally, causing a negative intrathoracic pressure. In these cases, it is better to place the two respiration electrodes in the right midaxillary and the left lateral chest areas at the patient's maximum point of the breathing movement to optimize the impedance respiration waveform.**
- **To optimize the impedance respiration waveform, place the RA and LA electrodes horizontally when monitoring respiration with ECG Lead I; place the RA and LL electrodes diagonally when monitoring respiration with ECG Lead II.**
- **Periodically inspect electrode application sites to ensure skin integrity. If the skin quality changes, replace the electrodes or change the application site.**

#### **NOTE**

- **Store the electrodes at room temperature. Open the electrode package immediately prior to use.**
- **Check that the electrode packages are intact and that the electrodes are not past the expiration date. Ensure the electrode gel is moist.**

## **10.5 Changing Resp Settings**

## **10.5.1 Setting the Resp Alarm Properties**

To set the Resp alarm properties, follow this procedure:

- 1. Select the Resp numeric area or waveform area to enter the **Resp** dialog.
- 2. Select the **Alarm** tab.
- 3. Enter the password if required. For more information, refer to [25.13.3 Selecting Password for User Authentica](#page-204-0)[tion](#page-204-0).
- 4. Set alarm properties as desired.

## **10.5.2 Setting the RR Source**

To set RR source, follow this procedure:

- 1. Select the Resp numeric area or waveform area to enter the **Resp** dialog.
- 2. Select the **Setup** tab.
- 3. Choose **RR Source** from the dropdown list.

When you select **Auto**, the monitor automatically selects the RR source following order of priority: first **CO2**, and then **ECG**. When the manually selected RR source is not available, the monitor automatically switches the **RR Source** to **Auto**.

## **10.5.3 Choosing the Respiration Lead**

To set the respiration lead, follow this procedure:

- 1. Select the Resp numeric area or waveform area to enter the **Resp** dialog.
- 2. Select the **Setup** tab.
- 3. Set **Resp Lead**.

If you cannot get an acceptable impedance Resp waveform or you suspect the veracity of the Resp value after choosing the Resp lead, you may need to adjust the electrode placement.

## **10.5.4 Setting the Resp Waveform Size**

To set the Resp waveform size, follow this procedure:

- 1. Select the Resp numeric area or waveform area to enter the **Resp** dialog.
- 2. Select the **Setup** tab.
- 3. Set **Gain**.

### **10.5.5 Setting the Resp Waveform Speed**

To set the Resp waveform speed, follow this procedure:

- 1. Select the Resp numeric area or waveform area to enter the **Resp** dialog.
- 2. Select the **Setup** tab.
- 3. Set **Speed**.

### **10.5.6 Setting the Auto Detection Switch**

To set the auto detection switch, follow this procedure:

- 1. Select the Resp numeric area or waveform area to enter the **Resp** dialog.
- 2. Select the **Setup** tab.
- 3. Switch on or off **Auto Threshold Detection**.
	- If **Auto Threshold Detection** is switched on, the monitor automatically adjusts the Resp waveform detection level, or threshold.
	- If **Auto Threshold Detection** is switched off, you have to manually adjust the Resp waveform threshold. For more information, see [10.5.7 Adjusting the Resp Waveform Detection Threshold](#page-89-0).

In the auto threshold detection mode, if you are monitoring Resp and the ECG parameter is switched off, the monitor cannot compare the heart rate and Resp rates to detect cardiovascular artifact. The respiration detection level is automatically set higher to prevent the detection of cardiovascular artifact as respiration.

In the manual detection mode (where auto threshold detection is off), cardiovascular artifact can, in certain situations, trigger the respiration rate counter. This may lead to a false indication of a high respiration or an undetected zero respiration rate condition. If you suspect that cardiovascular artifact is being registered as respiratory activity, raise the detection level above the zone of cardiovascular artifact. If the Resp wave is so small that raising the detection level is not possible, you may need to optimize the electrode placement.

### <span id="page-89-0"></span>**10.5.7 Adjusting the Resp Waveform Detection Threshold**

Use the manual detection mode (where auto threshold detection is off) in the following situations:

- The respiration rate and the heart rate are close.
- Patients have intermittent mandatory ventilation.
- Respiration is weak. Try repositioning the electrodes to improve the signal.

To set the Resp waveform threshold to the desired level, follow this procedure:

- 1. Select the Resp numeric area or waveform area to enter the **Resp** dialog.
- 2. Select the **Threshold** tab.
- 3. Select the up and down arrows below **Upper Line** and **Lower Line** to define the Resp waveform threshold.

Once set, the detection level will not adapt automatically to different respiration depths. It is important to remember that if the depth of breathing changes, you may need to change the detection level.

# 11.1 SpO<sub>2</sub> Introduction

Pulse Oxygen Saturation (SpO<sub>2</sub>) monitoring is a non-invasive technique used to measure the amount of oxygenated hemoglobin and pulse rate by measuring the absorption of selected wavelengths of light. The light generated in the emitter side of the probe is partly absorbed when it passes through the monitored tissue. The amount of transmitted light is detected in the detector side of the probe. When the pulsative part of the light signal is examined, the amount of light absorbed by the hemoglobin is measured and the pulse oxygen saturation can be calculated. This device is calibrated to display functional oxygen saturation.

 $SDO<sub>2</sub>$  monitoring is intended for adult, pediatric and neonatal patients.

The monitor can be configured with Masimo or Nellcor  $SpO<sub>2</sub>$  module:

- Masimo SpO<sub>2</sub>: the connector is purple with a logo of Masimo SET.
- Nellcor  $SpO<sub>2</sub>$ : the connector is grey with a logo of Nellcor.
- Mindray  $SpO<sub>2</sub>$ : the connector is blue without any logo.

### **NOTE**

- **The SpO**2 **extension cable used must be compatible with the SpO**2 **sensor connectors used. For**  example, only connect the Masimo SpO<sub>2</sub> extension cable can be connected to the Masimo SpO<sub>2</sub> **sensor connectors.**
- **A functional tester or SpO**2 **simulator can be used to determine the pulse rate accuracy.**
- **A functional tester or SpO**2 **simulator cannot be used to assess the SpO**2 **accuracy.**

# **11.2** SpO<sub>2</sub> Safety Information

### **WARNING**

- **When a trend toward patient deoxygenation is indicated, analyze the blood samples with a laboratory co-oximeter to completely understand the patient's condition.**
- Do not use SpO<sub>2</sub> sensors during magnetic resonance imaging (MRI). Induced current could **potentially causes burns. The sensor may affect the MRI image, and the MRI unit may affect the accuracy of the oximetry measurements.**
- **Prolonged continuous monitoring may increase the risk of undesirable changes in skin characteristics, such as irritation, reddening, blistering or burns. Inspect the sensor site every two hours and move the sensor if the skin quality changes. Change the application site every four hours. For neonates, or patients with poor peripheral blood circulation or sensitive skin, inspect the sensor site more frequently.**
- **If the sensor is too tight because the application site is too large or becomes too large due to edema, excessive pressure for prolonged periods may result in venous congestion distal from the application site, leading to interstitial edema and tissue ischemia.**
- **When patients are undergoing photodynamic therapy they may be sensitive to light sources. Pulse oximetry may be used only under careful clinical supervision for short time periods to minimize interference with photodynamic therapy.**
- **Setting alarm limits to extreme values may cause the alarm system to become ineffective. For example, high oxygen levels may predispose a premature infant to retrolental fibroplasia. If this is a consideration, do not set the high alarm limit to 100%, which is equivalent to switching off the alarm.**
- **SpO2 is empirically calibrated in healthy adult volunteers with normal levels of carboxyhemoglobin (COHb) and methemoglobin (MetHb).**

#### **CAUTION**

- **Change the application site or replace the sensor and/or patient cable when a persistent SpO2 Low Signal Quality message is displayed on the equipment. These messages may indicate that patient monitoring time is exhausted on the patient cable or sensor.**
- **Replace the cable or sensor when a "SpO2 Sensor Off", "SpO2 No Sensor", or "SpO2 Low Signal Quality" message is consistently displayed while monitoring consecutive patients after completing troubleshooting steps listed in this manual.**
- **Variation in measurements may be profound and may be affected by sampling technique as well as the patient's physiological conditions. Any results exhibiting inconsistency with the patient's clinical status should be repeated and/or supplemented with additional test data. Blood samples should be analyzed by laboratory instruments prior to clinical decision making to completely understand the patient's condition.**
- Use only SpO<sub>2</sub> sensors specified in this manual. Follow the SpO<sub>2</sub> sensor's instructions for use and **adhere to all warnings and cautions.**

#### **NOTE**

- **Additional information specific to the Masimo sensors compatible with the equipment, including information about parameter/measurement performance during motion and low perfusion, may be found in the sensor's directions for use (DFU).**
- **Masimo cables and sensors are provided with X-Cal™ technology to minimize the risk of inaccurate readings and unanticipated loss of patient monitoring. Refer to the Cable or Sensor DFU for the specified duration of the patient monitoring time.**

## <span id="page-91-0"></span>**11.3 SpO<sub>2</sub> Measurement Limitations**

The following factors may influence the accuracy of  $SpO<sub>2</sub>$  measurement:

- Patient physiological characteristics:
	- Cardiac arrest
	- Hypotension
	- Darkly pigmented skin
	- Shock
	- Severe vasoconstriction
	- Hypothermia
	- Severe anemia
	- Ventricular septal defects (VSDs)
	- Venous pulsations
	- Poor perfusion
	- Dysfunctional hemoglobin, such as carboxyhemoglobin (COHb) and methemoglobin (MetHb)
	- **Elevated levels of bilirubin**
	- Vasospastic disease, such as Raynaud's, and peripheral vascular disease
	- Hemoglobinopathies and synthesis disorders such as thalassemias, Hb s, Hb c, sickle cell, etc.
	- Hypocapnic or hypercapnic conditions
	- Birthmark(s), tattoos, skin discolorations, moisture on skin, deformed or abnormal fingers. etc.
- Interfering substances:
	- Intravascular dyes (such as indocyanine green, methylene blue, indigo carmine, etc.)
	- Dyes in the measure site, such as nail polish
- Environmental conditions:
	- **Excessive ambient light**
	- Electrosurgery equipment
- Defibrillation (may cause inaccurate reading for a short amount of time)
- Excessive patient/sensor motion
- Electromagnetic field
- Arterial catheters and intra-aortic balloon
- **Others** 
	- $\bullet$  Inappropriate positioning of the SpO<sub>2</sub> sensor, or use of incorrect SpO<sub>2</sub> sensor
	- Cuff or arterial blood pressure measurement device on the same limb as the SpO<sub>2</sub> sensor

# 11.4 SpO<sub>2</sub> Display

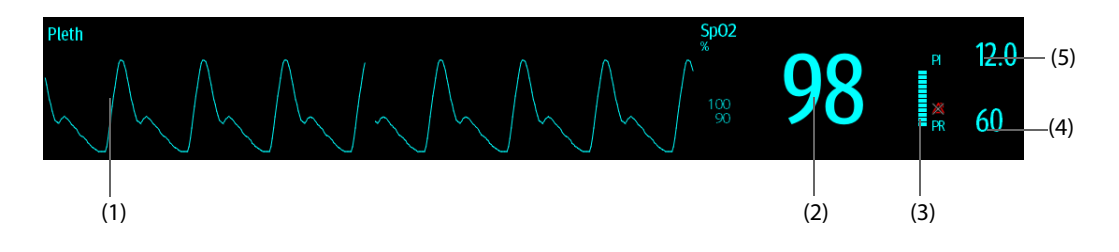

- (1) Pleth waveform (Pleth/Plethb): visual indication of patient's pulse. The waveform is not normalized.
- (2) Oxygen saturation of arterial blood (SpO<sub>2</sub>): percentage of oxygenated hemoglobin in relation to the sum of oxyhemoglobin and deoxyhemoglobin.
- (3) Perfusion indicator: the pulsatile portion of the measured signal caused by arterial pulsation.
- (4) Pulse rate (derived from the pleth wave): detected pulsations per minute.
- (5) Perfusion index (PI): gives the numerical value for the pulsatile portion of the measured signal caused by arterial pulsation. PI is an indicator of the pulsatile strength. You can also use it to assess the SpO<sub>2</sub> signal strength.
	- Above 1 is optimal.
	- Between 0.3 and 1 is acceptable.
	- Below 0.3 indicates low perfusion. Set **Sensitivity** to **Maximum** first. Reposition the SpO<sub>2</sub> sensor or find a better site. If low perfusion persists, choose another method to measure oxygen saturation if possible.

#### **NOTE**

PI is displayed for Masimo SpO<sub>2</sub> and Mindray SpO<sub>2</sub> modules.

## **11.5 Preparing for SpO<sub>2</sub> Monitoring**

To prepare to monitor  $SpO<sub>2</sub>$ , follow this procedure:

- 1. Select an appropriate sensor according to the module type, patient category and weight.
- 2. Clean the contact surface of the reusable sensor.
- 3. Remove colored nail polish from the application site.
- 4. Apply the sensor to the patient according to the instruction for use of the sensor.
- 5. Select an appropriate extension cable according to the connector type and plug the cable into the SpO<sub>2</sub> connector.
- 6. Connect the sensor to the extension cable.

### **CAUTION**

- **Do not apply sensor too tightly as this results in venous pulsation which may severely obstruct circulation and lead to inaccurate measurements.**
- **At elevated ambient temperatures, be careful with measurement sites that are not well perfused, because this can cause burns after prolonged application.**
- **Avoid placing the sensor on extremities with an arterial catheter, an NIBP cuff or an intravascular venous infusion line.**
- **For neonatal patients, make sure that all sensor connectors and adapter cable connectors are outside the incubator. The humid atmosphere inside can cause inaccurate measurements.**

# **11.6** Changing the SpO<sub>2</sub> Settings

## **11.6.1** Changing the SpO<sub>2</sub> Alarm Settings

To change the  $SpO<sub>2</sub>$  alarm settings, follow this procedure:

- 1. Select the SpO<sub>2</sub> numeric area or waveform area to enter the **SpO2** dialog.
- 2. Select the **Alarm** tab.
- 3. Enter the password if required. For more information, refer to 25.13.3 Selecting Password for User [Authentication](#page-204-0).
- 4. Set the alarm properties as desired.

### **NOTE**

- **The desat alarm is a high level alarm notifying you of potentially life threatening drops in oxygen**  saturation. When the SpO<sub>2</sub> value is below the desat alarm limit and desat alarm switch is set on, the **message "SpO2 Desat" is displayed.**
- You can switch off the SpO<sub>2</sub> Desat alarm only when the SpO<sub>2</sub> Desat Alarm Off is enabled. For more **information, see section** *[25.3.7.6 Setting the Switch of the SpO2 Desat Alarm Off](#page-191-0)***.**

# **11.6.2 Nellcor SatSecondsTM Alarm Management**

With traditional alarm management, high and low alarm limits are set for monitoring oxygen saturation. During monitoring, once an alarm limit is violated, an audible alarm immediately sounds. When the patient SpO<sub>2</sub> fluctuates near an alarm limit, the alarm sounds each time the limit is violated. Such frequent alarms can be distracting. Nellcor's SatSeconds alarm management technique is used to reduce these nuisance alarms.

The SatSeconds feature is available with the Nellcor SpO<sub>2</sub> to decrease the likelihood of false alarms caused by motion artifacts. With SatSeconds alarm management, high and low alarm limits are set in the same way as those with traditional alarm management. A SatSeconds limit is also set. The SatSeconds limit controls the amount of time that  $SpO<sub>2</sub>$  saturation may be outside the set limits before an alarm sounds.

The method of calculation is as follows: the percentage points of the SpO<sub>2</sub> saturation falling outside the alarm limit is multiplied by the number of seconds remaining outside the limit. This can be stated as the equation:

#### SatSeconds = Points × Seconds

Only when the SatSeconds limit is reached, the monitor gives a SatSeconds alarm. For example, the figure below demonstrates the alarm response time with a SatSeconds limit set at 50 and a low SpO<sub>2</sub> limit set at 90%. In this example, the patient SpO<sub>2</sub> drops to 88% (2 points) and remains there for 2 seconds. Then it drops to 86% (4 points) for 3 seconds, and then to 84% (6 points) for 6 seconds. The resulting SatSeconds are:

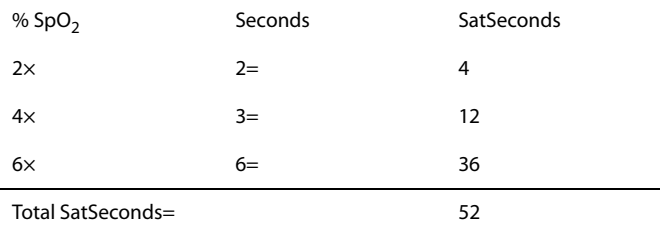

After approximately 11 seconds, a Sat-Second alarm would sound, because the limit of 50 SatSeconds would have been exceeded.

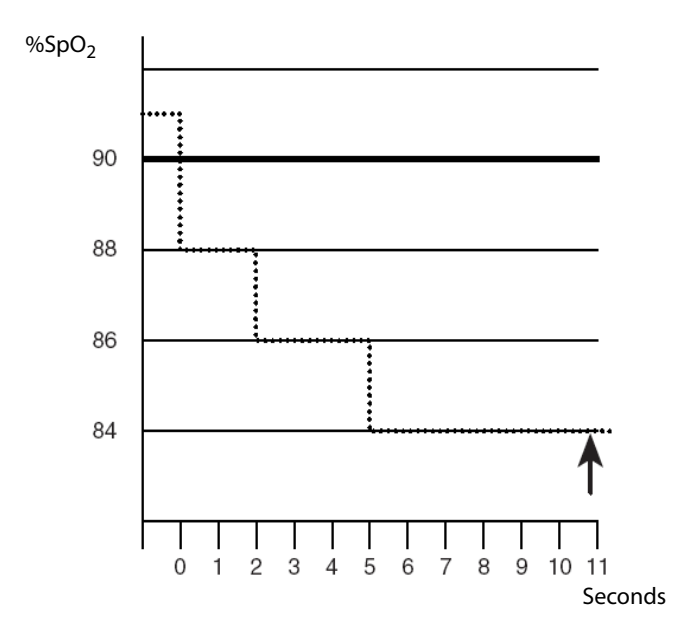

Saturation levels may fluctuate rather than remaining steady for a period of several seconds. Often, the patient SpO<sub>2</sub> may fluctuate above and below an alarm limit, re-entering the non-alarm range several times. During such fluctuation, the monitor integrates the number of  $SpO<sub>2</sub>$  points, both positive and negative, until either the SatSeconds limit is reached, or the patient  $SpO<sub>2</sub>$  re-enters the non-alarm range and remains there.

#### **NOTE**

The SpO<sub>2</sub> Too Low or SpO<sub>2</sub> Too High alarm is presented in the case that SpO<sub>2</sub> value violates the alarm **limits 3 times within one minute even if the setting of SatSeconds is not reached.** 

To set the SatSeconds, follow this procedure:

- 1. Select the SpO<sub>2</sub> numeric area or waveform area to enter the **SpO2** dialog.
- 2. Select the **Alarm** tab.
- 3. Set **Sat-Seconds**.

### **11.6.3** Setting SpO<sub>2</sub> Sensitivity (for Masimo SpO<sub>2</sub>)

For Masimo SpO<sub>2</sub>, selects the **Sensitivity** as per signal quality and patient motion.

Normal sensitivity is the recommended for patients who are experiencing some compromise in blood flow or perfusion. It is advisable for care areas where patients are observed frequently, such as the intensive care unit (ICU).

Adaptive Probe Off Detection (APOD) sensitivity is the recommended sensitivity mode where there is a high probability of the sensor becoming detached. It is also the suggested mode for care areas where patients are not visually monitored continuously. This mode delivers enhanced protection against erroneous pulse rate and arterial oxygen saturation readings when a sensor becomes inadvertently detached from a patient due to excessive movement.

Maximum sensitivity is recommended for use on patients with weak signals (e.g. high ambient noise and/or patients with very low perfusion) and for use during procedures or when clinician and patient contact is continuous such as in higher acuity settings. The settings of sensitivity in the SpO<sub>2</sub> module and SpO<sub>2</sub>b module are linked.

To set  $SpO<sub>2</sub>$  sensitivity, follow this procedure:

- 1. Select the SpO<sub>2</sub> numeric area or waveform area to enter the **SpO2** dialog.
- 2. Select the **SpO2 Setup** tab.
- 3. Set **Sensitivity** to **Maximum, Normal, or APOD**.

#### **CAUTION**

• **When using the Maximum Sensitivity setting, performance of "Sensor Off" detection may be compromised. If the equipment and the sensor becomes detached from the patient, the potential for false readings may occur due to environmental noise such as light, and vibration.**

#### **NOTE**

The settings of sensitivity in the SpO<sub>2</sub> module and SpO<sub>2</sub>b module are linked.

### **11.6.4** Changing Averaging Time (for Masimo and Mindray SpO<sub>2</sub>)

The SpO<sub>2</sub> value displayed on the monitor screen is the average of data collected within a specific time. The shorter the averaging time is, the quicker the monitor responds to changes in the patient's oxygen saturation level. Contrarily, the longer the averaging time is, the slower the monitor responds to changes in the patient's oxygen saturation level, but the SpO<sub>2</sub> measurement is more stable. For critically ill patients, selecting a shorter averaging time will help with understanding the patient's state.

To set the averaging time, follow this procedure:

- 1. Select the SpO<sub>2</sub> numeric area or waveform area to enter the **SpO2** dialog.
- 2. Select the **SpO2 Setup** tab.
- 3. Set **Averaging**.

## **11.6.5 Monitoring SpO<sub>2</sub> and NIBP Simultaneously**

When monitoring SpO<sub>2</sub> and NIBP on the same limb simultaneously, you can switch on **NIBP Simul** to lock the SpO<sub>2</sub> alarm status until the NIBP measurement ends. If you switch off **NIBP Simul**, low perfusion caused by NIBP measurement may lead to inaccurate  $SpO<sub>2</sub>$  readings and therefore cause false physiological alarms.

To set the **NIBP Simul**, follow this procedure:

- 1. Select the SpO<sub>2</sub> numeric area or waveform area to enter the **SpO2** dialog.
- 2. Select the **Alarm** tab.
- 3. Set **NIBP Simul**.

### **11.6.6 Changing the Sweep Speed of the Pleth Wave**

To set the sweep speed of Pleth waveforms, follow this procedure:

- 1. Select the  $SpO<sub>2</sub>$  numeric area or waveform area to enter the **SpO2** dialog.
- 2. Select the **SpO2 Setup** tab.
- 3. Set **Speed**.

## **11.7 Changing the PR Settings**

## **11.7.1 Changing the PR Alarm Settings**

To change the PR alarm settings, follow this procedure:

- 1. Select the SpO<sub>2</sub> numeric area or waveform area to enter the **SpO2** dialog.
- 2. Select the **PR Alarm** tab.
- 3. Enter the password if required. For more information refer to [25.13.3 Selecting Password for User](#page-204-0)  [Authentication](#page-204-0).
- 4. Set the alarm properties as desired.

## **11.7.2 Changing the QRS Volume**

If the **Alarm Source** is set to **PR**, the QRS tone is derived from PR measurements. To set the QRS volume, follow this procedure:

- 1. Select the SpO<sub>2</sub> numeric area or waveform area to enter the **SpO2** dialog.
- 2. Select the **PR Setup** tab.
- 3. Set **QRS Volume**.

If the SpO<sub>2</sub> value is valid, the monitor also adjusts the QRS tone (pitch tone) according to the SpO<sub>2</sub> value. For information, see25.14.3 Setting the SpO<sub>2</sub> Tone Mode.

#### **NOTE**

• **Changing the QRS volume settings in the PR Setup page also changes the QRS volume settings in the Setup page of the ECG dialog.**

## **11.7.3 Setting the PR Source**

Current pulse source is displayed in the PR numeric area if current PR source is not SpO<sub>2</sub>. The PR from current pulse source has the following characteristics:

- PR is stored in the monitor's database and can be reviewed in the graphic and tabular trends.In graphic trends, as the PR curve has the same color as that of current PR source.
- PR is sent via the network to the CMS, if available.

To set which parameter is used as a PR source, follow this procedure:

- 1. Select the SpO<sub>2</sub> numeric area or waveform area to enter the **SpO2** dialog.
- 2. Select the **PR Setup** tab.
- 3. Set **PR Source**.

The dropdown list of the **PR Source** displays the currently available PR sources from top to bottom by priority. When you select **Auto**, the system will automatically select the first option as the PR source. If the current PR source is unavailable, the system will automatically switch **PR Source** to **Auto**. When you select **IBP**, the system will automatically select the first pressure label as the PR source.

## **11.7.4 Showing/Hiding PR**

You can set whether to display the PR value in the SpO<sub>2</sub> parameter area. To do so, follow this procedure:

- 1. Select the SpO<sub>2</sub> numeric area or waveform area to enter the **SpO2** menu.
- 2. Select the **PR** tab.
- 3. Select the **Setup** tab.
- 4. Switch on or off **Display PR.**

# 11.8 SpO<sub>2</sub> Troubleshooting

This section lists the problems that might occur. If you encounter the problems when using the equipment or accessories, check the table below before requesting service. If the problem persists, contact your service personnel.

### **NOTE**

• **For the physiological and technical alarm messages, see Appendix** *[D Alarm Messages](#page-278-0)***.**

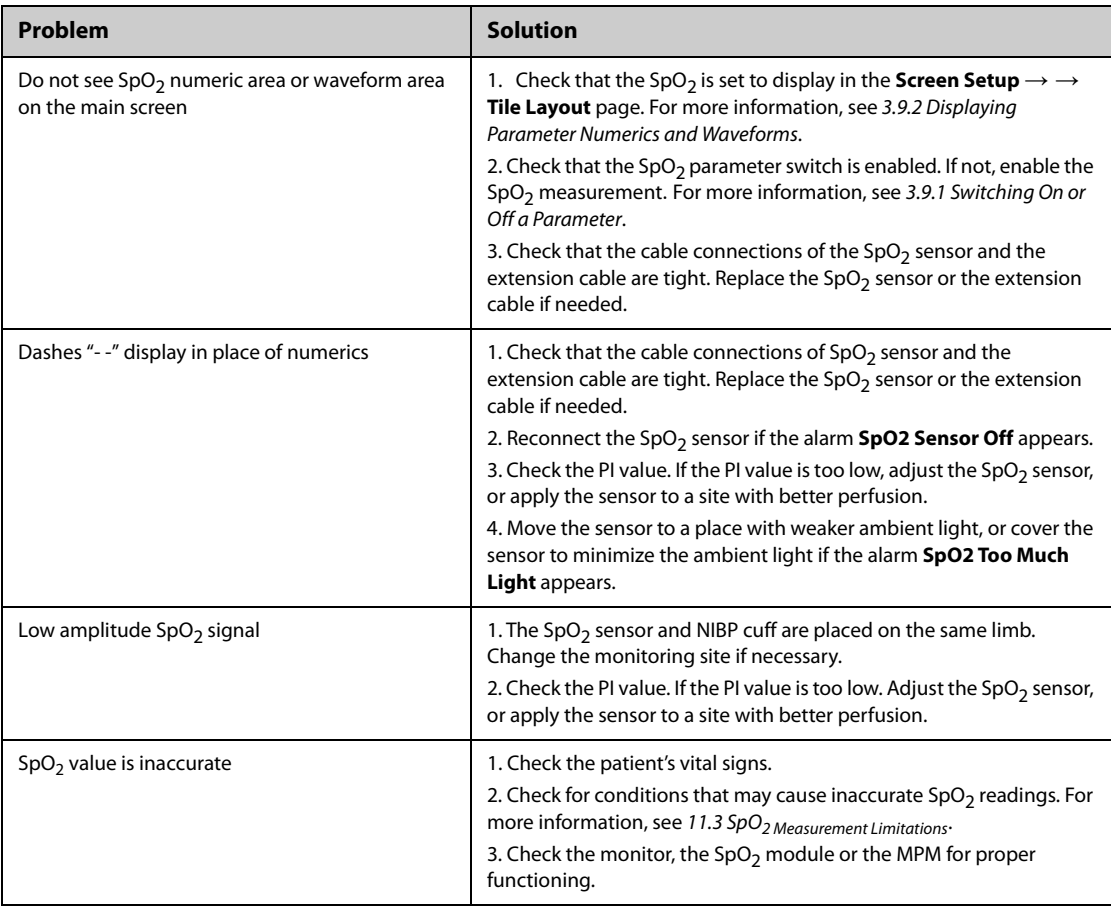

# **11.9 Masimo Information**

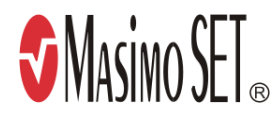

### **Masimo Patents**

This posting serves as notice under 35 U.S.C.§287(a) for Masimo patents: http://www.masimo.com/patents.htm.

### **No Implied License**

Possession or purchase of this device does not convey any express or implied license to use the device with unauthorized sensors or cables which would, alone, or in combination with this device, fall within the scope of one or more of the patents relating to this device.

# **11.10 Nellcor Information**

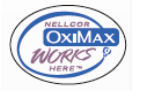

#### **Nellcor Patents**

This posting serves as notice under 35 U.S.C.§287(a) for Covidien patents: http://www.covidien.com/patents.

#### **No Implied License**

Possession or purchase of this device does not convey any express or implied license to use the device with unauthorized replacement parts which would, alone, or in combination with this device, fall within the scope of one or more of the patents relating to this device.

# **12.1 Temperature Introduction**

The monitor can continuously monitor the patient's skin temperature and core temperature. Thermally sensitive resistors (thermistors) are used, and are based on the principle that electrical resistance of the thermistor changes as temperature changes. The resistance change of the thermistors is used to calculate the temperature.

Up to two temperature sites can be monitored simultaneously and the difference between two measured sites is calculated.

Temperature monitoring is intended for adult, pediatric and neonatal patients.

# **12.2 Temperature Safety Information**

## **CAUTION**

• **Verify that the probe detection program works correctly before monitoring. Remove the temperature probe cable from the temperature probe connector, and check that the monitor can display the alarm messages and give alarm tones correctly.**

# **12.3 Temperature Display**

The following figure shows the Temp numeric area for temperature monitoring with the MPM module or Temp module. Your display may be configured to look different.

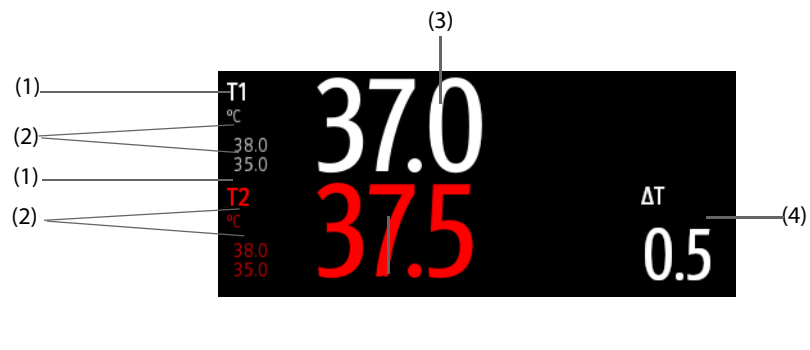

(1) Temperature site (2) Temperature alarm limits (3) Temperature value

(4) Temperature difference (ΔT): Difference between two temperature sites. It displays only when ΔT is switched on.

# **12.4 Preparing for Temperature Monitoring**

To prepare temperature monitoring, follow this procedure:

- 1. Select an appropriate probe for your patient according to patient category and measured site.
- 2. Plug the probe or temperature cable to the temperature connector. If using a disposable probe, connect the probe to the temperature cable.
- 3. Follow the probe manufacturer's instructions to connect the probe to the patient.

# **12.5 Changing Temperature Settings**

## **12.5.1 Setting the Temperature Alarm Properties**

To set the temperature alarm properties, follow this procedure:

- 1. Select the temperature numeric area to enter the **Temp** dialog.
- 2. Select the **Alarm** tab.
- 3. Enter the password if required. For more information, refer to [25.13.3 Selecting Password for User](#page-204-0)  [Authentication](#page-204-0).
- 4. Set the alarm properties as desired.

## **12.5.2 Selecting the Temperature Label**

Select the temperature label according to the measurement site. To do so, follow this procedure:

- 1. Select the temperature numeric area to enter the **Temp** dialog.
- 2. Select the **Setup** tab.
- 3. Set the temperature label.

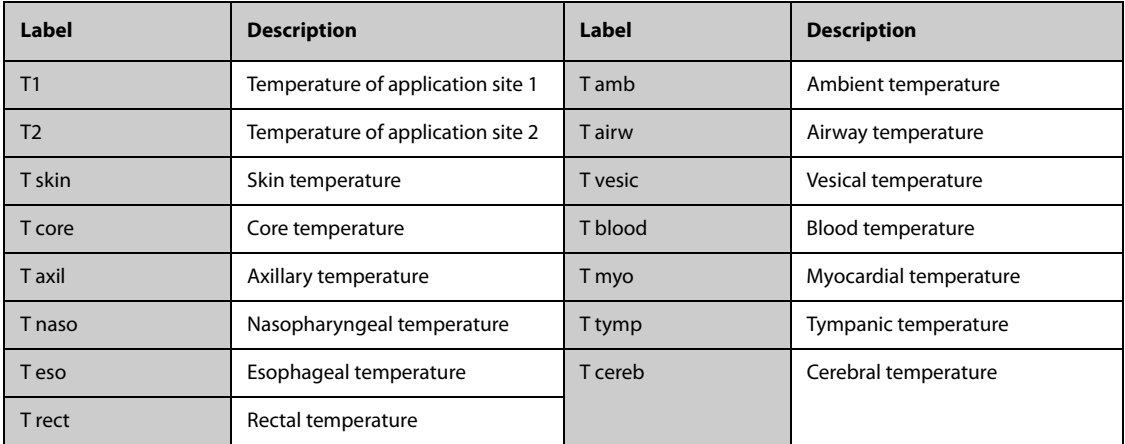

## **12.5.3 Displaying the Temperature Difference**

To display the temperature difference between two measurement sites monitored by the same temperature module, switch on ΔT. To do so, follow this procedure:

- 1. Select the temperature numeric area to enter the **Temp** dialog.
- 2. Select the **Setup** tab.
- 3. Switch on **ΔT**.

# **12.6 Temperature Troubleshooting**

This section lists the problems that might occur. If you encounter the problems when using the equipment or accessories, check the table below before requesting service. If the problem persists, contact your service personnel.

### **NOTE**

• **For the physiological and technical alarm messages, see Appendix** *[D Alarm Messages](#page-278-0)***.**

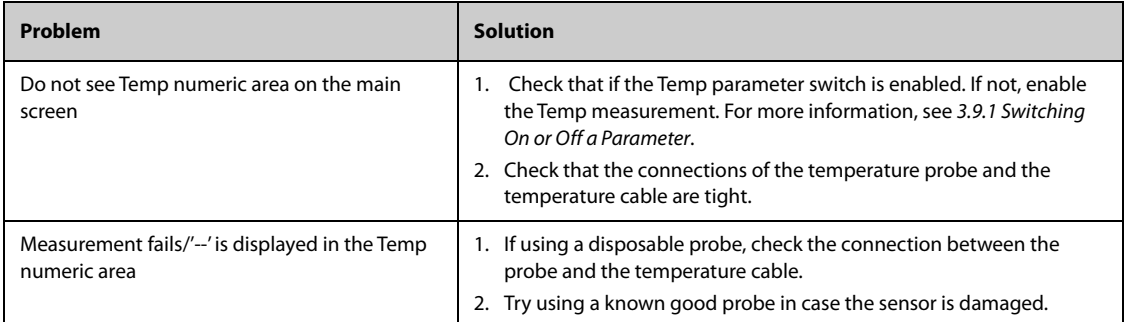

# **13.1 NIBP Introduction**

The monitor uses the oscillometric method for measuring Non-Invasive Blood Pressure (NIBP). NIBP measurement is based on the principle that pulsatile blood flow through an artery creates oscillations of the arterial wall. The oscillometric device uses a blood pressure cuff to sense these oscillations that appear as tiny pulsations in cuff pressure. The oscillometric devices measure the amplitude of pressure changes in the occluding cuff as the cuff deflates from above systolic pressure. The amplitude suddenly increases as the pulse breaks through the occlusion in the artery. As the cuff pressure decreases further, the pulsations increase in amplitude, reach a maximum (which approximates to the mean pressure), and then diminish. The oscillometric method measures the mean pressure and determines the systolic and diastolic pressures.

NIBP monitoring is intended for adult, pediatric, and neonatal patients.

#### **NOTE**

- **Blood pressure measurements determined with this device are equivalent to those obtained by a trained observer using the cuff/stethoscope auscultatory method or an intra-arterial blood pressure measurement device, within the limits prescribed by the American National Standard: manual, electronic, or automated sphygmomanometers.**
- **NIBP measurement can be performed during electro-surgery and discharge of a defibrillator.**

## **13.2 NIBP Safety Information**

### **WARNING**

- **Be sure to select the correct patient category setting for your patient before NIBP measurement. Do not apply the higher adult settings for pediatric or neonatal patients. Otherwise, it may present a safety hazard.**
- **Do not measure NIBP on patients with sickle-cell disease or on the limb where skin damage has occurred or is expected.**
- **Use clinical judgment to determine whether to perform frequent unattended blood pressure measurements on patients with severe blood clotting disorders because of the risk of hematoma in the limb fitted with the cuff.**
- **Do not use the NIBP cuff on a limb with an intravenous infusion or arterial catheter in place. This could cause tissue damage around the catheter when the infusion is slowed or blocked during cuff inflation.**
- **Do not apply cuff on the arm on the side of a mastectomy.**
- **Continuous cuff pressure due to connection tubing kinking may cause blood flow interference and result in harmful injury to the patient.**
- **NIBP reading can be affected by the measurement site, the position of the patient, exercise, or the patient's physiologic condition. If you doubt the NIBP measurements, determine the patient's vital signs by alternative means, and then verify that the monitor is working correctly.**
- **Devices that exert pressure on tissue have been associated with purpura, ischemia, and neuropathy. Inspect the application site regularly to ensure skin quality and inspect the extremity of the cuffed limb for normal color, warmth and sensitivity. If the skin quality changes, or if the extremity circulation is being affected, move the cuff to another site or stop the blood pressure measurements immediately. Check more frequently when making automatic or STAT measurements. Auto NIBP measurements with one and two minute intervals are not recommended for extended periods of time.**
- **Do not modify or replace connectors of the NIBP air hose except with mindray-approved connectors. Use neonatal and infant cuffs with CM1901 hoses only. Use pediatric/adult cuffs with CM1903 hoses only.**
- **Never connect intra-arterial or intra-venous lines, or any other incompatible connectors to the NIBP hose. This can cause serious injury or death.**
- **NIBP diagnostic significance must be decided by the hospital's clinician staff.**

#### **CAUTION**

- **Only use parts and accessories specified in this manual. Follow the instructions for use and adhere to all warnings and cautions.**
- **Accuracy of NIBP measurement depends on using a cuff of proper size. It is essential to measure limb circumference and choose a cuff with proper size.**

## **13.3 NIBP Measurement Limitations**

Measurements are impossible with heart rate extremes of less than 30 bpm or greater than 300 bpm, or if the patient is on a heart-lung machine. The measurement may be inaccurate or impossible in the following situations:

- Regular arterial pressure pulses are hard to detect
- Excessive and continuous patient movement such as shivering or convulsions
- Cardiac arrhythmias
- Rapid blood pressure changes
- Severe shock or hypothermia that reduces blood flow to the peripheries
- On an edematous extremity
- Obesity, where a thick layer of fat surrounding a limb dampens the oscillations coming from the artery

### **NOTE**

• **The effectiveness of this sphygmomanometer has not been established in pregnant women, including pre-eclamptic patients.**

### **13.4 Measurement Modes**

There are three NIBP measurement modes:

- Manual: measurement on demand.
- Auto: repeated measurements at set interval.
- STAT: continual rapid series of measurements over a five minute period.
- Sequence: continually automatic measurement at set durations and intervals.

## **13.5 NIBP Display**

The NIBP display shows only numerics.

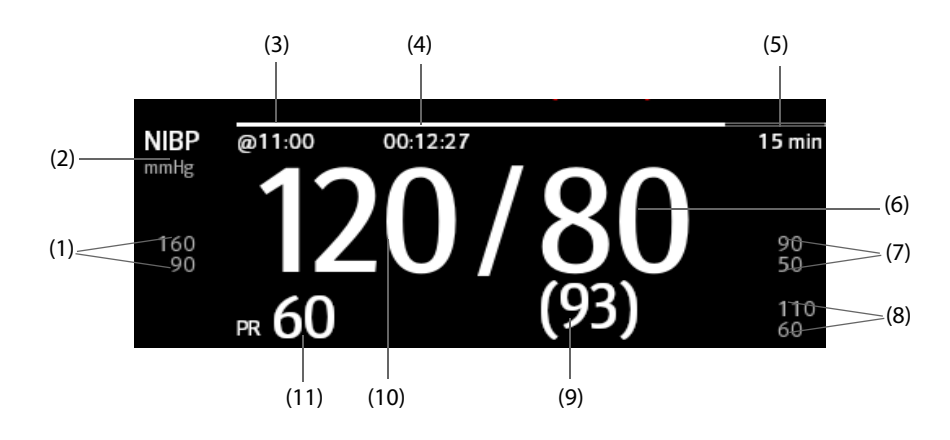

(1) Systolic pressure alarm limits (2) NIBP unit: mmHg or kPa (3) The last NIBP measurement time

(4) Time to the next measurement (for Auto mode and Sequence mode)

(5) Measurement mode: for Auto NIBP, interval is displayed; for Sequence mode, the current phase and interval are displayed

(6) Diastolic pressure (7) Diastolic pressure alarm limit (8) Mean pressure alarm limit

(9) Mean pressure (displayed after measurement completed) or cuff pressure (displayed during the measurement)

(10) Systolic pressure (11) Pulse Rate

#### **NOTE**

- **If NIBP measurement fails, "XX" is displayed; if NIBP measurement is not taken or NIBP measurement exceeds its measurement ranges, "--" is displayed.**
- **NIBP numerics in black color with a light outline indicate that the measurement is old and exceeds the configured NIBP Measurement Timeout time (see section** *[25.5.5 Setting Parameter Measurement](#page-196-0)  [Timeout](#page-196-0)***). These NIBP values are not recommended for reference.**

## **13.6 Preparing for NIBP Measurements**

### **13.6.1 Preparing the Patient for NIBP Measurements**

In normal use, perform NIBP measurement on a patient who is in the following position:

- Comfortably seated
- Legs uncrossed
- Feet flat on the floor
- Back, arm and feet supported

### **NOTE**

- **It is recommended that the patient remains calm and relaxes as much as possible before performing the measurement and that the patient does not talk during the measurement.**
- **Other factors that have been shown to result in an overestimation of blood pressure are labored breathing, full bladder, pain etc.**

## **13.6.2 Placing the NIBP Cuff**

To place the NIBP cuff, follow this procedure:

- 1. Verify that the patient category setting is correct.
- 2. Connect the air tubing to the NIBP connector on the MPM module.
- 3. Select an appropriately sized cuff for the patient, and then wrap it around the limb directly over the patient's skin as follows:
	- a Determine the patient's limb circumference.
	- b Select an appropriate cuff by referring to the limb circumference marked on the cuff. The width of the cuff should be 40% (50% for neonates) of the limb circumference, or 2/3 of the length of the upper arm or the thigh. The inflatable part of the cuff should be long enough to encircle to overlap at least 50% to 80% of the limb.
	- c Apply the cuff to the patient's upper arm or leg and make sure the Φ marking on the cuff matches the artery location. The cuff should fit snugly, but with enough room for two fingers to be placed between the cuff and the patient's arm (on adults), and loosely on neonates with little or no air present within the cuff. Otherwise it may cause discoloration and ischemia of the extremities. Make sure that the cuff index line falls within the range markings on the cuff. If it does not, use a cuff that fits better.
- d Middle of the cuff should be at the level of the right atrium of the heart. If it is not, use the measurement correction formula to correct the measurement. For more information, see [13.8.7 Setting the NIBP Display Format](#page-106-0).
- 4. Connect the cuff to the air tubing. Avoid compression or restriction of pressure tubes. Air must pass unrestricted through the tubing.

## **CAUTION**

- **Do not touch or apply external pressure against the cuff and air tubing during NIBP measurement. This may cause inaccurate blood pressure values.**
- **Use care when placing the cuff on an extremity used for monitoring other patient parameters.**

# **13.7 Starting and Stopping NIBP Measurements**

Start and stop NIBP measurement by selecting the NIBP quick keys or from the NIBP dialog.

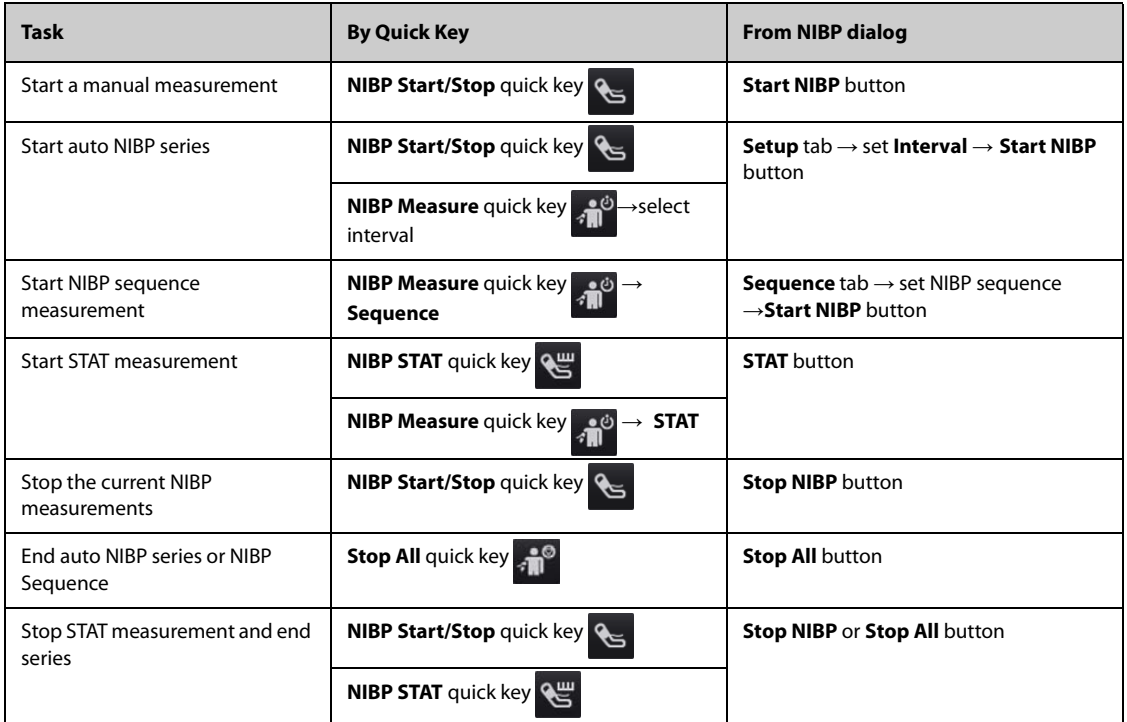

# **13.8 Changing NIBP Settings**

## **13.8.1 Setting the NIBP Alarm Properties**

To set the NIBP alarm properties, follow this procedure:

- 1. Select the NIBP numeric area to enter the **NIBP** dialog.
- 2. Select the **Alarm** tab.
- 3. Enter the password if required. For more information, refer to [25.13.3 Selecting Password for User](#page-204-0)  [Authentication](#page-204-0).
- 4. Set the alarm properties as desired.

## **13.8.2 Setting the Initial Cuff Inflation Pressure**

To set initial cuff inflation pressure, follow this procedure:

- 1. Select the NIBP numeric area to enter the **NIBP** dialog.
- 2. Select **Initial Pressure**, and then select the appropriate setting.

#### **NOTE**

• **For known hypertensive patients, you need to set initial cuff pressure to a higher value to reduce the measurement time.**

#### **13.8.3 Setting the NIBP Interval**

For auto NIBP measurement, you need to set the interval between two NIBP measurements. To set the NIBP interval, follow this procedure:

- 1. Select the NIBP numeric area to enter the **NIBP** dialog.
- 2. Set **Interval**. Selecting **Manual** switches to manual mode.

#### **NOTE**

• **NIBP Measure dialog gives quick access to starting and setting the interval. Selecting an option from the NIBP Measure dialog will change the NIBP interval to that selection and start the NIBP measurement.**

### **13.8.4 Selecting NIBP Start Mode**

Start mode defines how NIBP auto mode works. To set the start mode, follow this procedure:

- 1. Select the NIBP numeric area to enter the **NIBP** dialog.
- 2. Set **Start Mode**.
	- ◆ **Clock**: after the first measurement, the monitor automatically synchronizes NIBP automatic measurements with the real time clock. For example, if **Interval** is set to **20 min**, and NIBP auto measurement is started at 14:03, the next measurement will be taken at 14:20, and then at 14:40, 15:00, and so on.
	- **Interval:** after the first measurement, the monitor automatically repeats measurements at set interval. For example, if **Interval** is set to **20 min**, and NIBP auto measurement is started at 14:03, the next measurement will be taken at 14:23, and then at 14:43, 15:03, and so on.

#### **13.8.5 Enabling the NIBP End Tone**

The monitor can issue a reminder tone at the completion of NIBP measurement. The NIBP End Tone is off by default. To switch on the NIBP end tone, follow this procedure:

- 1. Select the NIBP numeric area to enter the **NIBP** dialog.
- 2. Switch on **NIBP End Tone**.

#### **13.8.6 Setting NIBP Sequence**

NIBP sequence measurement can have up to five phases: A, B, C, D, and E. The duration and interval of each phase can be set individually.

To set NIBP sequence, follow this procedure:

- 1. Select the NIBP numeric area to enter the **NIBP** dialog.
- 2. Select the **Sequence** tab.
- 3. Set **Duration** and **Interval** of each phase.

## <span id="page-106-0"></span>**13.8.7 Setting the NIBP Display Format**

To set the NIBP display format, follow this procedure:

- 1. Select the NIBP numeric area to enter the **NIBP** menu.
- 2. Select the **Setup** tab.
- 3. Set **Display Format**.

## **13.8.8 Setting the NIBP Alarm Limits Display Switch**

To set whether to display the alarm limits of diastolic NIBP and mean NIBP, follow this procedure:

- 1. Select the NIBP numeric area to enter the **NIBP** menu.
- 2. Select the **Setup** tab.
- 3. Switch on or off **Display Alarm Limits.**

## **13.8.9 Showing/Hiding PR**

You can set whether to display the PR value in the NIBP parameter area. To do so, follow this procedure:

- 1. Select the NIBP numeric area to enter the **NIBP** menu.
- 2. Select the **Setup** tab.
- 3. Switch on or off **Display PR.**

### **13.8.10 Correcting the NIBP Measurements**

The middle of the cuff should be at the level of right atrium. If the limb is not at the heart level, the measurement should be corrected as follows:

- Add 0.75 mmHg (0.10 kPa) to the displayed value for each centimetre higher.
- Deduct 0.75 mmHg (0.10 kPa) to the displayed value for each centimeter lower.

# **13.9 Assisting Venous Puncture**

You can use the NIBP cuff to cause sub-diastolic pressure to block the venous blood vessel and therefore help venous puncture. To assist venous puncture, follow this procedure:

- 1. Select the **VeniPuncture** quick key or select the NIBP numeric area → **Setup** tab.
- 2. Set **Venipuncture pressure**.
- 3. Select **VeniPuncture** at the bottom of the dialog.
- 4. Puncture vein and draw blood sample.
- 5. Select the **NIBP Start/Stop** quick key to deflate the cuff. If the cuff is not manually deflated, the cuff automatically deflates after a fixed period of time (170 seconds for adult and pediatric patient, 85 seconds for neonatal patient).

During venous puncture, pay attention to the cuff pressure and the remaining time displayed in the NIBP numerics area.

## **13.10 NIBP Troubleshooting**

This section lists the problems that might occur. If you encounter the problems when using the equipment or accessories, check the table below before requesting for services. If the problem persists, contact your service personnel.

### **NOTE**

• **For the physiological and technical alarm messages, see Appendix** *[D Alarm Messages](#page-278-0)***.**

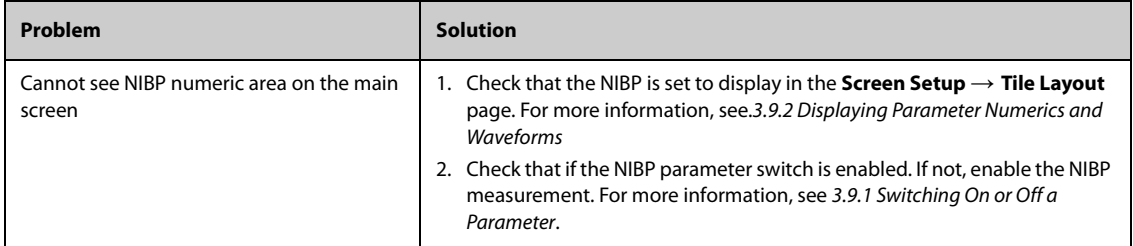
# **14.1 IBP Introduction**

IBP monitoring is intended for adult, pediatric, and neonatal patients. PAWP monitoring is only intended for adult and pediatric patients.

You can monitor up to 4 (using the built-in IBP module and the external IBP module together) invasive blood pressures.

The following picture shows the external IBP module.

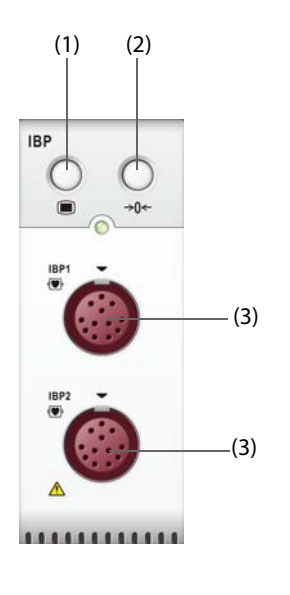

(1) IBP menu hard key (2) Zero IBP hard key (3) IBP cable connector

## **14.2 IBP Safety Information**

#### **WARNING**

- **Use only pressure transducers specified in this manual. Never reuse disposable pressure transducers. See chapter** *[29 Accessories](#page-222-0)* **for specified pressure transducers.**
- **Make sure that the applied parts never contact other conductive parts.**
- **To reduce the hazard of burns during high-frequency surgical procedures, ensure that the monitor's cables and transducers never come into contact with the high-frequency surgical units.**
- **When using accessories, their operating temperature should be taken into consideration. For more information, see instructions for use of accessories.**
- **All invasive procedures involve risks to the patient. Use aseptic technique. Follow catheter manufacturer's instructions.**
- **Mechanical shock to the invasive blood pressure transducer may cause severe shifts in zero balance and calibration, and cause erroneous readings.**
- **The neutral electrode of the electro-surgery unit (ESU) shall properly contact the patient. Otherwise, burns may result.**

# **14.3 Preparing for IBP Monitoring**

## **14.3.1 IBP Equipment to Patient Connection**

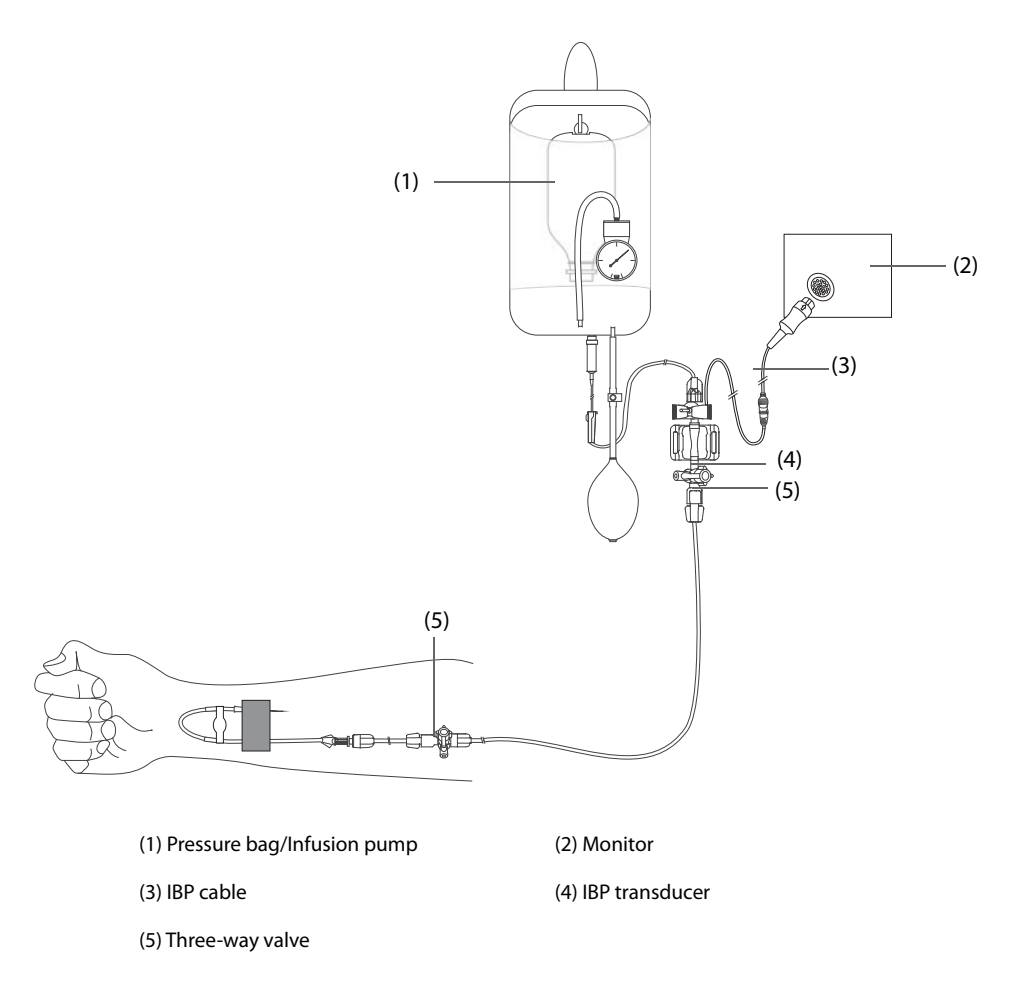

## <span id="page-109-0"></span>**14.3.2 Measuring an Invasive Blood Pressure**

To monitor IBP, follow this procedure:

- 1. Connect one end of the IBP cable to the IBP cable connector, and the other end to the IBP transducer.
- 2. Flush the IBP transducer system to exhaust all air from the tubing according to the manufacturer's instructions. Ensure that the system is free of air bubbles.
- 3. Connect the IBP transducer to the patient, making sure that the transducer is at the same horizontal level as the heart.
- 4. Select the proper pressure label for currently measured pressure. For more information, see [14.6.2 Changing the Pressure Label](#page-112-0).
- 5. Zero the IBP transducer. For more information, see.[14.3.3 Zeroing the IBP transducer](#page-110-0). After a successful zeroing, turn off the three-way valve to the air and turn on the three-way valve to the patient.

## **CAUTION**

- **Make sure that all the transducers are zeroed correctly before making IBP measurements.**
- **Make sure that all air bubbles have been flushed from the IBP transducer system before making IBP measurements.**
- **If measuring intracranial pressure (ICP) with a sitting patient, level the transducer with the top of the patient's ear. Incorrect leveling may give incorrect values (not applicable if measuring ICP with the Codman ICP transducer).**

## <span id="page-110-0"></span>**14.3.3 Zeroing the IBP transducer**

To avoid inaccurate pressure readings, the monitor requires a valid zero. Zero the transducer in accordance with your hospital policy. The IBP transducer should be zeroed in the following conditions:

- The IBP transducer, adapter cable or module is reconnected.
- The monitor restarts.
- The readings are in doubt.
- The monitor displays the prompt message **Zero Required**.

To zero the transducer, follow this procedure:

- 1. Connect the IBP transducer, the IBP adapter cable and the module.
- 2. Turn off the three-way valve (the one near the transducer) to the patient, in order to vent the transducer to the atmospheric pressure.
- 3. Zero the transducer by one of the following methods:
	- Press the **Zero** hard key on the module. In the **Zero IBP** dialog, select to zero an IBP, or select to zero all IBP.
	- Select the numeric area (such as the Art numeric area), and then select **Zero** button.
	- ◆ Select the **IBP Zero** quick key. In the **Zero IBP** dialog, select to zero an IBP, or select to zero all IBP.
- 4. After the zero calibration is completed, close the three-way valve to the air and open the three-way valve to the patient.

Zero calibration may fail in case of pressure fluctuation or pressure exceeding the calibration range. If zero calibration fails, follow this procedure:

- 1. Check that the three-way valve (the one near the transducer) is open to the air.
- 2. Perform zero calibration again. Do not sway the IBP transducer and tubing during zero calibration.

## **14.4 Measuring ICP Using the Codman ICP Transducer**

#### <span id="page-110-1"></span>**14.4.1 Zeroing the Codman ICP transducer**

The Codman ICP transducer (Model: 82-6653) must be zeroed before use. To zero the ICP transducer, follow this procedure:

- 1. Connect the ICP transducer, the ICP adapter cable and the module.
- 2. Follow the manufacturer's instructions to prepare the ICP transducer.
- 3. Zero the ICP transducer: when the message **Zero Reference** is displayed in the ICP numeric area, select the ICP waveform area or numeric area to enter the **ICP** dialog → select the **Zero** tab → select the **Zero** button.
- 4. Record the zero reference value on the blank area of the ICP transducer for reference.

If the ICP transducer zero calibration failed or the zero reference value is in doubt, perform the zero calibration again.

## **14.4.2 Measuring ICP**

To perform the ICP measurement, follow this procedure:

- 1. Zero the Codman ICP transducer. For more information, see section [14.4.1 Zeroing the Codman ICP](#page-110-1)  [transducer](#page-110-1).
- 2. Disconnect the ICP transducer and ICP adapter cable. Follow the manufacturer's instructions to apply the ICP transducer to the patient.
- 3. Reconnect the ICP transducer and ICP adapter cable.
- 4. Check that the zero reference value displayed on the monitor is consistent with that recorded on the ICP transducer.
	- ◆ Consistent: select **Accept**.
	- Inconsistent: input the zero reference value recorded on the ICP transducer, and select Accept.

If the patient being monitored for ICP must be transported, check that the target monitor supports the Codman ICP transducer. For more information, see [14.4.1 Zeroing the Codman ICP transducer](#page-110-1). If the target monitor does not support the Codman ICP transducer, do not use it for ICP monitoring.

If the target monitor supports the Codman ICP transducer, follow this procedure to transport the patient:

- 1. Disconnect the ICP adapter cable from the measurement module, or remove the module from the monitor.
- 2. Connect the ICP adapter cable, measurement module, and the target monitor, or insert the measurement module into the target monitor.
- 3. Check that the zero reference value displayed on the monitor is consistent with that recorded on the ICP transducer.
	- ◆ Consistent: select **Accept**.
	- Inconsistent: input the zero reference value recorded on the ICP transducer, and select Accept.

#### **CAUTION**

• **If monitors of different brands are used to zero the Codman ICP transducer, the zero reference values can be different. Use a Mindray monitor to Zero the Codman ICP transducer if you will take ICP measurement using a Mindray monitor. Otherwise the ICP measurement could be inaccurate.**

## **14.5 IBP Display**

The IBP measurement is displayed on the monitor as a waveform and numeric pressures. For arterial pressure, the IBP numeric area displays systolic pressure, diastolic pressure and mean pressure. For venous pressure, the IBP numeric area displays only the mean pressure. The figure below shows the waveform and numerics for the Art pressure.

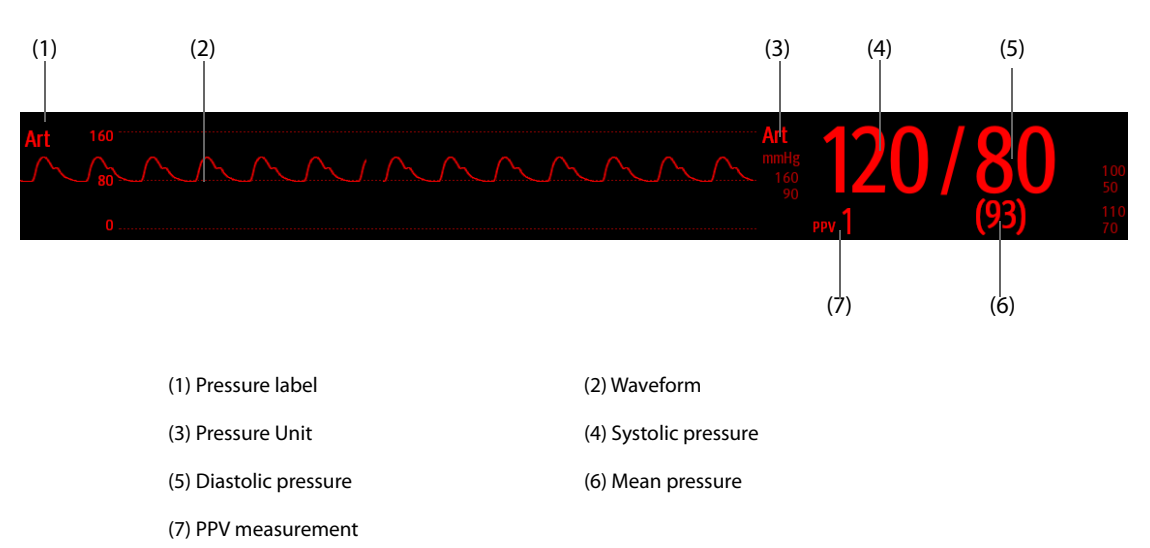

For some pressures, the parameter window may show the mean pressure only. For different pressures, their defaults unit may be different. If the Art and ICP pressures are measured simultaneously, the ICP parameter area will display numeric CPP, which is obtained by subtracting ICP from the Art mean.

## **14.5.1 Overlapping IBP Waveforms**

The IBP waveforms can be displayed together. To combine IBP waveforms, follow this procedure:

- 1. Access **Tile Layout** by either of the following ways:
	- Select the **Screen Setup** quick key → select the **Tile Layout** tab.
	- ◆ Select **Main Menu** quick key → from the **Display** column select **Tile Layout**.
- 2. Select the waveform area where you want to display the overlapped IBP waveforms, and then select the IBP waves to be overlapped on the left side of the same line.
- 3. Repeat step 2 in another waveform area if needed.
- 4. Select  $\times$  to save the setting and exit the screen. The main screen will display the overlapped IBP waves.

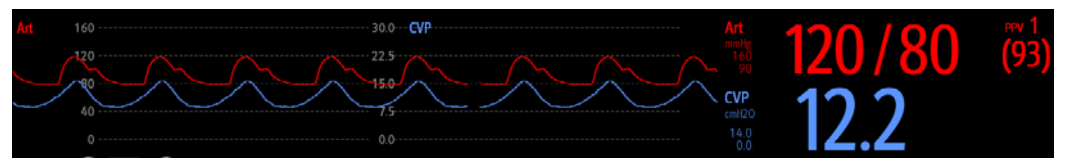

Selecting the overlapped IBP waveforms on the main screen opens the **Overlapping Waveform Setup** dialog, where you can make the following settings:

- Scale
	- ◆ Set **Left Scale** for the arterial pressure.
	- ◆ Set **Right Scale** for the venous pressure.
	- Set **CVP Scale** individually if the CVP waveform is combined and CVP unit is different from IBP unit.
	- ◆ Set **ICP Scale** individually if the ICP waveform is combined and ICP unit is different from IBP unit.
	- ◆ Set **PA Scale** individually if the PA waveform is combined.
- Switch on or off Gridlines to show or hide gridlines in the overlapped waveform area.
- Set **Speed** for the overlapped waveforms.

#### **NOTE**

• **The unit of CVP scale is consistent with the CVP parameter unit.**

## **14.6 Changing IBP Settings**

#### **14.6.1 Changing the IBP Alarm Settings**

To change the IBP alarm settings, follow this procedure:

- 1. Select the IBP numeric area or waveform area to enter the corresponding pressure dialog.
- 2. Select the **Alarm** tab.
- 3. Enter the password if required. For more information, refer to [25.13.3 Selecting Password for User](#page-204-0)  [Authentication](#page-204-0).
- 4. Set the alarm properties of pressure.

### <span id="page-112-0"></span>**14.6.2 Changing the Pressure Label**

The pressure label is a unique identifier for each type of pressure. Therefore, it is recommended to select the proper pressure label for the source of the pressure being monitored.

To select the pressure label, follow this procedure:

- 1. Select the IBP numeric area or waveform area to enter the corresponding pressure dialog.
- 2. Select the **Setup** tab.
- 3. Set **IBP1 Label** or **IBP2 Label**.

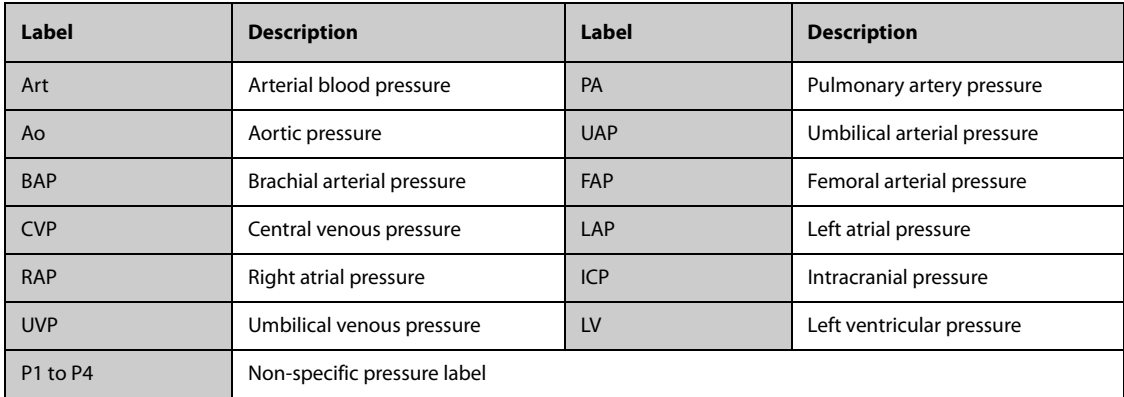

• **The same label cannot be selected for different pressures. When two pressures are detected having the same label, the monitor automatically changes one pressure label to a currently unused one.**

### <span id="page-113-0"></span>**14.6.3 Setting the Pressure Type for Display**

For the non-specific pressure (P1, P2, P3 or P4), the displayed pressure type is configurable. To set the displayed pressure type, follow this procedure:

- 1. Select the numeric area or waveform area of the non-specific pressure to enter the corresponding pressure dialog.
- 2. Select the **Setup** tab.
- 3. Set **Measure**:
	- If this non-specific pressure is arterial pressure, set the **Measure** to **All**. In this case, its corresponding numeric area displays systolic pressure, diastolic pressure and mean pressure.
	- ◆ If this non-specific pressure is venous pressure, set the **Measure** to **Mean Only**. In this case, its corresponding numeric area displays only the mean pressure.

### **14.6.4 Changing the Sensitivity**

The IBP value displayed on the monitor screen is the average of data collected within a specific time. The shorter the averaging time is, the quicker the monitor responds to changes in the patient's blood pressure, and the higher the sensitivity. Contrarily, the longer the averaging time is, the slower the monitor responds to changes in the patient's blood pressure, the lower the sensitivity, but the measurement accuracy will be improved. For critically ill patients, selecting higher sensitivity will help with understanding the patient's state.

To set the sensitivity, follow this procedure:

- 1. Select the IBP numeric area or waveform area to enter the corresponding pressure dialog.
- 2. Select the **Setup** tab.
- 3. Set **Sensitivity**.

#### **14.6.5 Setting the IBP Waveform**

To set the IBP waveform, follow this procedure:

- 1. Select the IBP numeric area or waveform area to enter the corresponding pressure dialog.
- 2. Select the **Setup** tab.
- 3. Set the following properties of the IBP waveform:
	- ◆ **Speed**
	- **Scale**: if **Auto** is selected, the size of the pressure's waveform will be adjusted automatically.

#### **14.6.6 Setting the Display Format of Artery Pressure**

To set the display format of the artery pressure, follow this procedure:

- 1. Select the numeric area or waveform area of any arterial pressure to enter the corresponding menu.
- 2. Select the **Setup** tab.
- 3. Set **Display Format**.

#### **14.6.7 Showing/Hiding the Alarm Limits of Artery Pressure**

To set whether to display the alarm limits of the arterial pressure, follow this procedure:

- 1. Select the numeric area or waveform area of any arterial pressure to enter the corresponding menu.
- 2. Select the **Setup** tab.
- 3. Switch on or off **Display Alarm Limits.**

## **14.6.8 Setting the Use PA-D as PAWP Switch**

The PA-D value can be configured to replace the PAWP value for hemodynamic calculation. To do so, follow this procedure:

- 1. Select the PA numeric area or waveform area to enter the **PA** dialog.
- 2. Select the **Setup** tab.
- 3. Switch on or off **Use PA-D as PAWP**.

For more information on hemodynamic calculation, see [20.4 Hemodynamic Calculations](#page-164-0).

## **14.6.9 Enabling PPV Measurement**

PPV indicates pulse pressure variation. When measuring the arterial pressure (except PA), the PPV measurement is available. To enable the PPV measurement, follow this procedure:

- 1. Select the IBP numeric area or waveform area to enter the corresponding pressure dialog.
- 2. Select the **PPV Setup** tab.
- 3. Switch on **PPV Measure**.

You can select PPV source after enabling the PPV measurement.

#### **WARNING**

- **This monitor can calculate PPV from beat-to-beat values of any arterial pulsatile pressure. The circumstances under which the calculation of a PPV value is clinically meaningful, appropriate and reliable must be determined by a physician.**
- **The clinical value of the derived PPV information must be determined by a physician. According to recent scientific literature, the clinical relevance of PPV information is restricted to sedated patients receiving controlled mechanical ventilation and mainly free from cardiac arrhythmia.**
- **PPV calculation may lead to inaccurate values in the following situations:**
	- ◆ **at respiration rates below 8 rpm**
	- ◆ **during ventilation with tidal volumes lower than 8 ml/kg**
	- for patients with acute right ventricular dysfunction (cor pulmonale).
- **The PPV measurement has been validated only for adult patients.**

## **14.7 PAWP**

Pulmonary Artery Wedge Pressure (PAWP) values, used to assess cardiac function, are affected by fluid status, myocardial contractility, and valve and pulmonary circulation integrity.

Obtain the measurement by introducing a balloon-tipped pulmonary artery flotation catheter into the pulmonary artery. When the catheter is in one of the smaller pulmonary arteries, the inflated balloon occludes the artery allowing the monitor to record changes in the intrathoracic pressures that occur throughout the respiration cycle.

The pulmonary wedge pressure is the left ventricular end diastolic pressure when the airway pressure and valve function are normal. The most accurate PAWP values are obtained at the end of the respiration cycle when the intrathoracic pressure is fairly constant and the artifact caused by respiration is minimal.

#### **WARNING**

• **PAWP monitoring is not intended for neonatal patients.**

## **14.7.1 PAWP Equipment to Patient Connection**

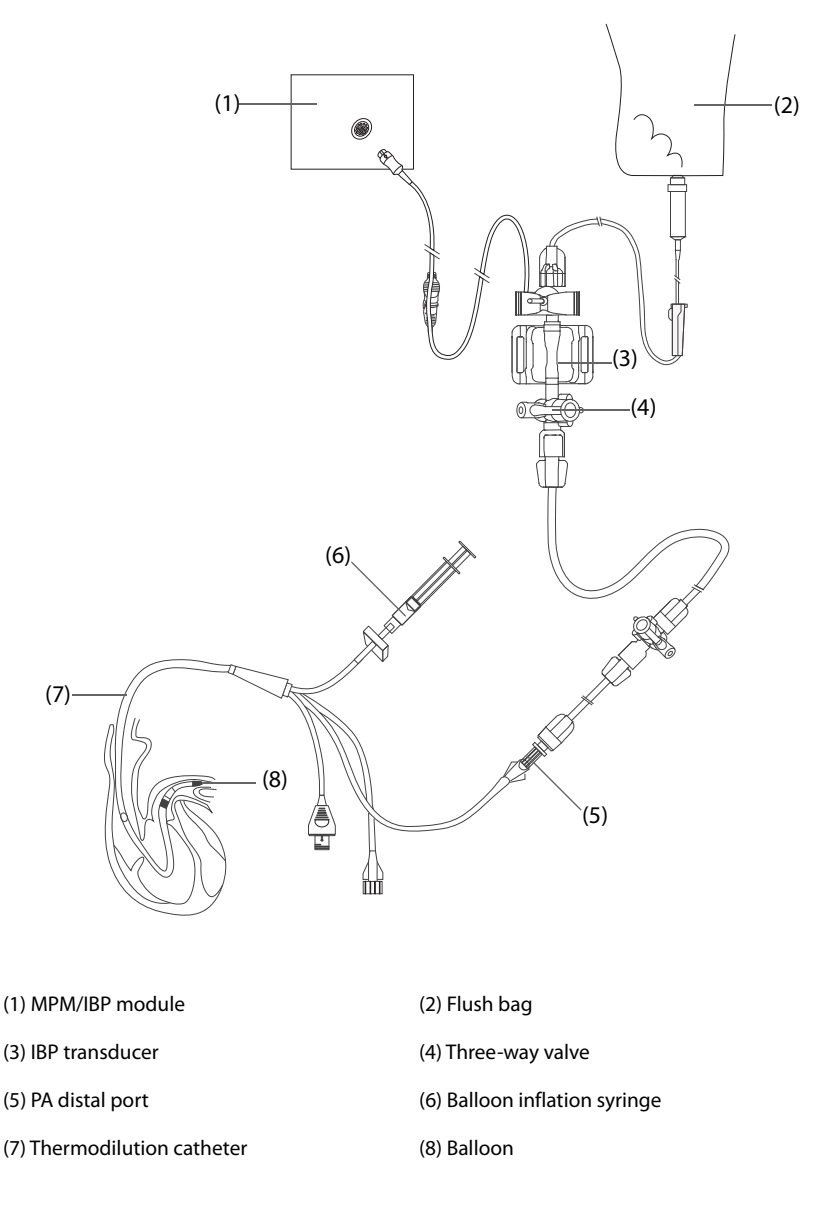

### **14.7.2 Preparing to Measure PAWP**

To prepare to monitor PAWP, follow this procedure:

- 1. Connect the IBP transducer, the IBP cable and the module. For more information, see 14.3.2 Measuring an [Invasive Blood Pressure](#page-109-0).
- 2. Follow the manufacturer's instructions to connect the PA port of the thermodilution catheter and the patient end of the IBP transducer.
- 3. Zero the IBP transducer. For more information, see [14.3.3 Zeroing the IBP transducer](#page-110-0).
- 4. Set the IBP label to **PA** since the PAWP is measured on PA. For more information, see [14.6.2 Changing the](#page-112-0)  [Pressure Label](#page-112-0).

### **14.7.3 Measuring PAWP**

To measure the PAWP, follow this procedure:

1. Select the PA numeric area or waveform area to enter the **PA** dialog, and then select **PAWP**.

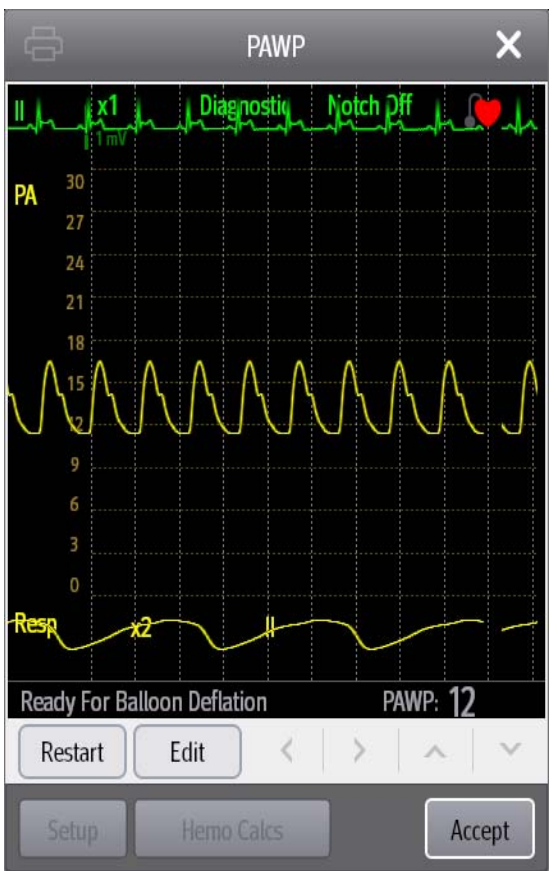

2. Wedge the flotation catheter into the pulmonary artery by observing the PA waveform changes on the screen, referring to the following figure.

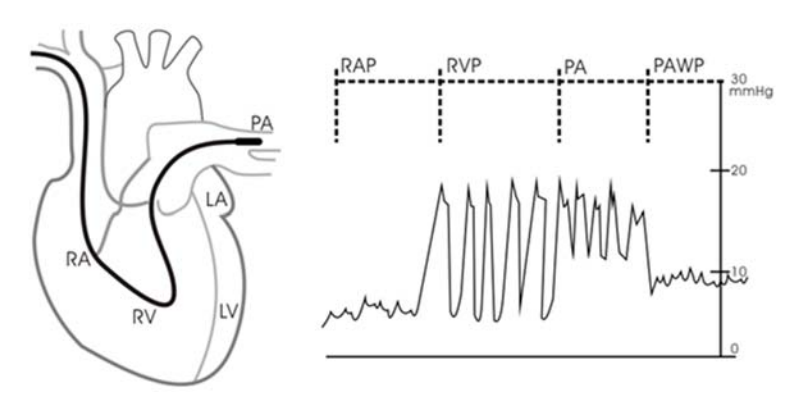

- 3. Select **Start**.
- 4. Inflate the balloon and pay attention to PA waveform changes on the screen when the prompt message **Ready For Balloon Deflation** appears.
- 5. Deflate the balloon when the prompt message **Ready For Balloon Deflation** appears. If the PA waveform is stable, but the monitor is still not showing the prompt message **Ready For Balloon Deflation**, select **Freeze** to freeze the waveform, and deflate the balloon.
- 6. Select **Accept** to save the PAWP value.
- 7. If you need to start a new measurement, repeat step 3 to step 6.

If the measurement fails or you need to adjust the PAWP value, you can use the following buttons to adjust the PAWP waveform and measurement.

- Select the up or down arrow button to adjust the PAWP value.
- Select the left or right arrow button to view the frozen waveforms of 40 seconds.
- Select **Accept** to save the PAWP value.

#### **WARNING**

- **Prolonged inflation can cause pulmonary hemorrhage, infarction or both. Inflate the balloon for the minimum time necessary to get an accurate measurement.**
- **If the PAWP is greater than the PA (systolic), deflate the balloon and report the incident in accordance with hospital policy. Because the pulmonary artery could be accidentally ruptured, and the PAWP value derived will not reflect the patient's hemodynamic state, but will merely reflect the pressure in the catheter or balloon.**
- **If the flotation/thermodilution catheter drifts into the wedge position without inflation of the balloon, the PA waveform assumes a wedged appearance. Take appropriate action, in accordance with standard procedures, to correct the situation.**

### **NOTE**

• **The PA alarm is turned off automatically when the monitor enters the PAWP screen.**

### **14.7.4 Setting the Waveforms of the PAWP Screen**

On the **PAWP** screen, select **Setup** to enter the **PAWP Setup** dialog. In the **PAWP Setup** dialog, you can make the following settings:

- Select Reference Waveform 1 to set an ECG lead wave as the first reference wave.
- Select **Reference Waveform 2** to set a respiration wave as the second reference wave.
- Select **Speed** to set a sweep speed for the displayed waveforms on the **PAWP** screen.
- Select **Scale** to set the size of the PA waveform on the **PAWP** screen.

## **14.7.5 Performing Hemodynamic Calculation**

On the **PAWP** screen, select **Hemo Calcs** to enter the **Calculations** dialog. For more information, see [20.4 Hemodynamic Calculations](#page-164-0).

## **14.8 Connecting a Camino Device**

The IBP module can interface with the Camino multi-parameter monitor (Model: MPM-1) to measure intracranial pressure (ICP).

To connect the Camino, follow this procedure:

- 1. Plug the IBP module into the module rack.
- 2. Connect the Camino ICP cable to the IBP module.
- 3. Connect the ICP connector to the ICP adapter.
- 4. Connect the Camino cable to the Camino monitor.

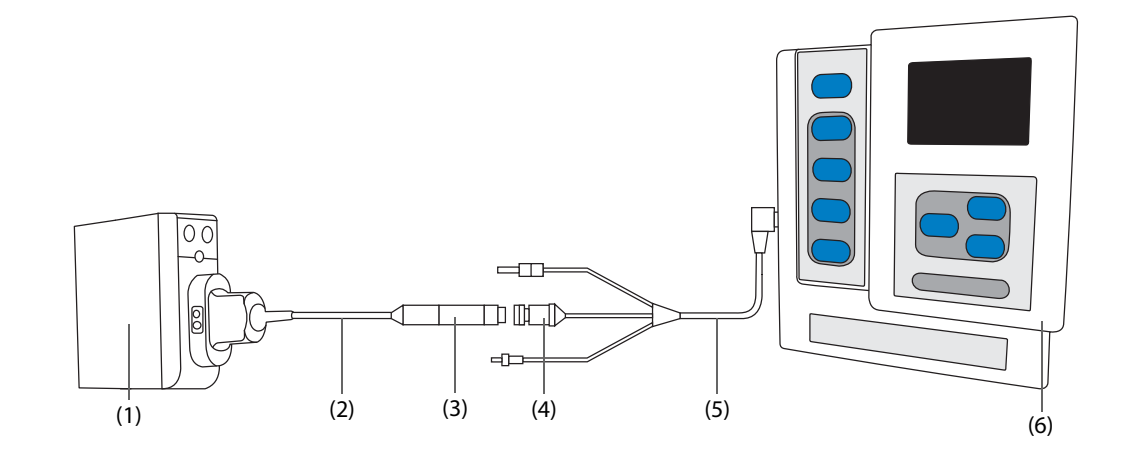

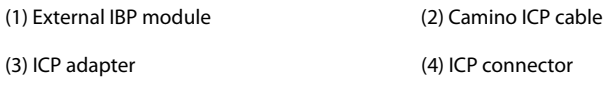

(5) Camino cable (6) Camino monitor

### **WARNING**

- **Refer to the Camino Operator's Manual to adjust settings and connect the monitor with the patient.**
- **ICP alarm settings on the Mindray patient monitor are independent of the Camino monitor alarm settings, and thus may be different. Please pay special attention to the alarms on the Camino monitor.**

# **14.9 IBP Troubleshooting**

This section lists the problems that might occur. If you encounter the problems when using the equipment or accessories, check the table below before requesting service. If the problem persists, contact your service personnel.

### **NOTE**

• **For the physiological and technical alarm messages, see Appendix** *[D Alarm Messages](#page-278-0)***.**

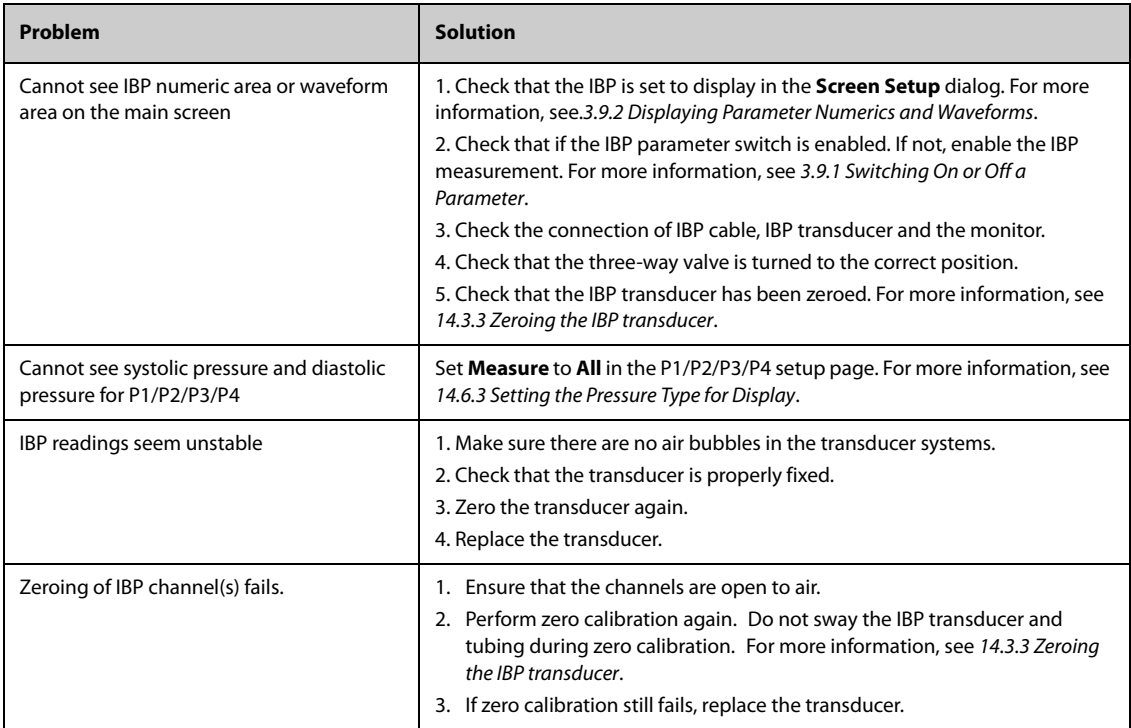

# **15.1 C.O. Introduction**

The cardiac output (C.O.) measurement invasively measures cardiac output and other hemodynamic parameters using the right heart (atria) thermodilution method. A cold solution of known volume and temperature is injected into the right atrium through the proximal port of a pulmonary artery (PA) catheter. The cold solution mixes with the blood in the right ventricle and the change in blood temperature is measured with a thermistor at the distal end of the catheter in the pulmonary artery. The temperature change is displayed as a curve on the C.O. split screen, and the monitor calculates the C.O. value from this curve. The C.O. value is inversely proportional to the area under the curve. As cardiac output varies continuously, a series of measurements must be carried out to achieve a reliable C.O. average value. Always use the average of multiple thermodilution measurements for therapy decisions. The monitor is capable of storing 6 measurements.

C.O. monitoring is intended for adult patients only.

You can monitor C.O. using the built-in C.O. module or the external C.O. module.

The following picture shows the external C.O. module.

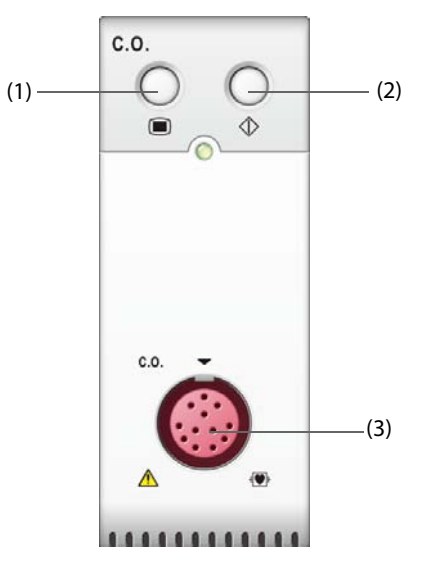

(1) C.O. menu hard key (2) C.O. measure menu hard key (3) C.O. cable connector

# **15.2 C.O. Safety Information**

#### **WARNING**

- **The C.O. measurement results may be erroneous during electrosurgery.**
- **All invasive procedures involve risks to the patient. Use aseptic technique and follow catheter manufacturer's instructions.**
- **Use only accessories specified in this manual. Make sure that the accessories never come into contact with conductive parts.**
- **C.O. monitoring is not intended for pediatric and neonatal patients.**

# **15.3 C.O. Measurement Limitations**

The following factors may influence the accuracy of C.O. measurement:

- temperature of injectate solution
- volume of injectate solution
- baseline of patient's blood temperature
- patient's inspiratory/expiratory cycle
- placement of catheter with relation to proximity of lung field
- the catheter itself
- patient's heart rate and hemodynamic status
- any solution infused with intravenous injection during the C.O. measurement

To obtain accurate C.O. measurements, follow these recommendations:

- Temperature of injectate solution must be at least 10 °C cooler than that of the patient's blood.
- Inject solution at end of expiration.
- Inject solution rapidly and smoothly.
- Finish injection within four to five seconds.

# **15.4 C.O. Display**

The C.O. display shows only C.O., C.I. (cardiac index), and TB (blood temperature) in the C.O. numeric area.

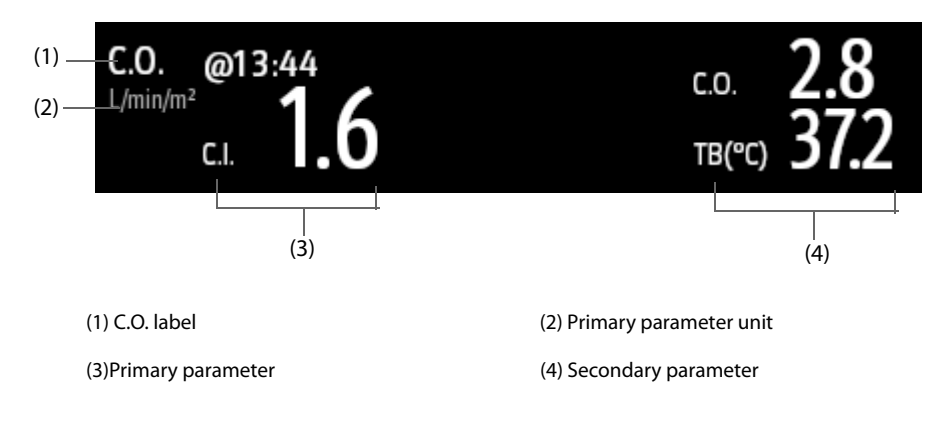

## **NOTE**

• **The C.O. value is invalid if it is displayed in outline font.**

# **15.5 C.O. Equipment to Patient Connection**

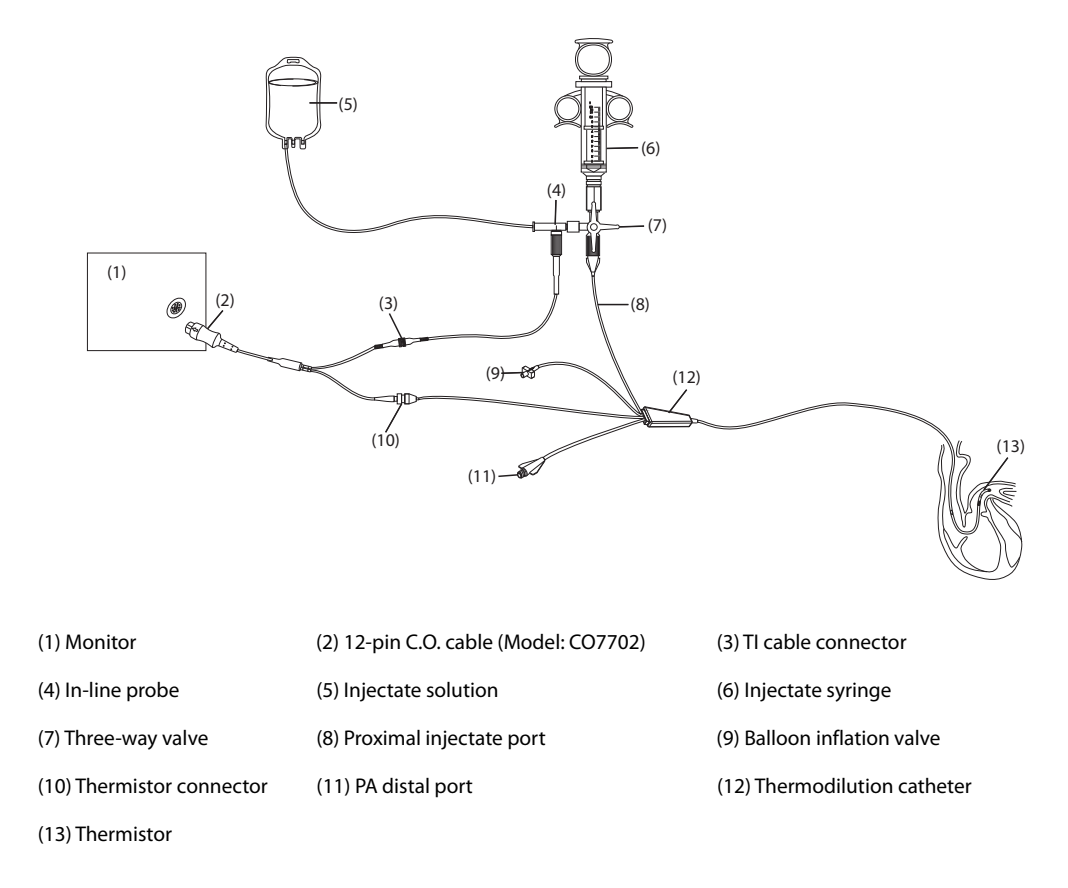

## **15.6 Performing C.O. Measurement**

#### **15.6.1 Preparing for C.O. Measurement**

- 1. Connect the C.O. cable to the C.O. module and thermistor connector, making sure the C.O. numeric area is displayed on the monitor's main screen.
- 2. Follow the hospital's policy and procedures to prepare the patient for the C.O. measurement.
- 3. Follow the manufacturer's instructions to set up the catheter and other accessories.
- 4. Check that all the accessories are properly connected.

#### **NOTE**

• **For an in-line probe setup, make sure the in-line sensor is securely connected to the tubing. For the bath probe setup, make sure the bath probe is correctly sensing the injectate temperature.**

#### **15.6.2 Setting C.O. Measurement**

Before performing the C.O. measurement, follow this procedure:

- 1. Select the C.O. numeric area to enter the **C.O. Measure** dialog.
- 2. Select the **Setup**.
- 3. Perform the following check or setup:
	- Check if the height and weight are appropriate for your patient. Change if necessary. The patient's height and weight values are required for determining cardiac index (C.I.).
	- Check that the correct computation constant is entered. The computation constant has a close relationship with the entered injectate volume, injectate probe type (in-line probe or bath probe) and temperature. See the Instructions for Use of the pulmonary artery catheter to determine correctness.

To change the computation constant, select **Comp Const** and then input the correct value. When a new catheter is used, the computation constant should be adjusted in accordance with the manufacturer's instructions for use.

- Switch on or off **Auto TI**. If **Auto TI** is switched on, the system automatically detects the injectate temperature, and **TI** setting is disabled. If **Auto TI** is switched off, you need to input the injectate temperature at **TI**.
- Switch on or off **Auto Start**. If **Auto Start** is switched on, the monitor automatically takes the C.O. measurement after establishing a baseline of blood temperature. If **Auto Start** is switched off, you need to click the **Start** button in the **C.O. Measure** dialog for a new measurement.

## **15.6.3 Performing C.O. Measurement**

To perform the C.O. measurement, follow this procedure:

1. Select the C.O. numeric area to enter the **C.O. Measure** dialog.

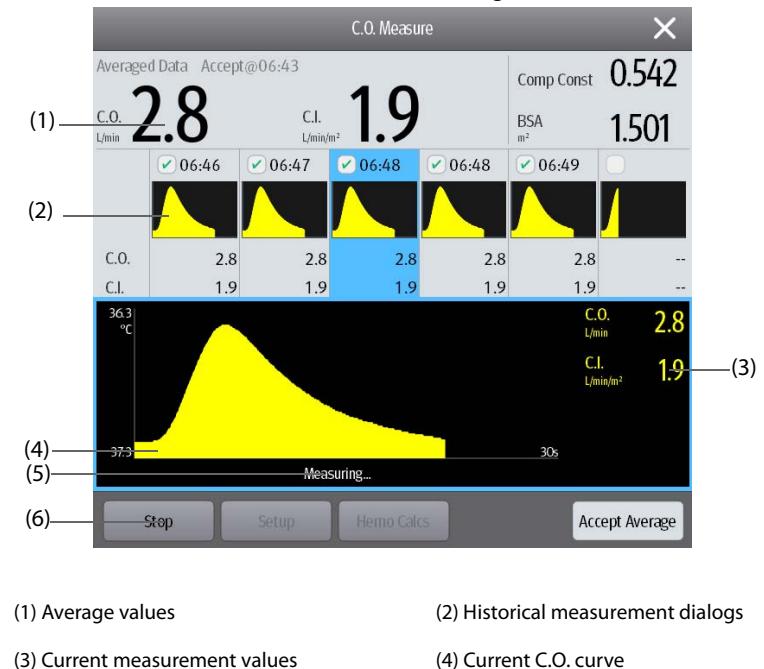

2. Proceed as follows to perform the C.O. measure:

(5) Prompt message area (6) Buttons

- If **Auto Start** is switched off, select the **Start** button, and then inject the solution quickly when you see the message **Please Wait**. As shown in the figure above, during the measurement, the currently measured thermodilution curve is displayed. At the end of the measurement, the thermodilution curve is transferred to one of the 6 measurement areas and the monitor prompts you to wait for a certain period of time before starting a new measurement.
- If Auto Start is switched on, inject the solution quickly when you see the message Ready for new set **of measurement**. The monitor consecutively takes C.O. measurements automatically without the need for pressing the **Start** button between two measurements. A new thermodilution measurement is possible as soon as the message **Inject now!** is displayed on the screen. The monitor automatically detects further thermodilution measurements.
- 3. Acquire the average value of C.O. and C.I. A maximum of 6 measurements can be stored. If you perform more than six measurements without rejecting any, the oldest will automatically be deleted when a seventh curve is stored. Select from the 6 measurement curves and the system will automatically calculate and display the averaged C.O. and C.I. values. Then select the **Accept Average** button to accept and store the averaged values.

When injecting, the stopcock to the thermodilution catheter is open and the stopcock to the injectate solution is closed. After completing the measurement, turn off the stopcock to the thermodilution catheter and turn on the stopcock to the injectate solution, and then draw the injectate solution into the injectate syringe.

The button area also provides you with the following functions:

- Select **Stop** to stop the current measurement. Select **Setup** to enter the **C.O.** dialog.
- Select **Hemo Calcs** to enter the **Calculations** dialog.

#### **NOTE**

- **Starting a measurement without blood temperature being stable may cause measurement failure.**
- **The TB alarms are inactivated during a C.O. measurement, and will be reactivated automatically after the completion of C.O. measurement.**
- **Please see the Instructions for Use of thermodilution catheter to determine the Comp Const and the volume of injectate solution.**

## **15.7 Changing C.O. Settings**

#### **15.7.1 Setting C.O. Alarm Properties**

To set the C.O. alarm properties, follow this procedure:

- 1. Select the C.O. numeric area to enter the **C.O. Measure** dialog.
- 2. Select **Setup** to enter the **C.O.** dialog.
- 3. Select the **Alarm** tab.
- 4. Enter the password if required. For more information, refer to [25.13.3Selecting Password for User](#page-204-0)  [Authentication](#page-204-0).
- 5. Set the alarm properties as desired.

# **15.8 C.O. Troubleshooting**

This section lists the problems that might occur. If you encounter the problems when using the equipment or accessories, the table below may help with troubleshooting before requesting a service personnel visit. If the problem persists, contact your service personnel.

## **NOTE**

• **For the physiological and technical alarm messages, see Appendix** *[DAlarm Messages](#page-278-0)***.**

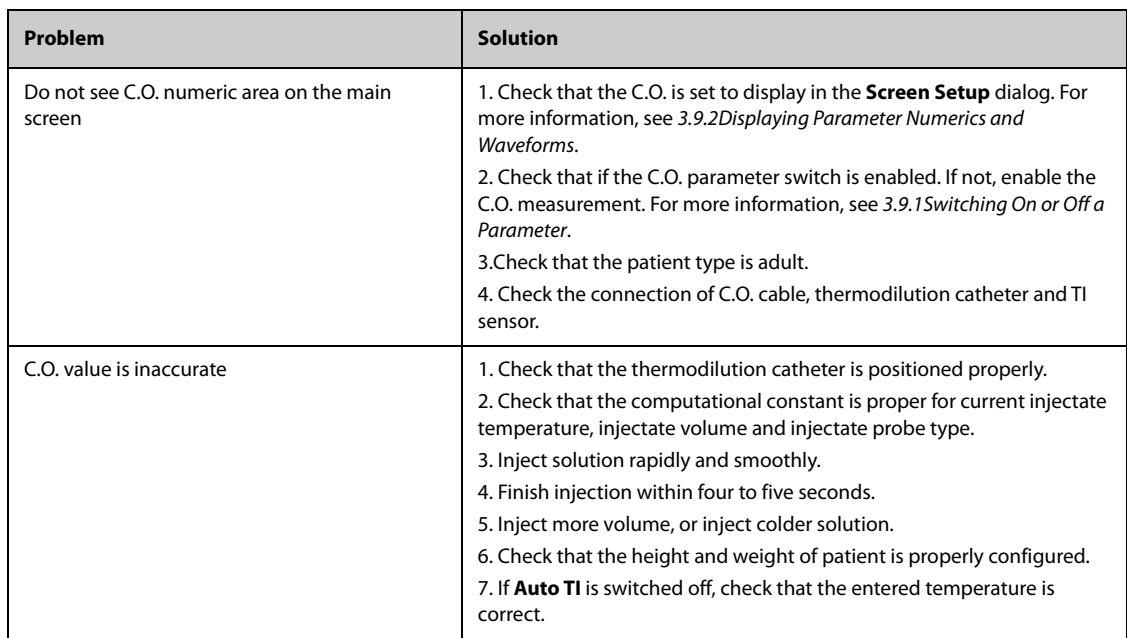

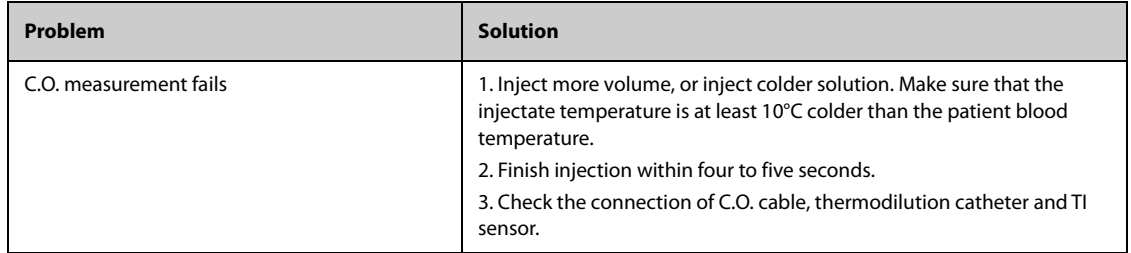

# 16.1 CO<sub>2</sub> Introduction

 $CO<sub>2</sub>$  monitoring is a continuous, non-invasive technique for determining the concentration of  $CO<sub>2</sub>$  in the patient's airway by measuring the absorption of infrared (IR) light of specific wavelengths. CO<sub>2</sub> has its own absorption characteristic and the amount of light passing the gas probe depends on the concentration of the measured CO2. When a specific band of IR light passes through respiratory gas samples, some of IR light will be absorbed by the  $CO<sub>2</sub>$  molecules. The amount of IR light transmitted after it has been passed through the respiratory gas sample is measured with a photodetector. From the amount of IR light measured, the concentration of  $CO<sub>2</sub>$  is calculated.

 $CO<sub>2</sub>$  measurement is used to monitor the patient's respiratory status. The following two methods are used for measuring  $CO<sub>2</sub>$ :

Mainstream  $CO<sub>2</sub>$  measurement

Directly insert a  $CO<sub>2</sub>$  sensor into the patient's breathing system.

**■** Sidestream/Microstream  $CO<sub>2</sub>$  measurement

Take a sample of the respiratory gas with a constant sample flow from the patient's airway and analyzes it with a remote  $CO<sub>2</sub>$  sensor built into the Sidestream or Microstream  $CO<sub>2</sub>$  module.

The sidestream CO<sub>2</sub> module can be configured with a paramagnetic oxygen sensor to measure O<sub>2</sub>. The paramagnetic oxygen sensor measures oxygen based on its paramagnetic properties.

The mainstream CO<sub>2</sub> measurement can be used, with specified accessories, with intubated adult, pediatric and neonatal patients. The sidestream and microstream  $CO<sub>2</sub>$  measurement can be used, with specified accessories, with intubated and non-intubated adult, pediatric, and neonatal patients. With intubated patients, a sample of the respiratory gas is drawn from the patient's breathing circuit through an airway adapter and a gas sampling line. With non-intubated patients, the gas sample is drawn through a nasal cannula.

 $CO<sub>2</sub>$  monitoring is intended for adult, pediatric and neonatal patients.

# **16.2** Identifying CO<sub>2</sub> Modules

For ePM 12M/ePM 15M, you can monitor  $CO<sub>2</sub>$  using the built-in  $CO<sub>2</sub>$  module or the external  $CO<sub>2</sub>$  module. For ePM 10M, you can monitor  $CO<sub>2</sub>$  using the external  $CO<sub>2</sub>$  module only.

The following external modules are sidestream  $CO<sub>2</sub>$  module, microstream  $CO<sub>2</sub>$  module and mainstream  $CO<sub>2</sub>$ module from left to right.

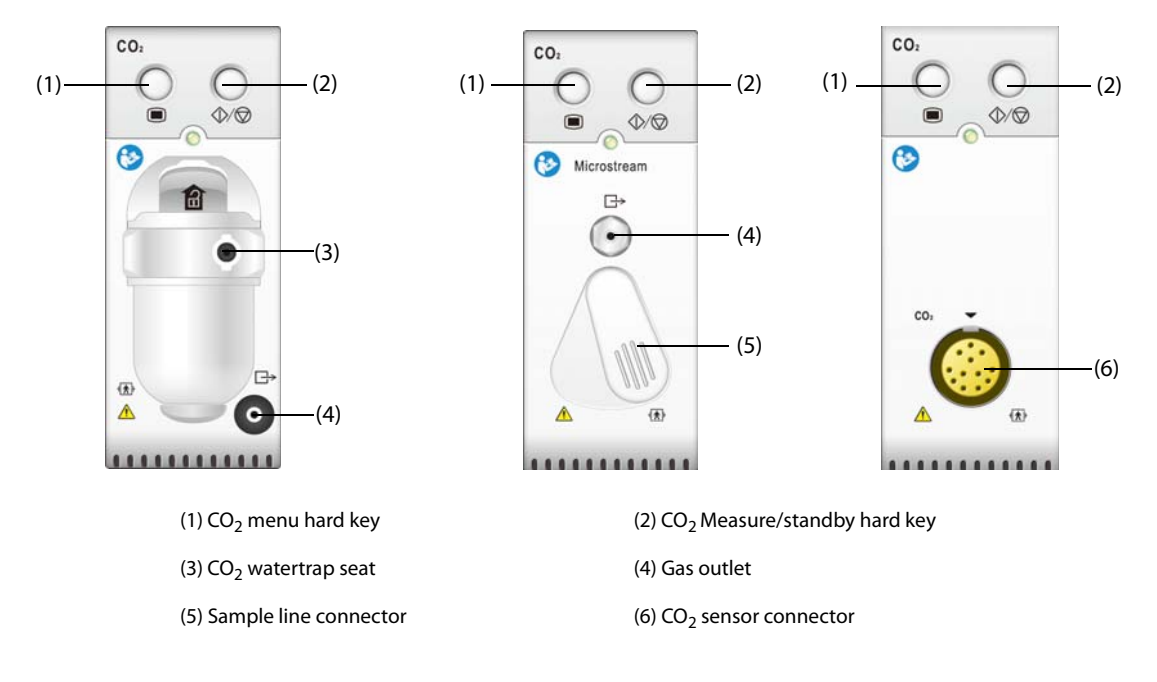

# **16.3** CO<sub>2</sub> Safety Information

#### **WARNING**

• **Route all tubing away from the patient's throat to avoid strangulation.**

#### **CAUTION**

- Shaking the CO<sub>2</sub> module during O<sub>2</sub> measurement may lead to a distorted O2 waveform or inaccurate **O2 measurement**
- **Remove the airway sample line from the patient's airway while nebulized medications are being**  delivered. Measuring CO<sub>2</sub> during nebulization may lead to inaccurate CO<sub>2</sub> readings.
- **EtCO2 values measured from the CO2 module may differ from those from the blood gas analysis.**
- Avoid mechanical shock to the sidestream CO<sub>2</sub> module.

#### **NOTE**

• **The CO2 module automatically suppresses physiological alarms until breathing waves have been**  detected. Ensure that the patient is properly connected when using the CO<sub>2</sub> module.

## **16.4 CO<sub>2</sub> Measurement Limitations**

The following factors may influence the measurement accuracy:

- Leaks or internal venting of sampled gas
- Mechanical shock
- Cyclic pressure up to 10 kPa (100 cmH<sub>2</sub>O)
- Other sources of interference, if any

For more information, refer to A.13.9 CO<sub>2</sub> Specifications.

## **CAUTION**

- Measurement accuracy of the sidestream CO<sub>2</sub> module may be affected by the breath rate and **inspiration/expiration (I/E) ratio.**
- Measurement accuracy of the microstream CO<sub>2</sub> module may be affected by the breath rate.

# 16.5 CO<sub>2</sub> Display

The CO<sub>2</sub> numeric and waveform areas provide FiCO<sub>2</sub> measurement, EtCO<sub>2</sub> measurement, awRR measurement, and a  $CO<sub>2</sub>$  waveform.

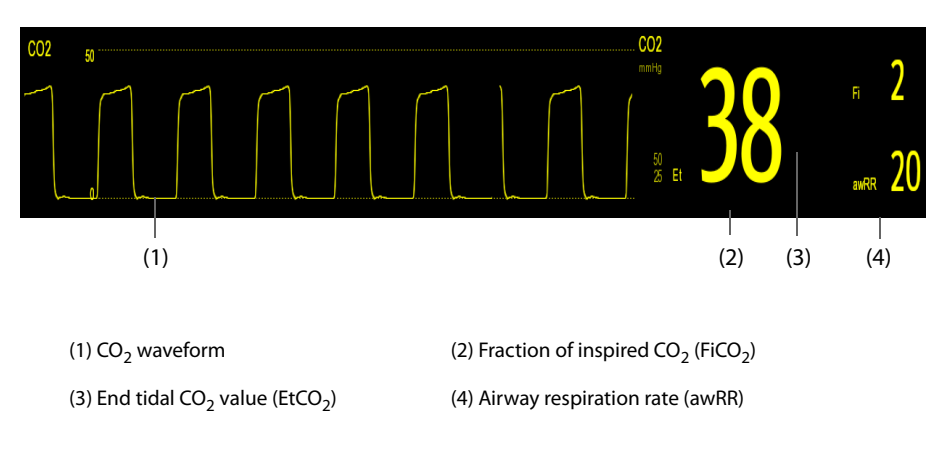

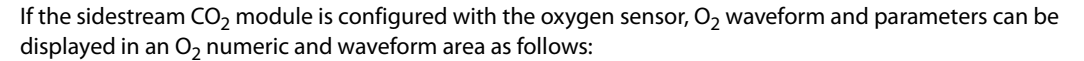

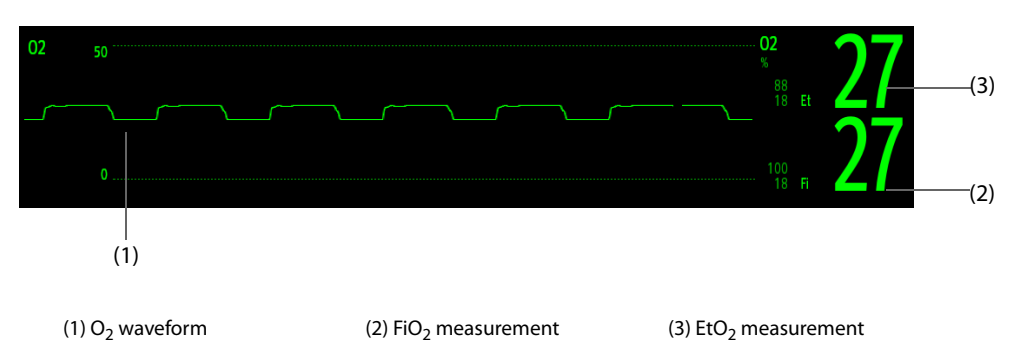

# 16.6 Measuring CO<sub>2</sub> Using the Sidestream/Microstream CO<sub>2</sub> Module

## <span id="page-127-0"></span>**16.6.1** Preparing to Measure CO<sub>2</sub> Using the Sidestream CO<sub>2</sub> Module

To prepare the  $CO<sub>2</sub>$  module for measurement, follow this procedure:

- 1. Select the appropriate gas sample line and watertrap according to the patient category.
- 2. Connect the watertrap to the  $CO<sub>2</sub>$  module, and connect the gas sample line to the watertrap.

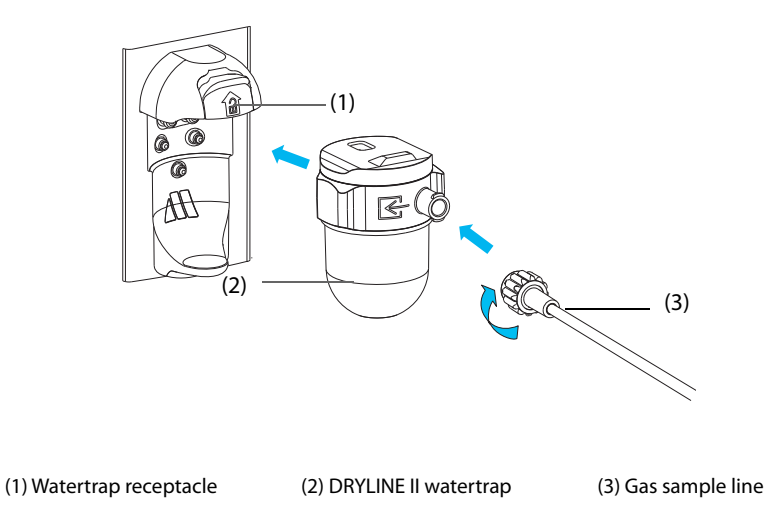

- 3. Connect the other end of the gas sample line to the patient.
	- ◆ For intubated patients requiring an airway adapter, install the airway adapter between the patient circuit and the ventilator Y-piece.

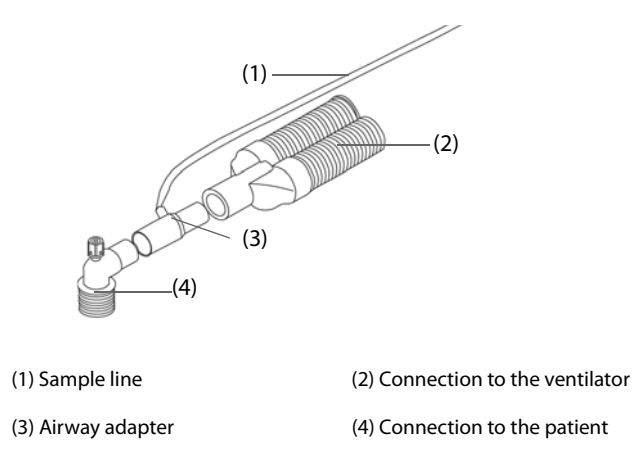

For non-intubated patients, place the nasal cannula onto the patient.

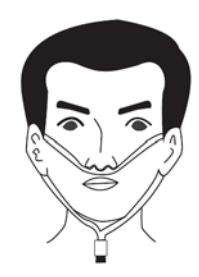

4. Connect the gas outlet to the scavenging system using an exhaust tube.

After the CO2 module is connected, it enters measure mode by default and the monitor displays **CO2 Starting**.  $CO<sub>2</sub>$  can be measured after the start-up sequence is complete.

### **WARNING**

- **Do not use the adult or pediatric watertrap with a neonate patient. Otherwise, patient injury could result.**
- **Connect the gas outlet to the scavenging system when measuring CO2 using the sidestream CO2 module.**

### **CAUTION**

- Leakage in the breathing or sampling system may cause the displayed EtCO<sub>2</sub> values to be **significantly low. Always make sure that all components are securely connected.**
- **Inspect the airway adapter for a tight connection and proper operation before attaching it to the patient.**
- Squeezing or bending the sample line during sidestream or microstream CO<sub>2</sub> measurement may cause inaccurate CO<sub>2</sub> readings or no reading.
- **To avoid blocking the airway, empty the DRYLINE II watertrap container whenever half full. Replacing the DRYLINE II watertrap once a month is recommended.**
- **The DRYLINE II watertrap has a filter preventing bacterium, water and secretions from entering the module. Extended use could destroy the filter in watertrap and fail to stop the bacterium, water and secretions entering the module, result in damaging the gas module and having infection risk.**

#### **NOTE**

- **To extend the lifetime of the watertrap and module, disconnect the watertrap from the module and**  set the operating mode to Standby mode when CO<sub>2</sub> monitoring is not required.
- **The sample rates are different when different types of watertraps are used.**
- **The emptying interval of the DRYLINE II adult/pediatric watertrap is 26 hours @ 120 ml/min, 37 °C, and 100% RH.**
- **The emptying interval of the DRYLINE II neonatal watertrap is 35 hours @ 90 ml/min, 37 °C, and 100% RH.**

## **16.6.2** Preparing to Measure CO<sub>2</sub> Using the Microstream CO<sub>2</sub> Module

To prepare the  $CO<sub>2</sub>$  module for measurement, follow this procedure:

1. Connect one end of the sample line to the microstream  $CO<sub>2</sub>$  module.

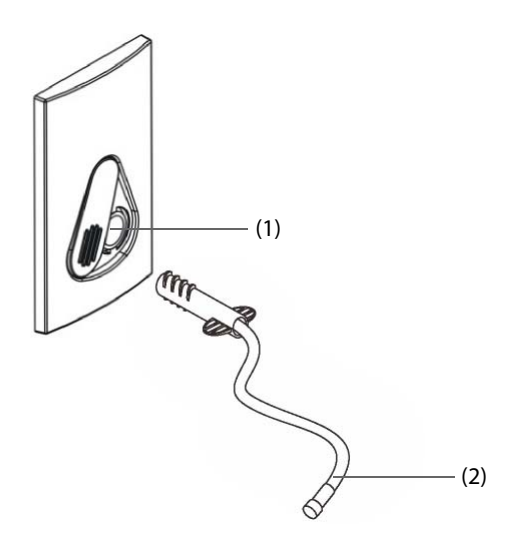

- (1) Sample line connector (2) Sample line
- 2. Connect the other end of the sample line to the patient.
	- For intubated patient requiring an airway adapter, install the airway adapter between the patient circuit and the ventilator Y-piece.
	- For non-intubated patient, place the nasal cannula onto the patient.
	- For patient prone to mouth breathing, place the oral-nasal cannula onto the patient.
- 3. Connect the gas outlet to the a scavenging system using an exhaust tube.

After the CO2 module is connected to the SMR, it enters measure mode by default and the monitor displays **CO2 Sensor Warmup**. CO<sub>2</sub> can be measured after the start-up sequence is complete.

#### **WARNING**

Connect the gas outlet to the scavenging system when measuring CO<sub>2</sub> using the microstream CO<sub>2</sub> **module.**

#### **NOTE**

Disconnect the sample line from the module when CO<sub>2</sub> monitoring is not required.

## 16.6.3 Zeroing the Sidestream/Microstream CO<sub>2</sub> Module

The sidestream or microstream  $CO<sub>2</sub>$  module performs zero calibration automatically when needed.

#### **NOTE**

The CO<sub>2</sub> module temporally stops measuring during zeroing.

# **16.7 Measuring CO**2 **Using Mainstream CO**2 **Module**

## **16.7.1 Preparing to Measure CO**2 **Using Mainstream CO**2 **Module**

To prepare the  $CO<sub>2</sub>$  module for measurement, follow this procedure:

1. Connect the airway adapter to the sensor head.

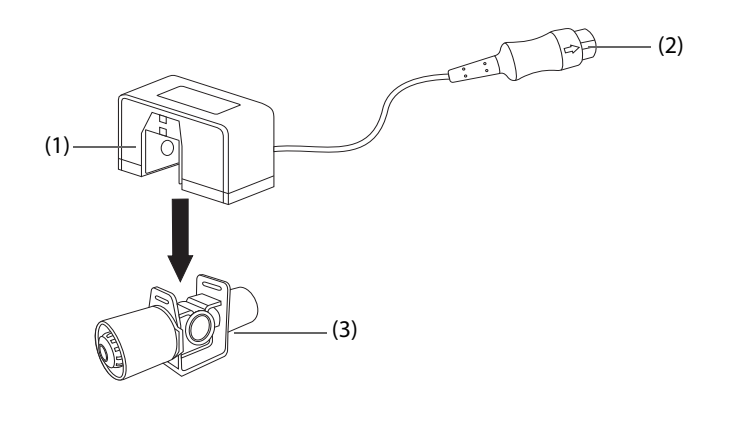

(1) Sensor (2) Connect to module (3) Airway adapter

- 2. Attach the sensor connector to the  $CO<sub>2</sub>$  connector on the mainstream  $CO<sub>2</sub>$  module.
- 3. Zero the sensor after the warm-up is finished. For details, see 16.7.2 Zeroing the Mainstream CO<sub>2 sensor</sub>.
- 4. After the zero calibration is finished, connect the airway as shown below.

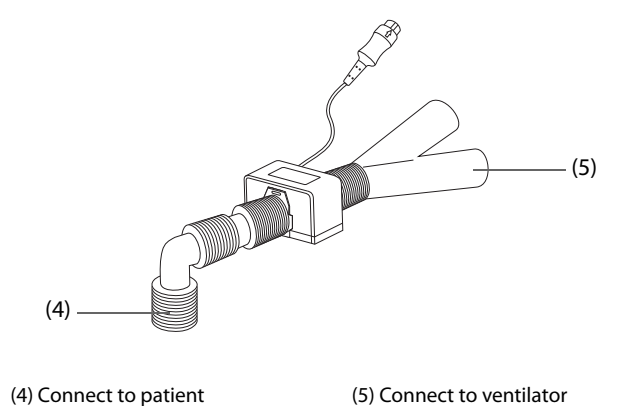

5. Make sure that no leakages are in the airway and then start a measurement.

#### **NOTE**

- **Be sure to set the barometric pressure properly before using the mainstream CO**2 **module. Improper settings will result in erroneous CO**2 **reading.**
- **Always position the sensor with the adapter in an upright position to avoid collection of fluids in the windows of the adapter. Large concentrations of fluids at this point will obstruct gas analysis.**
- **To avoid dead space, place the sensor as close to the patient as possible.**

## <span id="page-131-0"></span>**16.7.2 Zeroing the Mainstream CO**2 **sensor**

For mainstream  $CO<sub>2</sub>$  modules, the sensor should be zeroed in the following conditions:

- Before each measurement.
- A new adapter is used.
- Reconnect the sensor to the module.
- The message **CO2 Zero Required** displays. In this case, check the airway adapter for any blockage, e.g. mucus, etc. If a blockage is detected, clear or replace the adapter.

To zero the sensor, follow this procedure:

- 1. Connect the sensor to the module.
- 2. In the **CO2** menu, select **Setup** tab.
- 3. Set the **Operating Mode** to **Measure**. The message **CO2 Sensor Warmup** is displayed.
- 4. After warm-up is finished, connect the sensor to a clean, dry airway adapter. The adapter should be vented to the air and isolated from  $CO<sub>2</sub>$  sources, such as ventilator, the patient's breathing, your own breathing, etc.
- 5. Select **Zero** in the **CO2** menu. The message **Zeroing** is displayed.

It takes about 15 to 20 seconds. The message disappears when the zero calibration is completed.

#### **WARNING**

- **When perform a zero calibration during the measurement, disconnect the sensor from the patient's airway first.**
- **Please do not rely on the readings during zeroing.**

# 16.8 Changing Settings for All CO<sub>2</sub> Modules

#### **16.8.1** Changing CO<sub>2</sub> Alarm Settings

To change the  $CO<sub>2</sub>$  alarm settings, follow this procedure:

- 1. Select the CO<sub>2</sub> numeric area or waveform area to enter the **CO2** dialog.
- 2. Select the **Alarm** tab.
- 3. Enter the password if required. For more information, refer to [25.13.3 Selecting Password for User](#page-204-0)  [Authentication](#page-204-0).
- 4. Set alarm properties as desired.

#### **16.8.2** Setting the CO<sub>2</sub> Waveform

To set the  $CO<sub>2</sub>$  waveform, follow this procedure:

- 1. Select the CO<sub>2</sub> numeric area or waveform area to enter the **CO2** dialog.
- 2. Select the **Setup** tab.
- 3. Set **Waveform Type, Speed** and **Scale** or **CO2 Scale** of the CO<sub>2</sub> waveform.

#### **16.8.3 Setting the RR Source**

To set the respiration rate (RR) source, follow this procedure:

- 1. Select the  $CO<sub>2</sub>$  numeric area or waveform area to enter the  $CO2$  dialog.
- 2. Select the **Setup** tab.
- 3. Set **RR Source**.

When you select **Auto**, the system automatically selects the RR source according to the priority. The priority of RR source is first  $CO<sub>2</sub>$ , and then ECG. When the current RR source does not have valid measurement, the system automatically switches the **RR Source** to **Auto**.

## **16.8.4 Entering the Standby Mode**

Set the  $CO<sub>2</sub>$  module to one of the following modes according to the module status:

- Select **Measure** mode when using the CO<sub>2</sub> module for monitoring.
- Select **Standby** mode to prolong the CO<sub>2</sub> module service life when not using the CO<sub>2</sub> module.

The default operating mode is **Measure**. Whennot using the CO<sub>2</sub> module, proceed as follows to enter the Standby mode:

- 1. Select the  $CO<sub>2</sub>$  numeric area or waveform area to enter the **CO2** dialog.
- 2. Select the **Setup** tab.
- 3. Set **Operating Mode** to **Standby**.

#### **16.8.5 Entering the Intubation Mode**

When performing intubation during general anesthesia, enter the intubation mode to reduce unnecessary alarms. To enter the intubation mode, follow this procedure:

- 1. Select the CO<sub>2</sub> numeric area or waveform area to enter the **CO2** dialog.
- 2. Select **Intubation Mode**.

For the details of the intubation mode, see [7.13 Intubation Mode](#page-59-0).

#### **NOTE**

• **When the configured intubation period is over, the monitor automatically exits the intubation mode and gives two alert sounds.**

## **16.8.6 Setting the Auto Standby**

The monitor enters standby mode automatically if no breath is detected after the configured period of time. To set the auto standby, follow this procedure:

- 1. Select the CO<sub>2</sub> numeric area or waveform area to enter the **CO2** dialog.
- 2. Select the **Setup** tab.
- 3. Set **Auto Standby**.

#### **16.8.7 Setting Humidity Compensation**

Sidestream and microstream  $CO<sub>2</sub>$  modules are configured to compensate  $CO<sub>2</sub>$  readings for either Body Temperature and Pressure, Saturated Gas (BTPS), to account for humidity in the patient's breath, or Ambient Temperature and Pressure, Dry Gas (ATPD).

- **■** ATPD:  $P_{CO2}(mmHg) = CO_2(vol\%) \times P_{amb}/100$
- BTPS (sidestream):  $P_{CO2}(mmHg) = CO_2(vol\%) \times (P_{amb} 47)/100$
- BTPS (microstream):  $P_{CO2}(mmHg) = CO_2(vol\%) \times (1-0.03) \times P_{amb}/100$

Where,  $P_{CO2}(mmHg)=$  partial pressure, vol%=CO<sub>2</sub> concentration,  $P_{amb}=$  ambient pressure, and unit is mmHg.

For the sidestream and microstream  $CO<sub>2</sub>$  module, set the humidity compensation on or off according to the actual condition.

To set the humidity compensation, follow this procedure:

- 1. Select the  $CO<sub>2</sub>$  numeric area or waveform area to enter the  $CO<sub>2</sub>$  dialog.
- 2. Select the **Setup** tab.
- 3. Set **BTPS Compensation**.
	- ◆ Switch on for BTPS.

Switch off for ATPD.

# **16.9** Changing Settings for Sidestream and Microstream CO<sub>2</sub> Module

## **16.9.1 Setting the Auto Standby**

The monitor enters standby mode automatically after the configured period of time if no breath is detected since the last detected breath. To set the auto standby, follow this procedure:

- 1. Select the  $CO<sub>2</sub>$  numeric area or waveform area to enter the  $CO<sub>2</sub>$  menu.
- 2. Select the **Setup** tab.
- 3. Set **Auto Standby**.

## **16.9.2 Setting Humidity Compensation**

Sidestream and microstream  $CO<sub>2</sub>$  modules are configured to compensate  $CO<sub>2</sub>$  readings for either Body Temperature and Pressure, Saturated Gas (BTPS), to account for humidity in the patient's breath, or Ambient Temperature and Pressure, Dry Gas (ATPD).

- **■** ATPD:  $P_{CO2}(mmHg) = CO_2(vol\%) \times P_{amb}/100$
- **■** BTPS (sidestream):  $P_{CO2}(mmHg) = CO_2(vol\%) \times (P_{amb} 47)/100$
- BTPS (microstream):  $P_{CO2}(mmHg) = CO_2(vol\%) \times (1-0.03) \times P_{amb}/100$

Where,  $P_{CO2}(mmHg)$  = partial pressure, vol%=CO<sub>2</sub> concentration,  $P_{amb}$ =ambient pressure, and unit is mmHg.

For the sidestream and microstream  $CO<sub>2</sub>$  module, you can set the humidity compensation on or off according to the actual condition.

To set the humidity compensation, follow this procedure:

- 1. Select the  $CO<sub>2</sub>$  numeric area or waveform area to enter the  $CO<sub>2</sub>$  menu.
- 2. Select the **Setup** tab.
- 3. Set **BTPS Compensation**.
	- ◆ Switch on for BTPS.
	- Switch off for ATPD.

## 16.9.3 Setting Flow Rate (For Sidestream CO<sub>2</sub> Module Without O<sub>2</sub>)

When you are using the sidestream CO<sub>2</sub> module without the O<sub>2</sub> monitoring function to monitor a neonatal patient, you can select flow rate. To do so, follow this procedure:

- 1. Select the **Main Menu** quick key → from the **System** column select **Maintenance** → input the required password  $\rightarrow$  select  $\Box$ .
- 2. Select the **Module** tab → **Other** tab.
- 3. Set **CO2 Flow Rate For Neo**.

# **16.10 Changing O<sub>2</sub> Settings (For Sidestream CO<sub>2</sub> Module Integrating O<sub>2</sub>)**

## **16.10.1 Changing O<sub>2</sub> Alarm Settings**

To change the  $O<sub>2</sub>$  alarm settings, follow this procedure:

- 1. Select the  $CO<sub>2</sub>$  numeric area or waveform area to enter the  $CO2$  dialog.
- 2. Select the **Alarm** tab.
- 3. Enter the password if required. For more information, refer to [25.13.3 Selecting Password for User](#page-204-0)  [Authentication](#page-204-0).
- 4. Set alarm properties as desired.

## **16.10.2 Setting the O<sub>2</sub> Waveform**

To set the  $O<sub>2</sub>$  waveform, follow this procedure:

- 1. Select the  $CO<sub>2</sub>$  numeric area or waveform area to enter the  $CO<sub>2</sub>$  dialog.
- 2. Select the **Setup** tab.
- 3. Set **Speed** and **O2 Scale** of the O<sub>2</sub> waveform.

## **16.11 Setting the Gas Compensation**

The presence of interfering gas affects the  $CO<sub>2</sub>$  measurement. To get the best possible measurement result, it is recommended to set the gas compensation. The configured concentration of the interfering gas should be in accordance with its actual proportion.

For the microstream  $CO<sub>2</sub>$  module, gas compensations are not required.

#### **CAUTION**

• **Make sure to use the appropriate compensations. Inappropriate compensations may cause inaccurate measurement values and result in misdiagnosis.**

For the sidestream  $CO<sub>2</sub>$  module, follow this procedure to set the gas compensation:

- 1. Select the  $CO<sub>2</sub>$  numeric area or waveform area to enter the  $CO<sub>2</sub>$  dialog.
- 2. Select the **Setup** tab.
- 3. Set the compensation according to the actual condition.

## **16.12 Choosing a Time Interval for Peak-Picking**

For microstream CO<sub>2</sub> modules, select a time interval for picking the highest CO<sub>2</sub> as the EtCO<sub>2</sub> and the lowest as the FiCO<sub>2</sub>.

To set the time interval, follow this procedure:

- 1. Select the  $CO<sub>2</sub>$  numeric area or waveform area to enter the  $CO<sub>2</sub>$  dialog.
- 2. Select the **Setup** tab.
- 3. Set **Maximum Hold**.
- 4. Toggle between **Single Breath**, **10 s**, **20 s** and **30 s**.
	- **Single Breath:** EtCO<sub>2</sub> and FiCO<sub>2</sub> are calculated for every breath.
	- **10 s, 20 s, or 30 s:** EtCO<sub>2</sub> and FiCO<sub>2</sub> are calculated using 10, 20, or 30 seconds of data.

## **16.13 Performing the Leakage Test**

When measuring CO<sub>2</sub> using the internal CO<sub>2</sub> module or the sidestream CO<sub>2</sub> module. The leakage test is required every time before the CO<sub>2</sub> measurement. To perform the CO<sub>2</sub> leakage test, follow this procedure:

- 1. Connect the measuring accessories as per section 16.6.1 Preparing to Measure CO<sub>2</sub> Using the Sidestream CO2 [Module](#page-127-0).
- 2. Wait until the startup finishes. Completely block the gas inlet on the sidestream  $CO<sub>2</sub>$  module or on the N1. The alarm message "**CO2 Airway Occluded**" will appear on the screen.
- 3. Continue to block the gas inlet for another one minute.
- 4. Select the **Main Menu** quick key → from the **System** column select **Maintenance** → input the required password  $\rightarrow$  select  $\blacksquare$ .
- 5. Select the **Module** tab → **CO2** tab.
- 6. Check that the current flow rate is less than 10ml/min, and the alarm message "**CO2 Airway Occluded**" does not disappear.

This indicates that the module does not leak. If the alarm message disappears, or the flow rate is equal to 10ml/min or greater, it indicates that the module leaks. Perform the leakage test again. If the problem remains, contact your service personnel for help.

# 16.14 CO<sub>2</sub> Calibration

For sidestream and microstream  $CO<sub>2</sub>$  modules, a calibration is needed every year or when the measured values have a great deviation.

To calibrate the  $CO<sub>2</sub>$  module, contact your service personnel.

## **CAUTION**

<sup>•</sup> Connect the gas outlet to the scavenging system when calibrating the CO<sub>2</sub> module.

# 16.15 CO<sub>2</sub> Troubleshooting

This section lists the problems that might occur. If you encounter the problems when using the equipment or accessories, check the table below before requesting service. If the problem persists, contact your service personnel.

### **NOTE**

• **For the physiological and technical alarm messages, see Appendix** *[D Alarm Messages](#page-278-0)***.**

## **16.15.1 Troubleshooting the Sidestream/Microstream CO<sub>2</sub> Module**

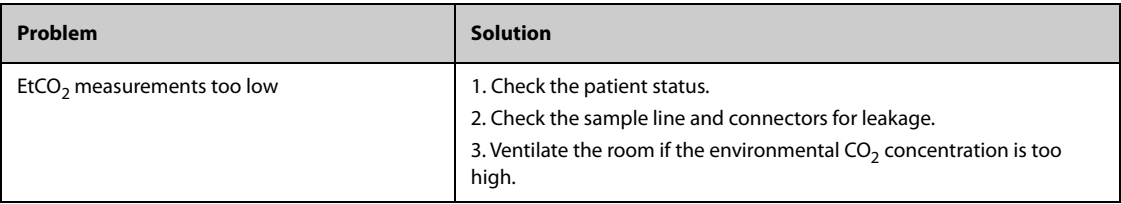

## **16.15.2 Troubleshooting the Mainstream CO**2 **Module**

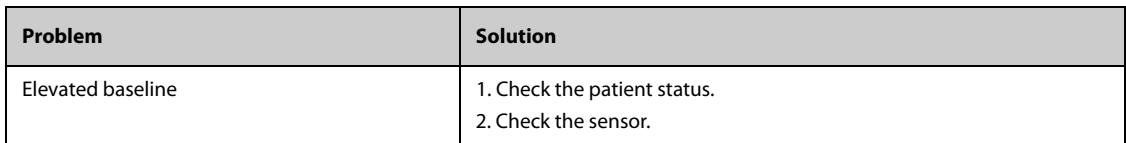

# **16.16 Oridion Information**

# Microstream

## **Oridion Patents**

This posting serves as notice under 35 U.S.C.§287(a) for Covidien patents: http://www.covidien.com/patents.

#### **No Implied License**

Possession or purchase of this device does not convey any express or implied license to use the device with unauthorized CO<sub>2</sub> sampling consumables which would, alone, or in combination with this device, fall within the scope of one or more of the patents relating to this device and/or CO2 sampling consumable.

# <span id="page-136-0"></span>**17.1 AG Introduction**

The anesthetic gas (AG) module measures the patient's anesthetic and respiratory gases by connecting to the airway of intubated patients or collecting the gases with specified accessories. It also incorporates the features of the  $O<sub>2</sub>$  module.

The AG module determines the concentration of certain gases using the infrared (IR) light absorption measurement. The gases that can be measured by the AG module absorbing IR light. Each gas has its own absorption characteristic. The gas is transported into a sample cell, and an optical IR filter selects a specific band of IR light to pass through the gas. For multiple gas measurements, there are multiple IR filters. The higher the concentration of gas in a given volume, the more IR light is absorbed. This means that higher concentration of IR absorbing gas causes a lower transmission of IR light. The amount of IR light transmitted after it has been passed through an IR absorbing gas is measured. From the amount of IR light measured, the concentration of gas present can be calculated.

Oxygen does not absorb IR light as other breathing gases and is therefore measured relying on its paramagnetic properties. Inside the O<sub>2</sub> sensor are two nitrogen-filled glass spheres mounted on a strong rare metal taut-band suspension. This assembly is suspended in a symmetrical non-uniform magnetic field. In the presence of paramagnetic oxygen, the glass spheres are pushed further away from the strongest part of the magnetic field. The strength of the torque acting on the suspension is proportional to the oxygen concentration. From the strength of the torque, the concentration of oxygen is calculated.

AG monitoring is intended for adult, pediatric and neonatal patients.

You can monitor AG using the external AG module.

The following picture shows the external AG module.

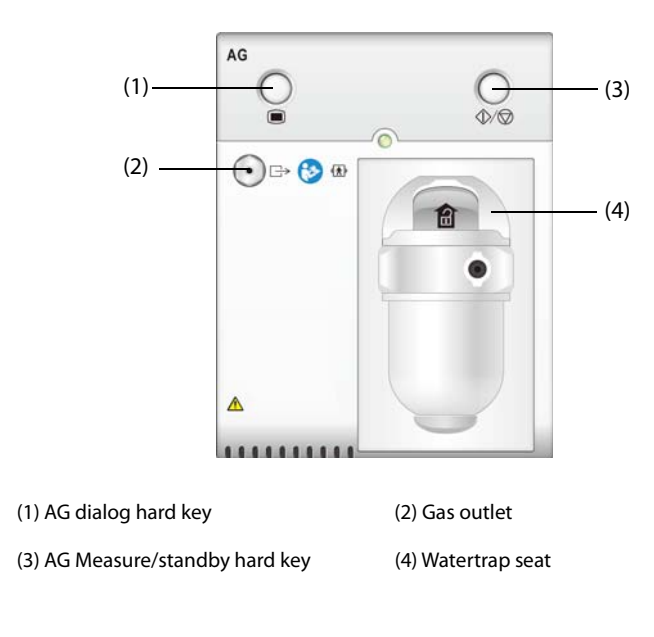

### **NOTE**

• **The AG module is configured with automatic barometric pressure compensation function.**

#### **WARNING**

- **To avoid explosion hazard, do not use flammable anesthetic agent such as ether and cyclopropane for this equipment.**
- **Using high-frequency electrosurgical units may increase the risk of skin burn. In this case, do not use antistatic or conductive respiratory tubing.**
- **Route all tubing away from the patient's throat to avoid strangulation.**

#### **CAUTION**

- **Perform the measurement in a well-ventilated environment.**
- **EtCO**2 **values measured from the AG module may differ from that of from the blood gas analysis.**

#### **NOTE**

• **The AG module automatically suppresses physiological alarms until breathing waves have been detected. Make sure that a patient is properly connected when monitoring with the AG module.**

## **17.3 AG Measurement Limitations**

The following factors may influence the measurement accuracy:

- Leaks or internal venting of sampled gas
- Mechanical shock
- Cyclic pressure up to 10 kPa (100 cmH<sub>2</sub>O)
- Other sources of interference, if any

## **17.4 AG Display**

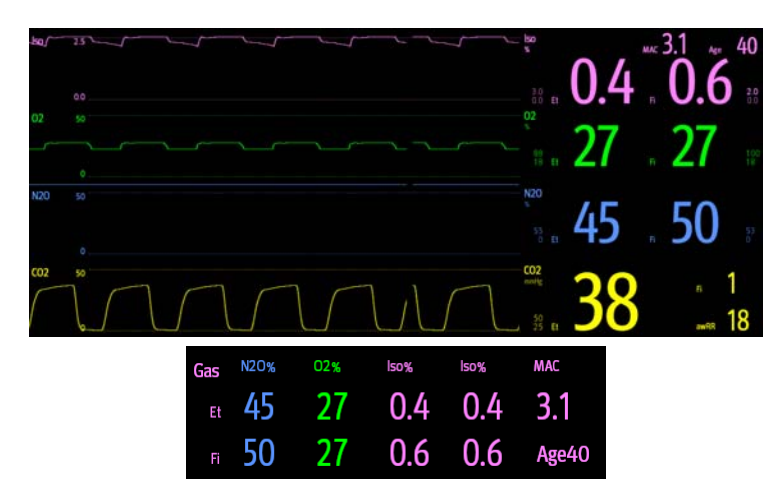

The AG module can send waves and numerics for all measured anesthetic gases for display on the monitor, including:

- $\Box$  CO<sub>2</sub>, O<sub>2</sub>, N<sub>2</sub>O and AA waves
- awRR: airway respiratory rate
- MAC: minimum alveolar concentration
- End tidal (Et) and fraction of inspired (Fi) numerics for  $CO_2$ ,  $O_2$ ,  $N_2O$  and AA

AA represents one of the following agents: Des (desflurane), Iso (isoflurane), Enf (enflurane), Sev (sevoflurane), or Hal (halothane).

If only one anesthetic agent is used, the AA waveform area displays the waveform of this anesthetic agent. If several anesthetic agents are used, the AA waveform area displays the waveform of the primary anesthetic agent.

# **17.5 AG Equipment to Patient Connection**

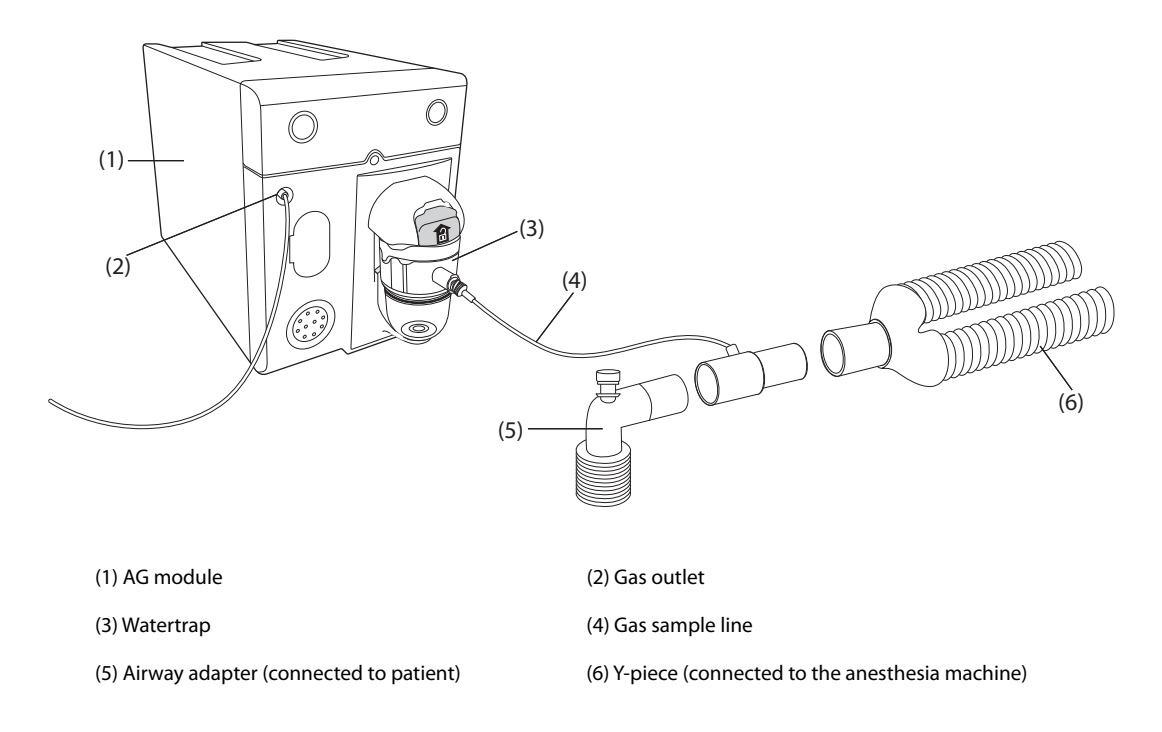

# **17.6 Preparing for AG Monitoring**

To prepare to monitor AG, follow this procedure:

- 1. Select the appropriate gas sample line and watertrap according to the patient category.
- 2. Connect the watertrap to the AG module, and connect the gas sample line to the watertrap.
- 3. Connect the other end of the gas sample line to the patient via the airway adapter.
- 4. Connect the gas outlet to a scavenging system or the patient respiration circuit using an exhaust tube.
- 5. Check that the connections are tight.

After the AG module is connected to the SMR, the AG module enters the measurement mode by default and the monitor prompts **AG Starting**. AG measurement is available after the start-up is completed.

#### **WARNING**

- • **When using the AG module, connect the gas outlet to the scavenging system or the patient respiration circuit when in use with the Mindray A7 anesthesia machine.**
- **Make sure that the connections are tight. Any leak in the system can result in erroneous readings due to ambient air mixing with patient gases.**
- **Always inspect the airway adapter for a tight connection and proper operation before attaching it to the patient.**
- **Squeezing or bending the gas sample line during AG measurement may cause erroneous readings or no readings.**

#### **CAUTION**

• **Position the airway adapter so that the part connecting to the gas sample line is pointing upwards. This prevents condensed water from passing into the gas sample line and causing an occlusion.** 

- **The watertrap collects water drops condensed in the sample line and therefore prevents them from entering the module. To avoid blocking the airway, empty the watertrap container whenever half full.**
- **The watertrap has a filter preventing bacterium, water and secretions from entering the module. After long-term use, dust or other substances may compromise the performance of the filter or even block the airway. In this case, replace the watertrap. Replacing the watertrap once a month is recommended.**

#### **NOTE**

- **Do not apply adult watertrap to the neonatal patient. Otherwise, patient injury could result.**
- **To extend the lifetime of the watertrap and module, disconnect the watertrap from the module and set the operating mode to Standby when AG monitoring is not required.**

## **17.7 MAC Values**

Minimum alveolar concentration (MAC) is the minimum concentration of the agent in the alveoli. It is a basic index to indicate the depth of anesthesia. The standard ISO 80601-2-55 defines MAC as this: alveolar concentration of an inhaled anesthetic agent that, in the absence of other anesthetic agents and at equilibrium, prevents 50% of patients from moving in response to a standard surgical stimulus.

MAC values are listed below:

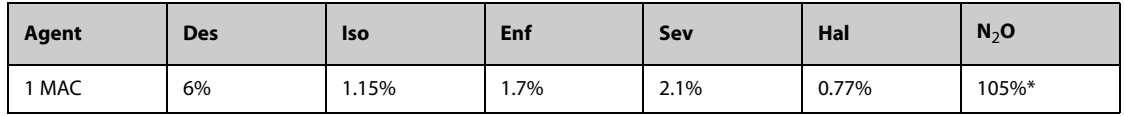

\* indicates 1 MAC nitrous oxide can only be reached in hyperbaric chamber.

#### **NOTE**

- **The MAC values shown in the table above are those published by the U.S. Food and Drug Administration for a healthy 40-year-old adult male patient.**
- **In actual applications, the MAC value may be affected by age, weight and other factors.**

The formula to calculate the MAC value is as follows:

$$
MAC = \sum_{i=0}^{N-1} \frac{EtAgent}{AgentVol_{age}i}
$$

Where N is the number of all agents (including N<sub>2</sub>O) that the AG module can measure, EtAgent<sub>i</sub> is the concentration of each agent, and AgentVol<sub>age</sub>i is the concentration of each agent at 1 MAC with age correction.

The formula for calculating age correction of 1 MAC is:

$$
MAC_{age} = MAC_{40} \times 10^{-0.00269 \times (age - 40)}
$$

For example, the Des concentration at 1 MAC of a 60-year old patient is.

 $6\% \times 10^{-0.00269 \times (60 - 40)} = 6\% \times 0.88$ 

The AG module measures 4% of Des, 0.5% of Hal and 50% of N<sub>2</sub>O in the patient's end-tidal gas:

$$
MAC = \frac{4.0\%}{6\% \times 0.88} + \frac{0.5\%}{0.77\% \times 0.88} + \frac{50\%}{105\% \times 0.88} = 2.04
$$

#### **NOTE**

• **The formula above is only suitable for patients who are older than one year. If the patient is less than one year, the system uses one year old to do age correction.**

# **17.8 Changing AG Settings**

## **17.8.1 Changing AG Alarm Settings**

To change the AG alarm settings, follow this procedure:

- 1. Select the AG numeric area or waveform area to enter the **Gas** dialog.
- 2. Select the desired gas tab.
- 3. Select the **Alarm** tab.
- 4. Enter the password if required. For more information, refer to [25.13.3 Selecting Password for User](#page-204-0)  [Authentication](#page-204-0).
- 5. Set alarm properties as desired.

## **17.8.2** Setting the O<sub>2</sub> Compensation

If the AG module does not incorporate the  $O_2$  module, you need to set the amount of  $O_2$  in the ventilation gas mixture. To set the  $O<sub>2</sub>$  compensation, follow this procedure:

- 1. Select the AG numeric area or waveform area to enter the **Gas** dialog.
- 2. Select the **Setup** tab.
- 3. Set **O2 Compensation**:
	- $\blacklozenge$  Select **Off** when the amount of  $O_2$  is less than 30%.
	- Select the other options in accordance with the  $O<sub>2</sub>$  concentration in the gas mixture.

If the AG module incorporates the  $O_2$  module, the system directly uses the  $O_2$  concentration detected by the  $O_2$ module to make compensation. In this case, **O**2 **Compensation** is fixed to **Off**.

## **17.8.3 Entering the Standby Mode**

Set the AG module to one of the following modes according to the module status:

- Select **Measure** mode when using the AG module for monitoring.
- Select **Standby** mode when not using the AG module.

The default operating mode is **Measure**. If not using the AG module, follow this procedure to enter the Standby mode:

- 1. Select the AG numeric area or waveform area to enter the **Gas** dialog.
- 2. Select the desired gas tab.
- 3. Select the **Setup** tab.
- 4. Set **Operating Mode** to **Standby**.

## **17.8.4 Setting Auto Standby**

The monitor enters the standby mode automatically after the configured period of time if no breath is detected since the last detected breath. To set the auto standby, follow this procedure:

- 1. Select the AG numeric area or waveform area to enter the **Gas** dialog.
- 2. Select the desired gas tab.
- 3. Select the **Setup** tab.
- 4. Set **Auto Standby**.

## **17.8.5 Setting the Gas Waveform**

To set the gas waveform, follow this procedure:

- 1. Select the AG numeric area or waveform area to enter the **Gas** dialog.
- 2. Select the desired gas tab.
- 3. Select the **Setup** tab.

4. Set the speed and scale of gas waveforms. For CO<sub>2</sub>, set **Waveform Type**.

### **17.8.6 Setting the RR Source**

To set the RR (respiration rate) source, follow this procedure:

- 1. Select the AG numeric area or waveform area to enter the **Gas** dialog.
- 2. Select the desired gas tab.
- 3. Select the **Setup** tab.
- 4. Set **RR Source**.

When the current RR source does not have valid measurement, the system will automatically switch **RR Source** to **Auto**.

### **17.8.7 Entering the Intubation Mode**

When performing intubation during general anesthesia, enter the intubation mode to reduce unnecessary alarms. To enter the intubation mode, follow this procedure:

- 1. Select the AG numeric area or waveform area to enter the **Gas** dialog.
- 2. Select **Intubation Mode** from the bottom of the dialog.

For the details of the intubation mode, see *[7.13 Intubation Mode](#page-59-0)*.

### **17.8.8 Enabling or Disabling MAC Display**

Set whether MAC value is displayed in the AG numeric area by following this procedure:

- 1. Select the AG numeric area or waveform area to enter the **Gas** dialog.
- 2. Select the desired anesthetic agent tab.
- 3. Switch on or off **MAC**.

## **17.9 Changing the Anesthetic Agent**

When the anesthetic agent used on the patient is changed, the AG module detects the mixed anesthetic gas during the transition of two anesthetic agents. The time required for completing the replacement of anesthetic agent depends on anesthesia type (low flow or high flow) and the characteristics of anesthetic agents (pharmacokinetics). During the transition of two anesthetic agents, the monitor gives no prompt messages and the MAC value displayed may be inaccurate.

The AG module can identify two anesthetic agents automatically. When the proportion of primary and secondary anesthetic agents in the mixture changes, the AG module can distinguish between them according to their contributions to the MAC value. Then primary and secondary anesthetic agents will be exchanged for display.

# **17.10 Performing AG Leakage Test**

The AG leakage test is required every time before the AG measurement. To perform the AG leakage test, follow this procedure:

- 1. Plug the AG module into the module rack.
- 2. Wait for about one minute until the AG module warms up. Completely block the gas inlet of the AG module. Then the alarm message "**AG Airway Occluded**" will appear on the screen.
- 3. Block the gas inlet for another one minute.
- 4. Select the **Main Menu** quick key → from the **System** column select **Maintenance** → input the required password  $\rightarrow$  select  $\blacksquare$ .
- 5. Select the **Module** tab → **AG** tab.
- 6. Check that the current flow rate is less than 10 ml/min, and the alarm message "**AG Airway Occluded**" does not disappear.

This indicates that the module does not leak. If the alarm message disappears, or the flow rate is equal to 10ml/min or greater, it indicates that the module leaks. Perform the leakage test again. If the problem remains, contact your service personnel for help.

# **17.11 Calibrating the AG Module**

Calibrate the AG module every year or when the measured value is outside the specification. To calibrate the AG module, contact the service personnel.

## **CAUTION**

• **Connect the gas outlet to the scavenging system when calibrating the AG module.**

# **17.12 AG Troubleshooting**

If the AG airway is occluded, the message **AG Airway Occluded** appears. In this case, check for the follows until the message disappears:

- 1. Check the airway adapter for occlusion and replace if necessary.
- 2. Check the sample line for occlusion or kinking and replace if necessary.
- 3. Check the watertrap for water or occlusion. Empty the watertrap, or replace the watertrap if necessary.
- 4. Check the gas outlet and the exhaust tube for any occlusion.

If the message does not disappear, it is probably the module fault. Contact the service personnel in this case.

### **NOTE**

• **For the physiological and technical alarm messages, see Appendix** *[D Alarm Messages](#page-278-0)***.**

## **18.1 Review Overview**

Trends are patient data collected over time and displayed in graphic, tabular, or other forms to give you a picture of how the patient's condition is developing. You can review the trend data in the **Review** dialog, minitrends screen, or OxyCRG screen. The **Review** dialog also enables access to review the events, 12-lead ECG analysis results and waveforms, full disclosure waveforms, and so on.

## **18.2 Review Dialog**

The **Review** dialog contains tabs to display trend data in tabular, graphic, or other forms.

## **18.2.1 Accessing the Review Dialog**

Choose one of the following methods to enter the review dialog:

- Select the **Review** quick key.
- Select the **Main Menu** quick key → from the **Review** column select the desired option.

## **18.2.2 Example Review Dialog**

The review pages have a common structure. The graphic trends review page is taken as an example:

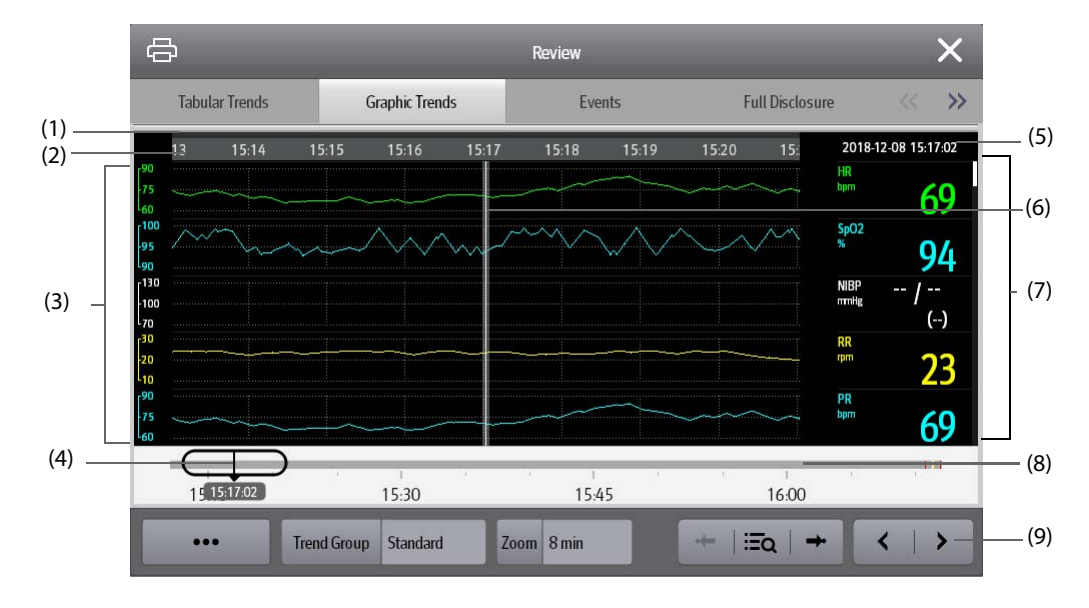

(1) Event type indicator: different color blocks match different types of events:

- Red: high priority alarm event
- Yellow: medium priority alarm event
- Cyan: low priority alarm event
- Green: manual event
- White: operation-related event
- (2) Current screen time line: indicates the time length of the current screen.
- (3) Waveform area: displays trend curves. The color of trend curves is consistent with the color of parameter labels.
- (4) Time line: indicates the entire time length.
	- : indicates the time length of trend data.  $\bigcirc$  can be moved within this time length.
	- : indicates the time length of no trend data.  $\Box$  cannot be moved within this time length.
	- Different color blocks along the time line indicate events of different types. See the color definition for the event type indicator.
- (5) Event area: displays the event of the cursor time. Selecting the event access the event list. If there is no event at the cursor time, the cursor time is displayed.
- (6) Cursor: this is adjusted by touching different locations. Adjusting this can adjust the Event area and Numeric area.
- (7) Numeric area: displays numeric values at the cursor indicated time. The background color of numeric values matches the alarm priority.
- (8) Slider: indicates the position of current screen time in the entire time length. Dragging this button left or right enables you to locate the trend data at a specific time and also refreshes trend data in current screen accordingly.
- (9) Button area.

## **18.2.3 Symbols on Review Pages**

The following table lists the symbols on review pages.

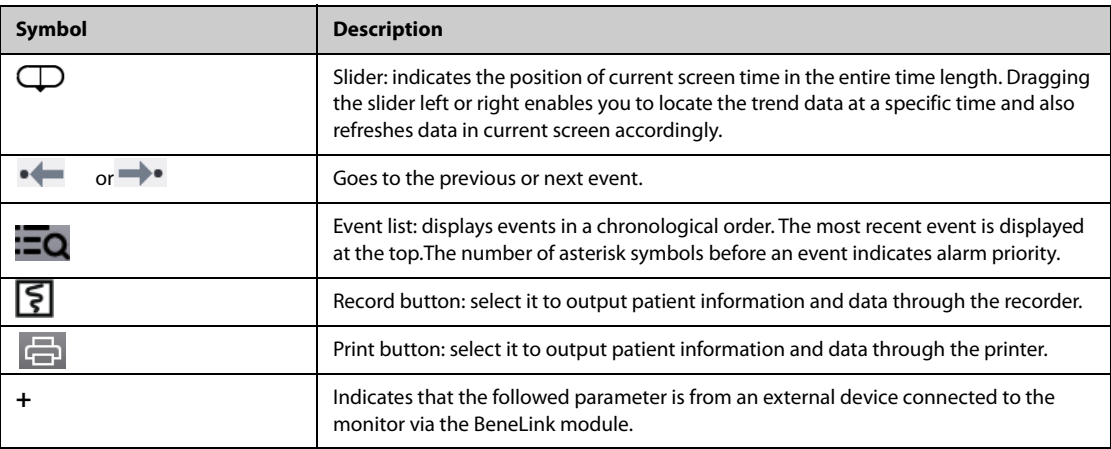

## **18.2.4 Common Operations**

This section describes common operations for all review pages.

### **18.2.4.1 Browsing Trend Data**

Browse trend data in one of the following ways:

- Move the cursor.
- Move the slider  $\Box$ .
- Slide your finger on the screen.

#### **18.2.4.2 Viewing Events**

You can view the following types of events:

- Manually triggered events
- Parameter-related operation events and alarm-related events, such as starting C.O. measurement
- Operation events not related to parameters, such as system time change

View events in either of the following ways:

- Select  $\Box$  and select the desired event.
- Select  $\bullet \leftarrow \bullet$  or  $\rightarrow \bullet$  to jump to the previous event or next event.

Events are displayed in a chronological order. The most recent event is displayed at the top. The number of asterisk symbols before an event indicates alarm priority as follows:

- **\*\*\*:** high priority alarm
- \*\*: medium priority alarm
- \*: low priority alarm

## **18.2.5 Tabular Trends Review Page**

The tabular trends review page displays trend data in a tabular form.

#### **18.2.5.1 Entering the Tabular Trends Review Page**

Choose one of the following methods to enter the tabular trends review page:

- Select the **Review** quick key → select the **Tabular Trends** tab.
- Select the **Main Menu** quick key → from the **Review** column select **Tabular Trends**.

#### **18.2.5.2 Changing the Tabular Trend Group**

To change the tabular trend group, follow this procedure:

- 1. Enter the tabular trends review page.
- 2. Set **Trend Group**.

#### <span id="page-145-0"></span>**18.2.5.3 Editing the Tabular Trend Group**

The setting of the **Trend Group** defines the contents of displayed printed trends. It is possible to edit any trend group except for the **All** and **Standard** trend groups. To do so, follow this procedure:

- 1. Enter the tabular trends review page:
- 2. Select **Group Setup** → select the desired tab.
	- Rename the trend group (optional): select the symbol at the upper left corner and input the desired name.
	- ◆ Add parameters: select desired parameters from the **Choices** column, and then select **Add**. Selecting **Add All** adds all parameters (up to the maximum of 83).
	- ◆ Delete parameters: select desired parameters from the **Selected** column, and then select **Delete**. Selecting **Delete All** deletes all parameters except for HR.
	- Move the position of parameters displayed on the trend page: select desired parameters from the **Selected** column, and then select **Move up**, **Move Down**, **Move to Top**, or **Move to Bottom**.
	- Display two parameters side by side: select two parameters from the **Selected** column, and then select **Overlap**. Then, the symbol  $\begin{pmatrix} 1 \\ 2 \end{pmatrix}$  appears at the right of the overlapped parameters. The overlapped parameters will be displayed side by side in one numerics area and waveform area.
	- Unoverlap two parameters: select the overlapped parameters from the **Selected** column, and then select **Unoverlap**.

Selecting **Default** will restore the trend group settings to factory defaults.

### **NOTE**

- **Trend groups labeled All or Standard cannot be edited.**
- **The HR parameter and waveform are always displayed in the first row on the trend page. It cannot be deleted or moved.**

#### **18.2.5.4 Changing the Resolution of Tabular Trend Data**

The interval of tabular trends defines the interval of displaying trend data. A short interval is especially suited for neonatal applications, where the clinical situation may change very quickly. In adult monitoring, where the patient's status typically changes more gradually, a longer interval may be more informative.

To change the interval of trend data, follow this procedure:

- 1. Enter the tabular trends review page.
- 2. Select **Interval**.
	- ◆ **5 sec** or **30 sec**: select to view up to 4 hours of tabular trends at an interval of 5 seconds or 30 seconds.
	- ◆ **1 min, 5 min, 10 min, 15 min, 30 min, 1 hr, 2 hrs,** or **3 hrs**: select to view up to 120 hours of tabular trends at selected interval.
	- Select parameters, such as NIBP, or C.O., to view the tabular trends when these parameter measurements are acquired.

### **NOTE**

• **Changing between intervals does not typically change the position of the slider or cursor except to round it to the nearest interval, however changing intervals to be 30 seconds or less will move any cursor position more than 4 hours ago to the oldest data less than 4 hours ago.**

### **18.2.5.5 Printing a Tabular Trends Report**

To print a tabular trends report, follow this procedure:

- 1. Enter the tabular trends review page.
- 2. Select **ch** to enter the **Print Setup** dialog.
- 3. Set the tabular trends report as described in [22.6.4 Configuring Graphic Trends Reports](#page-177-0).
- 4. Select **Print** or **Print (All)**.
	- ◆ **Print**: the trend data before the above set **Time**, for the above set **Period**, and at the above set **Interval** will be printed.
	- **Print (All)**: all the stored trend data will be printed at the review interval..

#### **18.2.5.6 Recording Tabular Trends**

To print tabular trends with the recorder, follow this procedure:

- 1. Enter the tabular trends review page.
- 2. Select **1** to enter the **Record Setup** dialog.
- 3. Respectively set **Start Time** and **End Time** of the tabular trends data.
- 4. Select **Record** or **Record (All)**.
	- ◆ **Record**: the trend data between the **Start Time** and **End Time** will be recorded.
	- **Record (All)**: all the stored trend data at the review interval will be recorded.

### **18.2.6 Graphics Trends Review Page**

The graphic trends review page displays trend data in a visual format.

#### **18.2.6.1 Entering the Graphic Trends Review Page**

Choose one of the following methods to enter the graphic trends review page:

- Select the **Review** quick key → select the **Graphic Trends** tab.
- Select the **Main Menu** quick key → from the **Review** column select **Graphic Trends**.

#### **18.2.6.2 Changing the Graphic Trend Group**

To change the graphic trend group, follow this procedure:

- 1. Enter the graphic trends review page.
- 2. Set **Trend Group**.

### **18.2.6.3 Editing the Graphic Trend Group**

- 1. Enter the graphic trends review page.
- 2. Select **Group Setup**.

For more information, see [18.2.5.3 Editing the Tabular Trend Group](#page-145-0) for detail on how to edit the group.

#### **18.2.6.4 Changing the Resolution of Trend Data**

To change the length of trend data displayed on the current screen, follow this procedure:

- 1. Enter the graphic trends review page.
- 2. Select **Zoom**.
	- **8 min:** the screen displays eight minutes of trend data. You can view the most recent one hour of data.
	- **30 min, 1 hr, 2 hrs, 4 hrs**: the screen displays 30 minutes, one hour, two hours, or four hours of trend data. You can view the most recent four hours of data.
	- ◆ **8 hrs, 12 hrs, 24 hrs, 48 hrs**: the screen displays 8 hours, 12 hours, 24 hours, or 48 hours of trend data. You can view the most recent 120 hours of data.

#### **18.2.6.5 Changing the Number of Waveforms**

To change the number of waveforms displayed on the trend review page, follow this procedure:

- 1. Enter the graphic trends review page.
- 2. Select **Trends**.

#### **18.2.6.6 Printing a Graphic Trends Report**

To print a graphic trends report, follow this procedure:

- 1. Enter the graphic trends review page.
- 2. Select **d** to enter the **Print Setup** dialog.
- 3. Set the graphic trends report as described in [22.6.4 Configuring Graphic Trends Reports](#page-177-0).
- 4. Select **Print** to print the graphic trend data before the above set **Time** and for the above set **Period**.

### **18.2.7 Events Review Page**

The monitor stores events in real time, including technical alarm events, physiological alarm events, manual

events, and operational events. When an event occurs, all the measurement numerics and three event-related

waveforms 16 seconds before and after the event are stored.

## **NOTE**

- **Alarms are saved as events and will be maintained if the equipment is powered down. The time of equipment power down is not recorded as an event and cannot be reviewed.**
- **Earlier events will be overwritten by later ones if the storage capacity is reached.**
- **A total loss of power does not affect the events already stored.**

#### **18.2.7.1 Entering the Events Review Page**

Choose one of the following methods to enter the events review page:

- Select the **Review** quick key → select the **Events** tab.
- Select the **Main Menu** quick key → from the **Review** column select **Events**.

The **Event** page displays the event list. Events are displayed in descending chronological order, with the most recent displayed at the top. The number of asterisk symbols before an event indicate alarm priority as described in [7.3.3 Alarm Indicators](#page-49-0).

Different color blocks are displayed on the left of each event to indicate different event types.

- Red: high priority alarm event
- Yellow: medium priority alarm event
- Cyan: low priority alarm event
- Green: manual event
- White: operation-related event, such as accepting a C.O. average.

The number of currently selected events and the total number of events are displayed at the top right corner of the event list. For example, 2/4 indicates that the selected event is the second event in the filtered events and the total number of filtered events is 4. **Total** indicates the total number of events. For example: **Total**: 28 means that there are a total of 28 events.

### **18.2.7.2 Configuring the Filter**

You can filter events by time, alarm priority, alarm category, or parameter group. To configure the filter, follow this procedure:

1. Enter the **Events** page.

Select **Filter Setup** and set the desired filter criterion. Closing the Filter Setup dialog will automatically turn on the Filter, as can be seen in the Event's tab. Events allowed by the filter will be displayed in the event list.

#### **18.2.7.3 Editing Events**

To edit events, follow this procedure:

- 1. Enter the **Events** page and tick off the desired events.
- 2. Select  $\cdots$  to edit the selected events.
	- ◆ **Lock**: manually lock the event. Locked events cannot be deleted.
	- ◆ **Note**: enter comments for the event.
	- Rename: allow renaming an event name. Only manual events and arrhythmia events can be renamed if enabled by the hospital's settings.

#### <span id="page-148-0"></span>**18.2.7.4 Viewing Event Details**

To view waveforms and parameter values at the event time, follow this procedure:

- 1. Enter the **Events** page.
- 2. Select **Detail**.

To display beat labels on the first ECG waveform, switch on **Beat Anno**. The white beat labels indicate heart beats classification and may explain suspected, missed, or false arrhythmia calls. Heart beats are classified as follows:

- $N = Normal$
- $V =$  Ventricular ectopic
- $S =$  Supraventricular premature
- $P = P$ aced
- $L =$ Learning
- ? = Insufficient information to classify beat
- $\blacksquare$   $I =$  Inoperative (for example, Lead Off)
- $M =$  Missed beat

If you switch on **Beat Anno** on the **Events** page, beat labels will also be displayed on the **Full Disclosure** page, and vise versa. Beat labels can be printed out.

#### **18.2.7.5 Printing Event Reports**

To print event reports via a printer, follow this procedure:

- 1. Enter the events review page.
- 2. Select **the Print Setup** dialog.
- 3. Select the desired options.
	- ◆ **Print All Event List**: print the entire event list.
	- **Print List of Selected Events: print the list of selected events.**
	- **Print Detail of Selected Events: print the details of selected events.**
	- **Print Displayed Event Detail:** print the waveforms and parameters of the currently displayed event.
- 4. Select **Print**.

### **18.2.7.6 Recording Event Details**

To print events details via a recorder, follow this procedure:

- 1. Enter the events review page.
- 2. Select the **Detail** button.
- <span id="page-149-0"></span>3. Select  $\lceil \boldsymbol{\varsigma} \rceil$  to print the details of the event.

## **18.2.8 Full Disclosure Review Page**

You can review up to 48-hours of waveform data on the full disclosure review page. You can view both the compressed waveforms, full waveforms and numeric values.

### **18.2.8.1 Entering the Full Disclosure Review Page**

Choose one of the following methods to enter the full disclosure review page:

- Select the **Review** quick key → select the **Full Disclosure** tab.
- Select the **Main Menu** quick key → from the **Review** column select **Full Disclosure**.

#### **18.2.8.2 Selecting Waveforms**

You can select the waveforms to be displayed and stored. Up to 48 hours of waveforms for all parameters can be stored. When closing the **Select Waveform** dialog, a prompt will inform you of the duration of waveforms that can be saved if the amount is less than 48 hours. To save and display the desired waveforms, follow this procedure:

- 1. Enter the full disclosure review page.
- 2. Select **Setup** to enter the **Select Waveform** page.
- 3. Select the **Storage** tab and set the desired waveforms to be stored in the monitor. Select the **Display (Maximum: 3)** tab and set the desired waveforms to be displayed on the **Full Disclosure** page.

### **NOTE**

• **Storing more waveforms may shorten the storage time to less than 48 hours. Please adjust the waveforms stored with this consideration.**

In case of alarms, the background of the compressed waveform is highlighted with a colored block during the alarm time:

- Red: high alarm priority
- Yellow: medium alarm priority
- Cyan: low alarm priority

### **18.2.8.3 Setting Scale and Duration**

To set the length and size of displayed compressed waveforms, follow this procedure:

- 1. Enter the full disclosure review page.
- 2. Set the waveforms scale in either of the following ways:
	- ◆ Select the **Scale** button. If you do not see **Scale**, then select the ••• button to show it.
	- Select waveform label.
- 3. Select **Duration** to set the length of displayed waveforms.
- 4. Select the parameter label beside the waveforms to set scale for each parameter.

#### **18.2.8.4 Viewing Details of Compressed Waveforms**

To view the full waveforms and numeric values, follow this procedure:

- 1. Enter the full disclosure review page.
- 2. Select **Detail**.

You can perform the following operations on the this page:

- Switch on **Beat Anno**. For more information, see [18.2.7.4 Viewing Event Details](#page-148-0).
- Select **Speed, ECG Gain**, or **Save As Event**. If you do not see an option, then select the **•••** button to show it.
- Select **Overview** to switch to the compressed waveform view.

#### **18.2.8.5 Printing the Full Disclosure Waveform Report**

To print a compressed waveform report, follow this procedure:

- 1. Enter the full disclosure review page.
- 2. Select  $\Box$  to enter the **Print Setup** dialog.
- 3. Select waveform type you want to print:
	- ◆ **Print Waveform Overview**: compressed waveform of selected period will be printed. This option is only available when printing from the Overview or compressed waveform view.
	- ◆ **Print Displayed Waveform Detail**: parameter values and all stored waveforms around the cursor time will be printed. This option is only available when printing from the Detail view.
- 4. Select **Print**.

#### **18.2.8.6 Recording the Details of the Compressed Waveform**

To record a Full Disclosure Detail Record Report, follow this procedure:

- 1. Enter the **Full Disclosure** page.
- 2. Select **Detail**.
- <span id="page-150-0"></span>3. Select  $\sqrt{5}$ .

## **18.2.9 Arrhy Statistics Review Page**

The **Arrhy Statistics** review page shows arrhythmia events happened over the lastest 24 hours. This page is only available with the ECG 24h Summary option.

To enter the **Arrhy Statistics** review page, choose one of the following methods:

- Select the **Review** quick key → select the **Arrhy Statistics** tab.
- Select the **Main Menu** quick key → from the **Review** column select **Arrhy Statistics**.

Selecting each type of arrhythmia statistics bar shows compressed waveforms, the time and duration of each arrhythmia event. Selecting the compression waveform shows the event details.

### **18.2.10 OxyCRG Review Page**

You can review up to 48 hours of trend curves on the OxyCRG review page. The OxyCRG review functionality is available for neonatal monitoring only.

### **NOTE**

• **OxyCRG Review Page is available only when Patient Category is set to Neo.**

### **18.2.10.1 Entering the OxyCRG Review Page**

Choose one of the following methods to enter the OxyCRG review page:

- From the OxyCRG screen, select the ABD events list area.
- Select the **Review** quick key → select the **OxyCRG** tab.
- Select the **Main Menu** quick key → from the **Review** column select **OxyCRG**.

#### **18.2.10.2 The Display of the OxyCRG Review Page**

The following figure shows the OxyCRG screen:

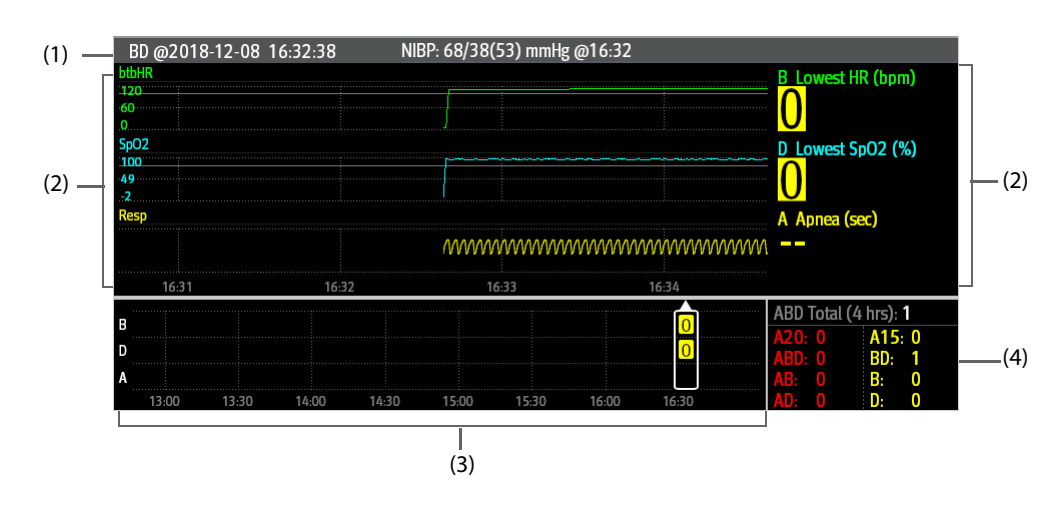

- (1) Event title area: displays information of the selected event, such as the event type and time.
- (2) Event detail area: displays parameter trends, compressed waveform, and parameter values of selected event.
- (3) Event summary area: displays ABD events within the **Zoom** period. The selected event is enclosed in a white frame.
- (4) Event statistics area: displays the total number of ABD events and the numbers of each event within the **Zoom** period.

#### **18.2.10.3 Changing the Resolution of Trend Curves**

To set the resolution of trend curves, follow this procedure:

- 1. Enter the OxyCRG review page.
- 2. Set **Zoom**.

#### **NOTE**

• **If the Zoom is set for a large duration (for example, 8 hrs), the screen may show "No Patient Data" for the first several minutes of data collection (for example, 6 minutes), but data will be shown after enough data has been collected.**

#### **18.2.10.4 Printing an OxyCRG Review Report**

To print an OxyCRG review report, follow this procedure:

- 1. Enter the OxyCRG review page.
- 2. Select **the Print Setup** dialog.
- 3. Select **Print**. The report duration corresponds to the duration of data shown on the screen.

## **18.2.11 12-Lead ECG Review Page**

When 12-lead ECG analysis is performed, you can review the most recent 20 events of 12-lead analysis. For more information, see [9 Resting 12-Lead ECG Analysis](#page-83-0).

#### **18.2.11.1 Entering the 12-Lead Review Page**

Choose one of the following methods to enter the 12-lead ECG review page:

- Upon completion of 12-lead ECG analysis, select **Review** from the **12-Lead Interpretation** page. For more information, see [9 Resting 12-Lead ECG Analysis](#page-83-0).
- Select the **Review** quick key → select **12-Lead ECG**.
- Select the **Main Menu** quick key → from the **Review** column select **12-Lead ECG**.

#### **18.2.11.2 Switching to Median Complex (for Glasgow Algorithm Only)**

The median complex template displays 12-lead ECG waveforms on one page in 4 columns, with 3 lines in each column, and one rhythm lead waveform at the bottom. Additionally, a short vertical bar appears above each waveform, marking the start and end position of the P-wave and the QRS-wave and the end position of T-wave.

To view Median Complex, follow this procedure:

- 1. Enter the 12-lead review page.
- 2. Select **Median Complex**.

Selecting **Waveform** can return to the 12-lead ECG waveform page.

#### **18.2.11.3 Setting 12-Lead ECG Waveforms**

To set the 12-lead ECG waveforms on the review page, follow this procedure:

- 1. Enter the 12-lead review page.
- 2. Set **Speed**, **Gain**, and **Layout**.

#### **18.2.11.4 Printing the 12-Lead ECG Report**

To print the 12-Lead ECG report, follow this procedure:

- 1. Enter the 12-lead review page.
- $2.$  Select  $\overline{\bigoplus}$
- 3. Configure the 12-lead ECG report.
- 4. Select **Print**.

#### **18.2.11.5 Recording the 12-Lead ECG Report**

To print the 12-Lead ECG report via the recorder, follow this procedure:

- 1. Enter the 12-lead review page.
- 2. Select  $\sqrt{5}$ .

## **18.2.12 ST Review Page**

When ST analysis is enabled, the monitor saves ST segments and values at an interval of one minute. You can review the latest 120 hours of ST data.

#### **18.2.12.1 Entering the ST Review Page**

Choose either of the following methods to enter the ST review page:

- Select the **Review quick key**  $\rightarrow$  select the **ST** tab.
- Select the **Main Menu** quick key  $\rightarrow$  from the **Review** column select **ST**.

### **18.2.12.2 Setting the ST Reference**

You can set the currently displayed ST as reference. To do so, follow this procedure:

- 1. Enter the ST review page.
- 2. Select **Set Reference**.

## **NOTE**

• **The ST baseline is used as ST reference by default.**

#### **18.2.12.3 Displaying/Hiding the ST Reference**

To display or hide ST reference, follow this procedure:

- 1. Enter the ST review page.
- 2. Select **Display Reference** or **Hide Reference**.

#### **18.2.12.4 Displaying/Hiding Markers**

To display or hide markers, follow this procedure:

- 1. Enter the ST review page.
- 2. Select **Display Marker** or **Hide Marker**.

### **18.2.12.5 Printing ST Data**

To print ST data, follow this procedure:

- 1. Enter the ST review page.
- 2. Select  $\oplus$ .

# **18.3 Reviewing Discharged Patients**

For discharged patients, you can review the trend data in the review page. You can also review the events and 12-lead ECG analysis results.

### <span id="page-153-0"></span>**18.3.1 Checking the Data of a Discharged Patient**

- 1. Access the **Discharged Patients** dialog box by either of the following ways:
	- ◆ Select the **Discharged Patients** quick key.
	- ◆ Select the **Main Menu** quick key → from the **Patient Management** column select **Discharged Patients**.
- 2. From the patient list select the desired patient.
- 3. Select **Detail**.

## **18.3.2 Checking the Information of a Discharged Patient**

- 1. Access the data of the discharged patient as described in [18.3.1 Checking the Data of a Discharged Patient](#page-153-0).
- 2. Select the **Fourier of the Patient Management** dialog box.
- 3. Select **OK** to exit the **Patient Management** dialog box.

The Clinical Assistive Applications (CAA) function integrates some commonly used clinical guidelines and tools into the monitor. It puts the currently monitoring parameter measurements together and provides comprehensive analysis results.

CAA can improve the clinician's working efficiency. However, it is not directly used for diagnosis and cannot not replace the clinician's judgement.

# **19.1 Early Warning Score (EWS)**

The Early Warning Scores (EWS) can help you recognize the early sign of deterioration in patients based on vital signs and clinical observations. Depending on the score calculated, appropriate recommendations are displayed.

The monitor supports the following scores:

- MEWS (Modified Early Warning Score)
- NEWS (National Early Warning Score)
- NEWS2 (National Early Warning Score 2)
- Custom Score

A subscore is given for each parameter based on the measured or entered value. When all the required parameters are entered or measured, the subscores are added together to calculate the total early warning score. Each subscore has a color coding to indicate associated level of risk, When the total score is outside of the thresholds, actions are recommended. MEWS, NEWS and NEWS2 can give total scores.

Custom Score is based on user-defined parameters.

MEWS, NEWS and NEWS2 are intended for adult patients only. The patient category applied to the Custom Score is defined by Mindray Clinical Score Configuration Tool. For more information, see Mindray Clinical Scoring Config Tool Instruction for Use (P/N: 046-012986-00).

### **WARNING**

- **The EWS scores and recommended actions are for reference only and cannot be directly used for diagnostic interpretation.**
- **EWS cannot be used as an prognosis index. It is not a clinical judgement tool. Clinicians must use their clinical judgement in conjunction with the EWS tool at all times.**
- **MEWS and NEWS are intended for adult patients only. NEWS is not applicable to pregnant woman and COPD (Chronic Obstructive Pulmonary Disease) patients.**

#### **NOTE**

• **The EWS scores does not trigger any alarms and cannot used for continuous monitoring.**

# **19.1.1 Displaying the EWS Numerics Area**

To display the EWS numerics area, follow this procedure:

- 1. Access **Tile Layout** in either of the following ways:
	- ◆ Select the **Screen Setup** quick key → select the **Tile Layout** tab.
	- ◆ Select the **Main Menu** quick key → from the **Display** column select **Tile Layout**.
- 2. Select the parameter area where you want to display the EWS score, and then from the popup list select **EWS**.

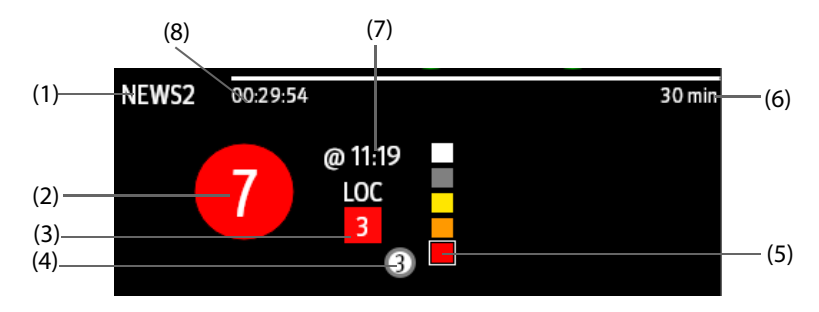

- (1) EWS protocol label
- (2) Total score. The color of the circle indicates the level of risk. For IPS, no score is displayed. Only level of risk is shown: white means normal and red indicates alert.
- (3) Single parameter whose score reaches 3
- (4) Latest history total score
- (5) Risk level indicator. The level of risk increases from top down. The current level is enclosed by a white square frame. For IPS, this indicator does not display.
- (6) Scoring interval
- (7) The current scoring time
- (8) Scoring countdown: time to the next scoring.

### **19.1.2 Accessing the EWS Screen**

Access the EWS window in any of the following ways:

- Select the EWS parameter area
- Select the **EWS** quick key.
- Select the **Screen Setup** quick key → select the **Choose Screen** tab → select **EWS**.
- Select the **Main Menu** quick key  $\rightarrow$  from the **CAA** column select **EWS**.

Take NEWS2 as an example, the EWS screen is shown as follows. Your screen may be slightly different due to the configuration.

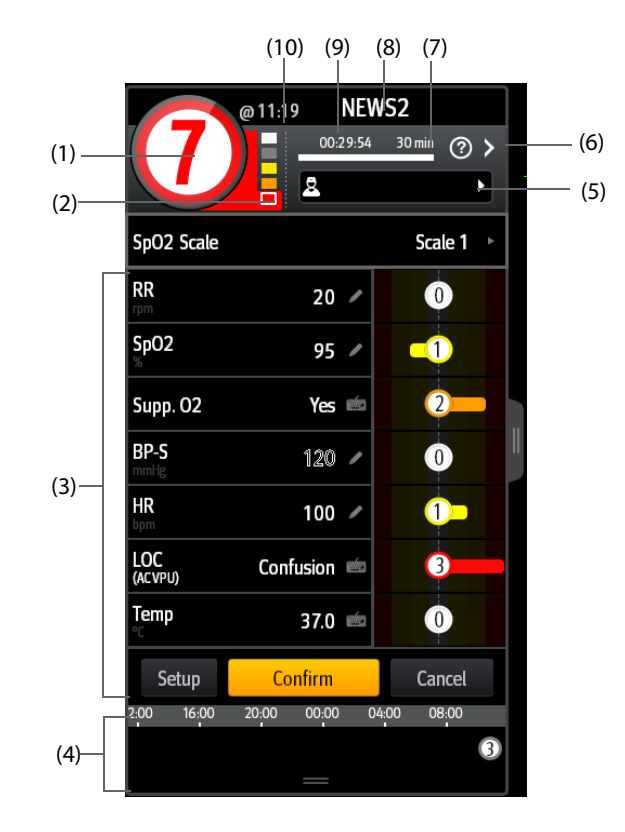

- (1) Total score. The color of the circle indicates the level of risk.
- (2) Risk level indicator. The level of risk increases from top down. The current level is enclosed by a white frame.
- (3) Parameter area: display the subscore and parameter value of each parameter. The keyboard symbol indicates that the parameter value is manually entered.
- (4) History total scores
- (5) Operator ID (displays only when the operator ID is selected)
- (6) Selecting this button to see the clinical response to the current score
- (7) Scoring interval
- (8) EWS protocol label
- (9) Scoring countdown: time to the next scoring.
- (10) The scoring time

## **19.1.3 Performing EWS Scoring**

To perform scoring, follow this procedure:

- 1. Select **Reset** to clear the previous score and update values of currently monitored parameters and relevant subscores.
- 2. For NEWS2, set the **SpO2 Scale**.
	- ◆ **Scale 1**: for patient without hypercapnic respiratory failure.
	- ◆ **Scale 2**: for patients with a prescribed oxygen saturation requirement of 88–92% (for example, in patients with hypercapnic respiratory failure).
- 3. Measure or manually enter other required parameters and observations.
- 4. If enabled, select the operator ID  $\vert \mathbb{R} \vert$
- 5. Select **Calculate** to get the total score.
- 6. If **Score Confirmation** is enabled, select **Confirm** to save current scoring, or select **Cancel** to give up current scoring. Refer to section [19.1.4.2 Setting the Scoring Confirmation Switch](#page-157-0) for more information.

### **CAUTION**

• **The decision to use Scale 2 of the SpO2 Scale should be made by a competent clinical decision maker and should be recorded in the patient's clinical notes.**

### **NOTE**

- **Before calculating the score, select Reset to clear the previous score.**
- **The keyboard symbol at the right of the parameter value indicates that the value is manually entered.**
- **You can get the score only when all required parameters have been measured or entered.**

## **19.1.4 Changing EWS Settings**

#### **19.1.4.1 Changing the Scoring Protocol**

The monitor is configured with a default scoring protocol. To change the scoring protocol, follow this procedure:

- 1. From the EWS page select **Setup**.
- 2. Set **Score**.

#### <span id="page-157-0"></span>**19.1.4.2 Setting the Scoring Confirmation Switch**

To select if confirmation is required before saving score, follow this procedure:

- 1. From the EWS page select **Setup**.
- 2. Set **Scoring Confirmation** switch.
	- ◆ Off: the monitor automatically saves the scoring result after the scoring is completed.
	- ◆ On: you need to confirm that whether the scoring result is saved or not after the scoring is completed.

#### **19.1.4.3 Setting the Manual Data Timeout**

The manually input parameter data become invalid after a preset time. To set the timeout period for the input data, follow this procedure:

- 1. From the EWS screen select **Setup**.
- 2. From the **Manual Data Timeout** area, select a desired parameter and set its timeout period.

#### **NOTE**

• **If the data is expired and not updated, the monitor displays the corresponding parameter score in outline font, and gives a timeout alarm.** 

### **19.1.4.4 Setting Auto Scoring**

The monitor automatically starts scoring at the preset interval. To set auto scoring, follow this procedure:

- 1. From the EWS page select **Setup**.
- 2. Set **Auto Scoring**:
	- **Interval**: the monitor automatically starts scoring at the preset interval.
	- **NIBP:** the monitor automatically starts scoring at the completion of each NIBP measurement.
	- Alarm: the monitor automatically starts scoring when an alarm occurs to the parameter for scoring.
	- If no option is selected, the monitor does not initiate auto scoring.

### **19.1.4.5 Setting Auto Scoring Interval**

- 1. From the EWS page select **Setup**.
- 2. Set **Interval**:
	- ◆ **By Score**: the monitor automatically starts scoring as per the interval selected for corresponding total score.
	- ◆ **5 min 24 h**: If **Auto Scoring** is set to **Interval**, the monitor automatically starts scoring as per the selected interval. If **Auto Scoring** is not set to **Interval**, the countdown timer of manual scoring is selected.

### **19.1.4.6 Managing Operator ID**

To manage the Operator ID, follow this procedure:

- 1. From the EWS page select **Setup**.
- 2. Select the **Manage Operator ID** button at the bottom left corner to add or delete the operator IDs.

## **NOTE**

• **Manage Operator ID button is available when it is enabled in the Maintenance menu. For more information, see section** *[25.4.1.1 Displaying and Managing the Operator ID](#page-194-0)***.**

# **19.2 Glasgow Coma Scale (GCS)**

The Glasgow Coma Scale (GCS) function is based on Teasdale's Assessment of Coma and Impaired Consciousness-A Practical Scale (Lancet, 1974). Three aspects of behavior are independently measured: eye opening, verbal response, and motor response. The scores are added together to indicate that patient's level of consciousness.

GCS is intended for adults and pediatric patients.

## **CAUTION**

- **GCS is for reference only. Consult other clinical observations for diagnosis.**
- **Please refer to hospital policy regarding acceptable use of GCS.**

# **19.2.1 Displaying the GCS Parameter Area**

To display the GCS parameter area, follow this procedure:

- 1. Access **Tile Layout** in either of the following ways:
	- ◆ Select the **Screen Setup** quick key → select the **Tile Layout** tab.
	- ◆ Select the **Main Menu** quick key → from the **Display** column select **Tile Layout**.
- 2. Select the parameter area where you want to display the GCS score, and then from the popup list select **GCS**.

The following figure shows the GCS parameter area. The display may be configured to look slightly different.

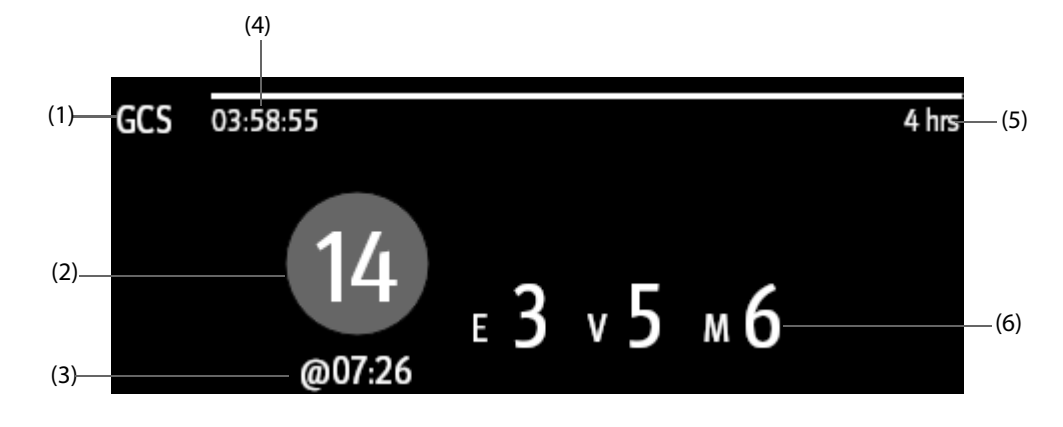

- (1) GCS label
- $(2)$  Total score and level of consciousness. The color of the circle indicates the level of risk.
- (3) Scoring time
- (4) Scoring countdown: time to the next scoring
- (5) Scoring interval
- (6) Subscores
	- ◆ E: eye opening
	- ◆ V: verbal response
	- ◆ M: motor response

## **19.2.2 Accessing the GCS Dialog**

Enter the GCS dialog in any of the following ways:

- Select the GCS parameter area
- Select the **GCS** quick key.
- Select the **Main Menu** quick key → from the **CAA** column select **GCS**.

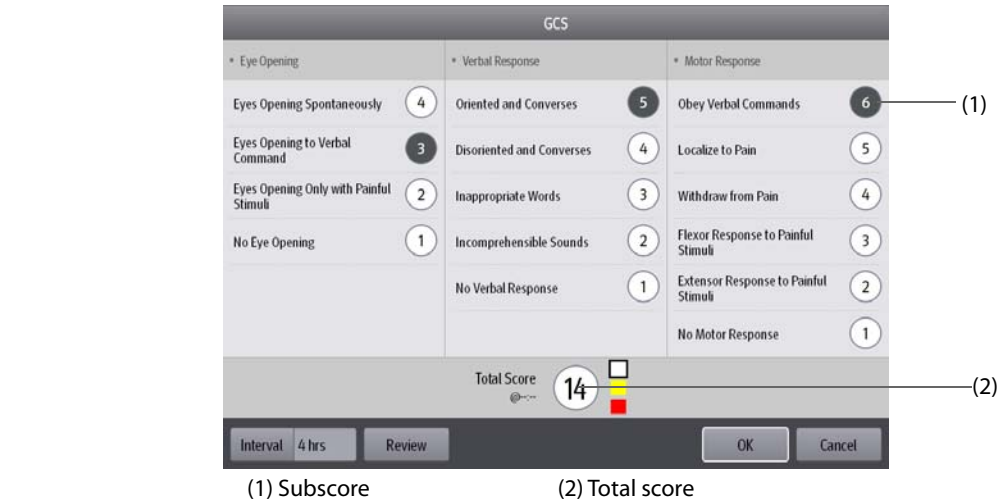

# **19.2.3 Performing GCS Scoring**

To perform scoring, follow this procedure:

- 1. From the **Eye Opening** area, **Verbal Response** area, and **Motor Response** area, respectively select an item that represents the patient's status.
- 2. Select **OK** to accept the total score.

The following table lists the default score range and color of relevant consciousness level.

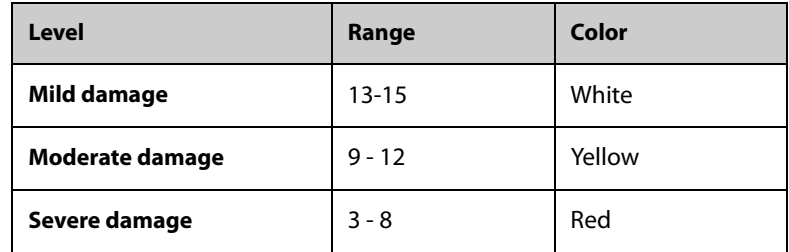

• **The GCS score range is adjustable. Refer to** *[25.4.2 Setting GCS Threshold for Each Consciousness Level](#page-194-1)* **for the method of changing the high limit and low limit of each consciousness level.**

## **19.2.4 Setting GCS Scoring Interval**

From the **GCS** dialog, select **Interval** to set GCS scoring interval. When the scoring interval is reached and you do not perform another scoring, the score will be invalidated and displayed as outline fonts.

## **19.2.5 Reviewing GCS Trend Data**

From the **GCS** dialog, select **Review** to enter the **Review** dialog and view the GCS trend data from the **Tabular Trends**.

# **19.3 ECG 24h Summary (Optional)**

The ECG 24h Summary provides ECG statistics of the current patient over the latest 24 hours. You can view the following information through the ECG 24h Summary:

- Heart rate statistics
- Arrhythmia event statistics
- QT/QTc measurement statistics
- Maximum and minimum ST statistics of each lead
- Pacer statistics
- **Typical ECG strips**

## **NOTE**

- **The ECG 24h Summary is intended for the current patient. It is not intended for discharged patients.**
- **Pacer statistics is intended for paced patients.**
- **Patient data is saved, collected and displayed together in the ECG 24h Summary. Data displayed in the ECG 24h Summary is not recalculated.**
- **A license is required for the ECG 24h Summary function.**

### **19.3.1 Viewing the ECG 24h Summary**

To view the ECG 24h Summary, choose either of the following ways:

- Select the **ECG 24h Sum** quick key.
- Select the **Main Menu** quick key → from the **CAA** column select **ECG 24h Summary**.

## **19.3.2 Selecting Typical ECG Strips**

The **Typical Strips** area displays ECG strips of the following situations:

- Maximum heart rate
- Minimum heart rate
- Four arrhythmia events

You can select a typical ECG strip of each situation. For example, to select the typical ECG strip of asystole, follow this procedure:

- 1. Select the currently displayed asystole strip.
- 2. From the popup strips, select the desired strip as the typical strip of asystole.

# **19.3.3 Reviewing ECG Summary**

From the **ECG 24h Summary** dialog, you can review corresponding trends and events.

- Select the **Heart Rate** area to review HR graphic trends.
- Select the **Max ST/Min ST** area to review the current ST reference and ST graphic trends.
- Select the **Pace** area to review historic pace events.
- Select the **QT** area to review QT/QTc graphic trends.
- Select the **Arrhythmia** area to review arrhythmia statistics. For more information, refer to 18.2.9 Arrhy [Statistics Review Page](#page-150-0).
- Select **Full Disclosure** to review ECG full disclosure waveforms. For more information, refer to 18.2.8 Full [Disclosure Review Page](#page-149-0).

# **20.1 Calculation Overview**

The monitor provides calculation functions. The calculated values, which are not directly measured, are computed based on the values you provide. The calculation function is independent of other monitoring functions and can therefore be used for patients being monitored by other monitors. Any operation in a calculation dialog does not affect the patient monitored by the current monitor.

You can perform the following calculations:

- Drug calculations
- Hemodynamic calculations
- Oxygenation calculations
- Ventilation calculations
- **Renal calculations**

# **20.2 Calculation Safety Information**

## **WARNING**

- **Decisions on the choice and dosage of drugs administered to patients must always be made by the physician in charge. The drug calculations are based on the values input; it does not check the plausibility of the calculation performed.**
- **Check that the entered values are correct and the calculated values are appropriate. Mindray assumes no responsibility for any consequences caused by wrong entries and improper operations.**

# **20.3 Drug Calculations**

## **20.3.1 Performing Drug Calculations**

To perform drug calculations, follow this procedure:

- 1. Access the drug calculator by either of the following ways:
	- ◆ Select the **Calculations** quick key → select the **Drug** tab.
	- ◆ Select the **Main Menu** quick key → from the **Calculations** column select **Drug**.
- 2. Set **Drug Name** and **Patient Category.** If the dose of drug is weight dependent, you must input the patient's weight. The dose calculation program has a library of commonly used drugs, while Drug A through Drug E are user defined.
- 3. Enter the known values, for example **Drug Amount** and **Solution Volume.**
- 4. Select **Calculate**. The calculated values are indicated by red arrows.

### **NOTE**

• **If available, the patient category and weight from the Patient Demographics dialog are automatically entered when you first access drug calculation. You can change the patient category and weight. This will not change the patient category and weight stored in the patient demographic information.**

# **20.3.2 Checking the Titration Table**

The titration table shows information on the currently used drugs. Use the titration table to see what dose of a drug your patient will receive at different infusion rates. To access the titration table, follow this procedure:

- 1. Access drug calculator by either of the following ways:
	- ◆ Select the **Calculations** quick key.
	- ◆ Select the **Main Menu** quick key → from the **Calculations** column select **Drug**.
- 2. Select the **Titration Table** tab.
- 3. Select **Dose Type** to set the type of dose unit in the titration table.
- 4. Select **Interval** to set the interval between two adjacent titration table items.

You can select how to display the titration table:

- **Dose**: the titration table is listed in the sequence of increased drug dose.
- **Infusion Rate**: the titration table is listed in the sequence of increased infusion rate. By default the resolution of the infusion rate is one (1). By selecting **Exact Rate** the resolution of the infusion rate can reach 0.01 so that you can display the infusion rate more accurately.

## **20.3.3 Drug Calculation Formula**

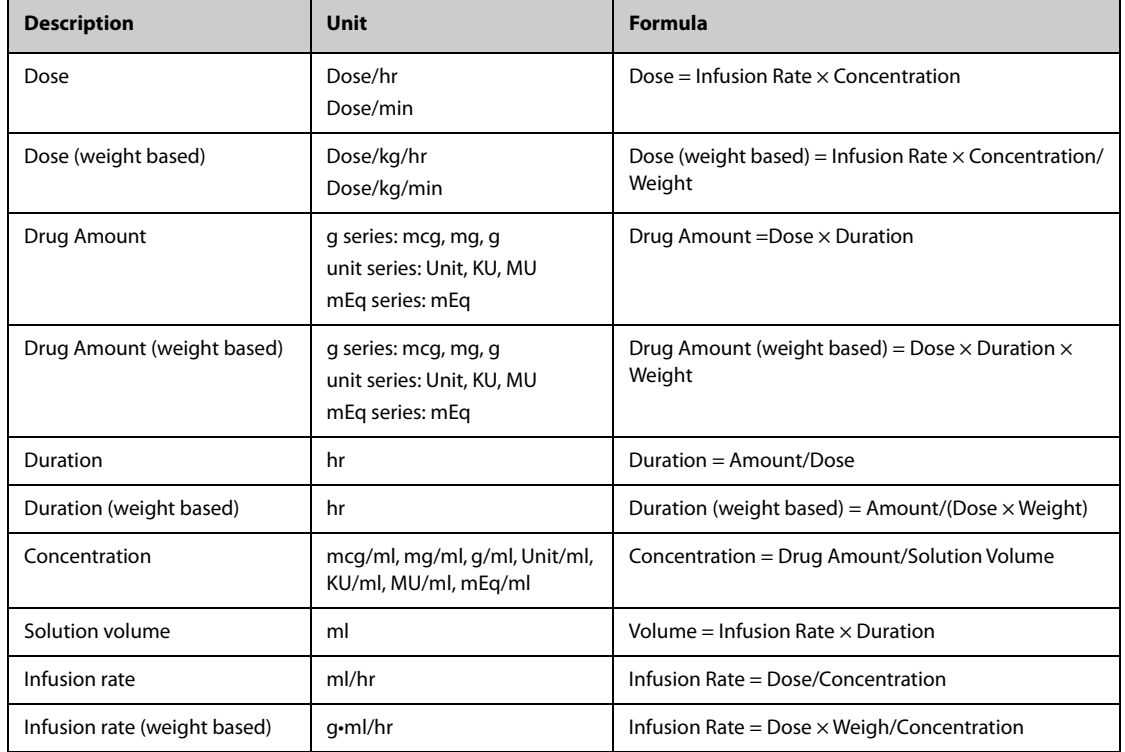

# **20.3.4 Titration Table Calculation Formula**

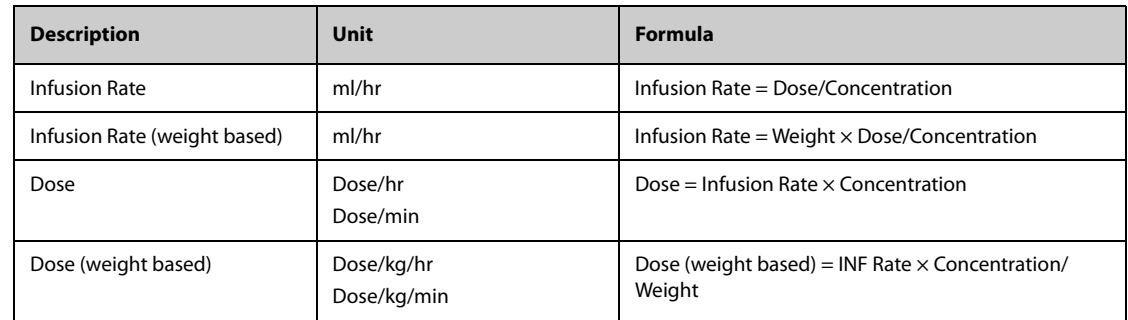

# **20.4 Hemodynamic Calculations**

The monitor provides the hemodynamic calculation function and can save the results of up to 10 calculations, which are displayed in groups.

## **20.4.1 Performing Hemodynamic Calculations**

To perform hemodynamic calculation, follow this procedure:

- 1. Access hemodynamic calculation by either of the following ways:
	- ◆ Select the **Calculations** quick key → **Hemodynamics** tab.
	- ◆ Select the **Main Menu** quick key → from the **Calculations** column select **Hemodynamics**.
- 2. Enter the known values. For a patient who is being monitored, the currently measured values are automatically entered.
- 3. Select **Calculate**.

A calculated value greater than the normal upper limit is indicated by an up arrow "↑". A calculated value lower than the normal lower limit is indicated by a down arrow "↓".

You can select **Range** to show the normal range of each parameter.

## **20.4.2 Input Parameters for Hemodynamic Calculations**

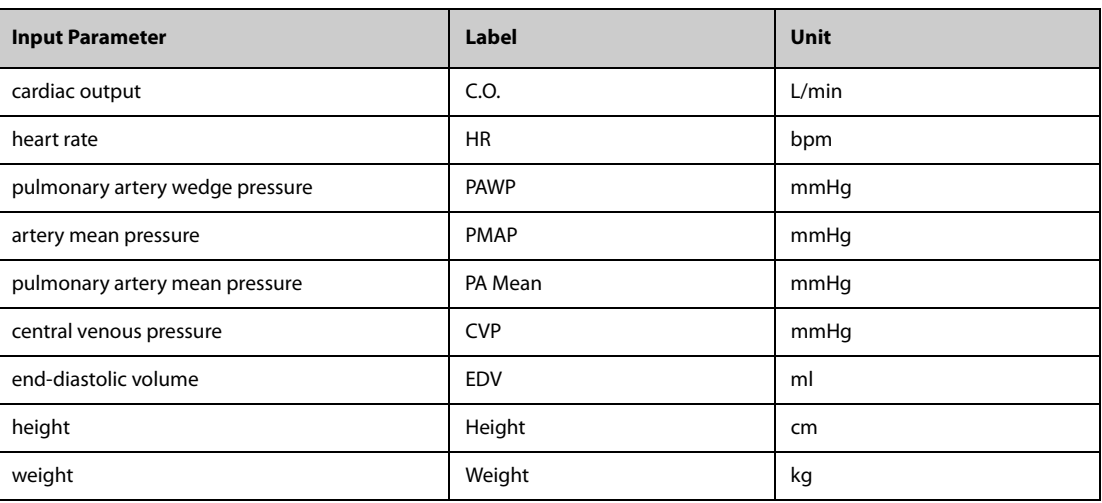

### **NOTE**

• **If you enable Use PA-D as PAWP, PA-D value will be used to replace PAWP value for hemodynamic calculation. For more information, refer to** *[14.6.8 Setting the Use PA-D as PAWP Switch](#page-114-0)***.**

# **20.4.3 Calculated Parameters and Formulas for Hemodynamic Calculations**

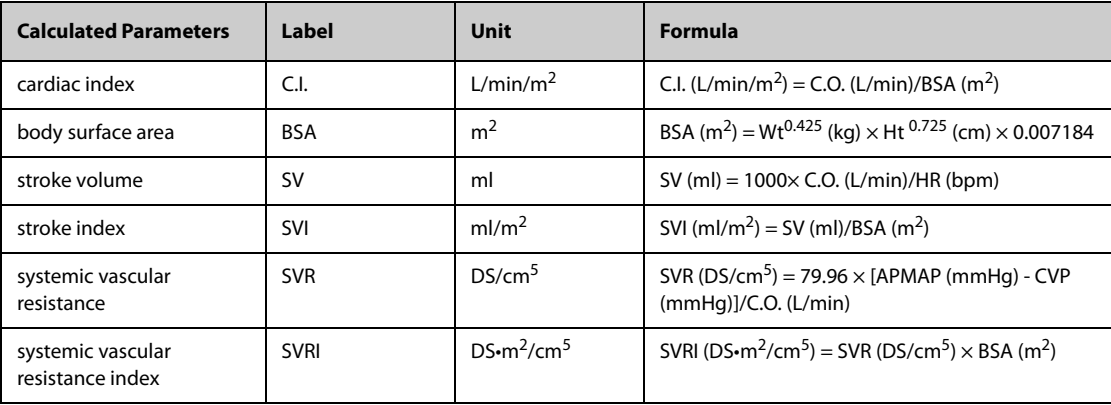

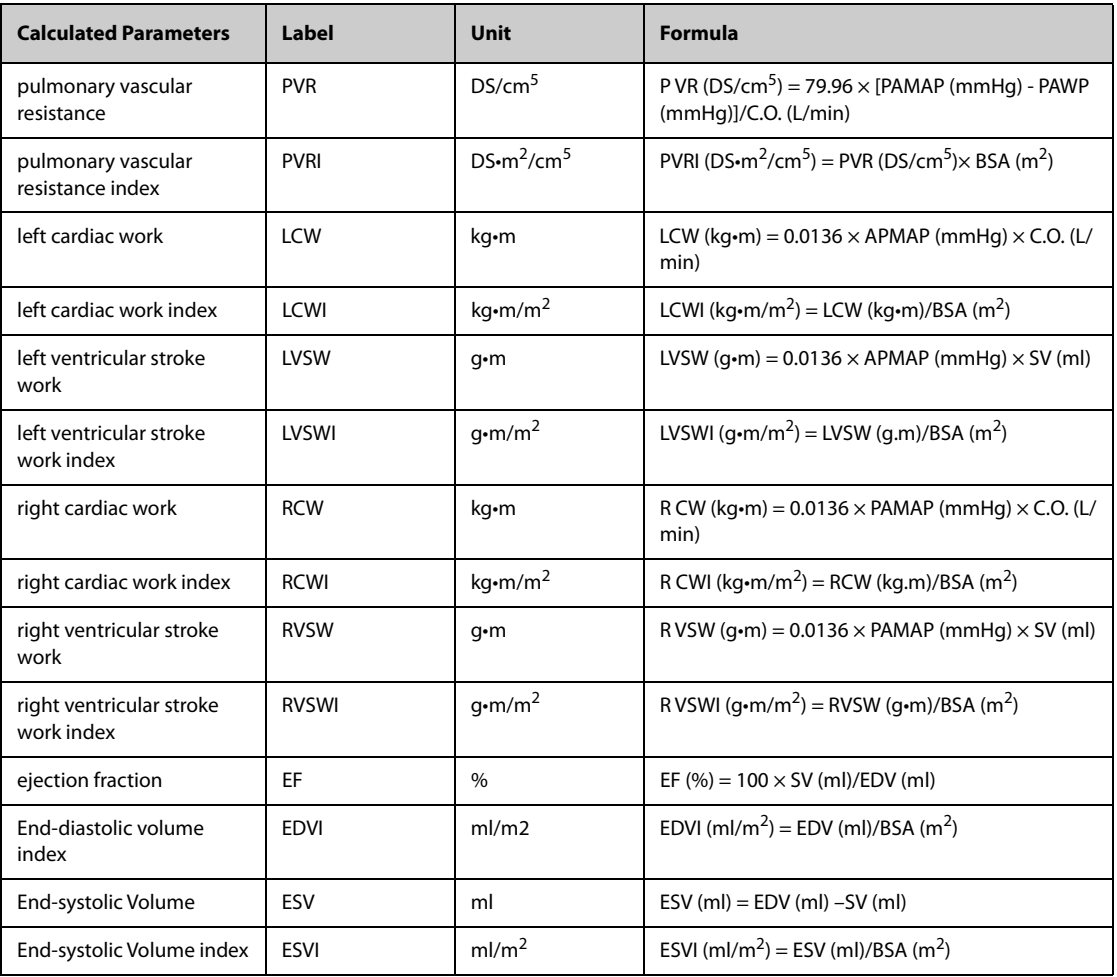

# **20.5 Oxygenation Calculations**

The monitor provides the oxygenation calculation function and can save the results of up to 10 calculations, which are displayed in groups.

## **20.5.1 Performing Oxygenation Calculations**

To perform oxygenation calculations, follow this procedure:

- 1. Access oxygenation calculation by either of the following ways:
	- ◆ Select the **Calculations** quick key → **Oxygenation** tab.
	- ◆ Select the **Main Menu** quick key → from the **Calculations** column select **Oxygenation**.
- 2. Enter the known values. For a patient who is being monitored, the currently measured values are automatically entered.
- 3. Select **Calculate**.

A calculated value greater than the normal upper limit is indicated by an up arrow "↑". A calculated value lower than the normal lower limit is indicated by a down arrow "↓".

In the **Oxygenation** page, you can also perform the following operations:

- Select Oxycont Unit, Hb Unit, and Pressure Unit. Then corresponding parameter values will be automatically converted and updated accordingly.
- Select **Range** to show the normal range of each parameter.

# **20.5.2 Input Parameters for Oxygenation Calculations**

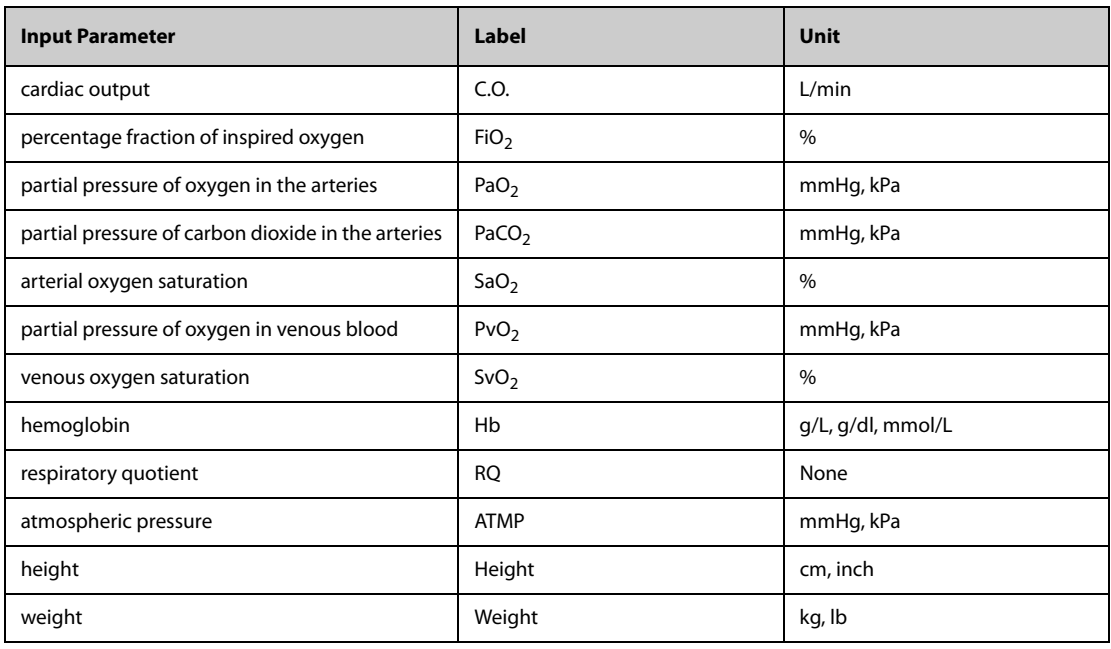

# **20.5.3 Calculated Parameters and Formulas for Oxygenation Calculations**

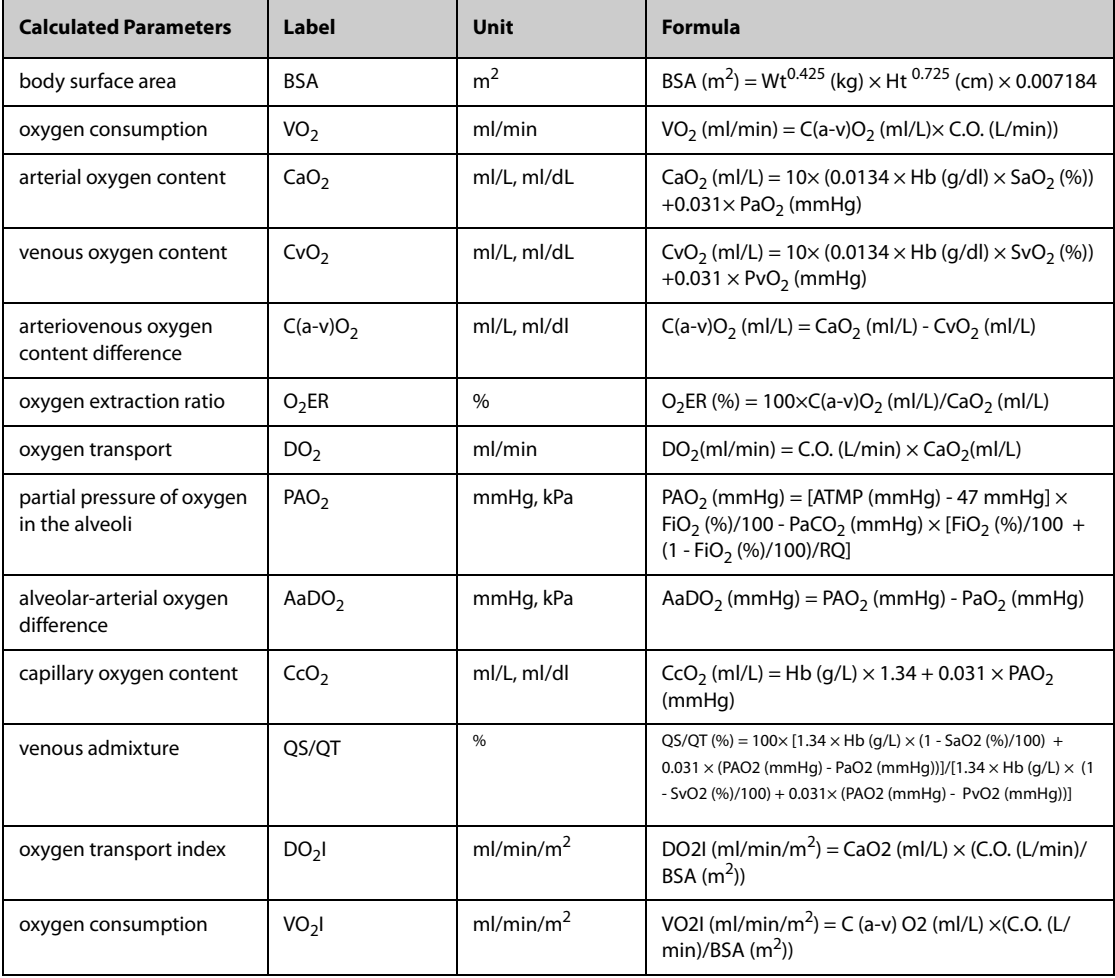

# **20.6 Ventilation Calculations**

The monitor provides the ventilation calculation function and can save the results of up to 10 calculations, which are displayed in groups.

## **20.6.1 Performing Ventilation Calculations**

To perform ventilation calculations, follow this procedure:

- 1. Access ventilation calculation by either of the following ways:
	- ◆ Select the **Calculations** quick key → **Ventilation** tab.
	- ◆ Select the **Main Menu** quick key → from the **Calculations** column select **Ventilation**.
- 2. Enter the known values. For a patient who is being monitored, the currently measured values are automatically taken. If the anesthesia machine or ventilator is connected, measured values for ventilation calculation are also automatically entered.
- 3. Select **Calculate**.

A calculated value greater than the normal upper limit is indicated by an up arrow "↑". A calculated value lower than the normal lower limit is indicated by a down arrow "↓".

On the **Ventilation** page, you can also perform the following operations:

- Select **Pressure Unit**. Then corresponding parameter values will be automatically converted and updated accordingly.
- Select **Range** to show the normal range of each parameter.

## **20.6.2 Input Parameters for Ventilation Calculations**

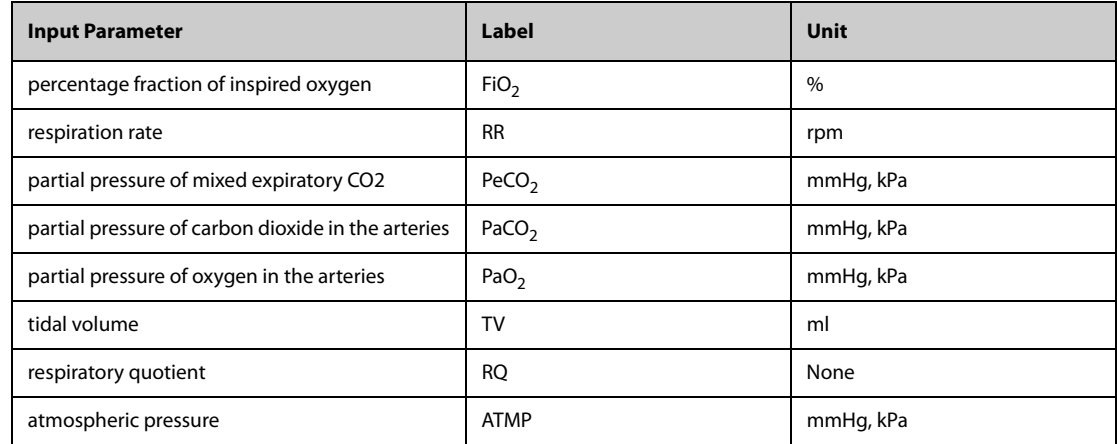

## **20.6.3 Calculated Parameters and Formulas for Ventilation Calculations**

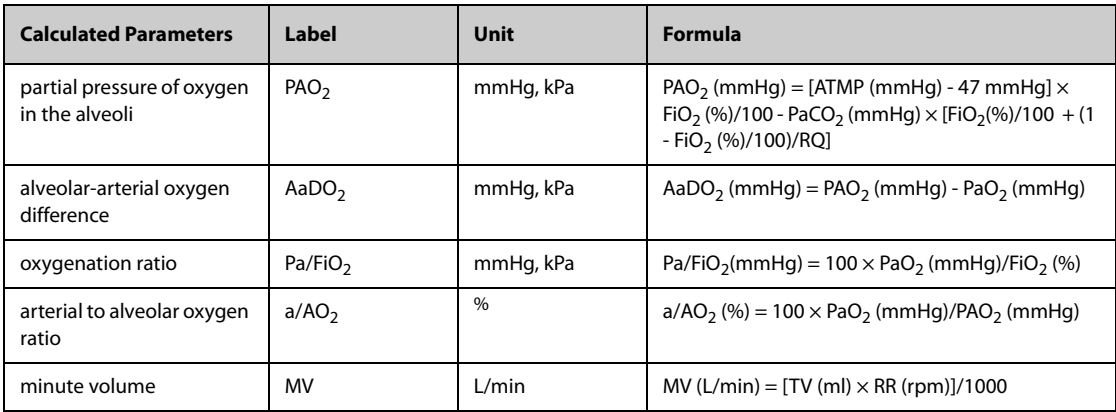

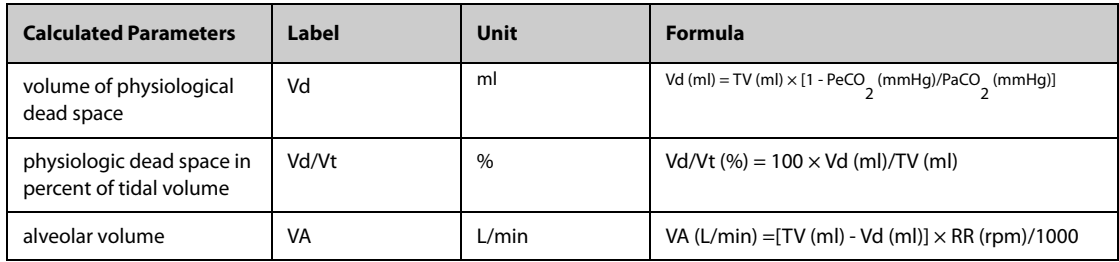

# **20.7 Renal Calculations**

The monitor provides the renal calculation function and can save the results of up to 10 calculations, which are displayed in groups.

# **20.7.1 Performing Renal Calculations**

To perform renal calculations, follow this procedure:

- 1. Access renal calculation by either of the following ways:
	- ◆ Select the **Calculations** quick key → select the **Renal** tab.
	- ◆ Select the **Main Menu** quick key → from the **Calculations** column select **Renal**.
- 2. Enter the known values.
- 3. Select **Calculate**.

A calculated value greater than the normal upper limit is indicated by an up arrow "↑". A calculated value lower than the normal lower limit is indicated by a down arrow "↓".

You can select **Range** to show the normal range of each parameter.

# **20.7.2 Calculated Parameters and Formulas for Renal Calculations**

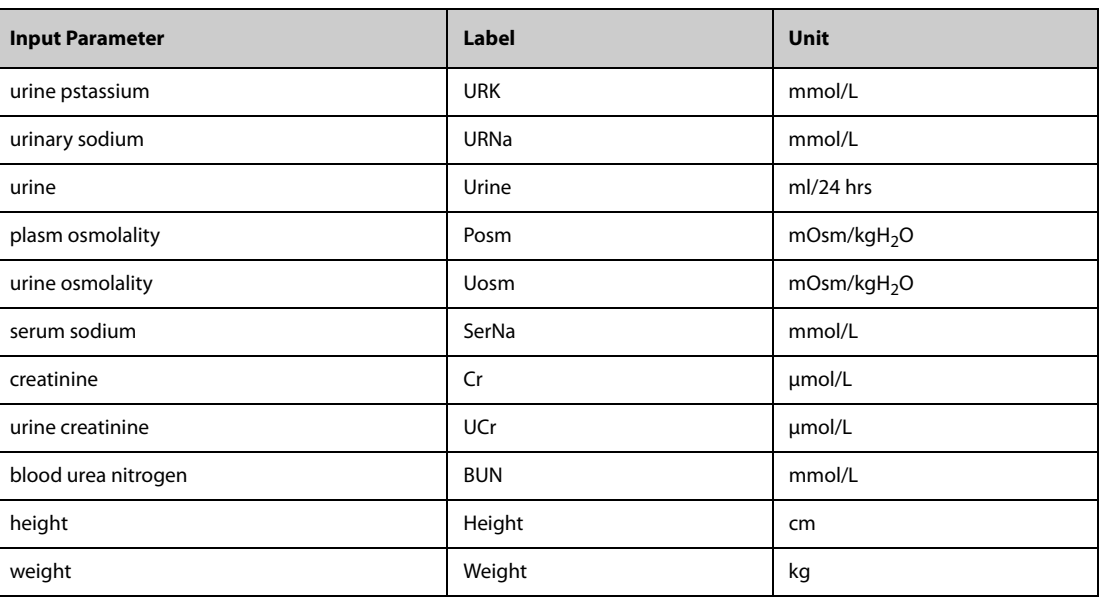

# **20.7.3 Calculated Parameters and Formulas for Renal Calculations**

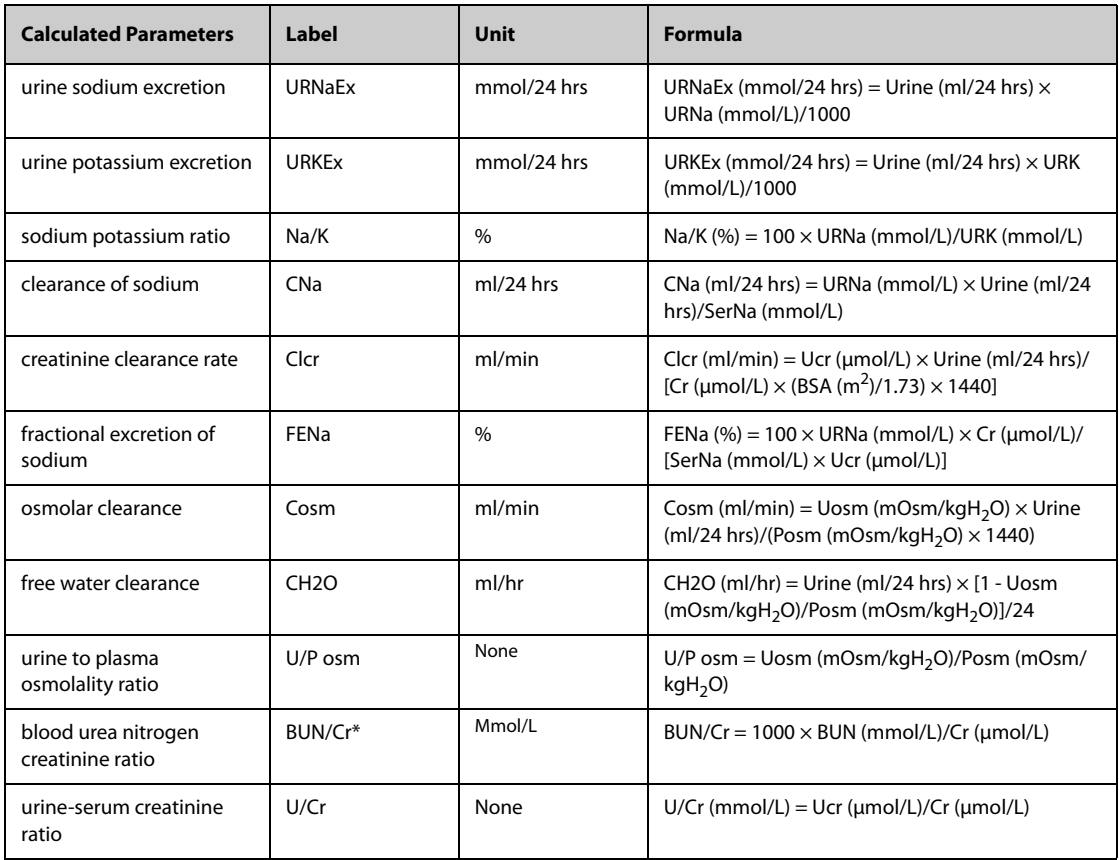

\*: BUN/Cr is a ratio under the unit of mol.

# **21.1 Recorder**

The thermal recorder records patient information, measurement data, and up to three waveforms. The monitor is configured with a built-in recorder.

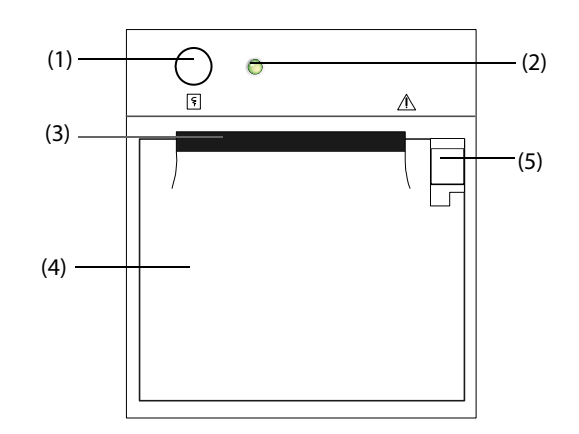

- (1) Start/Stop key: press to start a recording or stop the current recording.
- (2) Module status indicator
	- ◆ On: when the recorder works correctly.
	- Off: when the monitor is switched off.
	- Flashes: if an error occurred to the recorder.
- (3) Paper outlet
- (4) Recorder door
- (5) Latch: pull it backward to open the recorder door.

# **21.2 Starting Recordings**

Recordings can be started manually or automatically.

# **21.2.1 Manually Starting Recordings**

To manually start a recording, you can either:

- **■** Press the  $\lceil \overline{\xi} \rceil$  hardkey on the front of the recorder to start a Realtime Segment Waveform Recording.
- $\blacksquare$  Select  $\lceil \overline{\xi} \rceil$  on the current dialog to start a recording corresponding to that dialog or page.

## **21.2.2 Automatic Recordings**

In the following conditions, you can set the recorder to automatically start recording:

- At a preset interval. For more information, see [21.5 Setting up the Recorder](#page-171-0).
- When a parameter alarm is triggered. For more information, see 25.3.9.3 Enabling Automatic Recordings on [an Alarm](#page-193-0).

# **21.3 Stopping Recordings**

Recordings can be stopped manually or automatically.

## **21.3.1 Stopping Recordings Manually**

To manually stop a recording, press the  $\lceil \xi \rceil$  hardkey while the recorder is creating a strip.

## **21.3.2 Stopping Recordings Automatically**

Recordings stop automatically in the following conditions:

- The recording is completed.
- The recorder runs out of paper.
- The recorder has an alarm condition.
- The recorder module is removed from the monitor.
- The monitor is turned off.

# **21.4 Recording Related Flags**

You can find the following flags on the recording reports:

- For automatically stopped recordings, there are two columns of asterisks "\*" at the end of the report.
- For manually or abnormally stopped recordings, there is one column of asterisks "\*" at the end of the report.
- If the parameter data is from external devices connected to the monitor via the BeneLink module, the parameter label is prefixed with the plus sign "+".

# <span id="page-171-0"></span>**21.5 Setting up the Recorder**

To configure the recorder for waveforms and printing intervals, follow this procedure:

- 1. Select the **Main Menu** quick key → from the **Report** column select **Record Setup**.
- 2. In the **Record Setup** dialog, select the desired waveform for **Waveform 1**, **Waveform 2** and **Waveform 3** in turn. The recorder can record up to 3 waveforms at a time.
- 3. Switch on or off **IBP Overlap** to enable or disable IBP recordings in the overlapping format.
	- ◆ When the **IBP Overlap** is enabled: If two or more waveforms in the selected waveforms for recording are IBP waveforms, the IBP waveforms will be recorded in the overlapping format.
	- ◆ When the **IBP Overlap** is disabled: IBP waveforms will be recorded without overlap.
- 4. Select **Length** to set the duration of real-time recording.
- 5. Select **Interval** to set the time interval for automatic recording.
- 6. Select **Paper Speed** to set the speed for recording waveforms.

# **21.6 Clearing Recording Tasks**

To clear recording tasks, follow this procedure:

- 1. Select the **Main Menu** quick key → from the **Report** column select **Record Setup**.
- 2. In the **Record Setup** dialog, select **Clear All Tasks**. This clears all queued recording tasks and stops the current recording.

# **21.7 Loading Paper**

To load paper, follow this procedure:

- 1. Use the latch at the upper right of the recorder door to pull the door open.
- 2. Insert a new roll into the compartment as shown below. Feed the paper through and pull some paper out from the top of the roller.
- 3. Close the recorder door.

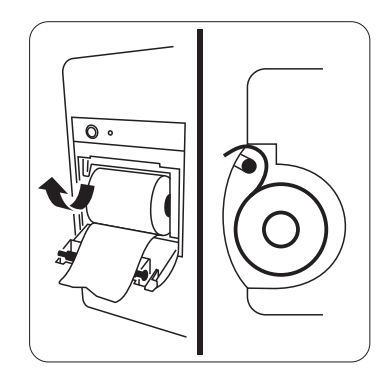

### **CAUTION**

- **Use only specified thermal paper. Otherwise, it may cause damage to the recorder's printhead, the recorder may be unable to print, or poor print quality may result.**
- **Never pull the recorder paper with force when a recording is in process. Otherwise, it may cause damage to the recorder.**
- **Do not leave the recorder door open unless you are reloading paper or cleaning a paper jam.**

# **21.8 Removing Paper Jam**

If the recorder works incorrectly or produces unusual sounds, check if there is a paper jam. If a paper jam is detected, follow this procedure to remove it:

- 1. Open the recorder door.
- 2. Take out the paper and tear off the draped part.
- 3. Reload the paper and close the recorder door.

# **21.9 List of Recording Reports**

The recorder can output the following reports:

- Realtime reports
	- ◆ Realtime Segment Waveform Recording
	- Realtime Continuous Waveform Recording
	- Auto Realtime Record
	- ST Record
	- QT Record
	- 12-Lead Interpretation Record
	- **Record on Alarm Report**
	- 12-Lead Waveform Record
- **History reports** 
	- **Event Detail**
	- **Full Disclosure Detail Record**
	- 12 Lead Review Record

# **22.1 Supported Printer**

The monitor can output patient reports via a connected network printer. The monitor supports the following printers:

- HP LaserJet Pro M202dw
- HP LaserJet Enterprise M605
- HP LaserJet P4015n
- HP LaserJet Pro 400 M401n
- HP LaserJet 600 M602
- HP LaserJet Enterprise M608

## **NOTE**

• **For more details about the printer, refer to the document accompanying the printer. With product upgrades, the monitor may support additional printers without prior notice. If you have any doubts about the compatibility of the printer used with this monitor, contact Mindray.**

# **22.2 End Case Reports**

## **22.2.1 Printing the End Case Report**

To print the end case report, choose one of the following ways:

- Select **Print** from the **End Case Report** menu.
- Select **Print End Case Report** when you discharge a patient.
- Select the **End Case Report** quick key.

## **22.2.2 Setting a Report as An End Case Report**

The following reports can be set as end case reports:

- Tabular Trends Report
- Graphic Trends Report
- Event Report
- 12-lead Interpretation
- Alarm Limits Report
- Realtime Report
- ECG Report

To set a report as an end case report, follow this procedure:

- 1. Select the **Main Menu** quick key → from the **Report** column select **End Case Report**.
- 2. From the **Select Reports** page, select the desired report tab, for example **ECG Report**.

# **22.2.3 Configuring End Case Reports**

To configure end case reports, follow this procedure:

- 1. Select the **Main Menu** quick key → from the **Report** column select **End Case Report**.
- 2. From the **Report Setup** page, set the following end case reports:
	- ◆ Select the **Tabular Trends Report**, **Graphic Trends Report**, **Realtime Report**, and **ECG Report** tab, and set these end case report by referring to section [22.7 Viewing Printer Status](#page-177-1).
	- Select the **Event Report** tab, and select the event that needs to be printed.
	- ◆ Select the **12-Lead Interpretation** tab, and set the switch of **Median Complex**, **Measurements**, **Interpretation**, or **Interpretation Summary**. For other settings, refer to section [22.7 Viewing Printer](#page-177-1)  [Status](#page-177-1).

## **22.2.4 Setting the End Case Report Period**

To set the end case report print period, follow this procedure:

- 1. Select the **Main Menu** quick key → from the **Report** column select **End Case Report**.
- 2. From the **Select Reports** page, set the **Period**.

# **NOTE**

- **End case report print period is calculated from the patient discharged time to the configured period.**
- **Period setting is applicable to all of the end case reports.**

# **22.3 Manually Starting a Printing Task**

This section describes different methods for manually printing a report.

## **22.3.1 Printing from the Screen**

The  $\Box$  button will be shown at the top of dialogs that have associated reports. If the button is gray, then there is not enough information to begin the report, or the printer has not been set up.

When the icon is white, pressing it opens a **Print Setup** dialog or starts printing a report. If the **Print Setup** dialog is entered, configure the report and press **Print** to start printing.

## **22.3.2 Printing Realtime Reports**

Select the **Print** quick key to print a realtime report. You can also print a realtime report from the **Report Setup**  dialog. For more information, see [22.3.3 Printing Most Common Reports](#page-174-0).

### <span id="page-174-0"></span>**22.3.3 Printing Most Common Reports**

The following most common reports can be printed:

- ECG Report
- Realtime Report
- Tabular Trends Report
- Graphic Trend Report.

To print these reports, follow this procedure:

- 1. Select the **Main Menu** quick key → from the **Report** column select **Report Setup**.
- 2. Select the desired report tab.
- 3. Check the settings.
- 4. Select **Print**.

# **22.4 Automatically Printing Reports**

When a parameter alarm switch is set to on and an alarm is triggered for this parameter, you can set the monitor to automatically print a Print on Alarm Report.

To do so, follow this procedure:

- 1. Access alarm related tabs such as the **Alarm** tab for a parameter in one of the following ways:
	- ◆ Select the **Alarm Setup** quick key at the bottom of the screen.
	- Select the parameter or waveform area of the desired parameter → select the **Alarm** tab.
	- ◆ Select the **Parameters Setup** quick key at the bottom of the screen → select the desired parameter → select the **Alarm** tab.
- 2. Switch on **Alarm outputs** for desired parameters.

# **22.5 Stopping a Printing Task**

To stop a printing task, follow this procedure:

- 1. Select the **Main Menu** quick key →from the **Report** column select **Print Queue**.
- 2. Select desired printing tasks and then select **Delete**. Alternately, select **Delete All** to stop all the printing tasks.

# **22.6 Configuring Reports**

This section focuses on how to configure ECG reports, realtime reports, tabular trends reports, and graphic trends reports.

# **22.6.1 Configuring ECG Reports**

To configure ECG reports, follow this procedure:

- 1. Select the **Main Menu** quick key → from the **Report** column select **Report Setup**.
- 2. Select the **ECG Report** tab.
- 3. Set the desired options. The following table explains some of the less familiar options.

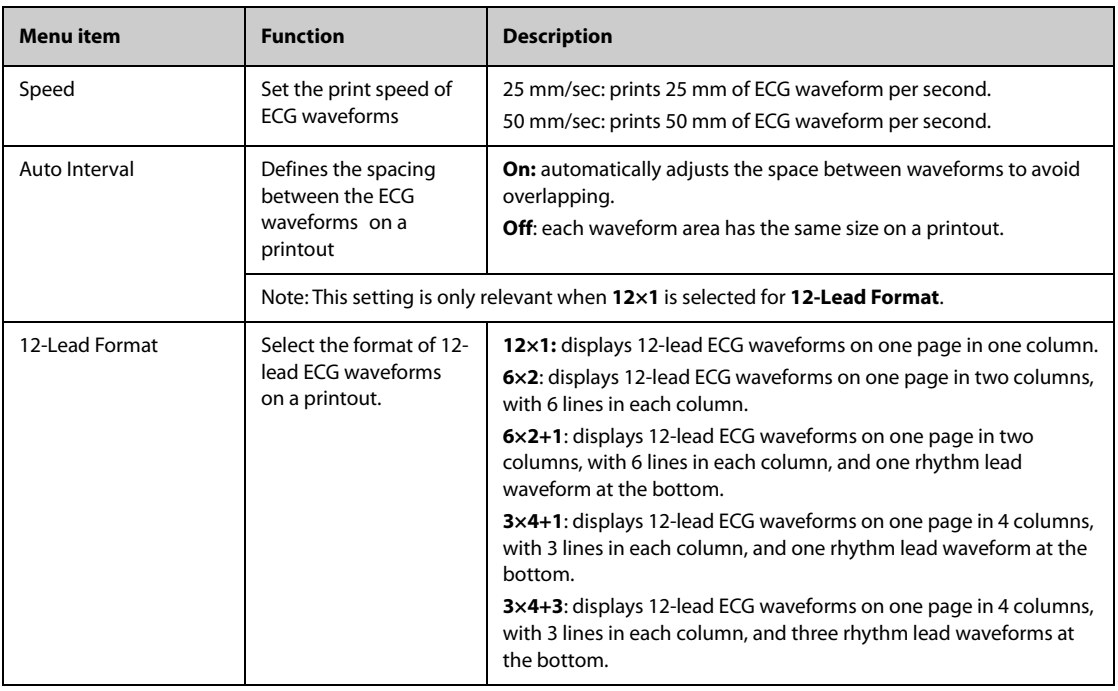

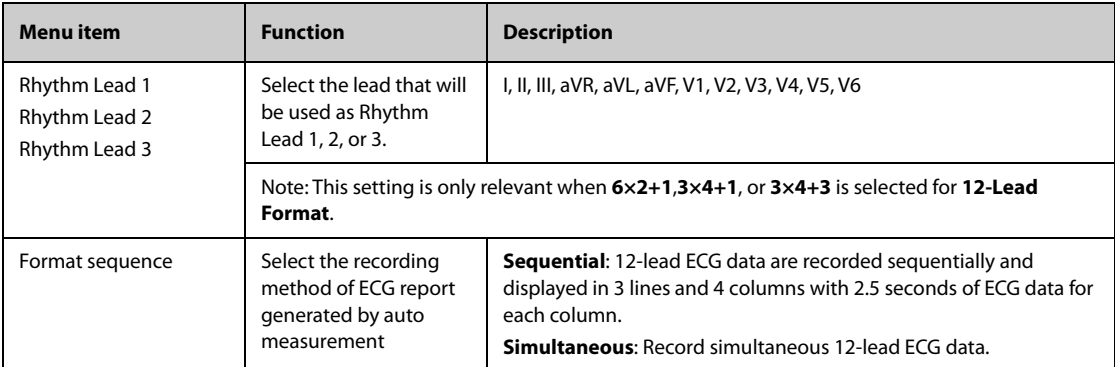

### **NOTE**

• **When ECG Lead Set is set to 3-Lead, then ECG report cannot be printed.**

## **22.6.2 Configuring Realtime Reports**

To configure tabular realtime reports, follow this procedure:

- 1. Select the **Main Menu** quick key → from the **Report** column select **Report Setup**.
- 1. Select the **Realtime Report** tab.
- 2. Set the desired options. The following table explains some of the options.

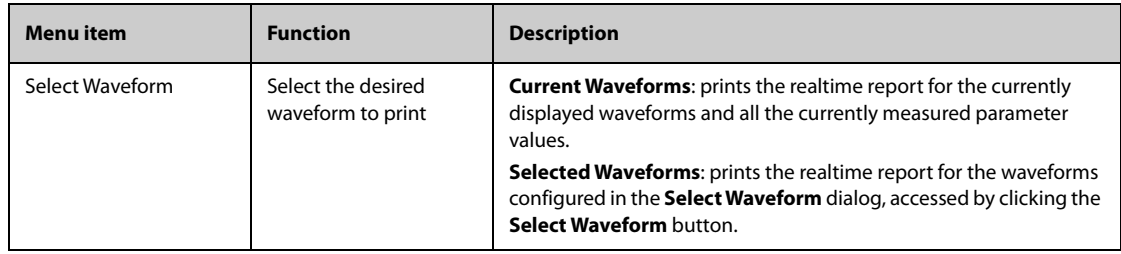

## **22.6.3 Configuring Tabular Trends Reports**

To configure tabular trends reports, follow this procedure:

- 1. Select the **Main Menu** quick key → from the **Report** column select **Report Setup**.
- 2. Select the **Tabular Trends Report** tab.
- 3. Set the desired options.

The following table explains some of the options.

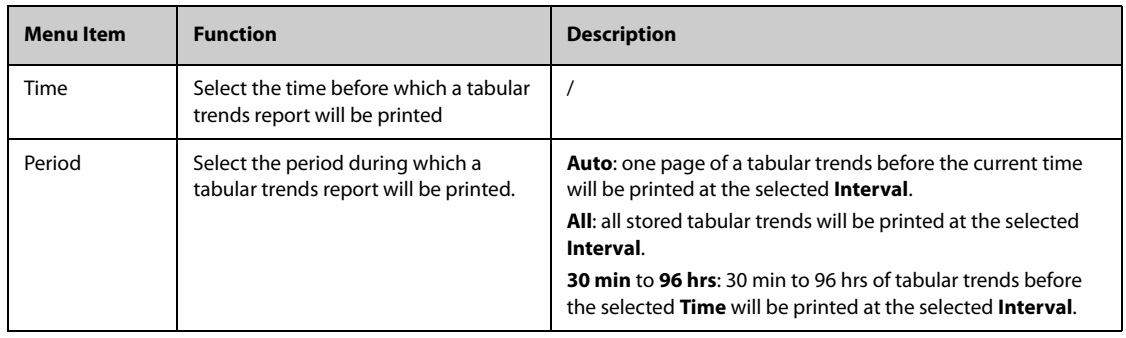

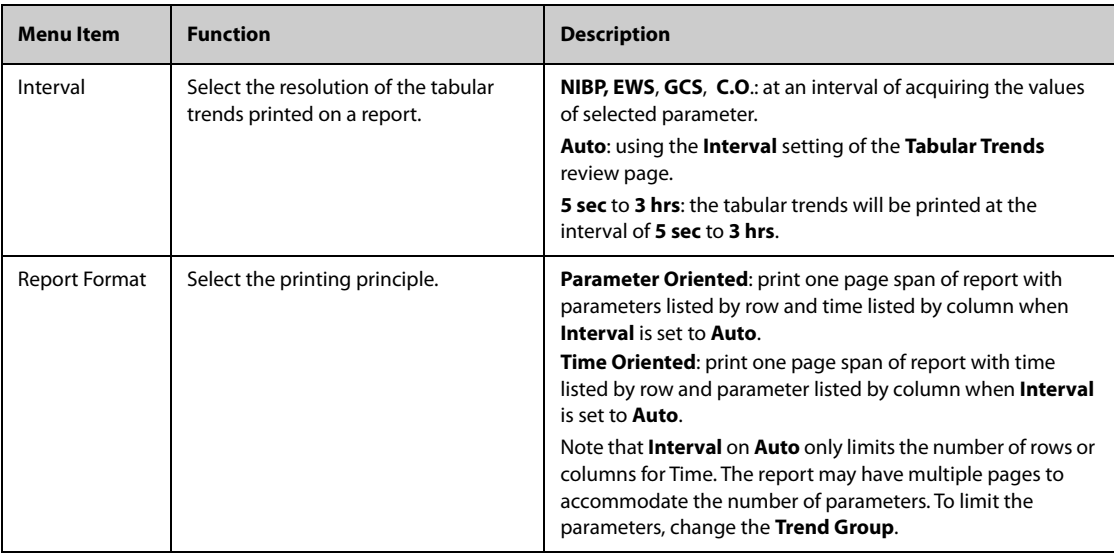

# **22.6.4 Configuring Graphic Trends Reports**

<span id="page-177-0"></span>To set graphic trends reports, follow this procedure:

- 1. Select the **Main Menu** quick key →from the **Report** column select **Report Setup**.
- 2. Select the **Graphic Trends Report** tab.
- 3. Set the desired options.

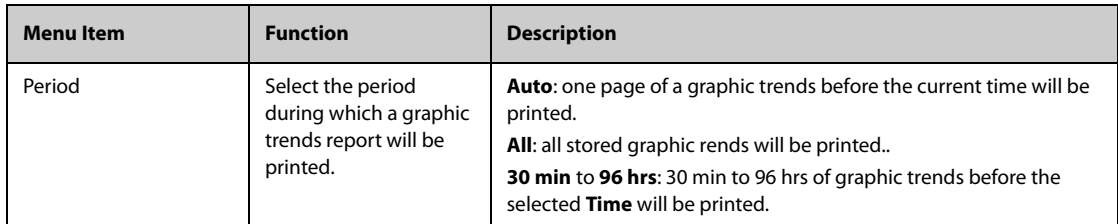

# <span id="page-177-1"></span>**22.7 Viewing Printer Status**

You can view the status of the most recent ten printing tasks in the **Print Queue** dialog. To view the status of printing tasks, follow this procedure:

- 1. Select the **Main Menu** quick key → from the **Report** column select **Print Queue**.
- 2. View the status of printing tasks in the **Print Queue** dialog.

Each printing task includes the following information:

- Print time
- Report title
- Printer name (when using the printer server) or IP address (when using the network printer)
- Printing status, for example, printing, failed, retrying, and waiting.

# **22.8 Printer Out of Paper**

When the printer runs out of paper, the print request will remain incomplete. If there are too many print jobs that remain incomplete, then a printer error may occur. To resolve the error, install paper. Some print requests may be lost if the incomplete tasks overflow the printer buffer. Missing or lost reports must be recreated and printed.

To reduce risks of printer errors, maintain enough paper in the printer.

# **22.9 List of Reports**

The printer can output the following reports:

- Realtime reports
	- ◆ Realtime Report
	- ◆ Freeze Report
	- ECG Report (5-lead, 6-lead, 12-lead)
	- 12-Lead Interpretation Report (realtime)
	- Print on Alarm Report
	- Alarm Limits Report
	- **Titration Table Report**
	- **Hemodynamic Calculation Report**
	- Oxygenation Calculation Report
	- **Ventilation Calculation Report**
	- **Renal Calculation Report**
	- ST Report (Realtime)
	- QT Report (Realtime)
	- OxyCRG Report
	- C.O. Measure Report
	- PAWP Report
	- **ECG 24h Summary & Typical Strips**
	- Device Integration Loops Report (BeneLink)
	- **History reports**
	- Tabular Trends Report
	- **Graphic Trends Report**
	- **Event List Report**
	- **Event Detail Report**
	- Full Disclosure Overview Report
	- Full Disclosure Detail Report
	- 12-Lead Review Interpretation Report (review)
	- ST Report (review)
	- OxyCRG Report (review)
	- **End Case Report**
	- End Case Report Realtime Report
	- End Case Report ECG Report
	- End Case Report Tabular Trends Report
	- End Case Report Graphic Trends Report

The monitor has a Timer function to notify you when a preset time period is expired or how much time has elapsed. You can simultaneously display up to four timers.

# **23.1 Displaying Timers**

To display a timer, follow this procedure:

- 1. Access **Tile Layout** in either of the following ways:
	- Select the **Screen Setup** quick key → select the **Tile Layout** tab.
	- ◆ Select the **Main Menu** quick key → from the **Display** column select **Tile Layout**.
- 2. Click the numeric tile area where the timer is to be displayed, and then select a timer from the popup list.

# **23.2 Controlling the Timer**

The timer provides the following controls, depending on the state and settings of the timer:

- **Start:** starts the timer.
- **Pause**: pauses the timer.
- **Resume**: resumes the timer.
- **Reset: clears the timer.**

# **23.3 Setting the Timer**

You can set each timer independently. To set the timer, follow this procedure:

- 1. Select the timer area to enter the **Timer Setup** dialog.
- 2. Set **Timer Type**:
	- Normal: The timer has a single and defined run time, and stops with a notification beep when the run time is reached.
	- Advanced: The timer has a single and defined run time. When the run time is reached, the timer makes a notification beep and continuously displays the time beyond the end of run time.
	- **Cycled**: The timer has a single and defined run time. When the run time is reached, the timer makes a notification beep and restarts automatically. The number of elapsed cycles is also displayed on the left of the Timer tile.
	- **Unlimited**: The timer displays the time elapsed since the timer was started.
	- **Clock:** The timer displays the system time.
- 3. Set **Direction**.
	- ◆ **Up**: the timer counts up, from zero to Run Time.
	- **Down**: the timer counts done, from Run Time to zero.
- 4. Set **Run Time**.
- 5. Set **Reminder Volume**.

A progress bar is shown with the run time. When the remaining time is 10 seconds, the monitor issues a reminder tone and the timer flashes in red, prompting you that the run time is about to expire.

### **NOTE**

- **You cannot change timer settings, other than Reminder Volume when a timer is running.**
- **You can set Direction, Run Time, and Reminder Volume only for normal, advanced, and cycled timers.**
# **24.1 Configuration Introduction**

When performing continuous monitoring on a patient, the clinical professional often needs to adjust the monitor's settings according to the patient's condition. The collection of all these settings is called a configuration. The system configuration items can be classified as: parameter configuration items, conventional configuration items, and user maintenance items. Allowing you to configure the monitor more efficiently, the monitor provides different sets of configurations to accommodate the varying patient categories and departments.You can change some settings from a certain set of configuration and then save the changed configuration as a user configuration.

The default configurations provided for your monitor are department-oriented. You can choose either from:

- General
- OR
- ICU
- Neonatology
- CCU

Each department has three different sets of configurations tailored for adult, pediatric and neonatal patients respectively.

### **WARNING**

• **The configuration management function is password protected. The configuration management tasks must be performed by clinical professionals.**

# **24.2 Changing the Department**

If the current department configuration is not the one you want to view, you can change the department by following this procedure:

- 1. Select the **Main Menu** quick key → from the **Configuration** column select **Manage** → input the required password  $\rightarrow$  select  $\Box$ .
- 2. Select **Change Department**.
- 3. Select a department.
- 4. Select **OK**.

### **CAUTION**

• **Changing the department will delete all current user configurations.**

## **24.3 Setting Default Patient Category**

To set the default patient category when admitting a new patient, follow this procedure:

- 1. Select the **Main Menu** quick key → from the **Configuration** column select **Manage** → input the required password  $\rightarrow$  select  $\Box$ .
- 2. Set **Default Patient Category**.

# **24.4 Setting Default Configuration**

The monitor will load the pre-set default configuration in the following cases:

- A patient is admitted.
- A patient is discharged.
- Patient category is changed.

To set the default configuration, follow this procedure:

- 1. Select the **Main Menu** quick key → from the **Configuration** column select **Manage** → input the required password  $\rightarrow$  Select  $\Box$ .
- 2. Select **Select Default Config**.
- 3. Select **Load the Latest Config** or **Load Specified Config**.
	- ◆ When you select **Load Specified Config**, the restored configuration is subject to the patient category (adult, pediatric or neonate). This configuration can be either factory configuration or a saved user configuration. As an example, select **Default Adult Config** and then select **Factory Default** or user configuration(s).
	- When you select **Load the Latest Config**, the latest configuration is loaded when the monitor is started or a patient is admitted.

# **24.5 Saving Current Settings**

Current settings can be saved as a user configuration. Up to 10 user configurations can be saved.

To save current settings, follow this procedure:

- 1. Select the **Main Menu** quick key → from the **Configuration** column select **Manage** → input the required  $password \rightarrow Select \rightarrow$ .
- 2. Select **Save Current Settings**.
- 3. Input the configuration name.
- 4. Select **OK** to save current settings as a user configuration.

# **24.6 Deleting a Configuration**

To delete a configuration, follow this procedure:

- 1. Select the **Main Menu** quick key → from the **Configuration** column select **Manage** → input the required password  $\rightarrow$  Select  $\Box$ .
- 2. Select **Delete Configuration**.
- 3. Select the configuration you want to delete:
	- ◆ In the **Delete Configuration** dialog, selecting **Local** tab shows the existing user configurations on the monitor.
	- In the **Delete Configuration** dialog, selecting **USB Drive** tab shows the existing user configurations on the USB drive.
- 4. Select **Delete**.
- 5. Select **OK**.

# **24.7 Transferring a Configuration**

When installing several monitors with identical user configurations, it is not necessary to set each unit separately. Use a USB drive to transfer the configuration from monitor to monitor.

## **24.7.1 Exporting a Configuration**

To export the current monitor's configuration, follow this procedure:

- 1. Connect the USB drive to the monitor's USB port.
- 2. Select the **Main Menu** quick key → from the **Configuration** column select **Manage** → input the required password  $\rightarrow$  Select  $\Box$ .
- 3. Select **Export Configuration**.
- 4. Select the configurations and **User Maintenance Settings** to export.
- 5. Select **Export**.

### **24.7.2 Importing a Configuration**

To import the configuration from the USB drive to the monitor, follow this procedure:

- 1. Connect the USB drive to the monitor's USB port.
- 2. Select the **Main Menu** quick key → from the **Configuration** column select **Manage** → input the required  $password \rightarrow Select$ .
- 3. Select **Import Configuration**.
- 4. Select the configurations and **User Maintenance Settings** to import.
- 5. Select **Import**.

### **24.7.3 Loading a Configuration**

You may make changes to some settings during operation. However, these changes or the pre-selected configuration may not be appropriate for the newly admitted patient. Therefore, the monitor allows you to load a desired configuration to ensure that all the settings are appropriate for your patient.

To load a configuration, follow this procedure:

- 1. Select the **Main Menu** quick key → from the **Configuration** column select **Load**.
- 2. Select the desired configuration.
	- ◆ Select the configuration on this monitor in the **Local** page.
	- Select the configuration on the USB drive in the **USB Drive** page.
- 3. Select **Load**.

### **NOTE**

• **The monitor may configure some settings by default when you load a configuration of different software version with the current configuration.**

# **24.8 Printing Configurations**

To print both factory configurations and user configurations, follow this procedure:

- 1. Select the **Main Menu** quick key →from the **Configuration** column select **Manage** → input the required password  $\rightarrow$  select  $\rightarrow$ .
- 2. Select **Print Configuration**.
- 3. Select desired configurations.
- 4. Select **Print**.

# **24.9 Modifying Configuration Password**

To modify the configuration password, follow this procedure:

- 1. Select the **Main Menu** quick key → from the **Configuration** column select **Manage** → input the required  $password \rightarrow Select \rightarrow$ .
- 2. Select **Modify Password**.
- 3. Respectively input the old password and new password.
- 4. Select **OK**.

This chapter describes the password-protected functions accessed in the **Maintenance** dialog.

# **25.1 Setting the Device Location**

### **25.1.1 Setting Monitor Information**

To set monitor information, follow this procedure:

- 1. Select the **Main Menu** quick key → from the **System** column select **Maintenance** → input the required  $password \rightarrow select$ .
- 2. Select the **Device Location** tab.
- 3. Input monitor name, facility name and department name.

### **25.1.2 Setting Monitor Location**

If your monitor is installed at a fixed position, or you do not need clinicians to change the room number and bed number, you can set **Monitor Location** to **Fixed**. To set the monitor location, follow this procedure:

- 1. Select the **Main Menu** quick key → from the **System** column select **Maintenance** → input the required password  $\rightarrow$  select  $\blacksquare$ .
- 2. Select the **Device Location** tab.
- 3. Set **Location**.
	- ◆ **Fixed**: the **Patient Management** dialog displays **Bed No.** and **Room No.**, but you cannot change them.
	- ◆ **Unfixed**: you can change **Bed No.** and **Room No.** from the **Patient Management** dialog.
- 4. Input the room number and bed number.

### **NOTE**

• **If Location is set to Unfixed, Bed No. and Room No. are cleared from the Device Location tab each time you discharge a patient.** 

## **25.2 Changing Patient Management Settings**

## **25.2.1 Selecting Displayed Patient Information**

You can define which items can be displayed and edited from the **Patient Management** tab. To do so, follow this procedure:

- 1. Select the **Main Menu** quick key → from the **System** column select **Maintenance** → input the required password  $\rightarrow$  select  $\blacksquare$ .
- 2. Select the **Patient Management** tab.
- 3. Select the fields you want to display in the **Patient Management** dialog.
- 4. If necessary, select the customized fields and input names for these fields.

### **NOTE**

• **If the monitor is connected with the CMS, the patient information items and customized fields are loaded from the CMS.**

## **25.2.2 Auto Discharging a Patient after Monitor Power Off**

You can let the monitor automatically discharge after the monitor has been switched off for a period of time.

To set the time period of discharging a patient, follow this procedure:

- 1. Select the **Main Menu** quick key → from the **System** column select **Maintenance** → input the required password  $\rightarrow$  select  $\blacksquare$ .
- 2. Select the **Patient Management** tab→ select the **Discharge** tab.
- 3. Select a time for **Auto Discharge When Power Off**. The monitor will automatically discharge the patient when it is turned off for the designated period of time. The default is **Never**. That is to say the monitor will not automatically discharge a patient, regardless of how long the monitor has been switched off.

## **25.2.3 Selecting Query Criteria for Searching Patients in ADT Server**

You can define which criteria can be used to search patients in the ADT server. To do so, follow this procedure:

- 1. Select the **Main Menu** quick key → from the **System** column select **Maintenance** → input the required password  $\rightarrow$  select  $\rightarrow$ .
- 2. Select the **Patient Management** tab → **ADT Query** tab.
- 3. Select the query criteria as desired.

### **25.2.4 Setting Patient Location Options for the Discharge Screen**

To set options for patient location, follow this procedure:

- 1. Select the **Main Menu** quick key → from the **System** column select **Maintenance** → input the required  $password \rightarrow select$ .
- 2. Select the **Patient Management** tab.
- 3. Select the **Location** tab.
- 4. Input or edit patient location options.

### **25.2.5 Hiding Patient Name**

To hide patient name on specific screens, follow this procedure:

- 1. Select the **Main Menu** quick key → from the **System** column select **Maintenance** → input the required password  $\rightarrow$  select  $\Box$ .
- 2. Select the **Patient Management** tab.
- 3. Select the **Display** tab.
- 4. Set the following switches as desired:
	- Switch off **Primary Screen Display Full Name**: does not display patient name in the patient information area on the primary display.
	- Switch off Remote View Display Full Name: does not display patient name in the patient information area on the remote monitors when this monitor is viewed by other monitors.
	- Switch off **Remote View Bedlist Display Full Name**: does not display patient name in bed list on the remote monitors when this monitor is viewed by other monitors.

## **25.2.6 Select Whether a Prompt is Required When Auto Deleting Discharged Patients**

The monitor automatically delete earlier discharged patients when the memory is limited. You can select whether an alarm is issued when discharged patients are automatically deleted and the monitor memory is very low.

- 1. Select the **Main Menu** quick key → from the **System** column select **Maintenance** → input the required password  $\rightarrow$  select  $\Box$ .
- 2. Set the **Review** tab → **Discharged Patients** tab.
- 3. Configure the alarms as needed:
- Prompt on patient auto deleted: an alarm is issued when the monitor automatically deletes earlier discharged patients.
- Alarm on storage is nearly full: selects whether an alarm is issued when the monitor memory is very low and the priority of this alarm.

# **25.3 Changing the Alarm Settings**

## **25.3.1 Setting Alarm Tone Properties**

#### **25.3.1.1 Setting the Minimum Alarm Volume**

To set the minimum alarm volume, follow this procedure:

- 1. Select the **Main Menu** quick key → from the **System** column select **Maintenance** → input the required password  $\rightarrow$  select  $\blacksquare$ .
- 2. Select the **Alarm** tab → **Audio** tab.
- 3. Set **Minimum Alarm Volume**.

### **25.3.1.2 Setting the Audible Alarm Tone Pattern**

You can distinguishes the heart beat tone, pulse tone, and keystroke tone by frequency. You can choose any of the three tone patterns: ISO, Mode 1, and Mode 2. For more information, see *[7.3.3 Alarm Indicators](#page-49-0)*.

To set the alarm tone pattern, follow this procedure:

- 1. Select the **Main Menu** quick key → from the **System** column select **Maintenance** → input the required password  $\rightarrow$  select  $\rightarrow$ .
- 2. Select the **Alarm** tab → **Audio** tab.
- 3. Set **Alarm Sound** to **ISO**, **Mode 1**or **Mode 2**.

#### **25.3.1.3 Setting the Interval between Alarm Sounds**

If you choose the ISO pattern, you can change the interval between alarm tones. To change the interval between alarm tones, follow this procedure:

- 1. Select the **Main Menu** quick key → from the **System** column select **Maintenance** → input the required  $password \rightarrow select$ .
- 2. Select the **Alarm** tab  $\rightarrow$  **Audio** tab.
- 3. Set **High Alarm Interval**, **Med Alarm Interval**, and **Low Alarm Interval**.

#### **25.3.1.4 Setting Alarm Volume Escalation**

The monitor provides the function of automatically escalating the alarm tone volume. When this function is enabled, if an alarm is not reset within the designated delay time after the alarm occurs, the volume of the alarm tone increases automatically.

To set the alarm volume escalation, follow this procedure:

- 1. Select the **Main Menu** quick key → from the **System** column select **Maintenance** → input the required password  $\rightarrow$  select  $\blacksquare$ .
- 2. Select the **Alarm** tab  $\rightarrow$  **Audio** tab.
- 3. Set **Auto Increase Volume**.
	- **2 Steps**: if an alarm is not reset within the designated delay time after the alarm occurs, the alarm volume automatically increases by two levels.
	- 1 **Step**: if an alarm is not reset within the designated delay time after the alarm occurs, the alarm volume automatically increases by one level.
- Off: if an alarm is not reset within the designated delay time after the alarm occurs, the volume of the alarm tone does not change.
- 4. Select **Increase Volume Delay** to set the delay time of alarm volume escalation.

### **NOTE**

• **The alarm volume escalation function is not applied to the latched alarms.**

## **25.3.2 Setting Alarm Pausing and Resetting Properties**

## **25.3.3 Defining the Pause Function**

You can either pause alarms or pause alarm tones. This depends on the pause setting. To set the pause function, follow this procedure:

- 1. Select the **Main Menu** quick key → from the **System** column select **Maintenance** → input the required password  $\rightarrow$  select  $\Box$ .
- 2. Select the **Alarm** tab → **Pause/Reset** tab.
- 3. Set **Pause** to **Alarm Pause** or **Audio Pause**. The default setting is **Alarm Pause.**

### **25.3.3.1 Setting the Alarm Pause Time/Alarm Tone Pause Time**

The alarm pause time or alarm tone pause time can be set to **1 min**, **2 min**, **3 min**, or **Permanent**. The default audio pause time is two minutes.

To set the alarm tone pause time, follow this procedure:

- 1. Select the **Main Menu** quick key → from the **System** column select **Maintenance** → input the required password  $\rightarrow$  select  $\blacksquare$ .
- 2. Select the **Alarm** tab → **Pause/Reset** tab.
- 3. Set **Pause Time**.

#### **25.3.3.2 Setting the Priority of Audio Paused Alarms**

To select alarm of what priority can be paused or alarm sound of what priority can be paused, follow this procedure:

- 1. Select the **Main Menu** quick key → from the **System** column select **Maintenance** → input the required  $password \rightarrow select$ .
- 2. Select the **Alarm** tab → **Pause/Reset** tab.
- 3. Set **Pause Priority**.
	- ◆ **All**: pressing the **Alarm Pause** quick key pauses all alarms.
	- **Med & Low:** pressing the **Alarm Pause** quick key pauses alarms of medium and low priority. The high priority alarms will not be paused.
	- **Disable:** the **Alarm Pause** quick key is disabled.

#### **25.3.3.3 Disabling the Options of Prolonging Alarm Pause Time/Alarm Tone Pause Time**

To disable specific options for the clinician when prolonging alarm pause time or the alarm tone pause time, follow this procedure:

- 1. Select the **Main Menu** quick key → from the **System** column select **Maintenance** → input the required password  $\rightarrow$  select  $\Box$ .
- 2. Select the **Alarm** tab → **Pause/Reset** tab.
- 3. Switch off **Pause 5 min**, **Pause 10 min**, or **Pause 15 min**.

### **25.3.3.4 Setting Alarm Light Status on Alarm Reset**

When the alarm system is reset, the monitor presents the alarm light by default , but you can switch off the alarm light. To change the alarm light setting, follow this procedure:

- 1. Select the **Main Menu** quick key → from the **System** column select **Maintenance** → input the required password  $\rightarrow$  select  $\rightarrow$ .
- 2. Select the **Alarm** tab → **Pause/Reset** tab.
- 3. Set **Alarm Light**.
	- ◆ **On When Reset**: when the alarm system is reset, the alarm tones of the current alarms are switched off, but the alarm lamp remains flashing.
	- Off When Reset: when the alarm system is reset, both the alarm tone and alarm lamp of the current alarms are switched off.

#### **25.3.3.5 Setting the Reminder Tones**

When the alarm volume is set to zero, or the alarm is reset or switched off, the monitor issues a periodical reminder tone. The reminder tone is enabled by default.

To set the reminder tone, follow this procedure:

- 1. Select the **Main Menu** quick key → from the **System** column select **Maintenance** → input the required password  $\rightarrow$  select  $\blacksquare$ .
- 2. Select the **Alarm** tab → **Pause/Reset** tab.
- 3. Set **Alarm Reset Reminder** and **Alarm Off Reminder**.
	- **On:** the monitor issues reminder tones at a designated interval.
	- **Re-alarm**: if the alarm condition persists the acknowledged alarms marked with "√" will be regenerated after the designated reminder tone interval .
	- **Off:** the monitor does not issue reminder tones at a designated interval. The acknowledged alarms marked with "√" will be silenced.
- 4. Set **Reminder Interval** to **10 min**, **5 min**, **3 min**, **2 min**, or **1 min**.

### **25.3.4 Latching Physiological Alarms**

To latch physiological alarms, follow this procedure:

- 1. Select the **Main Menu** quick key → from the **System** column select **Maintenance** → input the required password  $\rightarrow$  select  $\rightarrow$ .
- 2. Select the **Alarm** tab → **Latching** tab.
- 3. Select how you want to latch the alarms.

Alarm latching rules are as follows:

- You can separately latch visible alarm signals and audible alarm signals.
- Latching audible alarm signals simultaneously latches the corresponding visible signals.
- Selecting alarms of lower priority simultaneously latches higher priority alarms.
- Switching **V-Tach Latching Lock** off allows you to switch on or off **V-Tach Latching**.
- When **V-Tach Latching Lock** is switched on, V-Tach latching follows the setting of Lethal alarm latching and you cannot control **V-Tach Latching**.

## **25.3.5 Changing Remote Alarm Settings**

#### **25.3.5.1 Resetting Alarms for Remote Devices**

You can reset the alarms occurring on the remote devices that are viewed on the **Remote View** screen of the monitor. To enable this function, follow this procedure:

- 1. Select the **Main Menu** quick key → from the **System** column select **Maintenance** → input the required password  $\rightarrow$  select  $\Box$ .
- 2. Select the **Alarm** tab → **Remote View** tab.
- 3. Switch on **Reset Remote Bed Alarms**. Then the **Alarm Reset** button appears on the bottom left of the **Remote View** screen.

To reset any remote device alarms, the clinician may now select the **Alarm Reset** button at the bottom of the **Remote View** screen.

#### **NOTE**

• **You can reset remote device alarms only if the Alarm Reset By Other Bed switch is on at the remote devices and alarms are occurring on the remote device.**

#### **25.3.5.2 Authorizing the Alarm Reset to Other Devices**

Alarms on your monitor can be reset by remote devices if you enable this function. To do so, follow this procedure:

- 1. Select the **Main Menu** quick key → from the **System** column select **Maintenance** → input the required password  $\rightarrow$  select  $\blacksquare$ .
- 2. Select the **Alarm**  $tab \rightarrow$  **Remote View**  $tab.$
- 3. Switch on **Alarm Reset By Other Bed**.

#### **25.3.5.3 Selecting the Alarm Reminder for Remote Devices**

You can configure what alarm indicators are necessary for the remote devices. To do so, follow this procedure:

- 1. Select the **Main Menu** quick key → from the **System** column select **Maintenance** → input the required  $password \rightarrow select$ .
- 2. Select the **Alarm** tab → **Remote View** tab.
- 3. Select **Alarm Reminder**:
	- ◆ **Visible + Audible**: the monitor provides visual alarm indication, and continuous audible alarm indication if the alarm persists at the remote device.
	- ◆ **Visible + Single Tone**: the monitor provides visual alarm indication, and a single tone when the alarm occurs at the remote device.
	- **Visible Only:** the monitor only provides visual alarm indication.

#### **25.3.5.4 Presenting Alarm Sound for Remote Devices as per Alarm Priority**

You can configure what priority of remote device alarms are presented for audible notification. To do so, follow this procedure:

- 1. Select the **Main Menu** quick key → from the **System** column select **Maintenance** → input the required password  $\rightarrow$  select  $\Box$ .
- 2. Select the **Alarm** tab → **Remote View** tab.
- 3. Select **Alarm Priority**:
	- All: the monitor sounds if an alarm occurs.
	- **High & Med**: the monitor sounds if a high or medium priority alarm occurs.
	- **High Only:** the monitor sounds only if a high priority alarm occurs.

### **25.3.5.5 Setting the Tone Pattern for Alarms from Remote Devices**

The monitor provides the same alarm tone pattern for the remote device alarms as those for your monitor alarms. For more information on alarm tone pattern, see [7.3.3 Alarm Indicators](#page-49-0).

To set the alarm tone pattern for the remote device alarms, follow this procedure:

- 1. Select the **Main Menu** quick key → from the **System** column select **Maintenance** → input the required password  $\rightarrow$  select  $\blacksquare$ .
- 2. Select the **Alarm** tab → select the **Remote View** tab.
- 3. Set **Alarm Sound** to **ISO**, **Mode 1** or **Mode 2**.

#### **25.3.5.6 Switching Off the Remote Device Disconnection Alarm**

The monitor can provide an alarm if remote devices, for example, a bedside monitor or a telemetry, are disconnected. By default, the function is enabled. To disable the alarm, follow this procedure:

- 1. Select the **Main Menu** quick key → from the **System** column select **Maintenance** → input the required password  $\rightarrow$  select  $\blacksquare$ .
- 2. Select the **Alarm** tab → **Remote View** tab.

Switch off **Remote Disconnected Alarm**.

### **25.3.6 Setting Nurse Call Properties**

#### **25.3.6.1 Selecting Alarms to be Sent to the Nurse Call System**

To set the type and priority of alarms that are sent to the nurse call system, follow this procedure:

- 1. Select the **Main Menu** quick key → from the **System** column select **Maintenance** → input the required  $password \rightarrow select$ .
- 2. Select the **Alarm** tab  $\rightarrow$  **Nurse Call** tab.
- 3. Select **Signal Type**
	- Pulse: the nurse call signal is a pulse signal and each pulse lasts one second. When multiple alarms simultaneously occur, only one pulse signal is outputted. If an alarm occurs but the previous one is not cleared, a new pulse signal will also be outputted.
	- Continuous: the nurse call signal lasts until the alarm ends. That is to say the duration of a nurse call signal is equal to that of the alarm condition.
- 4. Select **Contact Type** to set the work mode of the nurse call relay.
- 5. Select **Alarm Priority** to set the priority of alarms sent to the nurse call system.
- 6. Select **Alarm Type** to set the type of alarms sent to the nurse call system.

#### **25.3.6.2 Disabling the Receiving Call Help Function**

If a monitor in the same department calls for help, you can receive the calling signal. This function is enabled by default. To disable this function, follow this procedure:

- 1. Select the **Main Menu** quick key →from the **System** column select **Maintenance** → input the required password  $\rightarrow$  select  $\blacksquare$ .
- 2. Select the **Alarm** tab  $\rightarrow$  **Nurse Call** tab.
- 3. Switch off **Receive Call Help.**

## **25.3.7 Changing Alarm Priority Settings**

### **25.3.7.1 Setting the Priority of the ECG Lead Off Alarm**

To set the priority of the ECG lead off alarm, follow this procedure:

- 1. Select the **Main Menu** quick key → from the **System** column select **Maintenance** → input the required password  $\rightarrow$  select  $\blacksquare$ .
- 2. Select the **Alarm** tab→ select the **Other** tab.
- 3. Set the priority of **ECG Lead Off**.

### 25.3.7.2 Setting the Priority of the SpO<sub>2</sub> Sensor Off Alarm

To set the priority of the  $SpO<sub>2</sub>$  sensor off alarm, follow this procedure:

- 1. Select the **Main Menu** quick key → from the **System** column select **Maintenance** → input the required password  $\rightarrow$  select  $\Box$ .
- 2. Select the **Alarm** tab→ select the **Other** tab.
- 3. Set the priority of **SpO2 Sensor Off**.

#### **25.3.7.3 Setting the Priority of the IBP No Sensor Alarm**

To set the priority of the IBP no sensor alarm, follow this procedure:

- 1. Select the **Main Menu** quick key → from the **System** column select **Maintenance** → input the required password  $\rightarrow$  select  $\blacksquare$ .
- 2. Select the **Alarm** tab→ select the **Other** tab.
- 3. Set the priority of **IBP No Sensor**.

### **25.3.7.4 Setting the Switch of the CMS and eGateway Disconnection Alarm**

You can choose whether to issue an alarm when the monitor is not connected or disconnected from the CMS/ eGateway. To do so, follow this procedure:

- 1. Select the **Main Menu** quick key → from the **System** column select **Maintenance** → input the required password  $\rightarrow$  select  $\blacksquare$ .
- 2. Select the **Alarm** tab → **Other** tab.
- 3. In the Other block, switch on or off **CMS/eGW Disconnected Alarm**. If **CMS/eGW Disconnected Alarm** is switched off, the "Offline" alarm is not presented when the monitor is not connected or disconnected from the CMS/eGateway.

#### **25.3.7.5 Setting the Priority of the CMS and eGateway Disconnection Alarm**

To set the priority of the CMS and eGateway disconnection alarm, follow this procedure:

- 1. Select the **Main Menu** quick key → from the **System** column select **Maintenance** → input the required password  $\rightarrow$  select  $\Box$ .
- 2. Select the **Alarm** tab → **Other** tab.
- 3. Set **CMS/eGW Disconnected**.

### 25.3.7.6 Setting the Switch of the SpO<sub>2</sub> Desat Alarm Off

You can choose whether switching off the SpO<sub>2</sub> Desat alarm is permissible or not. To do so, follow this procedure:

- 1. Select the **Main Menu** quick key → from the **System** column select **Maintenance** → input the required password  $\rightarrow$  select  $\Box$ .
- 2. Select the **Alarm** tab → select the **Other** tab.

#### 3. Set **SpO2 Desat Alarm Off**.

- **Disable**: the SpO<sub>2</sub> Desat alarm is always on. You cannot switch it off.
- **Enable**: you can switch off the SpO<sub>2</sub> Desat alarm. For more information, see 11.6.1 Changing the SpO<sub>2</sub> [Alarm Settings](#page-93-0).

#### **WARNING**

If a clinician switches off the SpO2 Desat alarm, the monitor will not alarm when the patient's SpO<sub>2</sub> is **extremely low. This may result in a hazard to the patient.** 

#### **25.3.7.7 Setting the Switch of the Apnea Alarm Off**

You can choose whether switching off the apnea alarm is permissible or not. To do so, follow this procedure:

- 1. Select the **Main Menu** quick key → from the **System** column select **Maintenance** → input the required password  $\rightarrow$  select  $\Box$ .
- 2. Select the **Alarm** tab  $\rightarrow$  select the **Other** tab.
- 3. Set **Apnea Alarm Off**.
	- ◆ **Disable**: the zero RR alarm is always on. The clinician cannot switch it off.
	- **Enable**: the clinician can switch off the zero RR alarm. For more information, see 10.5.1 Setting the Resp [Alarm Properties](#page-88-0).

#### **WARNING**

• **If a clinician switches off the zero respiration rate alarm, the monitor will not issue the zero respiration rate alarm when that situation occurs. This may result in a hazard to the patient. Keep the patient under close surveillance.** 

## **25.3.8 Changing Alarm Delay Settings**

#### **25.3.8.1 Setting the Alarm Delay Time**

 For continuously measured parameters, you can set the alarm delay time. If the alarm condition is resolved within the delay time, the monitor does not present the alarm.

To set the alarm delay time, follow this procedure:

- 1. Select the **Main Menu** quick key → from the **System** column select **Maintenance** → input the required password  $\rightarrow$  select  $\blacksquare$ .
- 2. Select the **Alarm** tab → **Other** tab.
- 3. Set **Alarm Delay**.

The setting of **Alarm Delay** is not applied to the zero respiration rate alarms and the ST alarms. You can set **Zero RR Delay** and **ST Alarm Delay** separately.

#### **25.3.8.2 Setting the ST Alarm Delay Time**

- 1. Select the **Main Menu** quick key → from the **System** column select **Maintenance** → input the required password  $\rightarrow$  select  $\rightarrow$ .
- 2. Select the **Alarm** tab → **Other** tab.
- 3. Set **ST Alarm Delay**.

## **25.3.9 Changing Other Alarm Settings**

#### **25.3.9.1 Setting the Lethal Arrhythmia Alarms Switch**

To allow a clinician to disable the lethal arrhythmia alarms, follow this procedure:

- 1. Select the **Main Menu** quick key → from the **System** column select **Maintenance** → input the required password  $\rightarrow$  select  $\blacksquare$ .
- 2. Select the **Alarm** tab→ select the **Other** tab.
- 3. From the **Other** block, set **Lethal Arrh Alarms Off** as follows.
	- ◆ **Lethal Arrh Alarms Off** is set to **Disable** by default. In this case, a clinician cannot switch off lethal arrhythmia alarms.
	- ◆ If you set **Lethal Arrh Alarms Off** to **enable**, a clinician can switch off lethal arrhythmia alarms from the **ECG** dialog. For more information, see [8.6.4.1 Changing Arrhythmia Alarm Settings](#page-70-0).

### **WARNING**

- **If any of lethal arrhythmia alarms are switched off, the ECG waveform area displays a message to indicate that corresponding alarms are off.**
- **If a clinician switches off all arrhythmia alarms, the monitor will not present arrhythmia alarms. Always keep the patient under close surveillance.**

### **25.3.9.2 Setting the Intubation Time**

The default intubation time is 2 minutes. To change the intubation time, following this procedure:

- 1. Select the **Main Menu** quick key → from the **System** column select **Maintenance** → input the required password  $\rightarrow$  select  $\blacksquare$ .
- 2. Select the **Alarm**  $tab \rightarrow$  **Other** tab.
- 3. Set the **Intubation Mode Period**.

#### **25.3.9.3 Enabling Automatic Recordings on an Alarm**

**Print on Alarm** is set to **Printer** by default. To enable automatic recording via recorder when a parameter alarm is triggered, set **Print on Alarm** to **Recorder**. To do so, follow this procedure:

- 1. Select the **Main Menu** quick key → from the **System column** select **Maintenance** → input the required  $password \rightarrow select$ .
- 2. Select the **Alarm** tab → select **Other**.
- 3. Set **Print on Alarm** to **Recorder**.

#### **25.3.9.4 Setting Arrhythmia Alarm Timeout Period**

The arrhythmia algorithm can disable alarm light and alarm tone for designated period of time when certain arrhythmia alarms are detected.

To set the arrhythmia alarm timeout period, follow this procedure:

- 1. Select the **Main Menu** quick key → from the **System** column select **Maintenance** → input the required password  $\rightarrow$  select  $\blacksquare$ .
- 2. Select the **Alarm** tab→ select the **Other** tab.
- 3. From the **Other** block, set **Arrhy Shield Time**.

### **NOTE**

• **For the following alarms, alarm light and alarm tone cannot be disabled: HR high, HR low, Tachycardia, Bradycardia, Afib End, Irr Rhythm End.**

- **The arrhythmia alarm timeout period is only applied to the medium priority chains and atrial fibrillation chain. For the alarms in the high priority chain, alarm tone and alarm light are presented as soon as the alarm condition is detected. Refer to** *[8.6.5.1 Arrhythmia Alarm Chains](#page-72-0)* **for more information on the arrhythmia alarm chain.**
- **Alarm indication rules for alarms in the atrial fibrillation chain are the same with those for the medium priority chains.**

# **25.4 Changing CAA Settings**

## **25.4.1 Changing EWS Settings**

### **25.4.1.1 Displaying and Managing the Operator ID**

To display the operator ID on the EWS screen, follow this procedure:

- 1. Select the **Main Menu** quick key → from the **System** column select **Maintenance** → input the required password  $\rightarrow$  select  $\Box$ .
- 2. Select the **CAA** tab  $\rightarrow$  select the **EWS** tab.
- 3. Switch on **Operator ID**.
- 4. Select **Operator ID Timeout** to set how long the operator ID will remain valid.

### **NOTE**

• **The EWS tab is only available if a license for EWS is installed in the monitor.**

### **25.4.1.2 Selecting the Default Scoring Tool**

To set the default scoring tool for different patient catalog, follow this procedure:

- 1. Select the **Main Menu** quick key → from the **System** column select **Maintenance** → input the required password  $\rightarrow$  select  $\Box$ .
- 2. Select the **CAA** tab → select **EWS** tab.
- 3. From the **Select Default Score** area, set **Default Adult Score**, **Default Ped Score**, and **Default Neo Score**.

### **25.4.1.3 Managing the Scoring Tools**

To manage the scoring tool, follow this procedure:

- 1. Select the **Main Menu** quick key →from the **System** column select **Maintenance** → input the required password  $\rightarrow$  select  $\Box$ .
- 2. Select the **CAA** tab  $\rightarrow$  select **EWS** tab.
- 3. Select the **Manage Score** button.
	- ◆ Delete local scoring tools: from the **Local** page, delete any unnecessary scoring tools.
	- Import the desired scoring tools to the monitor: from the USB drive page, select the scoring tools on the USB drive, and then select **Import**.

#### **NOTE**

• **The monitor provide MEWS and NEWS by default. You cannot delete them.**

## **25.4.2 Setting GCS Threshold for Each Consciousness Level**

You can configure the threshold and color of each consciousness level. To do so, follow this procedure:

- 1. Select the **Main Menu** quick key → from the **System** column select **Maintenance** → input the required password  $\rightarrow$  select  $\Box$ .
- 2. Select the **CAA** tab → select the **GCS** tab.
- 3. Set high limit, low limit for each level.

## **25.4.3 Defining the Hours of Nighttime for the ECG 24h Summary**

To define the nighttime for heart rate statistics, follow this procedure:

- 1. Select the **Main Menu** quick key → from the **System** column select **Maintenance** → input the required password  $\rightarrow$  select  $\Box$ .
- 2. Select the **CAA** tab → **ECG 24h Summary** tab.
- 3. Select **From** and **To** to define the beginning and end of Nighttime.

# **25.5 Changing Module Settings**

### **25.5.1 Selecting the ECG Standard**

Select the ECG standard according to the leadwires you are using. To select the ECG standard, follow this procedure:

- 1. Select the **Main Menu** quick key → from the **System** column select **Maintenance** → input the required  $password \rightarrow select$ .
- 2. Select the **Module** tab → **ECG** tab.
- 3. Set **ECG Standard** to **AHA** or **IEC**.

### **25.5.2 Changing the QTc Formula**

The monitor uses the Hodges correction formula by default to correct the QT interval for heart rate. To select the QTc formula, follow this procedure:

- 1. Select the **Main Menu** quick key → from the **System** column select **Maintenance** → input the required password  $\rightarrow$  select  $\blacksquare$ .
- 2. Select the **Module** tab → **ECG** tab.
- 3. Set **QTc Formula**.
	- $\blacklozenge$  Hodges:  $QTc = QT + 1.75 \times (HeartRate 60)$
	- $\blacklozenge$  Bazett:  $QTc = QT \times \left(\frac{HeartRate}{60}\right)$ 1 2 *--*  $= QTx$
	- $\blacklozenge$  Fridericia:  $QTc = \mathit{QTx}\left(\frac{\text{HeartRate}}{60}\right)$ 1  $\frac{1}{3}$  $= QT \times$

• Framingham: 
$$
QTc = QT + 154 \times \left(1 - \frac{60}{HeartRate}\right)
$$

## **25.5.3 Setting the 12-Lead Order Switch**

To set whether to send the order number of 12-lead interpretation report to the hospital information system while saving the report, follow this procedure:

- 1. Select the **Main Menu** quick key → from the **System** column select **Maintenance** → input the required  $password \rightarrow select$ .
- 2. Select the **Module** tab.
- 3. Select the **ECG** tab.
- 4. Set **12-Lead Order**.

## **25.5.4 Calibrating ECG**

The ECG signal may be inaccurate due to hardware or software problems. As a result, the ECG waveform amplitude becomes greater or smaller. In that case, you need to calibrate the ECG module. To do so, follow this procedure:

- 1. Select the **Main Menu** quick key → from the **System** column select **Maintenance** → input the required password  $\rightarrow$  select  $\blacksquare$ .
- 2. Select the **Module** tab  $\rightarrow$  **ECG** tab.
- 3. From the bottom left corner of the dialog select **Calibrate**.

### **25.5.5 Setting Parameter Measurement Timeout**

NIBP measurements become outline fonts after a preset time. This feature prevents older values being misinterpreted as current measurements. To adjust the timeout period for PAWP, C.O., and NIBP, follow this procedure:

- 1. Select the **Main Menu** quick key → from the **System** column select **Maintenance** → input the required  $password \rightarrow select$ .
- 2. Select the **Module**  $tab \rightarrow select$  **Other.**
- 3. Set the timeout period for PAWP, C.O., and NIBP.

## **25.5.6** Setting Flow Rate (For Sidestream CO<sub>2</sub> Module Without O<sub>2</sub>)

When you are using the sidestream CO<sub>2</sub> module without the O<sub>2</sub> monitoring function to monitor a neonatal patient, you can select flow rate. To do so, follow this procedure:

- 1. Ensure that the sidestream module without  $O<sub>2</sub>$  is inserted in the monitor.
- 2. Select the **Main Menu** quick key → from the **System** column select **Maintenance** → input the required password  $\rightarrow$  select  $\blacksquare$ .
- 3. Select the **Module** tab → **Other** tab.
- 4. Set **CO2 Flow Rate For Neo**.

## **25.6 Hiding Undesired Review Tabs**

If you do not need to review some items, you can hide them. To do so, follow this procedure:

- 1. Select the **Main Menu** quick key → from the **System** column select **Maintenance** → input the required password  $\rightarrow$  select  $\Box$ .
- 2. Select the **Review** tab.
- 3. From the **Tabs** page, **Event** page or **Arrh Mark** page deselect those not need to beavailable to clinicians during review.

# **25.7 Setting the Printer**

### **25.7.1 Setting the Printer Properties**

To set a network printer, follow this procedure:

- 1. Select the **Main Menu** quick key → from the **System column** select **Maintenance** → input the required password  $\rightarrow$  select  $\blacksquare$ .
- 2. Select the **Print** tab.
- 3. In the **Printer** tab, select **Connection Type** to choose whether you want to output patient reports via the print server or a network printer.
- 4. If you set **Connection Type** to **Print Server**, perform the following settings:
	- **Print Server Address:** select to input the Print Server name or IP address.
	- **Port:** selects to input the Print Server port. If the CMS is used as the Print Server, set Port to 6603.
	- Printer: select the default printer.
	- **Resolution**: select the resolution of the default printer.
- 5. If you set **Connection Type** to **Printer**, perform the following settings:
	- ◆ Select **Printer IP Address**. Select to input the IP address of the desired network printer.
- **Select Paper Size.**
- **Select Resolution.**

After finishing configurations, you can select the **Print Test Page** button to verify that the printer works properly.

## **25.7.2 Setting Patient Information on General (Non-12-lead) Reports**

To set the patient information you want to display on general reports, follow this procedure:

- 1. Select the **Main Menu** quick key → from the **System column** select **Maintenance** → input the required password  $\rightarrow$  select  $\blacksquare$ .
- 2. Select the **Print** tab.
- 3. Select the **Report Layout** tab.
- 4. Select the desired items under **Report Name**. **N/A** indicates that this item is not displayed on a report.

## **25.7.3 Setting Patient Information on 12-lead ECG Reports**

To set the patient information you want to display on 12-lead ECG reports, follow this procedure:

- 1. Select the **Main Menu** quick key → from the **System** column select **Maintenance** → input the required  $password \rightarrow select$ .
- 2. Select the **Print** tab.
- 3. select the **ECG Report** tab.
- 4. On the right of the **ECG Report** page, select the desired patient information items. Patient ID, Patient Name, Age, and Gender are displayed on an ECG report by default.

### **NOTE**

• **You can only set the patient information to display on the ECG report from the ECG Report page. Patient information configured in the Report Layout page is not applied to ECG reports.**

## **25.7.4 Configuring the Name of PDF Files**

If you use the Print Server to output patient reports, you can use the PDF printer to output PDF format reports. To configure the name of PDF files, follow this procedure:

- 1. Select the **Main Menu** quick key → from the **System** column select **Maintenance** → input the required password  $\rightarrow$  select  $\Box$ .
- 2. Select the **Print** tab → **PDF File Name** tab.
- 3. Select the desired items and their sequence under **PDF File Name**. **N/A** refers to no information.

## **25.7.5 Showing the Second Mark**

To set whether you want to show second marks on the report output by the printer, follow this procedure.

- 1. Select the **Main Menu** quick key → from the **System** column select **Maintenance** → input the required password  $\rightarrow$  select  $\Box$ .
- 2. Select the **Print**  $\text{tab} \rightarrow \text{Other tab}$ .
- 3. Enable or disable **Second Mark (Printer)**.

## **25.7.6 Setting the Arrhythmia Information to Output by the Recorder**

To set whether you want to include arrhythmia thresholds and QRS thresholds in the report output by the recorder, follow this procedure.

- 1. Select the **Main Menu** quick key → from the **System** column select **Maintenance** → input the required password  $\rightarrow$  select  $\Box$ .
- 2. Select the **Print** tab → **Other** tab.

3. Enable or disable **Arrhy Settings (Recorder)**.

## **25.7.7 Setting Parameter Unit**

To set parameter unit, follow this procedure:

- 1. Select the **Main Menu** quick key → from the **System** column select **Maintenance** → input the required password  $\rightarrow$  select  $\blacksquare$ .
- 2. Set the **Unit** tab.
- 3. Set unit for each parameter.

# **25.8 Enabling Auto Daylight Savings Time**

By default, daylight savings time is disabled. You need to manually enable the daylight savings time. To auto start the daylight savings time, follow this procedure:

- 1. Select the **Main Menu** quick key → from the **System** column select **Maintenance** → input the required  $password \rightarrow select$ .
- 2. Select the **Time** tab.
- 3. Switch on **Auto Daylight Savings Time**.
- 4. Adjust daylight savings time settings as necessary.

### **NOTE**

• **If you enable Auto Daylight Savings Time you cannot manually switch it on or off from the System Time dialog. For more information, see** *[3.8.1 Setting the Date and Time.](#page-24-0)*

# **25.9 Viewing Version Information**

To view the system software version, module hardware and software version, and firmware version , follow this procedure:

- 1. Select the **Main Menu** quick key → from the **System** column select **Maintenance** → input the required password  $\rightarrow$  select  $\Box$ .
- 2. Select the **Version** tab.

You can also view the system software version by selecting the **Main Menu** quick key → from the **System** column select **Version**.

# **25.10 Checking Battery Information**

To check the battery information, follow this procedure:

- 1. Select the **Main Menu** quick key → from the **System** column select **Maintenance** → input the required password  $\rightarrow$  select  $\blacksquare$ .
- 2. Select the **Battery Information** tab.

# **25.11 Changing Scanner Settings**

For the 2D barcode reader, you can change the scanner settings.

## **25.11.1 Establish the Relationship between Patient Demographics and 2D Barcode Fields (for the Mindray Custom 2D Barcode Reader)**

To configure 2D barcode reader, follow this procedure:

- 1. Select the **Main Menu** quick key → from the **System** column select **Maintenance** → input the required  $password \rightarrow select$ .
- 2. Select the **Scanner** tab → **2D Barcode** tab.

3. Establish the relationship between the monitor data and hospital's barcode data for selectable patient demographics. For example, the monitor has an option of **Ped** for patient category. In your hospital barcode, the text may read as **Pediatric**. So input **Pediatric** for the field **Ped** to establish their relationship.

## **25.11.2 Setting the Barcode Reader Information**

To set the barcode reader information, follow this procedure:

- 1. Select the **Main Menu** quick key → from the **System** column select **Maintenance** → input the required password  $\rightarrow$  select  $\blacksquare$ .
- 2. Select the **Scanner** tab → **Scanner Info.** tab.
- 3. Set **Scanner Type**:
	- ◆ **1D Scanner**: select this option when using a 1D scanner or a 2D scanner other than the Mindray custom 2D scanner.
	- **2D Scanner:** select this option when using the Mindray custom scanner.

## **NOTE**

• **When you set Scanner Type to 2D Scanner, default settings are applied to Data Encoding Type and DataParseMode. You do not need to change these setting.**

## **25.11.3 Identifying the Barcode Reader (for the non-Mindray Custom 2D Barcode Reader)**

When you are using barcode readers other than the JADAK Flexpoint HS-1R or HS-1M, you should select the barcode reader from the USB device list, so that the monitor can identify the barcode reader. To do so, follow this procedure:

- 1. Select the **Main Menu** quick key → from the **System** column select **Maintenance** → input the required password  $\rightarrow$  select  $\blacksquare$ .
- 2. Select the **Scanner** tab → **Identifying Scanner** tab.
- 3. From the USB device list, select the barcode reader you are using.

## **25.11.4 Selecting Patient Information Read by the Barcode Reader (for the 2D Barcode Reader)**

To select desired patient information that will be read by the barcode reader, follow this procedure:

- 1. Select the **Main Menu** quick key → from the **System** column select **Maintenance** → input the required password  $\rightarrow$  select  $\blacksquare$ .
- 2. Select the **Scanner** tab → **Field** tab.
- 3. Select the patient information. The selected information can be read by the barcode reader.

### **NOTE**

• **The patient information read by the barcode reader is dependent on the patient information encoded in the hospital's barcodes.**

# **25.12 Configuring the Network**

You can connect the monitor to the central monitoring system (CMS), eGateway, and other monitors through wired LAN or wireless LAN.

## **25.12.1 Network Safety Information**

### **CAUTION**

- **Wireless network designing, deploying, debugging, and maintenance should be executed by Mindray service personnel or authorized technicians.**
- **Always set the wireless network according to local wireless regulations.**
- **Keep network authentication information, for example passwords, safe, to protect the network from being accessed by unauthorized users.**
- **Do not connect non-medical devices to the monitor network.**
- **If wireless network signal is poor, there may be a risk of CMS-destined data loss.**
- **RF interference may result in wireless network disconnection.**
- **Disconnecting from the network may result in CMS-destined data loss and function failure. Check the patient in case of network disconnection and solve the network problem as soon as possible.**
- **Ensure that the monitor IP address setting is correct. Changing the network settings may result in network disconnection. Contact your service personnel if there are any problems with the IP address.**

## **25.12.2 Selecting a Network Type**

To select network type, follow this procedure:

- 1. Select the **Main Menu** quick key → from the **System** column select **Maintenance** → input the required password  $\rightarrow$  select  $\rightarrow$ .
- 2. Select the **Network Type** tab.
- 3. Set **Monitor** to **Auto**, **LAN1 IP**, or **WLAN** according to your network type. The default is **Auto**, which means the monitor will automatically use LAN1 IP when detected and the available WLAN when LAN1 IP is not detected..

## **25.12.3 Setting the Wired Network**

To set the wired network, follow this procedure:

- 1. Select the **Main Menu** quick key → from the **System** column select **Maintenance** → input the required password  $\rightarrow$  select  $\blacksquare$ .
- 2. Select the **Network Setup** tab→**LAN1 IP** tab.
- 3. Select how to get the IP address.
	- ◆ **Obtain IP Address Automatically**: the monitor automatically gets the IP address.
	- ◆ **Use the following Address**: you need to input the **IP address**, **Subnet mask**, and **Gateway**.
- 4. Select how to get the DNS address:
	- **Obtain DNS Address Automatically**: the monitor automatically gets the DNS address.
	- ◆ **Use the following DNS Address**: you need to input the IP address of **Preferred DNS server** and **Alternate DNS server**.

### **25.12.4 Setting the Wireless Network**

To set the wireless network, follow this procedure:

- 1. Select the **Main Menu** quick key → from the **System** column select **Maintenance** → input the required password  $\rightarrow$  select  $\blacksquare$ .
- 2. Select the **Network Setup** tab → **WLAN**.
- 3. Input **SSID**, **Security**, and **Password**.
- 4. Select the **WLAN IP** tab and select how to get the IP address.
	- ◆ **Obtain IP Address Automatically**: the monitor automatically gets the IP address.
	- ◆ **Use the Following Address**: you need to input the **IP address**, **Subnet Mask**, and **Gateway**.
- 5. Select how to get the DNS address:
	- ◆ **Obtain DNS Address Automatically**: the monitor automatically gets the DNS address.
	- Use the following DNS Address: you need to input the IP address of Preferred DNS server and **Alternate DNS server**.

The monitor supports the following security methods: WPA2 PSK, WPA2 AES, CCKM AES, WPA PSK AES, WPA AES.

Select the security method as desired. You may need to set more parameters for some security methods.

After configuring the wireless network, select **WLAN**→ **Network Test** to verify that the wireless network can be properly connected.

## **25.12.5 Selecting WLAN Band and Channels**

The monitor supports 2.4 GHz and 5 GHz WLAN. To select WLAN band rate and channels, follow this procedure:

- 1. Select the **Main Menu** quick key → from the **System** column select **Maintenance** → input the required password  $\rightarrow$  select  $\rightarrow$ .
- 2. Select the **Network Setup** tab → **WLAN** tab.
- 3. Select the **WLAN Setup** button from the bottom left corner of the dialog.
- 4. Set **WLAN Band** to **Auto**, **5G**, or **2.4G** according to the band you are using. The default is **Auto**, which means the monitor can automatically identify the WLAN band.
- 5. Select **Auth Server Type** to set the type of authentication server.
- 6. Set **BGN Channel**.
- 7. Set **AN Channel**.

### **25.12.6 Managing Certifications**

You can delete certifications from the monitor, or import certifications from the USB memory device. To do so, follow this procedure:

- 1. Select the **Main Menu** quick key → from the **System** column select **Maintenance** → input the required password  $\rightarrow$  select  $\blacksquare$ .
- 2. Select the **Network Setup** tab → **WLAN** tab.
- 3. Select the **Certificate Management** button from the bottom left corner of the dialog.
	- ◆ From the **Local** tab, select certifications you want to delete from the monitor, and then select **Delete**.
	- ◆ From the **USB Drive** tab, select certifications you want to import from the USB memory device, and then select **Import**.

## **25.12.7 Enabling Selecting a CMS**

To enable selecting a CMS, follow this procedure:

- 1. Select the **Main Menu** quick key → from the **System** column select **Maintenance** → input the required password  $\rightarrow$  select  $\blacksquare$ .
- 2. Select the **Network Setup** tab → **Central Station Setup** tab.
- 3. Switch on **Select CMS**.

### **25.12.8 Adding CMSs**

You can add up to 30 central monitoring systems (CMS) for your monitor. To add CMSs, follow this procedure:

- 1. Select the **Main Menu** quick key → from the **System** column select **Maintenance** → input the required password  $\rightarrow$  select  $\blacksquare$ .
- 2. Select the **Network Setup** tab → **Central Station Setup** tab.

3. Select **Add Central Station**, and then input the CMS name and IP address of this department.

## **25.12.9 Setting Multicast Parameters**

Multicast helps device discovery between monitors and other devices on the network. Devices in the same multicast group can be mutually discovered.

To set multicast parameters, follow this procedure:

- 1. Select the **Main Menu** quick key → from the **System** column select **Maintenance** → input the required password  $\rightarrow$  select  $\Box$ .
- 2. Select the **Network Setup** tab→**Device Discover** tab.
- 3. Set **Multicast TTL**.
- 4. Set **Multicast Address**.

### **25.12.10 Setting the CMS IP or Gateway Address**

To set CMS address and the DNS name, follow this procedure:

- 1. Select the **Main Menu** quick key → from the **System** column select **Maintenance** → input the required  $password \rightarrow select$ .
- 2. Select the **Network Setup** tab→ **Device Discover** tab.
- 3. Set **Central Station Address** to input the DNS name or IP address.
	- ◆ The **Center Station Address** is **0.0.0.0** by default. That is to say that the monitor can be admitted by any CMS.
	- If **Center Station Address** is not **0.0.0.0**, the monitor can only be admitted by the specified CMS. The monitor will send unicast presence message to that CMS. If the CMS cannot discover the monitor via multicast, it can discover the monitor via unicast.

If the monitor is connected to the CMS, the displayed IP of **Connected Central Station** is the IP of this CMS.

### **NOTE**

• **If there is no central station for use with this monitor, then it can connect directly to the eGateway by entering the eGateway Address in the Central Station Address Field.**

## **25.12.11 Setting the Network Service Quality Level**

To set the quality of service (QoS), follow this procedure:

- 1. Select the **Main Menu** quick key → from the **System** column select **Maintenance** → input the required  $password \rightarrow select$ .
- 2. Select the **Network Setup** tab→**QoS** tab.
- 3. Select **QoS Level For Realtime Monitoring** to set the service quality of network connection for realtime monitoring, for example parameter measurements and waveforms, alarms, etc.
- 4. Select **QoS Level For Others** to set the service quality of network connection for non-realtime monitoring, for example history data, printing, etc.

## **25.12.12 Using the ADT Gateway**

The ADT (admit-discharge-transfer) gateway is normally deployed in the eGateway. You can obtain patient information from the hospital ADT server through the ADT gateway.

To configure the ADT gateway, follow this procedure:

- 1. Select the **Main Menu** quick key → from the **System** column select **Maintenance** → input the required password  $\rightarrow$  select  $\Box$ .
- 2. Select the **Network Setup** tab → **ADT** tab.
- 3. Select **Server Address** to input the host name or IP address of the ADT gateway.
- 4. Select **Port** to input the port of the ADT gateway.

**ADT Query** is switched off by default. You can load patient information to the monitor from the ADT server only when this function is enabled.

After configuring the ADT gateway, select **Network Test** to verify that the ADT server is properly connected.

## **25.12.13 Sending Realtime Data, Waveforms and Alarms via HL7 Protocol**

You can send the realtime data, waveforms, and alarms from the monitor to the hospital servers via HL7 protocol. To do so, follow this procedure:

- 1. Select the **Main Menu** quick key → from the **System** column select **Maintenance** → input the required password  $\rightarrow$  select  $\blacksquare$ .
- 2. Select the **Network Setup** tab → **HL7 Configuration** tab.
- 3. From the **Data + Waveforms** area, select **Server Address** to input the name or IP address for the server receiving the realtime data and waveform. Set **Port**.
- 4. Switch on **Send Data** and **Send Waveform**, as needed.Set **Data Interval**.
- 5. From the **Alarms** area, select **Server Address** to input the name or IP address for the server receiving the alarm data. Set **Port**.
- 6. Switch on **Send Alarms** as needed.

This page also display the server connection status.

## **25.12.14 Selecting Data Encryption Type**

To set data encryption type, follow this procedure:

- 1. Select the **Main Menu** quick key → from the **System** column select **Maintenance** → input the required password  $\rightarrow$  select  $\Box$ .
- 2. Select the **Network Setup** tab → **Information Security** tab.
- 3. Select **Encryption Connection Type** to set data encryption type when connecting devices:
	- **Only Private Encryption**: Mindray private encryption is used to encrypt the transmitted data. You cannot connect devices supporting SSL (secure sockets layer) encryption.
	- **SSL Encryption Priority**: for devices supporting SSL encryption, SSL encryption is used when connecting the devices. For devices not supporting SSL encryption, private encryption is used when connecting the devices.

## **25.12.15 Disabling the Broadcasting Patient Demographics Function**

When viewing other patients, device location and patient information of remote devices are displayed in the remote device list by default. To protect patient privacy, you can disable the broadcasting patient demographics function to protect the monitor from sending patient information via broadcast. To do so, follow this procedure:

- 1. Select the **Main Menu** quick key → from the **System** column select **Maintenance** → input the required password  $\rightarrow$  select  $\blacksquare$ .
- 2. Select **Network Setup** tab → **Information Security** tab.
- 3. Switch off **Broadcast Patient Demographics**.

Thus, patient information will not display in the remote device list.

## **25.13 MLDAP**

MLDAP refers to Mindray LDAP (Lightweight Directory Access Protocol). It is an independent process which can be installed on the eGateway or other application server (Windows). MLDAP provides user identity and authentication.

The MLDAP server is connected with the hospital LDAP server. All monitoring devices are connected to the MLDAP server to implement identity and authentication for the following operations:

- Changing alarm settings
- Changing arrhythmia settings
- Accessing the **Maintenance** dialog

## **25.13.1 Setting MLDAP**

To access the MLDAP server, you should set your monitor as follows:

- 1. Select the **Main Menu** quick key → from the **System** column select **Maintenance** → input the required password  $\rightarrow$  select  $\blacksquare$ .
- 2. Select the **Network Setup** tab→ **MLDAP** tab.
- 3. Set Server address and port of the MLDAP server.

## **25.13.2 Testing MLDAP Server Connection**

To test whether the monitor is properly connected with the MLDAP server, follow this procedure:

- 1. Select the **Main Menu** quick key → from the **System** column select **Maintenance** → input the required  $password \rightarrow select$ .
- 2. Select the **Network Setup** tab→ **MLDAP** tab.
- 3. Select **Network Test**.

### **25.13.3 Selecting Password for User Authentication**

You can select what password is used when changing alarm settings, arrhythmia settings, and accessing the **Maintenance** dialog. To do so, follow this procedure:

- 1. Select the **Main Menu** quick key → from the **System** column select **Maintenance** → input the required password  $\rightarrow$  select  $\blacksquare$ .
- 2. Select the **Authorization Setup** tab.
- 3. From the **Maintenance** area, set **User Maintenance** to select the password for accessing the monitor's **Maintenance** dialog.
	- ◆ **Local Password**: the monitor's password for accessing the **Maintenance** dialog is required.
	- ◆ **User Password**: the user name and password saved in the MLDAP server are required.
- 4. From the **Others** area, set **Alarm Setup**: select the password for changing alarm settings.
	- ◆ **No Password**: changing alarm settings is not password protected.
	- **Local Password:** changing alarm switch, alarm limit, and alarm priority is password protected. The monitor's password for changing alarm settings is required.
	- User Password: changing alarm switch, alarm limit, and alarm priority is password protected. The user name and password saved in the MLDAP server are required.
- 5. Set **Arrhythmia**: select the password for changing arrhythmia settings.
	- No Password: changing arrhythmia settings is not password protected.
	- Local Password: changing arrhythmia switch, alarm priority, and arrhythmia threshold is password protected. The monitor's password for changing arrhythmia settings is required.
	- **User Password:** changing arrhythmia switch, alarm priority, and arrhythmia threshold is password protected. The user name and password saved in the MLDAP server are required.

From the **Maintenance** area, selecting **Modify Local Password** can change the monitor's password for accessing the **Maintenance** dialog.

From the **Others** area, selecting **Modify Local Password** can change the monitor's password for accessing alarm settings and arrhythmia settings.

## **25.13.4 Setting the Password Timeout Period**

If you use the password saved in the MLDAP server to access the **Maintenance** dialog, alarm settings and arrhythmia settings, you can set the password timeout period. Once the timeout period is reached, you will need to re-enter the password. To do so, follow this procedure:

- 1. Select the **Main Menu** quick key → from the **System** column select **Maintenance** → input the required  $password \rightarrow select$ .
- 2. Select the **Authorization Setup** tab.
- 3. Set **Retention Time**.

# **25.14 Defining Other Functions**

### **25.14.1 Setting Notch Filter Frequency**

Set notch filter frequency according to the power line frequency of your country. To set notch filter frequency, follow this procedure:

- 1. Select the **Main Menu** quick key → from the **System** column select **Maintenance** → input the required password  $\rightarrow$  select  $\Box$ .
- 2. Select the **Other** tab.
- 3. Set **Notch Frequency** to **50 Hz** or **60 Hz** according to the power line frequency.

### **25.14.2 Setting Mouse Sensitivity**

The mouse sensitivity is adjustable. To do so, follow this procedure:

- 1. Select the **Main Menu** quick key → from the **System** column select **Maintenance** → input the required password  $\rightarrow$  select  $\Box$ .
- 2. Select the **Other** tab.
- 3. Set **Mouse Sensitivity**.

## **25.14.3 Setting the SpO<sub>2</sub> Tone Mode**

The monitor adjusts the QRS tone (pitch tone) according to the SpO<sub>2</sub> values. To set the SpO<sub>2</sub> tone mode, follow this procedure:

- 1. Select the **Main Menu** quick key → from the **System** column select **Maintenance** → input the required password  $\rightarrow$  select  $\Box$ .
- 2. Select the **Other** tab.
- 3. Set **SpO2 Tone** to **Mode 1** or **Mode 2**. The pitch changes more rapidly in Mode 2 than in Mode 1, as saturation levels change.

The SpO2 tone mode chart for  $SpO<sub>2</sub>$  between 40% to 100% is as follows:

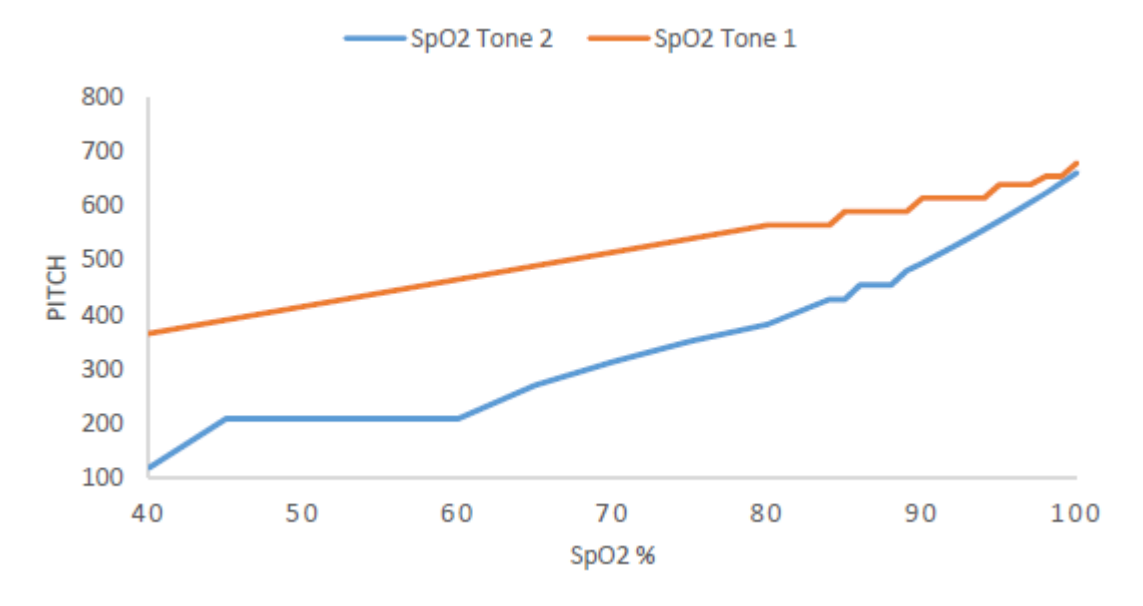

#### **NOTE**

• **It is highly recommended to use the same SpO**2 **tone mode for the same monitors in a single area to prevent issues arising from inconsistent operation.**

## **25.14.4 Selecting the Language**

To set the user interface (UI) language, follow this procedure:

- 1. Select the **Main Menu** quick key → from the **System** column select **Maintenance** → input the required password  $\rightarrow$  select  $\Box$ .
- 2. Select the **Other** tab
- 3. Set **Language**.

## **25.14.5 Switching On or Off a Parameter**

 If there is no **Parameters On/Off** tab in the **Screen Setup** dialog then setting parameter switches is password protected. Follow this procedure to set parameter switches:

- 1. Select the **Main Menu** quick key → from the **System** column select **Maintenance** → input the required password  $\rightarrow$  select  $\blacksquare$ .
- 2. Select the **Other** tab.
- 3. Select **Parameters On/Off**.
- 4. Enable or disable desired parameters.

When a parameter is switched off, the monitor stops data acquisition and alarming for this measurement.

### **NOTE**

• **When a parameter is manually switched off and the corresponding parameter module is plugged in, you cannot monitor this parameter.**

### **25.14.6 Setting If Setting Parameter Switches is Protected**

You can set whether setting parameter switches is password protected. To do so, follow this procedure:

- 1. Select the **Main Menu** quick key → from the **System** column select **Maintenance** → input the required password  $\rightarrow$  select  $\blacksquare$ .
- 2. Select the **Other** tab.
- 3. Switch on or off **Parameters On/Off Protected**.

## **25.14.7 Setting If Parameter Switch is Influenced by Configuration**

You can set if the settings of parameter switches are influenced by loading a configuration. To do so, follow this procedure:

- 1. Select the **Main Menu** quick key → from the **System** column select **Maintenance** → input the required password  $\rightarrow$  select  $\blacksquare$ .
- 2. Select the **Other** tab.
- 3. Switch on or off **Parameters On/Off Config Influenced**.

# **26.1 Battery Introduction**

This monitor is designed to operate on battery power when the mains power is not available. The monitor uses mains power as primary power source. In case of mains power failure, the monitor automatically runs on the battery power.

## **NOTE**

• **If the mains power fails and the monitor runs on battery power, the display brightness automatically lowers to the value of Brightness on Battery (set in Screen Setup** → **Display). You can manually adjust the display brightness as required.**

# **26.2 Battery Safety Information**

### **WARNING**

- **Keep batteries out of the reach of children.**
- **Use only Mindray specified batteries. Use of a different battery may present a risk of fire or explosion.**
- **Keep the batteries in their original package until you are ready to use them.**
- **Do not expose batteries to liquid.**
- **Do not crush, drop or puncture the battery. Mechanical abuse can lead to internal damage and internal short circuits. If a battery has been dropped or banged against a hard surface, whether damage is externally visible or not, remove the battery from use and dispose of it properly.**
- **If the battery shows signs of damage or signs of leakage, replace it immediately.**
- **Batteries should be charged only in this monitor.**
- **Extremely high ambient temperature may cause battery overheat protection, resulting in monitor shutdown.**
- **The lithium-ion battery has a service life of three years. Replace the battery when it reaches the end of its service life. Failure to replace the battery may cause serious damage to the equipment from battery overheating.**
- **Do not open batteries, heat batteries above 60 °C, incinerate batteries, or short battery terminals. They may ignite, explode, leak or heat up, causing personal injury.**

## **CAUTION**

• **Remove the battery before shipping the monitor or when it will not be used for an extended period of time.**

# **26.3 Battery Preparation**

The monitor can be configured with the non-smart and smart batteries based on your needs. Before installing the battery, you should get familiar with battery specifications. For more information, see A.4.2 Battery Specifications.

### **WARNING**

- **Lithium batteries replaced by inadequately trained personnel could result in a hazard (such as excessive temperatures, fire or explosion).**
- **Only the smart rechargeable lithium-Ion battery can be installed in the external battery compartment.**
- **Ensure that compatible batteries are used for your monitor. For more information, see**  *[26.3.1 Identifying the Battery Type](#page-208-0)***. Otherwise, the monitor may be damaged or cannot work properly.**

## <span id="page-208-0"></span>**26.3.1 Identifying the Battery Type**

The smart battery label  $\overline{\text{const}}$  is used to distinguish the battery type. The smart battery has this label, while the non-smart battery does not have it.

Not all the battery types are applicable for your monitor. You can only use a smart battery if the smart battery label is available on the back of the battery compartment and a non-smart battery if the smart battery label is not available.

The following figure shows the smart battery label on the back of the battery compartment

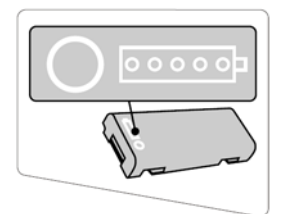

## **26.3.2 Installing the Battery in a Built-in Battery Compartment**

No battery is installed when the monitor leaves the factory. The battery must only be installed by service personnel trained and authorized by Mindray. To install the battery, contact your service personnel.

To install the battery, follow this procedure:

- 1. Turn off the monitor. Disconnect the power cable and other cables.
- 2. Open the battery door as indicated below.

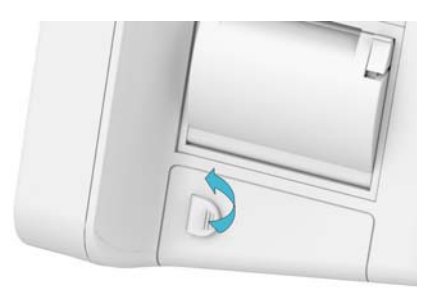

3. Turn the latch aside.

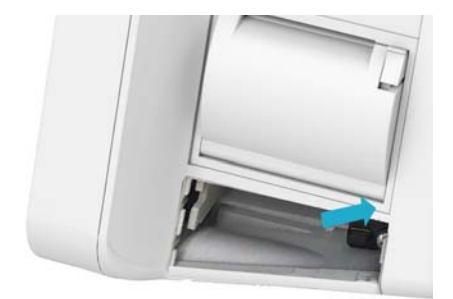

- 4. Insert the battery into the battery compartment with the battery terminal inwards. For ePM 15M, you can insert a second battery into the other battery compartment. You can also insert a second battery into the other battery compartment.
- 5. Turn the latch back to the middle position.
- 6. Close the battery door.

## **26.3.3 Installing the Battery in a External Battery Compartment**

For ePM 12M, besides the built-in battery compartment, you can also use a smart battery by connecting an external battery compartment.

The external battery compartment must only be installed by service personnel trained and authorized by Mindray. To install the battery, contact your service personnel.

To install the smart battery into the external battery compartment, follow this procedure:

- 1. Turn off the monitor. Disconnect the power cable and other cables.
- 2. Place the monitor on the worktable with monitor face down.
- 3. Pull up the battery door to open the battery compartment as indicated below.

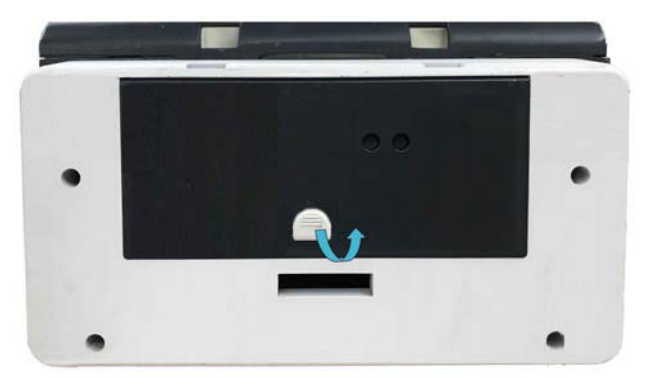

- 4. Insert the battery into the battery compartment. Push the battery downwards till the battery terminal is plugged into the battery connector.
- 5. Close the battery door.

## **26.4 Battery Indications**

The battery LED, on-screen battery power indicator and related alarm messages indicate the battery status.

## **26.4.1 Battery LED**

The battery LED indications are as follows:

- Green: the battery is fully charged.
- Yellow: the battery is being charged.
- Green and flashing: the monitor is running on battery power.
- Off: no battery is installed, or the battery malfunctioned, or the AC mains is not connected when the monitor is powered off.

## **26.4.2 Battery Power Indicators**

The on-screen power indicator indicates the battery status as follows:

- $\blacksquare$  indicates that the battery is working correctly. The green portion represents the remaining charge.
- $\blacksquare$  indicates that the battery power is low and needs to be charged.
- indicates that the battery is almost depleted and needs to be charged immediately. Otherwise, the monitor will automatically shut down soon.
- $\left\vert \bullet\right\vert$  indicates that the battery is being charged.

indicates that no battery is installed or the battery has failed.

## **26.4.3 Battery-related Alarms**

When the battery level is low, the monitor presents the **Low Battery** alarm, the alarm lamp flashes, and the monitor produces an alarm sound.

If the battery is almost depleted, the monitor presents the **Critically Low Battery** alarm. In this case, immediately connect the AC mains to power the monitor and charge the battery. Otherwise, the monitor will automatically shut down soon.

For more information on battery-related alarms, see [D Alarm Messages](#page-278-0).

## **26.4.4 Checking the Battery Information**

To check the battery information, follow this procedure:

- 1. Select the **Main Menu** quick key → from the **System** column select **Maintenance** → input the required password → select **Ok**.
- 2. Select the **Battery Information** tab.

# **26.5 Charging the Battery**

The battery is recharged automatically when the monitor is connected to AC mains power.

## **26.6 Maintaining the Battery**

### <span id="page-210-0"></span>**26.6.1 Conditioning the Battery**

The performance of batteries deteriorates over time. You should condition the batteries periodically or when you notice a degradation in performance.If the battery is not conditioned for a prolonged time, its charge indication may not be accurate and you may wrongly evaluate the remaining battery runtime.

To condition a battery, follow this procedure:

- 1. Disconnect the monitor from the patient and stop all monitoring and measuring procedures.
- 2. Allow the battery to be charged uninterruptedly till it is fully charged.
- 3. Allow the monitor to run on the battery until the battery is completely depleted and the monitor automatically shuts down.
- 4. Fully charge the battery again for use or charge it to 40 60% for storage.

### **NOTE**

- **Do not use the monitor to monitor a patient during battery conditioning.**
- **Interrupting battery conditioning to use the monitor will prevent completion of the conditioning cycle and require repeating the conditioning process completely to properly condition the battery.**

## **26.6.2 Checking Battery Performance**

The performance of a rechargeable battery deteriorates over time. You should check the battery performance periodically or if you are concerned that the battery may fail.

See steps 1 to 3 of [26.6.1 Conditioning the Battery](#page-210-0) to check battery performance. The operating time of the batteries reflects their performance directly. If the operating time of a battery is noticeably shorter than that stated in the specifications, the battery may have reached its service life or be malfunctioning. If the battery performance meets the requirement, fully charge the battery again for use or charge it to 40 - 60% for storage.

### **NOTE**

• **Battery operating time depends on equipment configuration and operation. For example, high display brightness or measuring NIBP repeatedly will shorten the battery operating time.**

# **26.7 Storing Batteries**

When storing batteries, make sure that the battery terminals do not come into contact with metallic objects. If batteries are stored for an extended period of time, place the batteries in a cool place with a partial charge of 40% to 60% capacity.

Condition the stored batteries every three months. For more information, see [26.6.1 Conditioning the Battery](#page-210-0).

## **NOTE**

- **Remove the battery from equipment if the equipment is not used for a prolonged time (for example, several weeks). Otherwise the battery may overdischarge.**
- **Storing batteries at high temperature for an extended period of time will significantly shorten their life expectancy.**
- **The battery storage temperature is between -5 °C and 35 °C. Storing batteries in a cool place can slow the aging process. Ideally the batteries should be stored at 15 °C.**

# **26.8 Recycling Batteries**

Discard a battery in the following situations:

- The battery has visual signs of damage.
- The battery fails.
- The battery is aged and its runtime significantly less than the specification.
- The battery service life is reached.

Properly dispose of batteries according to local regulations.

### **WARNING**

• **Do not open batteries, heat batteries above 60 °C, incinerate batteries, or short the battery terminals. They may ignite, explode, leak or heat up, causing personal injury.**

# **27.1 Care and Cleaning Introduction**

In this chapter we only describe cleaning and disinfection of the main unit, modules and certain accessories. For the cleaning and disinfection of other reusable accessories, refer to their instructions for use of the corresponding accessories.

Keep your equipment and accessories clean. To avoid damage to the equipment, follow these guidelines:

- Always follow the manufacturer's instructions for each cleaning / disinfecting agent.
- Do not immerse any part of the equipment or accessories into liquid.
- Do not pour liquid onto the equipment or accessories.
- Do not allow liquid to enter the case.
- Never use abrasive materials (such as steel wool or silver polish), or erosive cleaners (such as acetone or acetone-based cleaners).

# **27.2 Care and Cleaning Safety Information**

#### **WARNING**

• **Be sure to turn off the system and disconnect all power cables from the outlets before cleaning the equipment.**

### **CAUTION**

- **If you spill liquid on the equipment or accessories, contact Mindray or your service personnel.**
- **Avoid wetting the pins and metal parts of the equipment, mounting kits or accessories during cleaning and disinfection.**
- **Use only Mindray approved cleaners and disinfectants and methods listed in this chapter to clean or disinfect your equipment. Warranty does not cover damage caused by unapproved substances or methods.**
- **We make no claims regarding the efficacy of the listed chemicals or methods as a means for controlling infection. For the method to control infection, consult your hospital's Infection Control Officer or Epidemiologist.**
- **The responsible hospital or institution shall carry out all cleaning and disinfection procedures specified in this chapter.**
- **Refer to the respective instructions for use of the cleaning agents and disinfectants.**
- **Do not mix disinfecting solutions (such as bleach and ammonia) as hazardous gases may result.**

#### **NOTE**

• **To clean or disinfect reusable accessories, refer to the instructions delivered with the accessories.**

# **27.3 Cleaning and Disinfecting the Equipment and Mounting Kits**

Use approved cleaning and disinfecting agents for cleaning or disinfecting the main unit and modules.

# <span id="page-213-0"></span>**27.3.1 Approved Cleaning and Disinfecting Agents**

The following table lists approved cleaning and disinfecting agents:

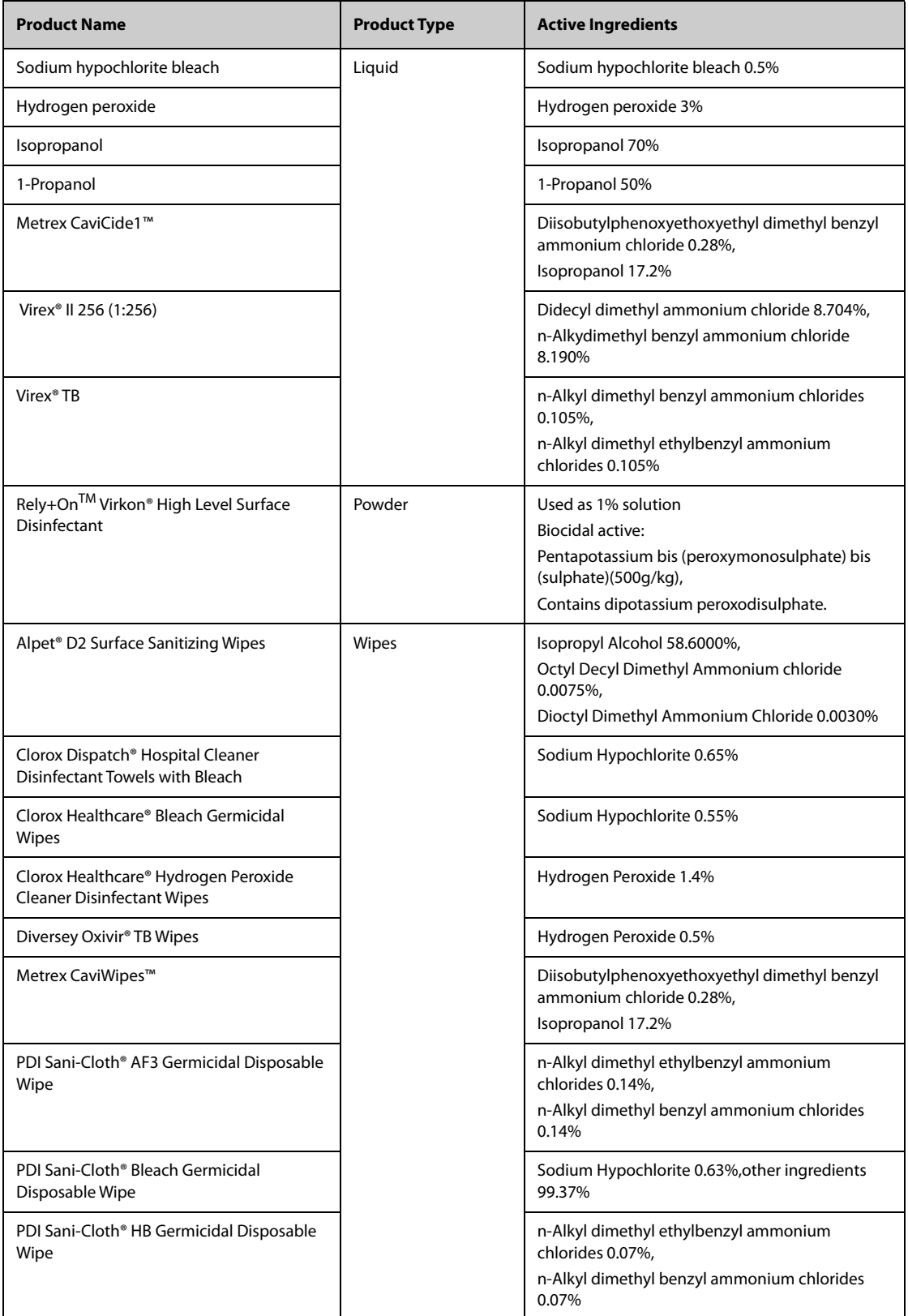

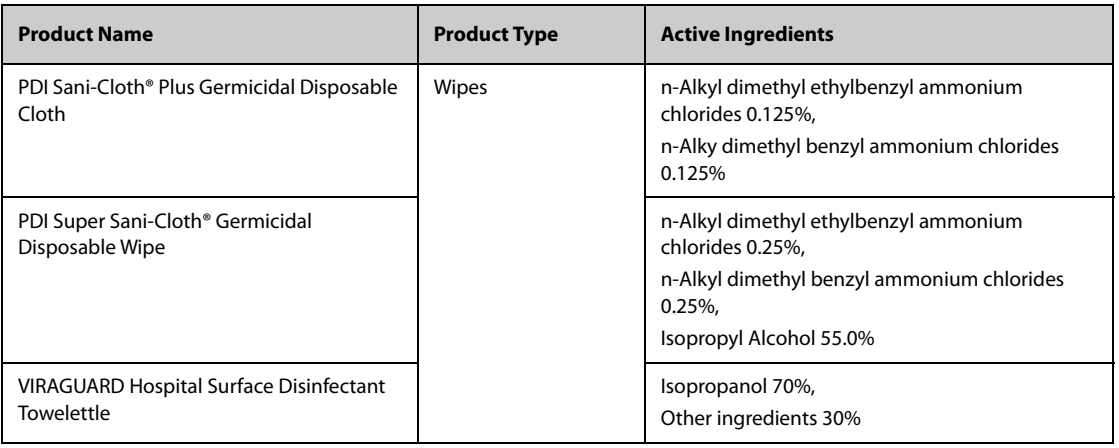

### **NOTE**

For equipment with the symbol  $\mathcal{L}_d$ , all the listed cleaning and disinfecting agents are available for **use.** 

## **27.3.2 Cleaning the Equipment and Mounting Kits**

The main unit and modules should be cleaned on a regular basis. Before cleaning the equipment, consult your hospital's regulations for cleaning the equipment.

To clean your equipment, follow this procedure:

- 1. Shut down the monitor and disconnect it from the AC power.
- 2. Clean the display screen with wipes or a soft cloth moistened with one of the cleaning agents listed in [27.3.1 Approved Cleaning and Disinfecting Agents](#page-213-0) only.
- 3. Clean the exterior surface of the equipment or module with wipes or a soft cloth moistened with one of the cleaning agents listed in [27.3.1 Approved Cleaning and Disinfecting Agents](#page-213-0) only.
- 4. Wipe off all the cleaning agent residue with a dry cloth.
- 5. Dry your equipment in a ventilated, cool place.

## **27.3.3 Disinfecting the Equipment and Mounting Kits**

Disinfect the main unit and modules as required in your hospital's servicing schedule using the disinfecting agents listed in the table above. Cleaning equipment before disinfecting is recommended.

## **CAUTION**

• **Never use EtO or formaldehyde for disinfection.**

# **27.4 Cleaning and Disinfecting the Accessories**

For the NIBP air hose, Masimo SpO<sub>2</sub> cable and Nellcor SpO<sub>2</sub> cable, you should clean and disinfect them using the cleaners and disinfectants and methods listed in this section. For other accessories, you should consult the instructions delivered with the accessories.

### **CAUTION**

- **Fluids entering the NIBP air hose can damage the equipment. When cleaning and/or disinfecting the NIBP air hose, prevent liquid from entering the hose.**
- **Periodically inspect the NIBP air hose and connector for signs of wear or deterioration. Replace the NIBP air hose if you detect a leak. Dispose of damaged NIBP air hose according to local laws for disposal of hospital waste.**
- **Never immerse or soak the accessories in any liquid.**
- **Never clean or disinfect the metalic connectors at either end of the accessories.**
- **Use only Mindray approved cleaners and disinfectants and methods listed in this section to clean or disinfect the accessories. Warranty does not cover damage caused by unapproved substances or methods.**
- **To avoid long term damage, the accessories should be disinfected only when necessary as determined by your hospital's policy.**

# **27.4.1 Approved Accessories Cleaning and Disinfecting Agents**

The following table lists approved NIBP air hose cleaning and disinfecting agents:

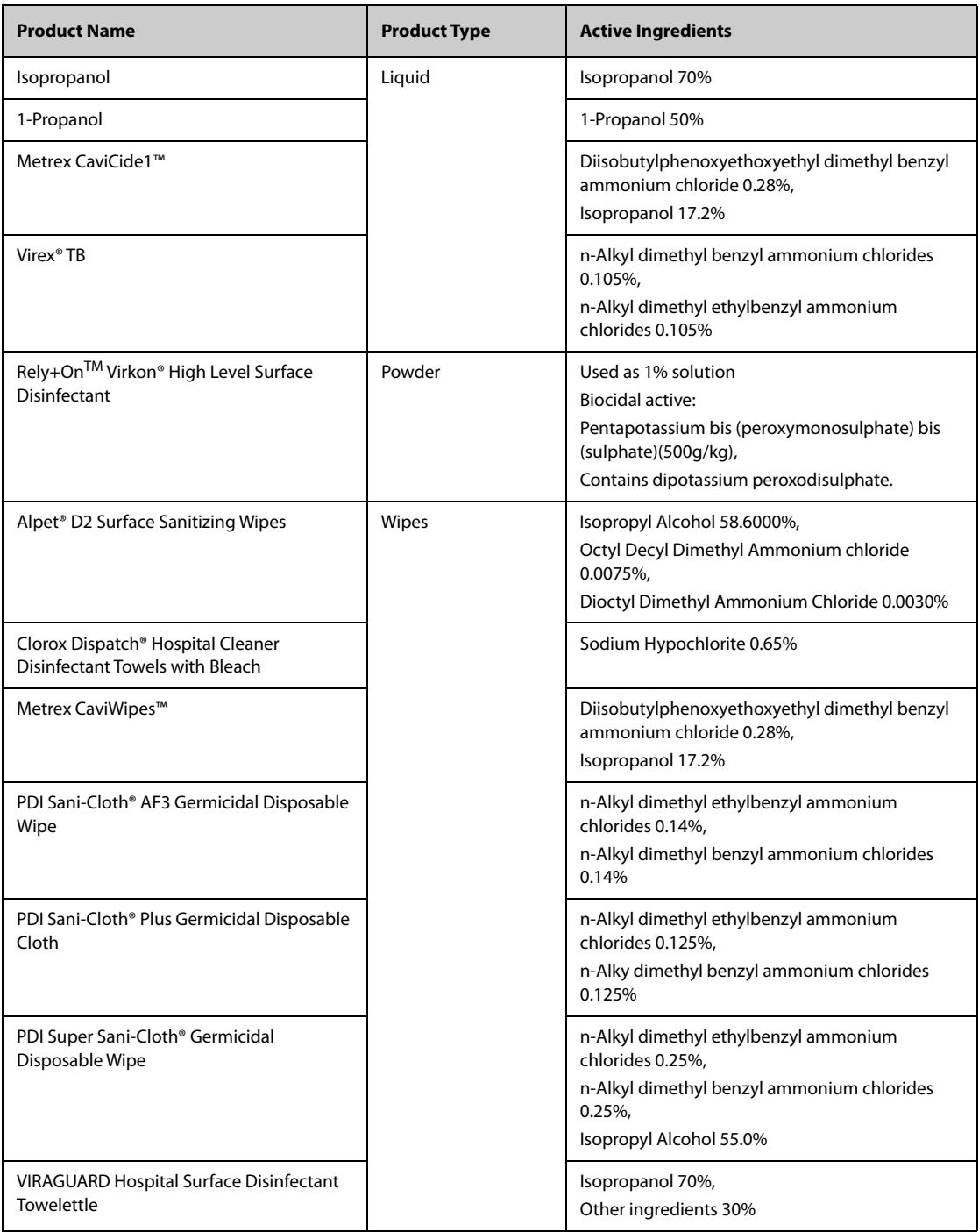
The following table lists approved Masimo  $SpO<sub>2</sub>$  cable cleaning and disinfecting agents:

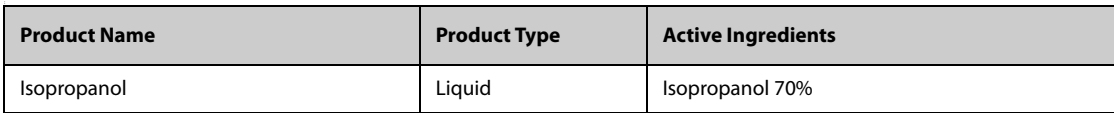

The following table lists approved Nellcor  $SpO<sub>2</sub>$  cable cleaning and disinfecting agents:

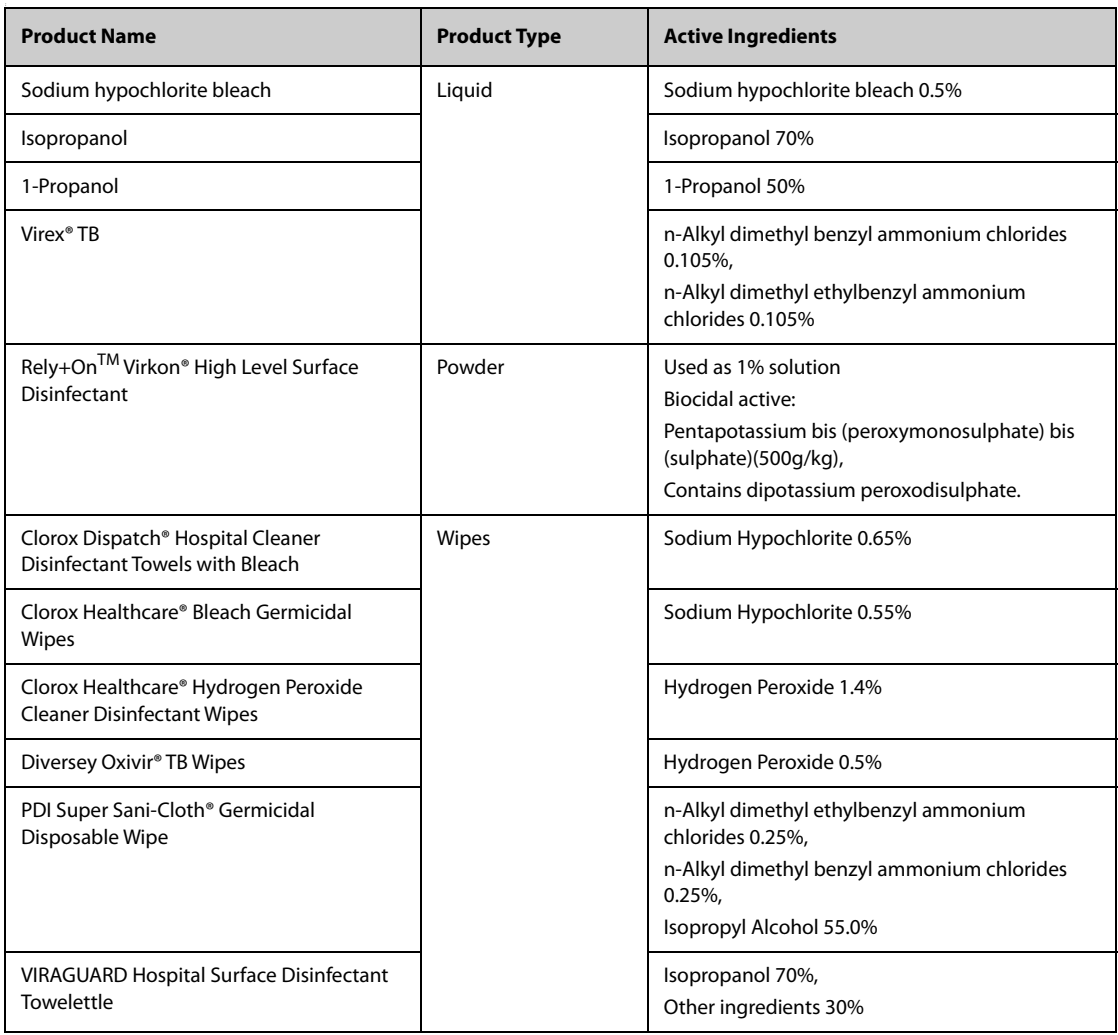

#### **27.4.2 Cleaning the Accessories**

You should clean the accessories (NIBP air hose, Masimo SpO<sub>2</sub> cable and Nellcor SpO<sub>2</sub> cable) on a regular basis. Before cleaning the accessories, consult your hospital's regulations for cleaning the accessories.

To clean the accessories (NIBP air hose, Masimo SpO<sub>2</sub> cable and Nellcor SpO<sub>2</sub> cable), follow this procedure:

- 1. Clean the accessories with wipes or a soft cloth moistened with one of the cleaning agents listed in [27.4.1 Approved Accessories Cleaning and Disinfecting Agents](#page-215-0) only.
- 2. Wipe off all the cleaning agent residue with a dry cloth.
- 3. Allow the accessories to air dry.

#### **27.4.3 Disinfecting the Accessories**

We recommend that the accessories (NIBP air hose, Masimo SpO<sub>2</sub> cable and Nellcor SpO<sub>2</sub> cable) should be disinfected only when necessary as determined by your hospital's policy, to avoid long term damage to the accessories. Cleaning the accessories before disinfecting is recommended.

## **27.5 Sterilization**

Sterilization is not recommended for this equipment, related products, accessories, or supplies unless otherwise indicated in the Instructions for Use that accompany the products, accessories or supplies.

### **28.1 Maintenance Introduction**

Regular maintenance is essential to ensure that the equipment continues to function properly. This chapter contains information on periodic testing and maintenance.

### **28.2 Maintenance Safety Information**

#### **WARNING**

- **To avoid electric shock, stop using the equipment if you find the housing is damaged, and contact the service personnel.**
- **Failure on the part of the responsible individual hospital or institution using this equipment to implement a recommended maintenance schedule may cause undue equipment failure and possible health hazards.**
- **No modification of this equipment is allowed.**
- **This equipment contains no user serviceable parts.**
- **The safety checks or maintenance involving any disassembly of the equipment should be performed by professional service personnel. Otherwise, undue equipment failure and possible health hazards could result.**
- **Do not open batteries, heat batteries to above 60 °C, incinerate batteries, or short the battery terminals. Batteries may ignite, explode, leak or heat up, causing personal injury.**
- **The service personnel must be properly qualified and thoroughly familiar with the operation of the equipment.**

#### **CAUTION**

- **The equipment and accessories shall not be serviced or maintained while in use on a patient.**
- **If you discover a problem with any of the equipment, contact your service personnel or Mindray.**
- **Use and store the equipment within the specified temperature, humidity, and altitude ranges.**
- **When disposing of the packaging material, be sure to observe the applicable waste control regulations and keep it out of the reach of children.**
- **At the end of its service life, the equipment, as well as its accessories, must be disposed of in compliance with the guidelines regulating the disposal of such products. If you have any questions concerning disposal of the equipment, please contact Mindray.**

## **28.3 Maintenance and Testing Schedule**

Follow the maintenance and testing schedule or local regulations to perform testing and maintenance such as defined in section [28.5 Testing Methods and Procedures](#page-219-0). Follow your hospital policy on cleaning and disinfecting the equipment before testing and maintenance.

The following table lists the maintenance and testing schedule:

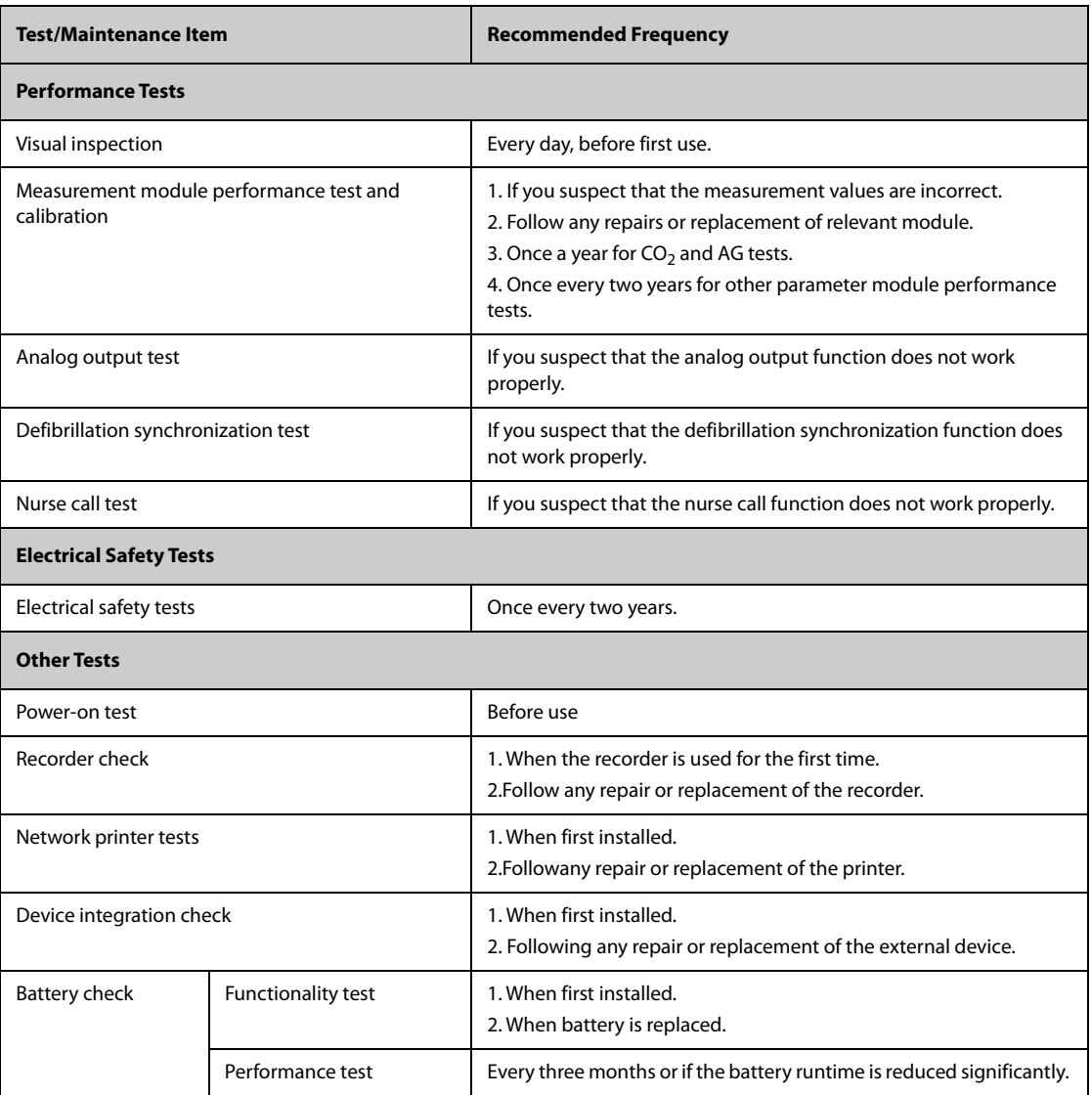

## **28.4 Checking System Software Version**

To view system software version information, select the **Main Menu** quick key → from the **System** column select **Version**.

You can check the detailed system software version, module hardware and software version, and firmware version only from the **Maintenance** dialog.

### <span id="page-219-0"></span>**28.5 Testing Methods and Procedures**

Except for the following maintenance tasks, all other test and maintenance tasks should be performed by Mindray-qualified service personnel only.

- Regular checks, including visual inspection and power-on test
- Printer and recorder tests
- **Battery check**

If your monitor needs a safety test and performance test, contact the service personnel.

### **28.5.1 Performing Visual Inspection**

Visually inspect the equipment before its first use every day. If you find any signs of damage, remove your monitor from use and contact the service personnel.

Verify that the equipment meets the following requirements:

- Environment and power supply specifications are met.
- The monitor housing and display screen are free from cracks or other damage.
- The power cord is not damaged and the insulation is in good condition.
- Connectors, plugs, and cables are not damaged or kinked.
- Power cord and patient cables are securely connected with the equipment and modules.

#### **28.5.2 Performing Power-on Test**

The monitor automatically performs a power-on test at startup. Verify the following items for the power-on test:

- The equipment powers on properly.
- The alarm system works properly, denoted by alarm sounds and display of all 3 alarm light colors.
- The monitor displays properly.

#### **28.5.3 Testing the Recorder**

To test the recorder, follow this procedure:

- 1. Start a recording task to print waveforms and reports.
- 2. Check that the recorder functions correctly.
- 3. Check that the printout is clear without missing dots.

#### **28.5.4 Testing the Network Printer**

To check the printer, follow this procedure:

- 1. Start a printing task to print waveforms and reports.
- 2. Check that the printer is properly connected and functions correctly.
- 3. Check that the printout is clear without missing information.

#### **28.5.5 Checking the Battery**

For information on battery check, see [26.6.2 Checking Battery Performance](#page-210-0).

### **28.6 NIBP Maintenance**

#### **28.6.1 NIBP Leakage Test**

The NIBP leakage test checks the integrity of the system and of the valve. The NIBP leakage test should be performed once every two years or when you doubt the NIBP measurements. The NIBP leakage test should be performed by Mindray-qualified service personnel only.

#### **28.6.2 NIBP Accuracy Test**

The NIBP accuracy test should be performed once every two years or when you doubt the NIBP measurements. The NIBP accuracy test should be performed by Mindray-qualified service personnel only.

## **28.7 Disposing of the Monitor**

Dispose of the monitor and its accessories when its service life is reached. Follow local regulations regarding the disposal of such product.

#### **WARNING**

• **For disposal of parts and accessories, where not otherwise specified, follow local regulations regarding disposal of hospital waste.**

The accessories listed in this chapter comply with the requirements of IEC 60601-1-2 when in use with the patient monitor. The accessory material that contacts the patients has undertaken the bio-compatibility test and is verified to be in compliance with ISO 10993-1. For details about the accessories, refer to the instructions for use provided with the accessory.

#### **WARNING**

- **Use accessories specified in this chapter. Using other accessories may cause damage to the patient monitor or not meet the claimed specifications.**
- **Single-use accessories are not designed to be reused. Reuse may cause a risk of contamination and affect the measurement accuracy.**

#### **CAUTION**

- **The accessories may not meet the performance specifications if stored or used outside the specified temperature and humidity ranges. If accessory performance is degraded due to aging or environmental conditions, contact your service personnel.**
- **Check the accessories and their packages for any sign of damage. Do not use them if any damage is detected.**
- **Use the accessories before the expiration date if an expiration date is indicated.**
- **Discard disposable accessories according to hospital regulations.**

#### **NOTE**

• **This manual describes all the accessories that are validated for use. Not all accessories are available in every market.** 

### **29.1 ECG Accessories**

### **29.1.1 ECG Electrodes Available for Purchase**

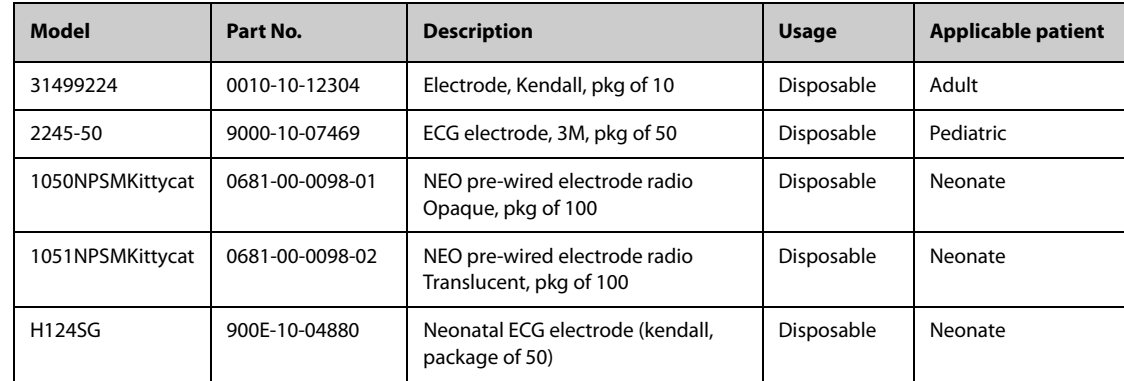

### **29.1.2 12-Pin Trunk Cables Available for Purchase**

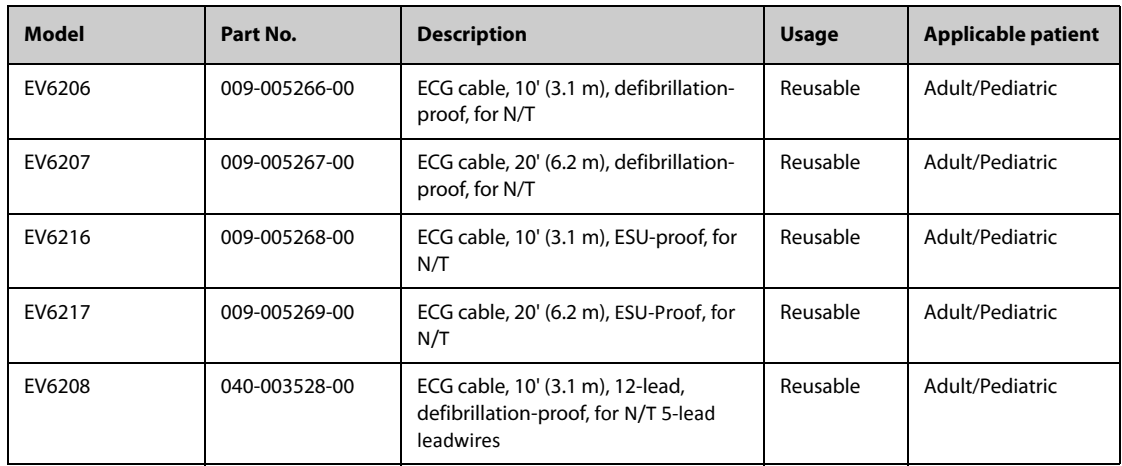

**Note: 040-003528-00 uses 5-Lead N/T leadwires for the limb leads.**

### **29.1.3 12-Pin Trunk Cables Also Compatible**

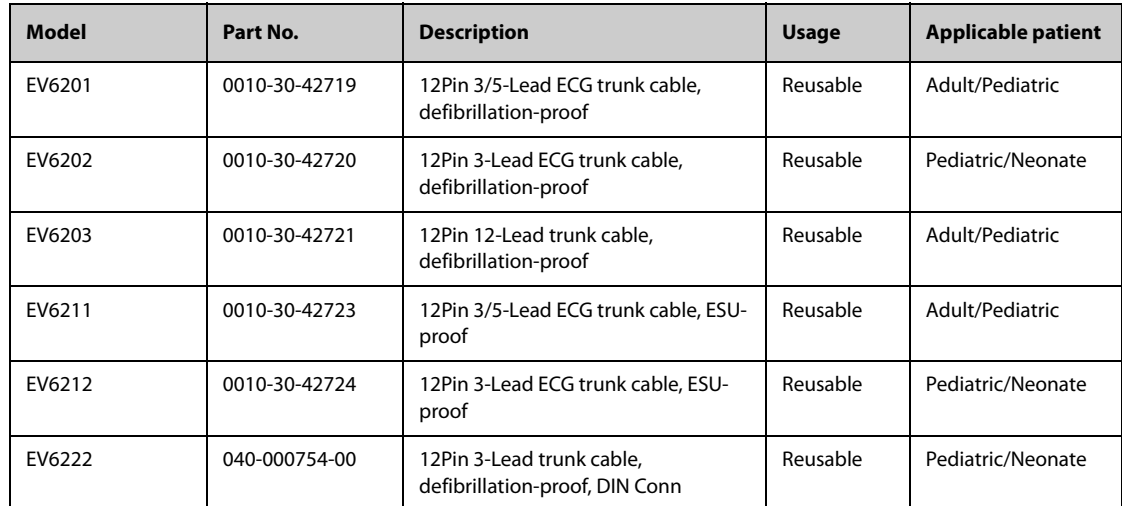

### **29.1.4 3-lead ECG Leadwires Available for Purchase**

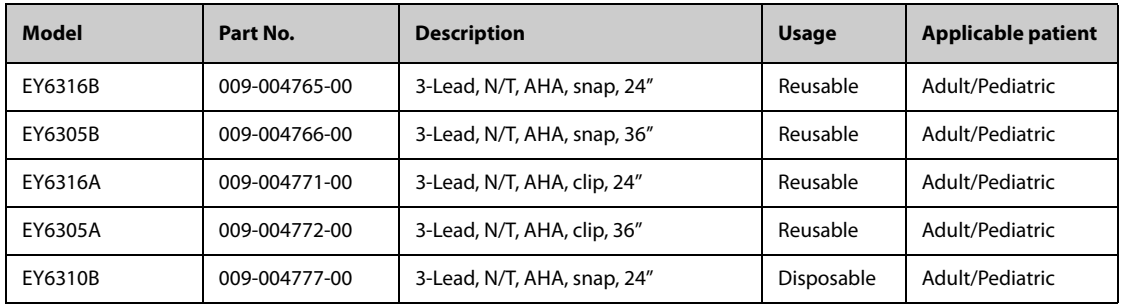

### **29.1.5 3-lead ECG Leadwires Also Compatible**

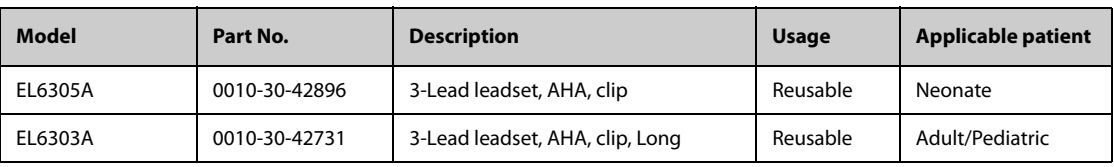

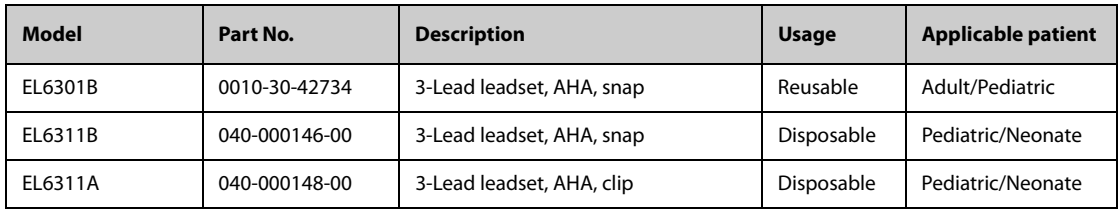

### **29.1.6 5-lead ECG Leadwires Available for Purchase**

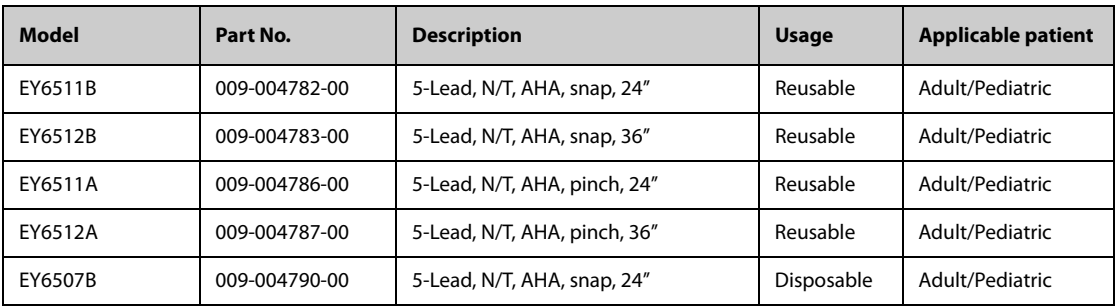

## **29.1.7 5-lead ECG Leadwires Also Compatible**

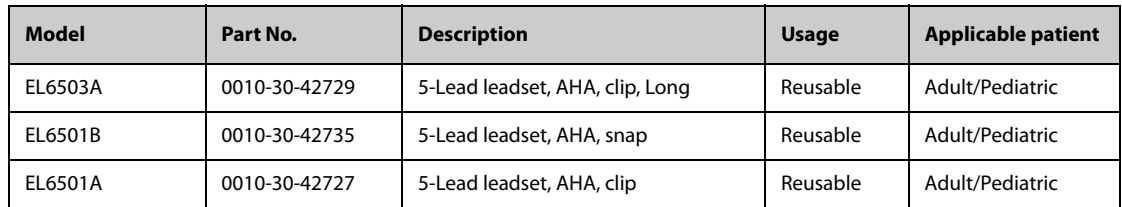

### **29.1.8 6-lead ECG Leadwires Available for Purchase**

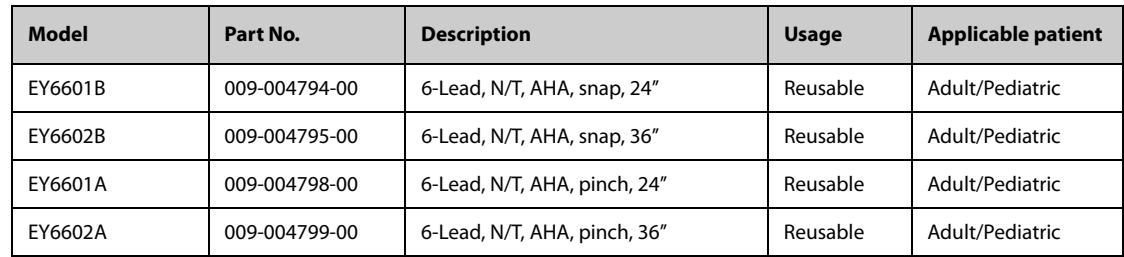

### **29.1.9 12-lead ECG Chest Leadwires Available for Purchase**

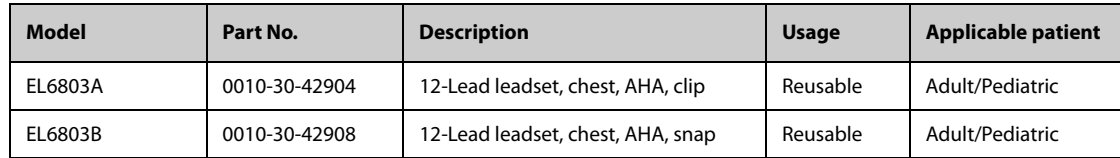

### **29.1.10 12-lead ECG Leadwires Also Compatible**

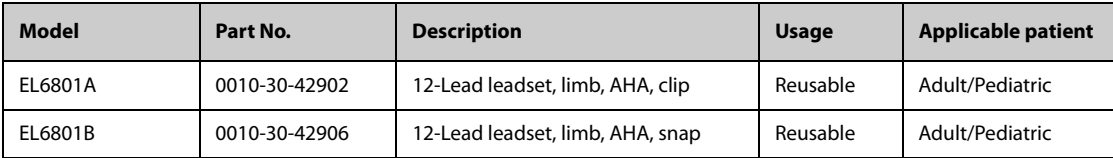

## 29.2 SpO<sub>2</sub> Accessories

Wavelength emitted by the sensors is between 600 nm and 1000 nm. The maximum photic output consumption of the sensor is less than 18 mW.

The information about the wavelength range and maximum photic output consumption can be especially useful to clinicians, for example, when photodynamic therapy is performed.

### **29.2.1 Extension Cables and Adapter Cables Available for Purchase**

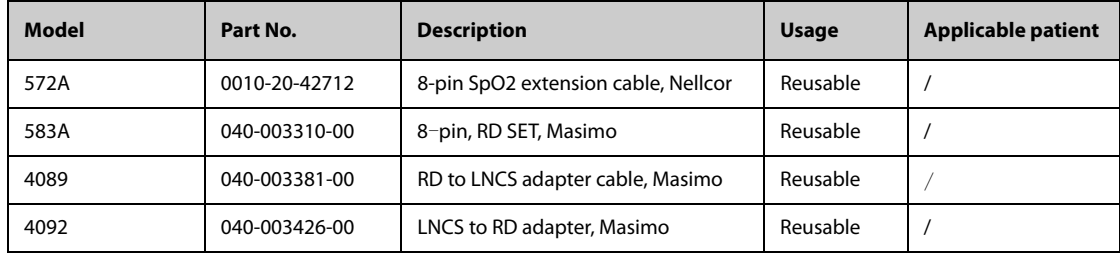

#### **29.2.2 Extension Cables and Adapter Cables Also Compatible**

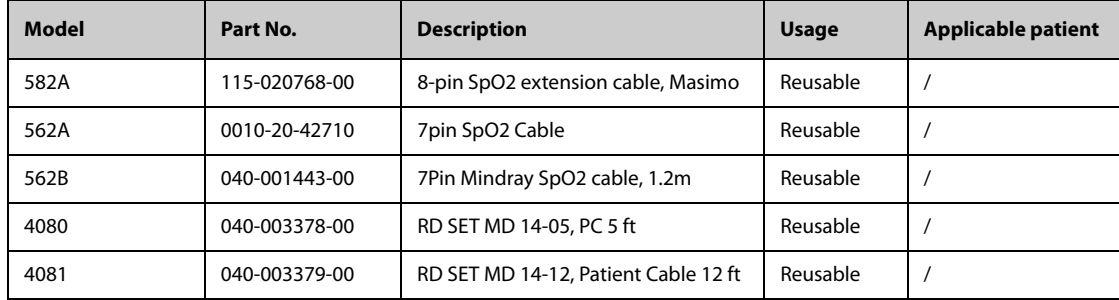

### 29.2.3 Masimo SpO<sub>2</sub> RD Set Sensors Available for Purchase

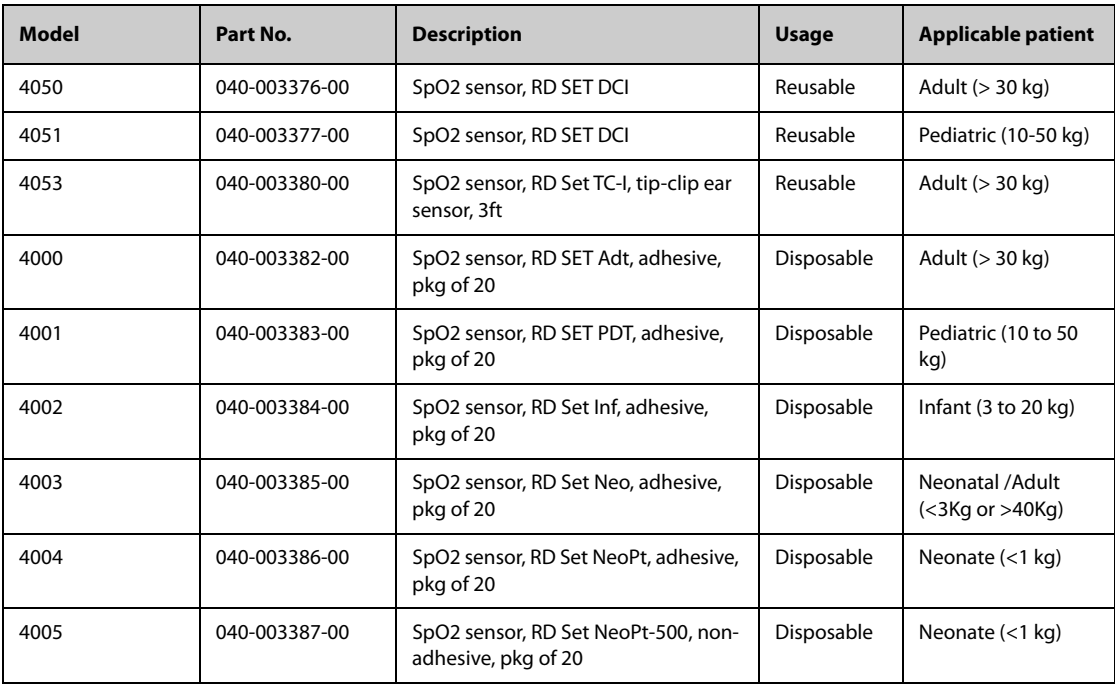

# 29.2.4 Masimo SpO<sub>2</sub> LNCS Sensors Also Compatible

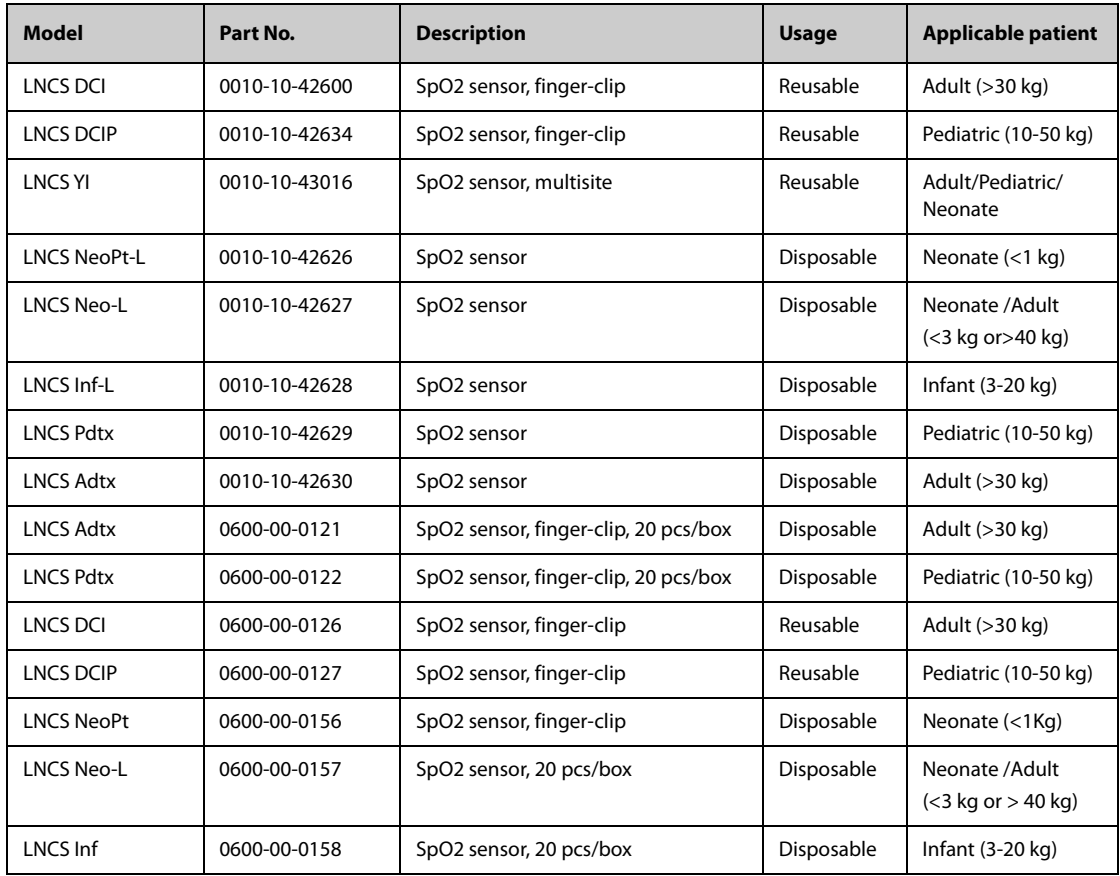

# **29.2.5 Nellcor SpO2 Sensors Also Compatible**

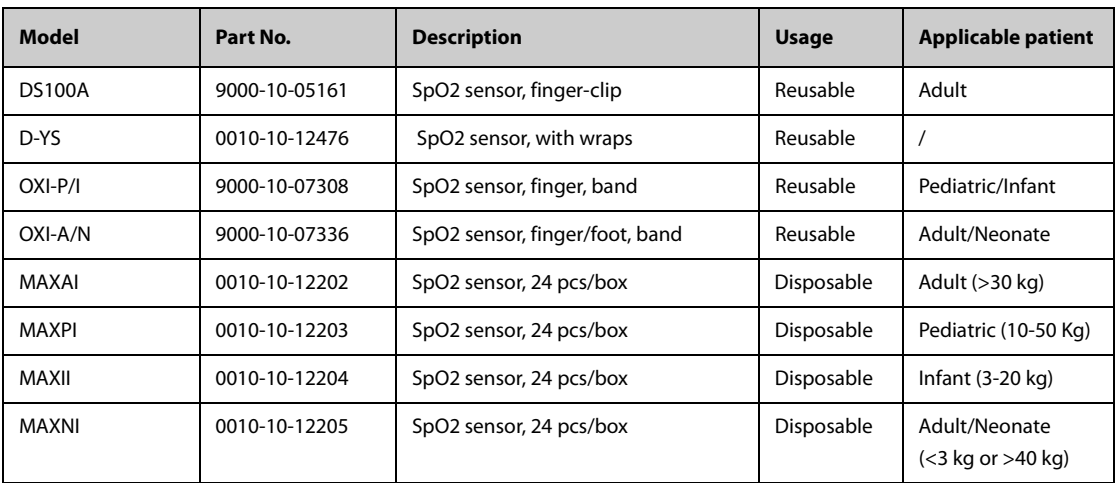

## **29.2.6 Mindray SpO**2 **Sensors**

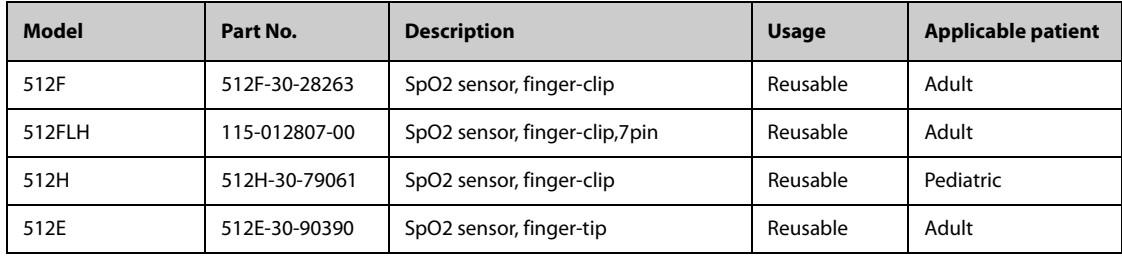

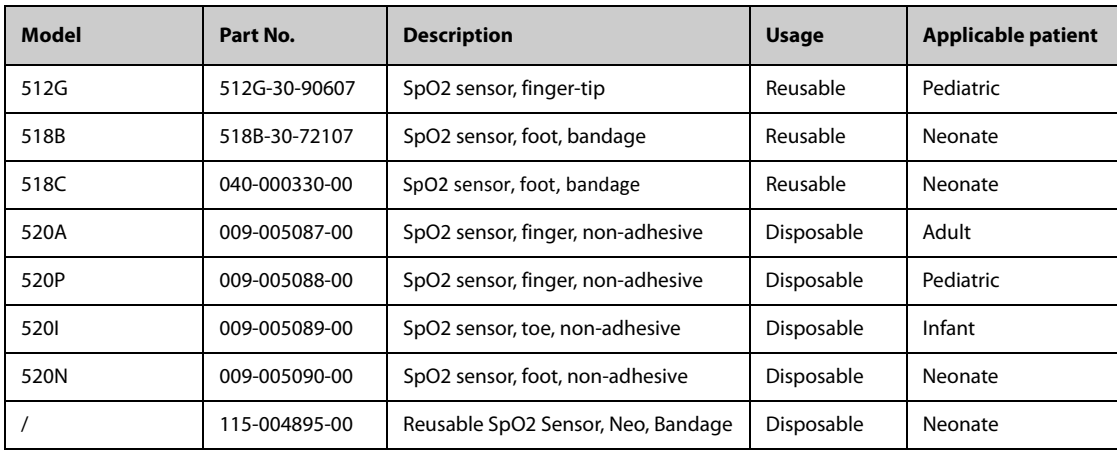

# **29.3 Temp Accessories**

### **29.3.1 Temp Cable Available for Purchase**

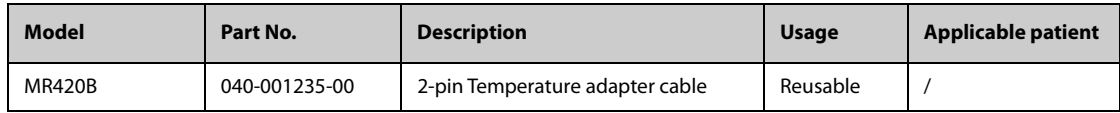

## **29.3.2 Temp Probes Available for Purchase**

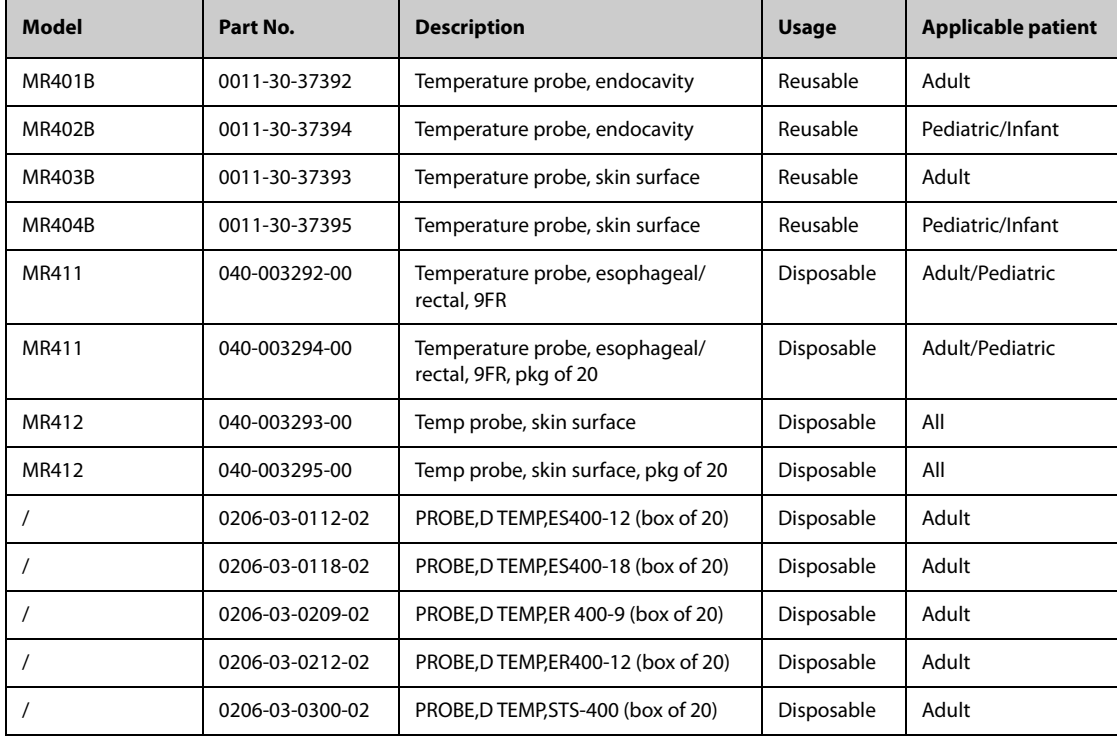

## **29.4 NIBP Accessories**

## **29.4.1 NIBP Hoses Available for Purchase**

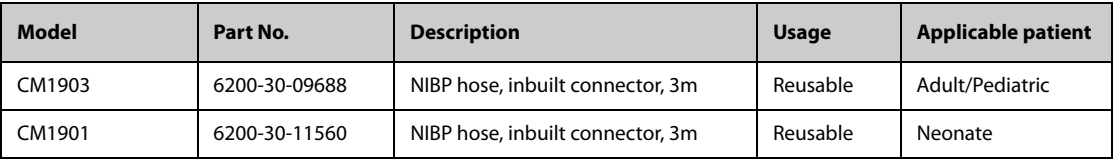

### **29.4.2 Cuffs Available for Purchase**

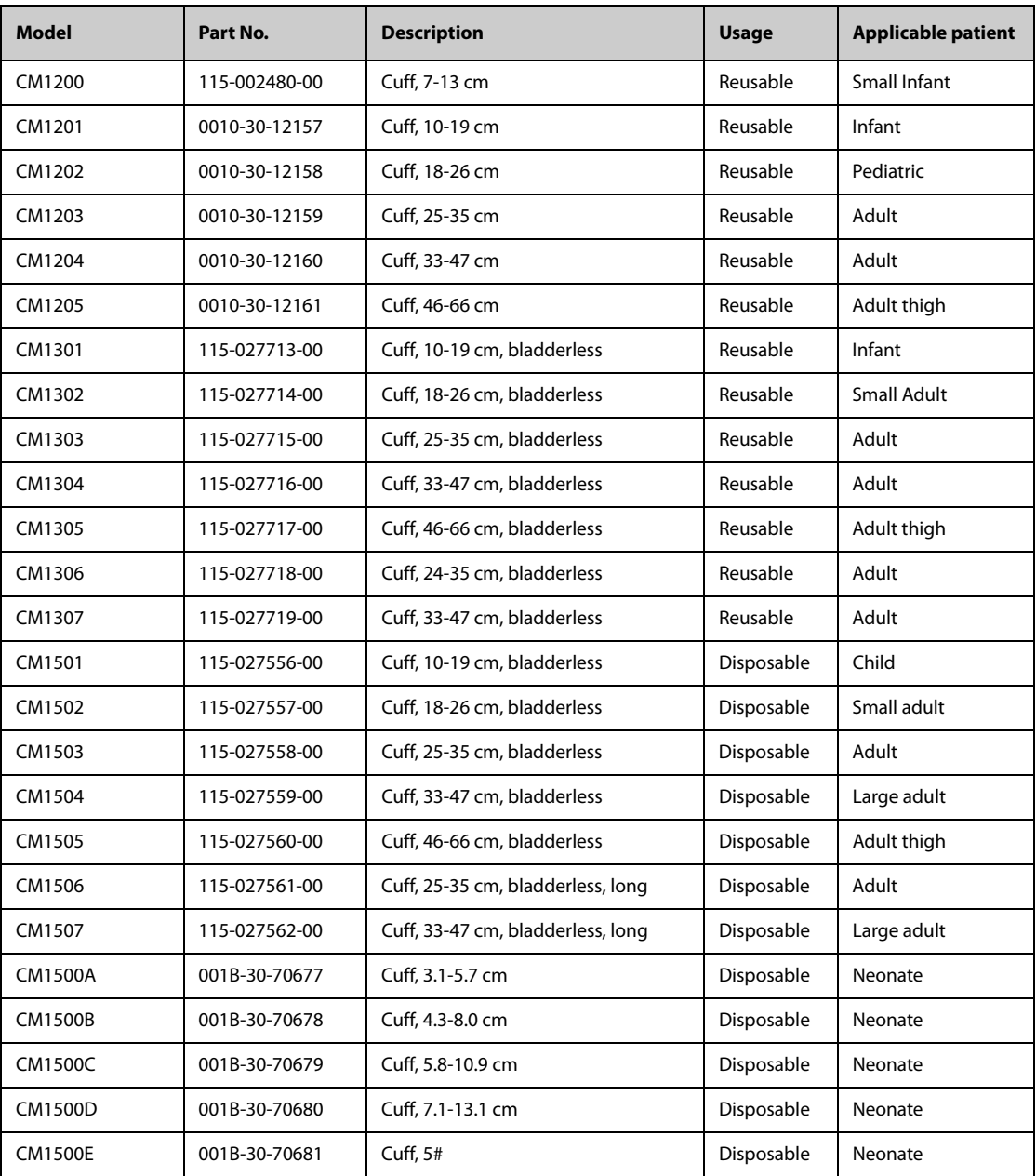

## **29.5 IBP Accessories**

### **29.5.1 IBP Accessories Available for Purchase**

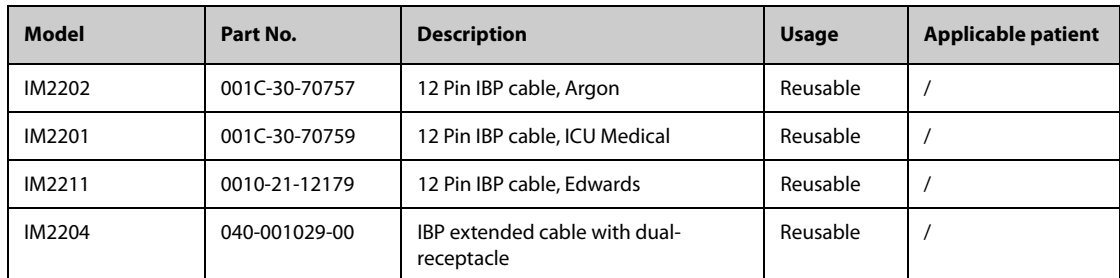

### **29.5.2 IBP Accessories Also Compatible**

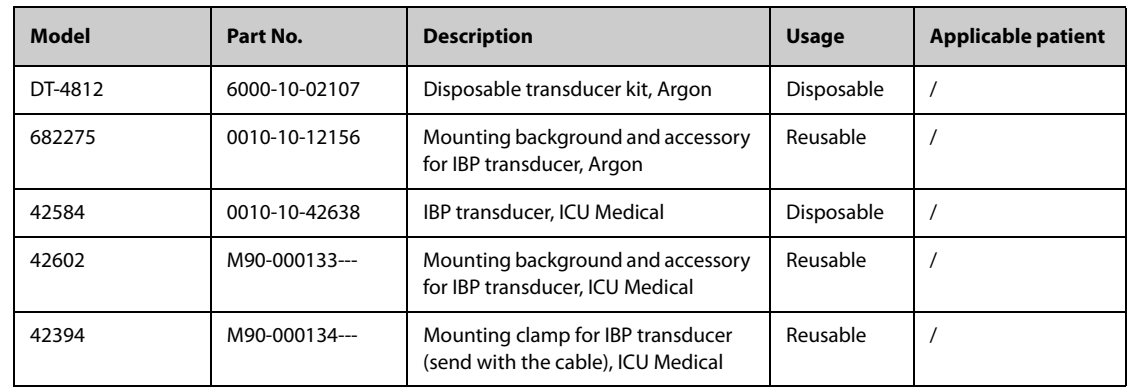

### **29.5.3 ICP Accessories Available for Purchase**

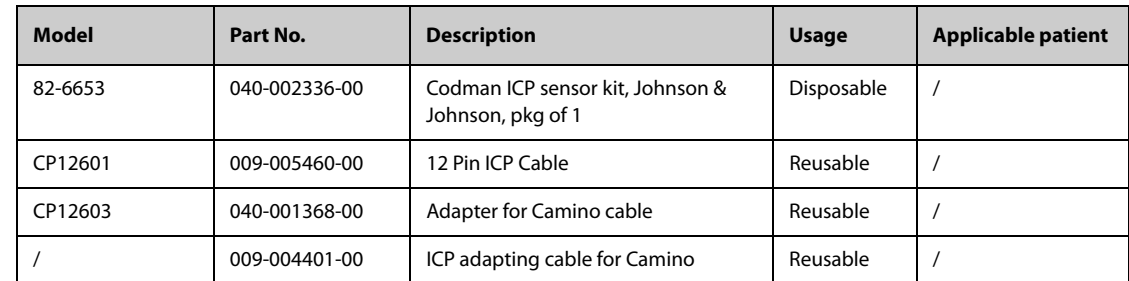

## **29.6 C.O. Accessories Available for Purchase**

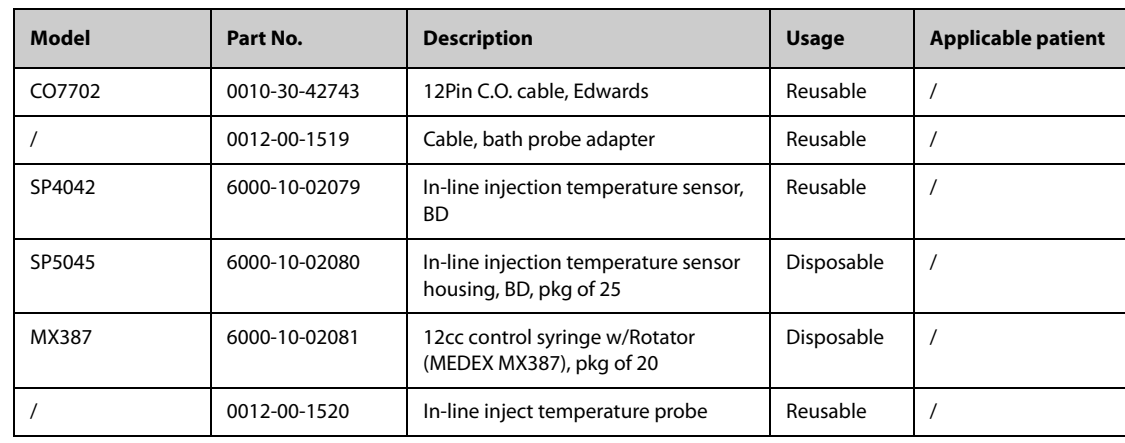

# **29.7 CO**2 **Accessories**

# 29.7.1 Sidestream CO<sub>2</sub> Accessories Available for Purchase

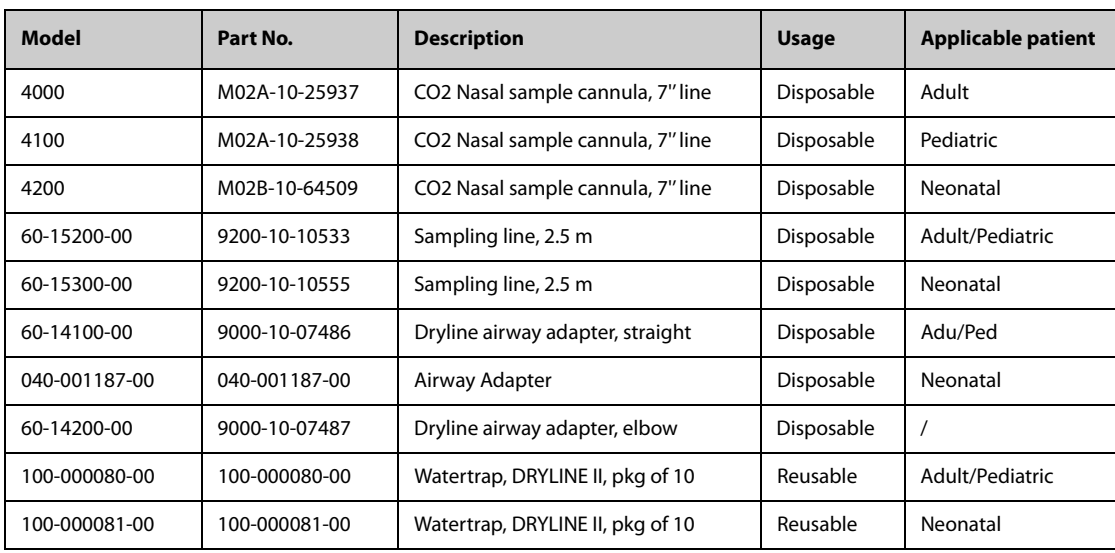

## 29.7.2 Microstream CO<sub>2</sub> Accessories Also Compatible

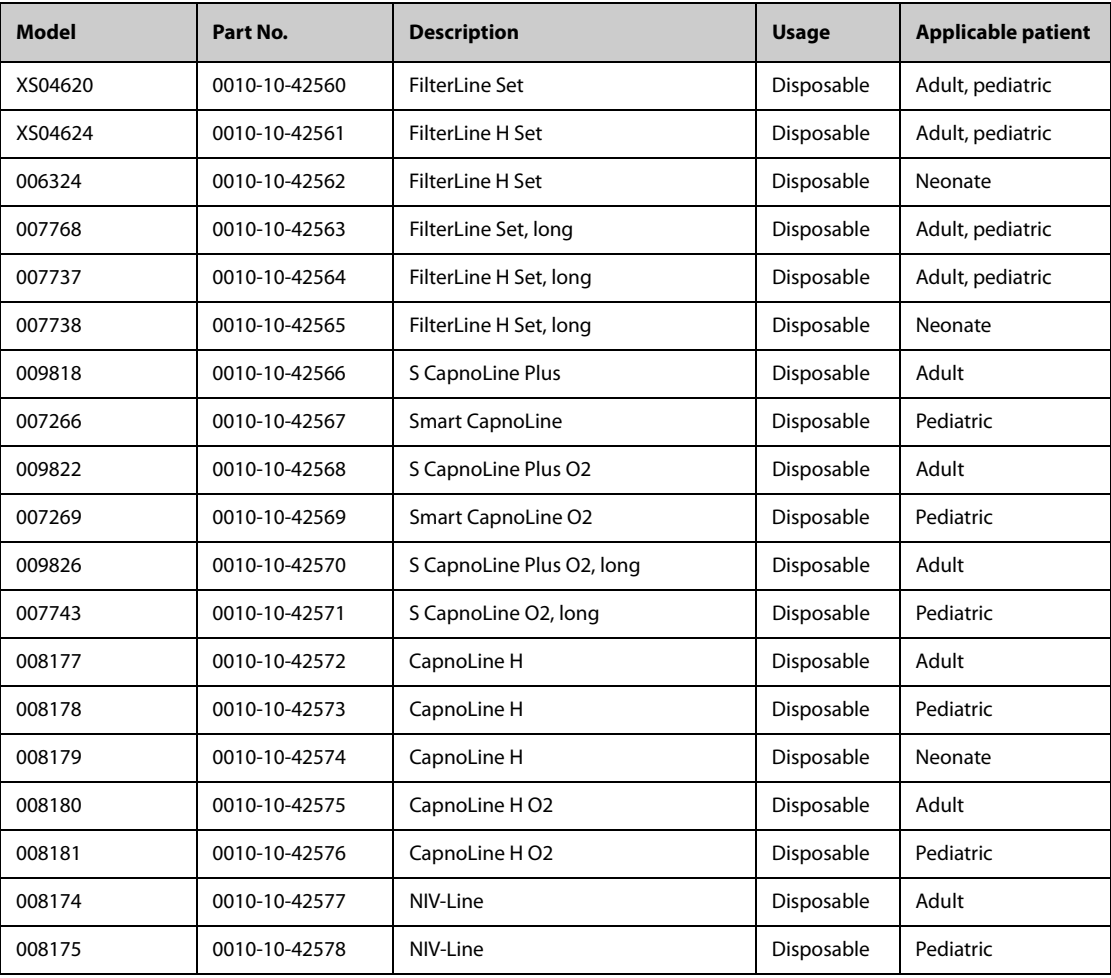

## **29.7.3 Mainstream CO**2 **Accessories**

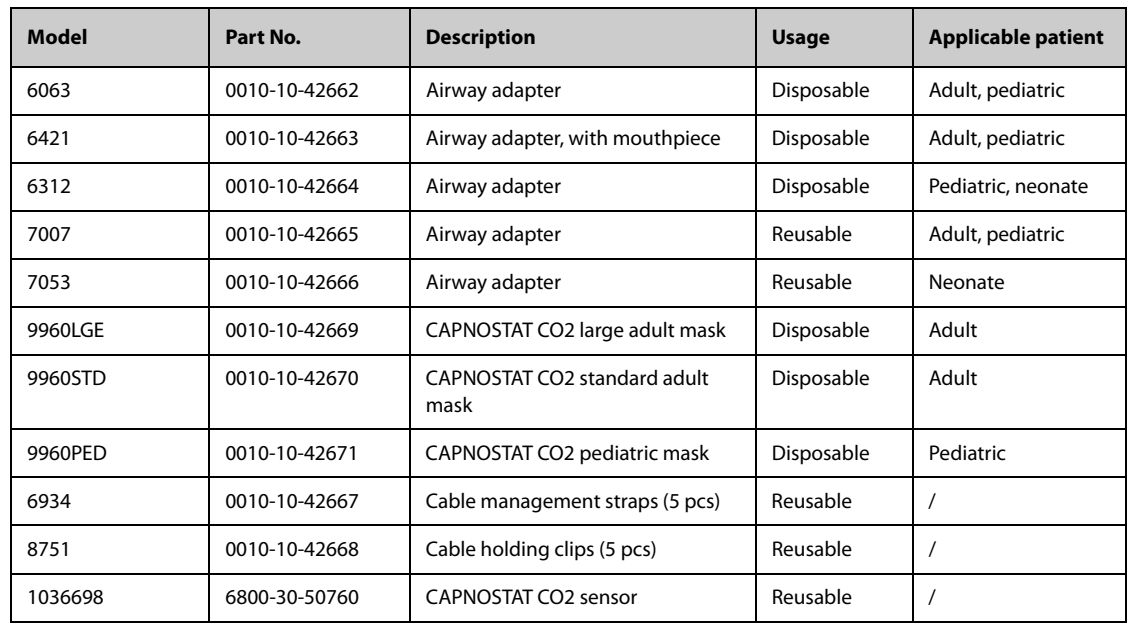

## **29.8 AG Accessories**

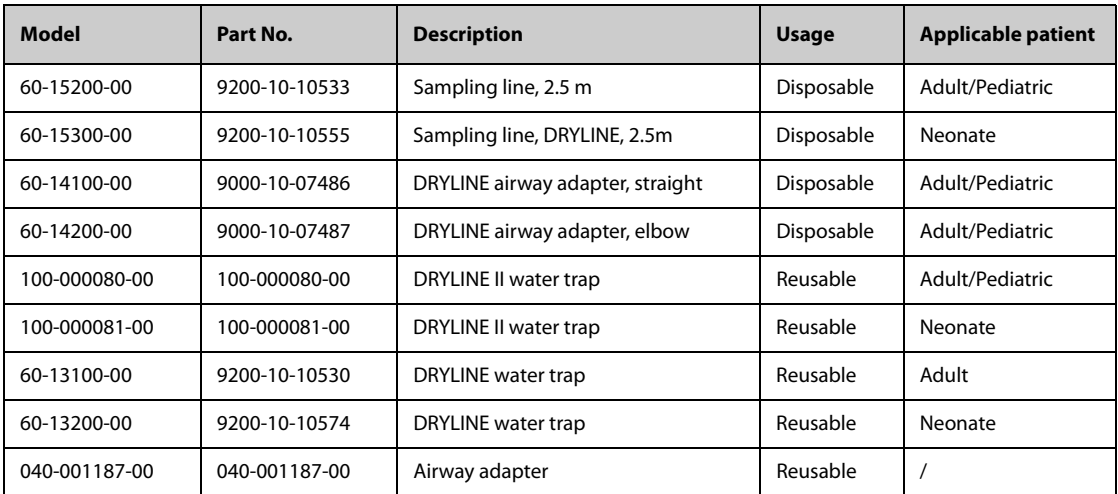

# **29.9 BeneLink Accessories**

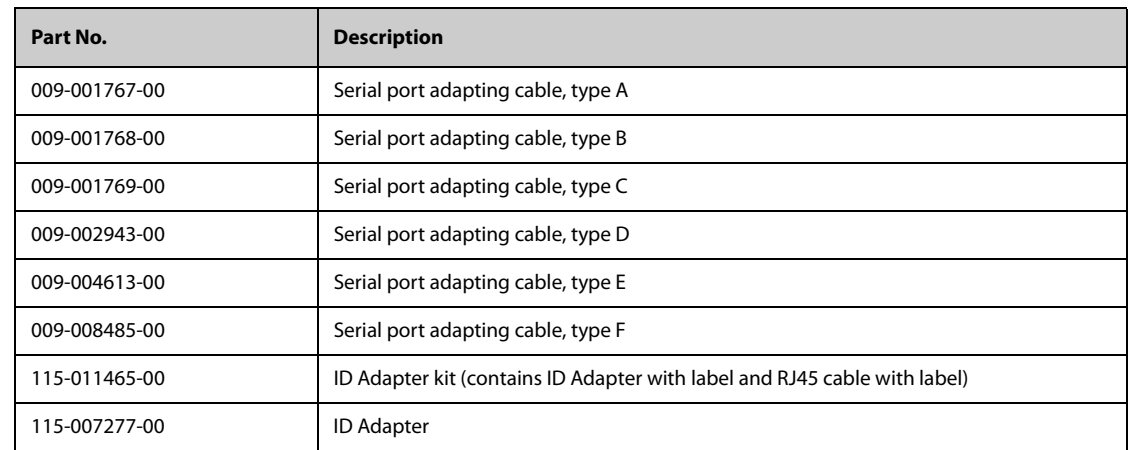

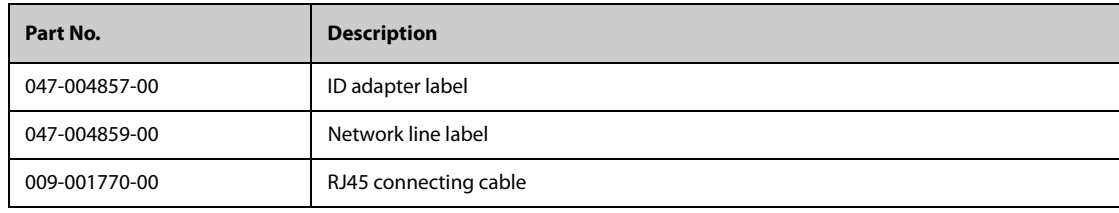

# **29.10 External Modules**

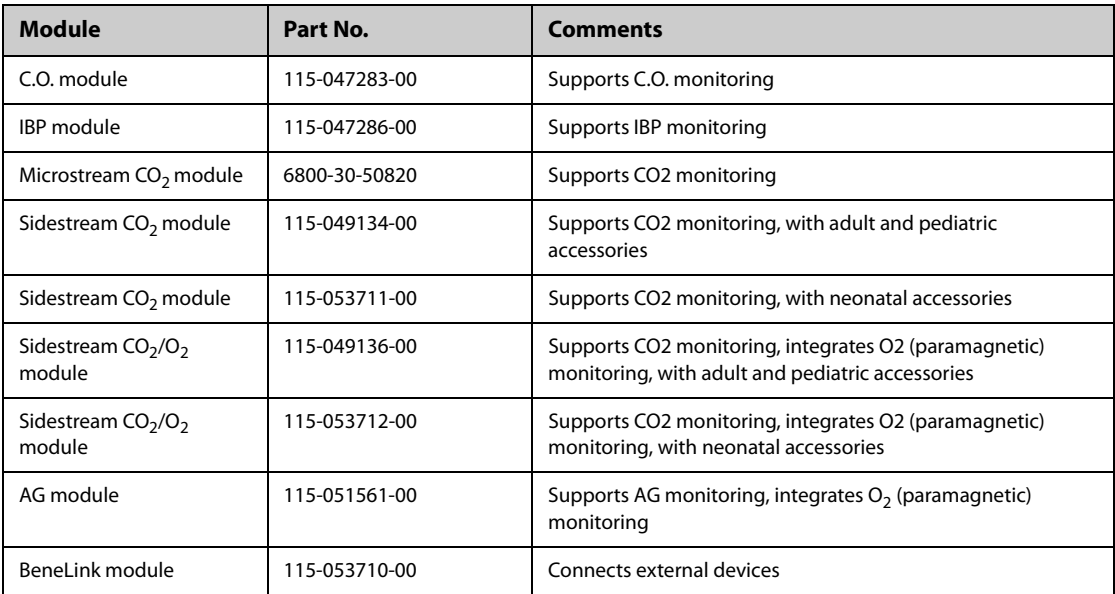

# **29.11 Mount and Mounting Accessories**

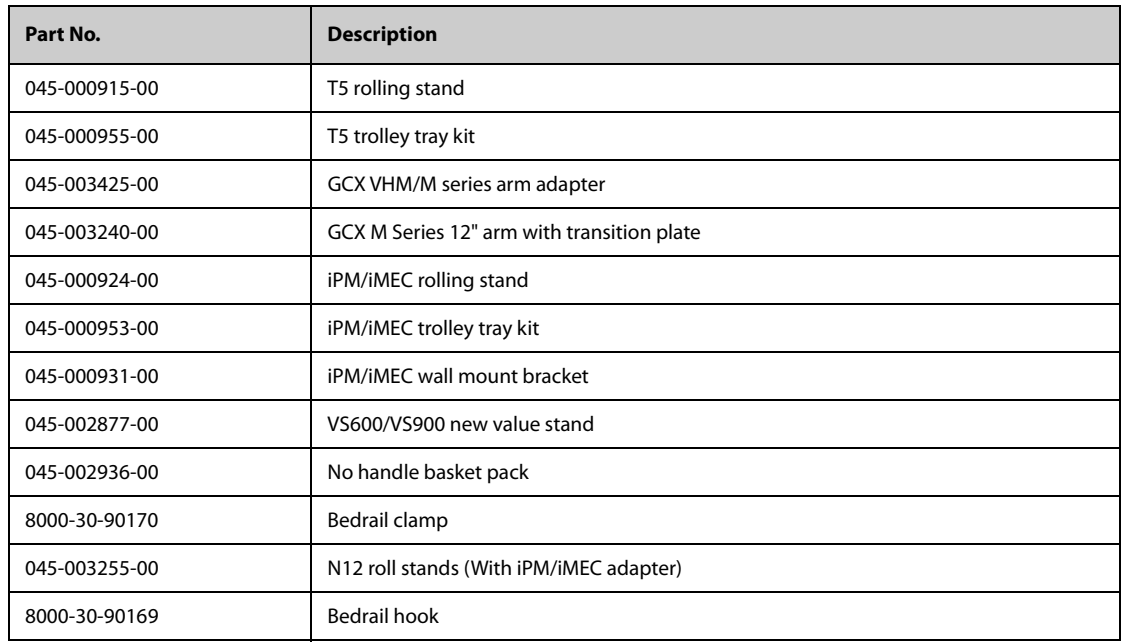

# **29.12 Miscellaneous Accessories**

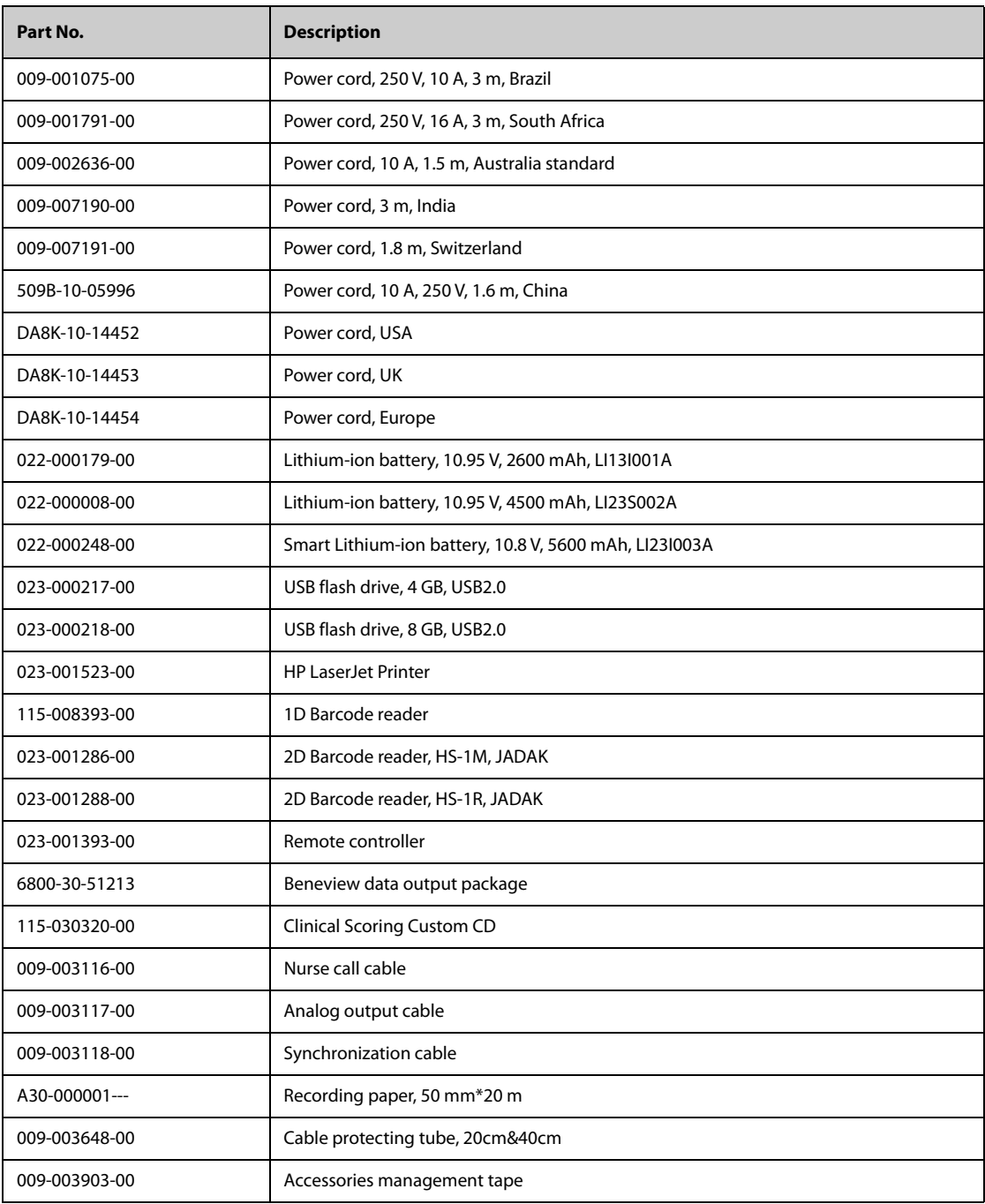

## **A.1 Monitor Safety Specifications**

The monitor is classified, according to IEC 60601-1:

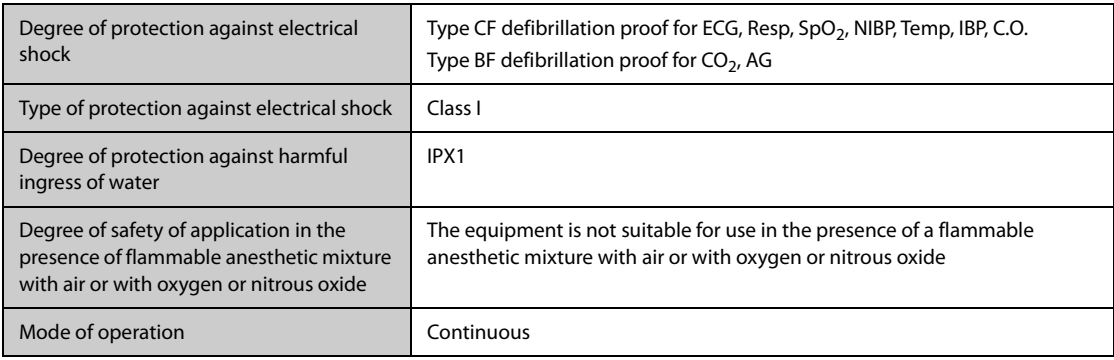

## **A.2 Physical Specifications**

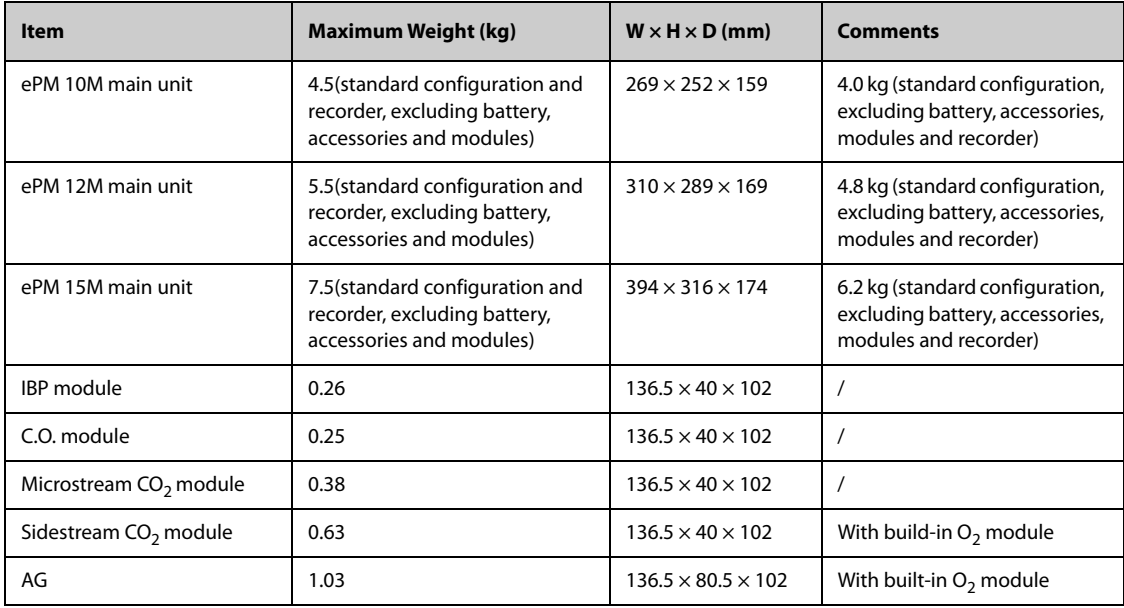

## **A.3 Environmental Specifications**

#### **WARNING**

- **The monitor may not meet the performance specifications if stored or used outside the specified temperature and humidity ranges. If the performance of the equipment is degraded due to aging or environmental conditions, contact your service personnel.**
- **When the monitor and related products have differing environmental specifications, the effective range for the combined products is that range which is common to the specifications for all products.**

### **NOTE**

### • **The environmental specification of unspecified parameter modules are the same as those of the main unit.**

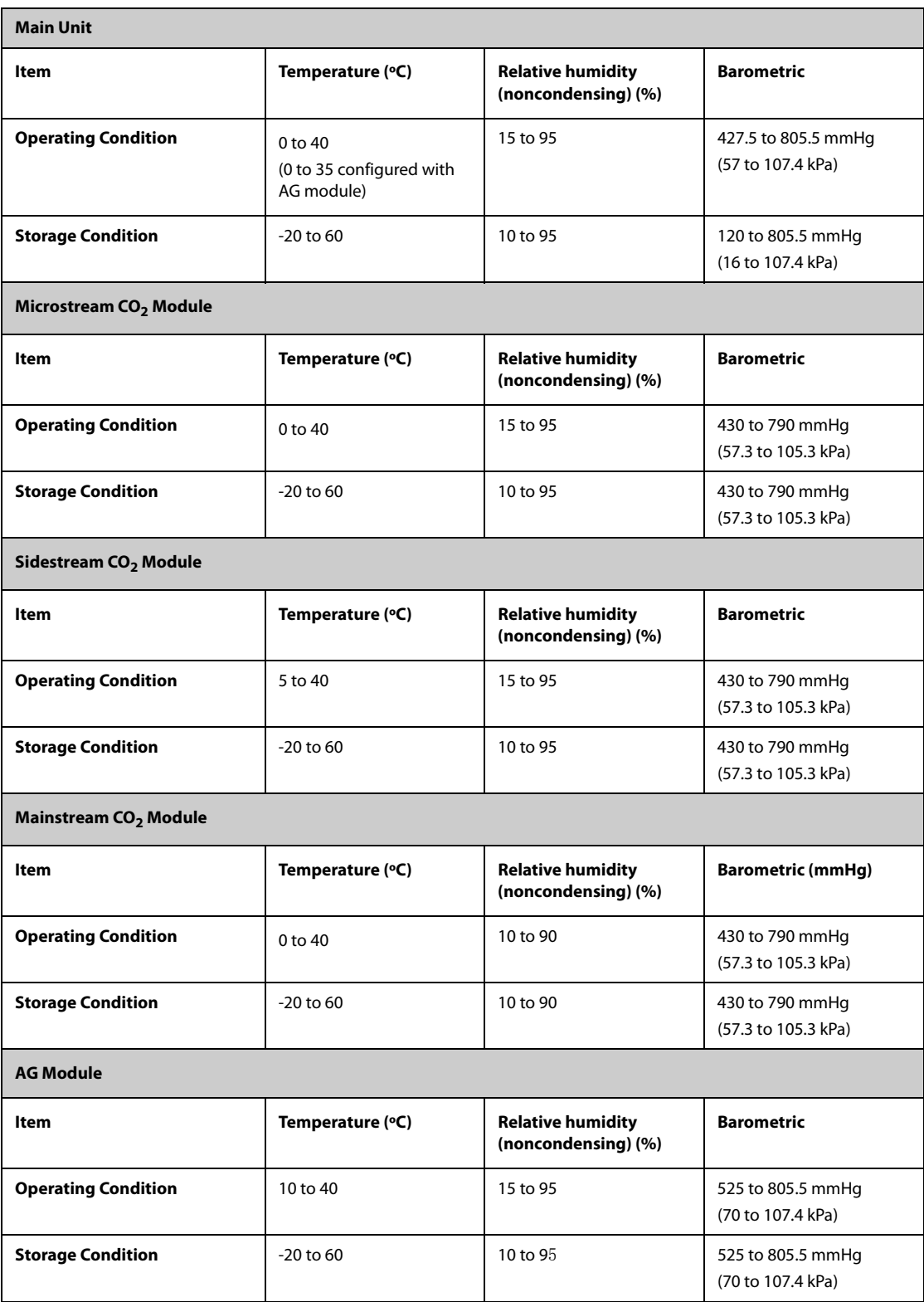

# **A.4 Power Supply Specifications**

## **A.4.1 External Power Supply Specifications**

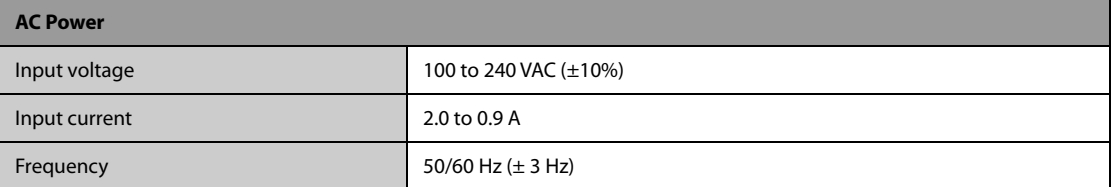

## **A.4.2 Battery Specifications**

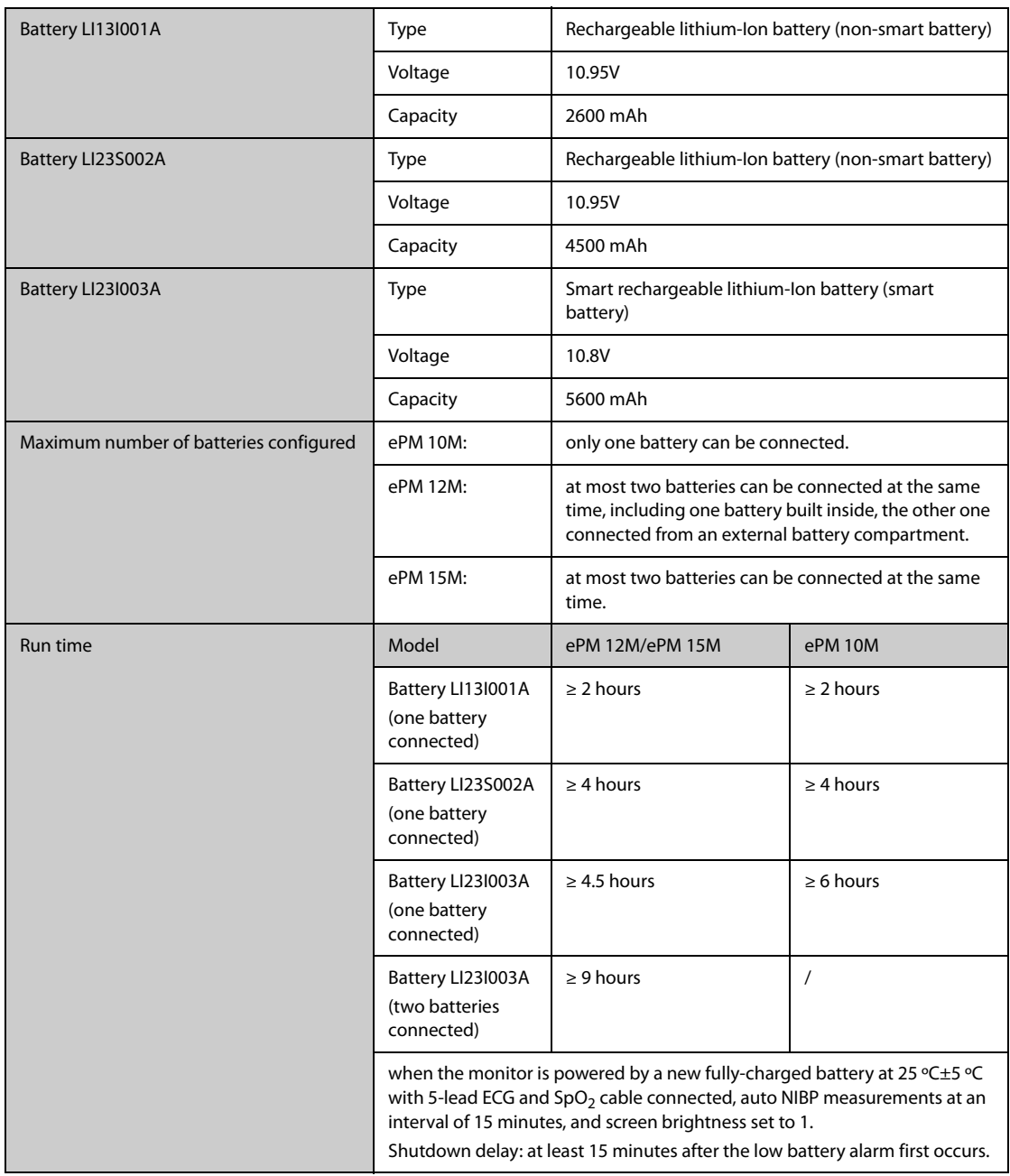

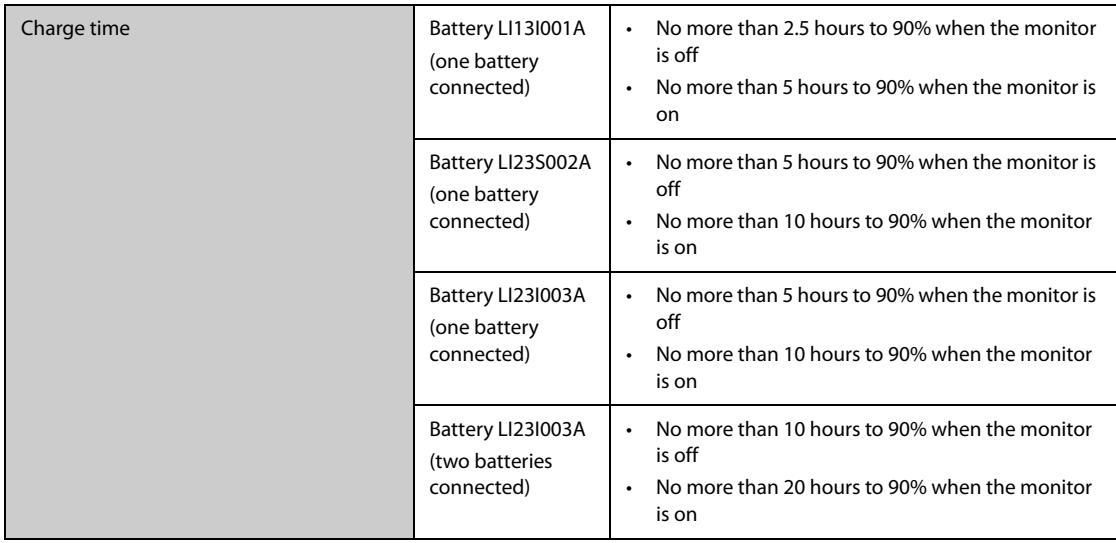

# **A.5 Display Specifications**

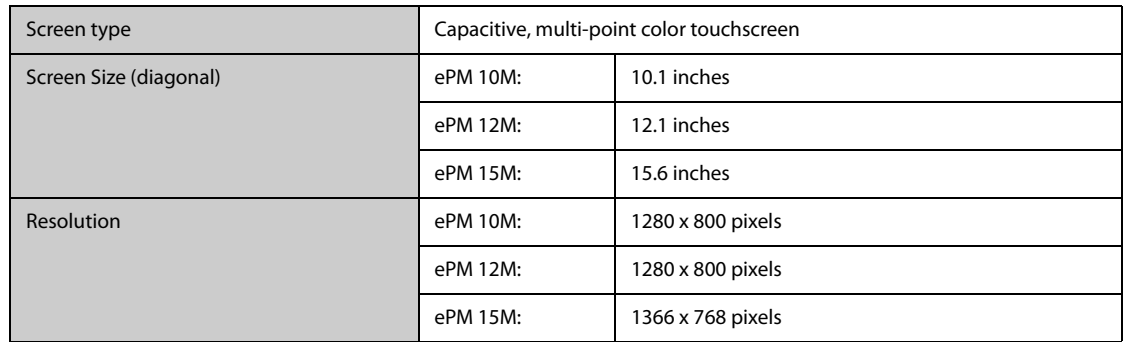

# **A.6 Recorder Specifications**

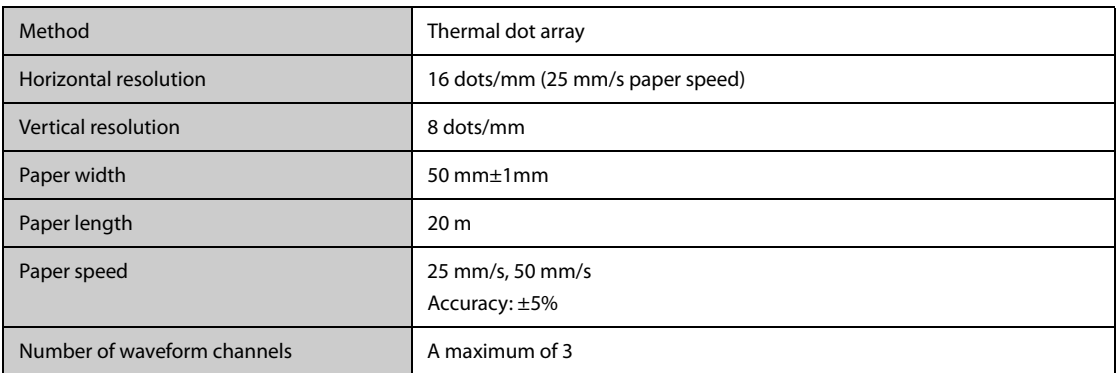

# **A.7 LEDs**

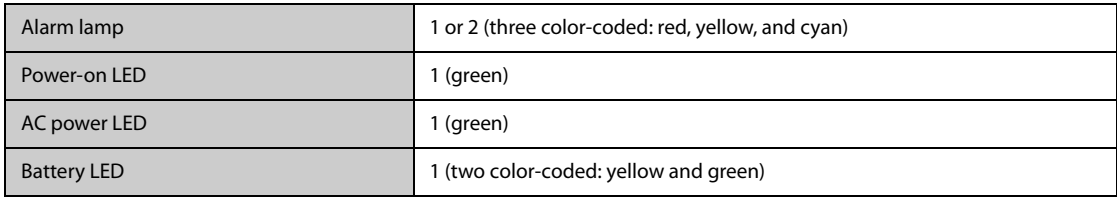

# **A.8 Audio Indicator**

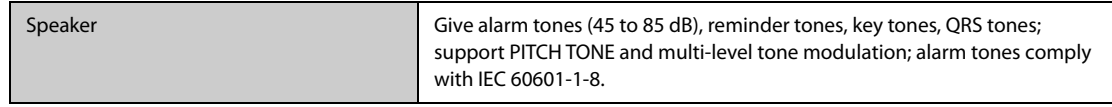

# **A.9 Monitor Interface Specifications**

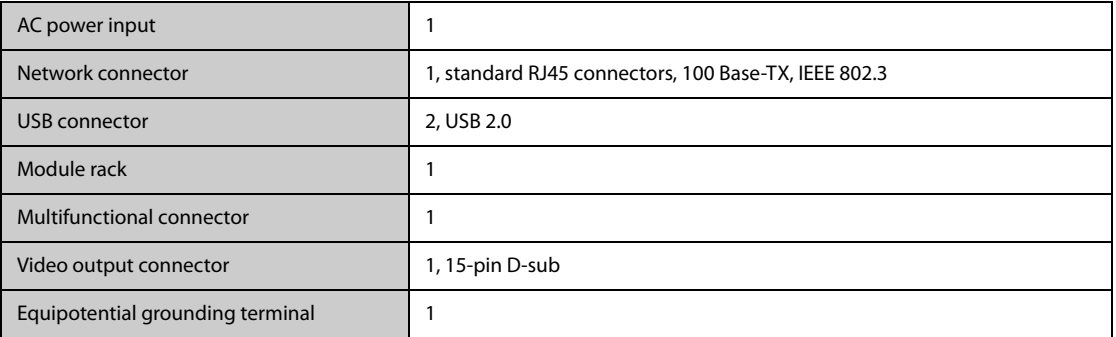

# **A.10 Signal Outputs Specifications**

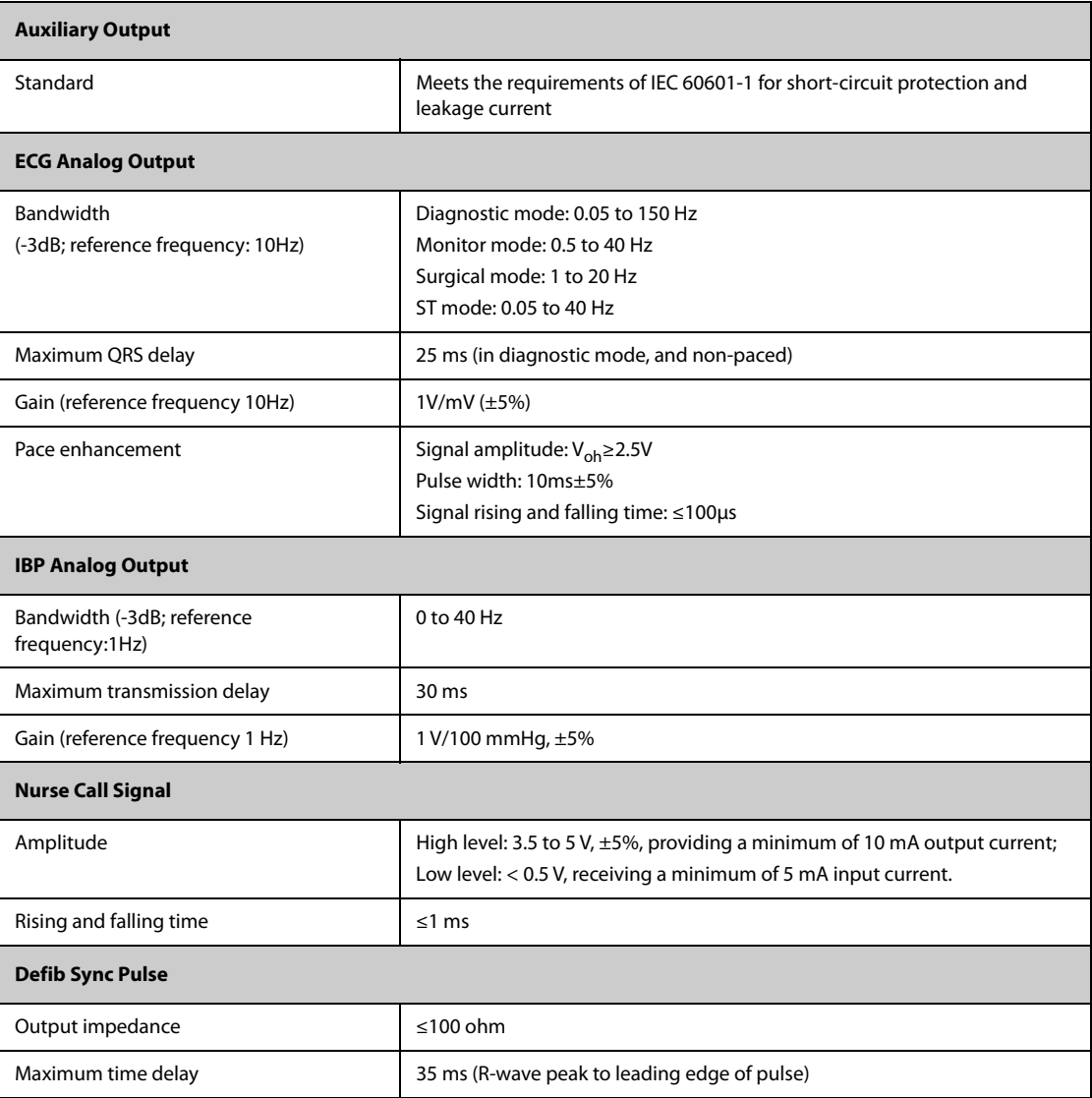

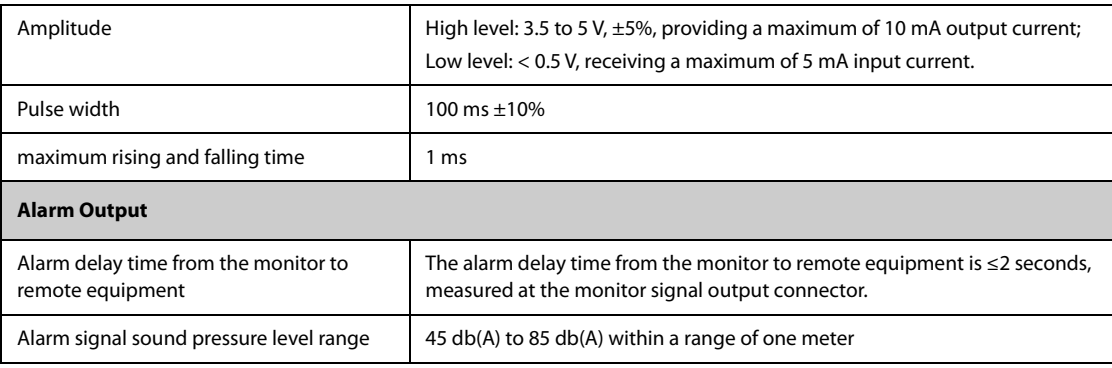

# **A.11 Data Storage**

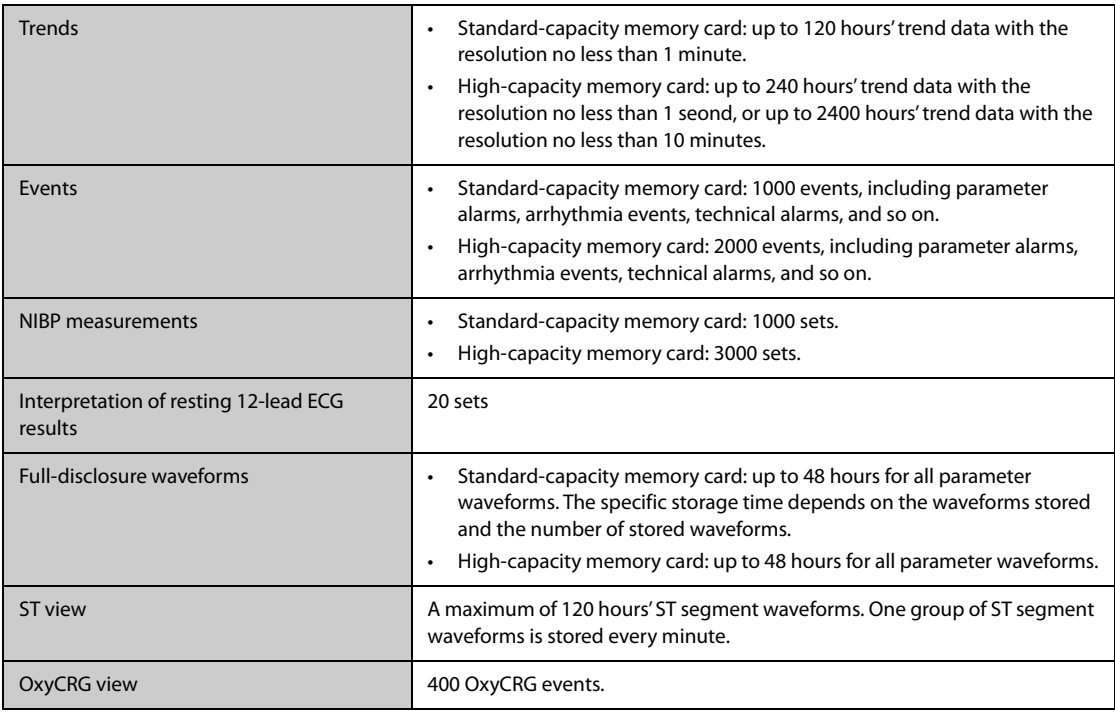

# **A.12 Wi-Fi Specifications**

## **A.12.1 Wi-Fi Technical Specifications**

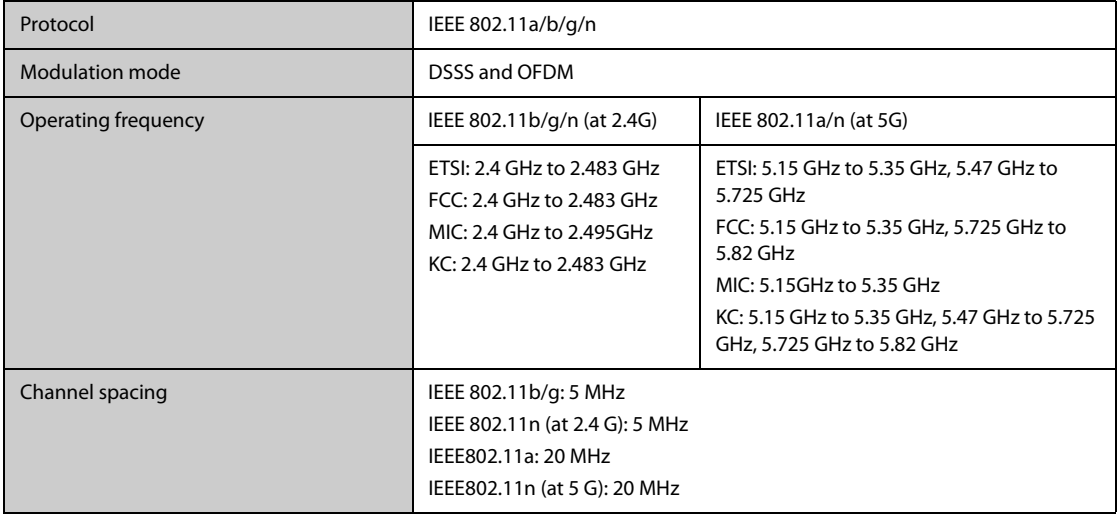

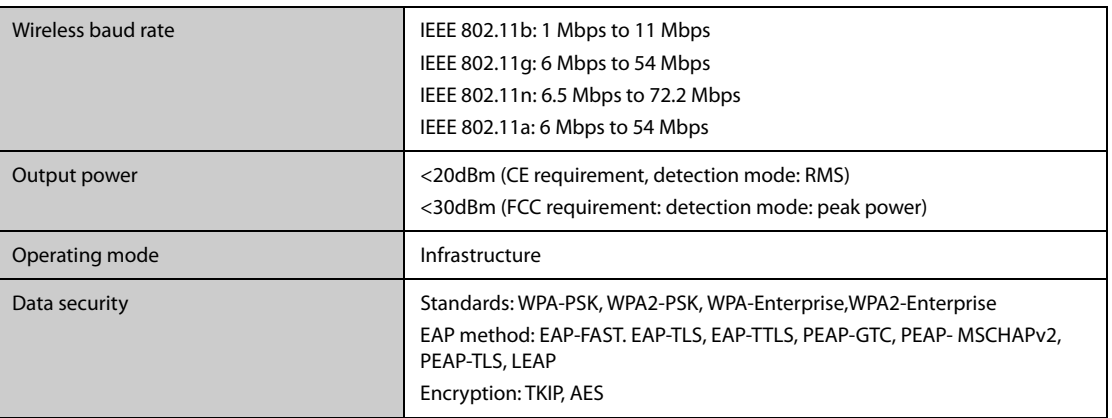

#### **A.12.2 Wi-Fi Performance Specifications**

#### **WARNING**

• **Do perform all network functions of data communication within an enclosed network.**

#### **A.12.2.1 System Capacity and Resistance to Wireless Interference**

Meets the following requirements:

- All the monitors do not encounter communication loss.
- $\blacksquare$  The total delay of data transmission from the monitor to the CMS:  $\leq$  2 seconds.
- The delay for monitor-related settings configured at the CMS to be effective: ≤ 2 seconds.
- The total delay of data transmission from one monitor to the other:  $\leq 2$  seconds.
- The delay for the monitor to reset alarms of another to be effective:  $\leq 2$  seconds.

Testing conditions are as follows:

- Number of the monitors supported by a single AP:  $\leq$  16.
- Each monitor can communicate with the CMS.
- Two monitors are used to view other monitors.
- Only one monitor can transmit history data.
- The weakest strength of the AP signal where the monitor is located is not less than -65 dBm.
- The distance between the interfering devices and the monitor is greater than 20 cm. A Wi-Fi interference (no greater than -85 dBm) in the same channel and a Wi-Fi interference (no greater than -50 dBm) in an adjacent-channel are presented synchronously. The interfering devices include, but are not limited to, 2.4 G wireless devices, cellular mobile networks, microwave ovens, interphones, cordless phones, and ESU equipment. The interfering devices do not include Wi-Fi devices.

#### **A.12.2.2 Wi-Fi Network Stability**

The ratio of the communication data loss on the CMS from any monitor does not exceed 0.1% over a 24-hour period. 12 of the 16 monitors connected to the network roam for 30 times.

Testing conditions are as follows:

- Number of the monitors supported by a single AP:  $\leq$  16.
- Each monitor can communicate with the CMS.
- Two monitors are used to view other monitors.
- Only one monitor can transmit history data.
- The weakest strength of the AP signal where the monitor is located cannot be less than -65 dBm.

### **A.12.2.3 Distinct Vision Distance**

The distinct vision distance between the monitor and the AP is no less than to 50 meters.

## **A.13 Measurement Specifications**

The adjustable range of alarm limits is the same with the measurement range of signals unless otherwise specified.

### **A.13.1 ECG Specifications**

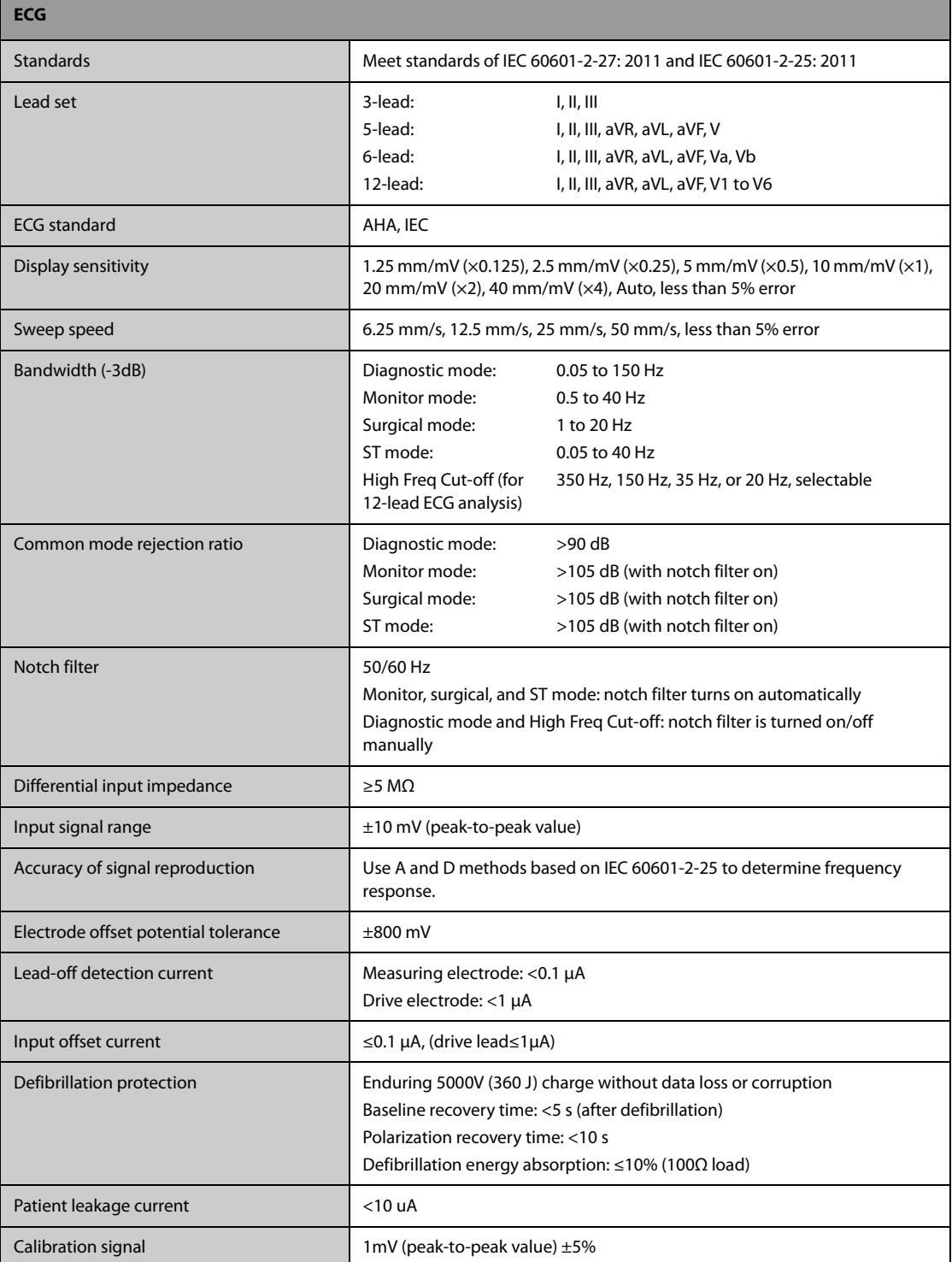

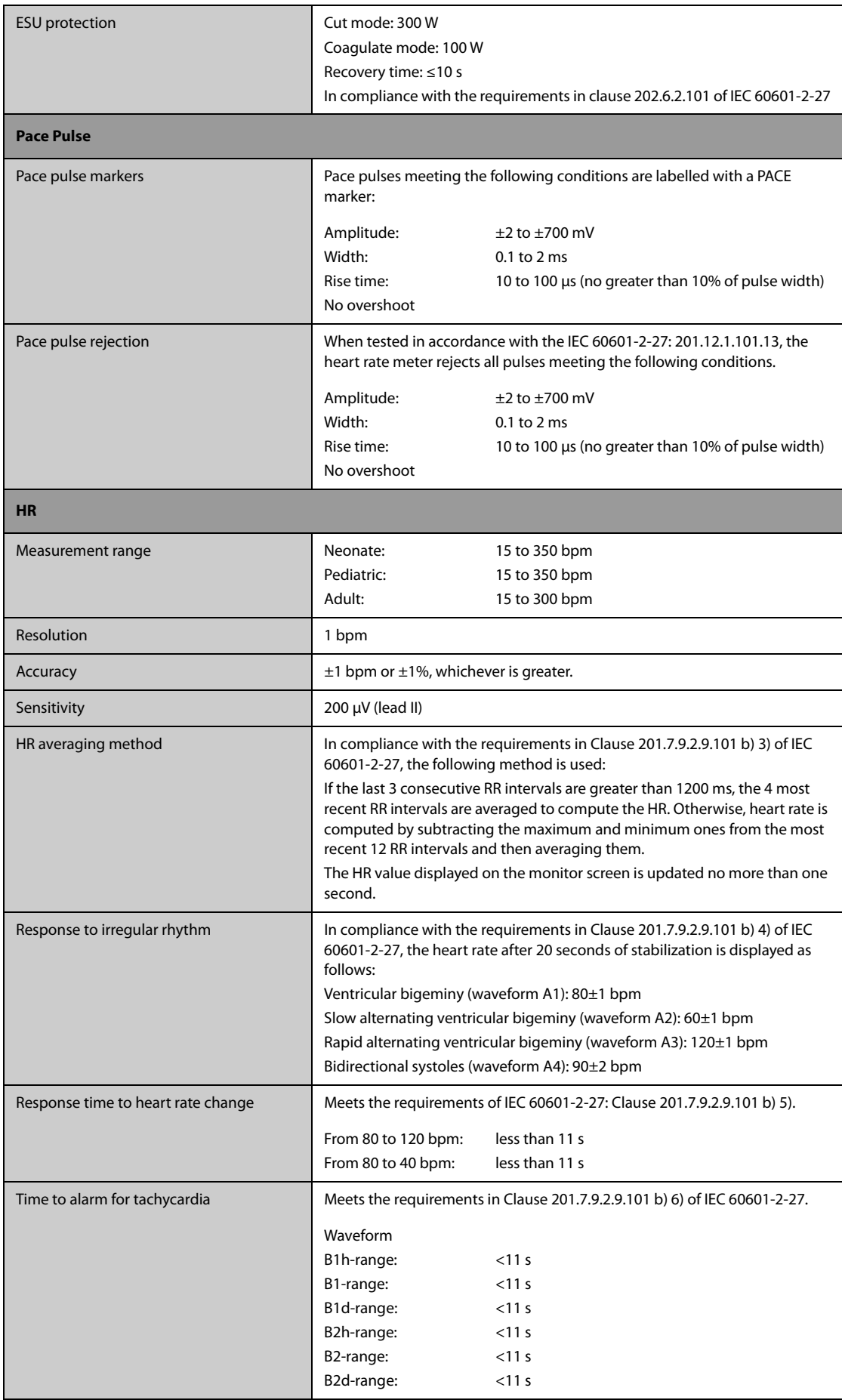

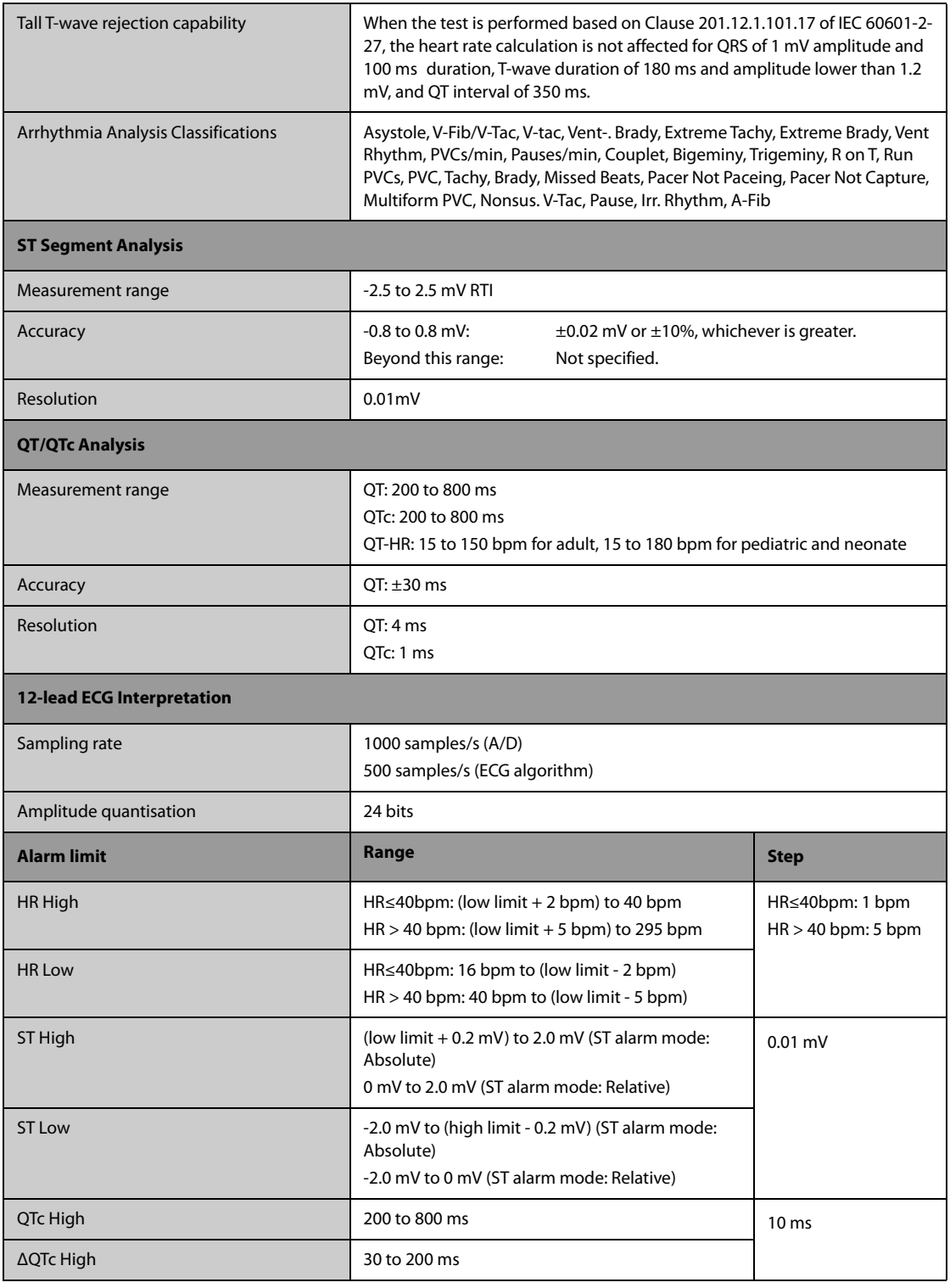

## **A.13.2 Resp Specifications**

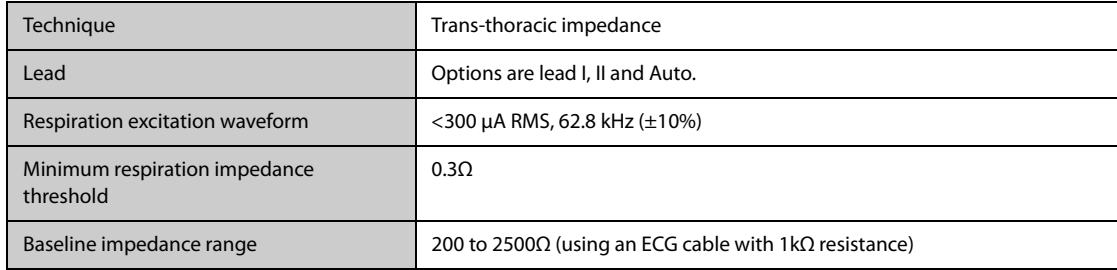

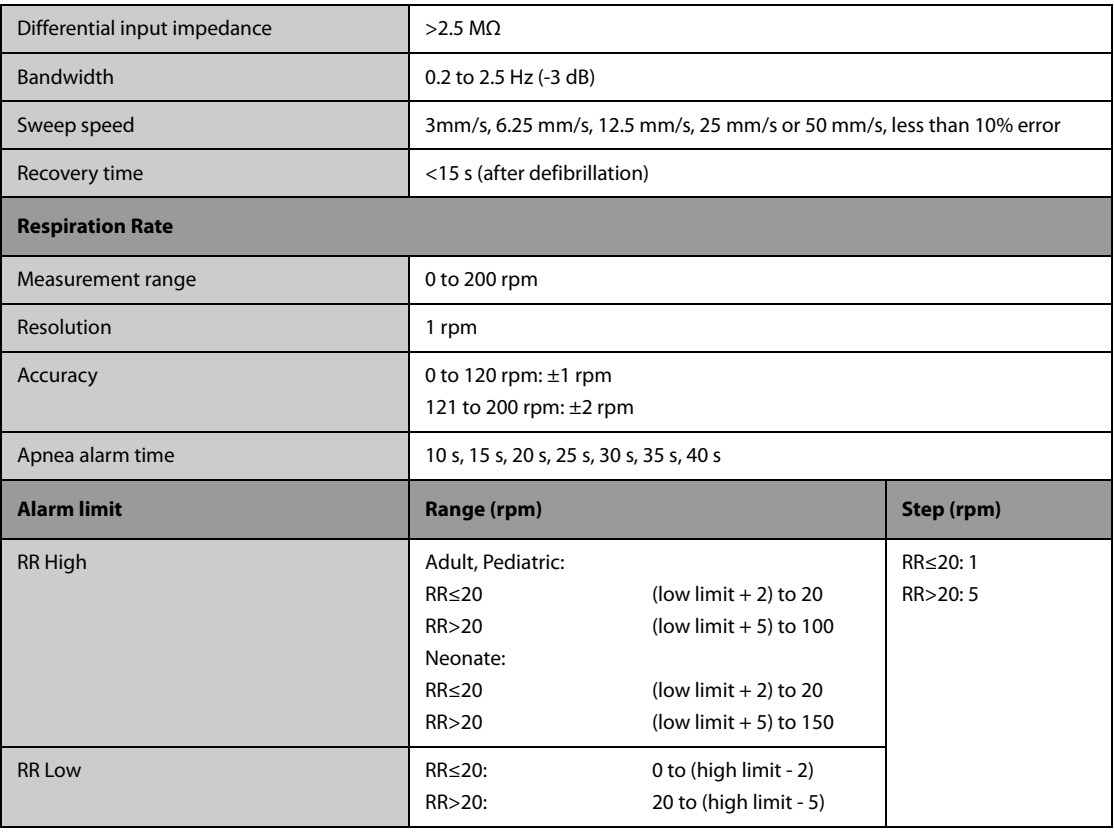

## **A.13.3 SpO**2 **Specifications**

Refer to Appendix F SpO<sub>2</sub> Sensor Accuracy for the clinical study results of SpO<sub>2</sub> sensor accuracy.

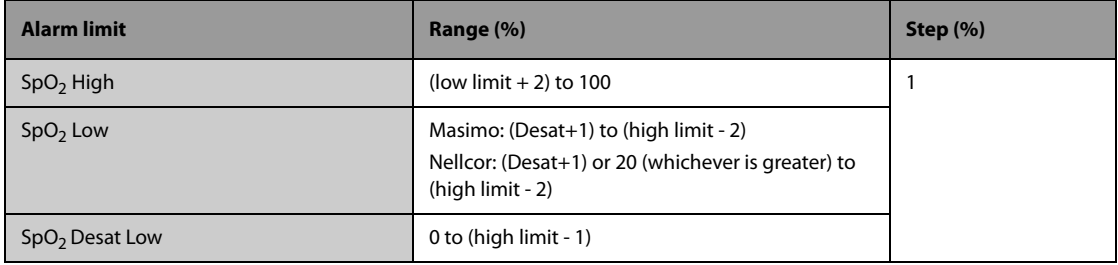

### **Masimo SpO**2 **Module**

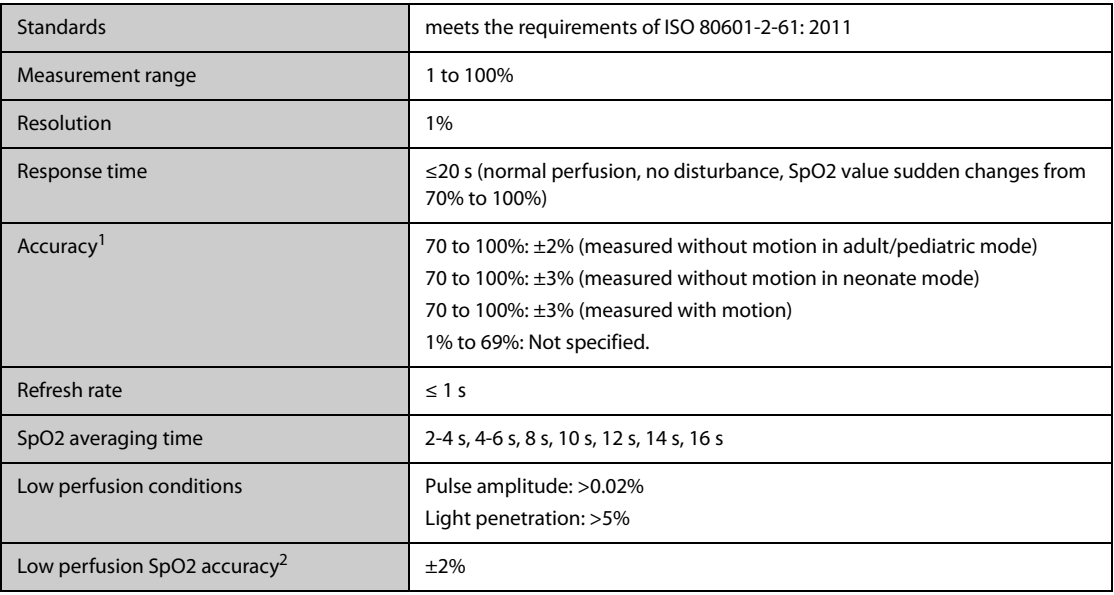

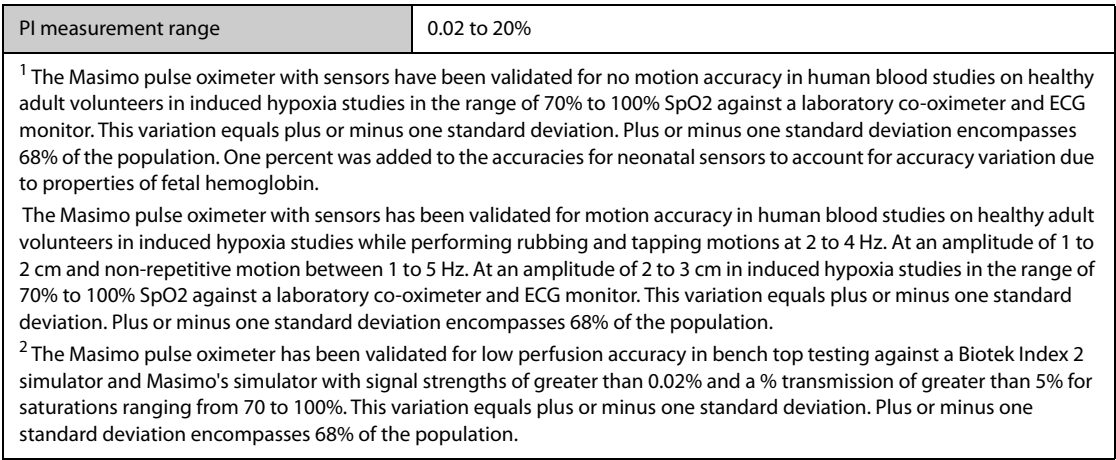

### **Mindray SpO**2 **Module**

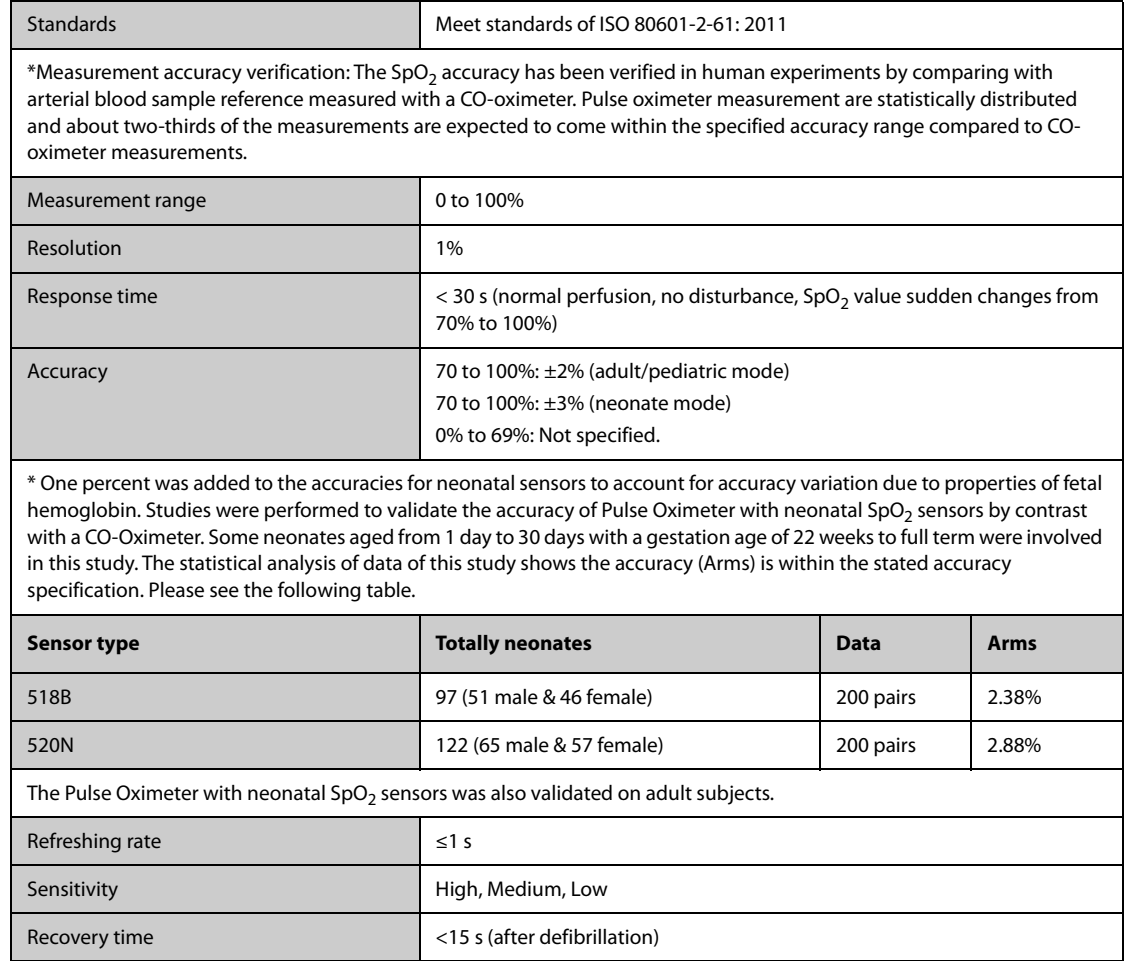

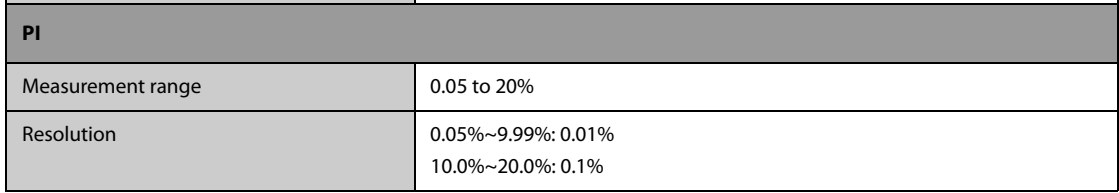

### **Nellcor SpO**2 **Module**

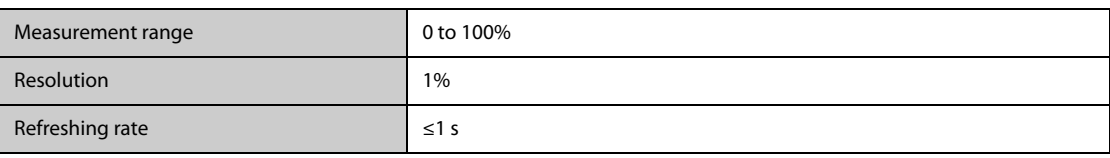

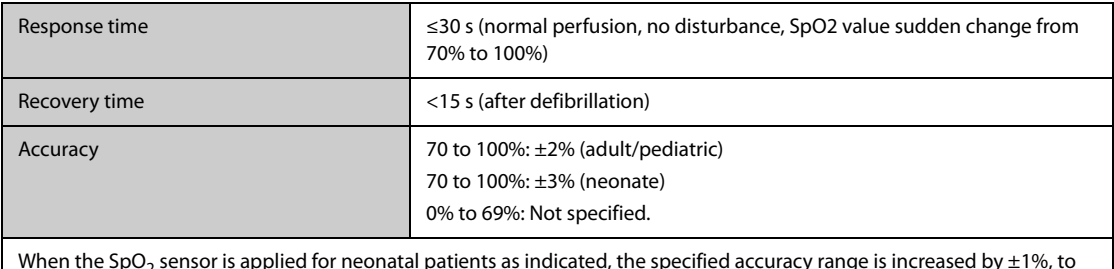

When the SpO<sub>2</sub> sensor is applied for neonatal patients as indicated, the specified accuracy range is increased by ±1%, to compensate for the theoretical effect on oximeter measurements of fetal hemoglobin in neonatal blood.

## **A.13.4 PR Specifications**

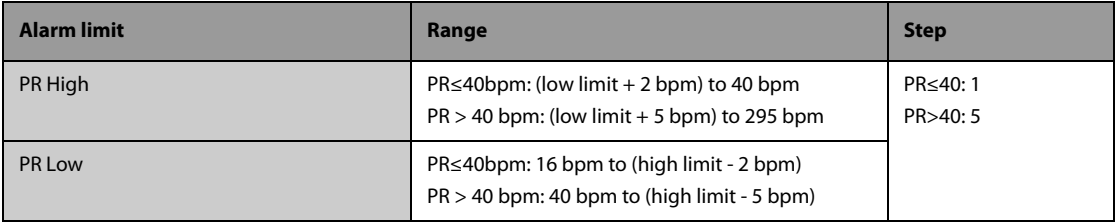

#### **PR from Masimo SpO**<sub>2</sub>

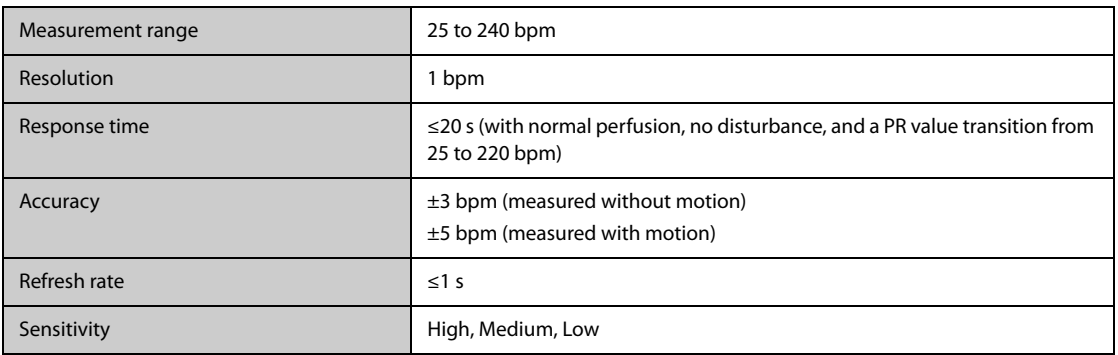

#### **PR from Mindray SpO**2 **Module**

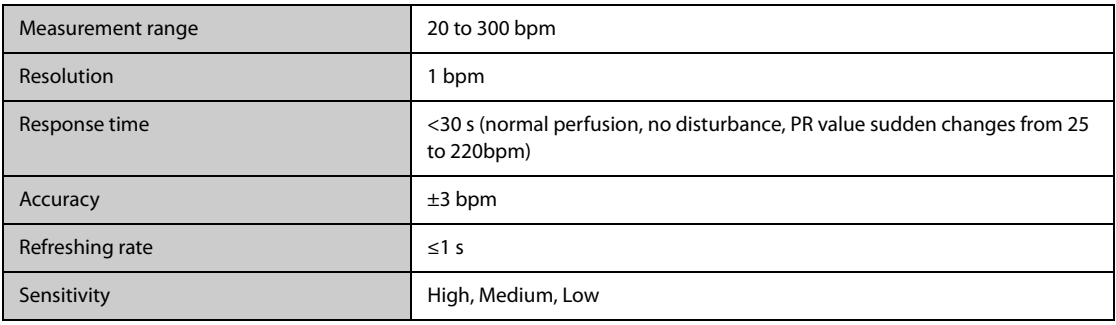

#### **PR from Nellcor SpO**2 **Module**

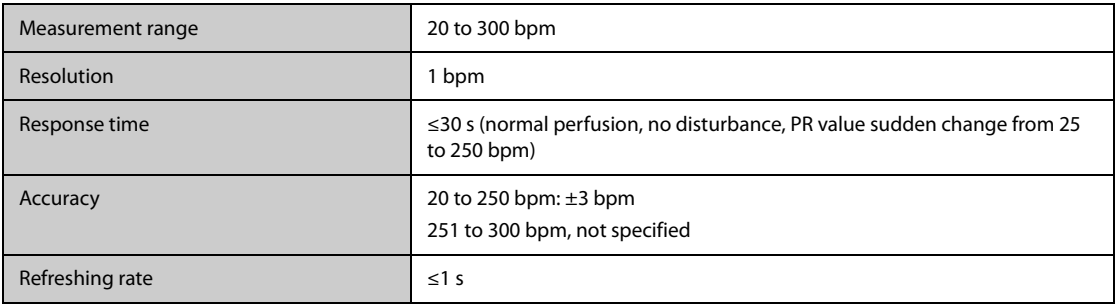

#### **PR from NIBP Module**

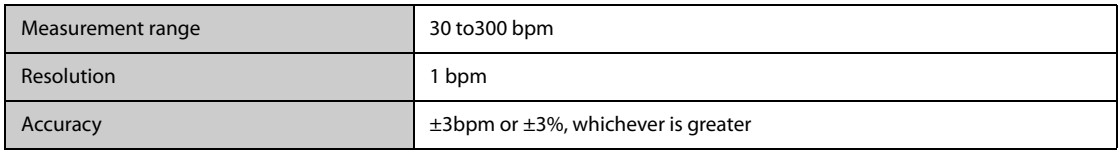

#### **PR from IBP Module**

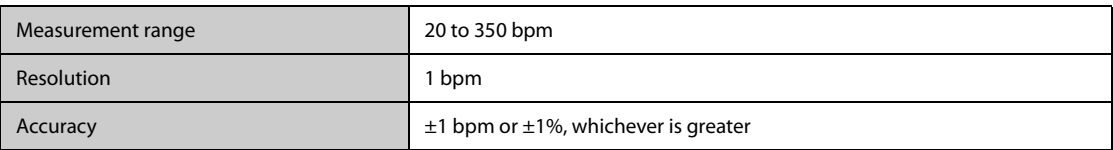

## **A.13.5 Temp Specifications**

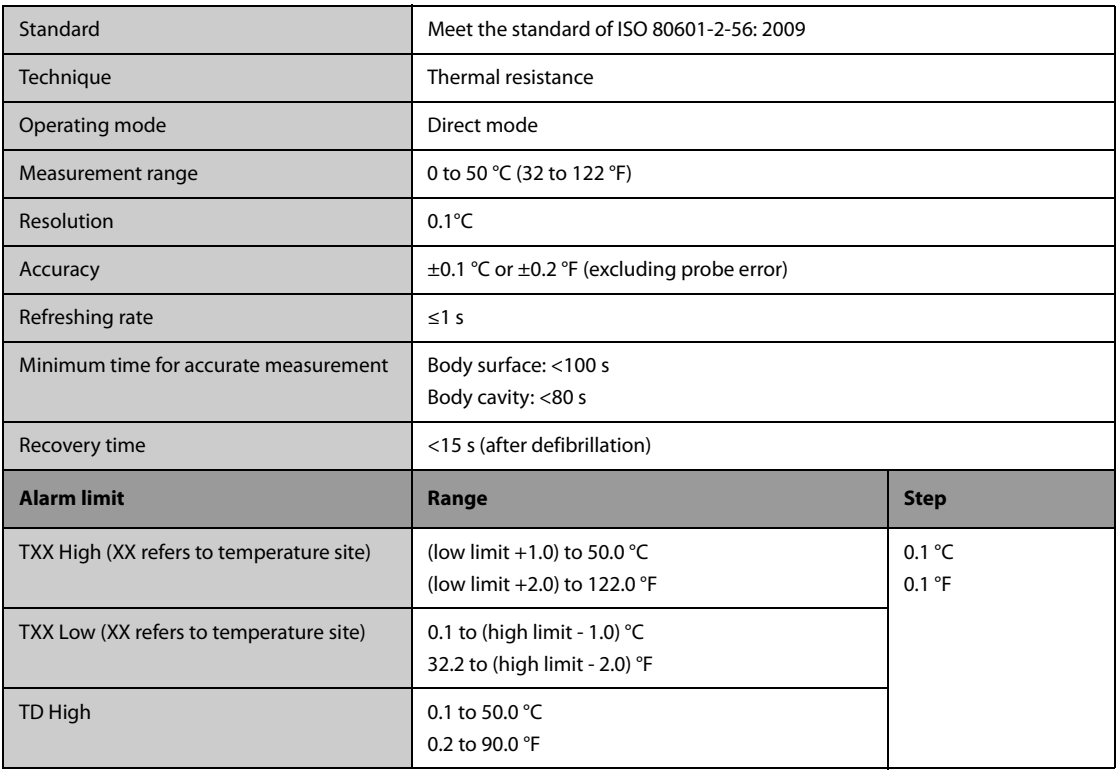

### **A.13.6 NIBP Specifications**

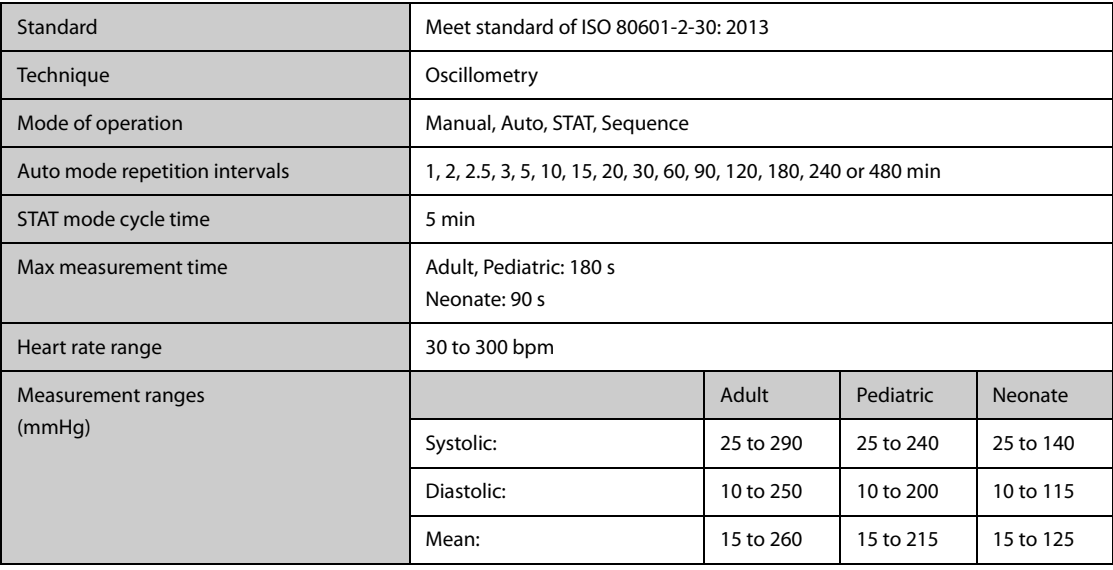

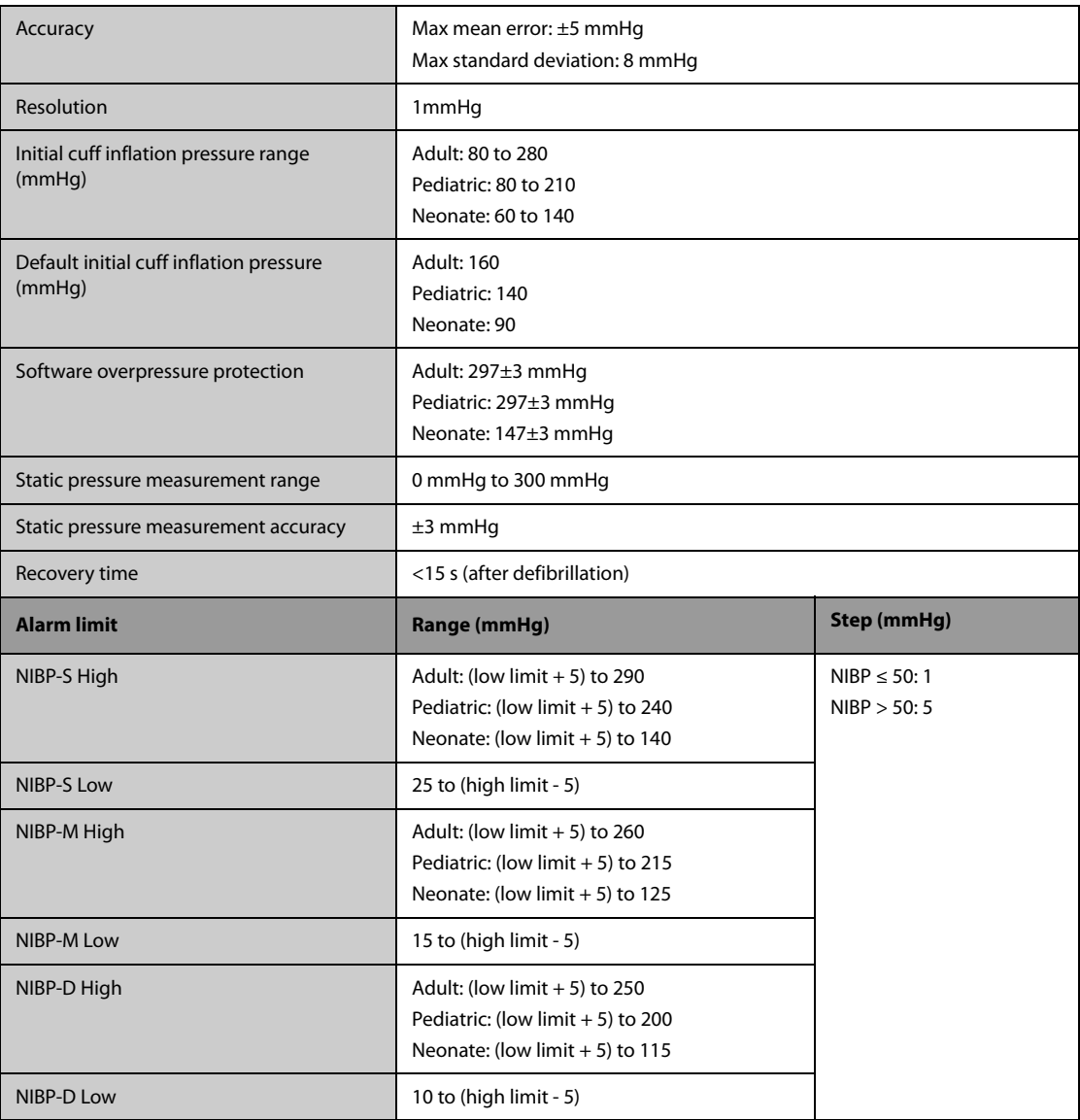

\*Measurement accuracy verification: In adult and pediatric modes, the blood pressure measurements measured with this device are in compliance with the Standard for Non-invasive sphygmomanometers (ISO 81060-2)in terms of mean error and standard deviation by comparing with intra-arterial or auscultatory measurements (depending on the configuration) in a typical patient population. For auscultatory reference, the 5th Korotkoff sound was used to determine the diastolic pressure.

In neonatal mode, the blood pressure measurements measured with this device are in compliance with the American National Standard for Non-invasive sphygmomanometers (ISO 81060-2) in terms of mean error and standard deviation by comparing with intra-arterial measurements (depending on the configuration) in a typical patient population.

### **A.13.7 IBP Specifications**

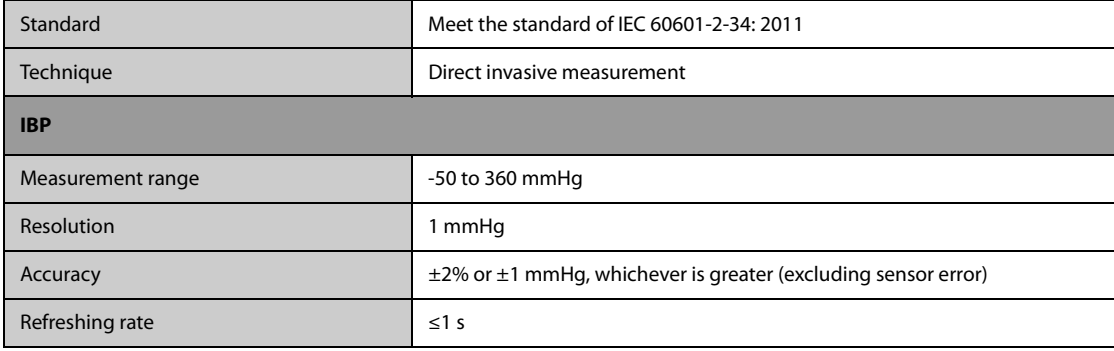

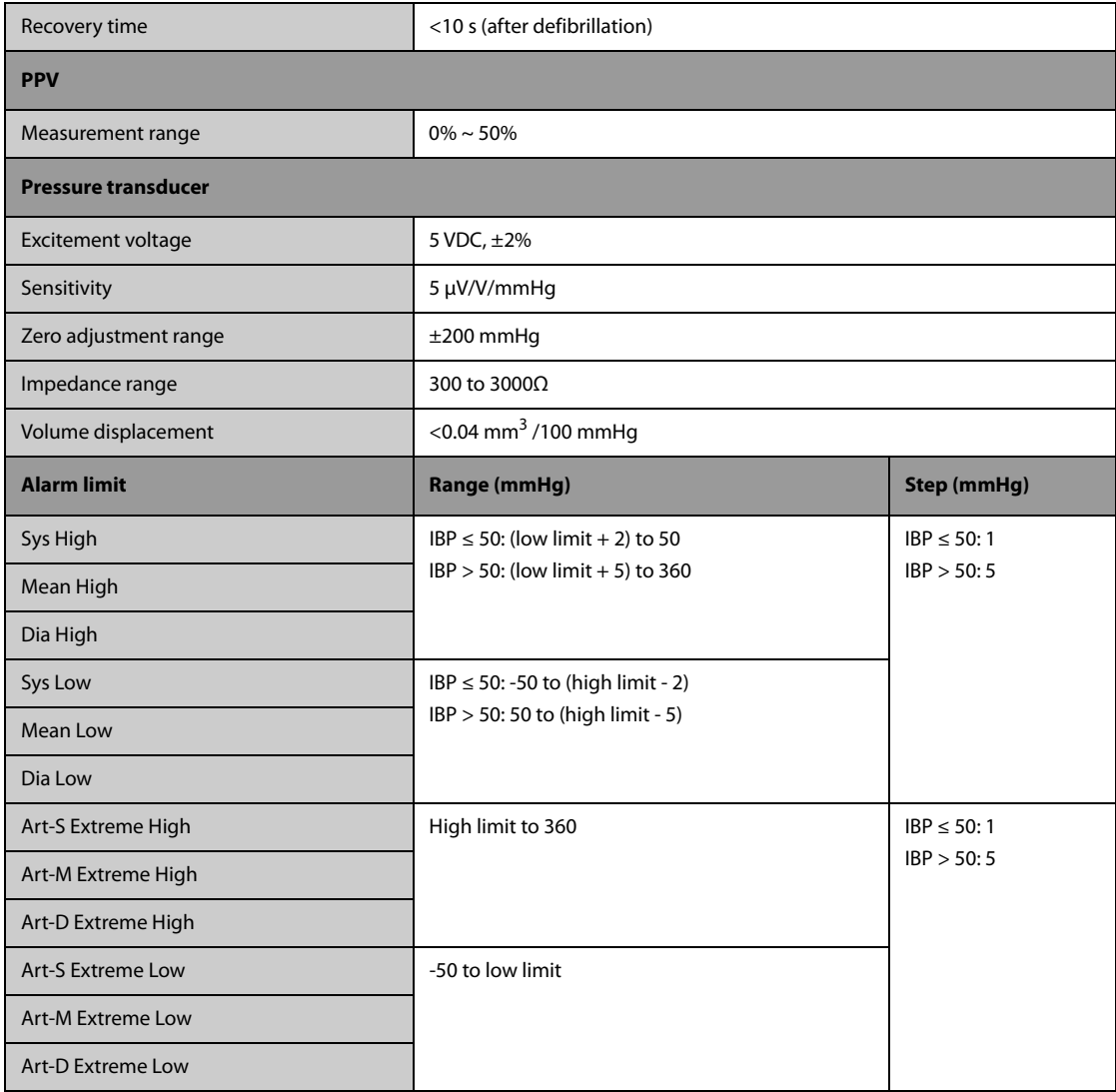

## **A.13.8 C.O. Specifications**

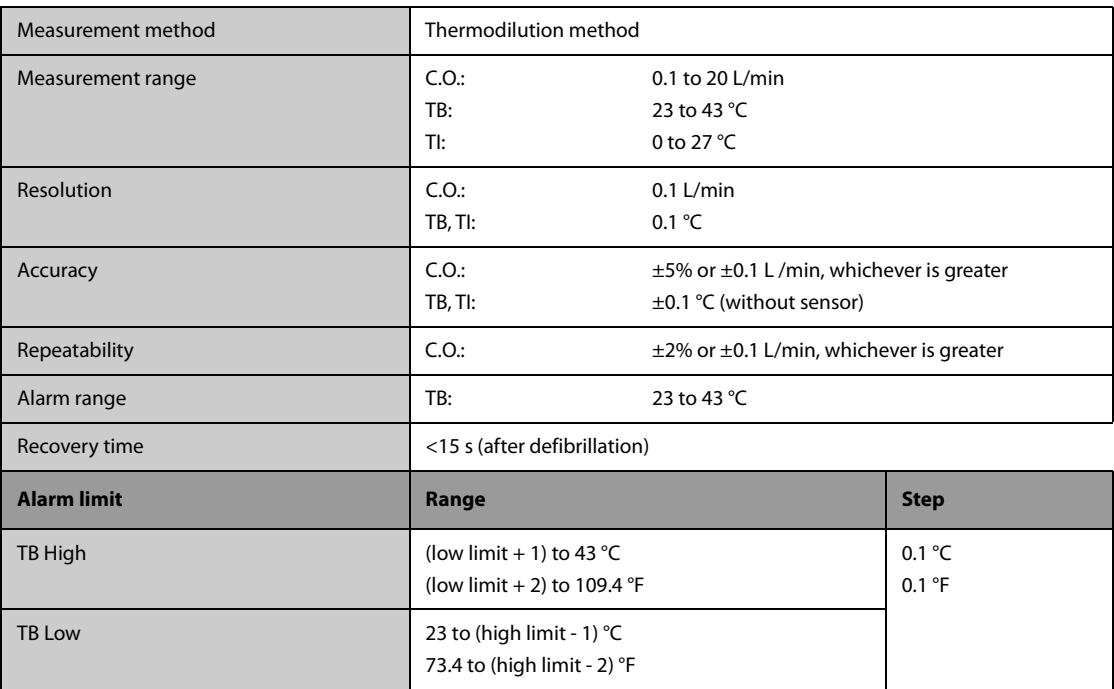

## **A.13.9 CO**2 **Specifications**

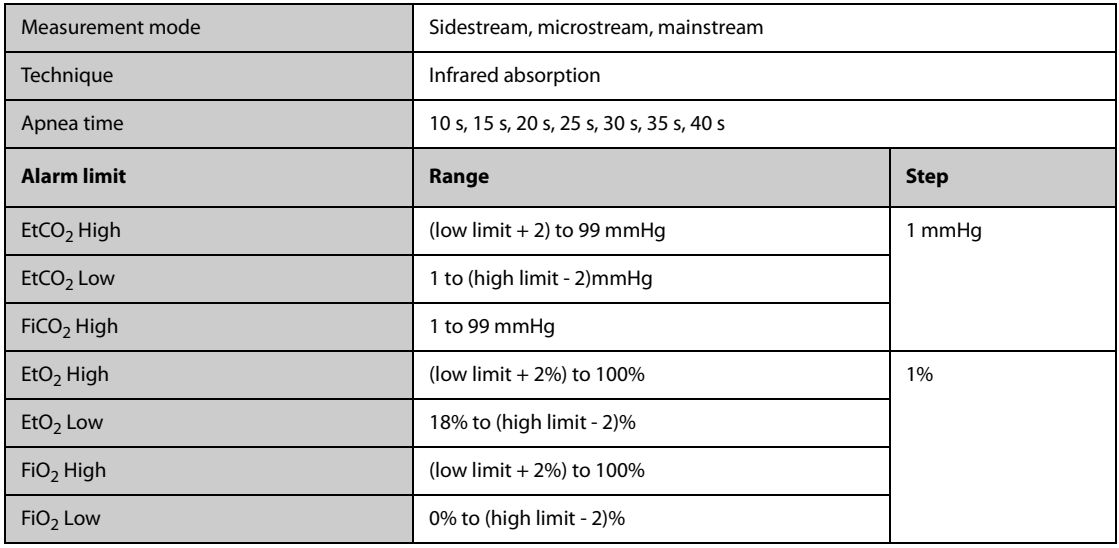

#### **Sidestream CO**2 **Module**

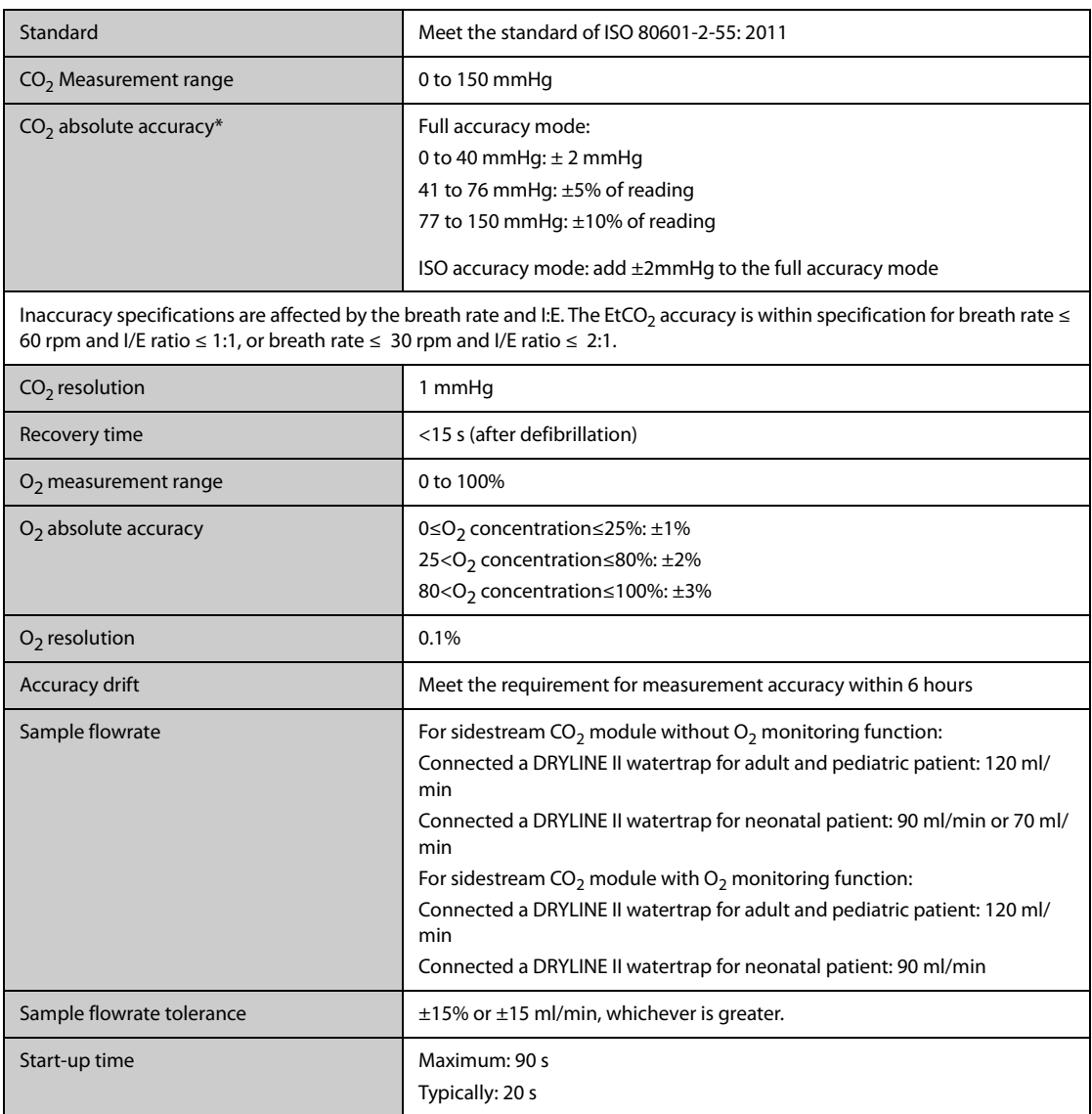

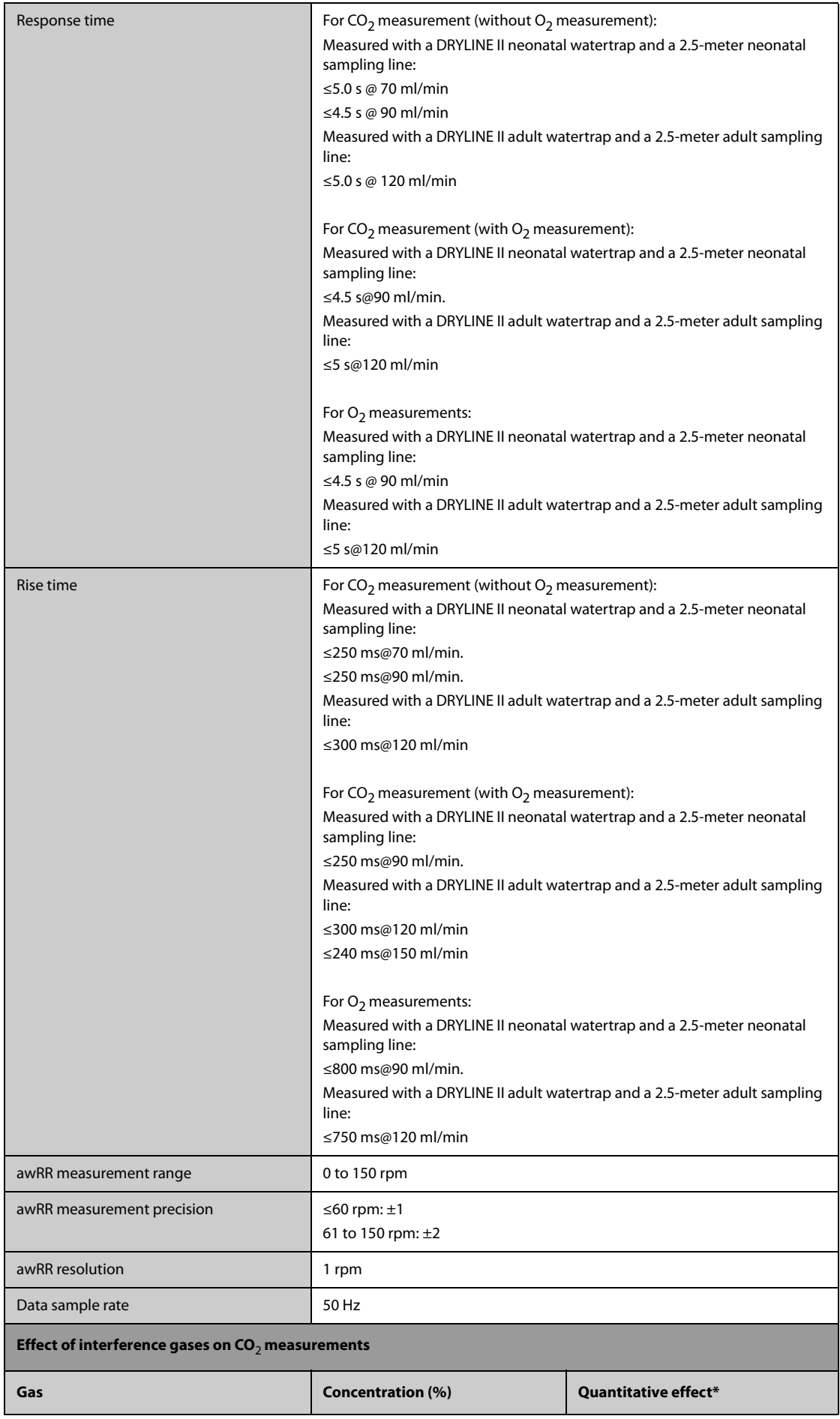
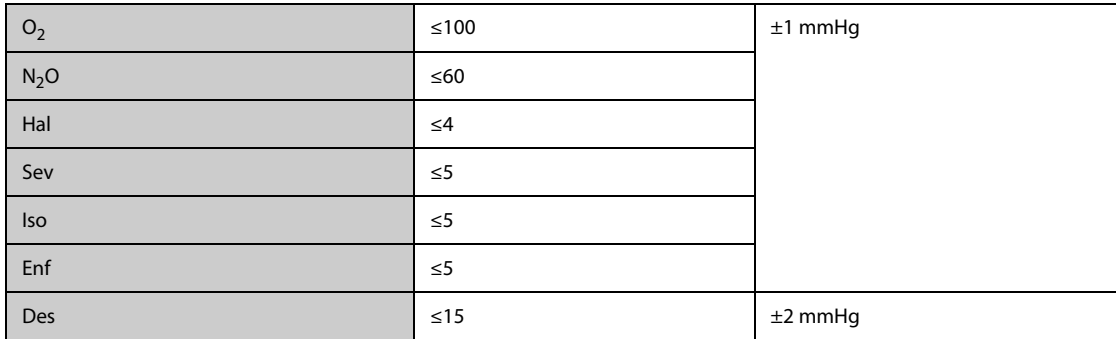

 $*$ : means an extra error should be added in case of gas interference when CO<sub>2</sub> measurements are performed between 0 to 40mmHg.

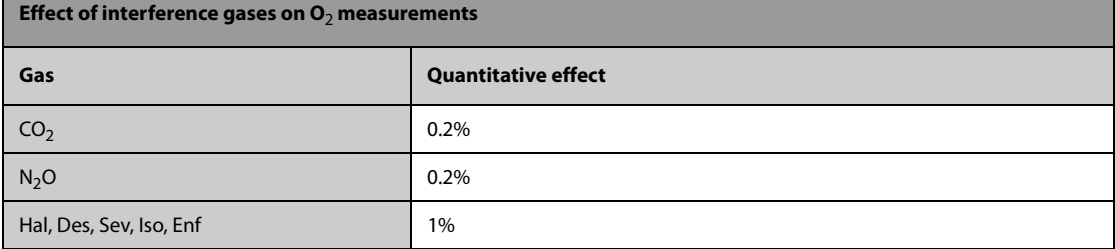

#### **Microstream CO**2 **Module**

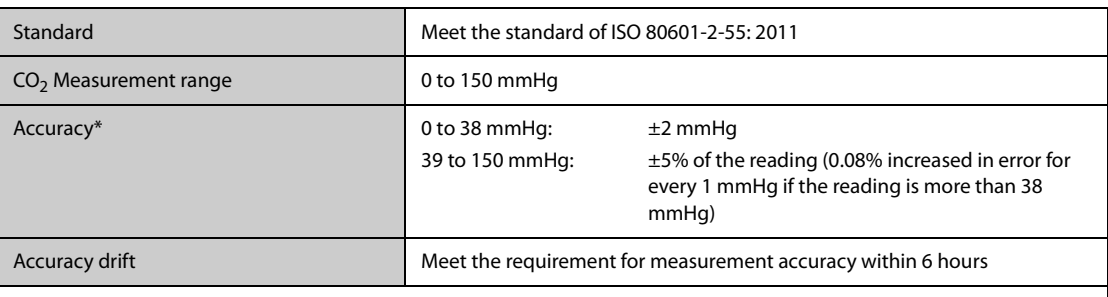

\* Accuracy applies for respiration rate up to 80 rpm. For respiration rate above 80 rpm and EtCO<sub>2</sub> exceeding 18 mmHg, the accuracy is 4 mmHg or ±12% of the reading, whichever is greater. For respiration rate above 60 rpm, the above accuracy can be achieved by using the FilterLine H Set for Infant/Neonatal (Model: 006324). In the presence of interfering gases, the above accuracy is maintained to within 4%.

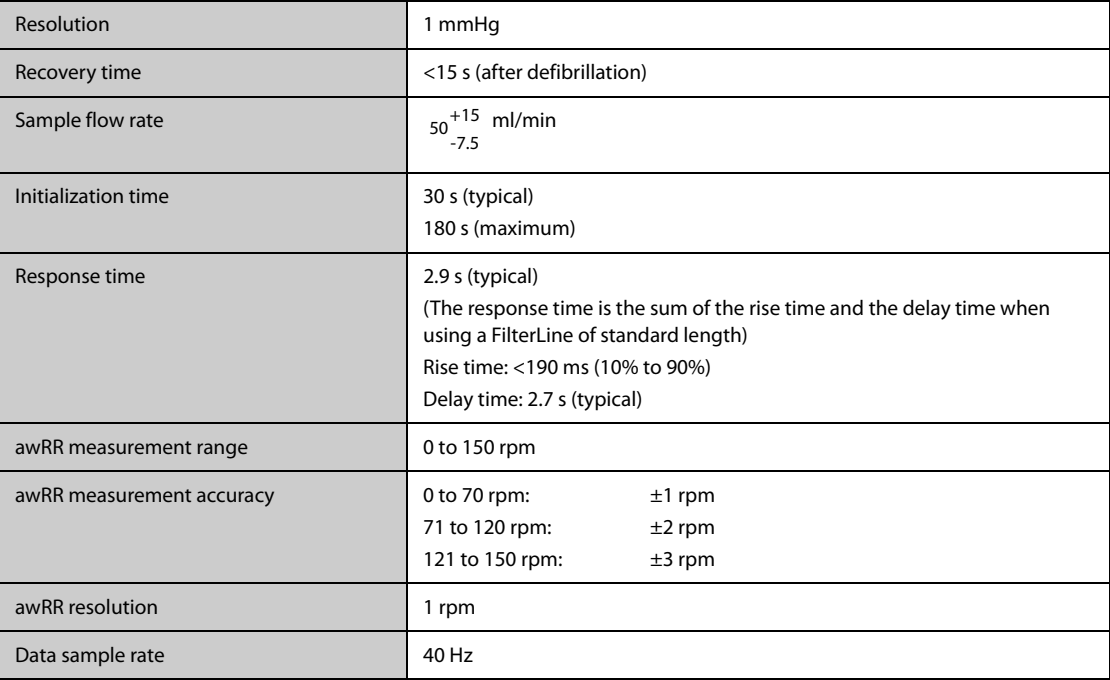

#### **Mainstream CO**2 **Module**

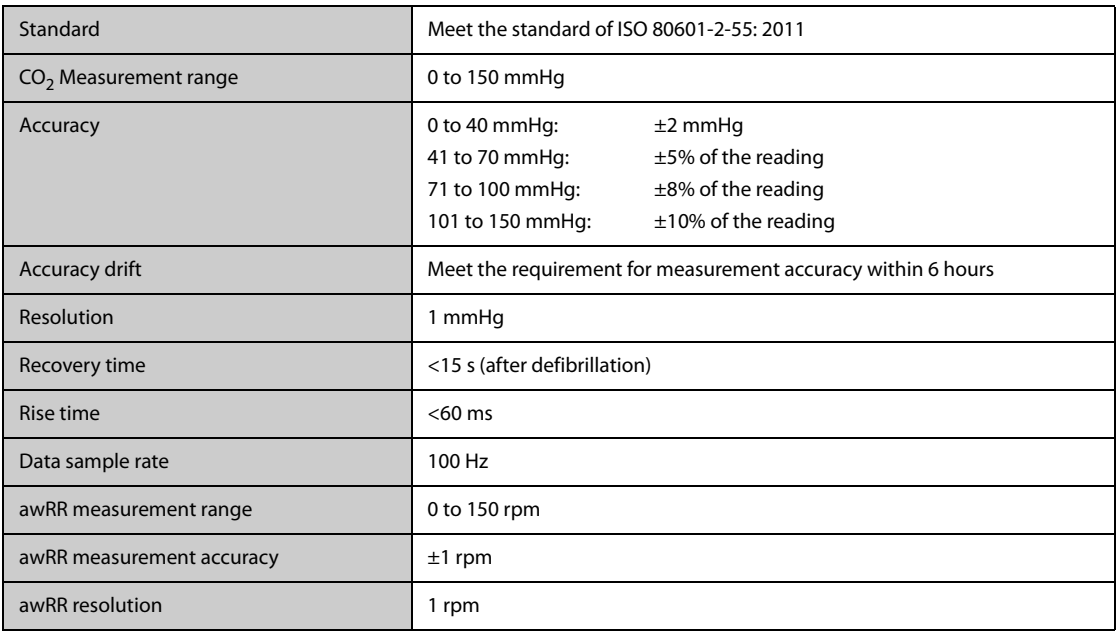

### **A.13.10 AG Specifications**

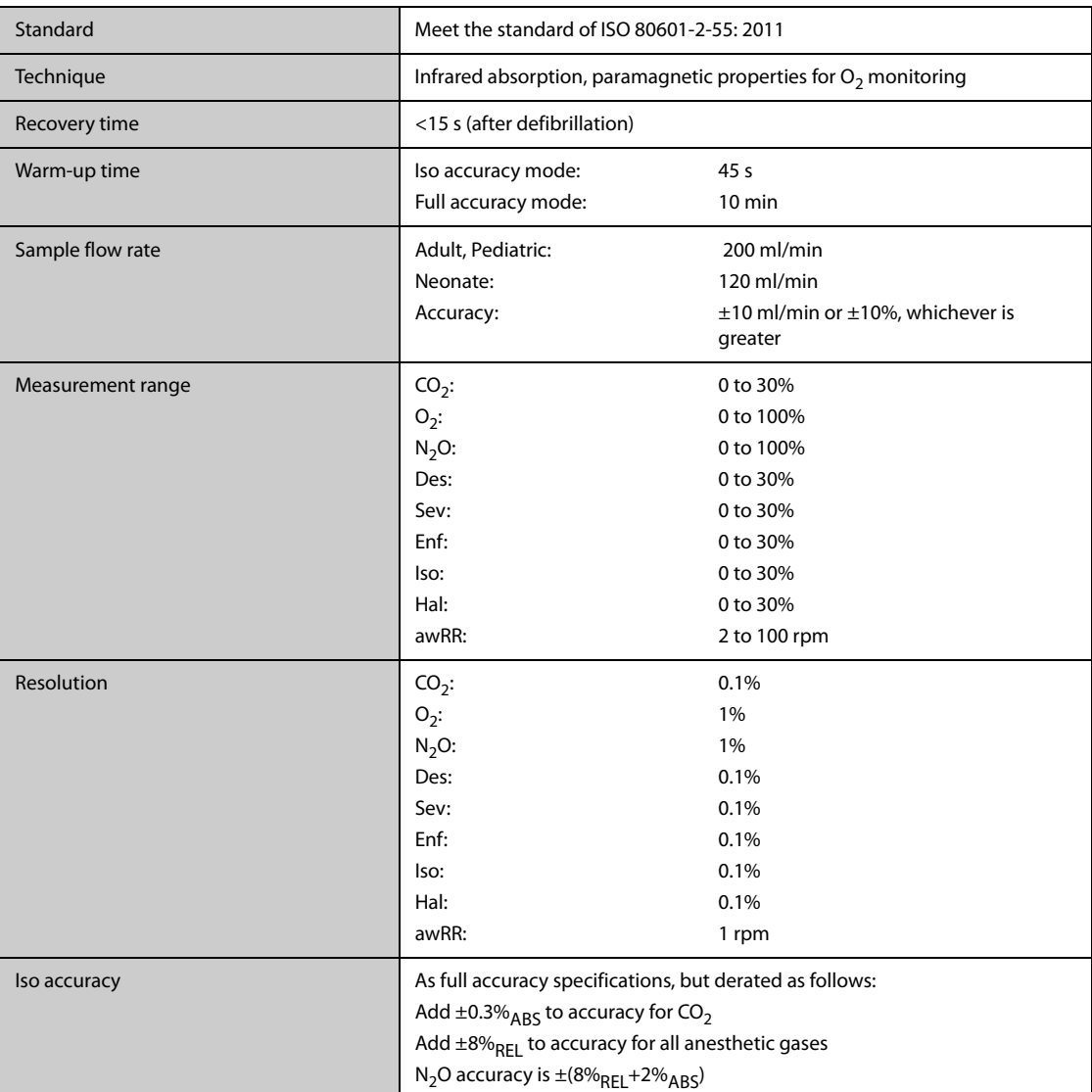

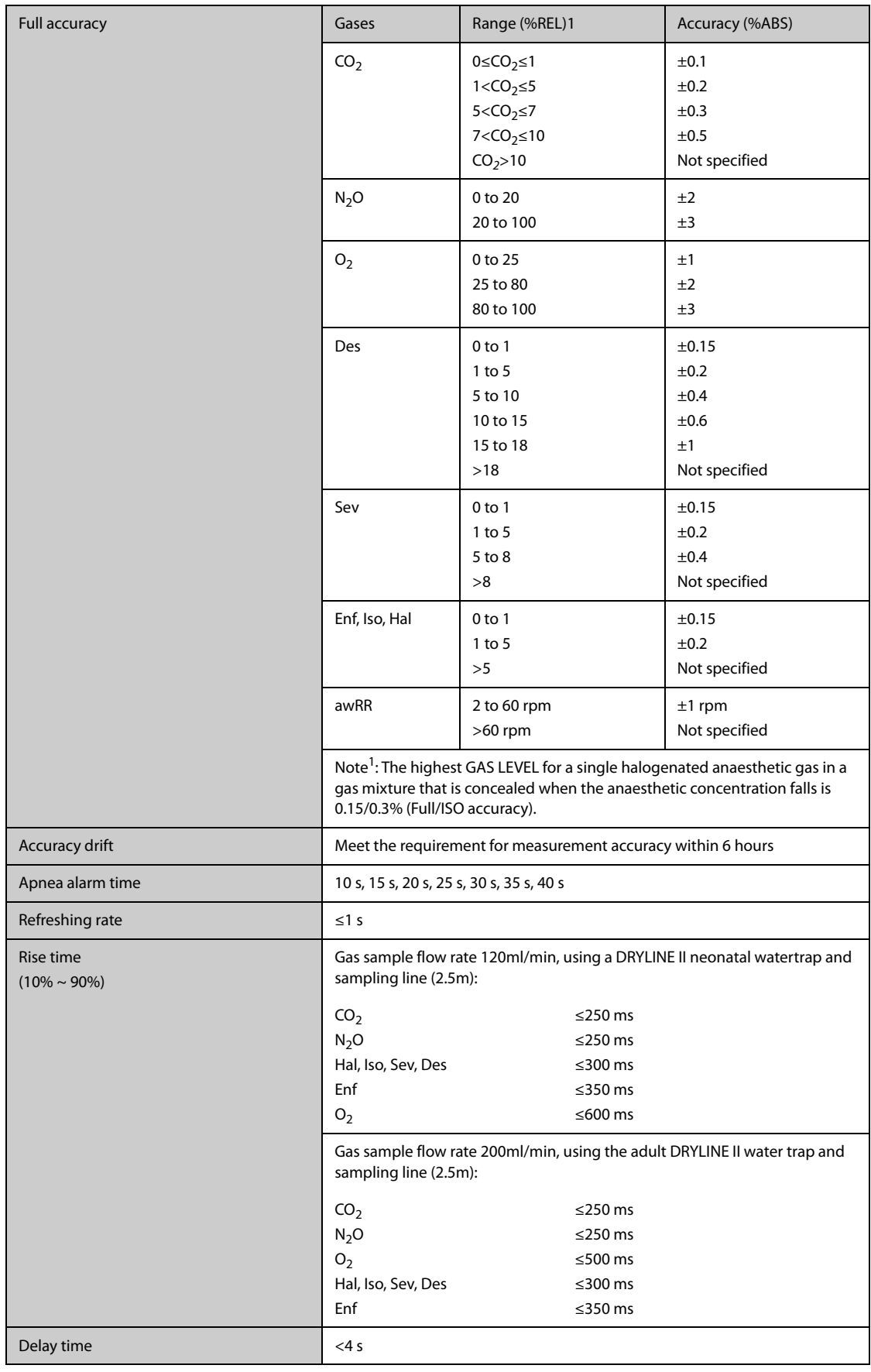

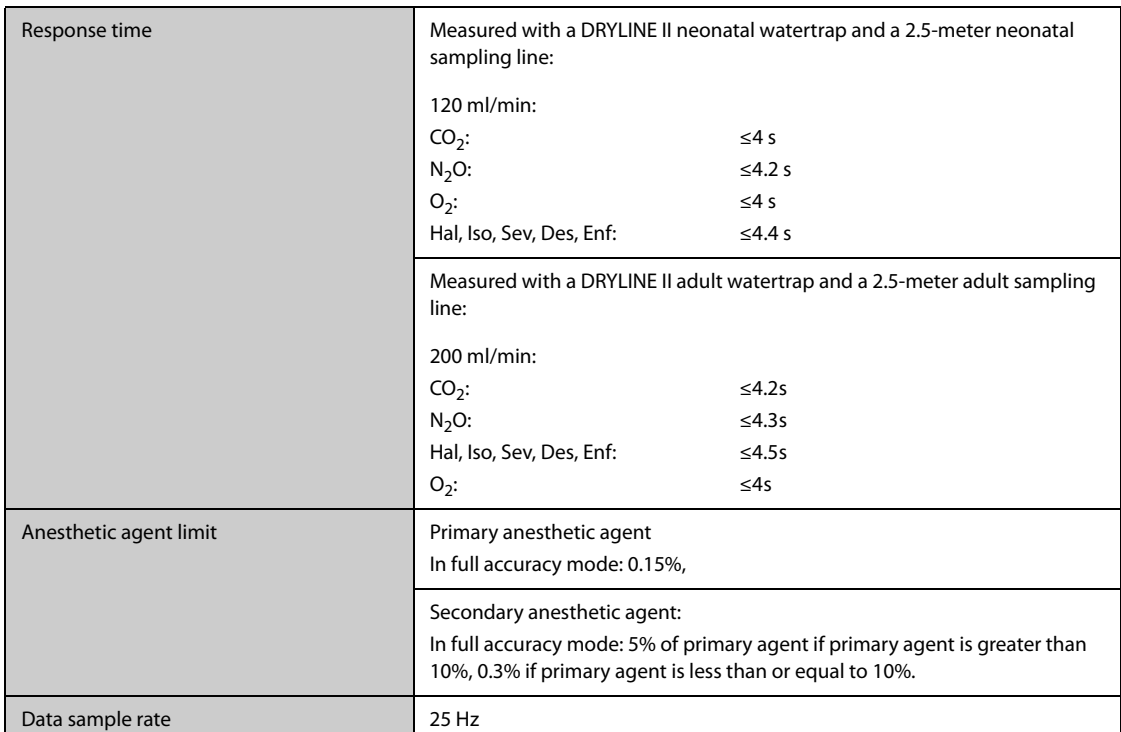

Inaccuracy specifications are affected by the breath rate and I:E change. The end-tidal gas reading is within specification for breath rate below 15BPM and I:E ratio smaller than 1:1 relative to the gas readings without breath; Add ±6%REL to inaccuracy for HAL and O<sub>2</sub> for breath rate larger than 15 BPM; Add ±6%REL to inaccuracy for all gases for breath rate larger than 30 BPM (inaccuracy for HAL and O<sub>2</sub> are unspecified in this case); inaccuracy is unspecified for breath rate larger than 60 BPM.

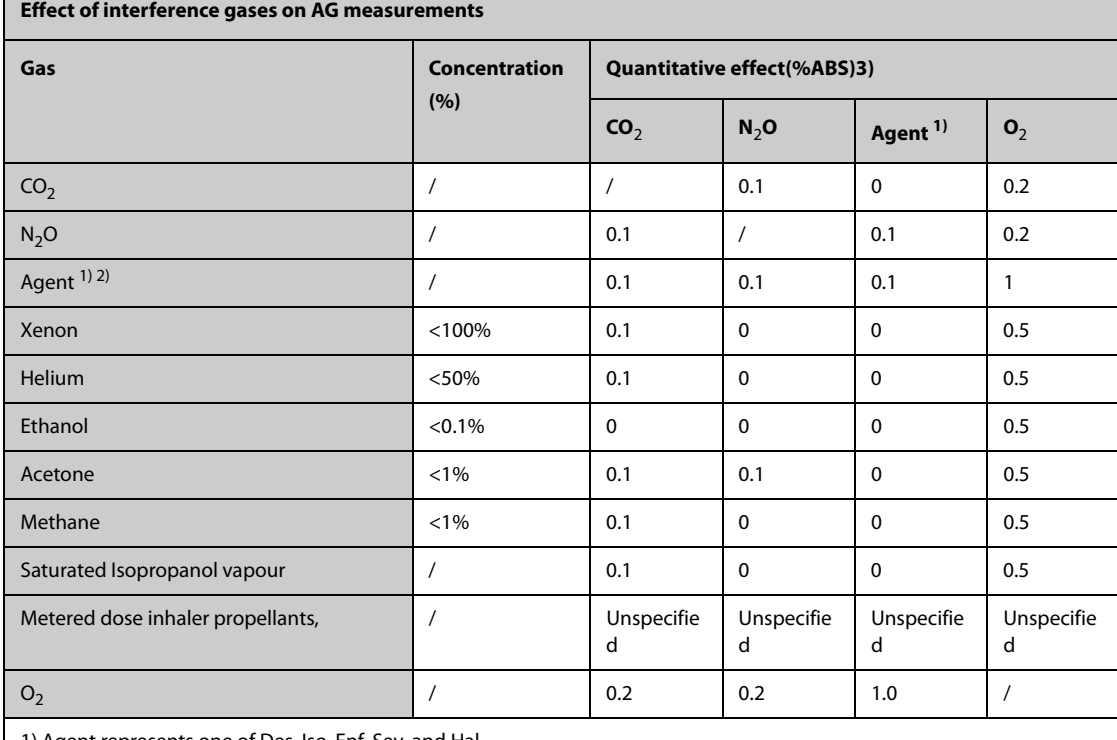

1) Agent represents one of Des, Iso, Enf, Sev, and Hal.

2) Multiple agent interference on  $CO_2$ , N<sub>2</sub>O and O<sub>2</sub> is typically the same as single agent interference.

3) For  $CO_2$ , N<sub>2</sub>O and Agents, maximum interference from each gas at concentrations within specified accuracy ranges for each gas. The total interference of all gases is never larger than 5%REL.

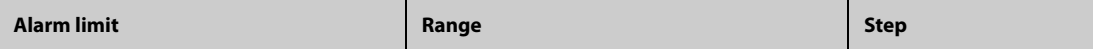

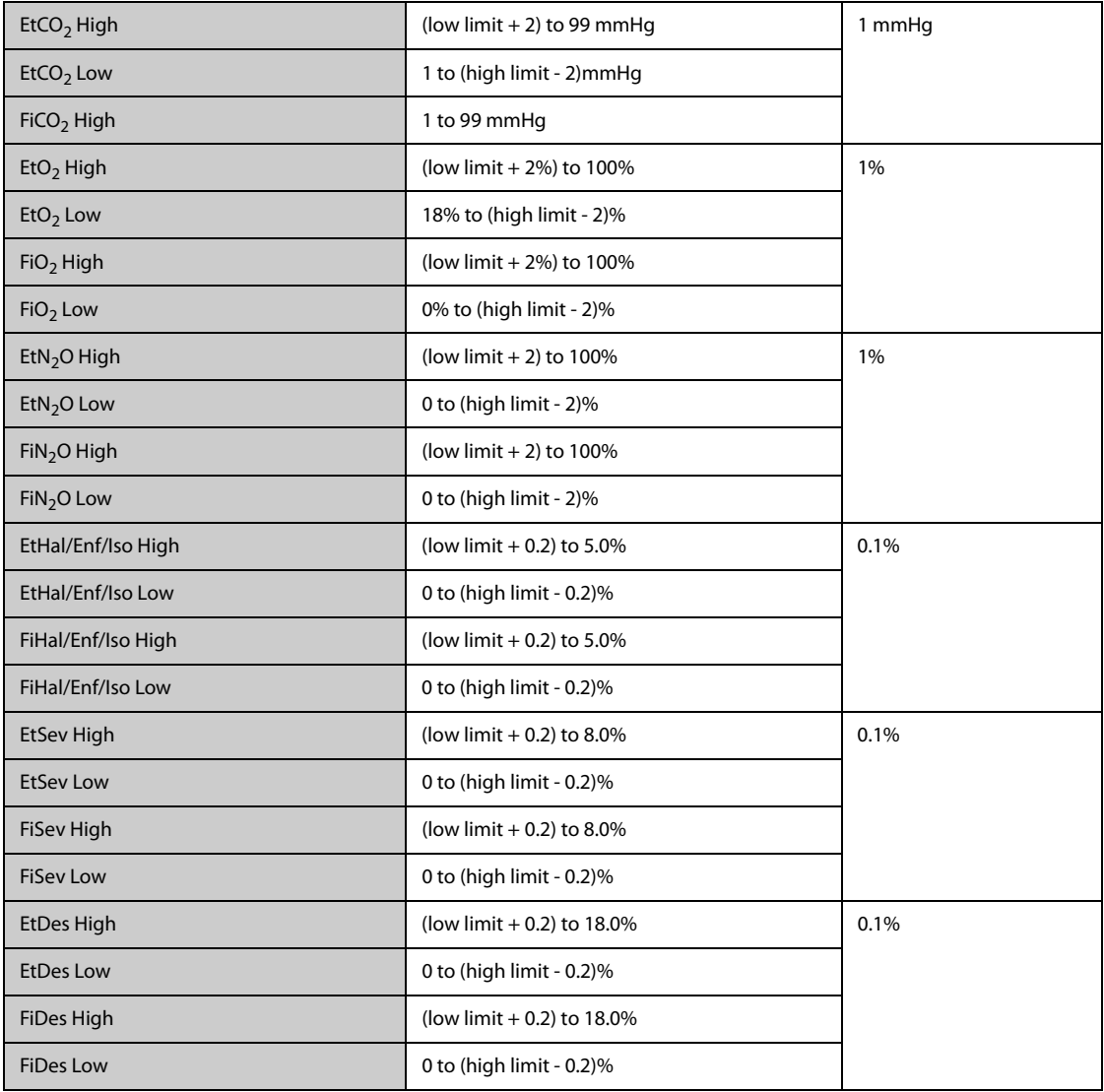

### **B.1 EMC**

The device meets the requirements of IEC 60601-1-2: 2014.

#### **WARNING**

- **Use of accessories, transducers and cables other than those specified or provided by the manufacturer of this equipment could result in increased electromagnetic emissions or decreased electromagnetic immunity of this equipment and result in improper operation.**
- **The non-ME EQUIPMENT (e.g. ITE) that is a part of an ME SYSTEM may be disrupted by the electromagnetic interference of nearby equipment. It may be necessary to take mitigation measures, such as re-orienting or relocating the non-ME EQUIPMENT or shielding the location.**
- **Use of this equipment adjacent to or stacked with other equipment should be avoided because it could result in improper operation. If such use is necessary, this equipment and the other equipment should be observed to verify that they are operating normally.**
- **This device is intended for use in professional healthcare facility environment and home healthcare environment. If it is used in special environment, such as magnetic resonance imaging environment, the equipment/system may be disrupted by the operation of nearby equipment.**
- **Portable RF communications equipment (including peripherals such as antenna cables and external antennas) should be used no closer than 30 cm (12 inches) to any part of the this device, including cables specified by the manufacturer. Otherwise, degradation of the performance of this equipment could result.**

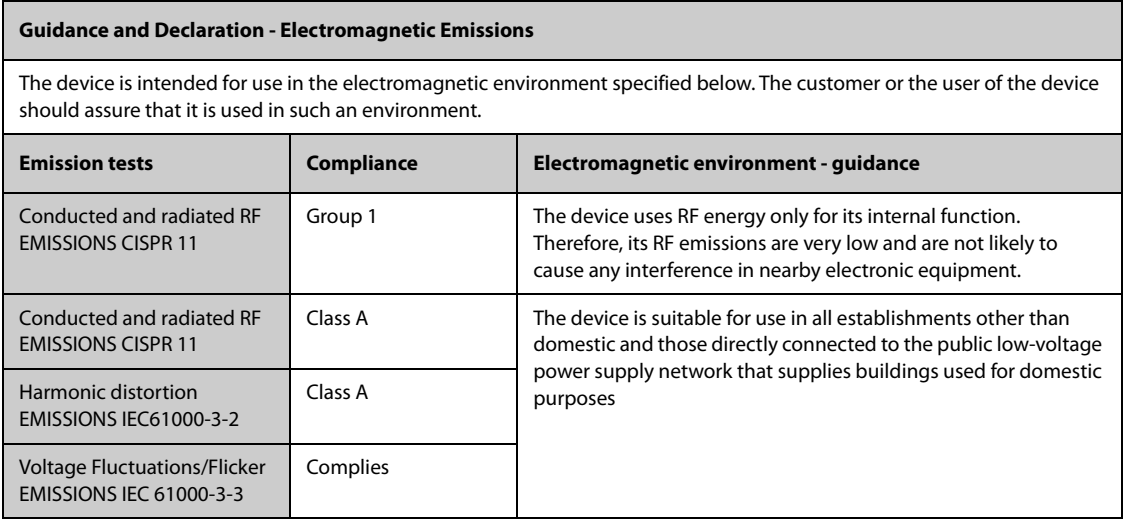

If the system is operated within the electromagnetic environment listed in Table Guidance and Declaration - Electromagnetic Immunity, the system will remain safe and provide the following essential performance:

- Operating mode
- **Accuracy**
- **Function**
- Accessories identification
- Data stored
- Alarm
- Detect for connection
- **If the essential performance is lost or degraded, it may be necessary to take mitigation measures, such as re-orienting or relocating the ME EQUIPMENT or ME SYSTEM or shielding the location or stopping using the monitor and contact the service personnel.**
- **The device needs special precautions regarding EMC and needs to be installed and put into service according to the EMC information provided below.**
- **Other devices may interfere with this device even though they meet the requirements of CISPR.**
- **When the inputted signal is below the minimum amplitude provided in technical specifications, erroneous measurements could result.**
- **The EMISSIONS characteristics of this device make it suitable for use in industrial areas and hospitals (CISPR 11 class A). If it is used in a residential environment (for which CISPR 11 class B is normally required) this device might not offer adequate protection to radio-frequency communication services. The user might need to take mitigation measures, such as relocating or re-orienting the device.**

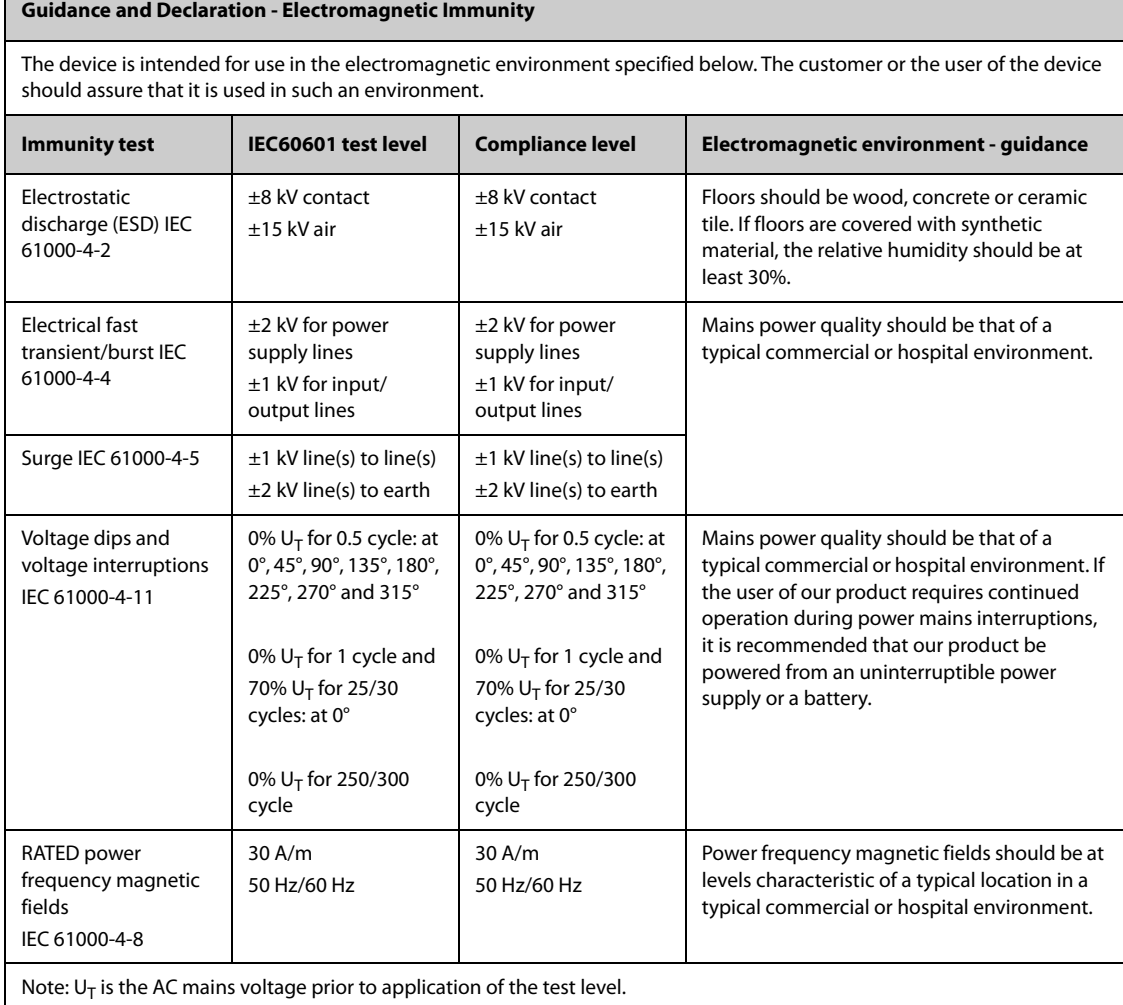

#### **Guidance and Declaration - Electromagnetic Immunity**

The device is intended for use in the specified electromagnetic environment. The customer or the user of the device should assure that it is used in such an environment as described below.

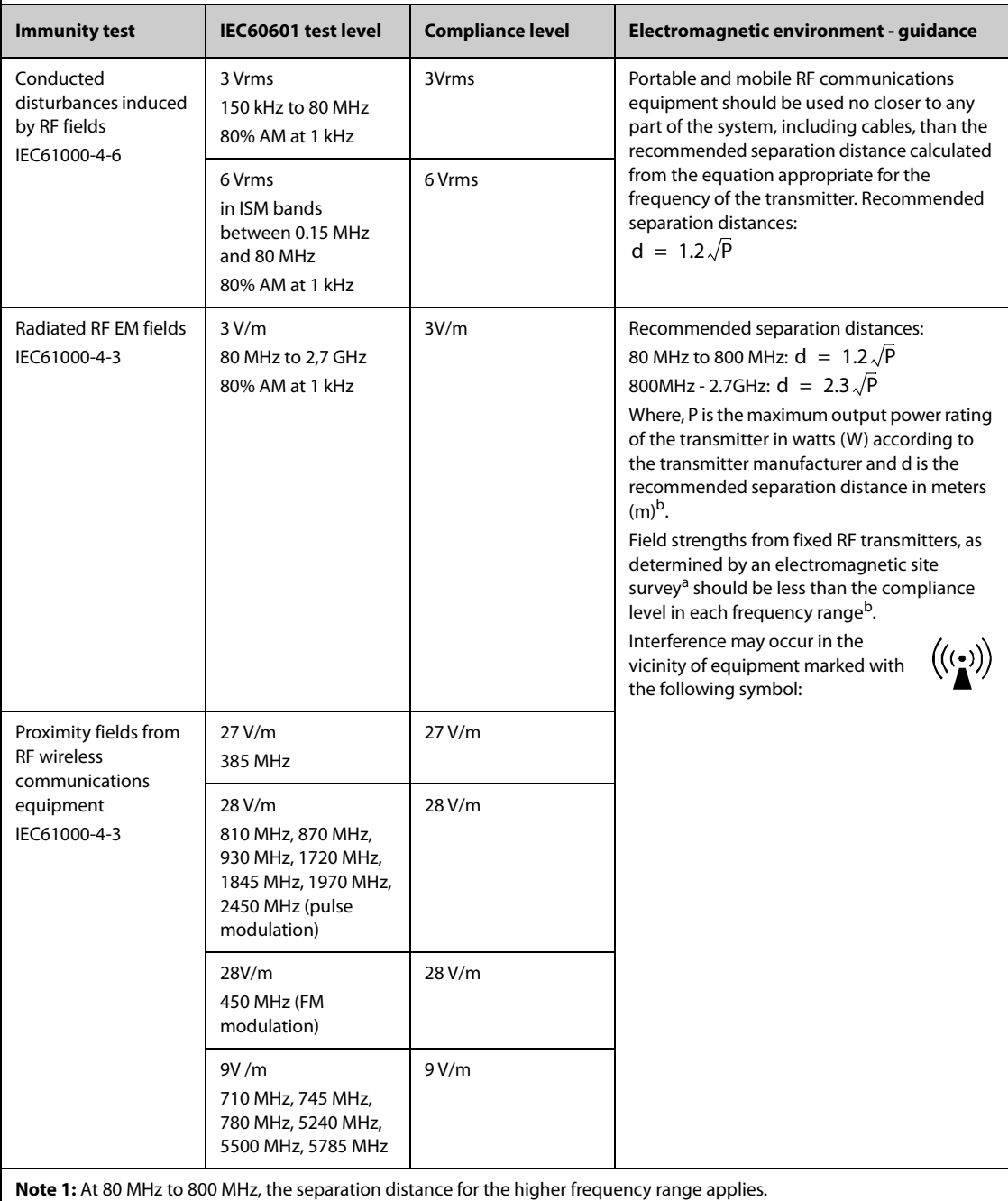

**Note 2:** These guidelines may not apply in all situations. Electromagnetic propagation is affected by absorption and

reflection from structures, objects and people.

<sup>a</sup>: Field strengths from fixed transmitters, such as base stations for radio (cellular/cordless) telephones and land mobile radios, amateur radio, AM and FM radio broadcast and TV broadcast cannot be predicted theoretically with accuracy. To assess the electromagnetic environment due to fixed RF transmitters, an electromagnetic site survey should be considered. If the measured field strength in the location in which the **ME EQUIPMENT or ME SYSTEM** is used exceeds the applicable RF compliance level above, the **ME EQUIPMENT or ME SYSTEM** should be observed to verify normal operation. If abnormal performance is observed, additional measures may be necessary, such as re-orienting or relocating the **ME EQUIPMENT or ME SYSTEM**.

b: Over the frequency range 150 kHz to 80 MHz, field strengths should be less than 3V/m.

#### **WARNING**

#### • **The device is configured with a wireless network connector to receive wireless signal. Other devices may interfere with this device even though they meet the requirements of CISPR.**

**Recommended separation distances between portable and mobile RF communications equipment and the device**

The device is intended for use in an electromagnetic environment in which radiated RF disturbances are controlled. The customer or the user of the device can help prevent electromagnetic interference by maintaining a minimum distance between portable and mobile RF communications equipment (transmitters) and the device as recommended below, according to the maximum output power of the communications equipment.

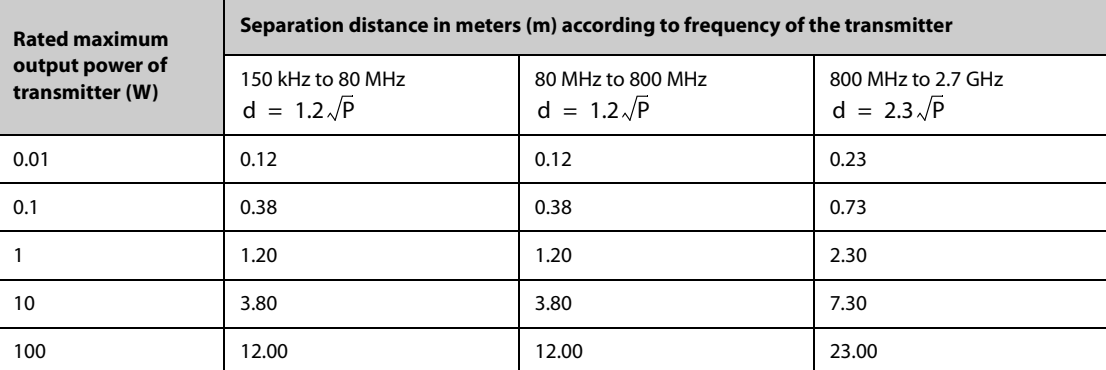

For transmitters rated at a maximum output power not listed above, the recommended separation distance d in metres (m) can be estimated using the equation applicable to the frequency of the transmitter, where P is the maximum output power rating of the transmitter in watts (W) according to the transmitter manufacturer.

**Note 1:** At 80 MHz and 800 MHz, the separation distance for the higher frequency range applies.

**Note 2:** These guidelines may not apply in all situations. Electromagnetic propagation is affected by absorption and reflection from structures, objects and people.

### **B.2 Radio Regulatory Compliance**

#### **RF parameters**

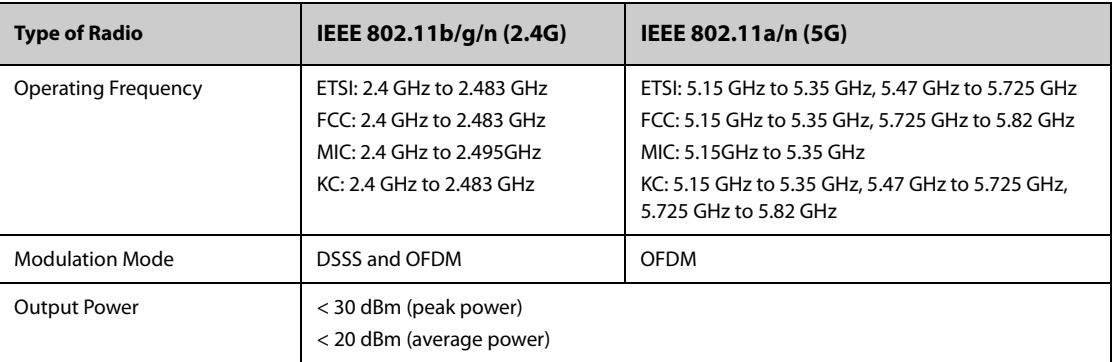

# $C<sub>f</sub>$

The radio device used in this product is in compliance with the essential requirements and other relevant provisions of Directive 2014/53/EU.

This device complies with part 15 of the FCC Rules and with RSS-210 of Industry Canada. Operation is subject to the condition that this device does not cause harmful interference.

This device must accept any interference received, including interference that may cause undesired operation.

#### **WARNING**

ċ

• **Changes or modifications not expressly approved by the party responsible compliance could void the user's authority to operate the equipment.**

 $\equiv$ 

# **C.1 ECG, Arrhythmia, ST and QT Default Settings**

## **C.1.1 ECG Default Settings**

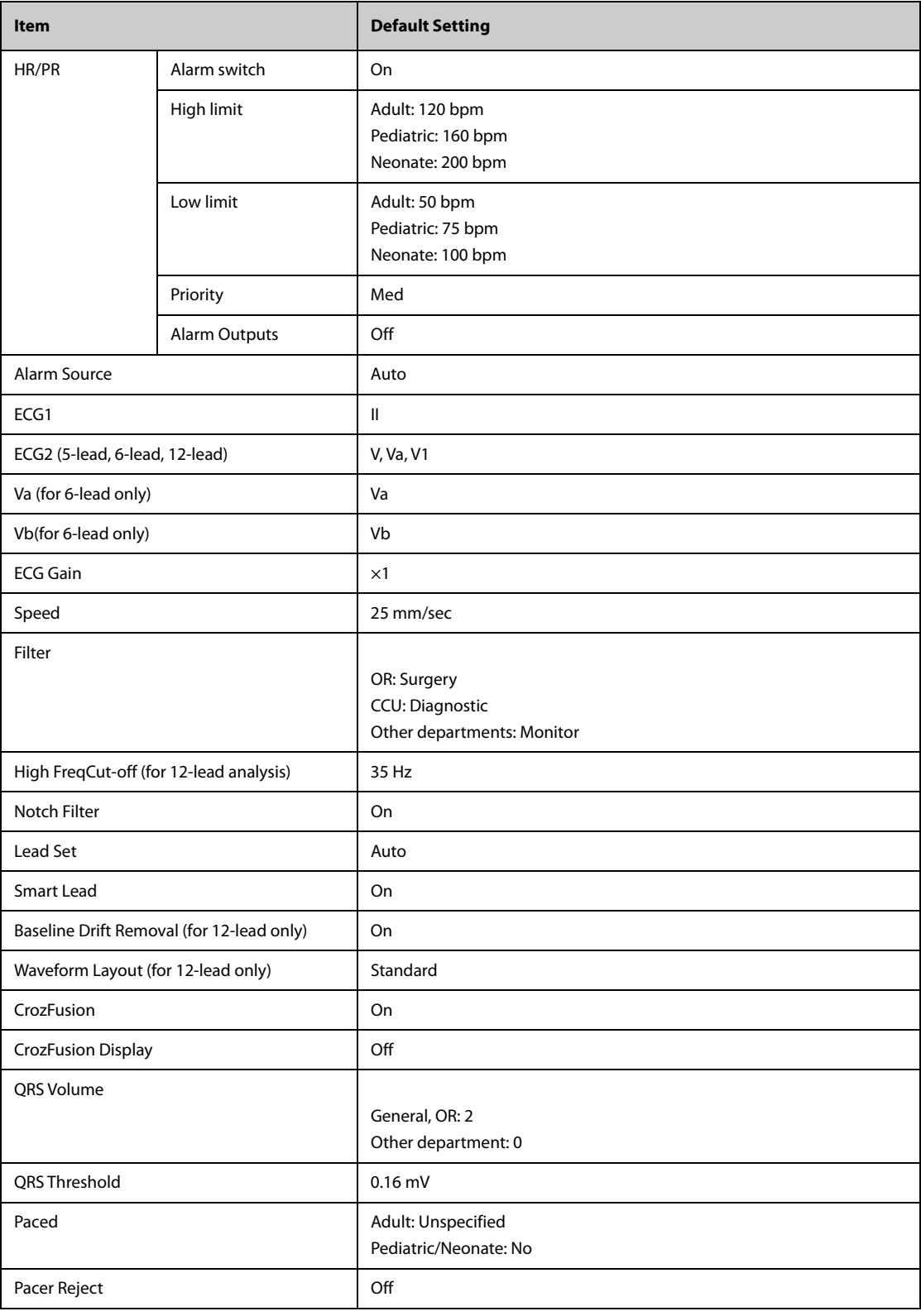

### **C.1.2 Arrhythmia Default Settings**

### **C.1.2.1 Arrhythmia Alarm Default Settings**

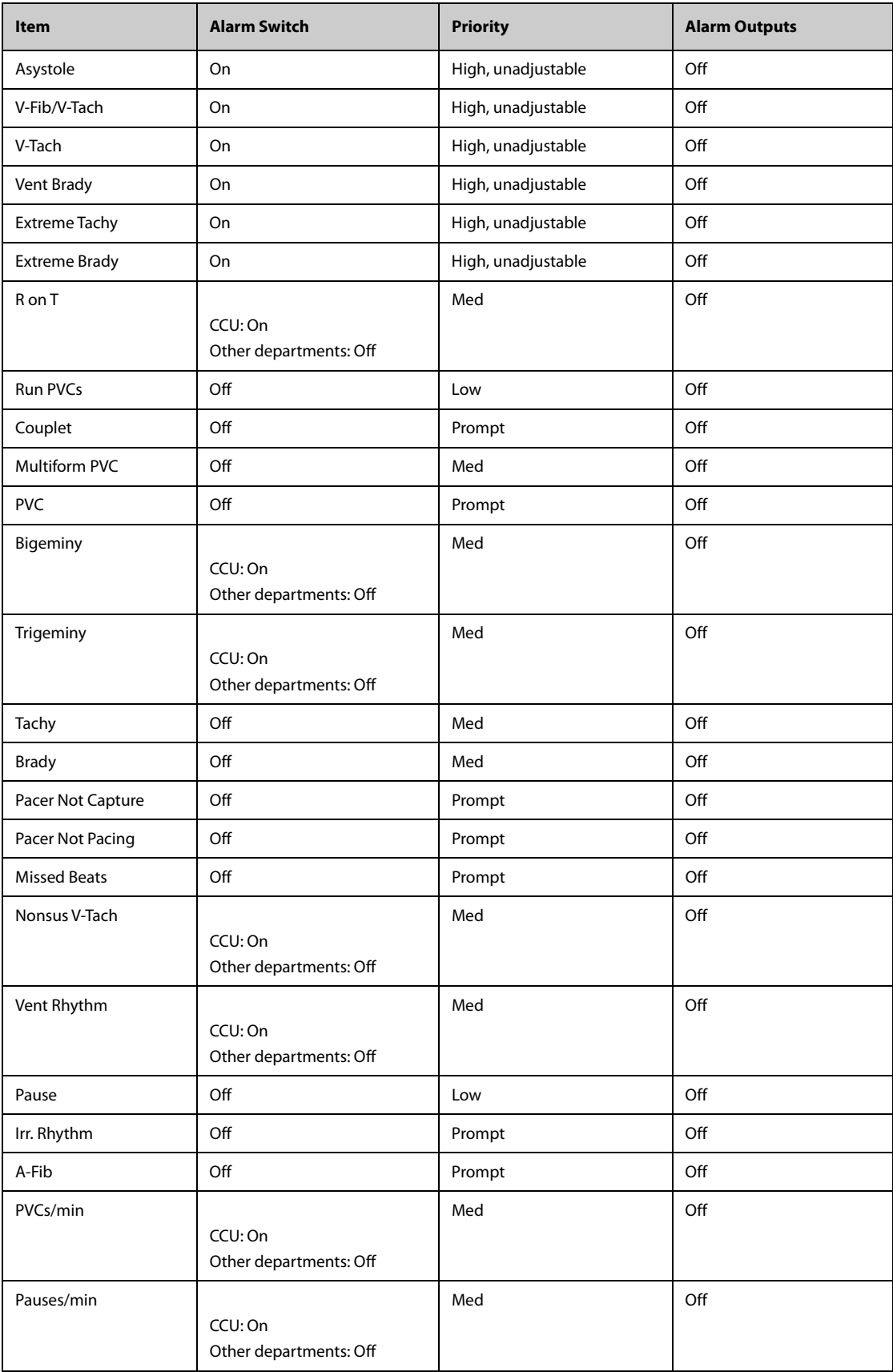

#### **C.1.2.2 Arrhythmia Threshold Default Settings**

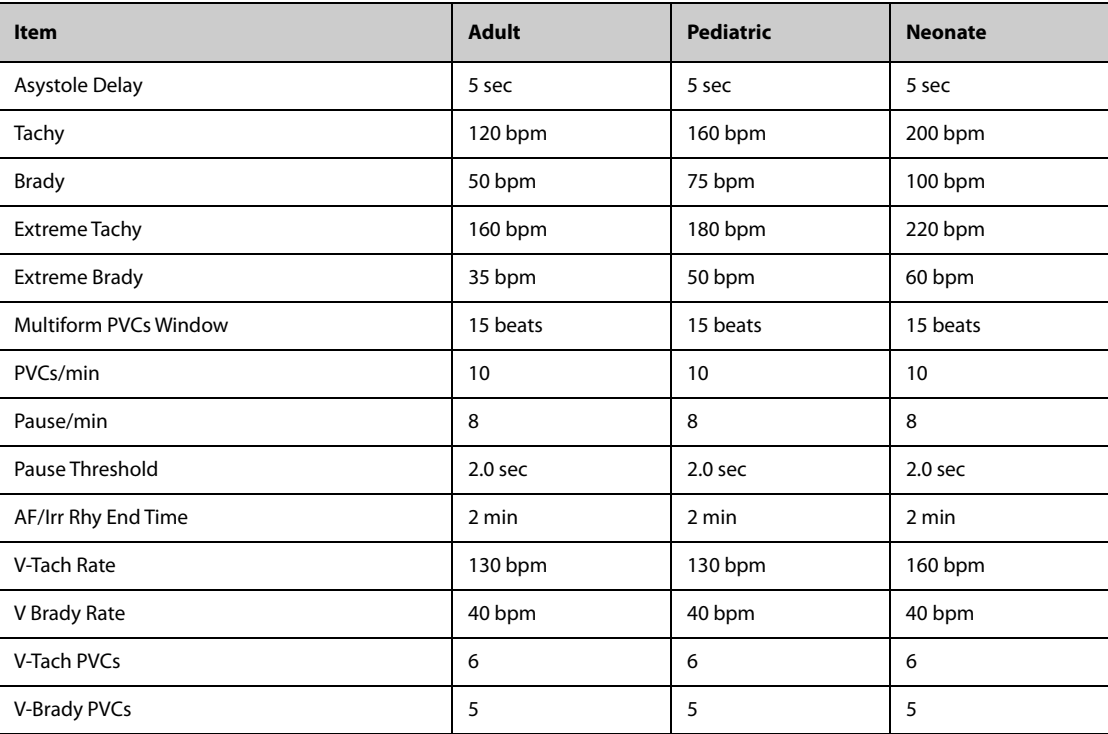

## **C.1.3 ST Default Settings**

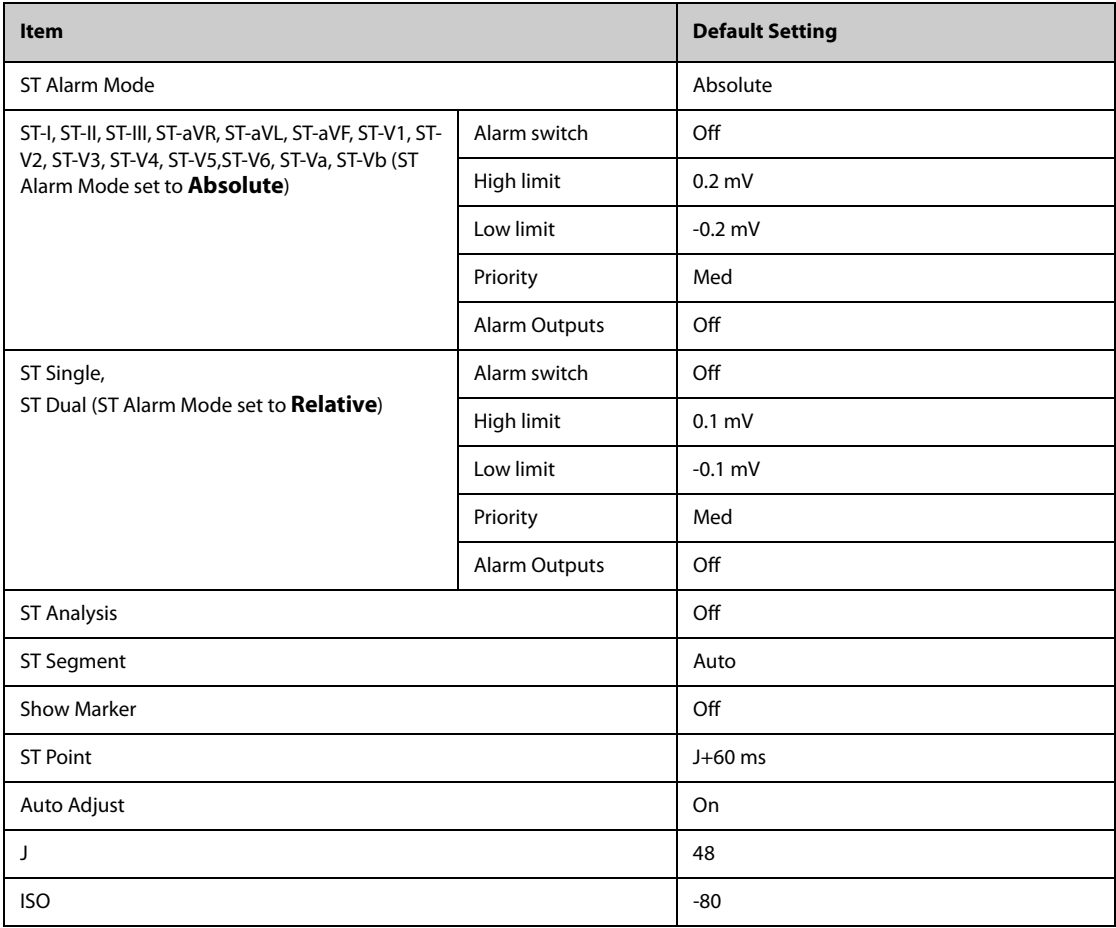

### **C.1.4 QT Default Settings**

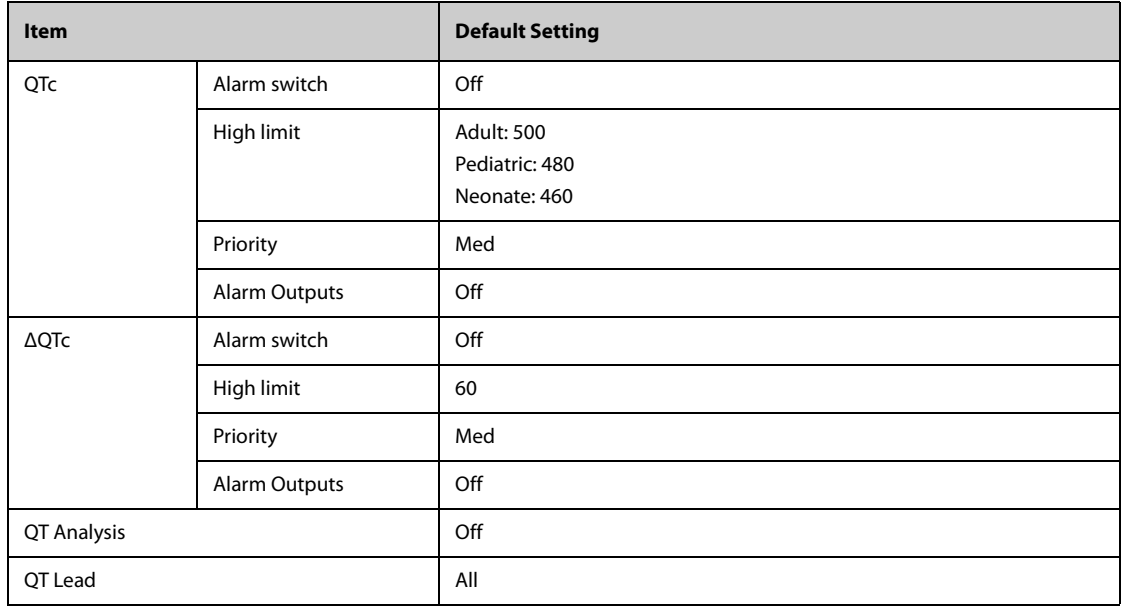

## **C.1.5 Glasgow 12-lead ECG Algorithm Default Settings**

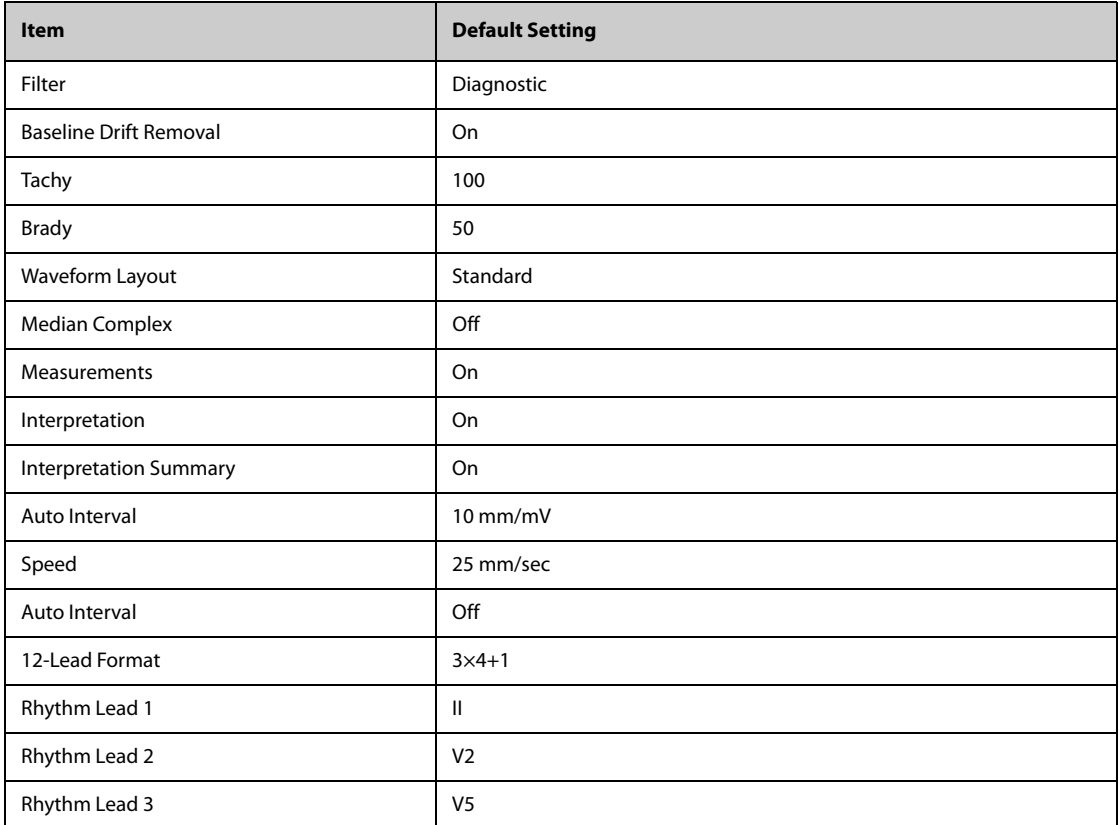

# **C.2 Respiration Default Settings**

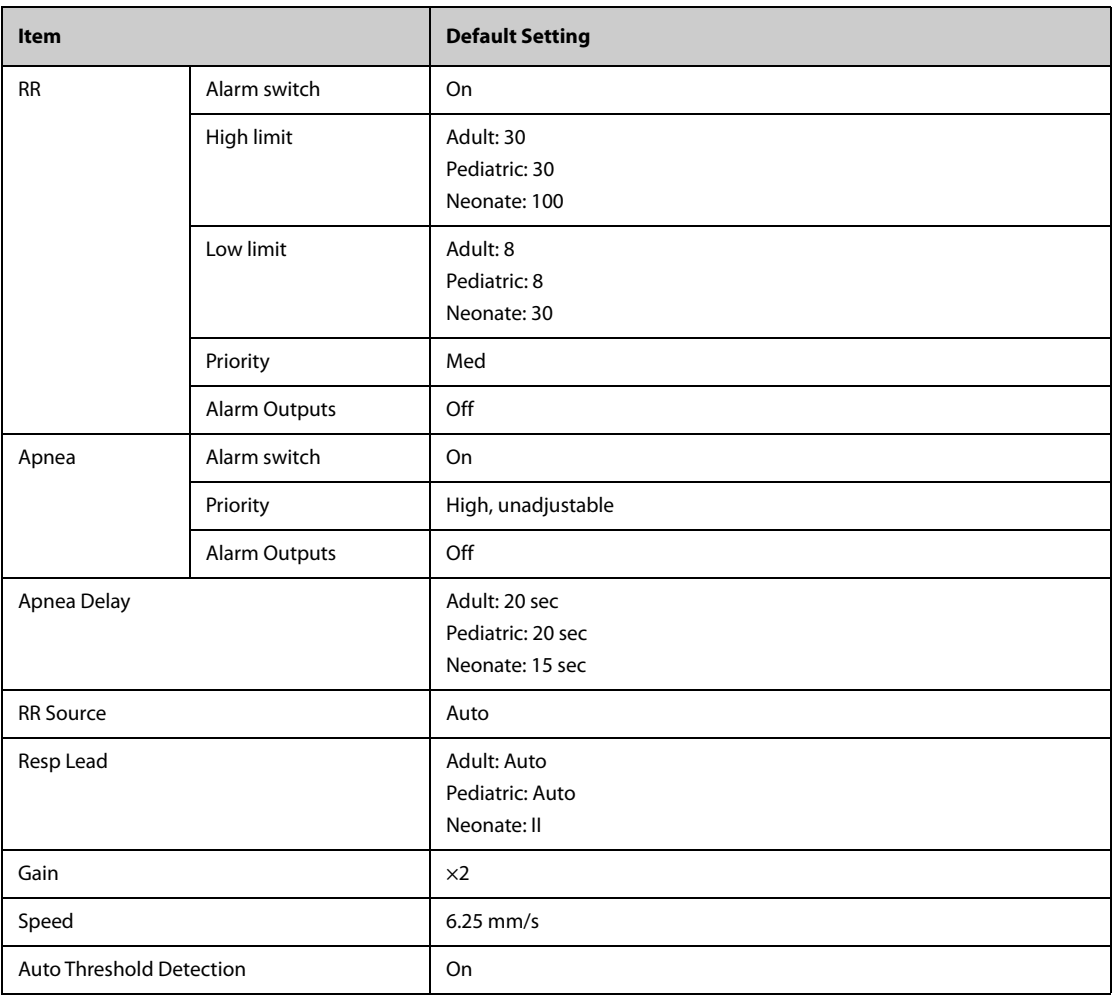

# **C.3 SpO**2 **Default Settings**

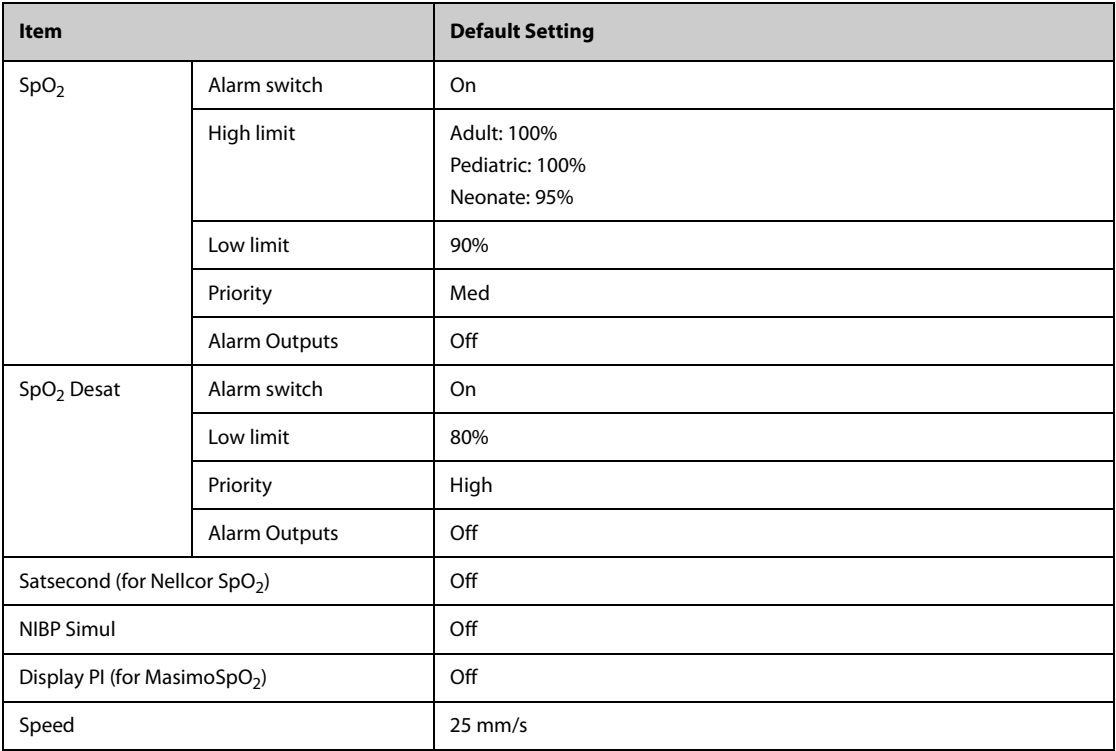

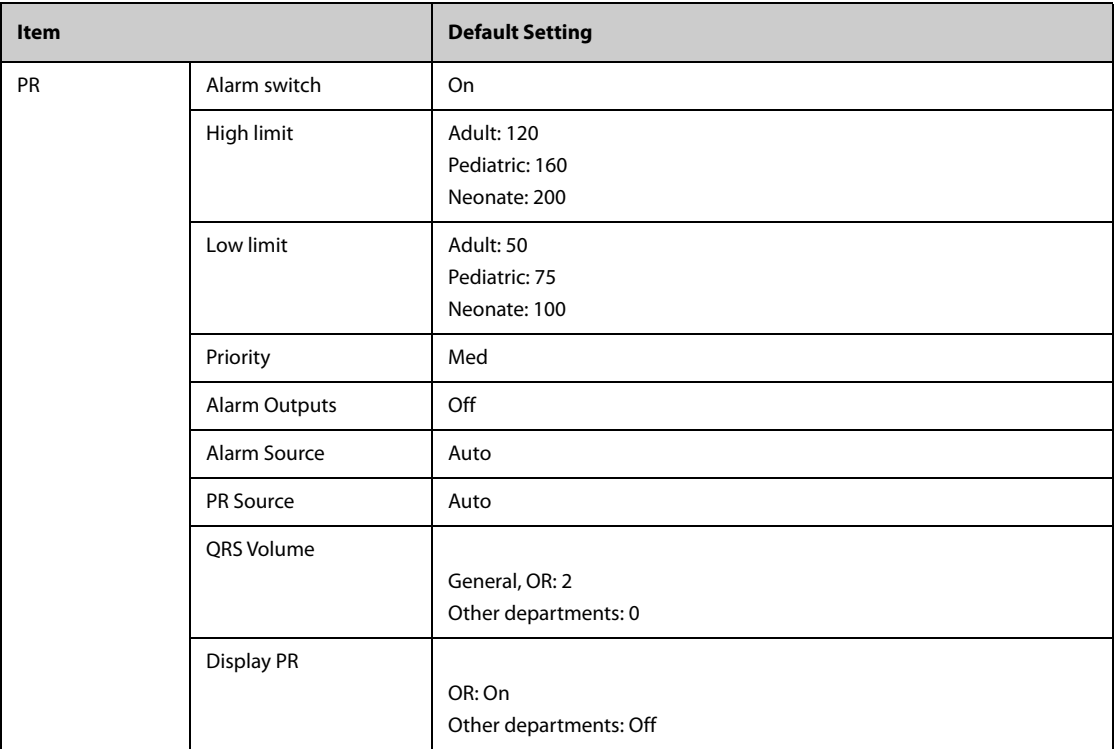

# **C.4 Temperature Default Settings**

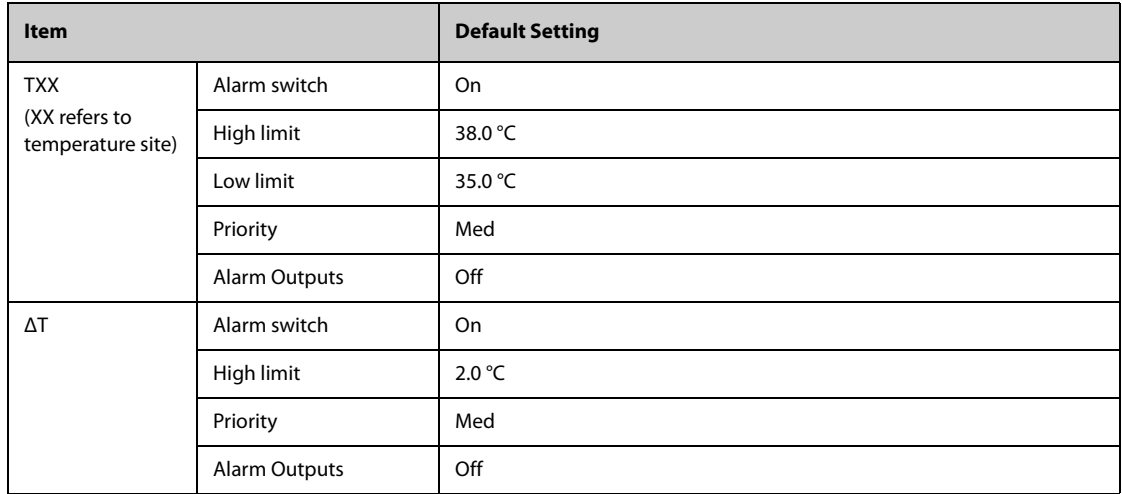

# **C.5 NIBP Default Settings**

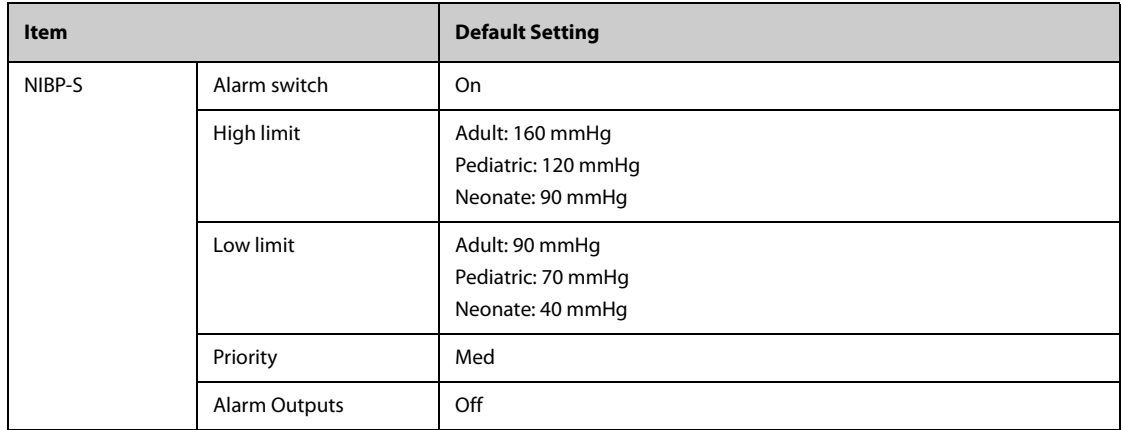

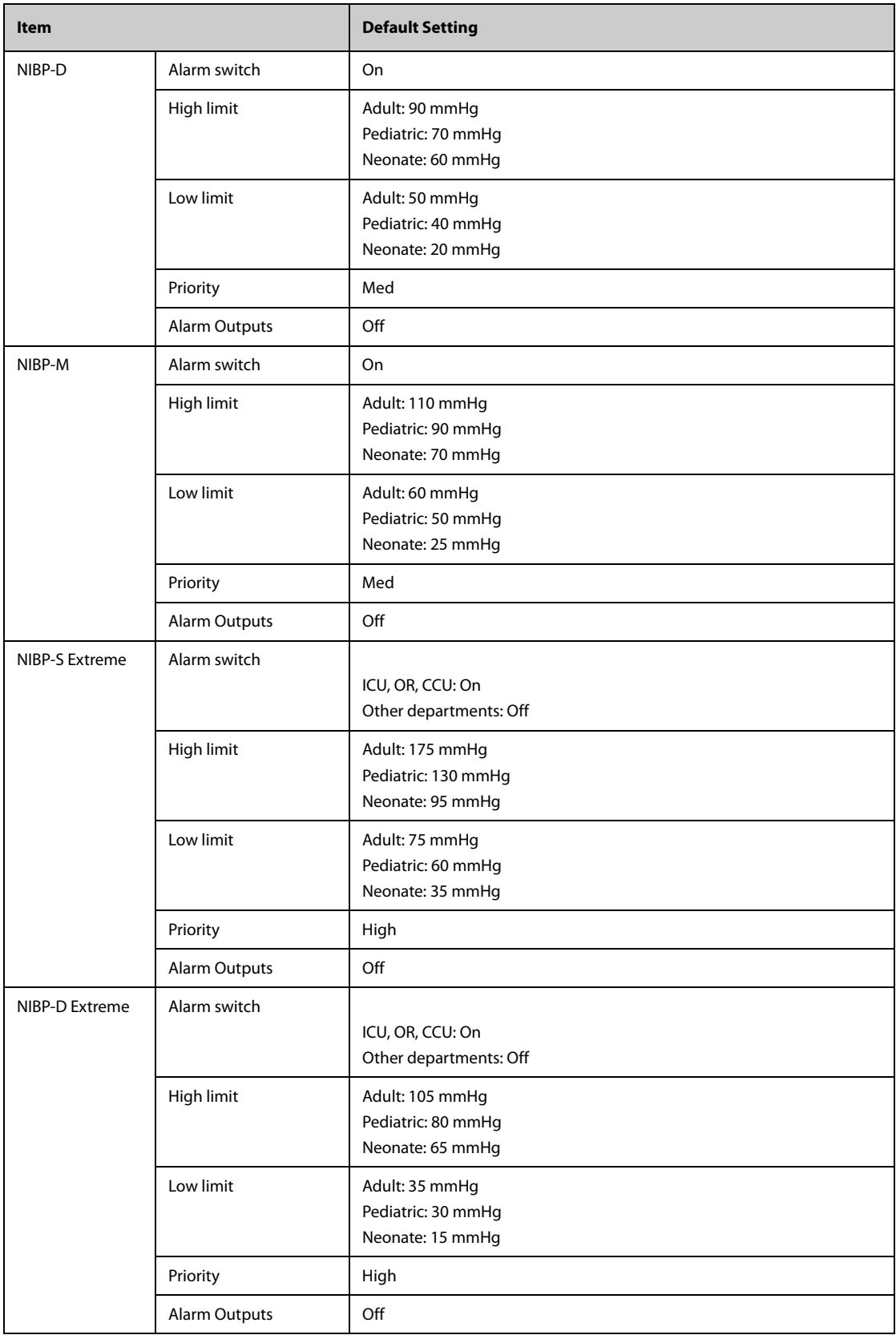

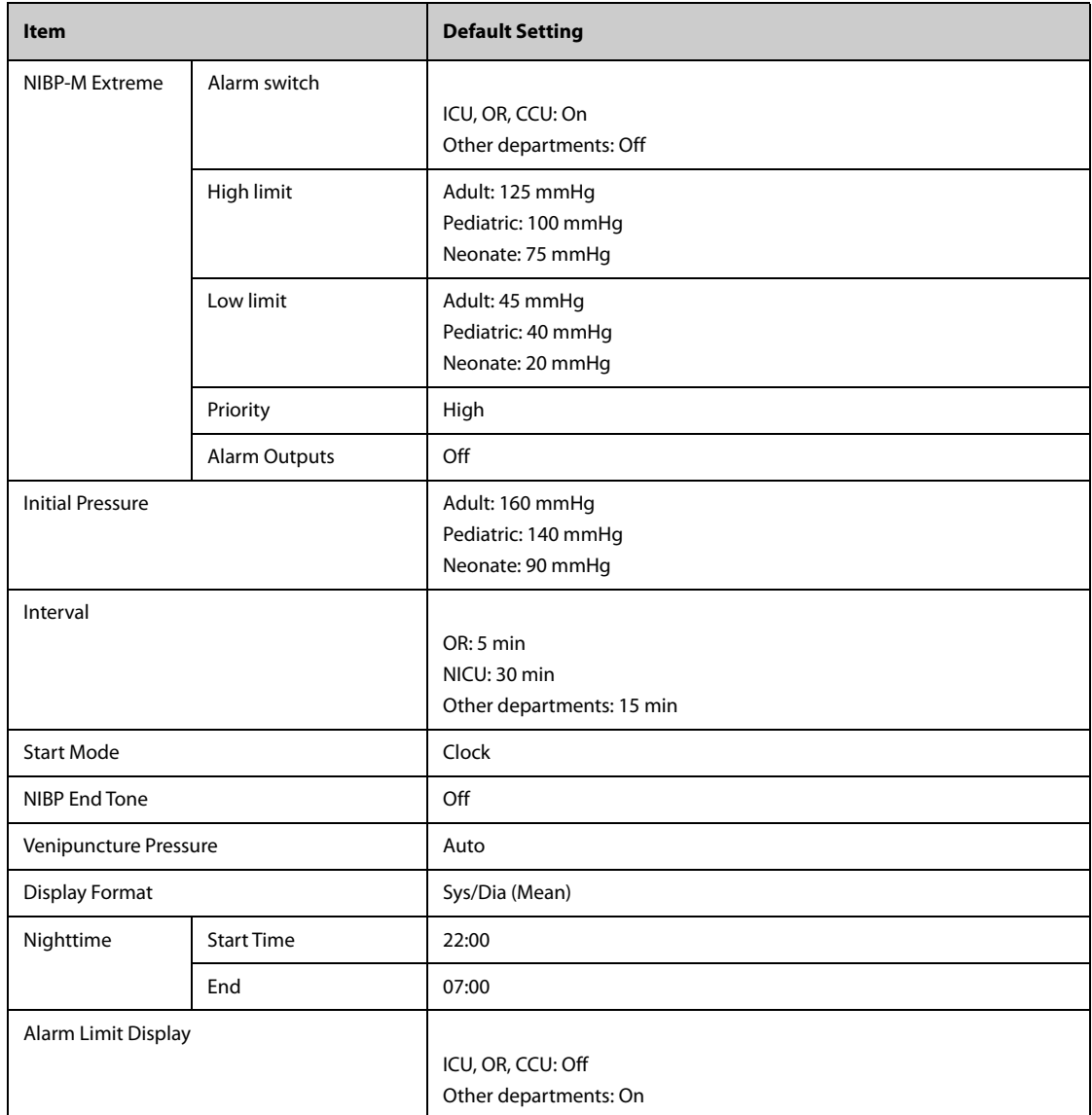

# **C.6 IBP Default Settings**

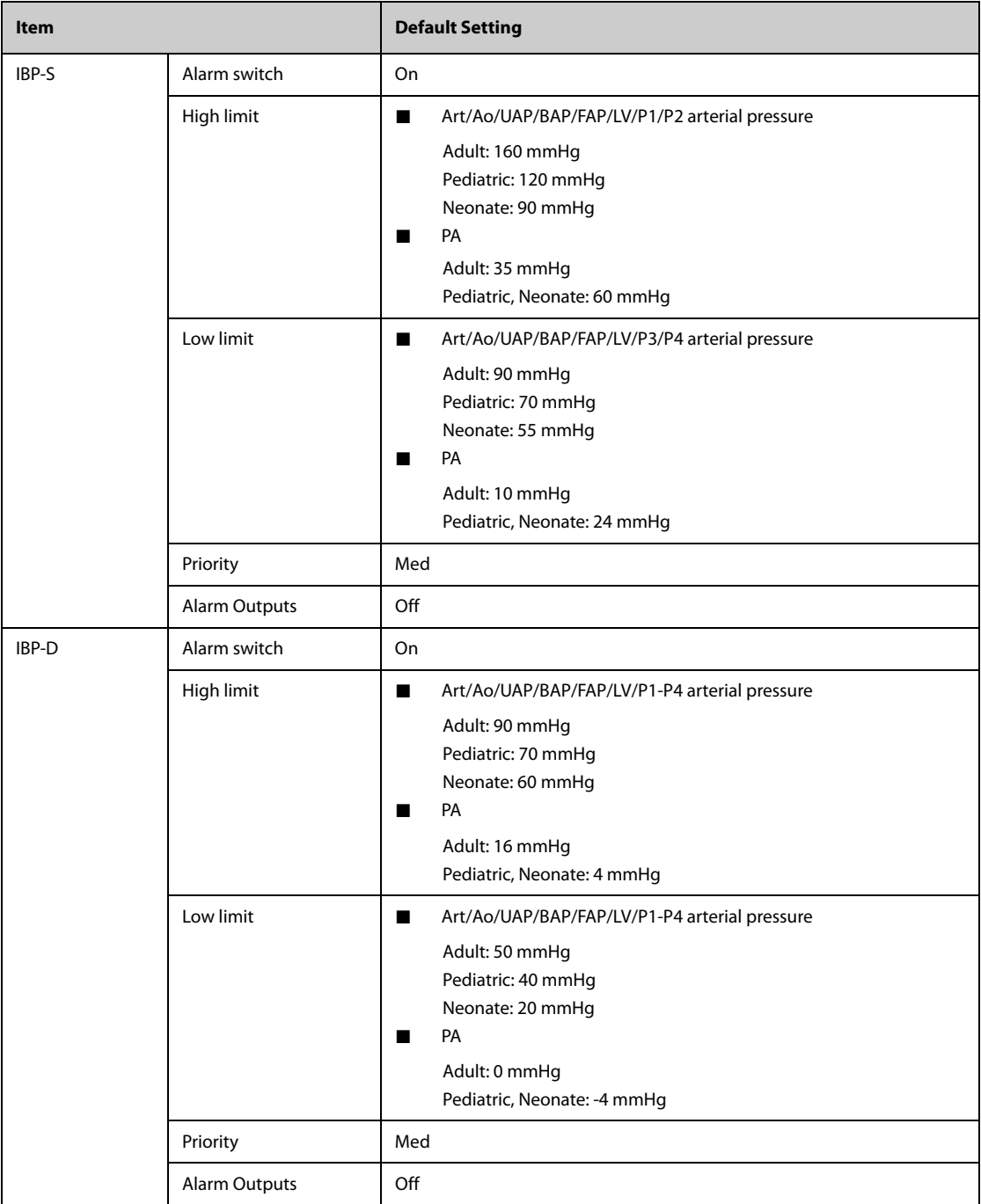

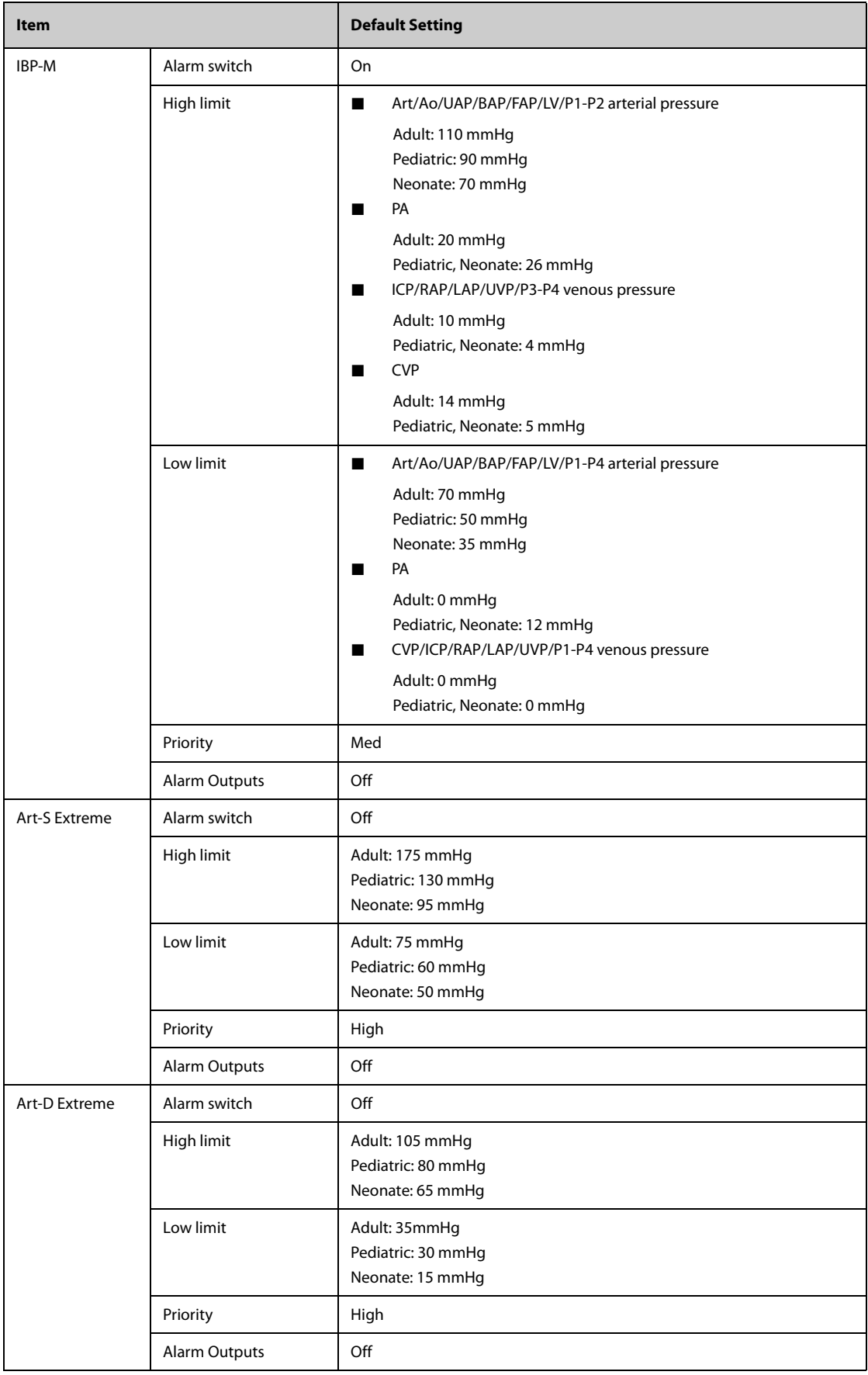

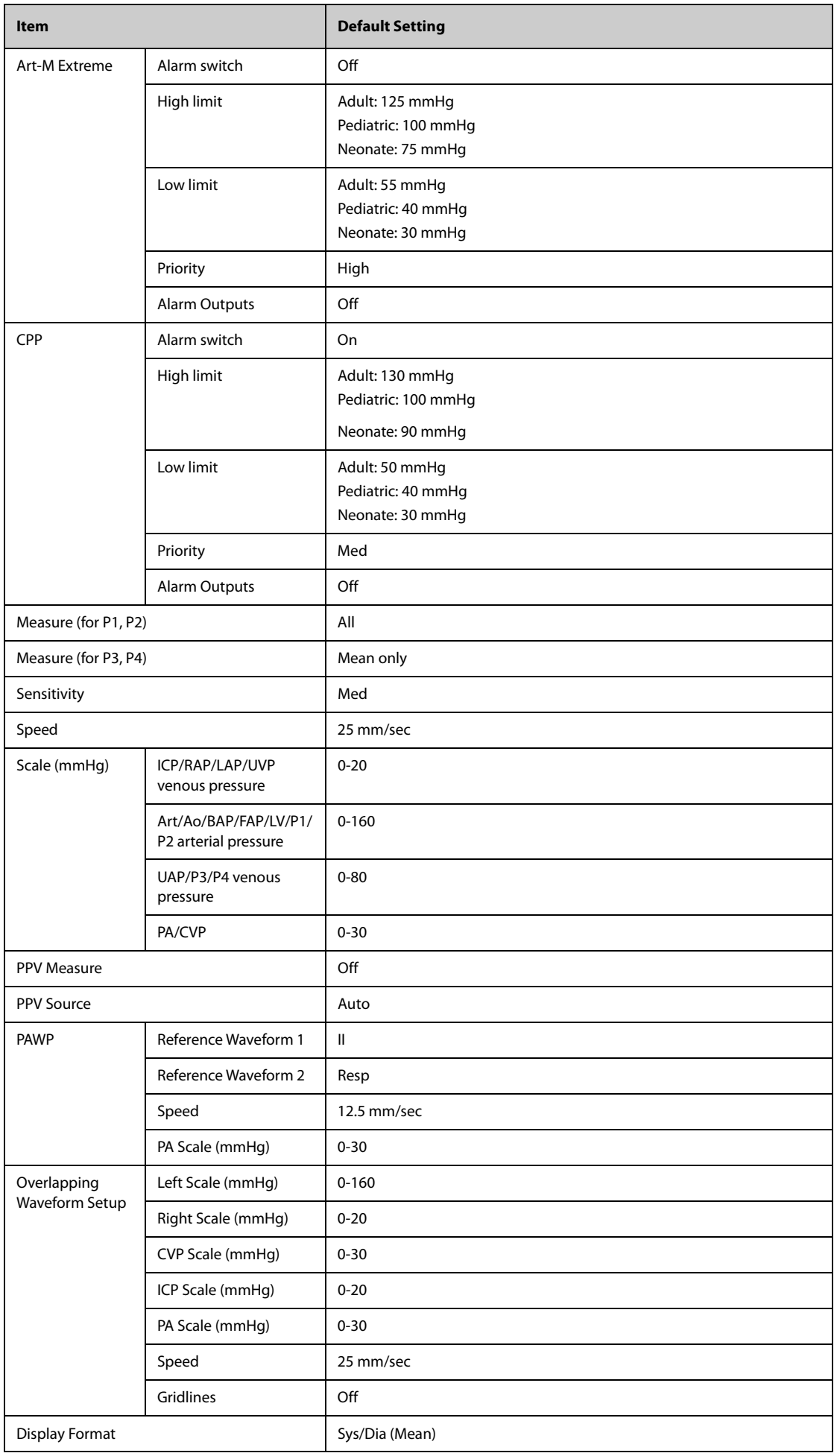

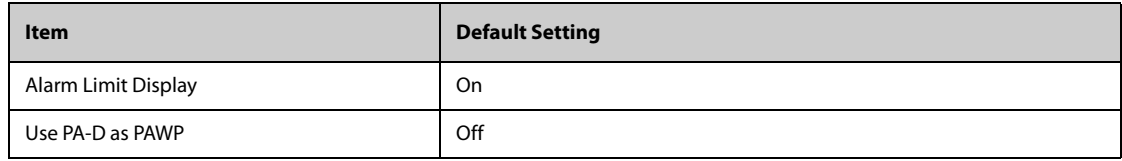

# **C.7 C.O. Default Settings**

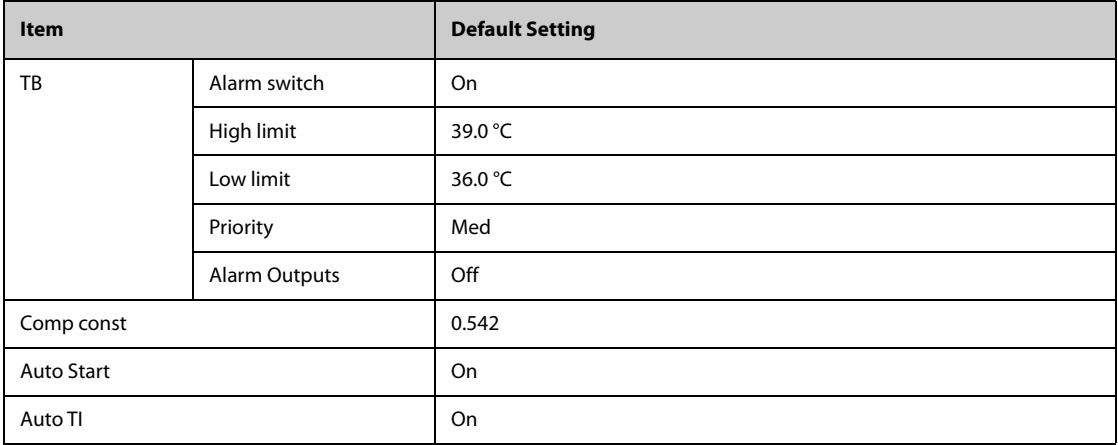

# **C.8 CO**2 **Default Settings**

# **C.8.1 General Settings**

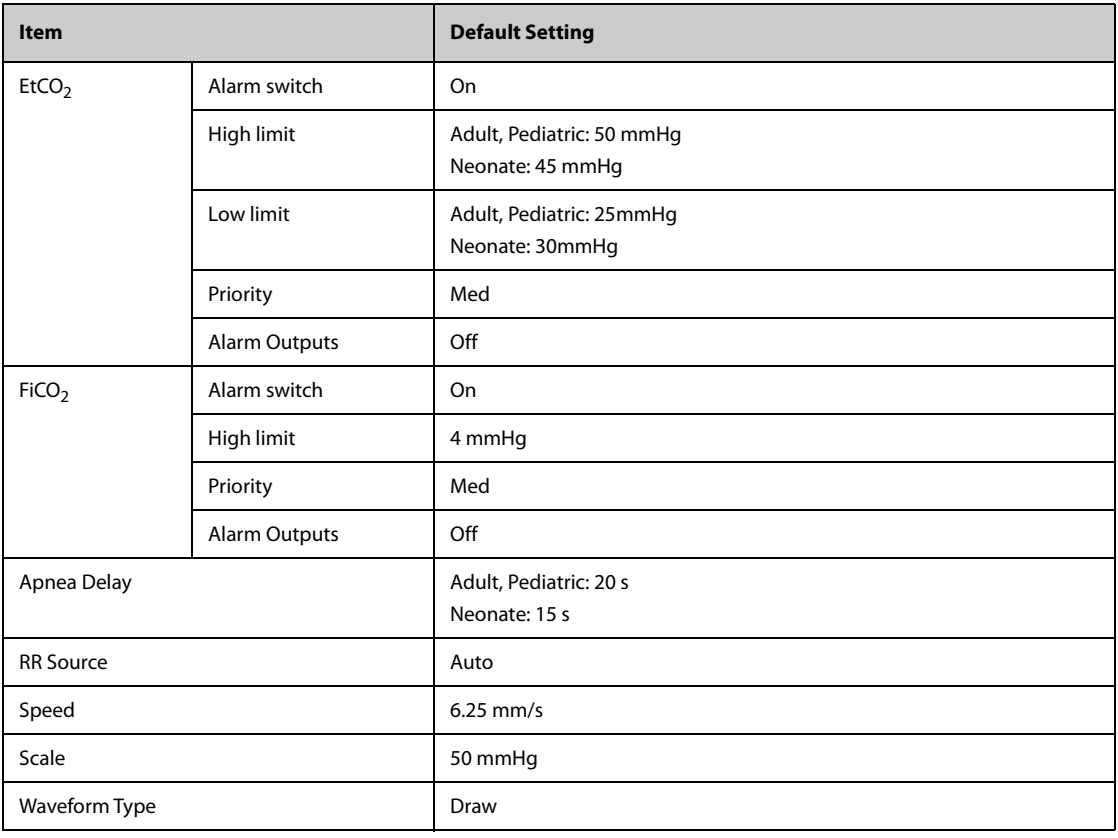

## **C.8.2 Sidestream CO2 Default Settings**

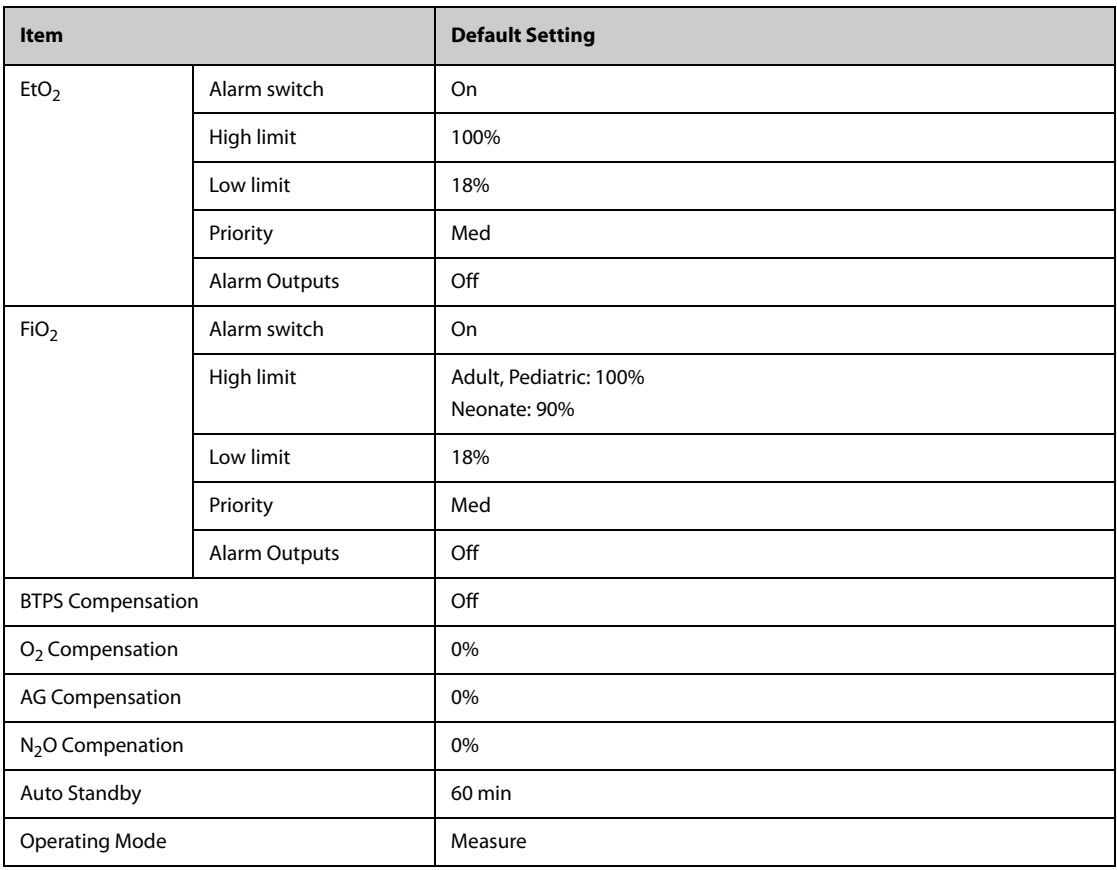

# **C.8.3 Microstream CO2 Default Settings**

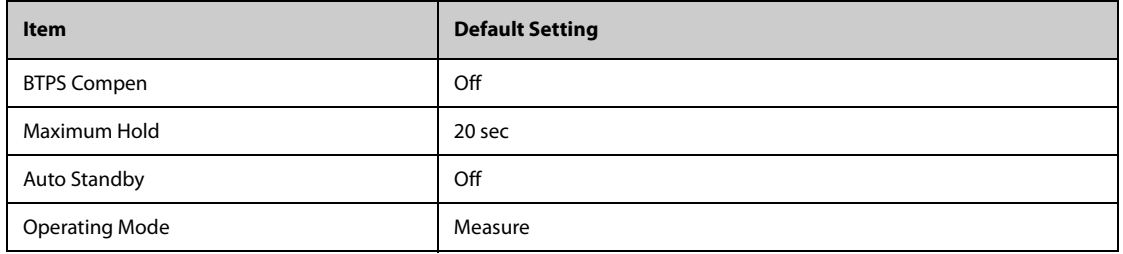

# **C.8.4 Mainstream CO2 Default Settings**

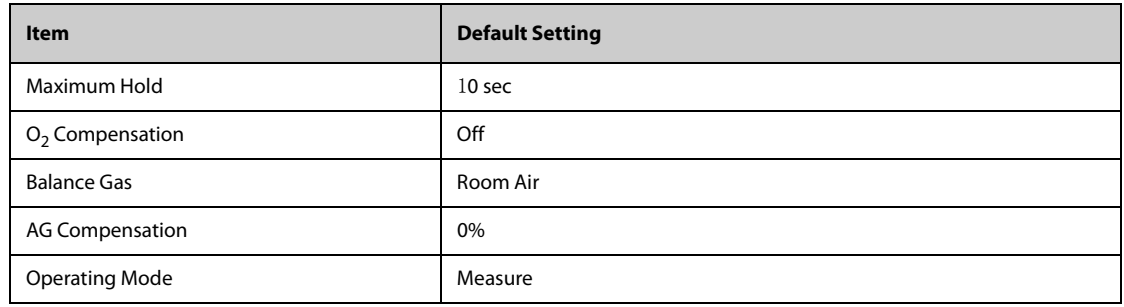

# **C.9 Gas Default Settings**

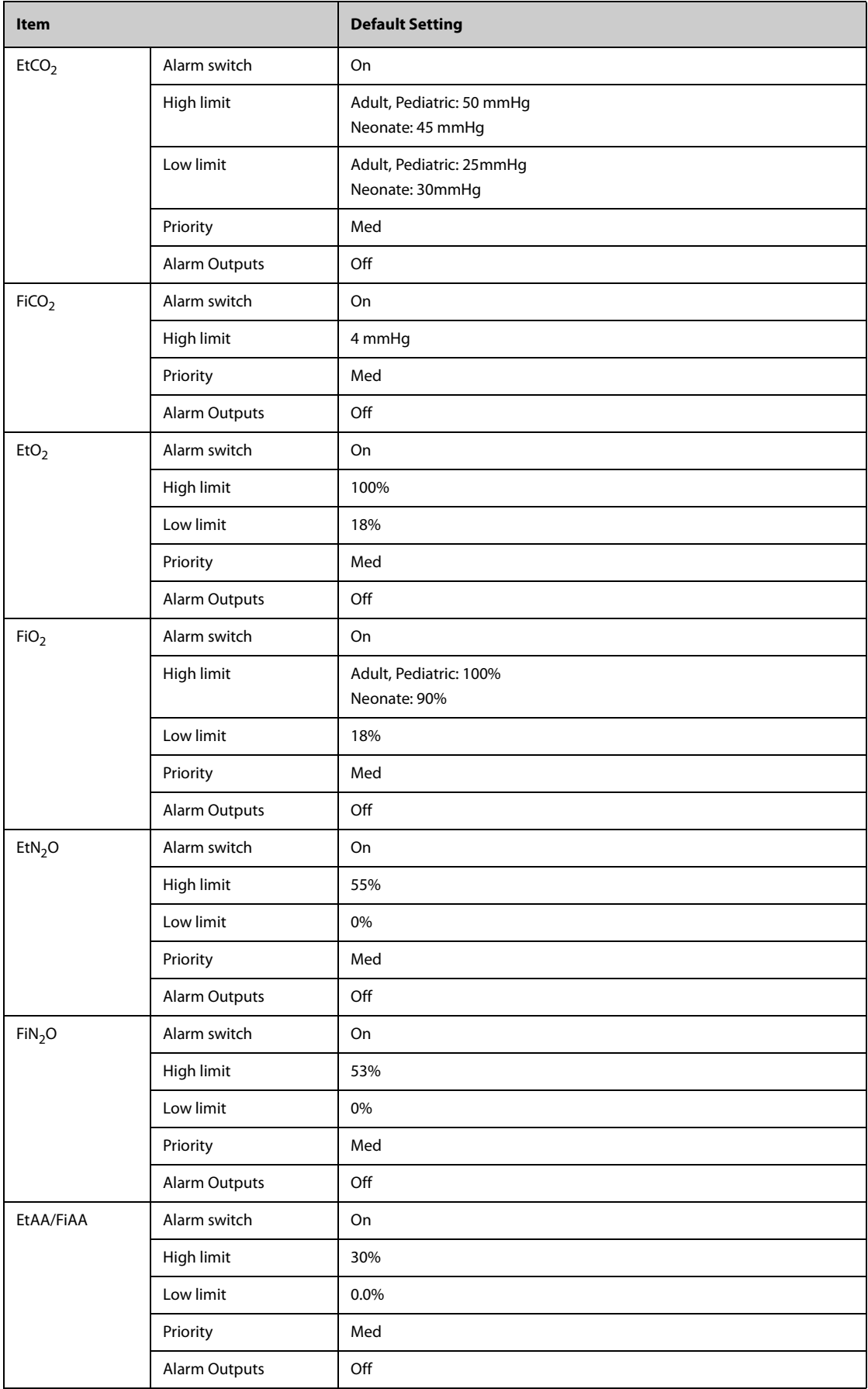

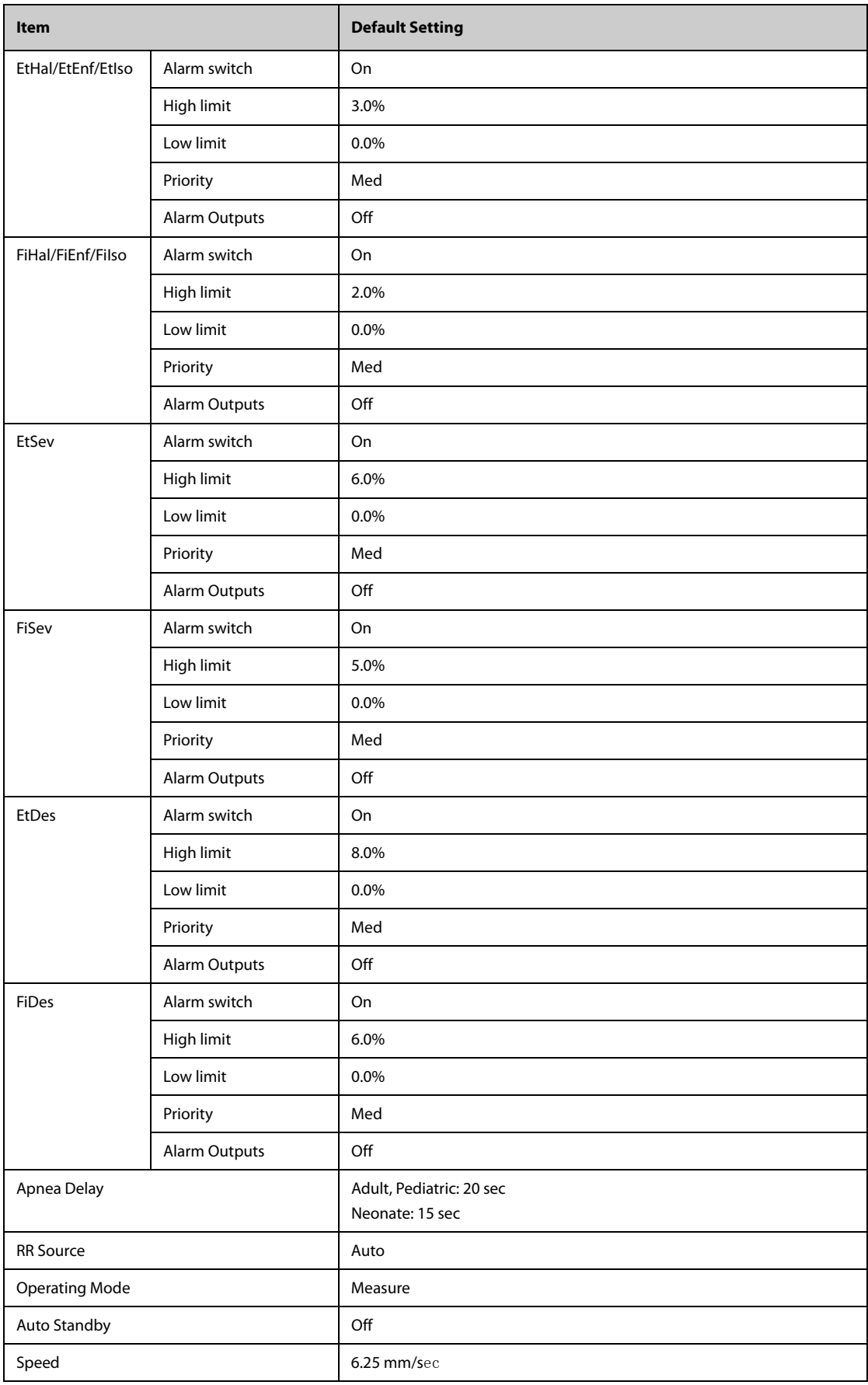

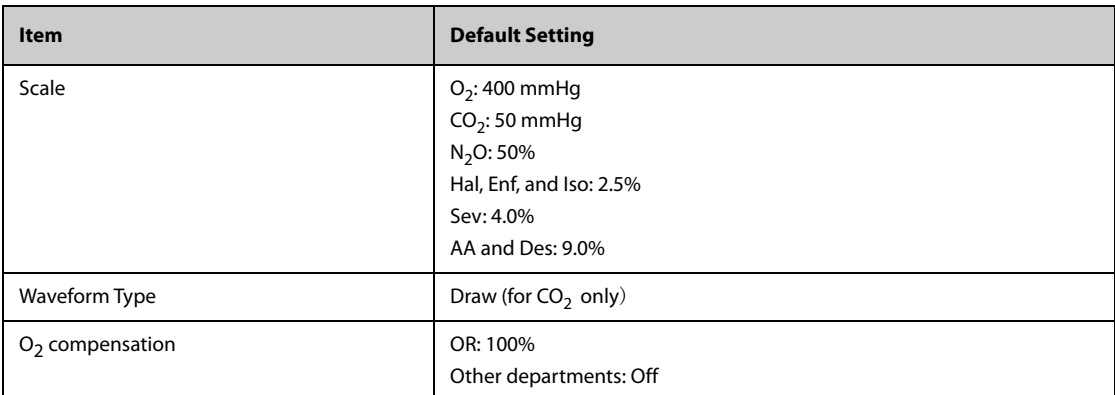

# **C.10 Alarm Default Settings**

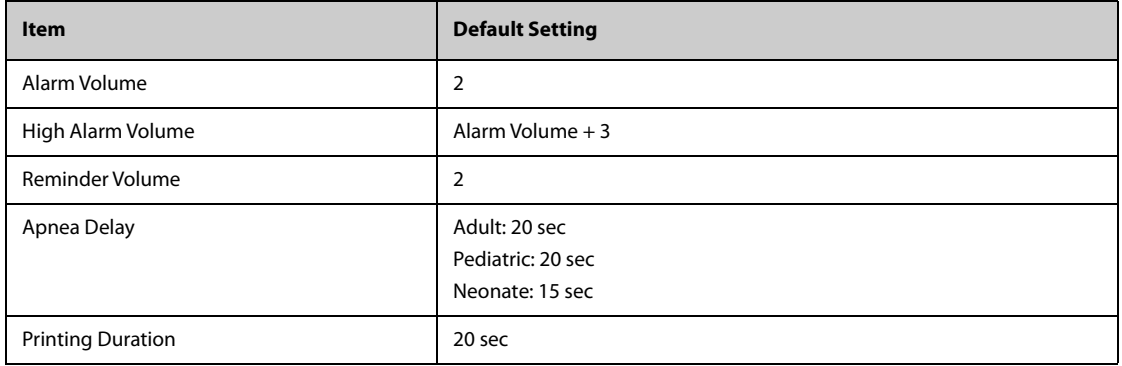

# **C.11 Display Default Settings**

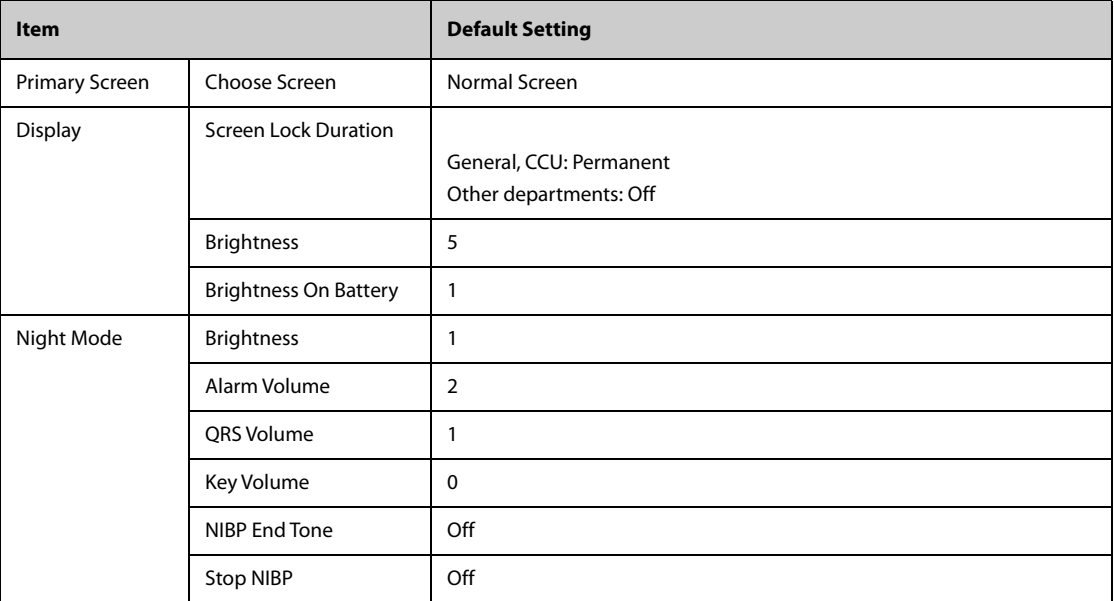

### **D.1 Physiological Alarm Messages**

This section lists physiological alarms, their default priority, and the actions that can be taken when an alarm occurs.

#### **D.1.1 General Physiological Alarm Messages**

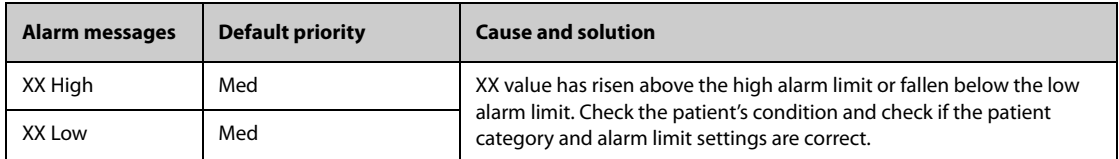

**Note: XX represents a measurement or parameter label, such as HR, NIBP, PVCs, RR, SpO2, PR, and so on.**

### **D.1.2 Arrhythmia Alarm Messages**

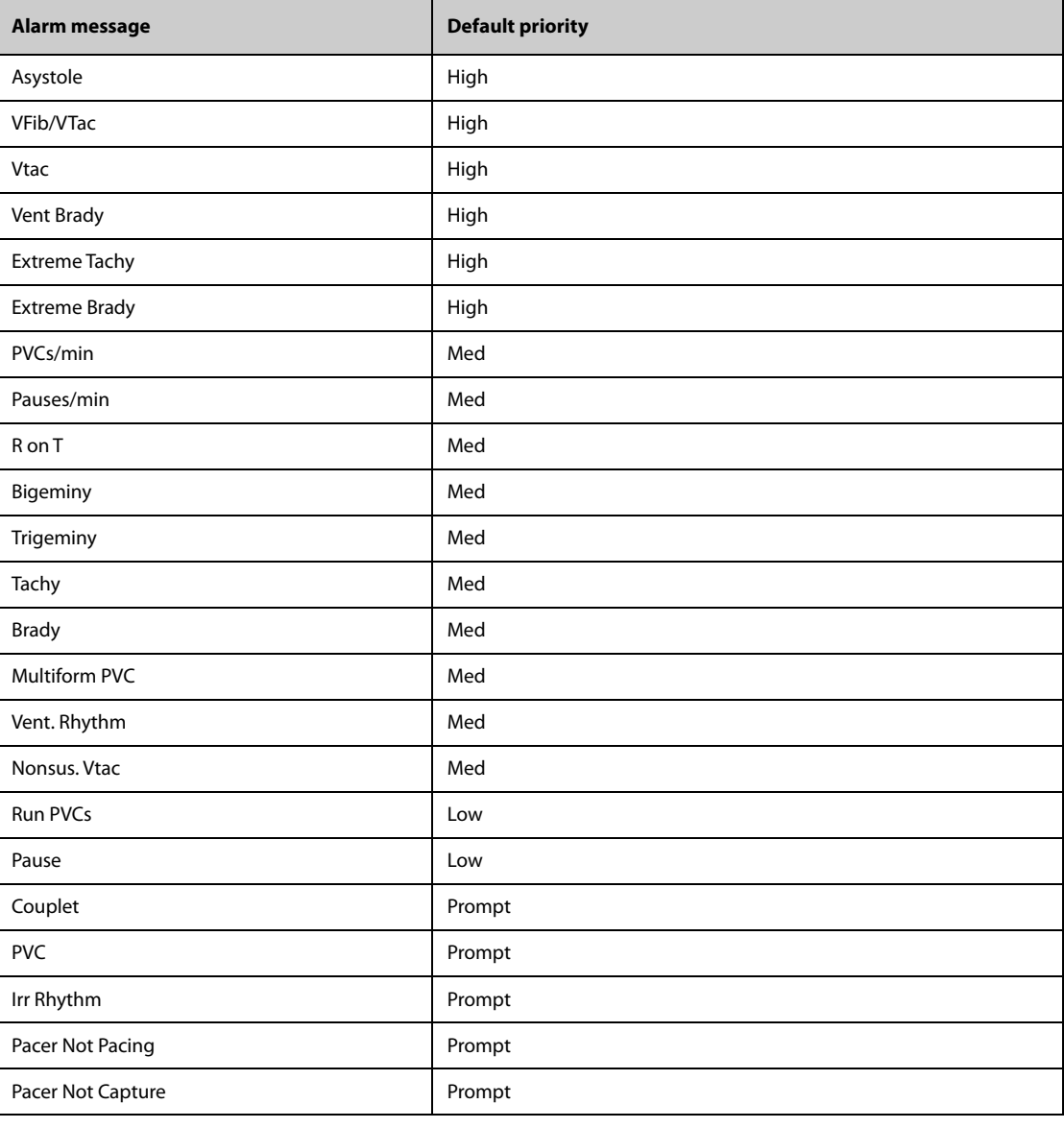

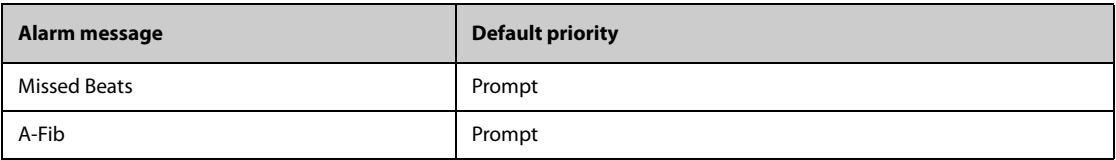

**Note: When arrhythmia alarms occur, check the patient's condition and the ECG connections.**

### **D.1.3 Resp Physiological Alarm Messages**

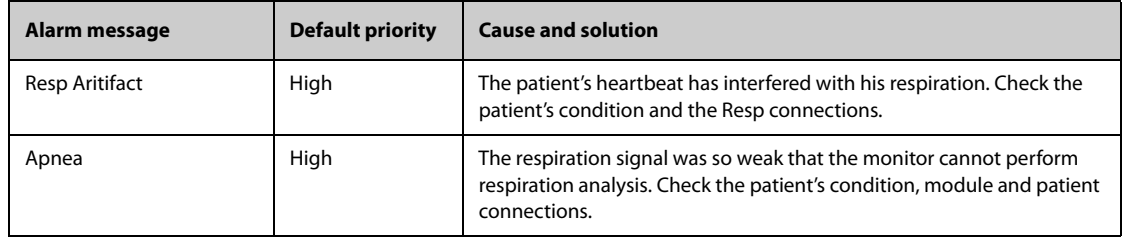

### **D.1.4 SpO**2 **Physiological Alarm Messages**

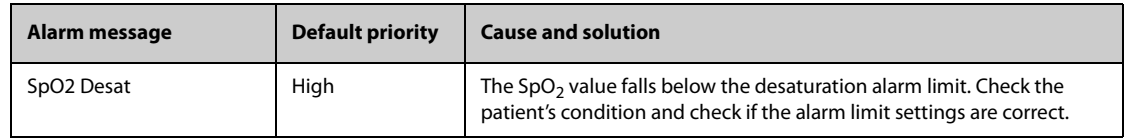

### **D.1.5 PR Physiological Alarm Messages**

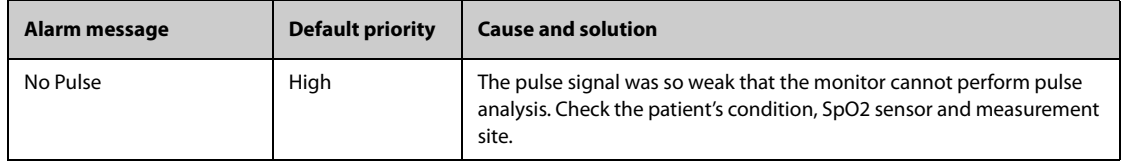

### **D.1.6 NIBP Physiological Alarm Messages**

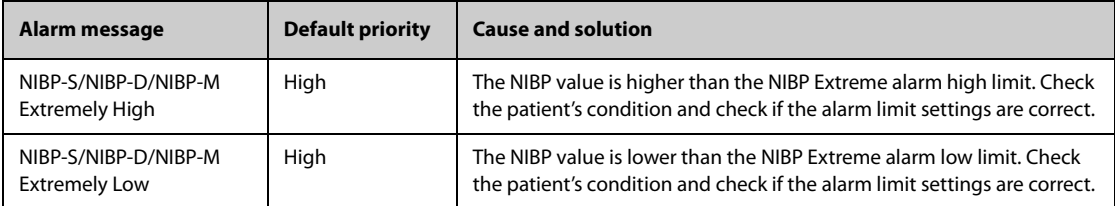

### **D.1.7 IBP Physiological Alarm Messages**

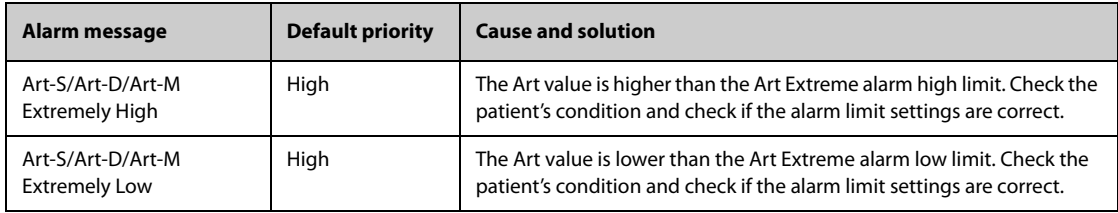

### **D.1.8 CO**2 **Physiological Alarm Messages**

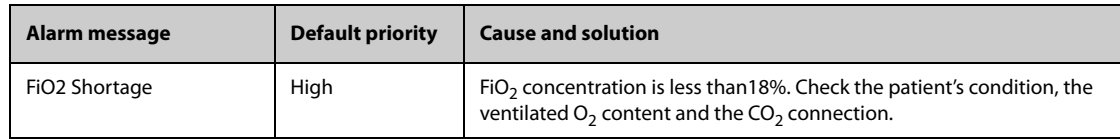

#### **D.1.9 AG Physiological Alarm Messages**

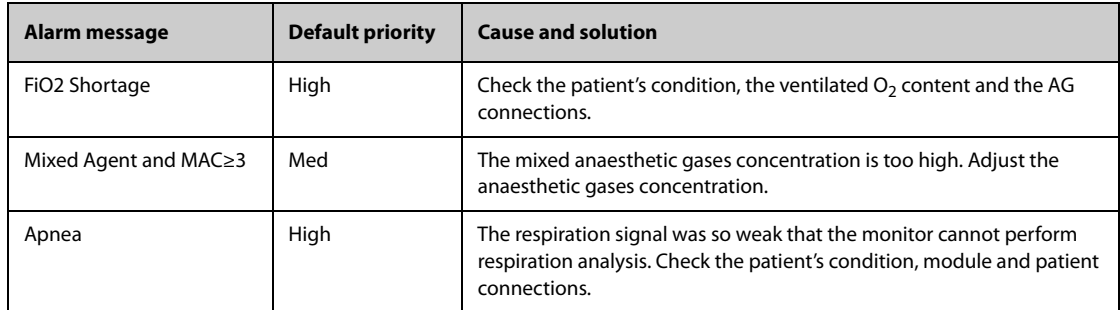

#### **D.1.10 EWS Physiological Alarm Messages**

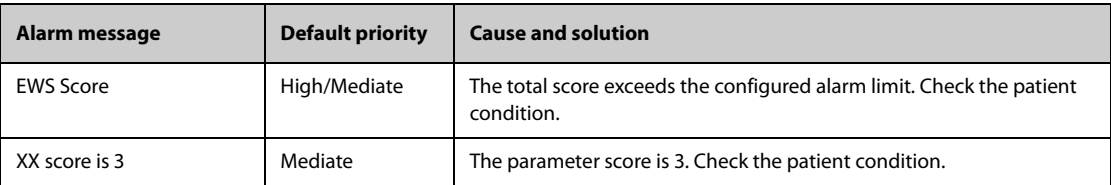

XX represents RR, SpO<sub>2</sub>, Temp, BP-S, BP-D, BP-M, HR, EtCO<sub>2</sub>, FiO<sub>2</sub>.

### **D.2 Technical Alarm Messages**

This section lists technical alarms, their default priority, indication on alarm reset, and the actions that can be taken when an alarm occurs.

Technical alarms give different alarm indicators when the alarm system is reset. In this section we classify the technical alarms into three categories for easy clarification:

- A: technical alarms are cleared. The monitor gives no alarm indications.
- B: technical alarms are changed to the prompt messages.
- C: the alarm is silenced and a  $\sqrt{ }$  appears before the alarm message, indicating that the alarm is acknowledged.

In the following tables we will use A, B, and C to refer to the indications on alarm reset.

#### **D.2.1 General Technical Alarm Messages**

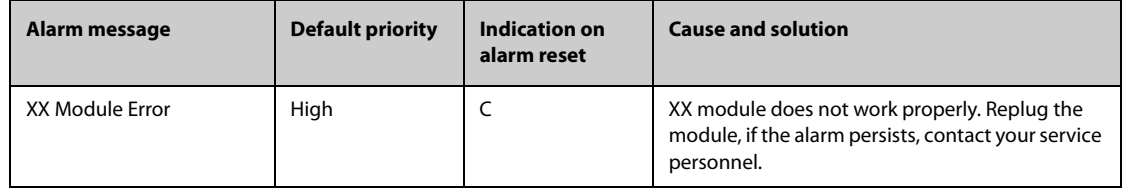

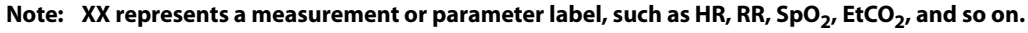

### **D.2.2 ECG Technical Alarm Messages**

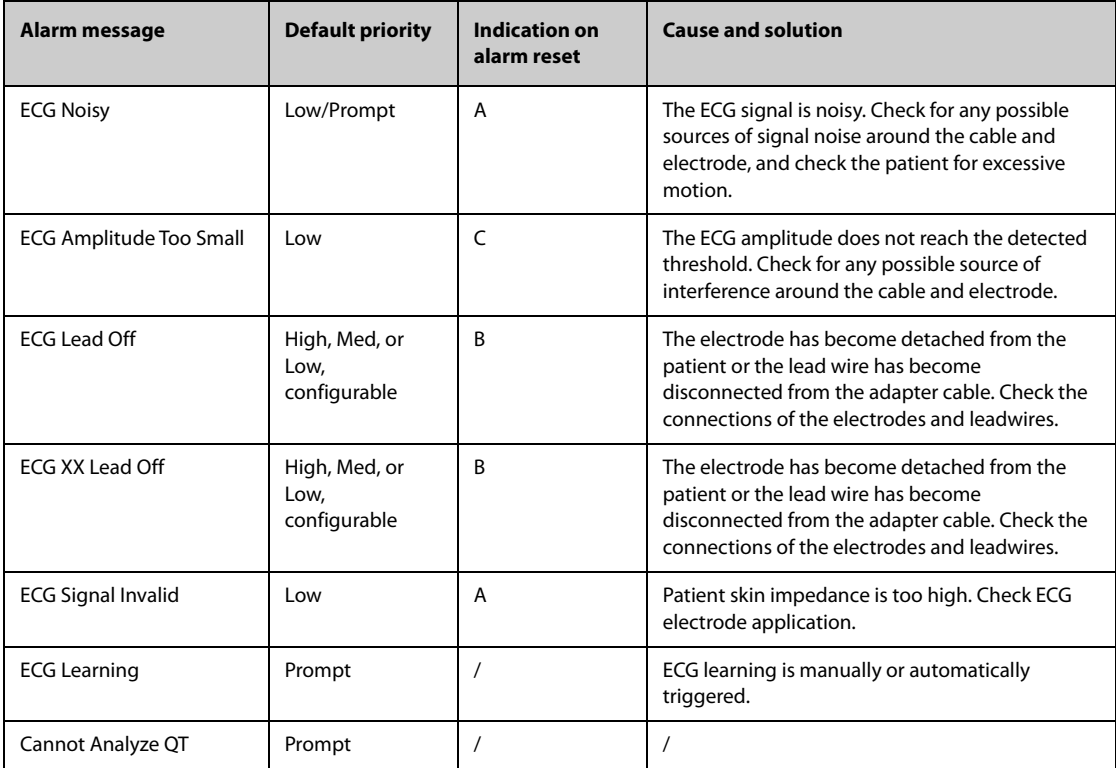

**Note: XX represents ECG lead name, for example RL, LL, V, Va, Vb, and so on.**

### **D.2.3 Resp Technical Alarm Messages**

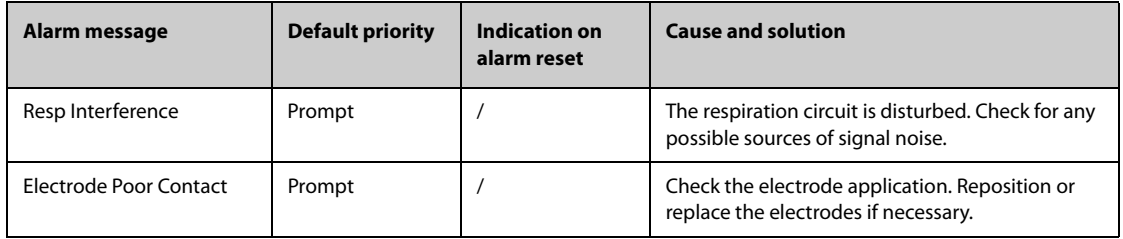

### **D.2.4 SpO**2 **Technical Alarm Messages**

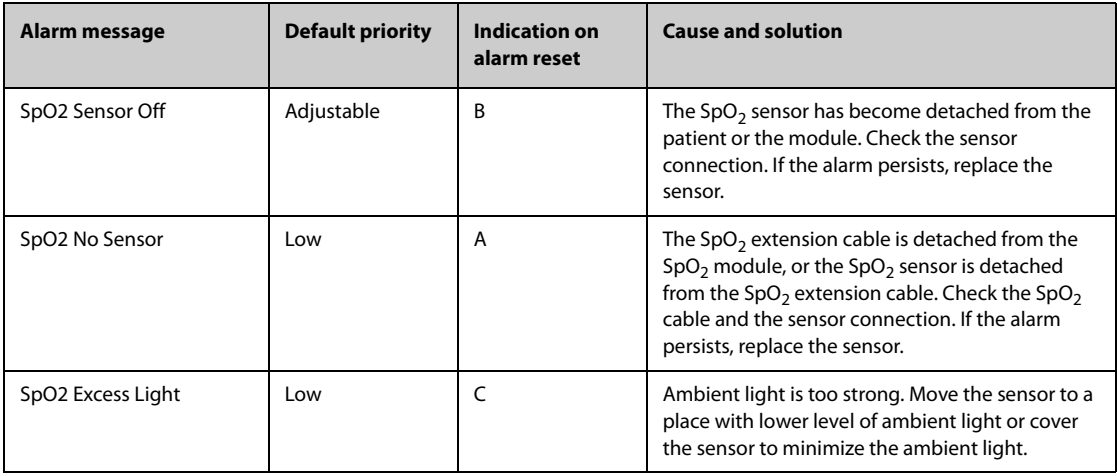

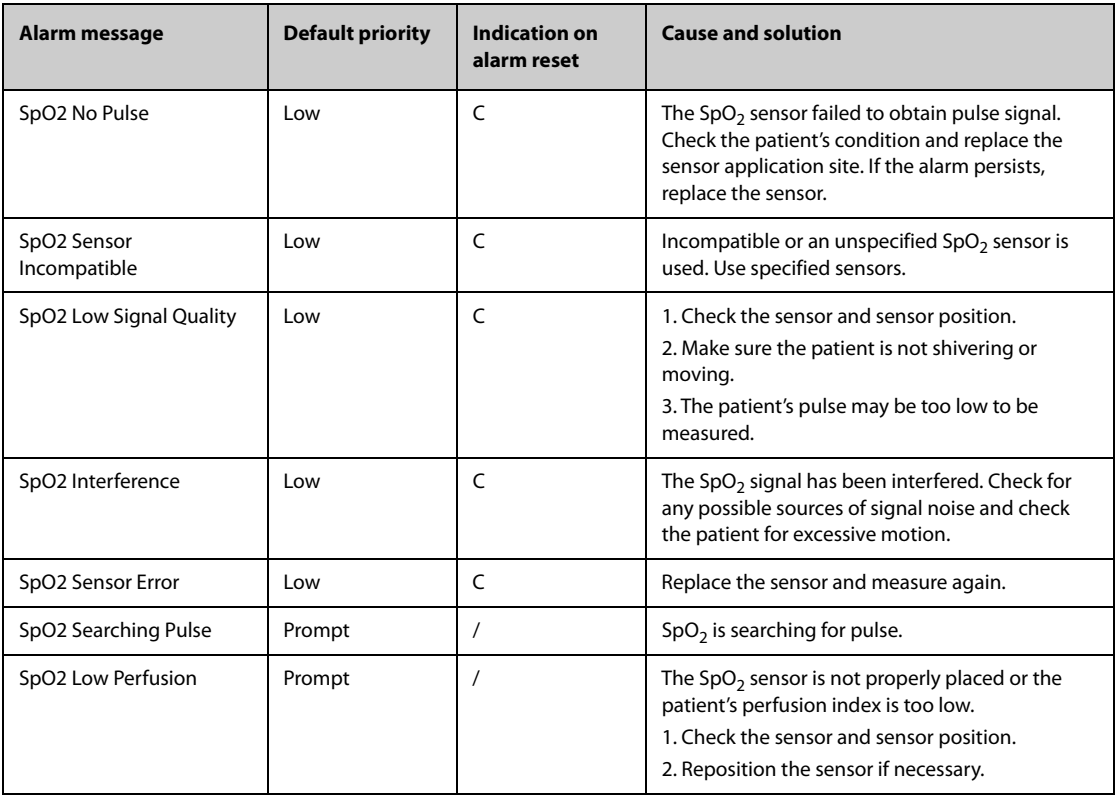

### **D.2.5 Temp Technical Alarm Messages**

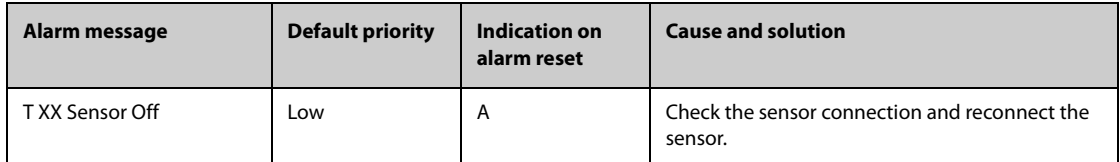

**Note: XX represents a temperature site, for example skin, core, axil, T1, and so on.**

### **D.2.6 NIBP Technical Alarm Messages**

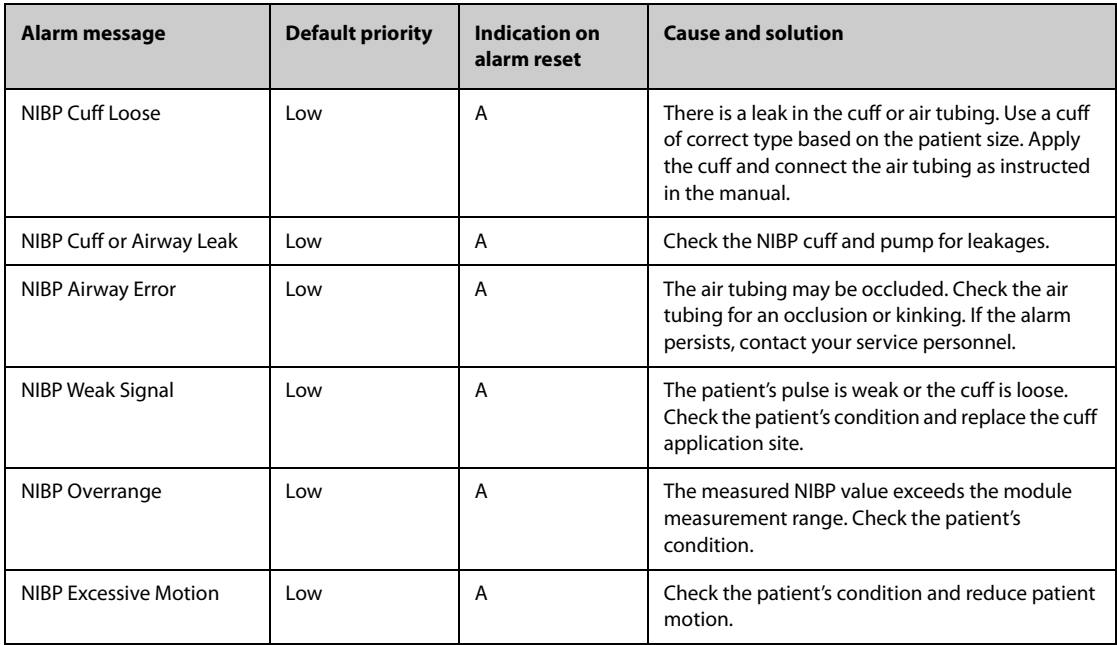

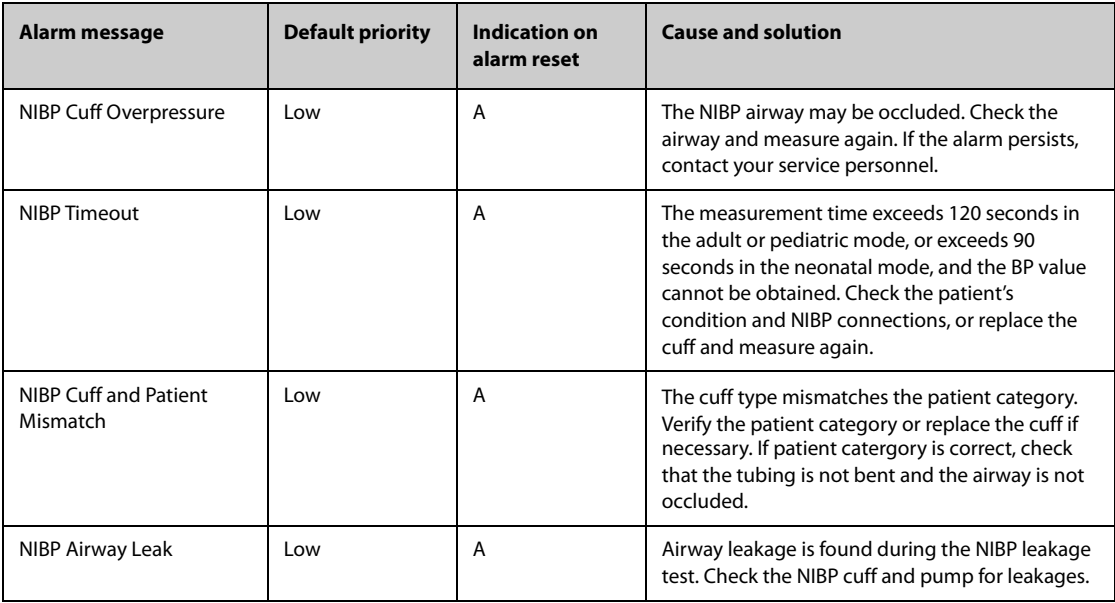

### **D.2.7 IBP Technical Alarm Messages**

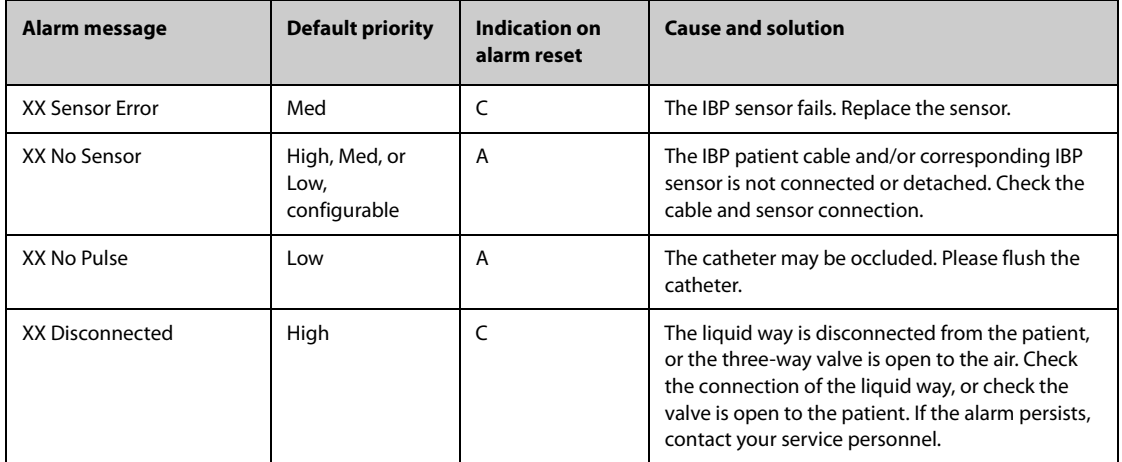

**Note: XX represents an IBP label, for example PA, CVP, FAP, P1, and so on.**

### **D.2.8 C.O. Technical Alarm Messages**

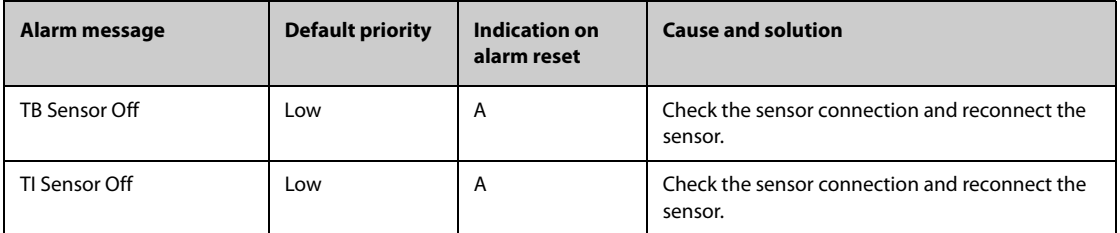

### **D.2.9 CO**2 **Technical Alarm Messages**

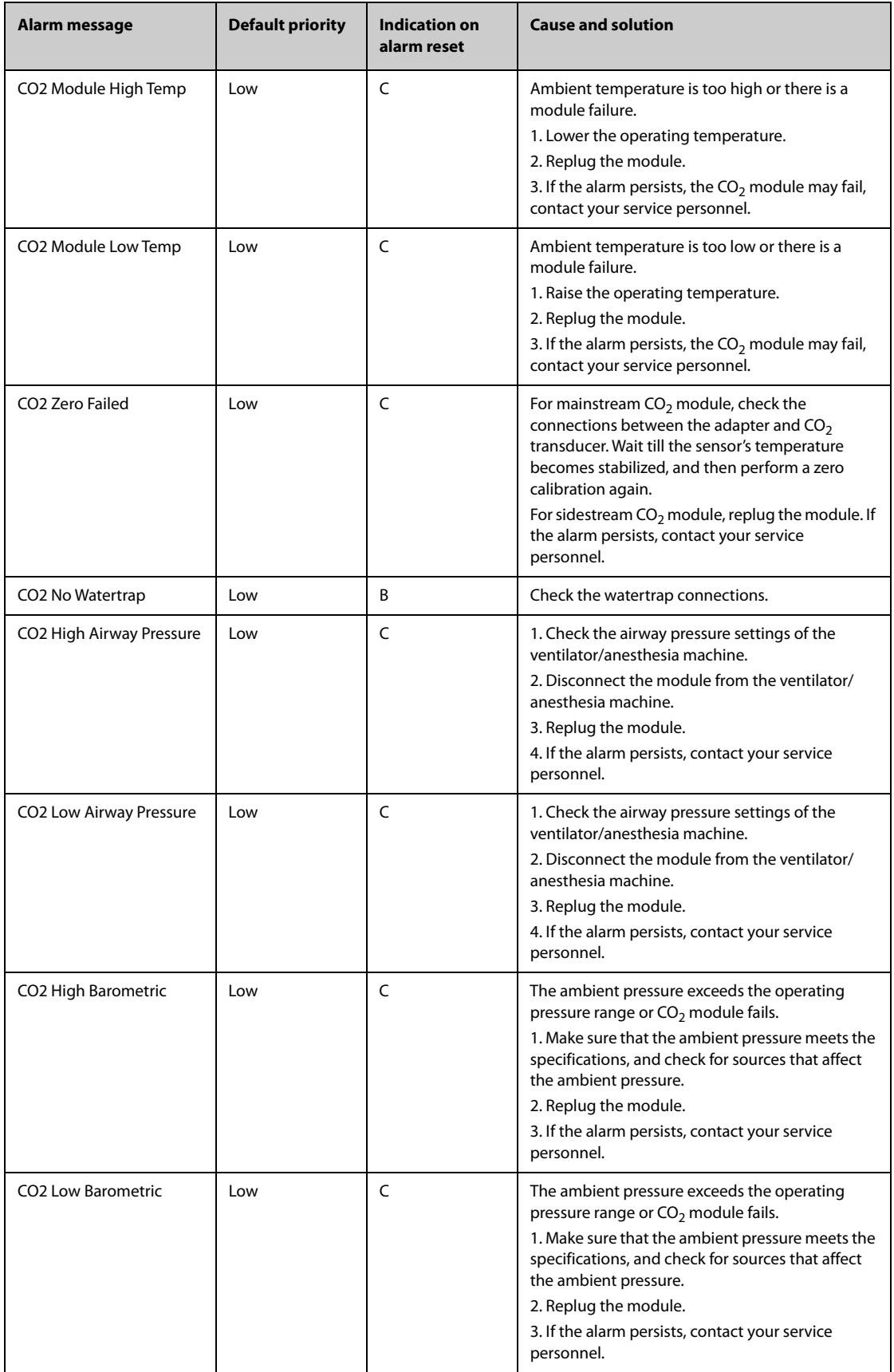

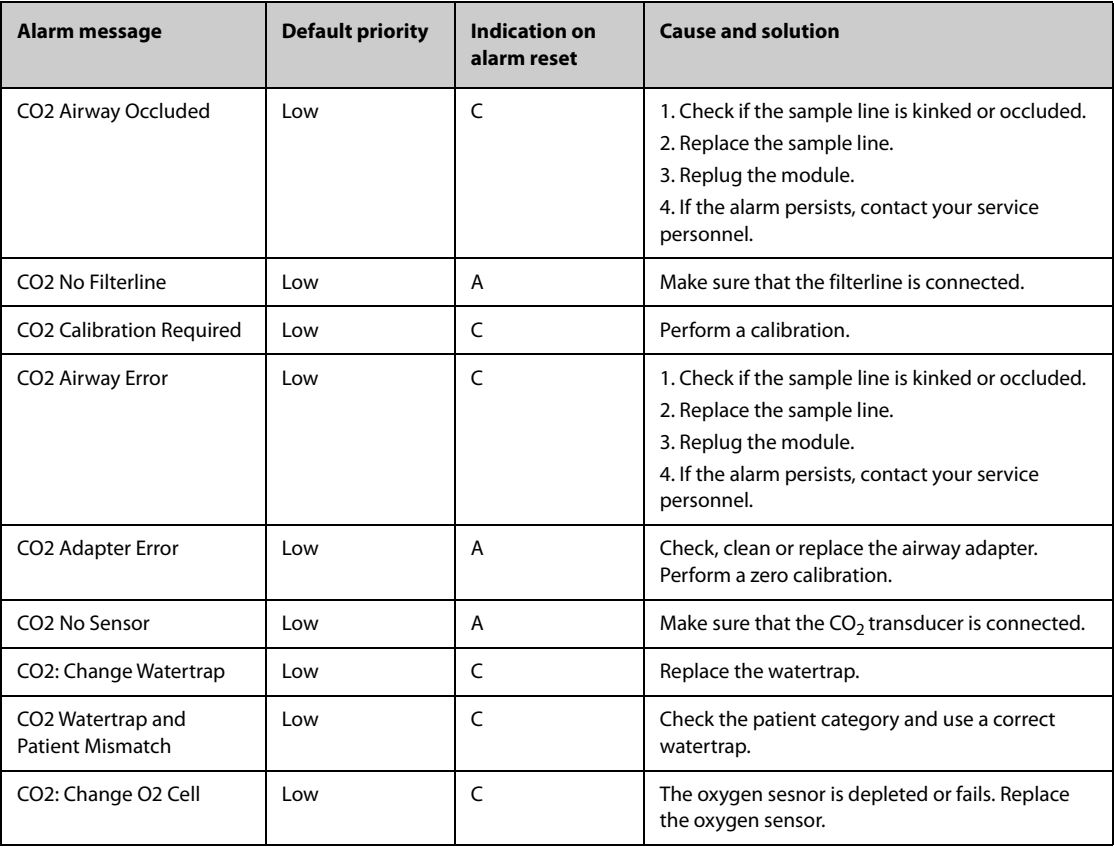

### **D.2.10 AG Technical Alarm Messages**

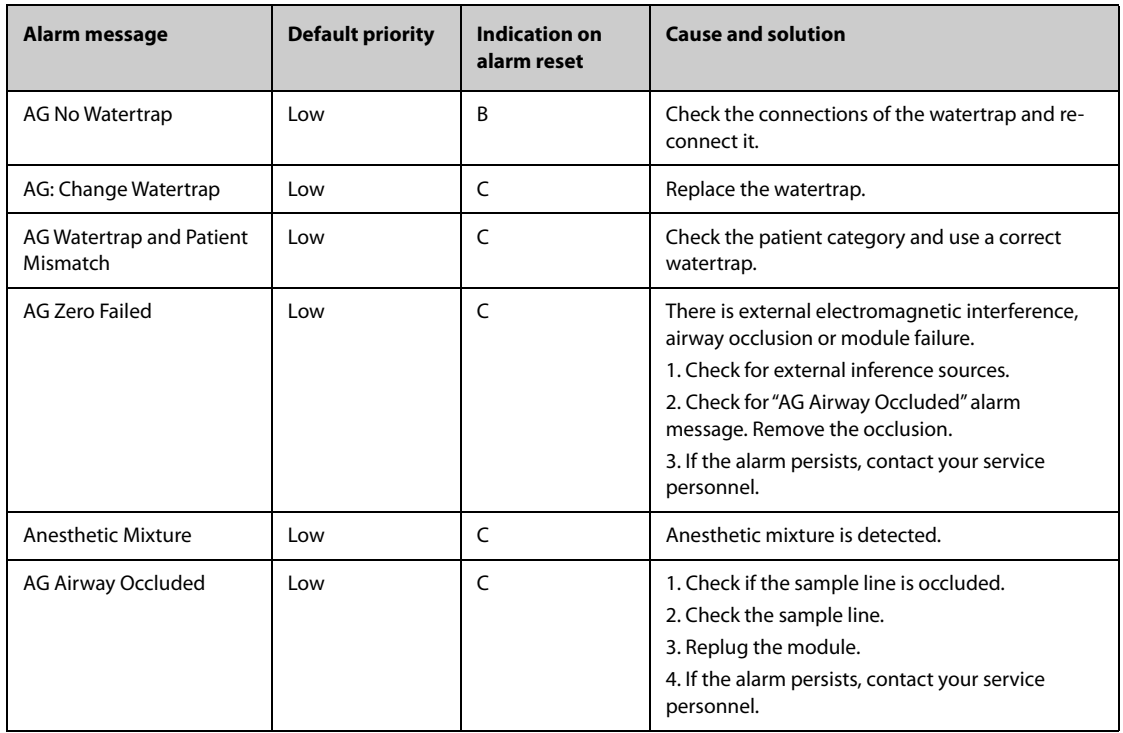

**Note: XX represents BIS label, for example G, C, LE, LT, RL-RA, L-R, F-R, 1, 2, and so on.**

### **D.2.11 EWS Technical Alarms**

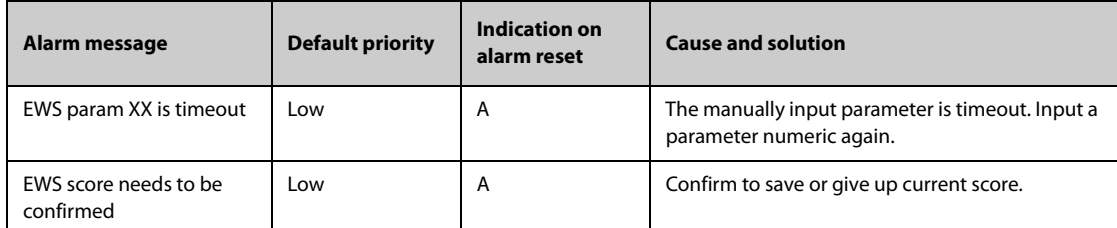

XX represents RR, SpO<sub>2</sub>, Supp. O<sub>2</sub>, Temp, BP, HR, Consciousness, Blood Sugar, Urine Output, Catheter, Pain Score, Pain, EtCO<sub>2</sub>, FiO<sub>2</sub>, Airway, or Customer defined parameter.

### **D.2.12 Power SupplyTechnical Alarm Messages**

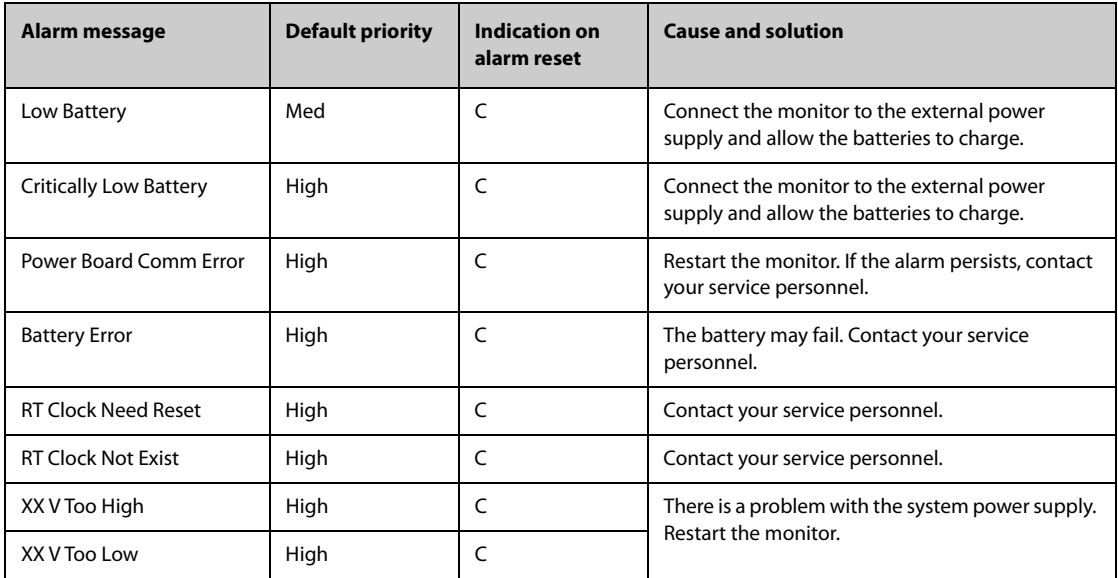

**Note: XX represents 2.5 V, 3.3 V,5 V, or 12 V.**

### **D.2.13 Recorder Technical Alarm Messages**

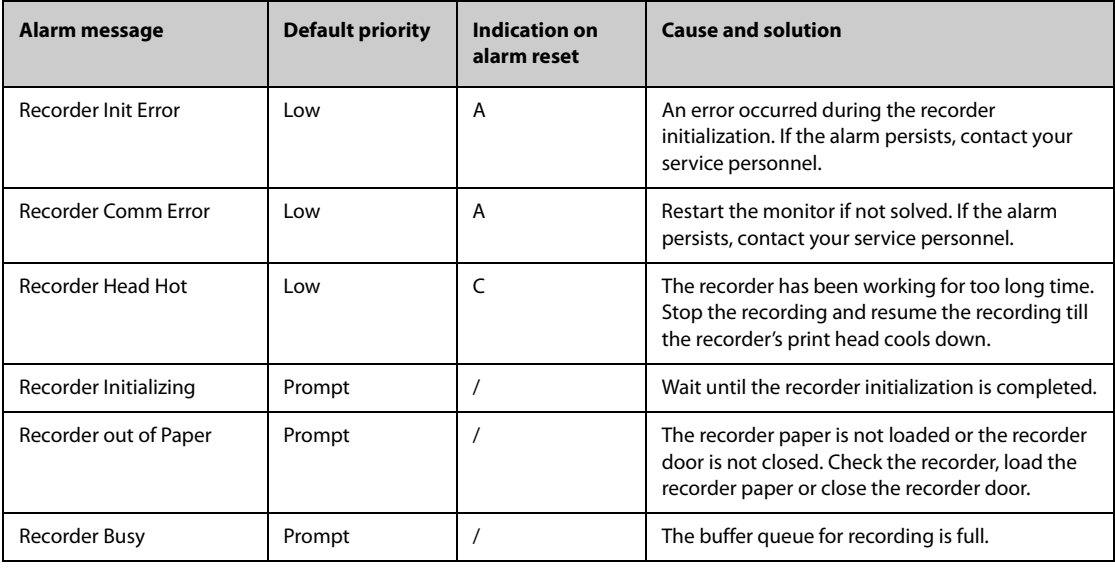

### **D.2.14 Printer Technical Alarm Messages**

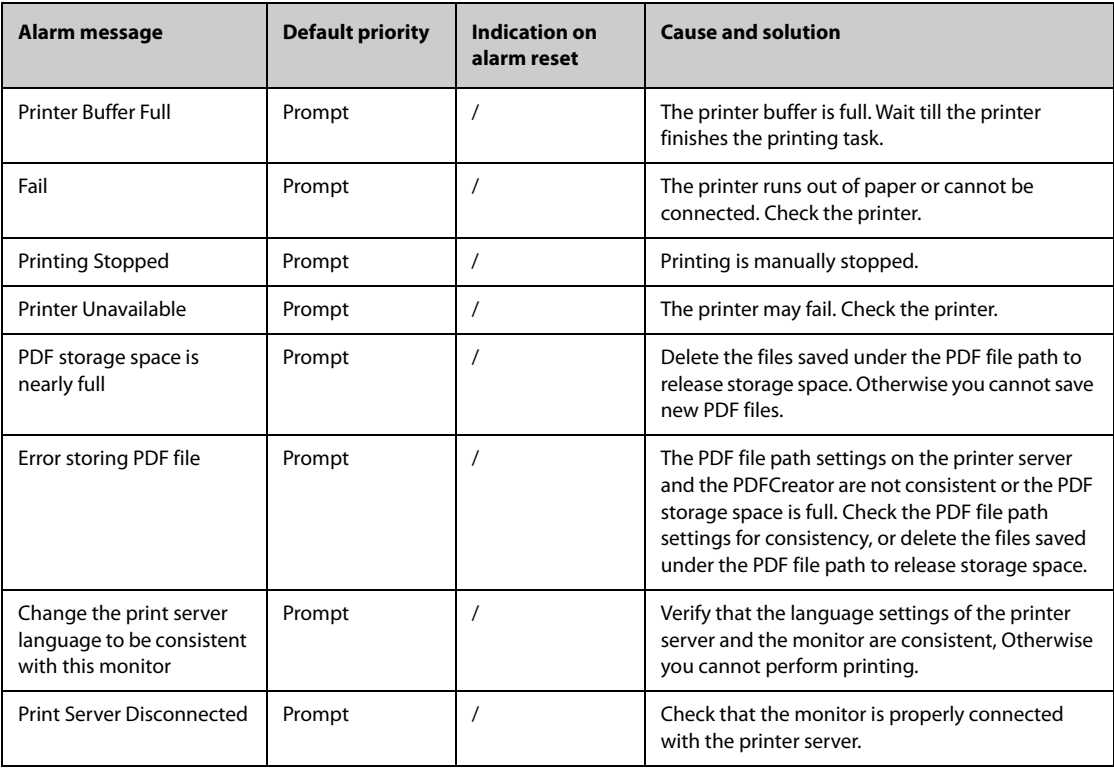

### **D.2.15 Technical Alarm Messages Related to Networked Monitoring**

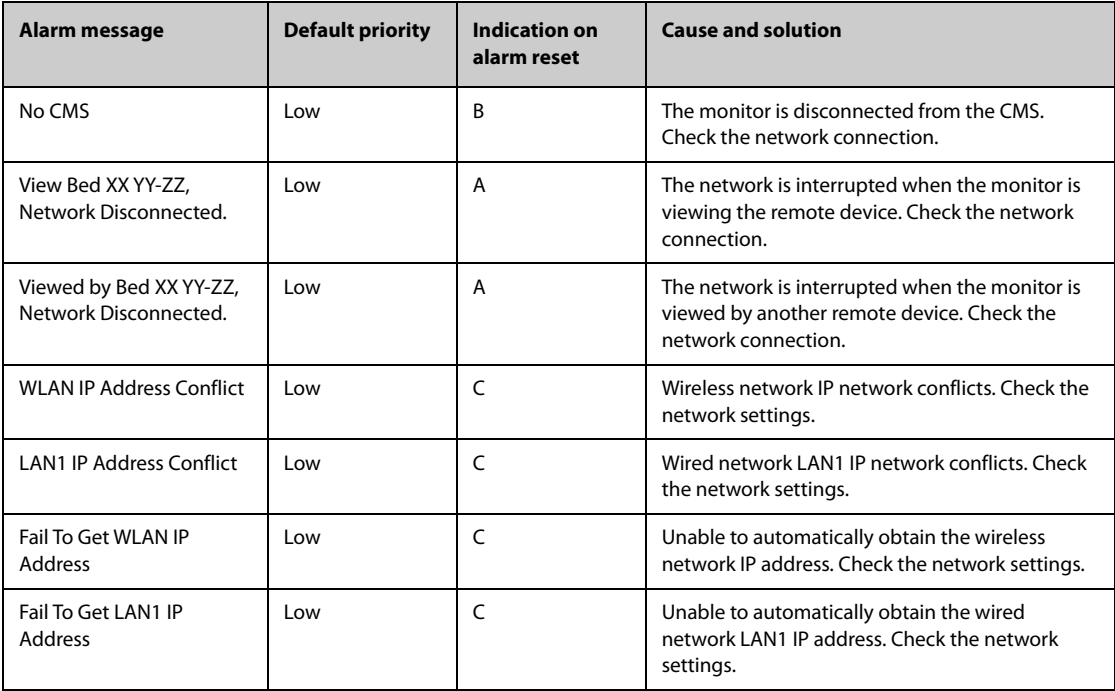

**Note: XX refers to the department name, YY refers to the room number, and ZZ refers to the bed number.**
### **D.2.16 Other System Technical Alarm Messages**

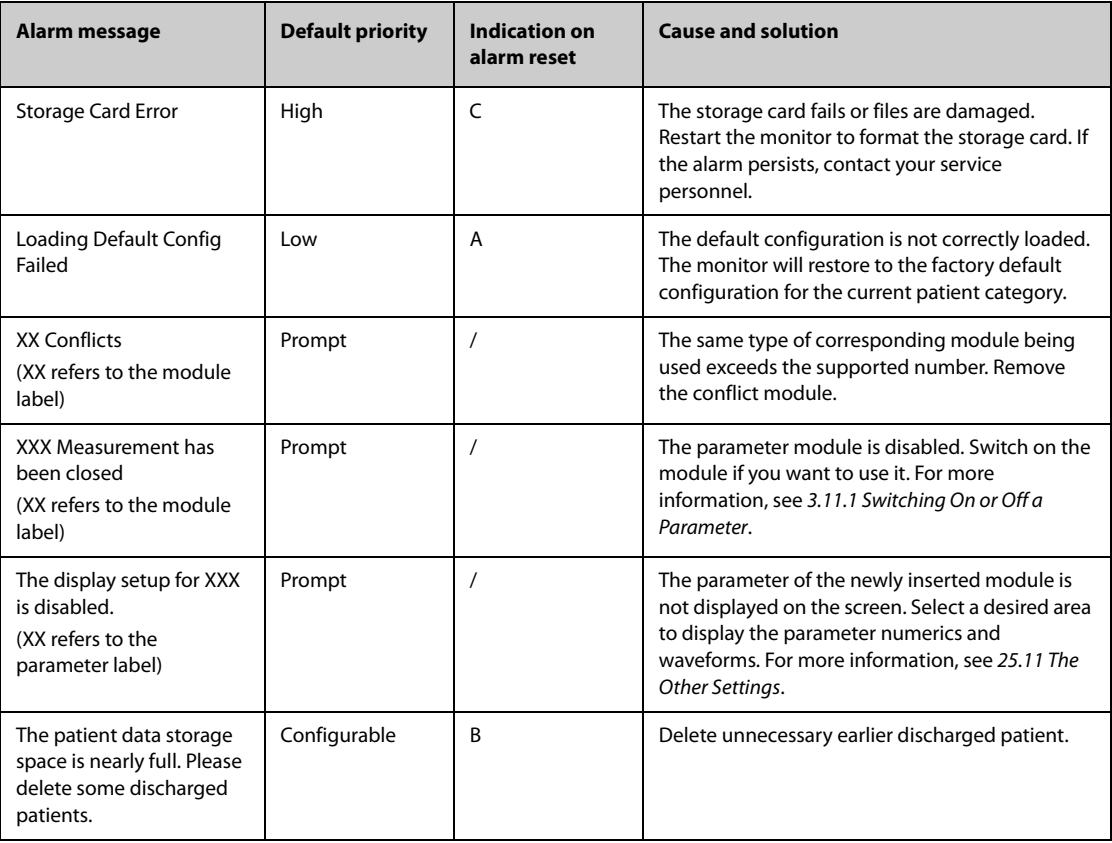

### **E.1** The Accuracy of Masimo SpO<sub>2</sub> Sensors

Table information for the plots below show A<sub>RMS</sub> values measured with Masimo SET Oximetry Technology in a clinical study.

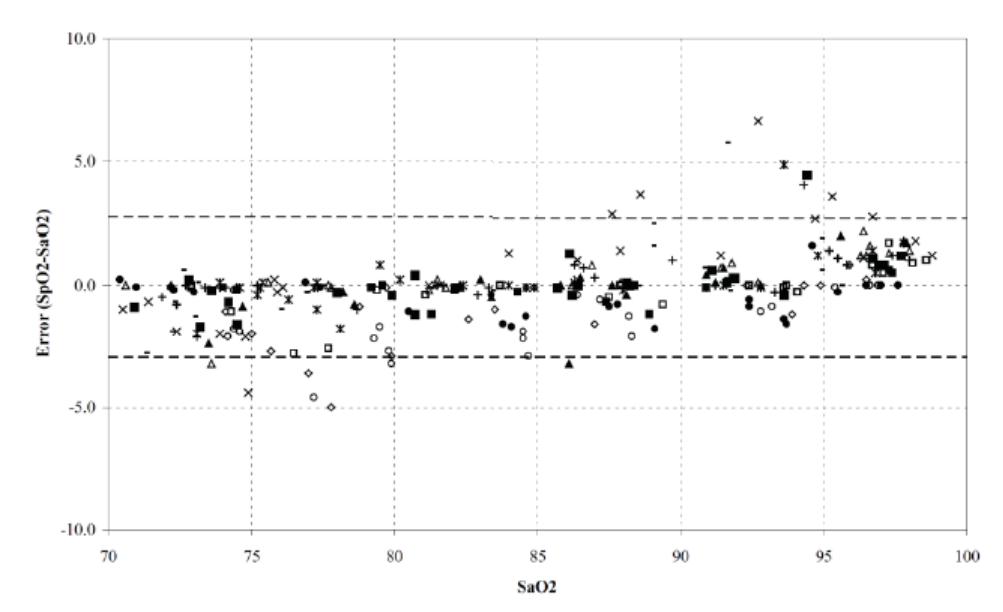

#### **Adtx/Pdtx/4000/4001**

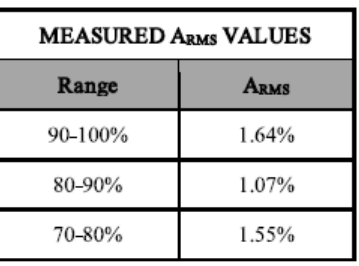

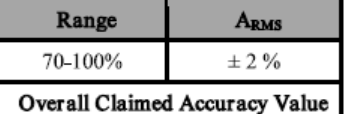

#### **Inf/Neo/NeoPt/4002/4003/4004/4005**

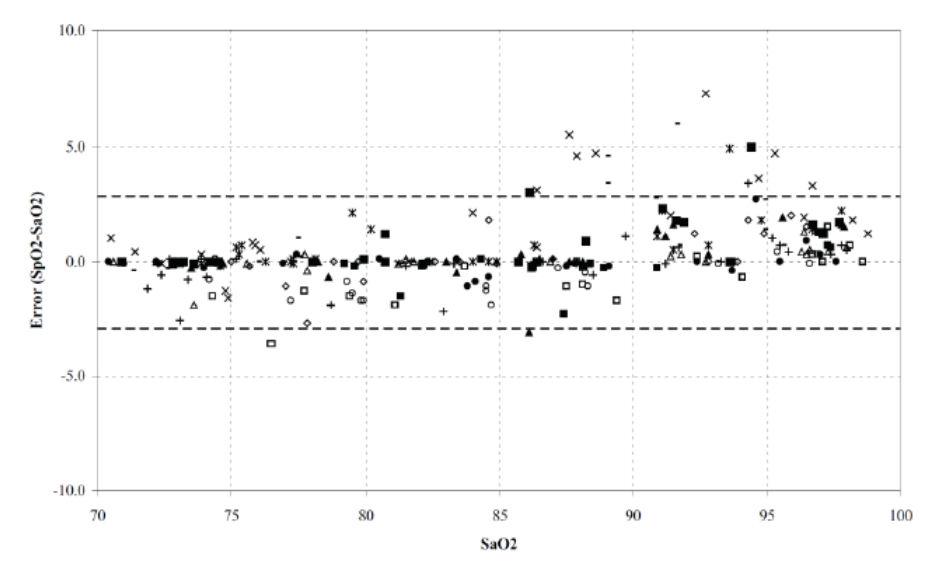

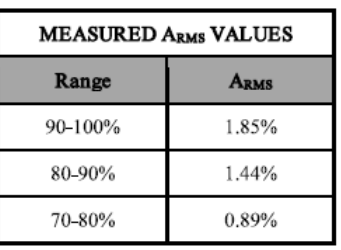

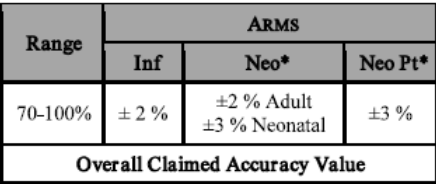

\*The saturation accuracy of the Neonate and Preterm sensors were validated on adult volunteers and 1% was added to account for the properties of fetal hemoglobin.

**DCI/DCIP/4050/4051**

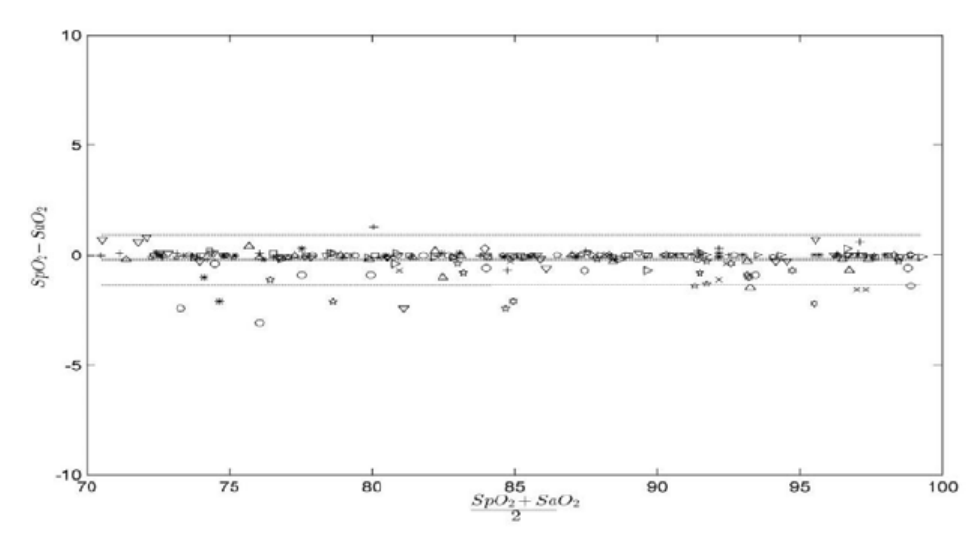

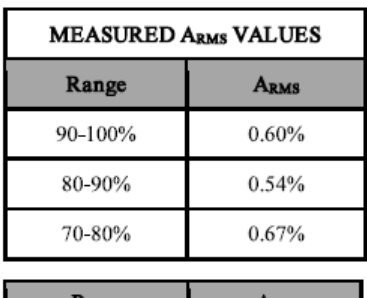

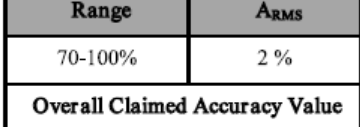

**LNCS YI**

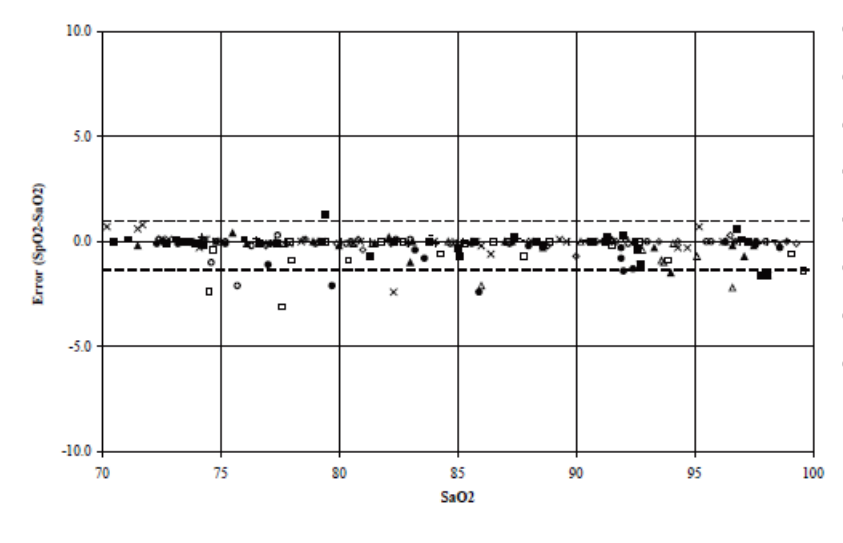

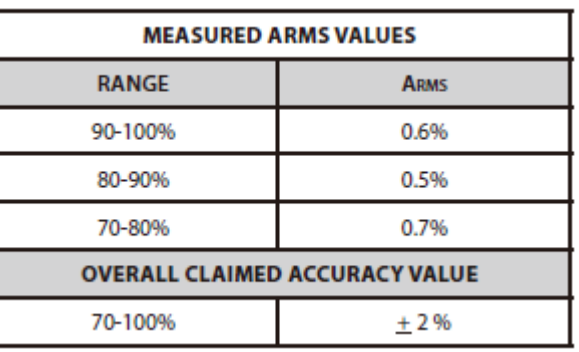

**4053**

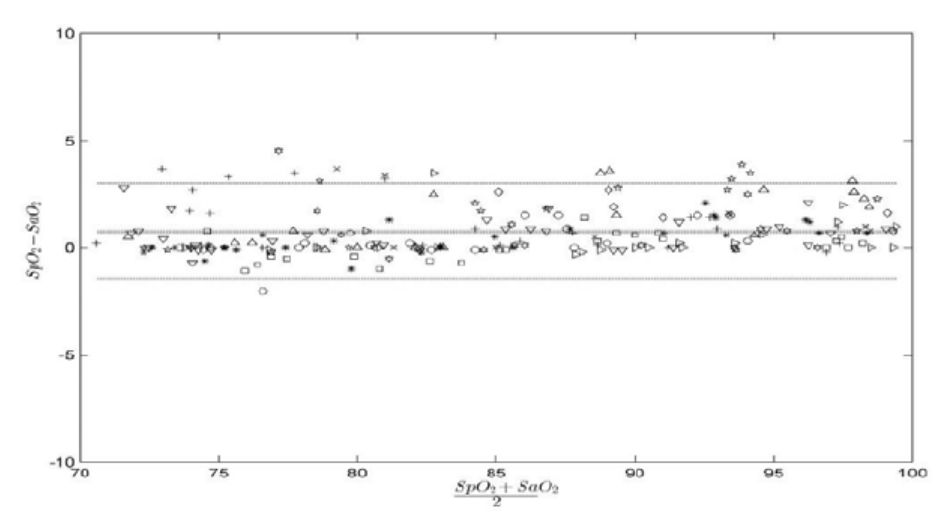

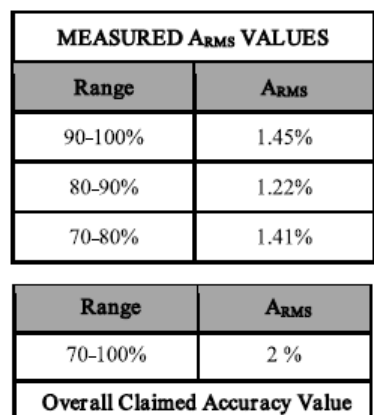

# **E.2** The Accuracy of Nellcor SpO<sub>2</sub> Sensors

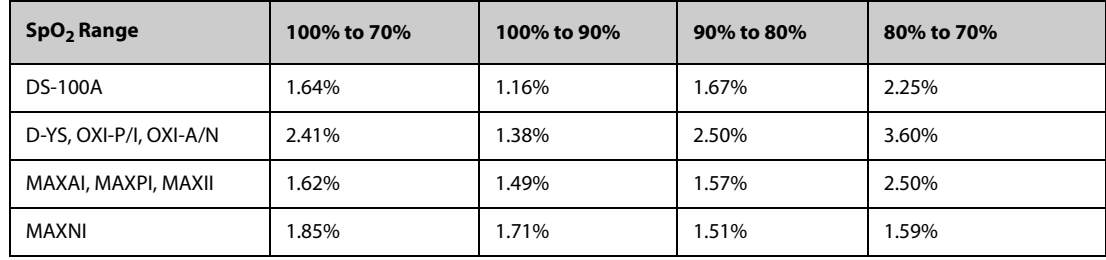

**SpO2 Accuracy for Nellcor Sensors vs. Co-Oximeters (Arms)**

Modified Bland-Altman for SpO<sub>2</sub> - MAXAI, MAXPI, MAXII, MAXNI Sensors: (SpO<sub>2</sub> - SaO<sub>2</sub>) **vs.SaO2**

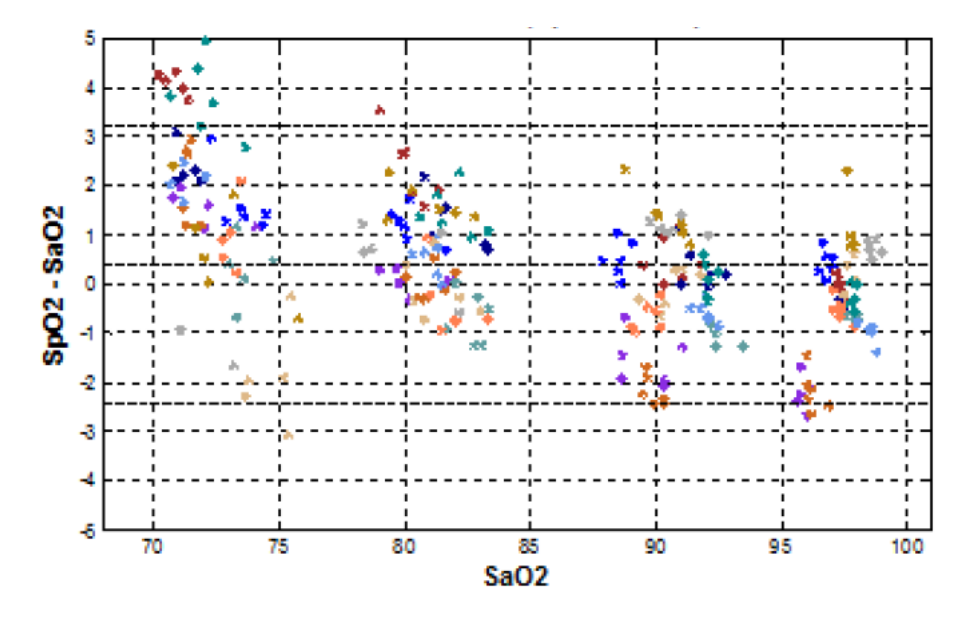

Modified Bland-Altman for SpO<sub>2</sub> - DS-100A Sensors: (SpO<sub>2</sub> - SaO<sub>2</sub>) vs.SaO<sub>2</sub>

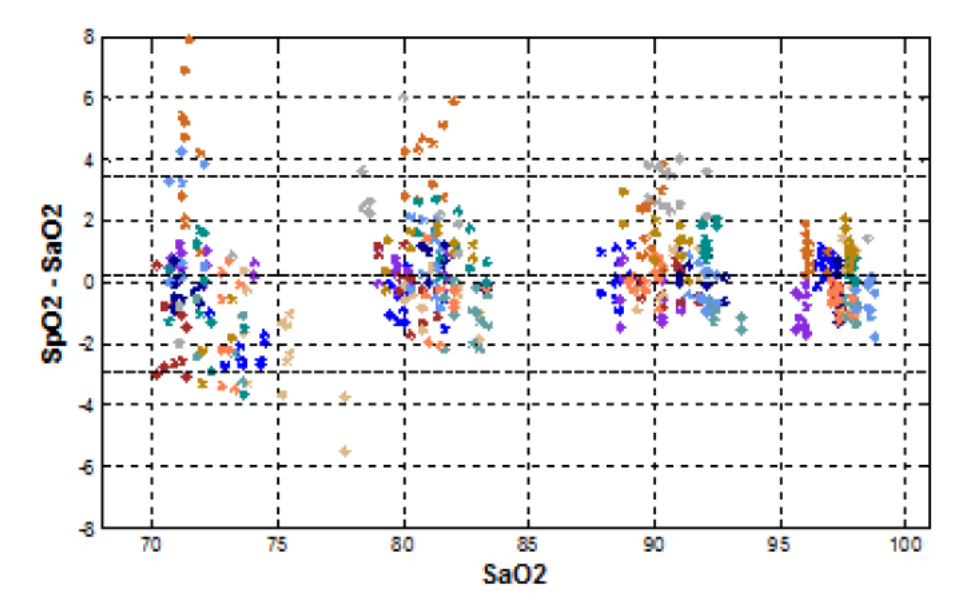

Modified Bland-Altman for SpO2 - D-YS, OXI-A/N, OXI-P/I Sensors: (SpO<sub>2</sub> - SaO<sub>2</sub>) vs.SaO<sub>2</sub>

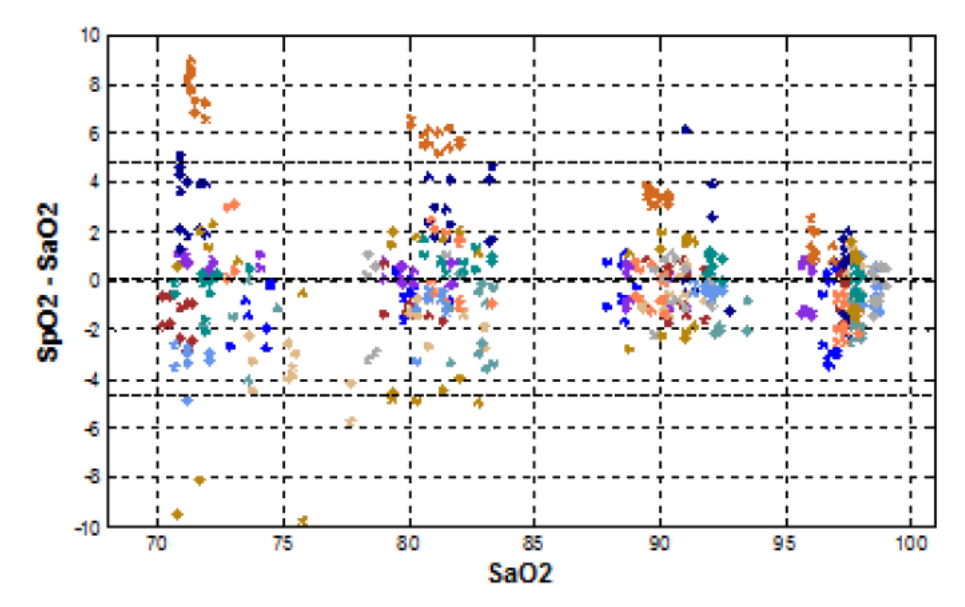

# **F Units, Symbols and Abbreviations**

# **F.1 Units**

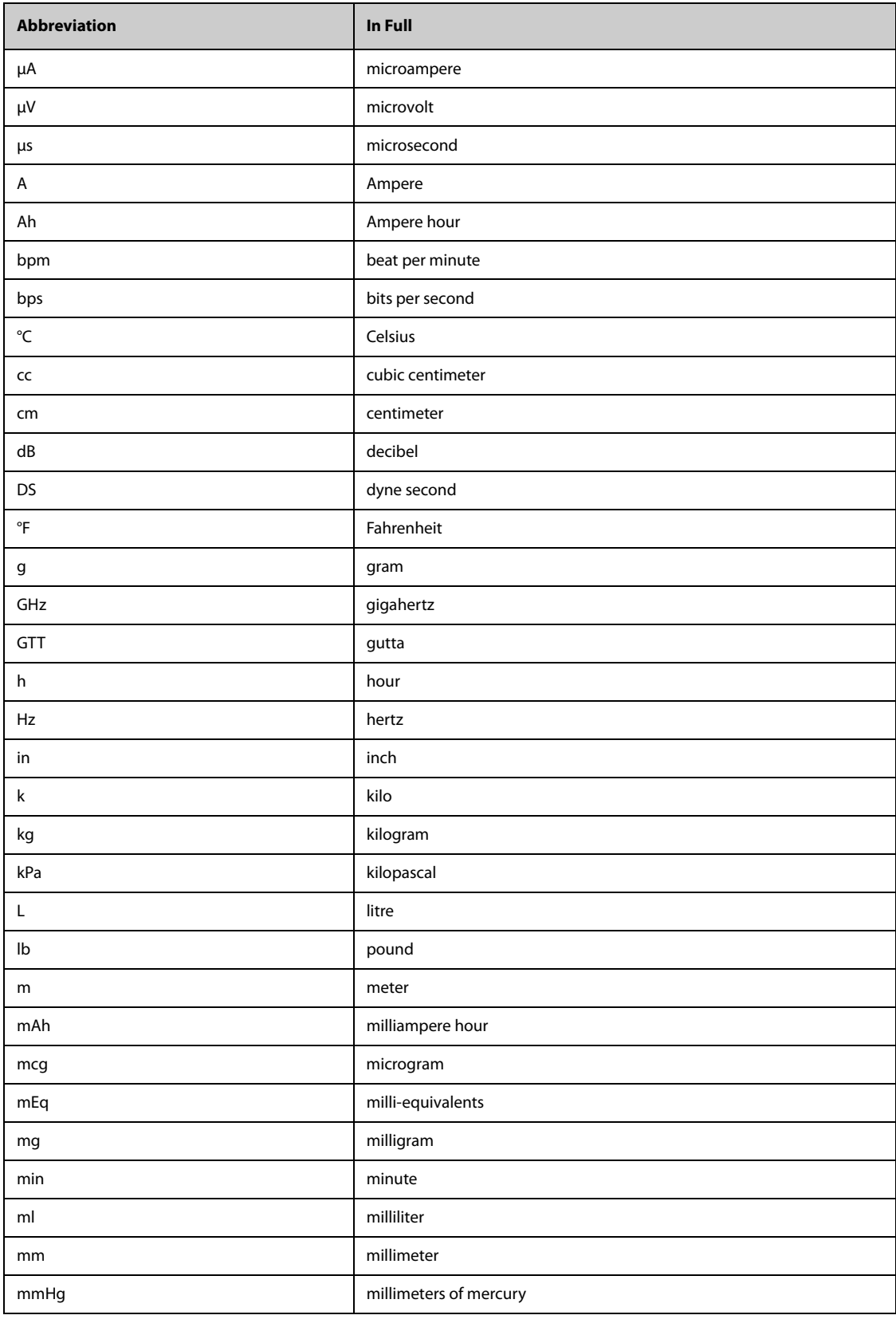

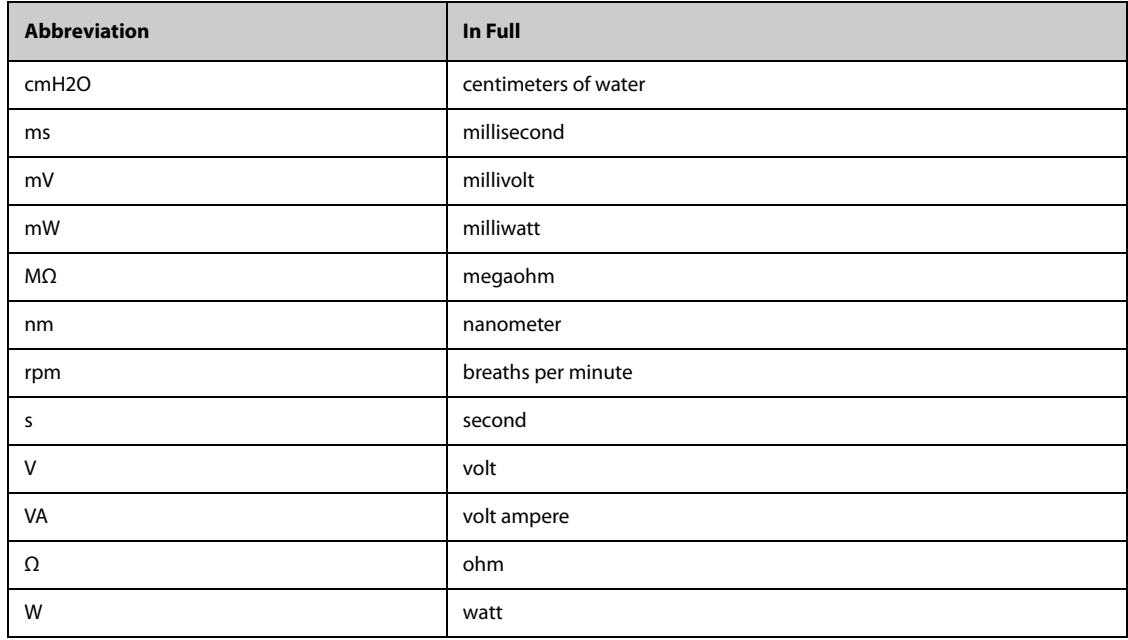

# **F.2 Symbols**

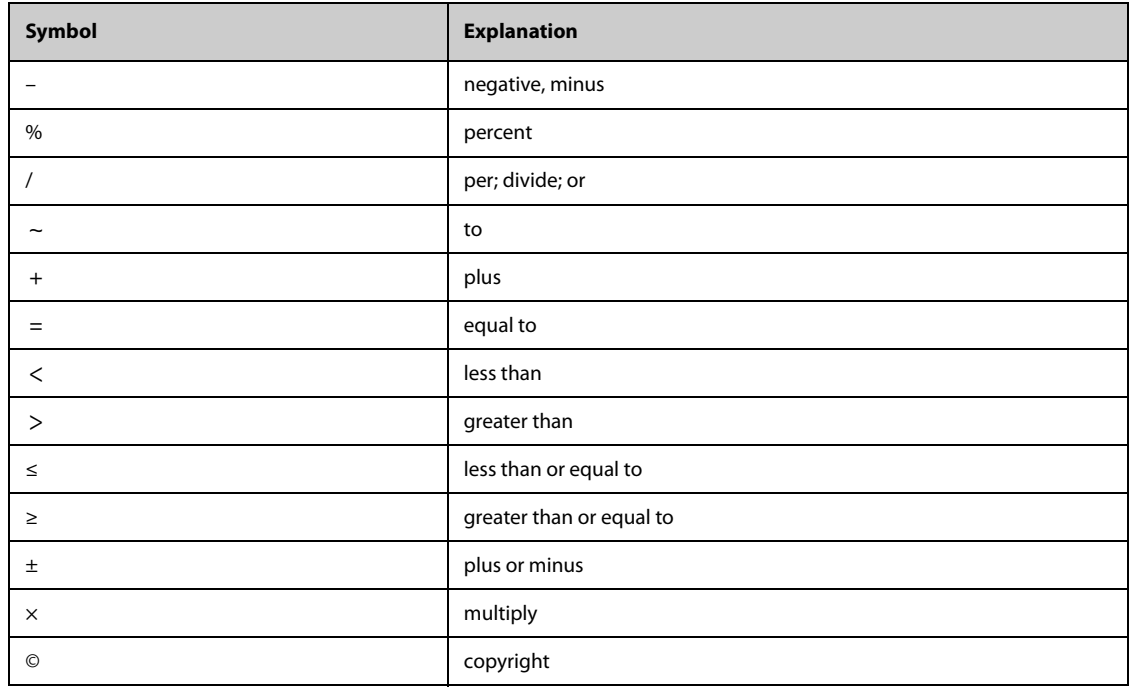

# **F.3 Abbreviations**

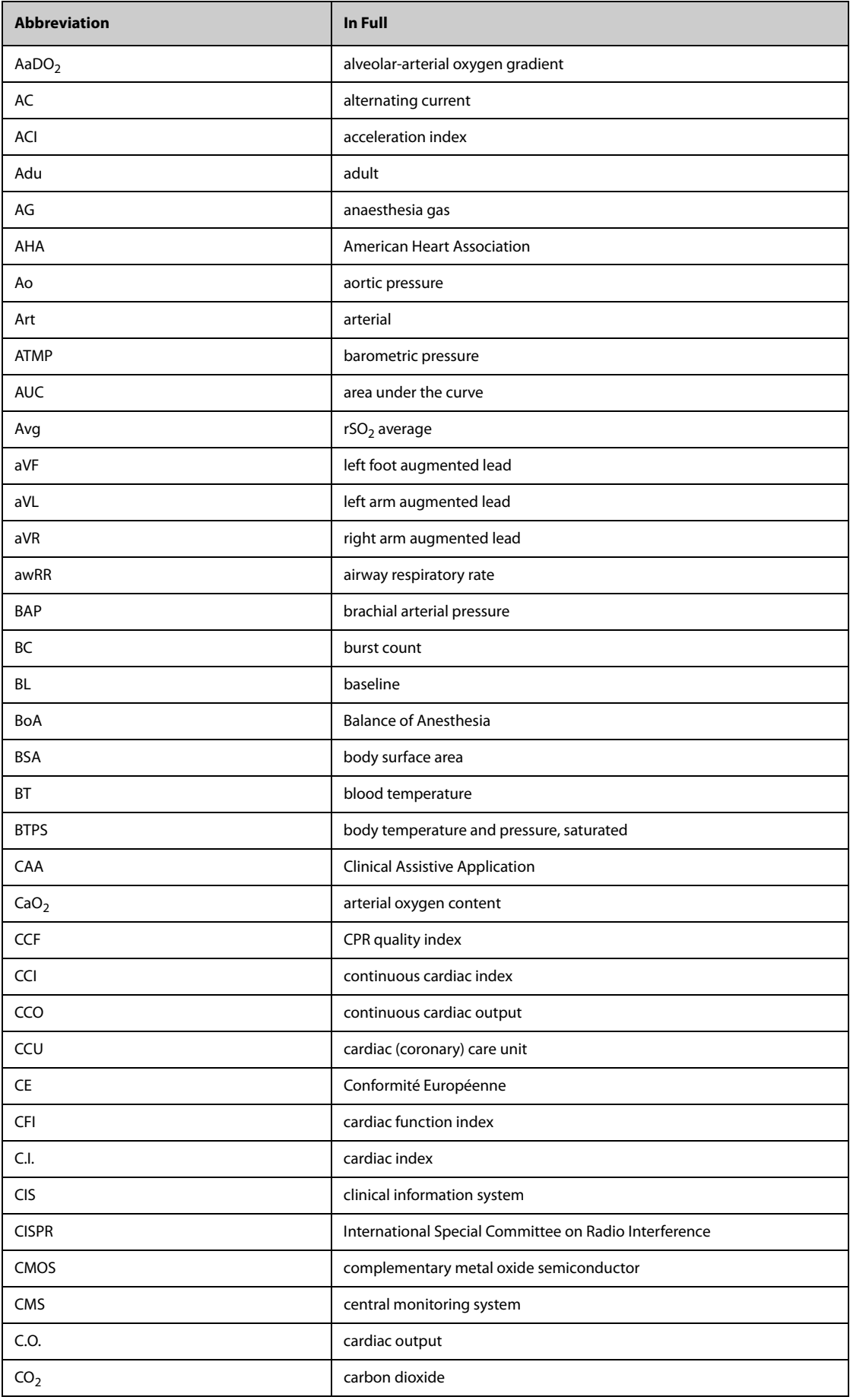

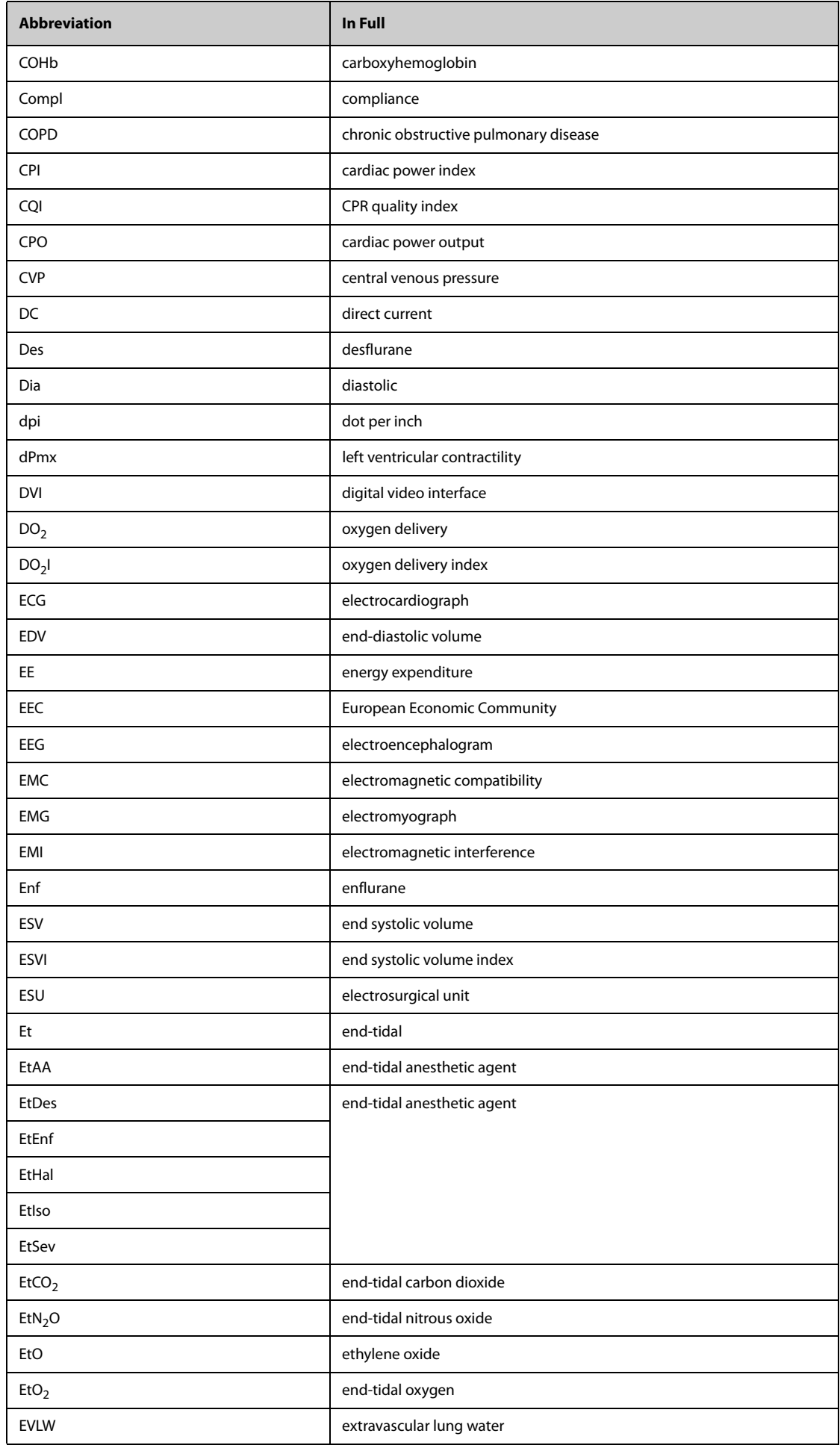

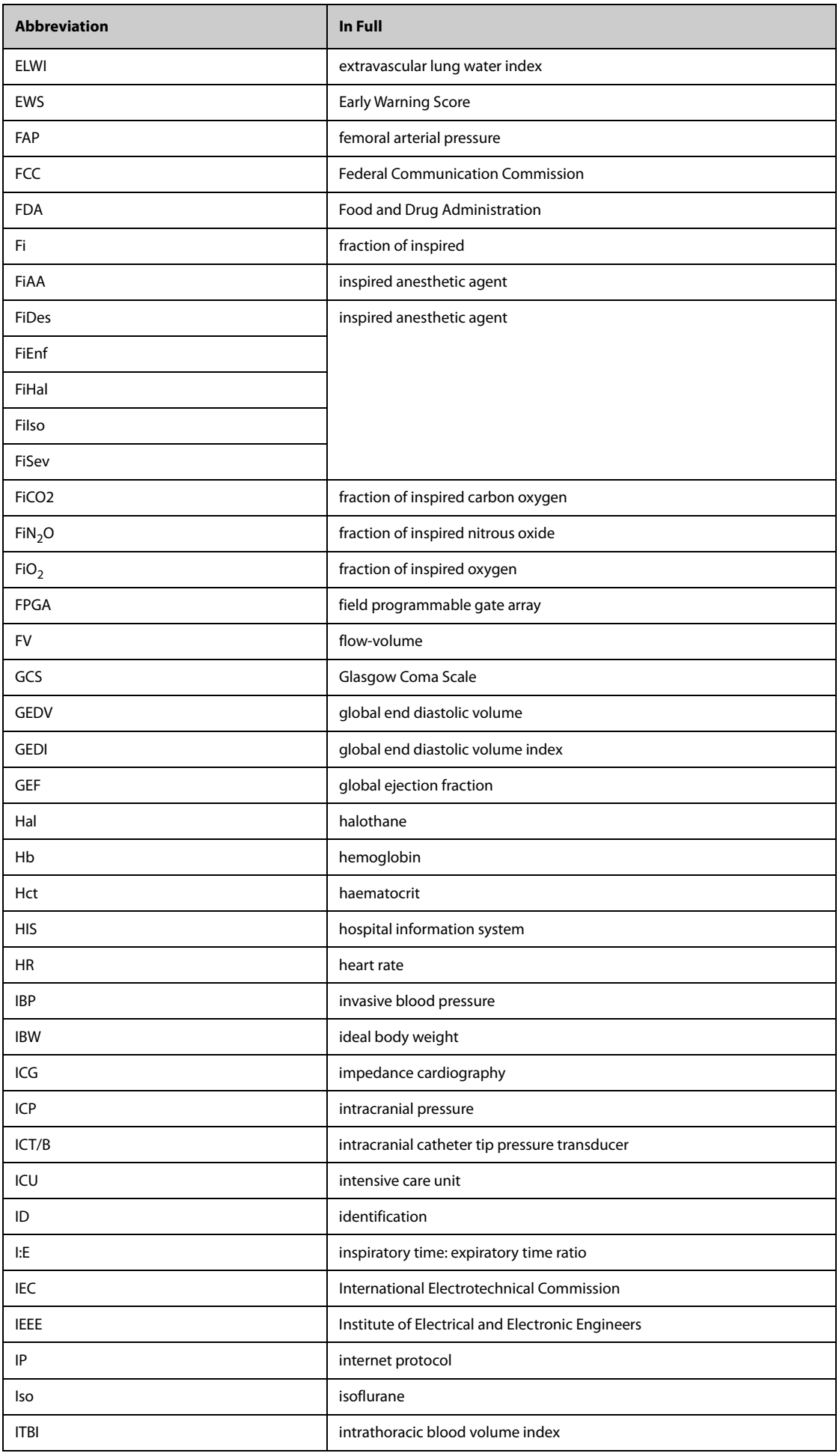

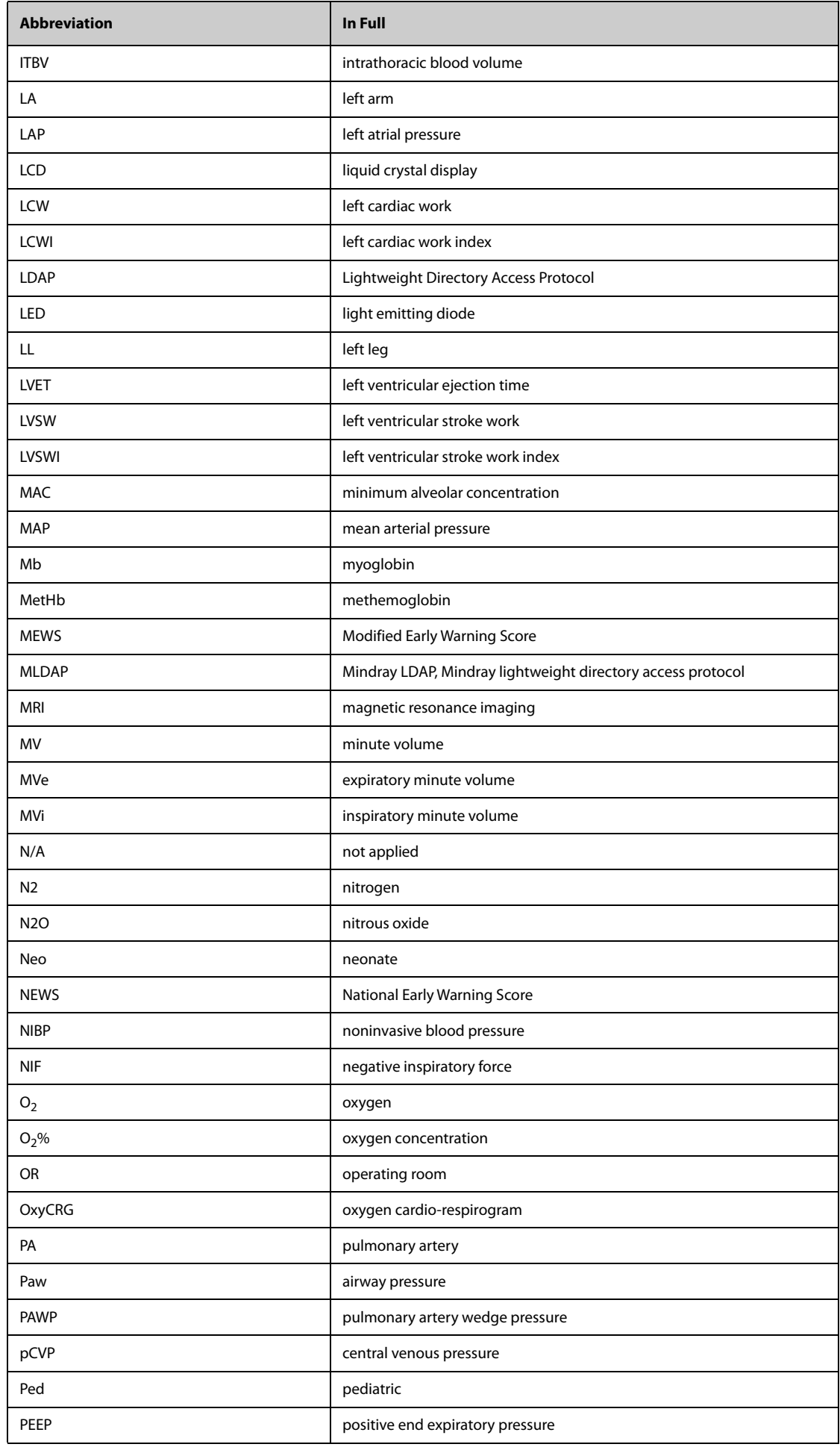

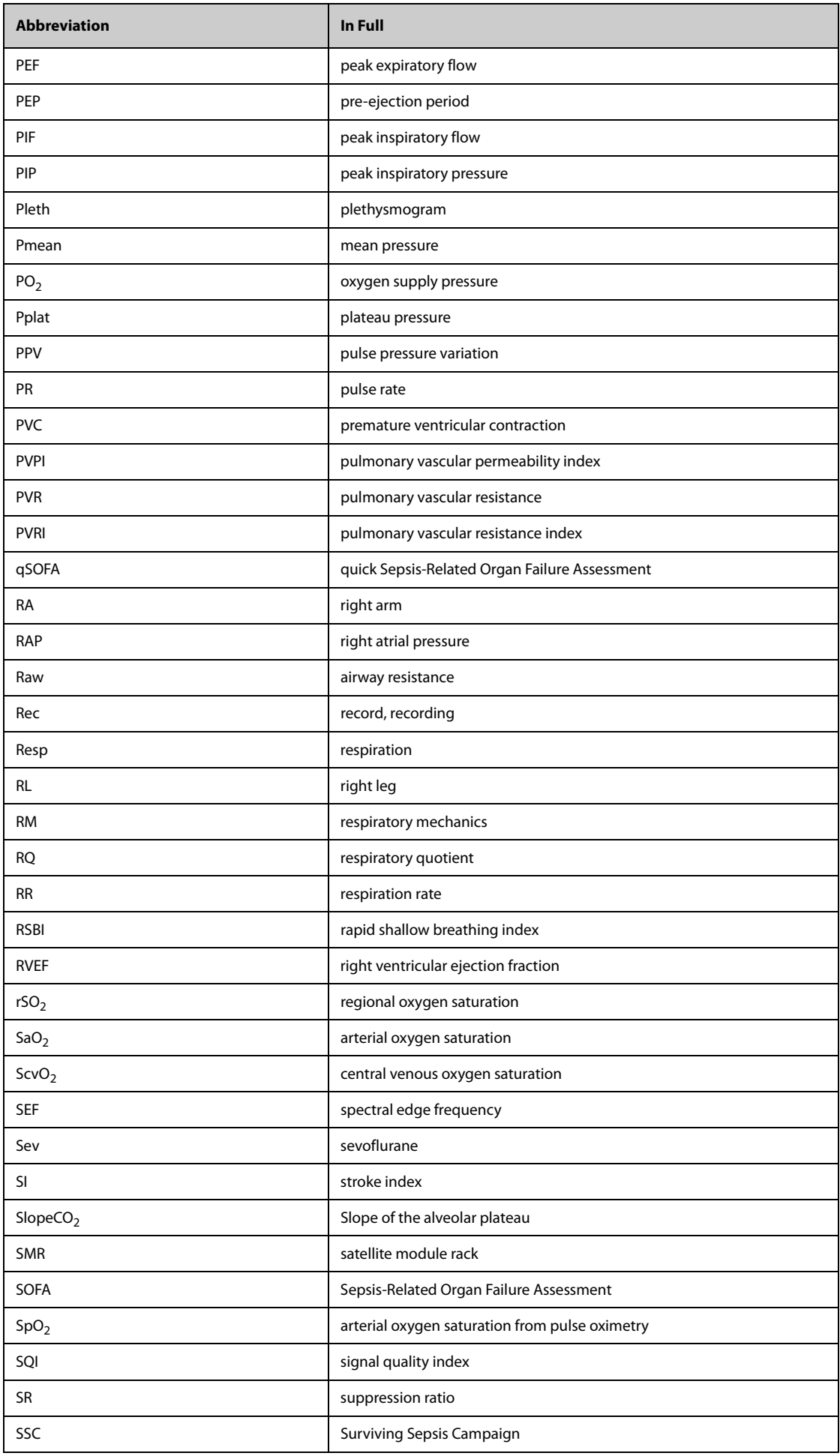

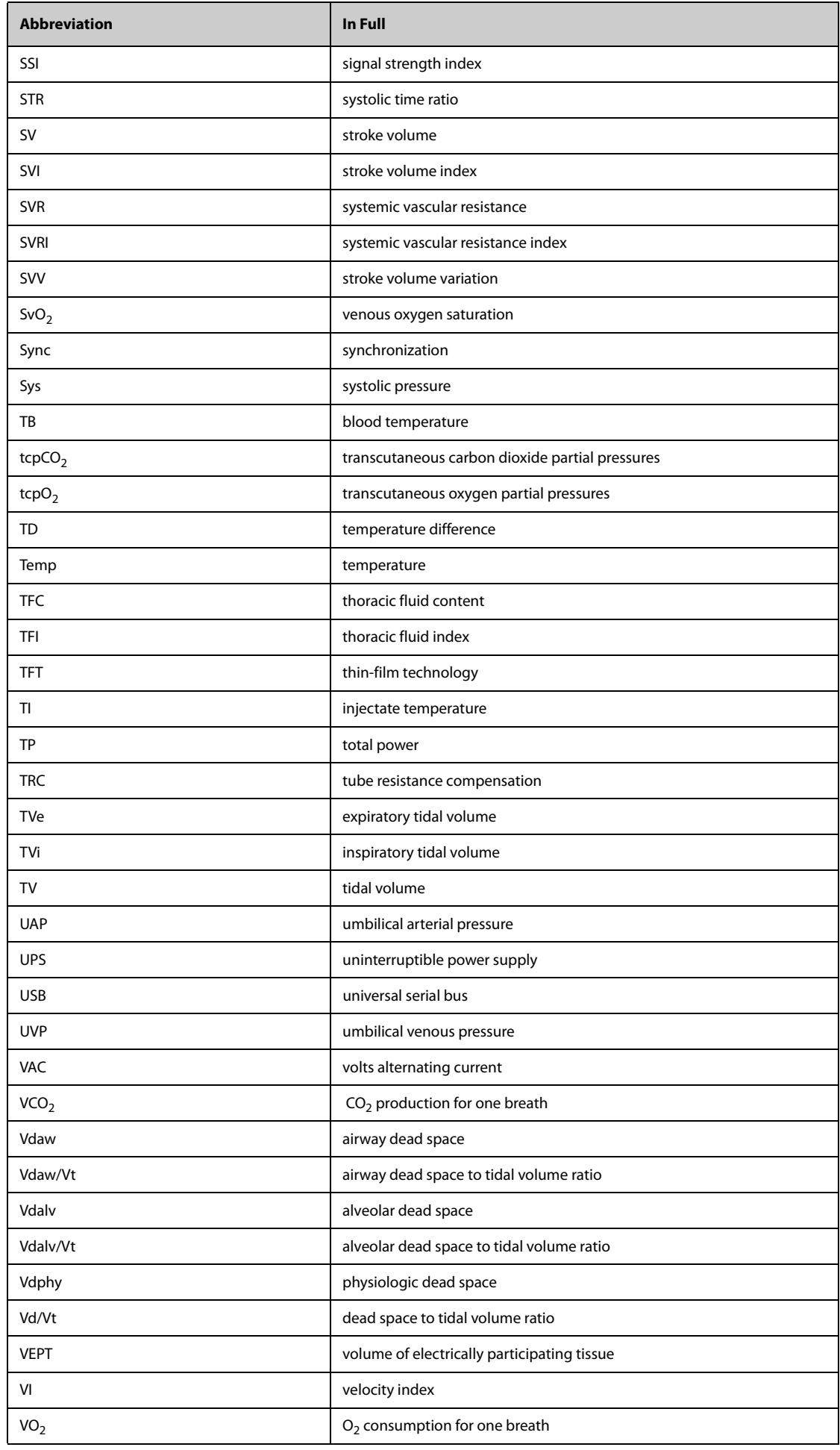

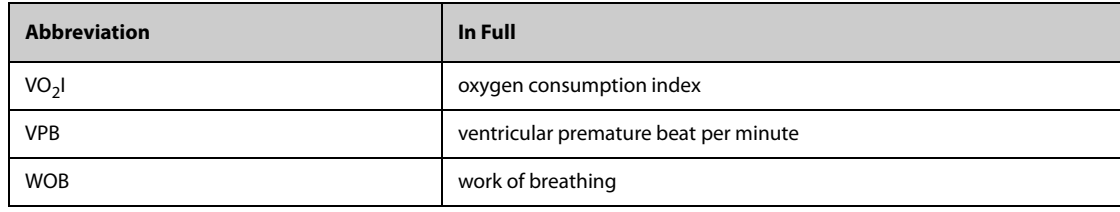

#### Caution:

This device complies with Part 15 of the FCC rules and Industry Canada license-exempt RSS standard(s). Operation is subject to the following two conditions: (1) this device may not cause harmful interference, and (2) this device must accept any interference received, including interference that may cause undesired operation.

The manufacturer is not responsible for any radio or TV interference caused by unauthorized modifications or change to this equipment. Such modifications or change could void the user's authority to operate the equipment.

This radio transmitter (identify the device by certification number or model number if Category II) has been approved by Industry Canada to operate with the antenna types listed below with the maximum permissible gain indicated. Antenna types not included in this list, having a gain greater than the maximum gain indicated for that type, are strictly prohibited for use with this device.

This equipment has been tested and found to comply with the limits for a Class B digital device, pursuant to part 15 of the FCC Rules. These limits are designed to provide reasonable protection against harmful interference in a residential installation. This equipment generates, uses and can radiate radio frequency energy and, if not installed and used in accordance with the instructions, may cause harmful interference to radio communications. However, there is no guarantee that interference will not occur in a particular installation. If this equipment does cause harmful interference to radio or television reception, which can be determined by turning the equipment off and on, the user is encouraged to try to correct the interference by one or more of the following measures:

‐‐ Reorient or relocate the receiving antenna.

‐‐ Increase the separation between the equipment and receiver.

‐‐ Connect the equipment into an outlet on a circuit different from that to which the receiver is connected.

‐‐ Consult the dealer or an experienced radio/TV technician for help.

The device has been evaluated to meet general RF exposure requirement.

To maintain compliance with FCC's RF exposure guidelines, this equipment should be installed and operated with a minimum distance of 20cm between the radiator and your body.

#### $5G$

For 5150-5250, 5250-5350, 5470-5725 and 5725-5850 frequency band, Operations in the 5150-5250, 5250-5350, 5470-5725 and 5725-5850 band are restricted to indoor usage only.

### 5G:

Any emission is maintained within the band of operation under all conditions of normal operation. The max. frequency stability is less than 20ppm.

#### Caution:

This device complies with Part 15 of the FCC rules and Industry Canada license-exempt RSS standard(s). Operation is subject to the following two conditions: (1) this device may not cause harmful interference, and (2) this device must accept any interference received, including interference that may cause undesired operation.

The manufacturer is not responsible for any radio or TV interference caused by unauthorized modifications or change to this equipment. Such modifications or change could void the user's authority to operate the equipment.

This radio transmitter (identify the device by certification number or model number if Category II) has been approved by Industry Canada to operate with the antenna types listed below with the maximum permissible gain indicated. Antenna types not included in this list, having a gain greater than the maximum gain indicated for that type, are strictly prohibited for use with this device.

This equipment has been tested and found to comply with the limits for a Class B digital device, pursuant to part 15 of the FCC Rules. These limits are designed to provide reasonable protection against harmful interference in a residential installation. This equipment generates, uses and can radiate radio frequency energy and, if not installed and used in accordance with the instructions, may cause harmful interference to radio communications. However, there is no guarantee that interference will not occur in a particular installation. If this equipment does cause harmful interference to radio or television reception, which can be determined by turning the equipment off and on, the user is encouraged to try to correct the interference by one or more of the following measures:

‐‐ Reorient or relocate the receiving antenna.

‐‐ Increase the separation between the equipment and receiver.

‐‐ Connect the equipment into an outlet on a circuit different from that to which the receiver is connected.

‐‐ Consult the dealer or an experienced radio/TV technician for help.

The device has been evaluated to meet general RF exposure requirement.

To maintain compliance with FCC's RF exposure guidelines, this equipment should be installed and operated with a minimum distance of 20cm between the radiator and your body.

#### $5G$

For 5150-5250, 5250-5350, 5470-5725 and 5725-5850 frequency band, Operations in the 5150-5250, 5250-5350, 5470-5725 and 5725-5850 band are restricted to indoor usage only.

### 5G:

Any emission is maintained within the band of operation under all conditions of normal operation. The max. frequency stability is less than 20ppm.